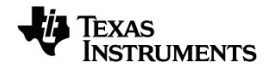

# **TI-Nspire™ CX Premium Teacher Softwaremanual**

Få mere at vide om TI Technology via online-hjælpen på [education.ti.com/eguide](https://education.ti.com/eguide).

## *Vigtige oplysninger*

Med mindre andet er anført i den Licens, som følger med programmet, stiller Texas Instruments ingen garantier, udtrykte eller underforståede, herunder, men ikke begrænset til enhver underforstået garanti om salgbarhed og egnethed til et bestemt formål for nogen programmer eller bøger, og stiller udelukkende disse materialer til rådighed "som de forefindes." Texas Instruments kan under ingen omstændigheder holdes ansvarlige for nogen særlige, indirekte, påløbne eller følgeskader i forbindelse med eller som følge af købet eller anvendelsen af disse materialer, og det eneste erstatningsansvar, Texas Instruments kan pådrage sig, uanset handlingen, kan ikke overstige købsprisen for dette produkt, som den er angivet i licensen. Texas Instruments kan endvidere ikke holdes ansvarlig for nogen form for krav i forbindelse med nogen tredjeparts anvendelse af disse materialer.

© 2023 Texas Instruments Incorporated

Adobe®, Excel®, Mac®, Microsoft®, PowerPoint®, Vernier DataQuest™, Vernier EasyLink®, Vernier EasyTemp®, Vernier Go!Link®, Vernier Go!Motion®, Vernier Go!Temp®, Windows® og Windows® XP er varemærker, som tilhører deres respektive ejere.

De faktiske produkter kan variere let fra de viste billeder.

## *Indholdsfortegnelse*

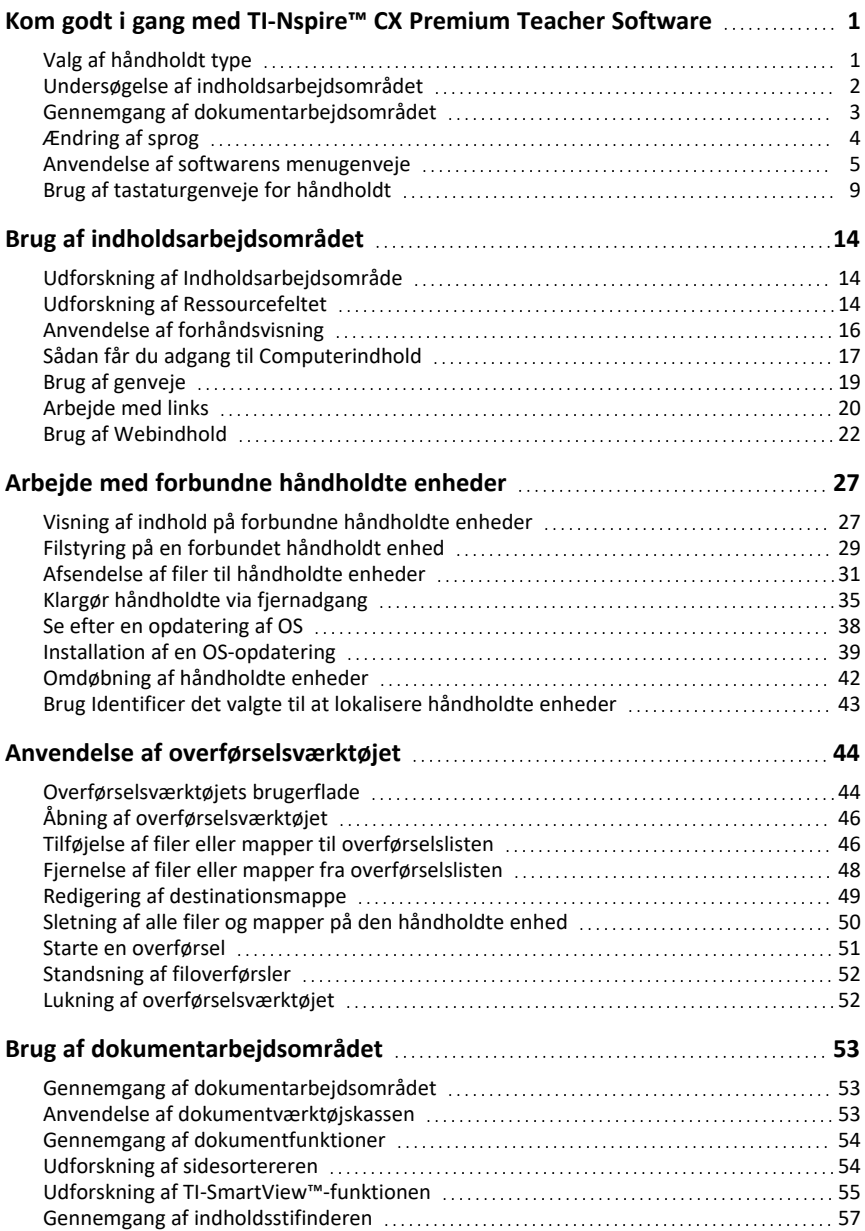

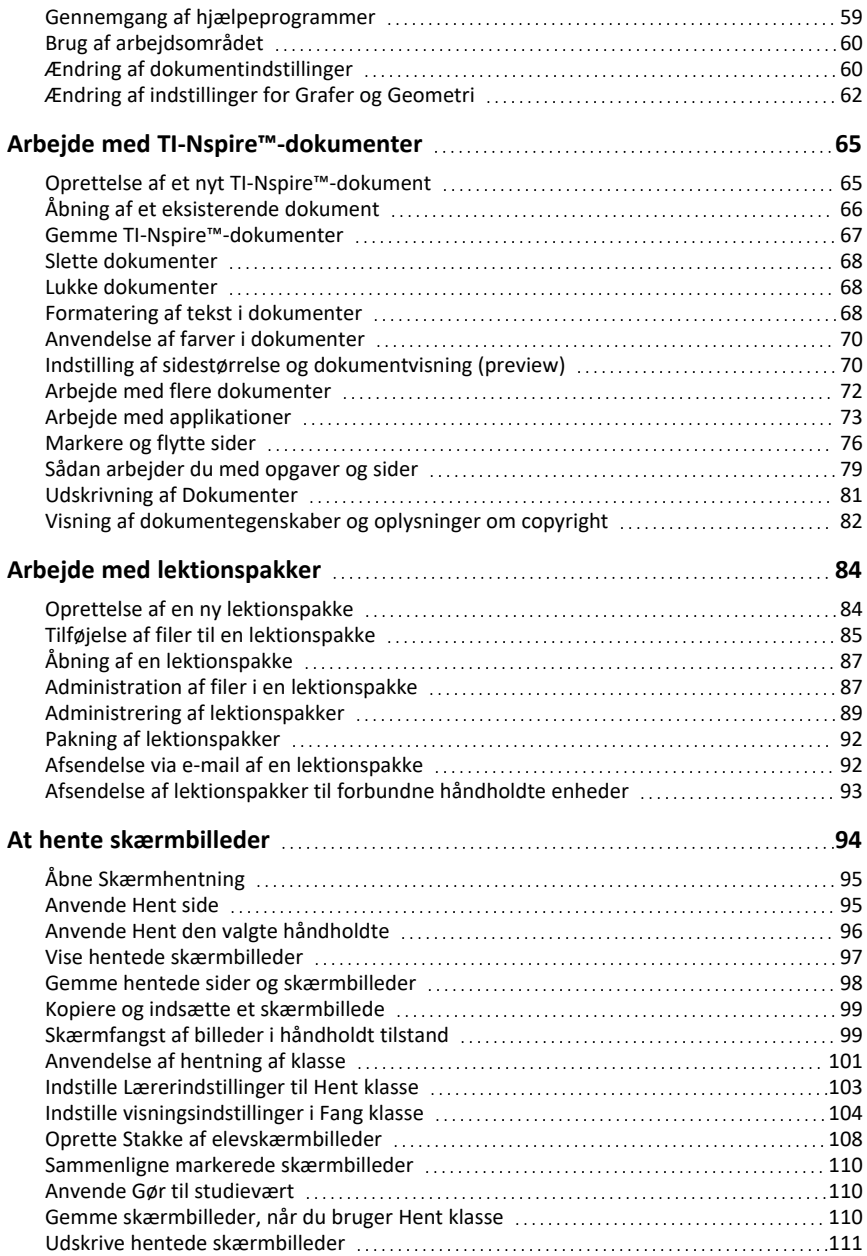

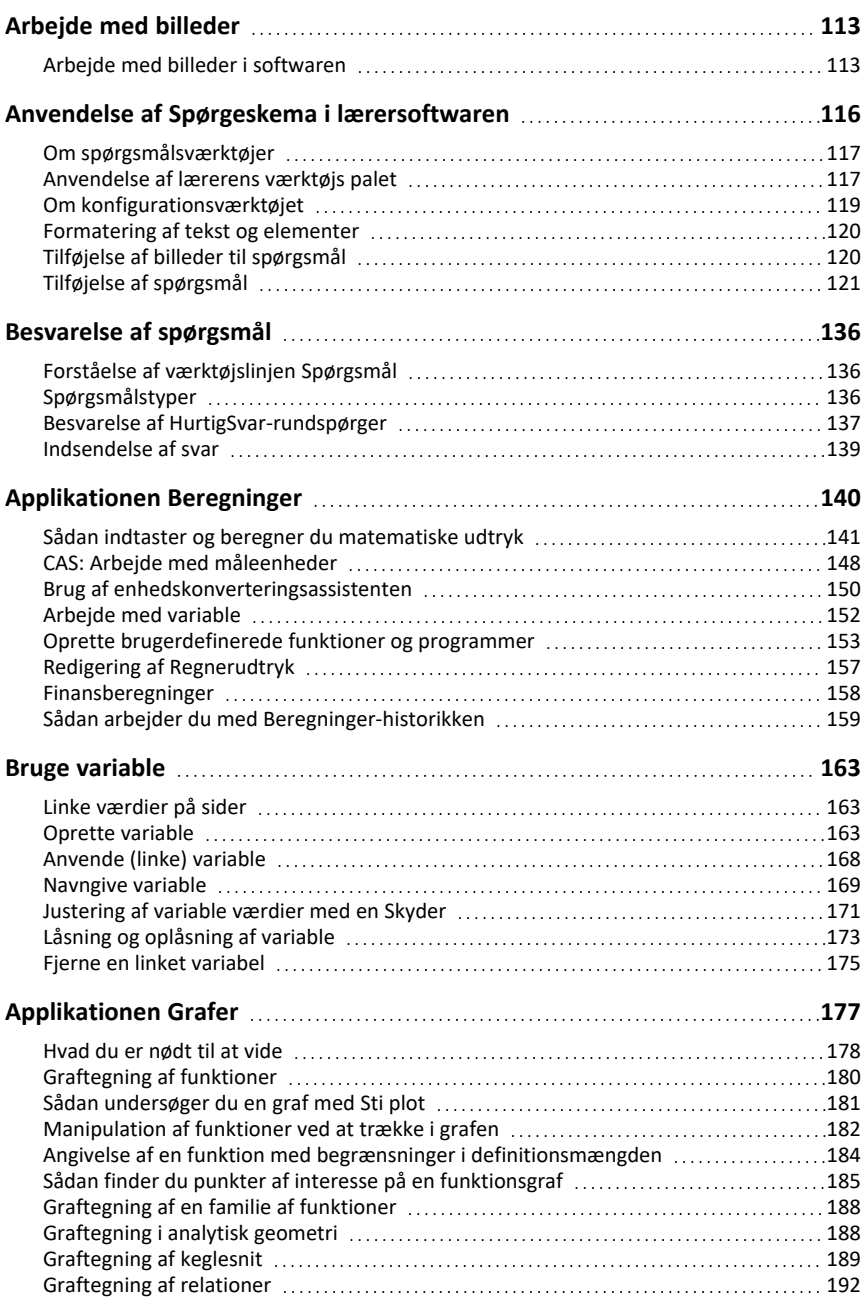

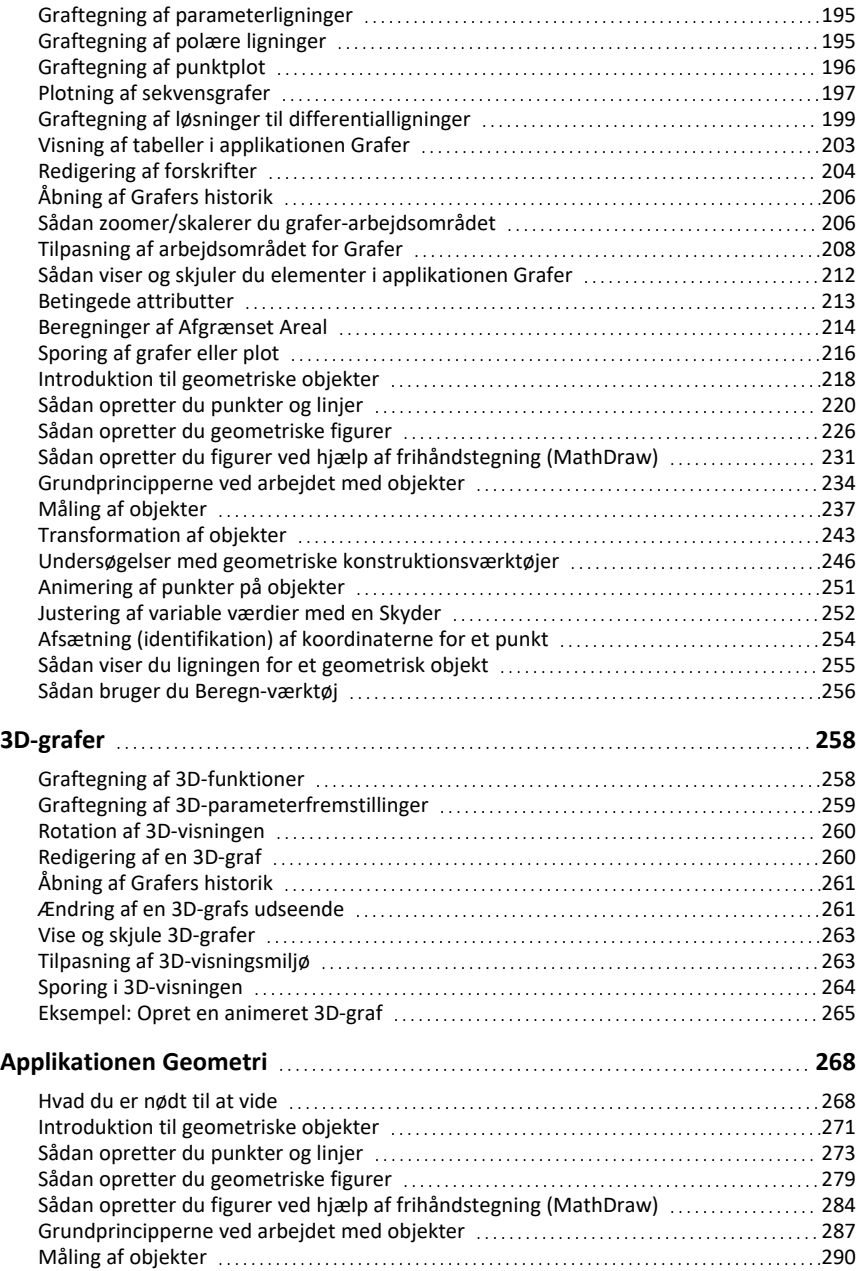

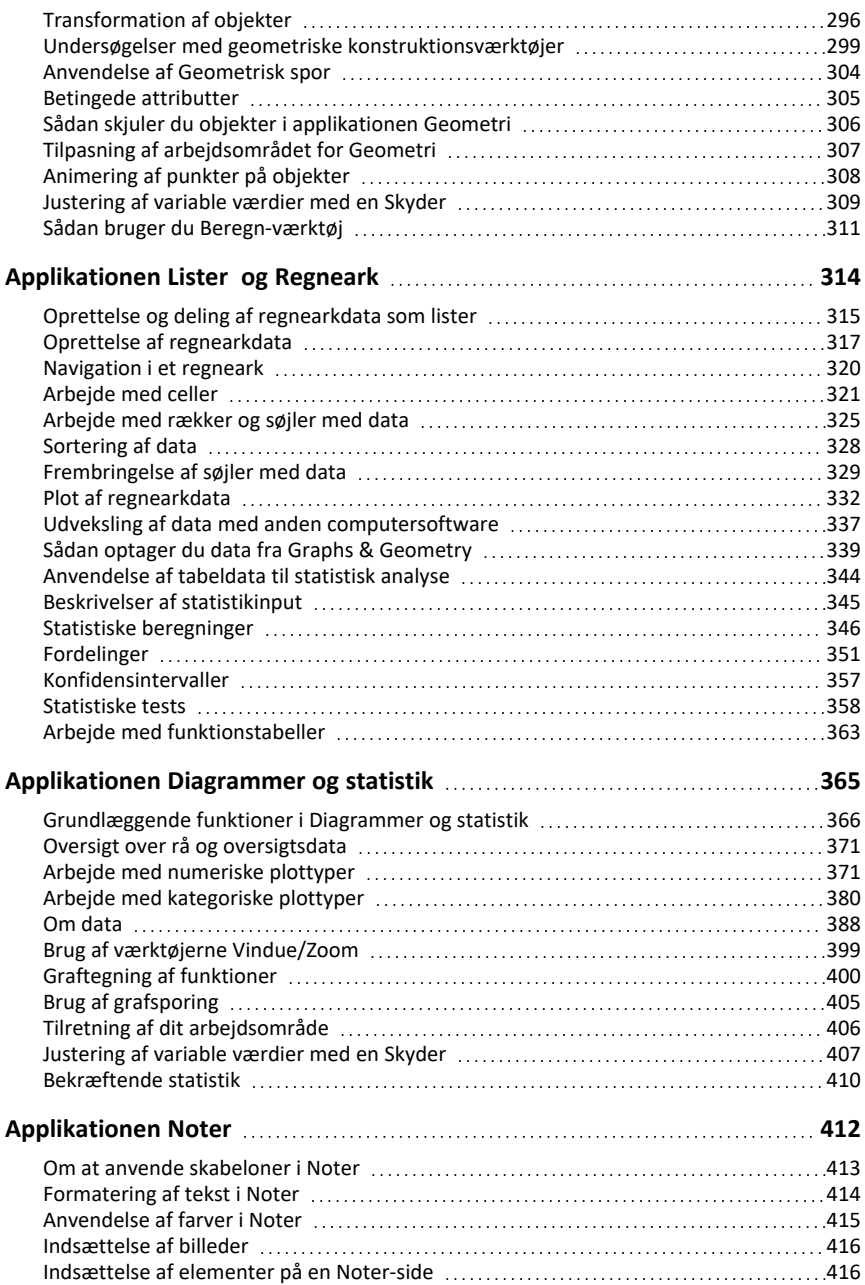

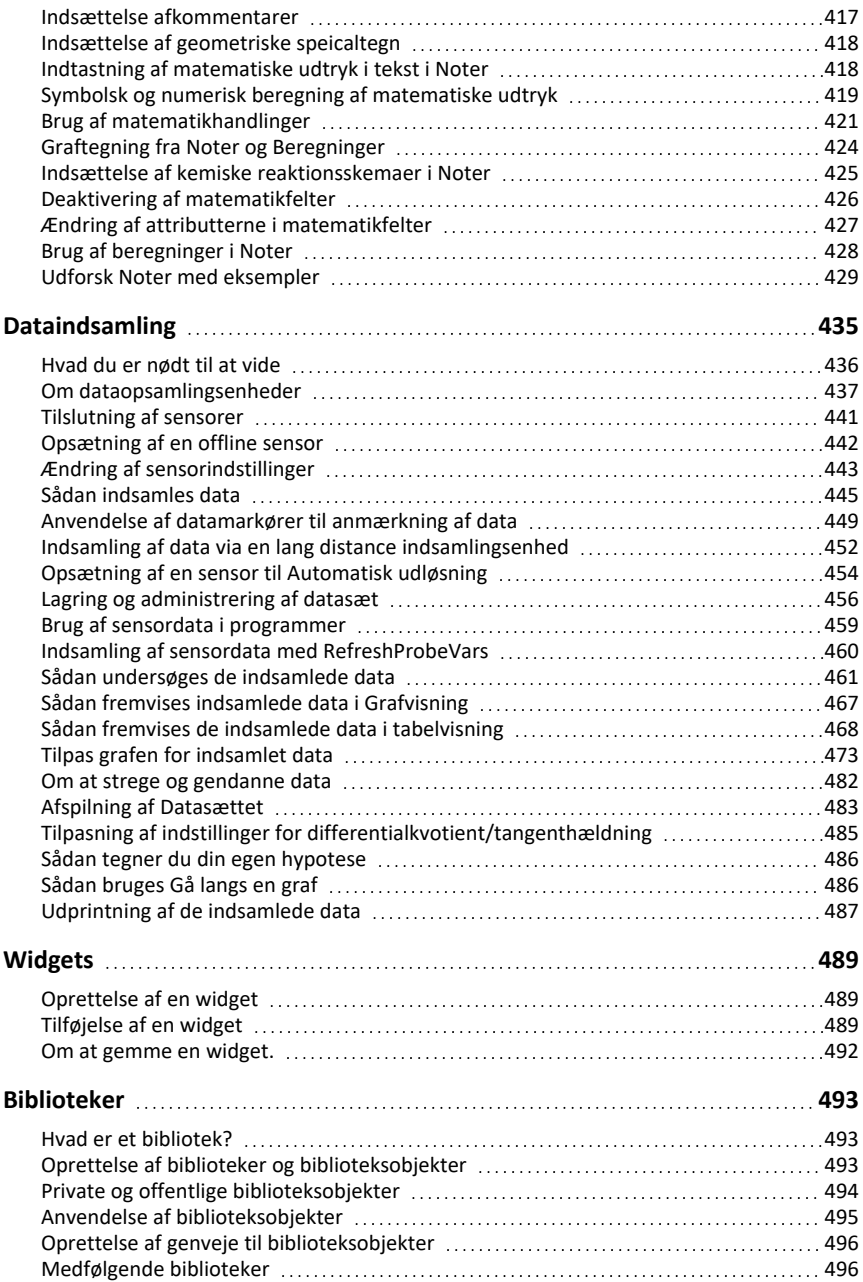

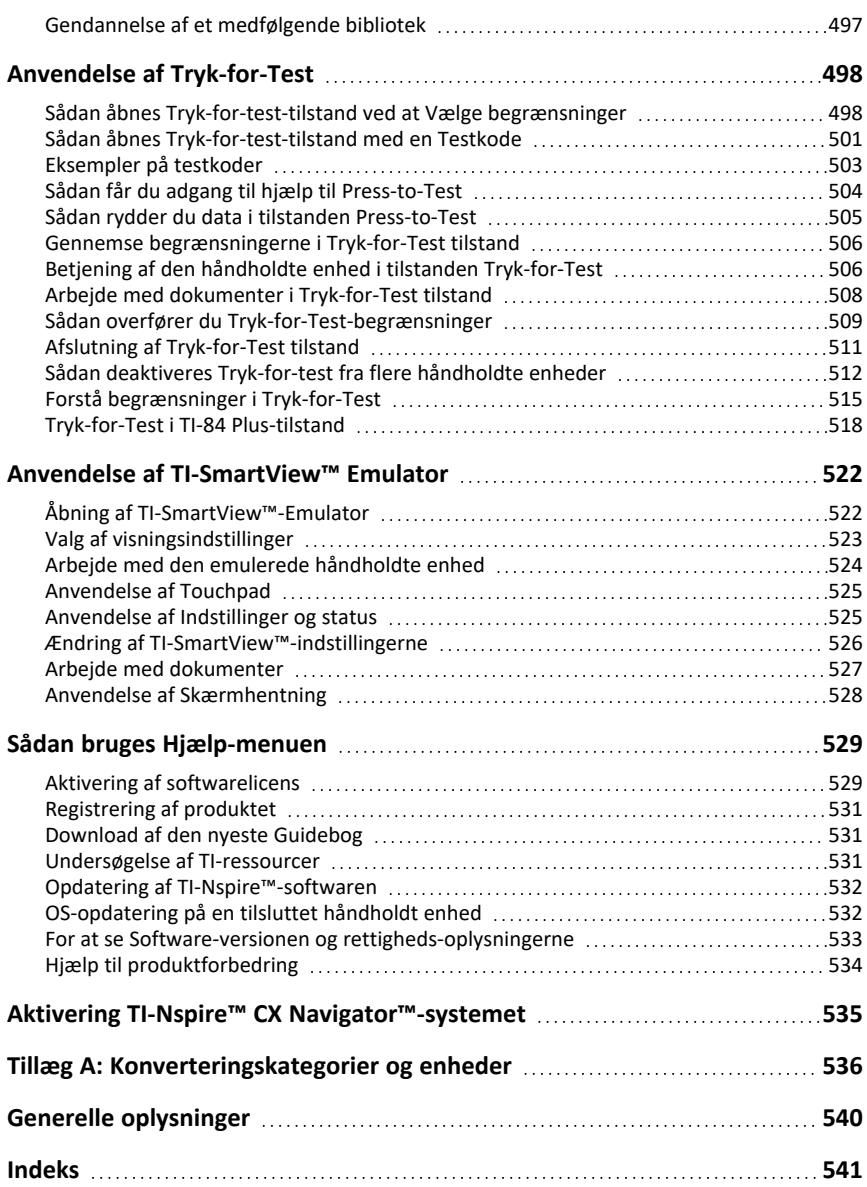

## <span id="page-10-0"></span>**Kom godt i gang med TI-Nspire™ CX Premium Teacher Software**

Med TI-Nspire™ Premium Teacher Software kan lærere med pc- og Mac®-computere udføre de samme funktioner som på en håndholdt enhed. Dette dokument omfatter:

- TI-Nspire™ CX Premium Teacher Software
- TI-Nspire™ CX CAS Premium Teacher Software

<span id="page-10-1"></span>**Bemærk:** Når der er forskelle imellem softwaren, er disse forskelle beskrevet.

### *Valg af håndholdt type*

Når du starter softwaren for første gang, vil du se dialogboksen Håndholdt type:

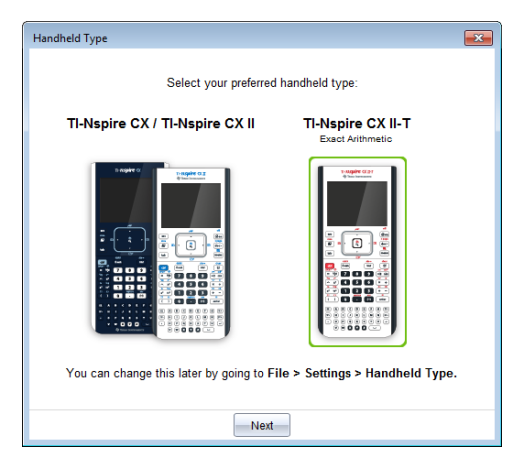

Klik på billedet af den håndholdte type, du vil bruge, og klik derefter på **Next** for at anvende valget og åbne softwaren.

Sådan ændres den håndholdte type efter den første lancering:

1. Klik på **File > Settings > Handheld Type** , og vælg den type, du ønsker.

Dialogboksen Håndholdt type åbnes.

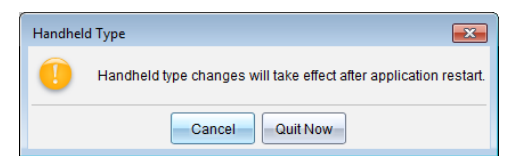

2. Klik på **Cancel** for at fortsætte dit arbejde.

—eller—

Klik på **Afslut nu** for at lukke softwaren med det samme. Du vil blive bedt om at gemme alle åbne dokumenter. Når du genstarter softwaren, vil den nye håndholdte type blive anvendt.

## <span id="page-11-0"></span>*Undersøgelse af indholdsarbejdsområdet*

Indholdsarbejdsområdet giver adgang til mapper og filer på dit lokale drev, netværksdrev, eksterne drev, til filer på tilsluttede håndholdte og links til webresourcer. Lærerne kan også bruge dette arbejdsområde til at oprette og styre lektionspakker.

**Bemærk**: De brugere, der anvender TI-Nspire™ CX Student Software, kan ikke se indholdsarbejdsområdet.

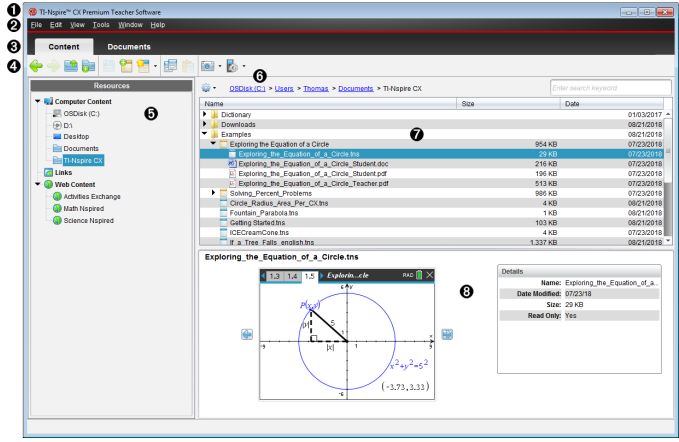

À **Titelbjælke**. Viser navnet på softwaren. Knapperne til at minimere, maksimere og lukke findes i højre hjørne.

Á **Menubjælke**. Indeholder menuerne til arbejdet med filer og til at ændre i systemindstillingerne. I indholdsarbejdsområdet består menuen af Filer, Rediger, Vis, Værktøjer, Vindue og Hjælp.

Â **Arbejdsområdevælger**. Klik på disse faneblade for at skifte fra indholdsarbejdsområdet til dokumentarbejdsområdet.

Ã **Værktøjslinje**. Indeholder genveje til værktøjer, der bruges til at oprette mapper, gemme filer, oprette lektionspakker, sende filer til håndholdte enheder og kopiere/indsætte. Mulighederne i værktøjslinjen skifter, afhængigt af hvilket arbejdsområde der er åbent. I indholdsarbejdsområdet fungerer frem/tilbage-pilene, som de gør i en webbrowser og giver dig mulighed for at bevæge dig frem og tilbage imellem placeringerne.

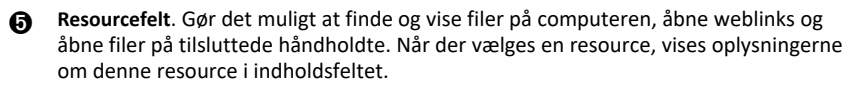

Å **Navigationslinje.** Naviger til et vilkårligt sted på din computer ved at klikke på et

element i stien. Når du vælger en resource, er de tilgængelige muligheder specifikke for denne resource.

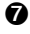

Æ **Indholdsfelt**. Viser indholdet for den valgte resource. Du kan bruge indholdsfeltet som filstyring til at finde og få vist mapper, lektionspakker og TI-Nspire™-dokumenter på

computeren eller på tilsluttede håndholdte. Klik på <sup>tor</sup> for at få adgang til muligheder, der er relevante for den valgte mappe eller for TI-Nspire™-dokumentet.

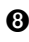

Ç **Feltet for forhåndsvisning**. Oplysninger om den valgte fil eller mappe vises i den nederste halvdel af området.

### <span id="page-12-0"></span>*Gennemgang af dokumentarbejdsområdet*

Brug dokumentarbejdsområdet til at oprette eller redigere TI-Nspire™-dokumenter og arbejde med applikationer og opgaver. Værktøjerne i arbejdsområdet er specifikt beregnet til at arbejde med åbne dokumenter.

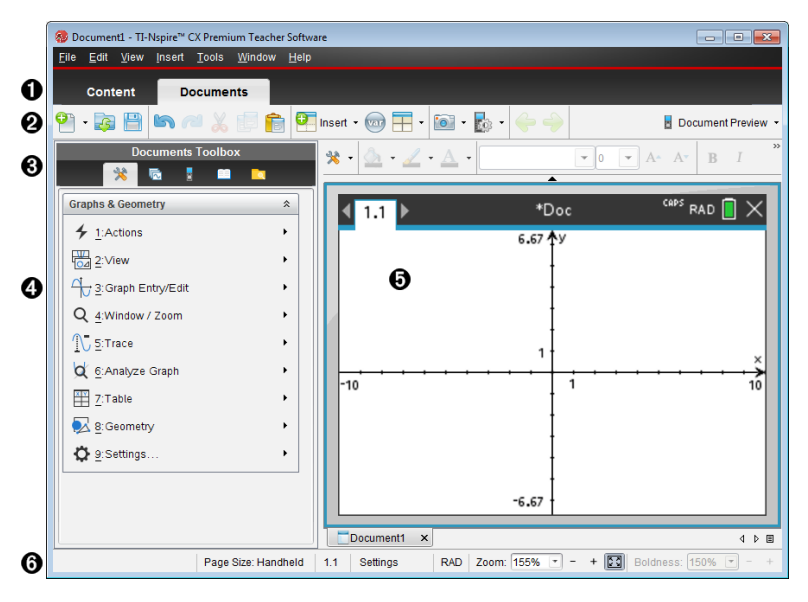

À **Arbejdsområdevælger**. Klik på et faneblad for at skifte mellem dokumentarbejdsområdet og indholdsarbejdsområdet.

**Bemærk**: Disse faneblade findes ikke i TI-Nspire™ CX Student Software. Dokumentarbejdsområdet er det eneste tilgængelige arbejdsområde.

Á **Værktøjslinje**. Indeholder genveje til ofte udførte opgaver såsom oprettelse af nye dokumenter, åbning af eksisterende dokumenter, lagring af dokumenter, indsættelse af applikationer, indsættelse af variabler og skærmfangst. Ikonerne for klip, kopier og sæt ind er også placeret i værktøjslinjen. Til højre, finder du en knap til **Eksempelvisning af dokument**, som lader dig vælge eksempelvisning som håndholdt eller computer.

Â **Dokumentværktøjskasse**. Indeholder værktøjer, der er nødvendige for at arbejde med TI-Nspire™-dokumenter. Brug disse værktøjer til at indsætte programmer, bruge søgestarter til at få vist TI-Nspire™-dokumenter, åbne TI-SmartView™ emulatoren, åbne Content Explorer, indsætte hjælpeprogrammer såsom matematiske skabeloner og symboler fra kataloget. Klik på de enkelte ikoner for at få adgang til de tilgængelige værktøjer.

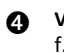

Ã **Værktøjskassepanel**. Indstillingerne for det valgte værktøj vises i dette område. Klik f.eks. på ikonet Dokumentværktøjer for at få adgang til de værktøjer, der er nødvendige for at arbejde med den aktive applikation. Værktøjet til konfiguration af spørgsmål åbnes i dette område, hvis du indsætter et spørgsmål.

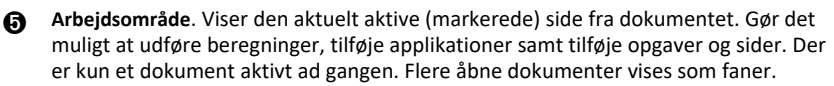

Å **Statuslinje**. Indeholder oplysninger om det aktive dokument.

#### **Forståelse af statuslinjen**

Statuslinjen indeholder oplysninger om det aktuelle dokument og omfatter indstillinger, der gør det muligt at skifte mellem håndholdt visning og computervisning samt justere, hvordan dokumentet ser ud i arbejdsområdet.

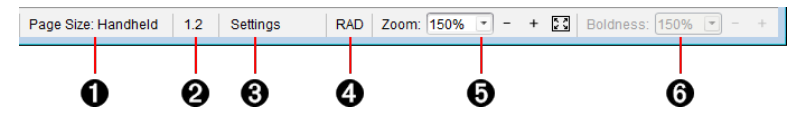

- À **Sidestørrelse**. Viser dokumentets sidestørrelse som enten håndholdt eller computer. I TI-Nspire™ kan du bruge menuen **Fil** til at konvertere et dokument fra én sidestørrelse til den anden.
- Á **Opgave-/Sidetæller**. Den første værdi repræsenterer opgavenummeret på den aktive side, mens den anden værdi viser sidetallet i opgaven. I eksemplet viser tælleren **1.2**, hvilket indikerer, at det er opgave **1**, side **2**.
- Â **Indstillinger**. Dobbeltklik for at vise eller ændre dokumentindstillingerne for det aktive dokument eller for at ændre standardindstillingerne for dokumentet.
- Ã **Tilstand**. Viser vinkeltilstanden (RAD, DEG, GRAD) for den aktuelle side i dokumentet eller for det aktive matematikfelt Box i en Noter-applikation.
- Ä **Zoom**. Kun tilgængeligt ved håndholdt eksempelvisning (klik på **Document Preview** på værktøjslinjen, og vælg **Handheld**). Klik på▼, og vælg en forstørrelsesfaktor for forhåndsvisningen.
- Å **Tykkelse**. Kun tilgængelig ved computer eksempelvisning (gå til værktøjsbjælken, og klik på **Eksempelvisning af**dokument**, og vælg derpå** Computer). Klik på ▼, og vælg en værdi til at øge eller mindske tekstens og andre elementers linjetykkelse.

## <span id="page-13-0"></span>*Ændring af sprog*

Med denne indstilling kan du vælge det foretrukne sprog. Du skal genstarte softwaren, for at ændringen af sproget udføres.

#### 1. Klik på **Fil > Indstillinger > Skift sprog**.

Dialogboksen Vælg et sprog vises.

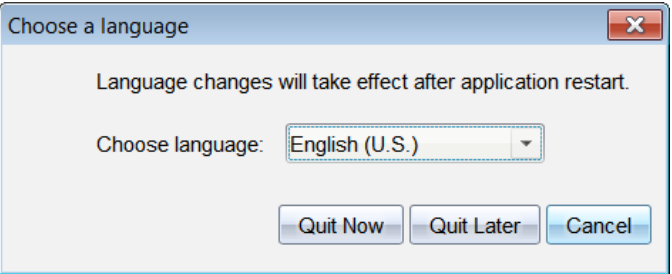

- 2. Klik på  $\blacktriangleright$  for at åbne rullemenuen Vælg sprog.
- 3. Vælg det ønskede sprog.
- 4. Klik på **Afslut nu** for at lukke softwaren med det samme. Du vil blive bedt om at gemme alle åbne dokumenter. Når softwaren genstartes, er sproget ændret.

—eller—

Klik på **Afslut senere** for at fortsætte arbejdet. Sprogændringen udføres ikke, før du lukker og genstarter softwaren på et senere tidspunkt.

**Bemærk:** Hvis du har valgt simplificeret kinesisk eller traditionelt kinesisk som sprog i TI-Nspire™ software, bør du kunne se kinesiske tegn i menuer og dialogbokse. Hvis computeren anvender Windows® XP-operativsystemet, og du ikke kan se kinesiske tegn, er det muligt, at du skal installere Windows® XP's understøttelsespakke til østasiatiske sprog.

### <span id="page-14-0"></span>*Anvendelse af softwarens menugenveje*

Med følgende tastaturgenveje udføres de almindeligste funktioner.

**Bemærk:** Mac® brugere skal bruge " (**Cmd**) hvor **Ctrl** er brugt.

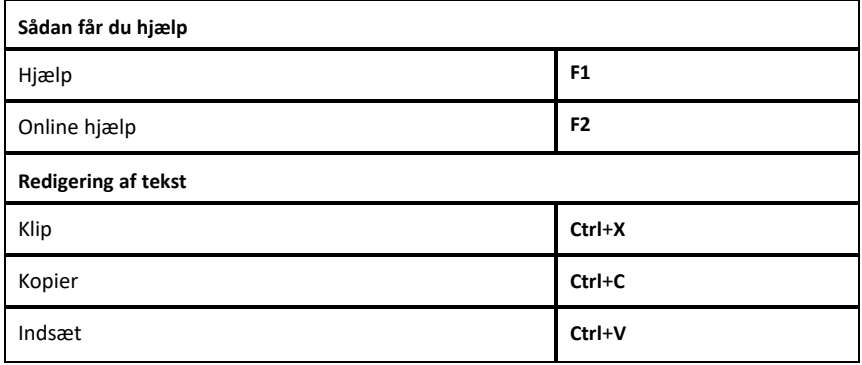

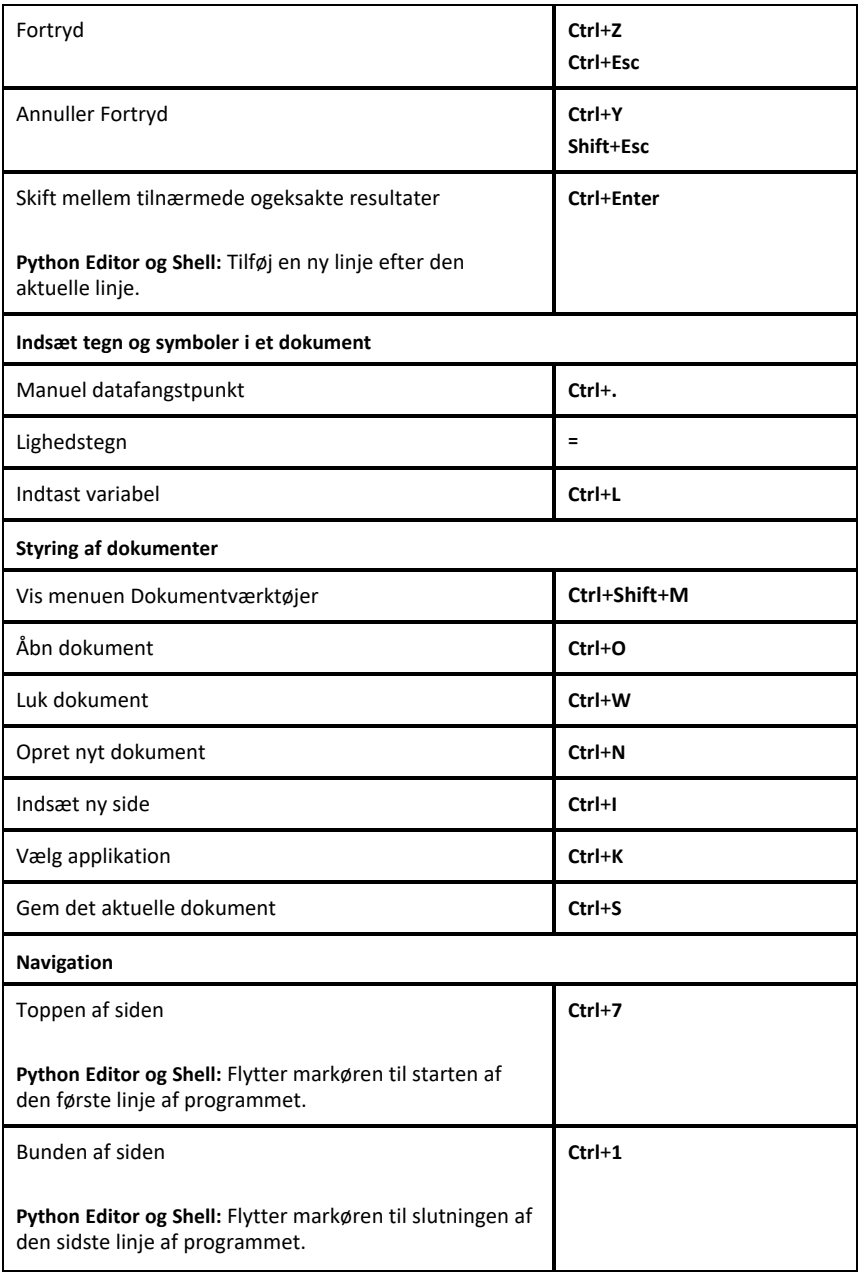

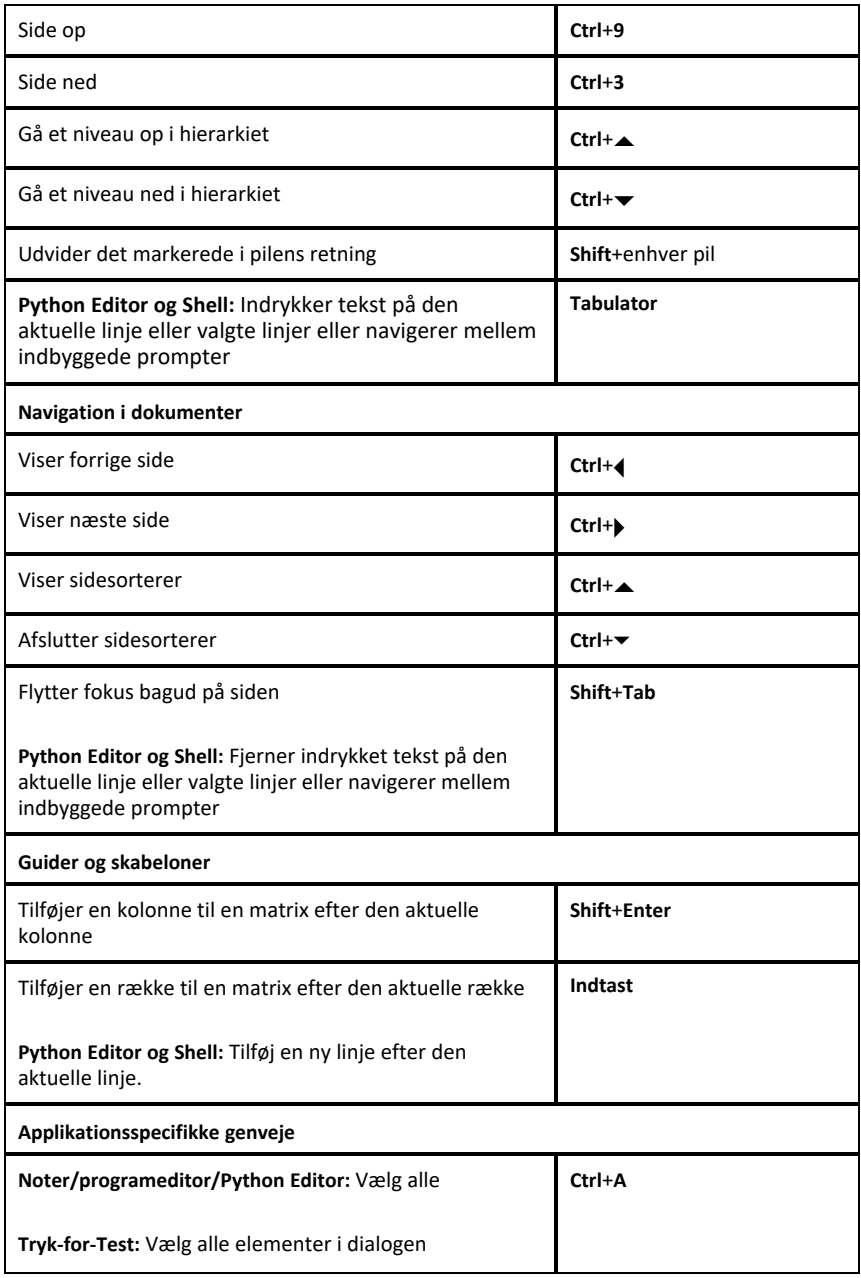

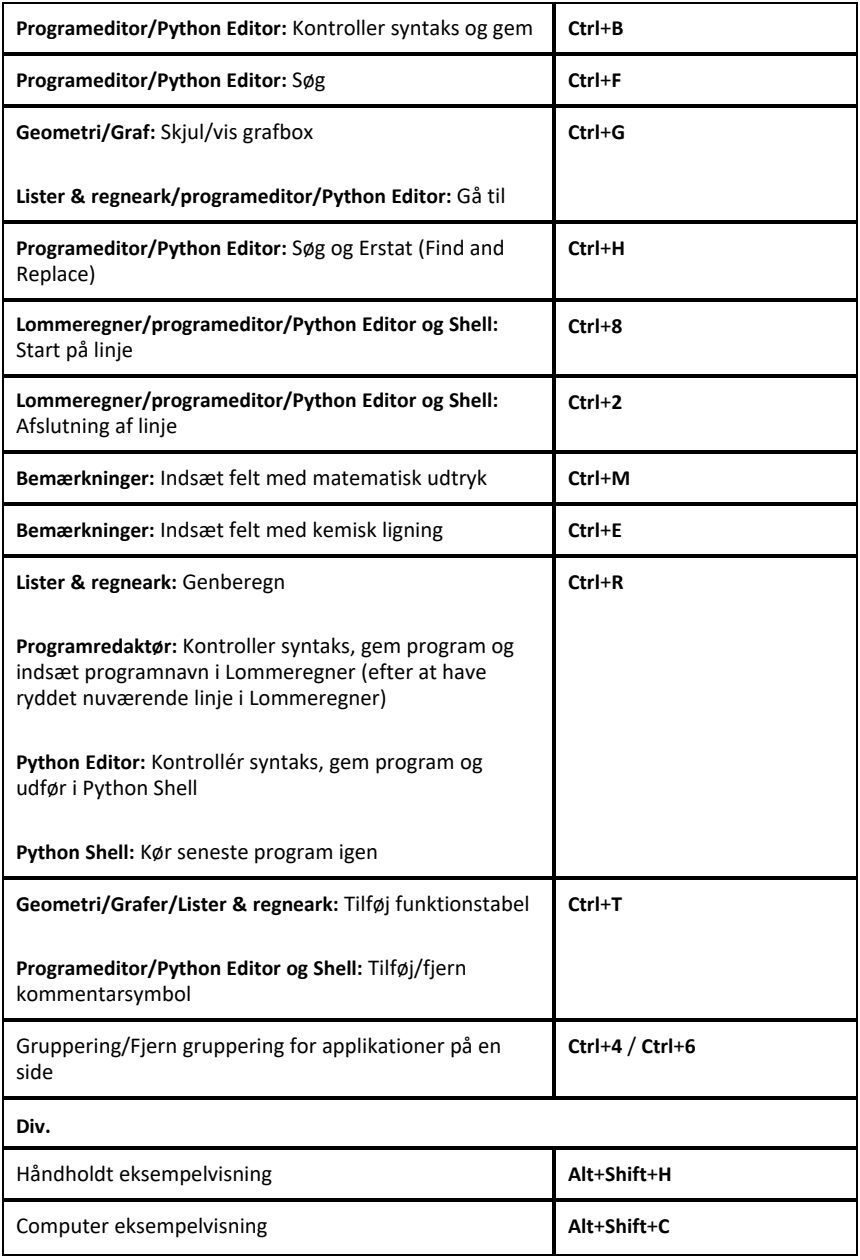

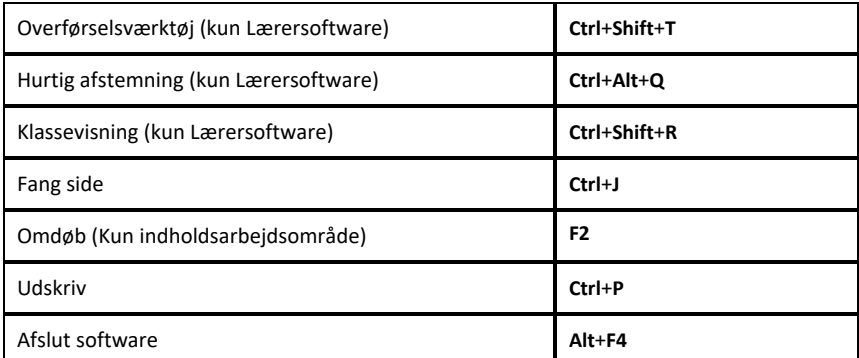

## <span id="page-18-0"></span>*Brug af tastaturgenveje for håndholdt*

Med følgende tastaturgenveje på den håndholdte emulator udføres de almindeligste funktioner.

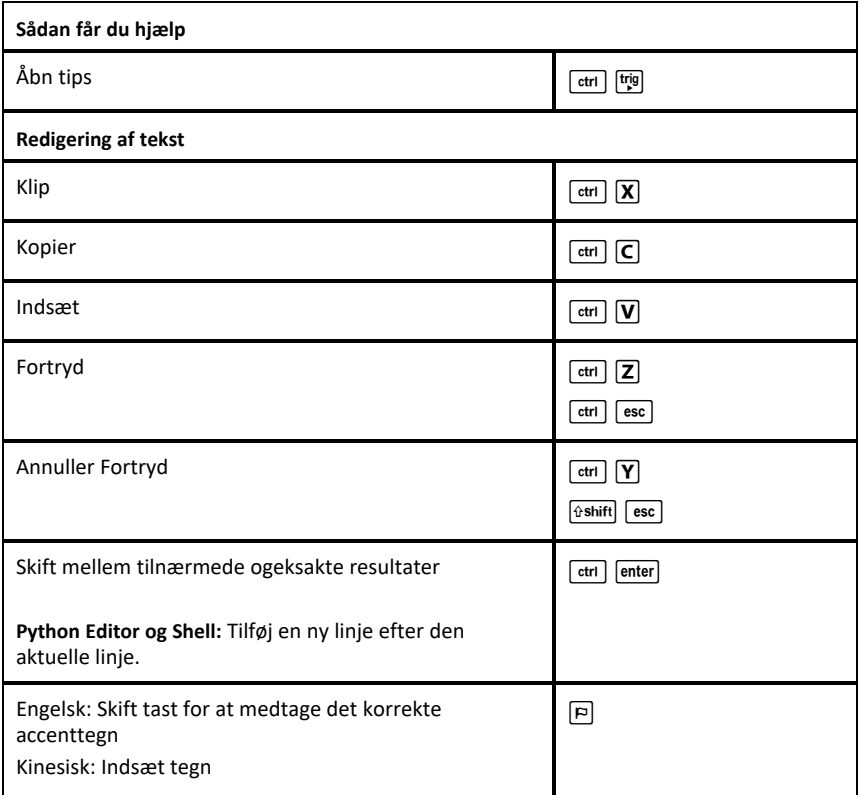

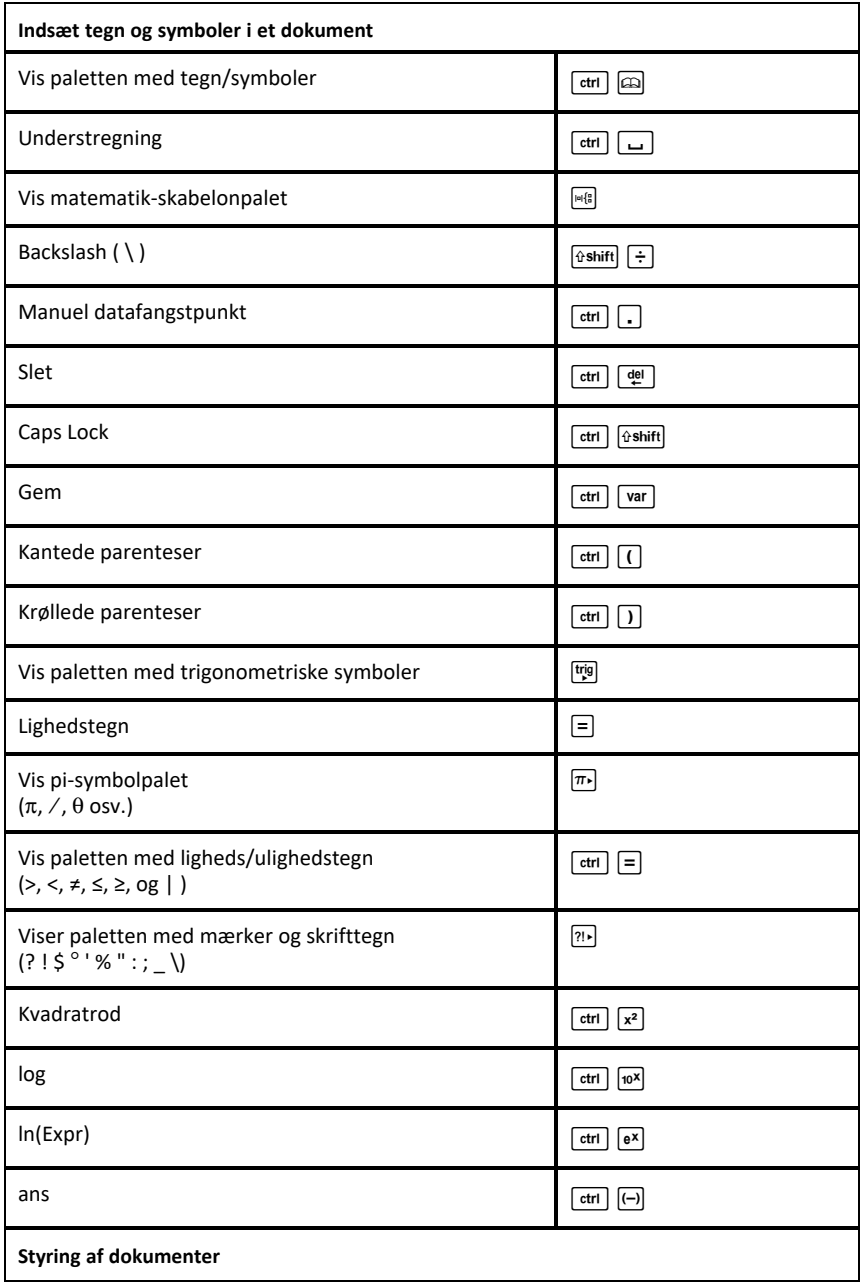

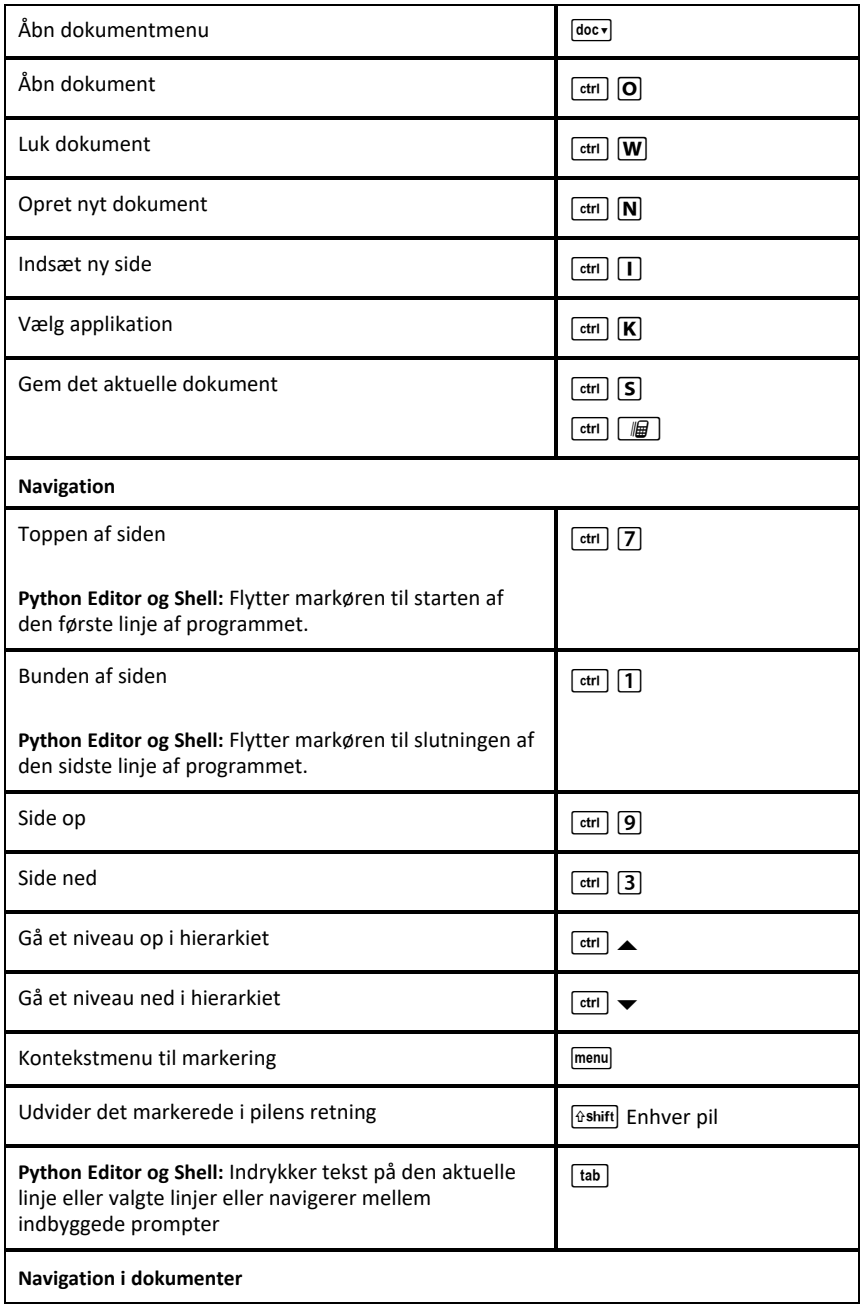

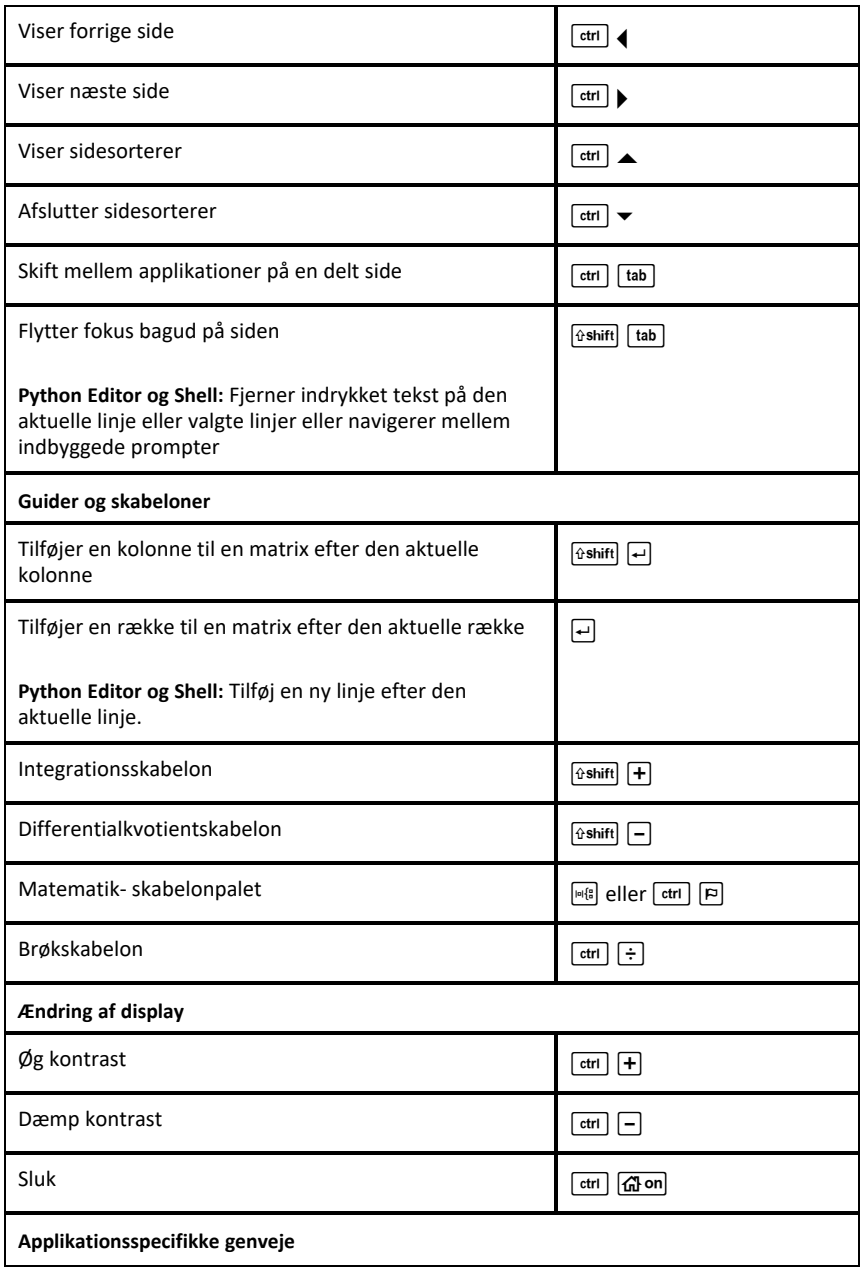

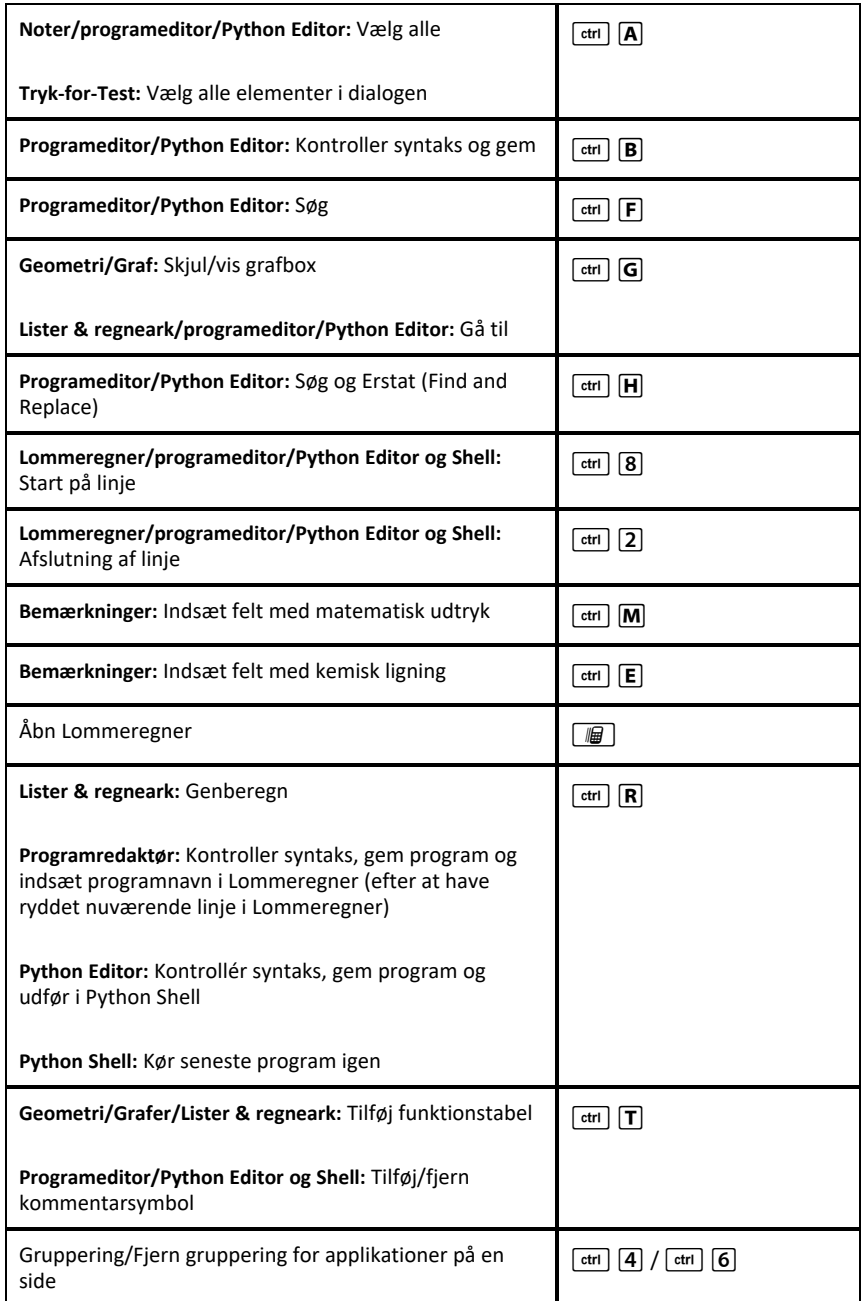

## <span id="page-23-0"></span>**Brug af indholdsarbejdsområdet**

Et indholdsarbejdsområde giver mulighed for at få adgang til og navigere i mapper og filer gemt på din computer, netværk og eksterne drev, så du kan åbne, kopiere og overføre filer til elever.

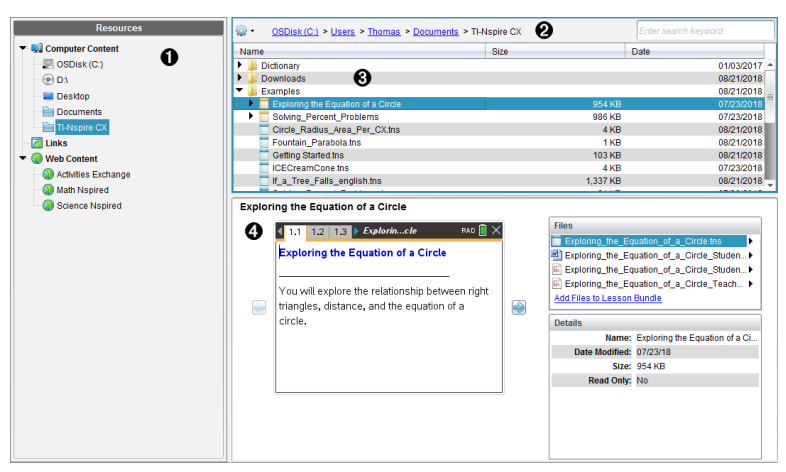

## <span id="page-23-1"></span>*Udforskning af Indholdsarbejdsområde*

À **Ressourcefelt**. Vælg indhold her. Du kan vælge mapper og genveje på din computer, netværksdrev, eksterne drev eller webindhold. Hvis du bruger software, der understøtter TI-Nspire™ CX-håndholdte, er overskriften Tilsluttede håndholdte synlig, når der er tilsluttet håndholdte enheder.

**Bemærk:** Du kan føje nye links til dine foretrukne hjemmesider i linkafsnittet. Du kan få adgang til disse nye links i indholdsfeltet. Nye links kan ikke tilføjes til webindhold-afsnittet.

Á **Navigationslinje**. Naviger til et vilkårligt sted på din computer ved at klikke på et element i stien. Når du vælger en ressource, er de viste indstillinger specifikke for denne ressource.

Â **Indholdsfelt** Som standard vises mapperne på skrivebordet. Brug dette område til at lokalisere og se filer på computeren. Du kan lokalisere og se filer på en tilsluttet håndholdt, hvis du bruger software, der understøtter håndholdte. Brug den øverste halvdel af pladsen på samme måde, som du ville anvende en stifinder. Indholdsfeltet er kun i stand til at vise indholdet af ét markeret element ad gangen. Undgå at vælge mere end ét element ad gangen.

<span id="page-23-2"></span>Ã **Forhåndsvisning**. Viser detaljer om den valgte fil eller mappe.

## *Udforskning af Ressourcefeltet*

Brug **Resources**-feltet til at finde frem til dokumenter på en computer, få adgang til webindhold og til at kommunikere med tilsluttede håndholdte, hvis du bruger TI-Nspire™-software, der understøtter de tilsluttede håndholdte.

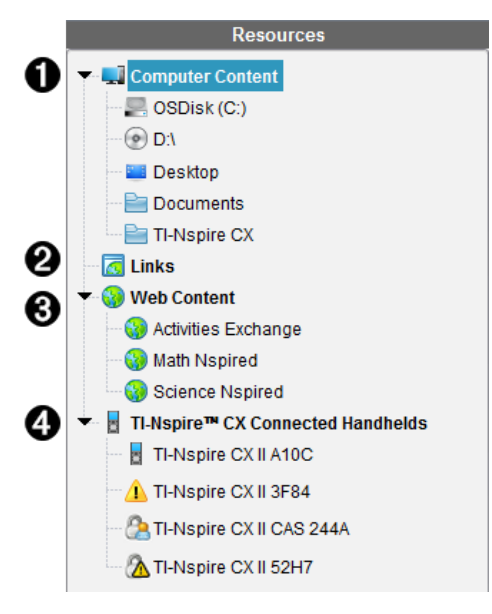

À **Computerindhold**. Tillader dig at navigere til alle filer på en computer, netværksdrev og eksterne enheder. Computerindhold udvides og skjules for at give adgang til følgende standardgenveje:

- Lokal disk
- Eksterne drev
- Netværksdrev
- **Skrivebord**
- Dokumenter eller Mine dokumenter

Når der vælges et element i Computerindhold, ses filstrukturen i indholdsfeltet. Når der vælges en mappe eller en understøttet fil, vises detaljerne i Forhåndsvisningen.

Á **Links**. Som standard findes en liste over links til Texas Instrument-websteder. Når du klikker på Links, vises en liste over links i indholdsfeltet. Når du så klikker på et link her, vil det åbne i din webbrowser. Du kan føje dine egne links til dette afsnit. Links fra den sidste udgave af TI-Nspire™-software tilføjes, når du opgraderer.

Brugere i USA kan søge i de amerikanske standarder eller lærebøger ved at vælge søgefunktionen fra Links.

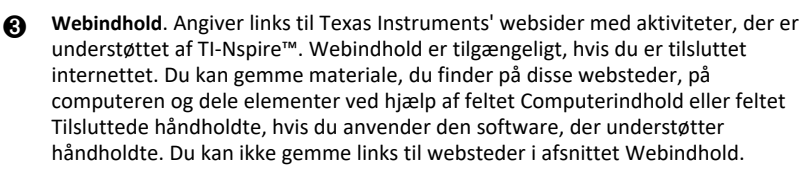

**Bemærk:** Det tilgængelige webindhold varierer afhængigt af regionen. Hvis der ikke er noget online indhold, er dette afsnit ikke synligt i Ressourcefeltet.

Når du vælger et element i webindholdet, vises en liste over aktiviteter i indholdsfeltet, og et eksempel på den valgte aktivitet ses i Forhåndsvisningen.

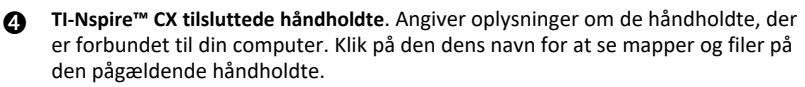

Hvert navn på en håndholdt vises med et statusikon:

- Et logget ind-symbol  $\binom{n}{k}$  angiver, at en student er logget ind på den håndholdte, og at den håndholdte ikke er i Tryk-for-Test-tilstand.
- Et hængelåssymbol  $(\Box)$  viser, at den håndholdte er stillet i Tryk-for-Test-tilstand af kommandoen Klargør håndholdte. Hvis hængelåsen er kombineret med et advarselssymbol  $(\Lambda)$ , så er den håndholdte i Pressto-Test-tilstand, men blev ikke sat i den tilstand af kommandoen Klargør håndholdte.
- Et enkelt advarselssymbol  $\left( \frac{1}{2} \right)$  angiver, at versionen af den håndholdte OS ikke svarer til lærerens softwareversion.

For at åbne et værktøjstip med statusoplysninger, skal du holde musemarkøren over statusikonet.

**Bemærk:** Forbundne håndholdte vises ikke, hvis der ikke er nogen forbundne håndholdte.

## <span id="page-25-0"></span>*Anvendelse af forhåndsvisning*

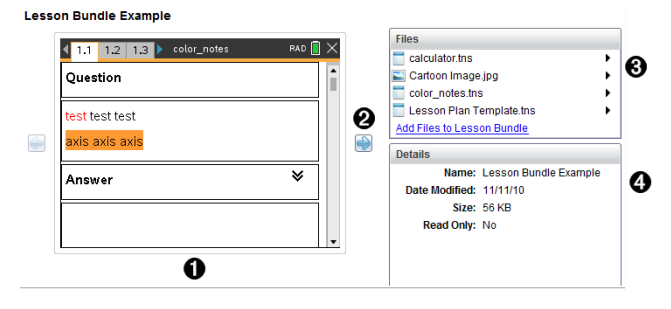

À En forhåndsvisning af den valgte mappe, .tns-fil, filtype ikon eller lektionspakke. Dobbeltklik på et filtype-ikon for at åbne den tilknyttede fil.

**Bemærk**: Hvis en lektionspakke er tom, og området er tomt, har du mulighed for at tilføje filer.

**Ø** Hvis et TI-Nspire™-dokument har flere sider, kan du bruge næste-pilen til at se den næste side. Forrige-pilen bliver aktiv, så du kan gå tilbage gennem siderne. Hvis der arbejdes med en lektionspakke, kan du vælge at se en forhåndsvisning for et TI-Nspire™-dokument i pakken.

- Â Hvis der er valgt en lektionspakke, ses dialogboksen **Filer** over vinduet **Oplysninger**, der viser filerne i lektionspakken. Dobbeltklik på en fil i en lektionspakke for at åbne den tilknyttede fil.
- Ã Hvis der er valgt en mappe, viser vinduet **Oplysninger** navnet på mappen, den sti, hvor mappen er placeret og den dato den blev ændret. For dokumentfiler og lektionspakkefiler viser vinduet **Oplysninger** navnet, datoen for ændringen, filstørrelsen og hvorvidt filen er skrivebeskyttet eller ej.

## <span id="page-26-0"></span>*Sådan får du adgang til Computerindhold*

Computerindhold giver mulighed for at se alle oplysninger gemt på din computer, netværk og eksterne drev.

#### **Anvendelse af navigationspanelet**

Navigationspanelets indholdsfelt indeholder værktøj til at lokalisere mapper og filer.

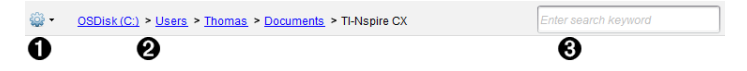

- **♦ indstillinger**. Klik på  $\blacktriangledown$  for at åbne en menu, der giver adgang til funktioner som håndterer mapper og filer.
- Á **Aktuel sti**: Indeholder en sti til den aktuelle placering, som man kan klikke på . Klik på et element for at navigere til et afsnit i stien.
- Â **Søg**. Indtast et søgeord, og tryk på **Enter** for at finde alle filer i den valgte mappe, der indeholder netop dette ord.

#### **Filtrering af computerindhold**

Brug denne filtreringsmulighed for nem adgang til og valg af dit undervisningsindhold. Du kan vælge kun at vise TI-Nspire™-indhold eller hele indholdet.

- 1. Vælg en mappe i Computerindhold i ressourcefeltet.
- 2. Vælg **Vis > Filtrer efter** i menulinjen.
- 3. Vælg en af følgende indstillinger.
	- **Vis kun TI-Nspire™-indhold**
	- **Vis hele indholdet**

#### **Tilknytning af netværksdrev**

Udfør følgende trin for at tilknytte et netværksdrev.

- 1. Vælg Computerindhold fra ressourcelisten.
- 2. Klik på , og klik derefter på **Opret genvej**.

Dialogboksen Tilføj genvejsplacering til indhold åbnes.

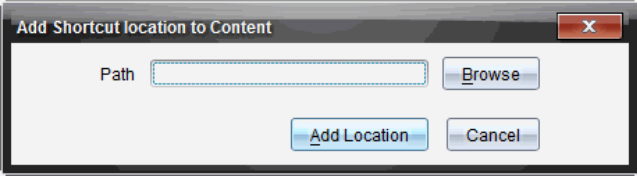

3. Klik på **Gennemse**.

**Bemærk**: Du kan også indtaste det fulde stinavn for netværksdrevet. Dialogboksen Vælg genvejsmappe åbnes.

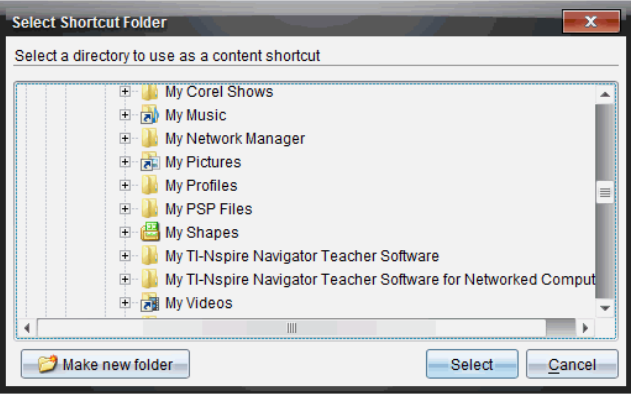

- 4. Naviger til netværksdrevet.
- 5. Klik på **Vælg**.
- 6. Klik på **Tilføj placering**.

Dialogboksen Indtast brugeroplysninger for netværksdrev åbnes.

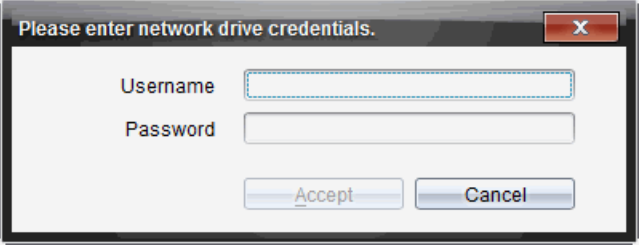

- 7. Indtast det brugernavn og den adgangskode, som du fik fra din systemadministrator.
- 8. Klik på **Acceptér**.

Netværksdrevet føjes til listen over mapper under titlen Computerindhold i ressourcefeltet.

#### **Adgang til et sikret netværksdrev**

Hvis adgang til et netværksdrev kræver adgangskode, skal du gennemføre de følgende trin for at få adgang til det sikrede netværk.

1. Klik på det drev, du ønsker adgang til, i ressourcefeltet.

Dialogboksen Indtast brugeroplysninger for netværksdrev åbnes.

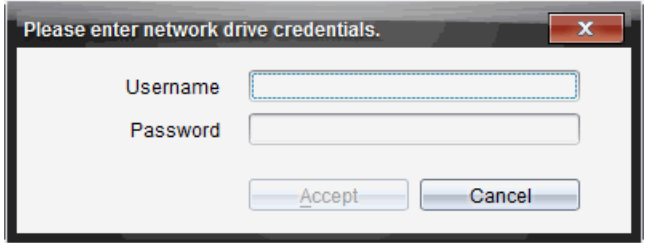

- 2. Indtast brugernavn og adgangskode.
- <span id="page-28-0"></span>3. Klik på **Acceptér**.

## *Brug af genveje*

Brug denne funktion til at tilføje mapper eller lektionspakker, der indeholder hyppigt brugte filer, til listen Computerindhold

#### **Tilføjelse af en genvej**

For at tilføje en genvej til en mappe, der indeholder ofte anvendte filer:

1. Naviger til den mappe, hvor filerne er placeret.

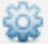

2. Klik på , og klik derefter på **Opret genvej**.

Mappen føjes til listen af mapper under titlen Computerindhold i ressourcefeltet.

#### **Sådan sletter du en genvej**

Sådan slettes en genvej:

- 1. Fra listen Computerindhold vælges en mappe, der skal slettes.
- 2. Højreklik på den valgte mappe, og klik derefter på **Fjern genvej**.

Mappen fjernes fra listen over genveje.

**Bemærk:** Standardgenveje kan ikke fjernes.

## <span id="page-29-0"></span>*Arbejde med links*

Som standard indeholder linklisten en liste over links til Texas Instruments' websteder. Klik på et link for at starte din webbrowser og åbne webstedet.

#### **Brug af værktøjslinjen Links**

Når du vælger Links i ressourcefeltet, er værktøjerne på værktøjslinjen beregnet til arbejde med links. Brug disse værktøjer til at tilføje, redigere og slette links fra listen. Du kan også flytte et link op eller ned på listen.

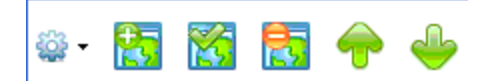

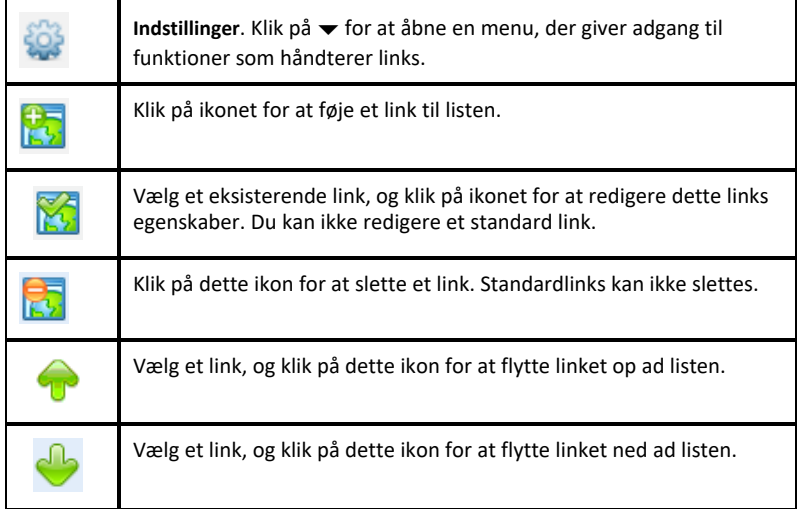

#### **Tilføjelse af et link**

Udfør følgende trin for at føje et link til linklisten i ressourcefeltet.

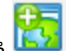

1. Klik på .

Dialogboksen Tilføj link åbnes.

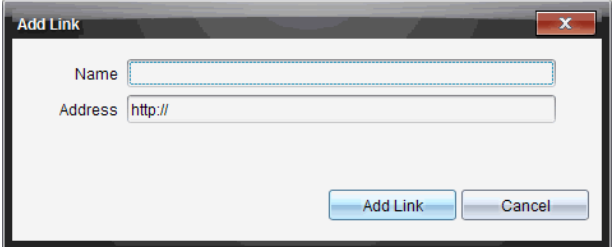

- 2. Skriv navnet på linket.
- 3. Indtast URL'en i adressefeltet.
- 4. Klik på **Tilføj link**.

Linket tilføjes nederst på listen over eksisterende links.

#### **Redigering af et eksisterende link**

Udfør følgende trin for at redigere et eksisterende link.

1. Vælg det link, du vil ændre.

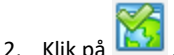

Dialogboksen Rediger link åbnes.

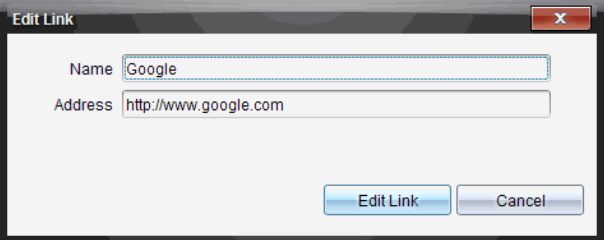

- 3. Udfør de ønskede ændringer i linkets navn eller URL'en.
- 4. Klik på **Rediger link**.

Ændringerne anvendes på linket.

#### **Sådan fjerner du et link**

Udfør følgende trin for at fjerne et link.

1. Vælg det link, du vil slette.

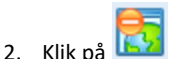

Dialogboksen til bekræftelse af sletningen åbnes.

3. Klik på **Fjern**.

Linket fjernes fra listen.

**Bemærk**: Standardlinks kan ikke slettes.

#### **Flyt links op eller ned på listen**

Du kan ændre linkenes rækkefølge på listen, så de passer til dine behov.

- ▶ Klik på for at flytte det valgte link én plads op ad listen.
- $\int$  for at flytte det valgte link én plads ned ad listen.
- ▶ Klik på , og vælg **Flyt til øverst på listen** for at flytte det valgte link op øverst på listen.
- ▶ Klik på , og vælg **Flyt til nederst på listen** for at flytte det valgte link ned nederst på listen.

## <span id="page-31-0"></span>*Brug af Webindhold*

Webindholdet leverer links til online-materiale på Texas Instruments' websteder. Du kan gemme materiale, du finder på disse websteder, på computeren og dele det ved hjælp af feltet med Computerindhold og Tilsluttede håndholdte.

De oplysninger der angives for hver aktivitet, omfatter navnet på aktiviteten, forfatteren, oprettelsesdatoen, filstørrelsen og oprindelsen.

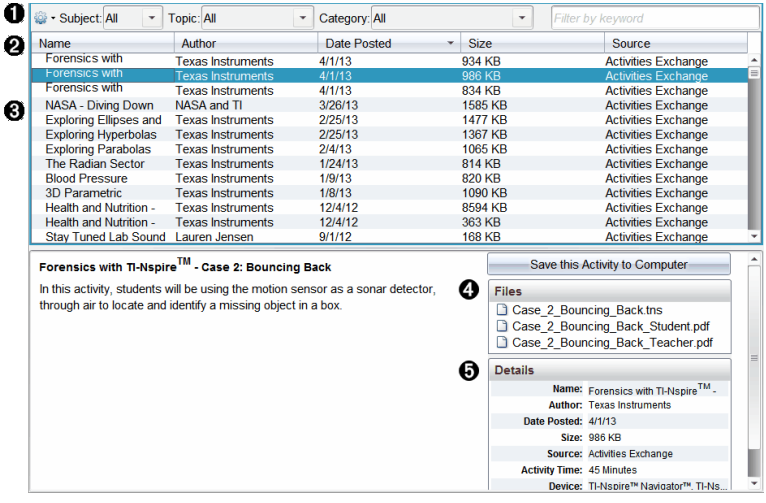

- **A** Værktøjslinje for navigation.
- **A** Kolonneoverskrifter.
- Â Liste over tilgængelige aktiviteter.
- **A** Liste over filer i aktiviteten.
- **A** Detaljer om den valgte aktivitet.

**Bemærk:** Der kræves en internetforbindelse for at få adgang til Texas Instruments' websider.

#### **Sortering af aktivitetsliste**

Brug kolonneoverskrifterne til at sortere oplysningerne i aktivitetslisten. Listen vises som standard i alfabetisk rækkefølge sorteret efter navn.

- Klik på navneoverskriften for at se aktiviteterne i omvendt alfabetisk rækkefølge. Klik på overskriften igen for at vende tilbage til den alfabetiske rækkefølge.
- Klik på overskriften Forfatter for at sortere aktiviteterne i alfabetisk rækkefølge efter forfatternavnet.
- Klik på overskriften Oprettelsesdato for at sortere aktiviteterne fra de nyeste til de ældste eller omvendt.
- Klik på overskriften Filstørrelse for at sortere aktiviteterne efter filstørrelse.
- Klik på overskriften Oprindelse for at sortere aktiviteterne efter oprindelse.
- Højreklik på rækken med kolonneoverskriften for at tilpasse de viste kolonneoverskrifter.

#### **Filtrering af aktivitetsliste**

Som standard ses alle aktiviteter i indholdsfeltet. Indstillingerne på navigationslinjen giver mulighed for at filtrere aktiviteterne efter fagområde, emne og kategori. Du kan også søge efter en aktivitet ved at søge efter nøgleord.

For at finde alle aktiviteter relateret til et bestemt fagområde:

- 1. Klik på  $\blacktriangleright$  i feltet for Fagområde for at åbne rullemenuen.
- 2. Vælg et fagområde.

Alle aktiviteter, der har forbindelse til det valgte fagområde, vises.

3. Indskrænk søgningen ved at klikke på  $\bullet$  i feltet Emne, og vælg et emne, der er relateret til det valgte fagområde.

4. Brug feltet Kategori til at indskrænke søgningen yderligere. Klik på  $\blacktriangledown$  for at vælge en kategori, der er relateret til det valgte fagområde og emne.

#### **Brug af nøgleord til at søge efter en aktivitet**

Udfør følgende trin for at søge efter en aktivitet med nøgleord eller sætning.

- 1. Indtast nøgleord eller sætning i feltet Filtrer efter nøgleord.
- 2. Tryk på **Enter**.

Alle aktiviteter, der indeholder nøgleordet eller sætningen, vises.

#### **Sådan åbner du en aktivitet**

- 1. Vælg den aktivitet, du vil åbne.
- 2. Klik på <sup>202</sup>, og vælg derefter **Åbn**.

Dialogboksen Åbn aktivitet åbnes med en liste over alle de dokumenter, der er relateret til den valgte aktivitet.

Du kan åbne en .tns-fil i TI-Nspire™-softwaren. Andre filer som Microsoft® Word og Adobe® .pdf-filer åbnes i deres respektive programmer.

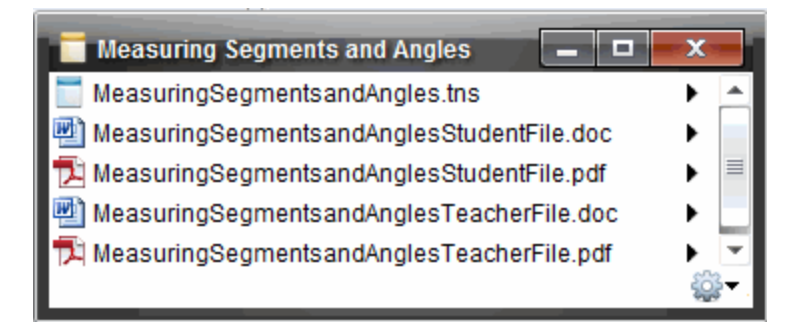

- 3. Vælg filen, klik på ¢, og vælg derefter **Åbn**.
	- .tns-filen åbnes i Dokumentarbejdsområdet.
	- .doc- eller .pdf-filen åbnes i deres tilknyttede program.

#### **Gemme en aktivitet på computeren**

Udfør følgende trin for at gemme en aktivitet på computeren.

1. Vælg den aktivitet, du vil gemme. Fildetaljerne vises i den nederste halvdel af skærmbilledet.

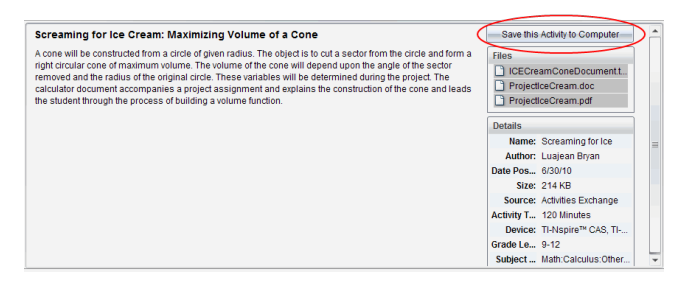

2. Klik på **Gem denne aktivitet på computer** i Forhåndsvisningsruden placeret over Filer.

**Bemærk**: Du kan også højreklikke på den valgte aktivitet og vælge **Gem på computeren**.

Dialogboksen Gem valgt fil åbnes.

- 3. Gå til den mappe, hvor du ønsker at gemme filen.
- 4. Klik på **Gem**.

Aktiviteten gemmes på computeren som en lektionspakke.

#### **Sådan kopierer du en aktivitet**

Udfør følgende trin for at kopiere en aktivitet. Når aktiviteten er kopieret til udklipsholderen, kan den indsættes i en mappe på computeren og herefter trækkes over i listen over genveje i feltet Lokalt indhold.

- 1. Klik på den aktivitet, der skal kopieres, for at vælge den.
- 2. Brug en af følgende metoder til at kopiere aktiviteten til udklipsholderen:
	- Vælg aktiviteten og træk den til en mappe i listen Lokalt indhold.
	- Klik på , og klik derefter på **Kopier**.
	- Højreklik på filen i fillisten, og vælg **Kopier**.
	- Klik på (kopier-ikonet), der findes i værktøjslinjen.

Aktiviteten kopieres til udklipsholderen.

3. Åbn en mappe på computeren, og vælg herefter **Rediger > Indsæt** for at indsætte en kopi af aktiviteten i den valgte mappe.
# **Arbejde med forbundne håndholdte enheder**

TI-Nspire™-softwaren sætter dig i stand til at se indhold, håndtere filer og installere opdateringer til operativsystemer på håndholdte enheder, der er forbundet til computeren.

For at kunne bruge de funktioner, der er beskrevet i dette kapitel, skal de håndholdte enheder være tændt og forbundet på en af følgende måder:

- TI-Nspire™- eller TI-Nspire™ CX-dockingstation
- TI-Nspire™ Navigator™-holder og -adgangspunkt
- Trådløs TI-Nspire™ CX-netværksadapter og -adgangspunkt
- Trådløs TI-Nspire™ CX-netværksadapter *v2* og adgangspunkt
- En direkte forbindelse via et standard USB-kabel.

Du kan finde webbaserede tilslutningsmuligheder ved hjælp af din TI-Nspire™ CX II med en Chromebook, Windows®-computer eller Mac®-computer ved at gå til [TI-Nspire™](https://nspireconnect.ti.com/) CX II [Connect](https://nspireconnect.ti.com/).

**Bemærk:** Opgaverne i dette afsnit kan kun udføres med håndholdte TI-Nspire™ enheder. Trådløs opkobling er mulig, hvis TI-Nspire™ Premium Teacher Software og det OS, der er installeret på de håndholdte TI-Nspire™ CX II-enheder, er version 5.0 eller nyere. For håndholdte TI-Nspire™ CX-enheder skal OS være version 4.0 eller nyere.

### *Visning af indhold på forbundne håndholdte enheder*

Når du vælger en håndholdt enhed i ressourceruden i indholdsarbejdsområdet, ses alle filer og mapper på den håndholdte enhed i indholdsruden. For at se en forhåndsvisning af dokumentindholdet i forhåndsvisningsruden skal du vælge **Klik her for forhåndsvisning af dokument**.

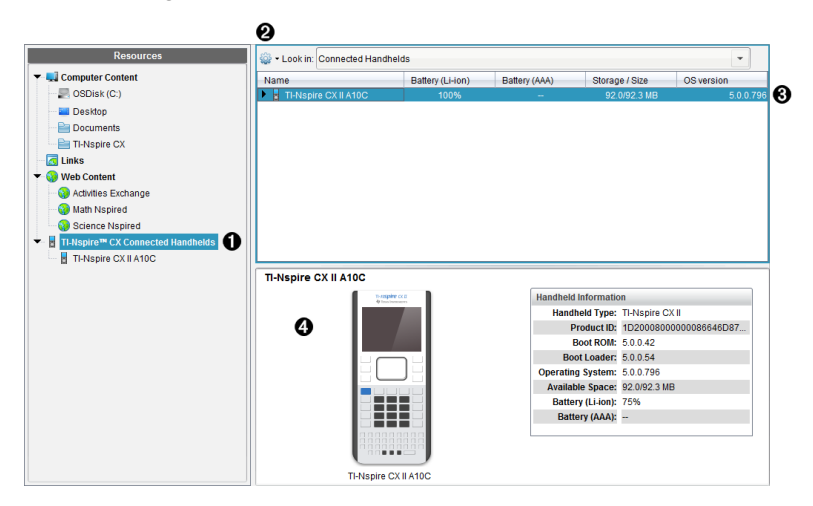

À **Tilsluttede håndholdte TI-Nspire™ CX-enheder** – Laver en liste over alle håndholdte enheder, der er tilsluttet og tændt.

**Bemærk:** Et advarselssymbol ud for navnet på den håndholdte enhed angiver, at det OS, der er installeret på den håndholdte enhed, ikke passer til den softwareversion, som er installeret på computeren, og at det er nødvendigt med en OS-opdatering.

Á **Indstillinger** – De tilgængelige indstillinger varierer afhængigt af den opgave, der er valgt under Ressourcer.

Â **Indholdsrude** – Når tilsluttede håndholdte er valgt, viser indholdsruden detaljer om alle de håndholdte, der er tilsluttede og tændte:

- **Navn**
- **Batteri (Li-ion) –** Li-ion (genopladeligt) batteristatus (Kritisk 2%, 25%, 50%, 75%, 100% eller "**--**" for at angive, at batteriet ikke er til stede).
- **Batteri (AAA)** AAA-batteristatus (Kritisk 2%, 25%, 50%, 75%, 100% eller "**--**" for at angive, at batteriet ikke er til stede).
- **Lagerstørrelse**
- **OS-version**

Ã **Miniaturepanel (forhåndsvisning)** – Indeholder oplysninger om en håndholdt enhed, når du klikker på Tilsluttede håndholdte i ressourceruden og derefter en håndholdt enhed i indholdsruden. Hvis du vælger en TI-Nspire™-fil i indholdsruden, viser miniaturepanelet den forhåndsvisning, som er tilgængelig for den pågældende fil.

- **Håndholdt type**: Navne på de håndholdte enheder.
- **Produkt-ID**: Produktidentifikation på håndholdt enhed.
- **Boot ROM**: Intern bootstrap, der udfører operation på lavt niveau for opstart af enhed.
- **Boot loader**: Ekstern bootstrap, der udfører operation på lavt niveau for opstart af enhed.
- **Operativsystem**: Det operativsystem, der anvendes.
- **Ledig plads**: Den mængde lagerplads, der er tilbage og tilgængelig på den håndholdte enhed.
- **Batteri (Li-ion) –** Li-ion (genopladeligt) batteristatus (Kritisk 2%, 25%, 50%, 75%, 100% eller "**--**" for at angive, at batteriet ikke er til stede).
- **Batteri (AAA)** AAA-batteristatus (Kritisk 2%, 25%, 50%, 75%, 100% eller "**--**" for at angive, at batteriet ikke er til stede).

Når du vælger en håndholdt enhed, ses alle filer og mapper på den håndholdte enhed i indholdsruden. Når der vælges en fil eller mappe, vises dokumentets detaljer i forhåndsvisningsruden. Klik på ikonet for at se en forhåndsvisning af dokumentet.

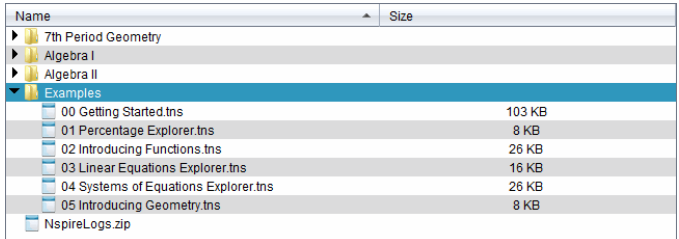

Detaljer om den valgte mappe eller fil ses i forhåndsvisningsruden.

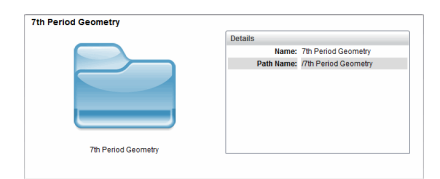

#### Den valgte mappes detaljer

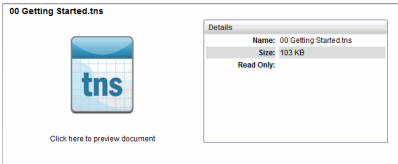

Den valgte fils detaljer

- ▶ Dobbeltklik på mappens navn i indholdsruden for at se filerne i den. Filerne i mappen ses i indholdsruden.
- ▶ For at se indholdet af en .tns-fil skal du vælge **Klik her for at se en forhåndsvisning af dokumentet**.

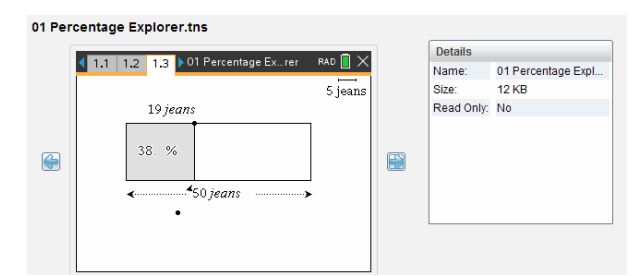

# *Filstyring på en forbundet håndholdt enhed*

Når der arbejdes med filer på en forbundet håndholdt enhed i indholdsarbejdsområdet,

bruges indstillingsmenuen **eller** kontekstmenuen til filstyring.

**Bemærk:** Hvis du vælger en filtype, som ikke understøttes på den håndholdte enhed, er visse valg i menuen Indstillinger ikke aktive.

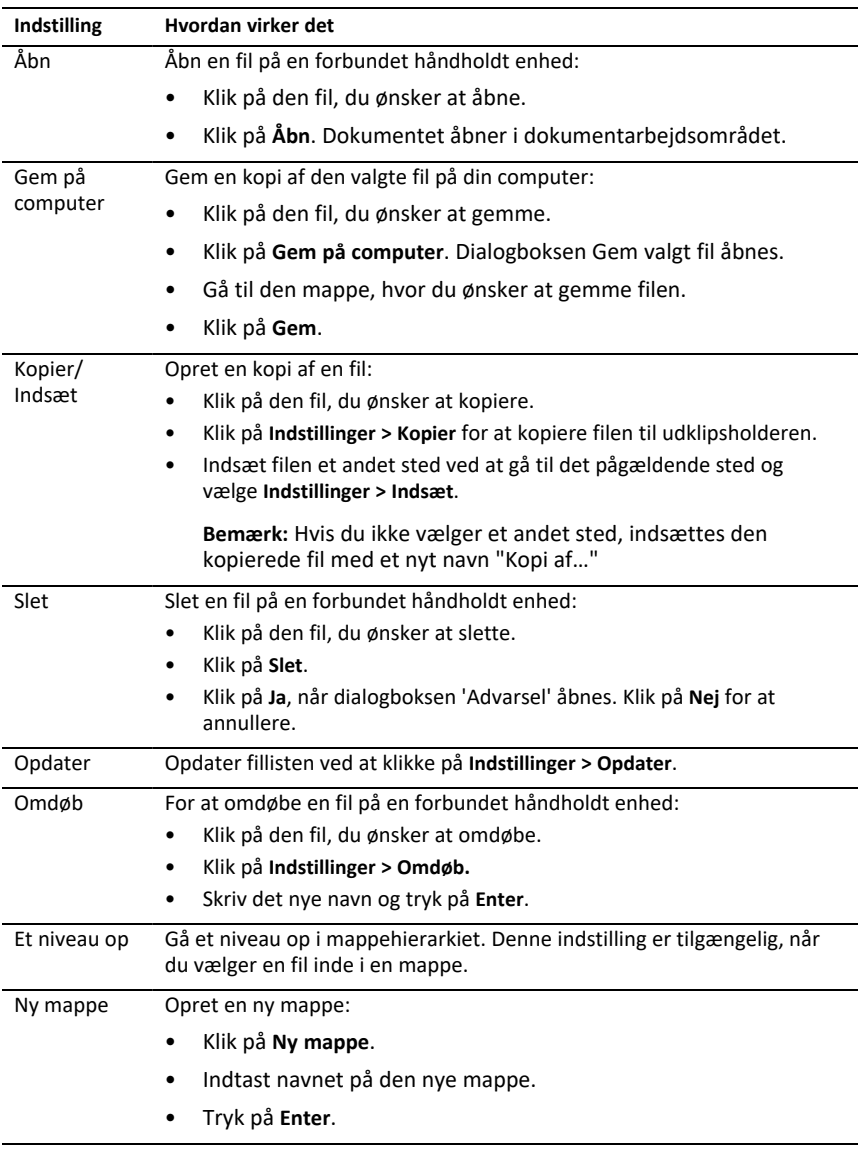

#### **Åbning af dokumenter på en forbunden håndholdt enhed**

For at åbne et dokument på en forbundet håndholdt enhed i TI-Nspire™-softwaren:

- 1. Sørg for, at den håndholdte enhed er forbundet til din computer.
- 2. Klik på **10** for at åbne indholdsstifinderen.

Navnet på den forbundne håndholdte enhed vises på listen i ruden 'Forbundne håndholdte enheder'.

3. Dobbeltklik på den håndholdte enheds navn.

Mapper og filer på den håndholdte enhed vises på en liste.

4. Gå til det dokument, du ønsker at åbne, og dobbeltklik derefter på filnavnet.

Dokumentet åbner i dokumentarbejdsområdet.

#### **Lagring af filer på en forbundet håndholdt enhed**

Når du gemmer en fil fra din computer på en håndholdt enhed, konverteres filer til TI-Nspire™-dokumenter (.tns-filer). For at gemme en fil fra din computer på en forbundet håndholdt enhed:

- 1. Sørg for, at den håndholdte enhed er forbundet til din computer.
- 2. Klik på **10.** for at åbne indholdsstifinderen.

Mapper og filer på din computer ses på en liste i computerruden.

- 3. Gå til den mappe eller fil, du ønsker at gemme på den håndholdte enhed.
- 4. Klik på filen for at markere den.
- 5. Træk filen over til en af de forbundne håndholdte enhed, der står på listen i ruden 'Forbundne håndholdte enheder'.

Filen gemmes på den forbundne håndholdte enhed.

**Bemærk:** For at gemme filen i en mappe på den håndholdte enhed skal du dobbeltklikke på den håndholdte enheds navn for at få vist en liste over mapper og filer, og derefter trække filen hen til en mappe på den håndholdte enhed.

Hvis filen allerede eksisterer på den håndholdte enhed, åbnes der en dialogboks, der spørger, om du ønsker at erstatte filen. Hvis du vil overskrive den eksisterende fil, skal du klikke på **Erstat**. Klik på **Nej** eller **Annuller** for at undlade at gemme.

### *Afsendelse af filer til håndholdte enheder*

Du kan overføre aktiviteter, mapper, lektionspakker og understøttede filer fra en computer til forbundne håndholdte enheder, fra en forbundet håndholdt enhed til en anden, eller fra en forbundet håndholdt enhed til alle forbundne håndholdte enheder.

Elementer, der kan overføres, omfatter:

- mapper
- Understøttede filer

.tcc .tco .tcc2 .tco2 .tilb .tns

### **At sende en aktivitet til en forbunden håndholdt enhed**

I indholdsarbejdsområdet kan du sende en aktivitet fra webindholds-linket til forbundne håndholdte enheder.

- 1. Brug arbejdsområdevælgeren til at vælge indholdsarbejdsområdet.
- 2. Klik på 'Webindhold' i ressourceruden
- 3. Klik på den aktivitet, du ønsker at sende til de forbundne håndholdte enheder.
- 4. Brug en af følgende muligheder til at sende filen til de valgte håndholdte enheder:
	- Træk filen til 'Valgte håndholdte enheder'-mærkaten for at overføre filen til alle forbundne håndholdte enheder. Overfør filen til en bestemt håndholdt enhed ved at trække filen til navnet for den pågældende håndholdte enhed.
	- Overfør filen ved at bruge overførselsværktøjet:

**Bemærk:** Du kan ikke bruge overførselsværktøjet til at overføre filer til håndholdte enheder, mens der er en lektion i gang.

5. På værktøjslinjen skal du klikke på og derefter vælge **Send til forbundne håndholdte enheder**.

—eller—

Klik på og vælg derefter **Send til forbundne håndholdte enheder**.

Overførselsværktøjet åbnes.

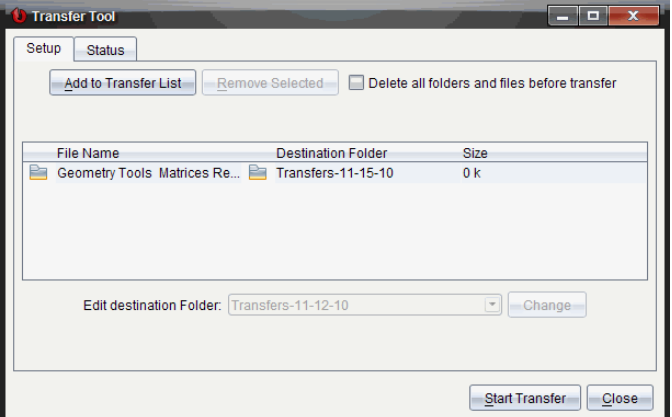

6. Vælg filen og klik på **Start overførsel**.

De valgte filer og mapper overføres til de valgte håndholdte enheder.

7. Når overførslen er fuldført, lukkes overførselsværktøjet.

#### **Afsendelse af filer til alle tilsluttede håndholdte enheder**

Du kan sende en fil til alle forbundne håndholdte enheder, når en lektion ikke er i gang. Følg følgende trin for at overføre filer eller mapper fra en forbundet håndholdt enhed eller fra computeren til alle de forbundne håndholdte enheder:

- 1. Brug arbejdsområdevælgeren til at vælge indholdsarbejdsområdet.
- 2. Vælg de filer eller mapper, du ønsker at overføre fra ressourceruden.

**Bemærk:** Du kan vælge filer fra computerindhold, webindhold eller forbundne håndholdte enheder.

3. Klik på og klik derefter på **Send til forbundne håndholdte enheder**.

Vinduet 'Overførselsværktøj' åbnes

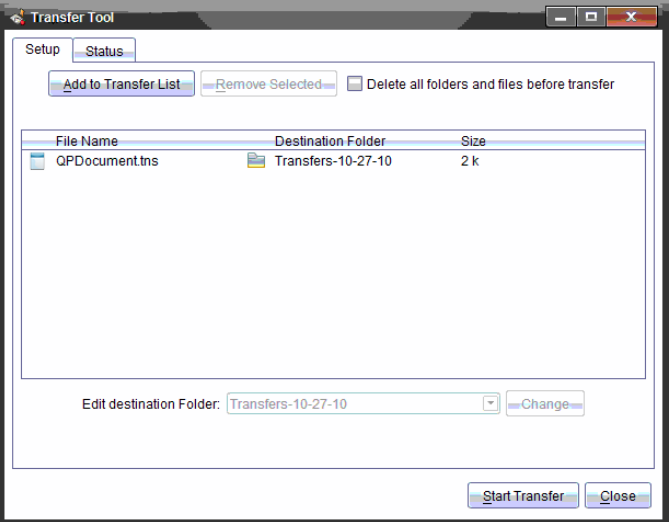

#### 4. Klik på **Start overførsel**.

**Bemærk:** Klik på **Tilføj til overførselsliste** for at føje filer til overførselslisten.

De valgte filer og mapper overføres til de forbundne håndholdte enheder. Som standard overføres filerne til en mappe på den håndholdte enhed med navnet *Overførsler-mm-dd-åå*.

#### **Overførsel af filer mellem håndholdte enheder**

Hvis der er flere håndholdte enheder forbundet, kan du sende en mappe eller fil fra en håndholdt enhed til en anden håndholdt enhed på listen over forbundne håndholdte enheder i ressourceruden.

- 1. Brug arbejdsområdevælgeren til at vælge indholdsarbejdsområdet.
- 2. I ressourceruden klikker du på den håndholdte enhed, der indeholder de filer, du ønsker at overføre. Filerne på den håndholdte enhed ses i indholdsruden.
- 3. Klik på den fil eller mappe, du ønsker at sende.
- 4. Træk filen over til en anden håndholdt enhed på listen over forbundne håndholdte enheder.

**Bemærk:** Du kan også kopiere og indsætte en fil fra én håndholdt enhed til en anden.

# *Klargør håndholdte via fjernadgang*

TI-Nspire™ CX Premium Teacher Software giver dig mulighed for at ændre indstillinger på tilsluttede håndholdte enheder fra din computer. De håndholdte kan forbindes via kabeltilsluttede eller trådløse forbindelser.

Du behøver ikke starte en klassesession eller kræve, at eleverne logger ind. Du kan udføre disse operationer, mens andre overførselsaktiviteter, såsom Quick Poll eller Live Presenter, er i gang.

### **Sådan rydder du Scratchpad**

Dette fjerner alle Scratchpad-data fra de tilsluttede håndholdte enheder, inklusive Scratchpad lommeregner-siderne og Grafer & og Geometri-siderne, Scratchpads historik og variabler samt indholdet på hver håndholdt enheds udklipsholder. De håndholdte enheder kan være i eller uden for Tryk-for-test-tilstanden.

ADVARSEL: Denne handling rydder Scratchpad- og udklipsholderdata fra *alle aktuelt forbundne håndholdte*. Du kan ikke begrænse det til et udvalgt sæt af håndholdte.

1. Fra menuen **Værktøjer** vælges **Klargør håndholdte enheder Ryd>Scratchpad**.

En Ryd Scratchpad-bekræftelsesmeddelelse vises.

2. Klik på **Ryd Scratchpad** for at fortsætte.

En statuslog rapporterer udviklingen. En meddelelse vises på hver håndholdte.

### **Sådan konfigurerer du dokumentindstillinger**

Dette lader dig anvende dokumentindstillinger, såsom Vinkelenhed og Beregningstilstand, på de forbundne håndholdte. Det giver dig en hurtig måde til at sætte alle de håndholdte i en kendt tilstand. Du kan vælge at gemme konfigurationer til genanvendelse. De håndholdte enheder kan være i eller uden for Tryk-for-testtilstanden.

**Bemærk:** Dokumentindstillingerne anvendes omgående på håndholdte Scratchpads og gemmes som standardindstillinger til Scratchpad og alle nye dokumenter. Eksisterende dokumenter, hvad enten de er åbne eller lukkede, bevarer deres tidligere indstillinger.

1. Fra menuen **Værktøjer** vælges **Klargør håndholdte enheder Sæt standarddokumentindstillinger>**.

Dialogboksen Dokumentindstillinger åbnes og viser den indstilling, der vil blive anvendt.

2. Klik på hver indstilling, som du ønsker at ændre, og vælg den ønskede indstilling.

- Klik på listen **Gemt konfiguration**, og vælg konfigurationen for at anvende en tidligere gemt konfiguration.
- Klik på listen **Gemt konfiguration**, og vælg **TI fabriksstandard** for at gendanne fabriksstandardindstillingerne.
- 3. (Valgfri) Klik på **Gem**, indtast et **Navn** i dialogboksen Gem konfiguration, og klik på **Gem** for at gemme de aktuelle indstillinger som en navngivet konfiguration.
- 4. Klik på **Send**.

En underretning dukker op på hver håndholdte, og en statuslog rapporterer fejl og advarsler til læreren. Klik **Udført** for at lukke loggen.

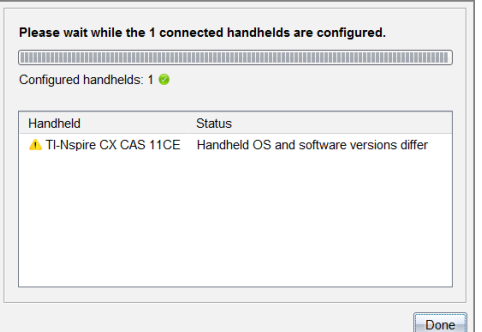

### **Tilgå Tryk-for-test-tilstanden på de håndholdte enheder**

Dette lader dig starte en Tryk-for-test-session på de tilsluttede håndholdte enheder og anvende det samme sæt begrænsninger for hver af dem ved at vælge dem fra en dialogboks og evt. gemme konfigurationerne til senere brug. Eller du kan indtaste en testkode, der indeholder et foruddefineret sæt begrænsninger.

ADVARSEL: *Alle aktuelt tilsluttede håndholdte enheder* vil genstarte, inkl. alle håndholdte enheder, som allerede er i Tryk-for-test-sessionen. Du kan ikke begrænse denne handling til et udvalgt sæt af håndholdte.

### *Sådan vælges begrænsninger for testtilstand*

1. Fra menuen **Værktøjer** vælges **Klargør håndholdte enheder > Send Tryk-for-test > vælg** Testtilstandsbegrænsninger.

Dialogboksen Tryk-for-test-konfiguration åbnes og viser de restriktioner, som vil blive anvendt.

2. Klik på afkrydsningsfeltet for hver restriktion for at vælge eller fravælge den.

I afsnittet Testkode opdateres koden automatisk baseret på dine valg.

- 3. (Valgfri) Klik på **Gem**, indtast et **Navn** i dialogboksen Gem konfiguration, og klik på **Gem** for at gemme de aktuelle indstillinger som en navngivet konfiguration.
- 4. Klik på **Send Tryk-for-test**.

En advarselsmeddelelse anfører virkningerne ved at starte en tryk-for-test-session.

5. Klik på **Enter tryk-for-test for at fortsætte**.

### *Sådan indtastes en testkode*

For at indtaste en testkode kan du bruge en, du har fået udleveret, eller en, der er genereret ved hjælp af ovenstående metode.

1. Fra menuen **Værktøjer** vælges **Klargør håndholdte enheder > Send Tryk-for-test > Indtast testkode**.

Dialogboksen konfiguration af Tryk-for-test åbnes og viser den seneste testkode eller tomme felter, hvis det er din første session nogensinde.

2. Indtast en testkode i de numeriske felter.

Testkoden valideres, når du indtaster hvert af de otte tal, og der vises en meddelelse i overensstemmelse hermed. Du vil ikke kunne starte Tryk-for-test uden en gyldig testkode.

- 3. (Valgfri) For at gemme den aktuelle testkode som en navngivet konfiguration, klikker du på **Gem**, indtaster et **Navn** i dialogboksen Gem konfiguration, og klik på **Gem**.
- 4. Klik på **Næste**.

Dialogboksen Konfiguration af Tryk-for-test åbnes og viser den gyldige testkode, vinkelindstillingen, CAS-tilstand og en liste over begrænsningerne.

### 5. Klik på **Send Tryk-for-test**.

Hver håndholdt enhed gemmer sine aktuelle filer og indstillinger og genstarter så i tryk-for-test-tilstand. En statuslog rapporterer fejl og advarsler til læreren. Klik **Udført** for at lukke loggen.

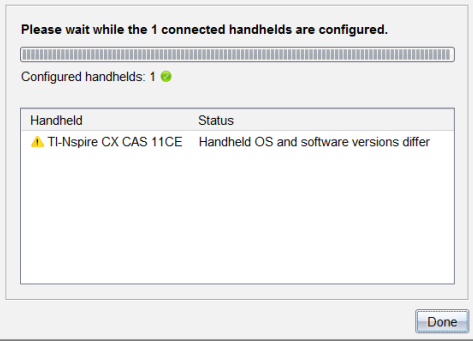

### **Afslutning af Tryk-for-Test tilstand**

Dette lukker Tryk-for-test-sessionen på de tilsluttede håndholdte enheder og genstarter dem.

ADVARSEL: *Alle aktuelt tilsluttede håndholdte enheder* afslutter Tryk-for-test og genstarter. Alle data og filer, der blev oprettet i Tryk-for-Test-tilstanden, vil blive slettet. Du kan ikke begrænse denne handling til et udvalgt sæt af håndholdte.

- 1. Underret eleverne om, at du er i gang med at lukke Tryk-for-test-sessionen på deres håndholdte enheder.
- 2. Fra menuen **Værktøjer** vælges **Klargør håndholdte enheder > Afslut Tryk-for-test**.

En advarselsmeddelelse anfører effekterne ved at afslutte en Tryk-for-test-session.

3. Klik på **Afslut Tryk-for-test** for at fortsætte.

En statuslog rapporterer udviklingen. Hver håndholdt genstarter med dens tidligere filer og indstillinger gendannet.

### *Se efter en opdatering af OS*

Når håndholdte enheder forbindes, kan du se efter en opdatering af OS fra indholdsarbejdsområdet eller fra dokumentarbejdsområdet.

**Bemærk:** Din computer skal være forbundet med internettet.

- 1. Vis alle forbundne håndholdte enheder.
	- I indholdsarbejdsområdet klikker du på **Forbundne håndholdte enheder** i ressourceruden.
	- I dokumentarbejdsområdet åbner du indholdsstifinderen og klikker på **Forbundne håndholdte enhede**
- Klik på den håndholdte enhed, du ønsker at kontrollere, og klik derefter på **Hjælp > Se efter opdateringer af OS til håndholdt enhed/Lab-holder**.
- Hvis operativsystemet er ajour, åbnes dialogboksen 'Se efter opdateringer af OS til håndholdt enhed' og angiver, at operativsystemet på den håndholdte enhed er ajour.

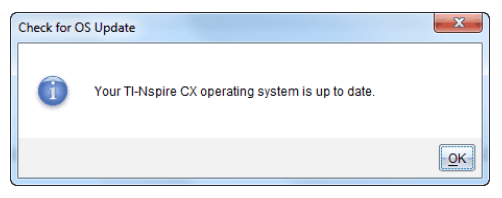

• Hvis operativsystemet ikke er ajour, opfordrer TI-Nspire™ software dig til at installere det seneste OS nu med muligheden for at downloade OS'et på din computer.

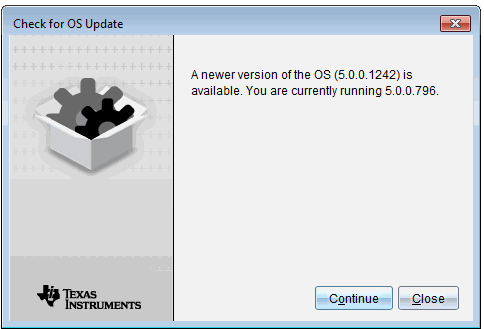

- 2. De automatiske meddelelser deaktiveres ved at fjerne markeringen i afkrydsningsfeltet **Se automatisk efter opdateringer**.
- 3. Klik på **OK** for at lukke dialogboksen eller klik på **Fortsæt** og følg opfordringen om at installere OS'et på den håndholdte enhed.

# *Installation af en OS-opdatering*

**Bemærk:** Luk alle dokumenter på den håndholdte enhed inden opdatering af dens operativsystem (OS) for at undgå at miste ikke-gemte data. OS-opdateringen erstatter eller fjerner ikke tidligere gemte dokumenter.

OS'et på en ny håndholdt enhed leveres sammen med installationsprogrammet, som anbringer OS på en standardplacering såsom: C:\mydocuments\TI-Nspire\downloads.

Gå til [education.ti.com/latest](https://education.ti.com/latest) for at downloade de nyeste OS-filer.

**Bemærk:** Du kan installere OS-opdateringer på tilsluttede håndholdte enheder fra Indholdsarbejdsområdet når som helst.

### **OS-opdatering på en enkelt håndholdt enhed**

1. Sørg for, at din computer er forbundet til internettet.

2. Vis alle opkoblede håndholdte ved at klikke på pilen ved siden af **opkoblede håndholdte TI-Nspire™**-enheder i ruden Ressourcer.

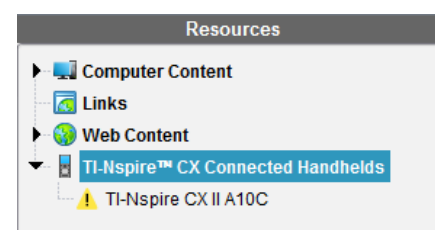

Bemærk: Et obs | -symbol ved siden af en håndholdt enheds navn betyder: Den håndholdte enhed behøver en OSopdatering. —eller— Den håndholdte enhed har et nyere OS end lærerens.

- 3. Hold musen over den håndholdte TI-Nspire™-enhed, som du ønsker at opdatere, og højreklik så.
- 4. Klik på **Se efter OS-opdatering**.

Dialogboksen Se efter OS-opdatering åbnes.

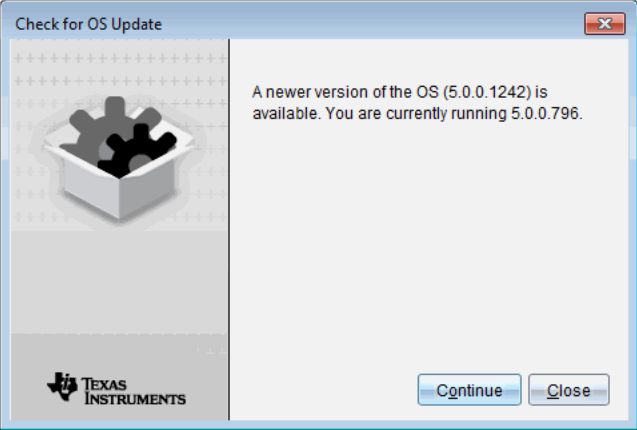

5. Klik på **Luk** for at annullere installationen, eller klik på **Fortsæt** og følg opfordringen om at installere OS'et på den håndholdte enhed.

Når opdateringen er gennemført, genstartes den håndholdte enhed automatisk.

#### **Opdatering af OS på flere håndholdte enheder**

**Bemærk:** Luk alle dokumenter på den håndholdte enhed inden opdatering af dens operativsystem (OS) for at undgå at miste ikke-gemte data. OS-opdateringen erstatter eller fjerner ikke tidligere gemte dokumenter.

1. Klik på **Opkoblede håndholdte TI-Nspire™**-enheder i ruden Ressourcer.

- 2. Markér alle de håndholdte enheder, du ønsker at opdatere, i Indholdsruden.
- 3. Klik på **Værktøjer > Installer OS**.

Dialogboksen OS-installation åbnes.

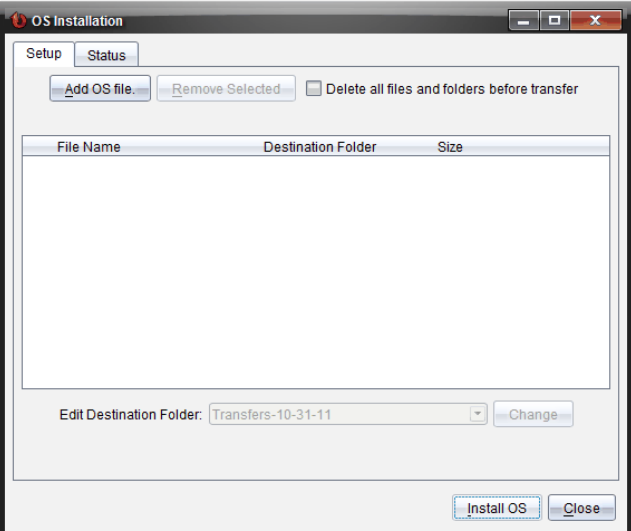

4. Klik på **Tilføj OS-fil.**

Dialogboksen Tilføj til overførselsliste åbnes.

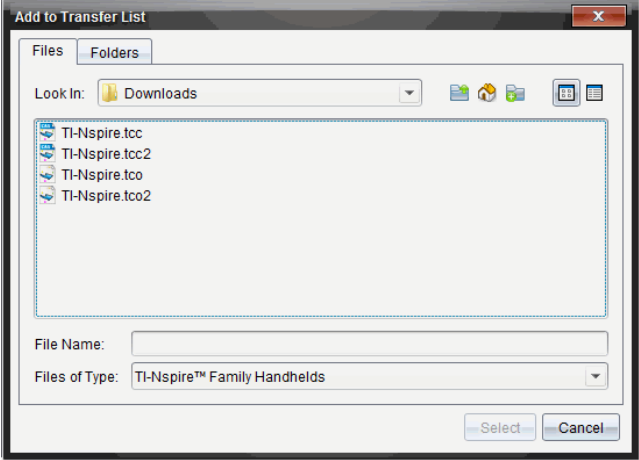

- 5. Vælg de relevante OS-filer.
	- Vælg TI-Nspire.tco for at opdatere en TI-Nspire™ CX-håndholdt.
	- Vælg TI-Nspire.tcc for at opdatere en TI-Nspire™ CX CAS-håndholdt.
	- Vælg TI-Nspire.tco2 for at opdatere en håndholdt TI-Nspire™ CX II-enhed.
	- Vælg TI-Nspire.tcc2 for at opdatere en håndholdt TI-Nspire™ CX II CAS-enhed.
	- Vælg TI-Nspire.tct2 for at opdatere en håndholdt TI-Nspire™ CX II-T-enhed.
- 6. Klik på **Vælg**.

OS-installation vises igen med dine valgte OS-filer.

7. Klik på **Installer OS**.

Oplysningerne om OS-versionen opdateres, og dialogboksen Vælg OS-fil til håndholdt enhed vises igen, så der kan vælges videre.

### *Omdøbning af håndholdte enheder*

Du kan omdøbe de håndholdte enheder fra indholdsarbejdsområdet.

**Bemærk:** Omdøbningen af en håndholdt enhed påvirker ikke elevlogin-oplysninger.

- 1. Højreklik på den håndholdte enheds navn i indholdsruden.
- 2. Klik på **Omdøb**.
- 3. Skriv det nye navn.
- 4. Tryk **Enter** for at gå videre til næste navn, der skal ændres.

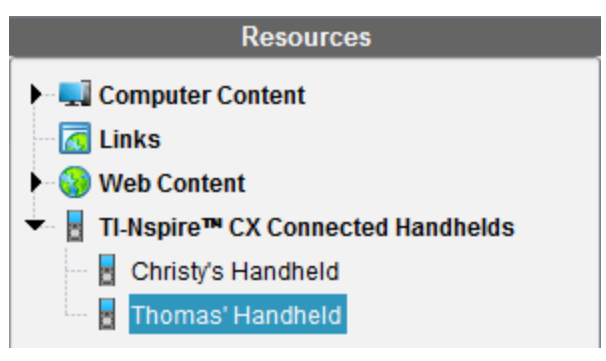

5. Afslut redigeringen ved at trykke på et område på skærmbilledet uden for de håndholdte enheders navne. Du afslutter også redigeringstilstanden, når du trykker **Enter** på det sidste navn, du redigerer.

### *Brug Identificer det valgte til at lokalisere håndholdte enheder*

Hvis du bruger TI-Nspire™ Docking Station eller TI-Nspire™ CX Docking Station, kan du bruge denne funktion til at lokalisere håndholdte enheder.

- 1. Sørg for, at den håndholdte enhed er tændt, og at dockingstationen er forbundet til din computer.
- 2. Brug arbejdsområdevælgeren til at vælge indholdsarbejdsområdet.
- 3. Klik på **Værktøj > Identificer den valgte håndholdte enhed/Lab-holder,** eller højreklik på den håndholdte enheds navn i indholdspanelet.

Begge LED-lamperne på dockingstationen under åbningen, hvor den håndholdte enhed befinder sig, blinker i 30 sekunder.

# **Anvendelse af overførselsværktøjet**

Når en klassekørsel ikke er i gang, kan du overføre filer eller mapper med filer fra computeren til forbundne TI-Nspire™ håndholdte enheder med overførselsværktøjet. Med overførselsværktøjet kan du overføre en eller flere filer eller dokumenter til en eller flere håndholdte, uden at eleverne skal logge på.

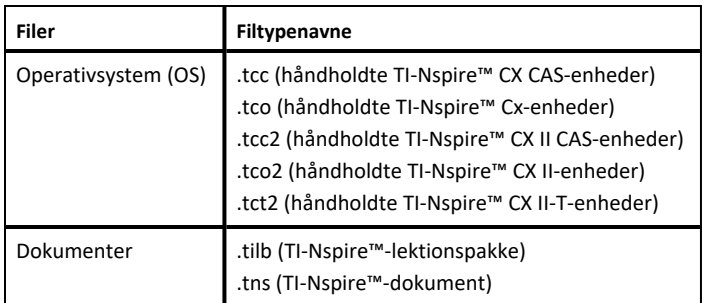

#### **Bemærkninger:**

• Du kan overføre mere end en operativsystemfil ad gangen. Men du kan kun overføre en operativsystemfil af en bestemt filtype ad gangen. Du kan for eksempel overføre en .tcc- og en .tco-fil samtidigt, men kun én .tcc fil denne gang.

### *Overførselsværktøjets brugerflade*

Dialogboksen Overførselsværktøj indeholder et opsætningsfaneblad og et statusfaneblad.

#### **Fanen Opsætning**

I fanen Opsætning kan du vælge de filer, du vil overføre. og en destinationsmappe.

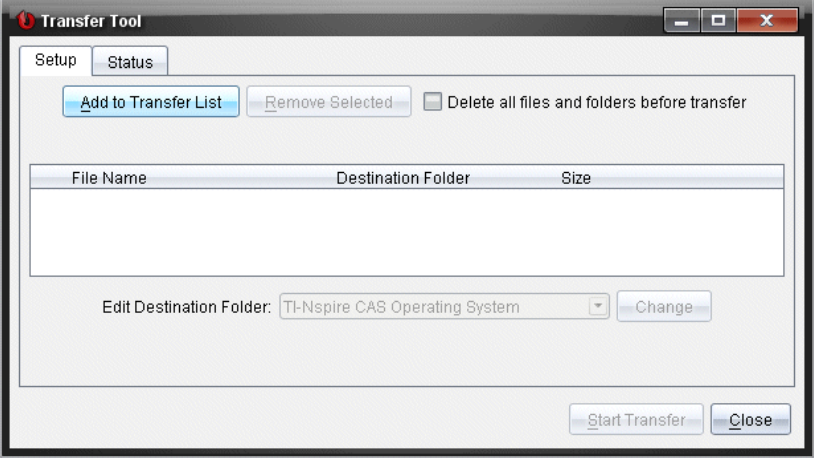

Opsætningsfanen indeholder følgende funktioner:

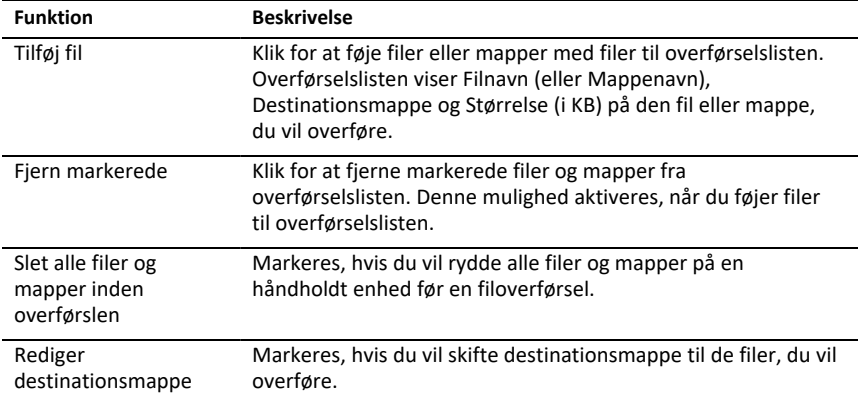

#### **Fanen Status**

Fanen Status er kun aktiv, hvis der finder en overførsel sted.

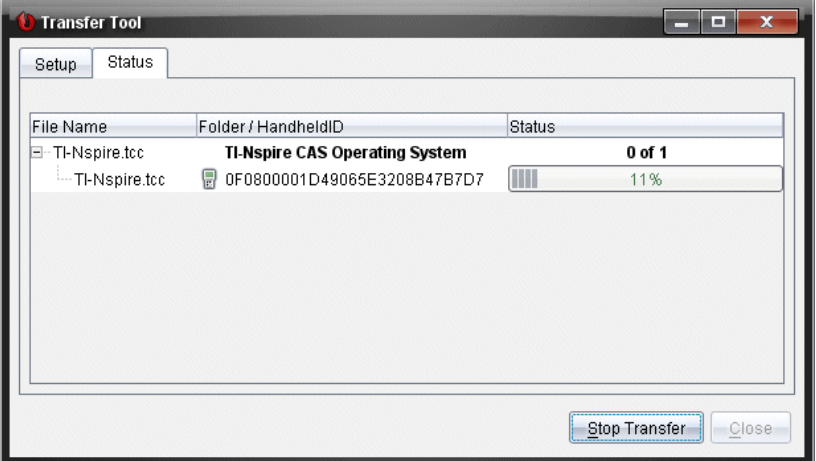

Når du påbegynder en overførsel, skifter overførselsværktøjet automatisk til fanen Status. I fanen Status kan du se fremdrift og status for filerne under overførslen sammen med følgende oplysninger.

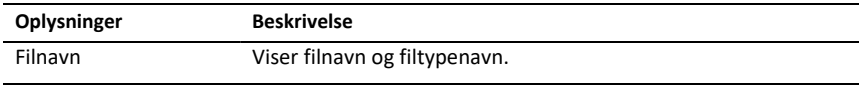

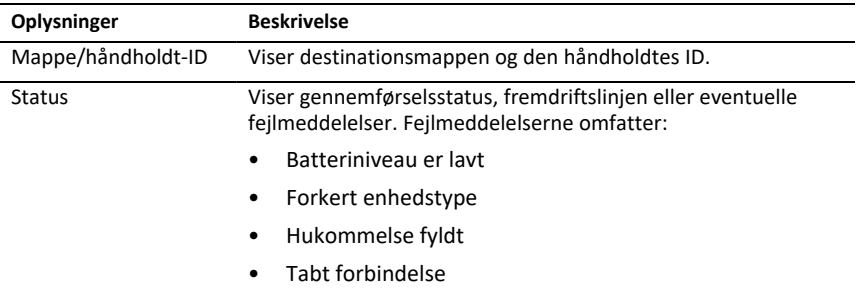

#### **Bemærkninger**:

- Hvis ingen overførsler er aktive, vises følgende meddelelse: "*Ingen overførsler er aktive. Brug fanen Opsætning til at konfigurere og starte overførslen*."
- Under overførsler er ingen af indstillingerne tilgængelige i fanen Opsætning.

# *Åbning af overførselsværktøjet*

Før du kan bruge overførselsværktøjet, skal du afslutte eventuelle igangværende klassekørsler.

For at åbne overførselsværktøjet skal du bruge en af følgende metoder:

- ▶ Klik på **Værktøjer > Overfør Værktøj**.
- ▶ Klik på og vælg derefter **Send til forbundne håndholdte enheder**.

Overførselsværktøjet åbner opsætningsfanen

# *Tilføjelse af filer eller mapper til overførselslisten*

Du skal tilføje filer eller mapper til overførselslisten, før du kan starte en overførsel.

**Bemærk:** Du kan kun tilføje en mappe, der indeholder filer, til overførselslisten.

Sådan tilføjes filer eller mapper til overførselslisten:

1. Gå til dialogboksen Overførselsværktøj og klik på **Føj til overførselsliste**.

Dialogboksen **Tilføj til overførselsliste** åbnes.

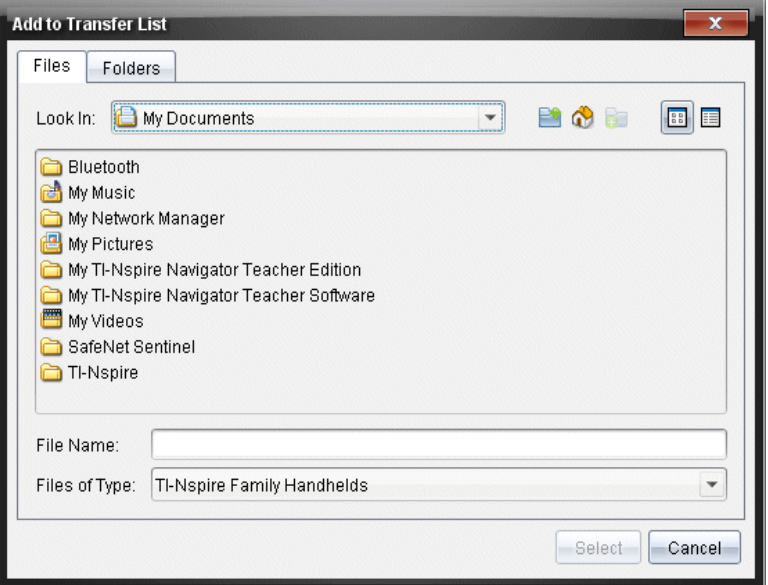

- 2. Du føjer filer til overførselslisten ved at gå til mappen eller mapperne med de filer, du vil overføre.
- 3. Klik på **Vælg** for at føje de fremhævede filer til overførselslisten.
	- I mappen Filer kan du se både filer og mapper, men du kan ikke vælge mapper. Du skal gå ned og vælge en fil.
	- Du vælger flere filer i en mappe ved at trykke på og **Ctrl-**tasten og holde den nede (Mac®:  $H$ ), mens du vælger filer.
- 4. Du kan tilføje mapper med filer ved at klikke på fanen Mapper og derefter gå til den mappe, du vil vælge.
- 5. Klik på **Vælg** for at tilføje de fremhævede mapper.

**Bemærk:** Du vælger flere filer eller mapper ved at trykke på Ctrl-tasten (Mac®:  $\mathcal{H}$ ) og holde den nede, mens du vælger filer.

De valgte filer og mapper vises i dialogboksen Overførselsværktøj.

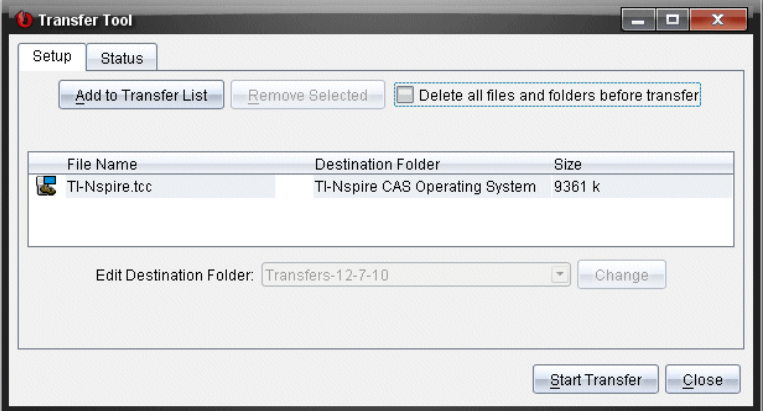

**Bemærk:** Til et operativsystem kan du kun tilføje en filtype ad gangen. Hvis du prøver at tilføje mere end én filtype ad gangen til et operativsystem, vises følgende fejlmeddelelse.

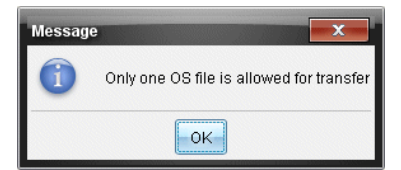

# *Fjernelse af filer eller mapper fra overførselslisten*

Du kan fjerne de filer eller mapper, du ikke længere vil overføre.

Du fjerner filer eller mapper fra overførselseslisten ved at udføre følgende trin:

1. Gå til dialogboksen Overførselsværktøj og vælg de filer eller mapper, du vil fjerne.

**Bemærk:** Du vælger flere filer eller mapper ved at trykke på Ctrl-tasten (Mac®:  $\mathcal{H}$ ) og holde den nede, mens du vælger hver fil eller mappe.

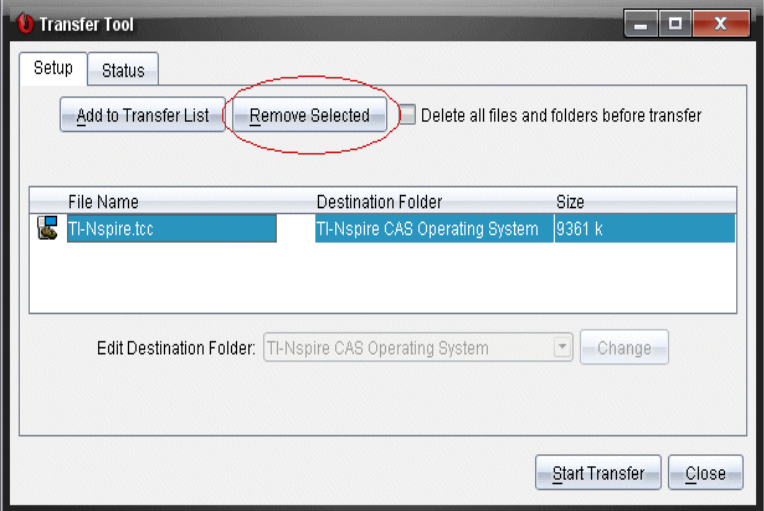

2. Klik på **Fjern markerede**.

Filerne eller mapperne fjernes fra overførselslisten

### *Redigering af destinationsmappe*

Med undtagelse af operativsystemets filer kan du ændre destinationsmappen for enhver fil eller mappe i overførselslisten.

Som standard opretter overførselsværktøjet destinationsmappen "*Overførsels-dato*". Datoformatet er baseret på brugerens indstilling af foretrukket sprog og placering. Standardformatet for USA er f.eks *mm-dd-åå*. Hvis du ændrer indstillingen af foretrukket sprog, ændres dette standardformat for datoen.

Sådan ændrer du destinationsmappen:

- 1. Klik på en fil eller mappe.
- 2. Gennemfør en af følgende handlinger:
	- Gå til rullemenuen **Rediger destinationsmappe** og vælg mappen på det øverste niveau for en hvilken som helst tilgængelig håndholdt enhed eller en tilgængelig mappe.
	- I rullemenuen **Rediger destinationsmappe** skriver du et nyt navn på destinationsmappen.

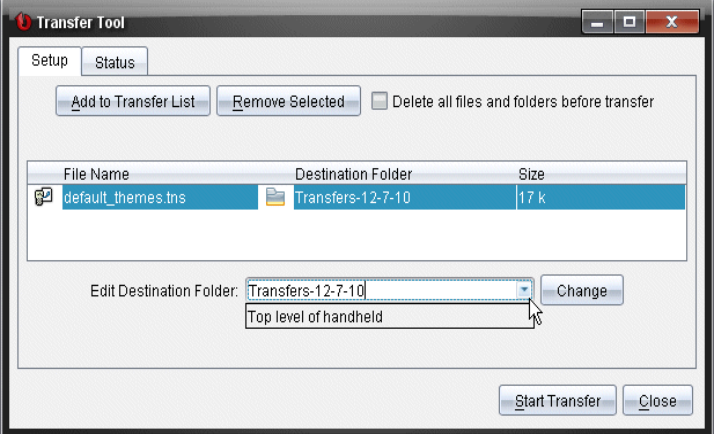

**Bemærk:** Mappenavne kan indeholde alfanumeriske tegn og skråstreger ( / og \ ). Du kan ikke bruge dobbelte skråstreger ( // og \\ ) og visse specialtegn  $(?$  | : \* " " < > | ).

3. Klik på **Skift**.

Destinationsmappen i overførselslisten ændres for de valgte filer eller mapper.

### *Sletning af alle filer og mapper på den håndholdte enhed*

I overførselsværktøjet kan du slette alle filer og mapper på en forbundet håndholdt enhed. Med denne funktion kan du slette eksisterende filer og mapper og sikre, at kun de filer, du vil have eleverne til at arbejde med, er på den håndholdte enhed.

Som standard deaktiverer overførselsværktøjet denne indstilling. Hvis den er valgt, bliver den nye indstilling standardindstillingen, næste gang du åbner overførselsværktøjet.

Sådan sletter du alle filer og mapper fra en forbundet håndholdt enhed:

1. I dialogboksen Overførselsværktøj skal du markere **Slet alle filer og mapper inden overførslen**.

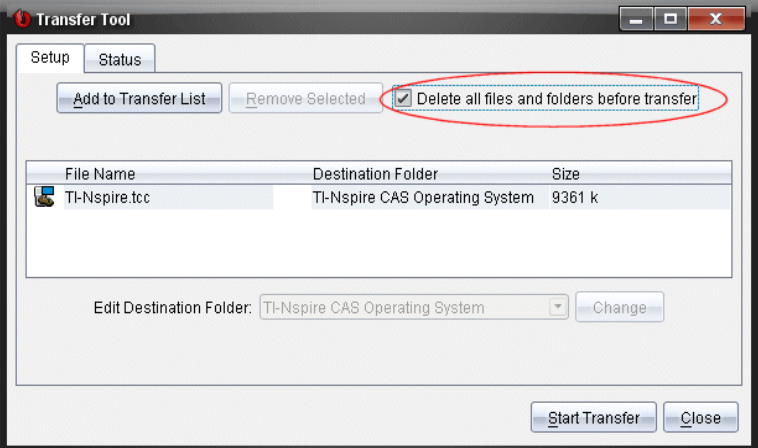

2. Klik på **Start overførsel**.

Dialogboksen Bekræft åbnes.

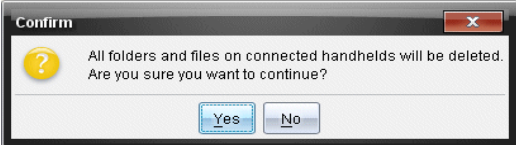

3. Klik på **Ja**.

Overførselsværktøjer viser fanen **Status**. Denne fane viser status og fremskridt, i takt med at filerne slettes.

### *Starte en overførsel*

Når du har føjet alle filer og mapper til overførselslisten og valgt andre indstillinger efter behov, kan du starte overførslen. Du kan overføre operativsystemets filer og dokumenter samtidigt.

Starte en overførsel:

1. Tilslut en eller flere TI-Nspire™-håndholdte.

Hvis de håndholdte enheder endnu ikke er tilsluttet, viser fanen **Status** "*Ingen aktive tilsluttede håndholdte enheder*", når du starter en overførsel.

- 2. I vinduet Ressourcer udføres en af følgende handlinger:
	- Du kan overføre filer til en eller flere TI-Nspire™-håndholdte ved at markere hver enkelt håndholdt enhed.
	- Du kan overføre filer til alle forbundne TI-Nspire™-håndholdte ved at vælge Forbundne håndholdte enheder (øverst).

3. Gå til dialogboksen Overførselsværktøj og klik på **Start overførsel**.

Dialogboksen Overførselsværktøj skifter til fanen **Status** og viser overførselsoplysningerne.

- Fremdriftslinjen forsvinder, når en overførsel er gennemført.
- Under en overførsel viser overførselsværktøjet, hvilke håndholdte, der er tilsluttet og har modtaget filerne.
- Hvis en håndholdt afbrydes og derefter tilsluttes igen under en overførsel, viser overførselsværktøjet status for de gennemførte overførsler og genoptager overførslen af andre filer efter behov.

### *Standsning af filoverførsler*

Du kan altid standse en filoverførsel.

Sådan standser du en filoverførsel:

1. Klik på Stop overførsel i **Overførselsværktøj**.

Dialogboksen Bekræft åbnes.

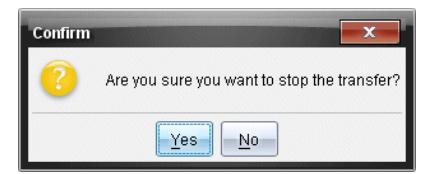

2. Klik på **Ja**.

Overførselsværktøjet standser overførslen og viser fanen **Opsætning**.

- Hvis en tilsluttet håndholdt allerede har modtaget filer, bliver disse filer på den håndholdte.
- Filerne bliver under fanen **Opsætning**, indtil du lukker overførselsværktøjer, eller indtil du sletter dem.

# *Lukning af overførselsværktøjet*

Når du har gennemført overførslen af filer og mapper, lukker du overførselsværktøjet.

- ▶ **Du lukker overførselsværktøjet ved at klikke på Luk**.
	- Du kan ikke lukke overførselsværktøjet, hvis en overførsel er aktiv.
	- Når overførselsværktøjet er lukket, ryddes det for de filer og mapper, du har føjet til overførselslisten.
	- Når overførselsværktøjet er lukket, bevares den sidste indstilling af **Slet alle filer og mapper inden** overførslen.

# **Brug af dokumentarbejdsområdet**

Brug dette arbejdsområde til at oprette, ændre og se TI-Nspire™-dokumenter og til at præsentere matematiske begreber.

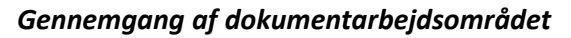

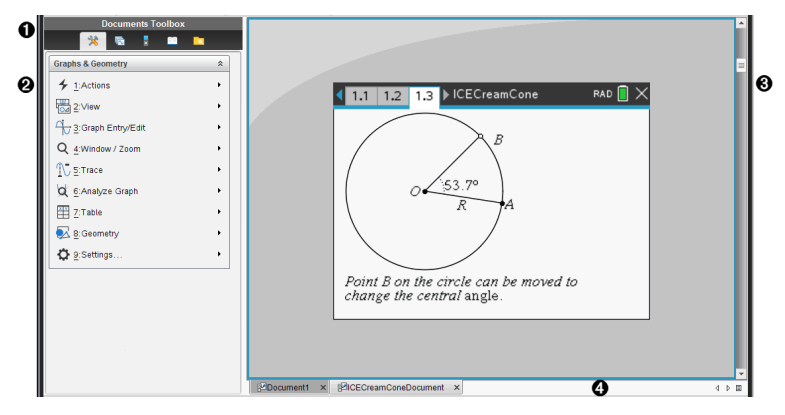

- À **Dokumentværktøjskasse**. Indeholder værktøjer som f.eks. menuen Dokumentfunktioner, sidesorterer, TI-SmartView™-emulator, hjælpeprogrammer og indholdsstifinder. Klik på de enkelte ikoner for at få adgang til de tilgængelige værktøjer. Når der arbejdes i et TI-Nspire™-dokument, er de tilgængelige værktøjer specifikke for det pågældende dokument.
- Á **Værktøjskassepanel**. Indstillingerne for det valgte værktøj vises i dette område. Klik f.eks. på ikonet Dokumentværktøjer for at få adgang til de værktøjer, der er nødvendige for at arbejde med den aktive applikation.

**Bemærk:** I TI-Nspire™ CX Premium Teacher Software åbnes værktøjet til konfiguration af spørgsmål i dette område, hvis du indsætter et spørgsmål. I *Brug af spørgeskema i Teacher Software* findes yderligere information.

- Â **Arbejdsområde**. Viser det aktuelle dokument og gør det muligt at udføre beregninger, tilføje applikationer samt tilføje sider og opgaver. Kun ét dokument er aktivt (valgt) ad gangen. Flere åbne dokumenter vises som faner.
- Ã **Dokumentoplysninger.** Viser navnene på alle åbne dokumenter. Hvis der er for mange åbne dokumenter, skal du klikke på pil frem og pil tilbage for at bladre gennem de åbne dokumenter.

# *Anvendelse af dokumentværktøjskassen*

Documents Toolbox, der er placeret i venstre side af arbejdsområdet, indeholder værktøjer, der er nødvendige for at arbejde med TI-Nspire™-dokumenter. Når du klikker på et værktøjskasseikon, vises de tilknyttede værktøjer i værktøjskassefeltet.

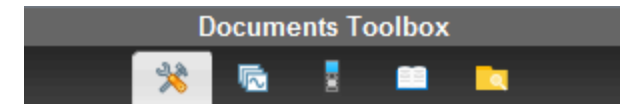

# *Gennemgang af dokumentfunktioner*

I følgende eksempel er menuen Dokumentfunktioner åben og viser indstillingerne for Beregninger-applikationen. I TI-Nspire™-dokumenter indeholder menuen Dokumentfunktioner de værktøjer, der er tilgængelige til arbejdet med en applikation. Værktøjerne er specifikke for den aktive applikation.

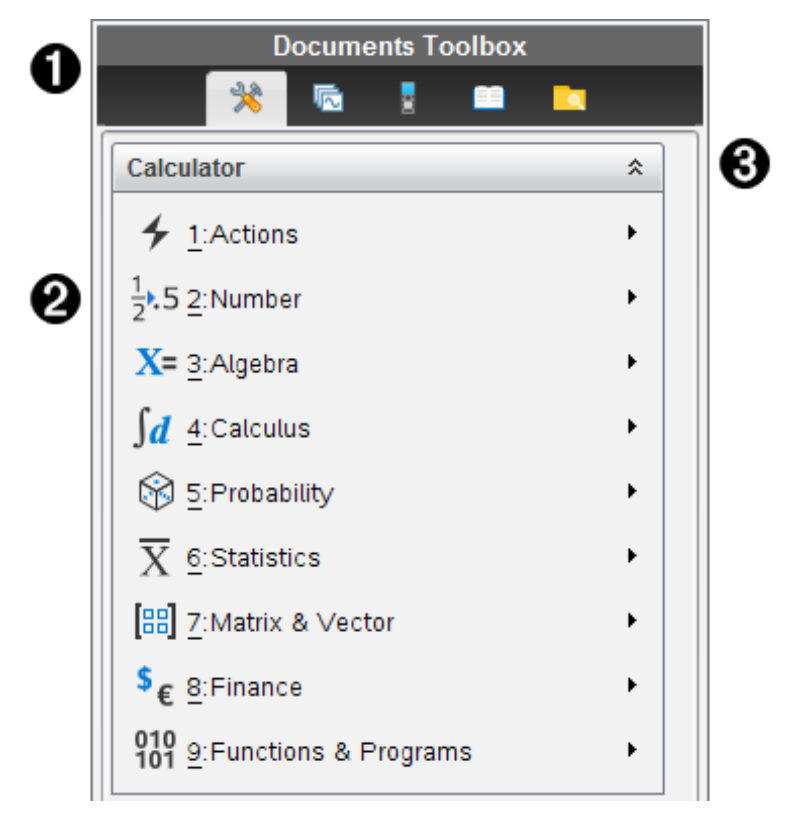

- **A** Menuen Dokumentværktøjskasse.
- $\Theta$  Funktioner, der er tilgængelige for applikationen Beregninger. Klik på  $\triangleright$  for at åbne undermenuen for hvert punkt.

 $\bigotimes$  Klik på  $\hat{\lambda}$  for at lukke, og klik på  $\check{\lambda}$  for at åbne dokumentfunktioner.

# *Udforskning af sidesortereren*

Følgende eksempel viser dokumentværktøjskassen med sidesortereren åben. Brug sidesortereren til at:

• Se antallet af opgaver i dokumentet, og hvor du er i dokumentet.

- Navigere mellem siderne ved at klikke på den ønskede side.
- Tilføje, klippe, kopiere og indsætte sider i samme dokument eller mellem dokumenter.

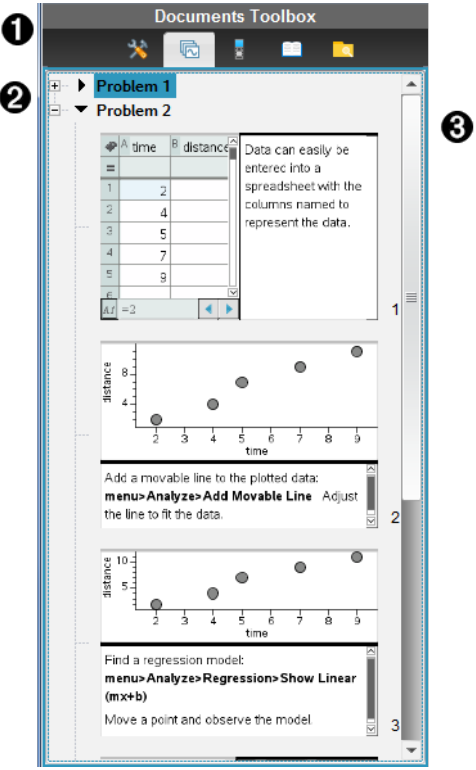

- **A** Menuen Dokumentværktøiskasse.
- Á Klik på minustegnet for at skjule visningen. Klik på plustegnet for at åbne visningen af sider i dokumentet.
- Â Rullepanel. Rullepanelet er kun aktivt, når der er for mange sider til at vise i feltet.

# *Udforskning af TI-SmartView™-funktionen*

TI-Smartview™-funktionen simulerer, hvorledes en håndholdt enhed fungerer. I lærersoftwaren understøtter simuleringen af de håndholdte præsentationerne i klasseværelset. I elevsoftwaren giver det emulerede tastatur eleverne mulighed for at bruge softwaren, som om det var en håndholdt.

**Bemærk:** Indholdet vises kun på den lille TI-Smartview™-skærm, når dokumentet er i håndholdt visning.

**Bemærk:** Følgende figur viser TI-SmartView™-ruden i lærersoftwaren. I elevsoftwaren vises kun tastaturet. Se yderligere oplysninger i kapitlet Sådan bruges TI-SmartView™ emulatoren.

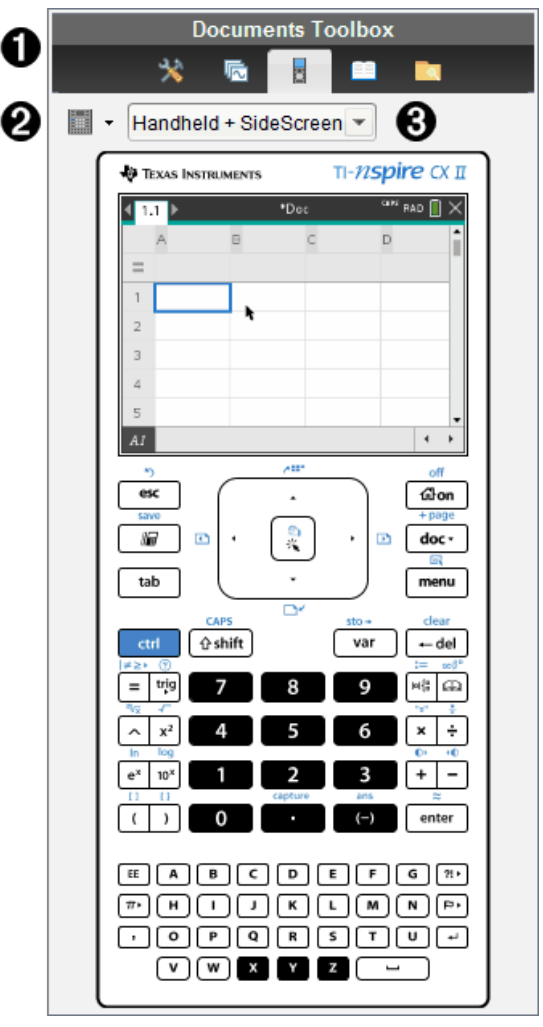

À Menuen Dokumentværktøjskasse.

 $\Theta$  Tastaturindstillinger. Klik på  $\blacktriangledown$  for at vælge, hvordan håndholdt skal vises:

- Mørk
- Lys
- Kontur
- $\bigotimes$  Valg af skærmlayout I lærersoftwaren klikkes der på  $\bigtriangledown$  for at vælge håndholdt visning:
	- Kun håndholdt
	- Tastatur + sideskærm
	- Håndholdt + Sideskærm

**Bemærk:** Du kan også ændre disse indstillinger i TI-SmartView™ indstillingsvinduet. Klik på **Fil > Indstillinger > TI-Smartview™-indstillinger** for at åbne vinduet.

**Bemærk:** Valg af skærmlayout er ikke tilgængelig i elevsoftwaren.

Når displayet Kun håndholdt er aktivt, skal du vælge **Altid forrest** for at holde displayet foran alle de andre applikationer. (Kun lærersoftware).

# *Gennemgang af indholdsstifinderen*

Brug indholdsstifinderen til at:

- Se en liste over filer på computeren.
- Sådan opretter og administrerer du lektionspakker.
- Hvis du bruger software, der understøtter tilsluttede håndholdte enheder, kan du:
	- Se en liste over filer på en af de tilsluttede håndholdte.
	- Opdatere styresystem (OS) på de tilsluttede håndholdte.
	- Overføre filer mellem en computer og tilsluttede håndholdte.

**Bemærk**: Hvis du anvender TI-Nspire™-software, der ikke understøtter tilsluttede håndholdte enheder, vil overskriften Tilsluttede håndholdte ikke blive vist i indholdsstifinderen.

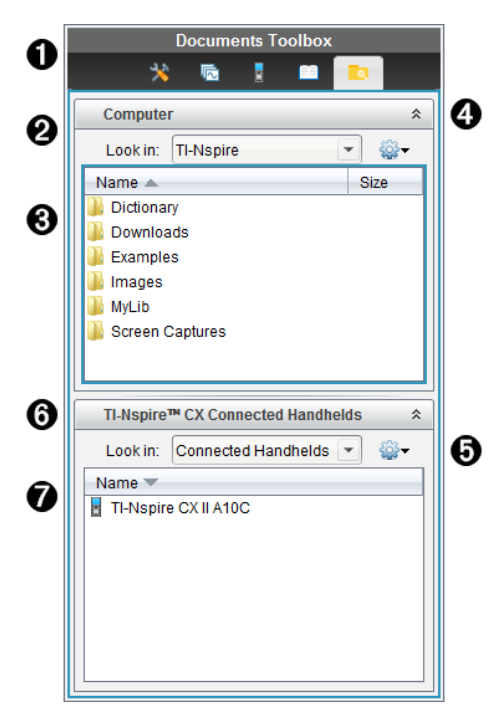

- **A** Menuen Dokumentværktøjskasse.
- $\bullet$  Viser filerne på computeren og navnet på mappen, hvor filerne befinder sig. Klik på  $\bullet$ for at navigere til en anden mappe på computeren.
- Â Listen over mapper og filer i mappen navngivet i overensstemmelse med **Søg i:**-feltet. Højreklik på den markerede fil eller mappe for at åbne indholdsmenuen og se de handlinger, der er tilgængelige for den pågældende fil eller mappe.

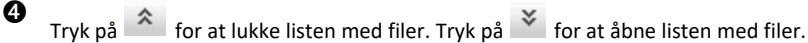

**■ a** Indstillingsmenu. Klik på  $\blacktriangledown$  for at åbne en menu med de handlinger, der kan udføres på en valgt fil:

- Åbne en eksisterende fil eller mappe.
- Flytte (navigere) ét niveau op i mappehierarkiet.
- Oprette en ny mappe.
- Oprette en ny lektionspakke.
- Omdøbe fil eller mappe.
- Kopiere valgt fil eller mappe.
- Indsætte fil eller mappe i udklipsholderen.
- Slette valgt fil eller mappe.
- Vælge alle filer i en mappe.
- Pakke lektionspakker.
- Opdatere visningen.
- Installere styresystem (OS).

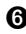

Å Tilsluttede håndholdte. Liste over tilsluttede håndholdte. Der ses flere håndholdte, hvis der er mere end én håndholdt tilsluttet til computeren, eller når der anvendes TI-Nspire™-dockingsstationer.

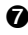

Æ Navnet på de tilsluttede håndholdte. Dobbeltklik på navnet for at se mapper og filer på den håndholdte.

Klik på  $\blacktriangleright$  for at navigere til en anden mappe på den håndholdte.

### *Gennemgang af hjælpeprogrammer*

Hjælpeprogrammer giver adgang til matematikskabeloner og operatorer, specielle symboler, katalogemner og biblioteker, som du kan få brug for, når du arbejder med dokumenter. I følgende eksempel er fanen Matematikskabeloner åben.

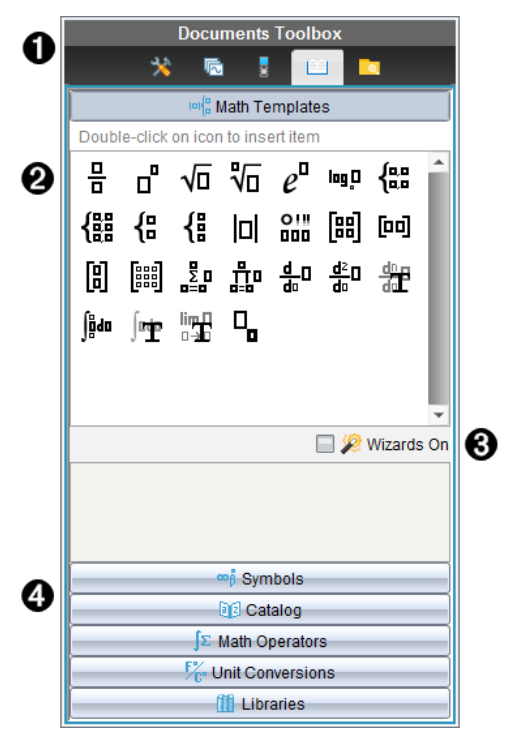

**A** Menuen Dokumentværktøjskasse.

Á Matematikskabelonerne er åbne. Dobbeltklik på en skabelon for at føje den til et

dokument, Klik på fanen Matematikskabelon for at lukke skabelonvisningen. Symboler, Katalog, Matematikoperatorer og Biblioteker åbnes med et klik på den pågældende fane.

- Â Afkrydsningsfeltet Slå guider til. Vælg denne funktion for at bruge en guide til at indtaste funktionsargumenter.
- 

Ã Faner åbner visninger, hvor der kan vælges og tilføjes symboler, kommandoer fra kataloget, matematikoperatorer og kommandoer fra bibliotekerne til et dokument. Klik på fanen for at åbne visningen.

# *Brug af arbejdsområdet*

I området til højre i arbejdsområdet er der plads til at oprette og arbejde med TI-Nspire™-dokumenter. Dette arbejdsområde fremlægger dokumentet, så du kan tilføje sider og applikationer og udføre alt dit arbejde. Der er kun et dokument aktivt ad gangen.

Når du opretter et dokument, skal du angive dens vinduestørrelse som håndholdt eller computer. Dette er, hvordan vinduet vises i arbejdsområdet.

- **Håndholdt**-vinduestørrelse er optimeret til den mindre skærm på en håndholdt. Denne vinduestørrelse kan ses på håndholdte, computerskærme og tabletter. Indholdet skaleres, når det vises på en større skærm.
- **Computer**-vinduestørrelse udnytter computerskærmens større størrelse. Disse dokumenter kan vise mere, uden det i lige så høj grad er nødvendigt at rulle frem og tilbage. Indholdet skaleres ikke, når det vises på en håndholdt.

Du kan bruge forhåndsvisning for at se, hvordan dokumentet vil se ud i en anden vinduestørrelse.

▶ For at ændre forhåndsvisning af side, klik **Forhåndsvisning af dokument** på værktøjslinjen, og klik så **Håndholdt** eller **Computer**.

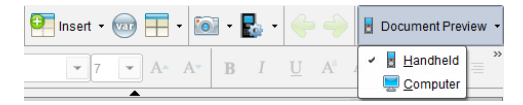

Se *Håndtering af TI-Nspire™-dokumenter*, hvis du ønsker mere information om vinduestørrelser og forhåndsvisning af dokumenter.

# *Ændring af dokumentindstillinger*

Dokumentindstillinger styrer, hvordan alle tal, inklusive elementer i matricer og lister, vises i TI-Nspire™-dokumenter. Du kan ændre standardindstillingerne på et hvilket som helst tidspunkt, og du kan angive indstillinger for et bestemt dokument.

### **Ændring af dokumentindstillinger**

1. Opret et nyt dokument eller åbn et eksisterende.

2. Fra TI-Nspire™-menuen **Fil** skal du vælge **Indstillinger > Dokumentindstillinger.**

Dialogboksen Dokumentindstillinger åbnes.

Første gang dokumentindstillingerne åbnes, vises standardindstillingerne.

3. Tryk på Tab eller brug musen til at gå gennem listen med indstillinger. Klik på ▼ for at åbne rullemenuen og se de tilgængelige værdier for hver indstilling.

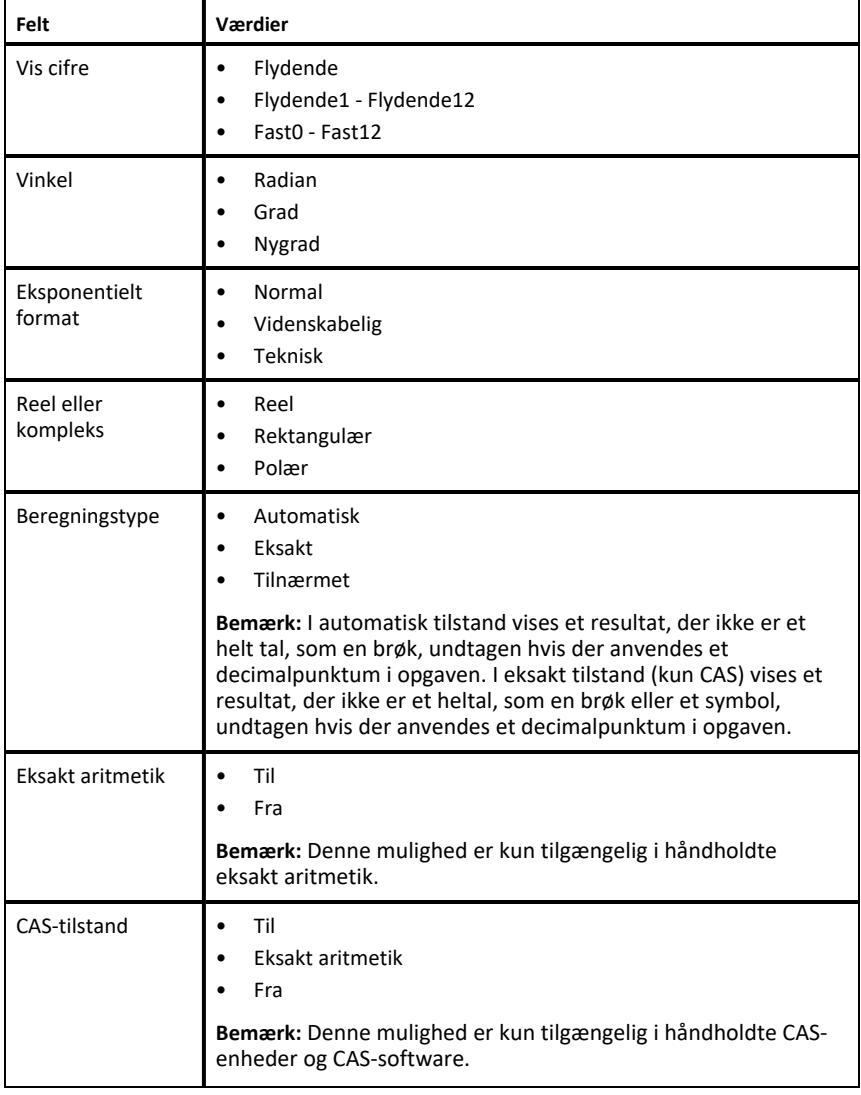

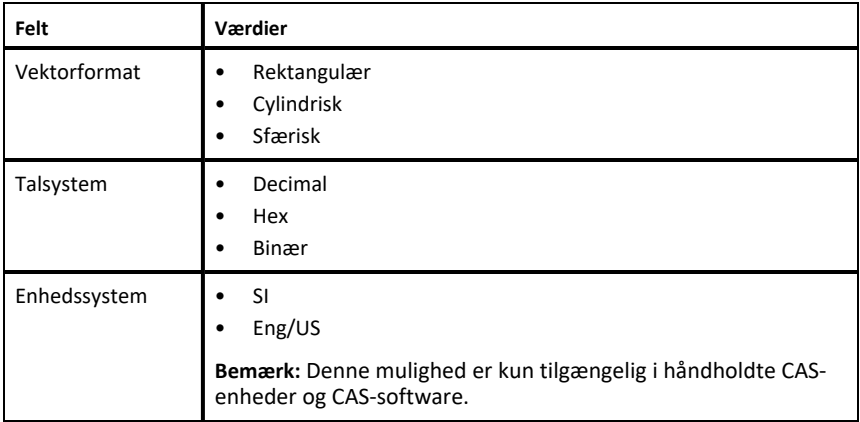

- 4. Klik på den ønskede indstilling.
- 5. Vælg en af følgende muligheder:
	- For at anvende indstillingerne til at åbne dokumentet og til Scratchpad, og til at gemme som standard for nye programmer, skal du klikke på **OK**.
	- Klik på **Annuller** for at lukke dialogboksen uden at foretage nogen ændringer.

# *Ændring af indstillinger for Grafer og Geometri*

Indstillingerne for Grafer og Geometri styrer, hvordan oplysningerne vises i åbne opgaver og i efterfølgende nye opgaver. Når du ændrer indstillingerne for Grafer og Geometri, bliver valgene til standardindstillinger for dit arbejde i disse applikationer.

Fuldfør følgende trin for at tilpasse applikationsindstillingerne for Grafer og Geometri.

- 1. Opret et nyt grafer- og geometri-dokument eller åbn et eksisterende dokument.
- 2. Klik på  $\frac{1}{2}$ i dokumentværktøjskassen for at åbne applikationsmenuen Grafer og geometri.
- 3. Klik på **Indstillinger > Indstillinger**.

Dialogboksen Indstillinger for Grafer og geometri åbnes.
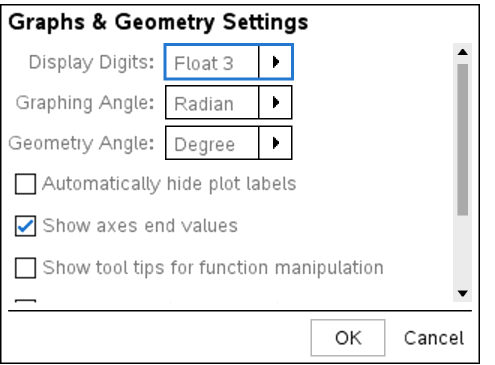

4. Tryk på Tab eller brug musen til at gå gennem listen med indstillinger. Klik på  $\mathfrak b$  for at åbne rullemenuen og se de tilgængelige værdier for hver indstilling.

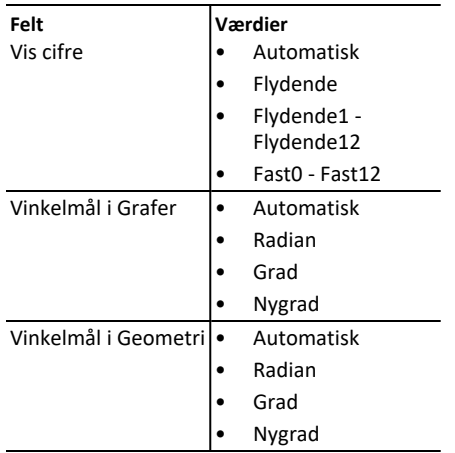

- 5. Vælg den ønskede indstilling.
- 6. Markér et afkrydsningsfelt for at aktivere en indstilling eller fjern markeringen for at deaktivere indstillingen.

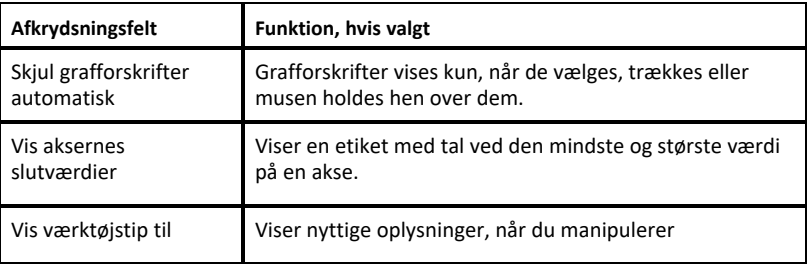

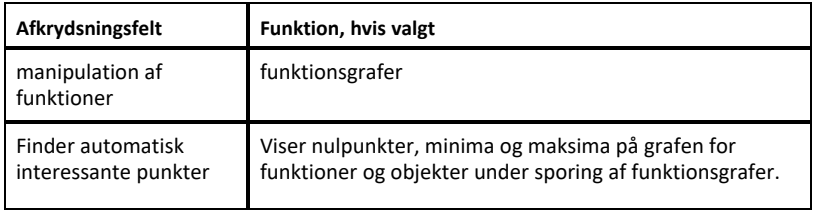

- 7. Vælg en af følgende muligheder:
	- For at anvende indstillingerne på det åbne dokument og på Scratchpad, og for at gemme som standard for nye graf- og geometriprogrammer, skal du klikke på **OK**.
	- Klik på **Annuller** for at lukke dialogboksen uden at foretage nogen ændringer.

# **Arbejde med TI-Nspire™-dokumenter**

Alt det arbejde, du opretter og gemmer ved hjælp af TI-Nspire™-programmer, gemmes som et dokument (.tns-fil), som du kan dele med andre ved hjælp af TI-Nspire™ software og med dem, der bruger håndholdte enheder.

### **TI-Nspire™-dokumenter**

Et TI-Nspire™-dokument består af en eller flere opgaver. Hver opgave indeholder en eller flere sider. Der vises en enkelt side i arbejdsområdet. Alt arbejde sker i applikationerne oprettet på siderne.

Eftersom TI-Nspire™-softwaren og de håndholdte enheder har de samme funktioner, kan du oprette TI-Nspire™-dokumenter, der kan overføres mellem computere og håndholdte. Når du opretter et dokument, skal du vælge en af to sidestørrelser.

- **Håndholdt.** Størrelse: 320 × 217 pixels. Denne størrelse gør det muligt at få vist dokumenter på alle platforme. Indholdet skaleres, når det vises på en større skærm.
- **Computer.** Størrelse: 640 × 434 pixels. Indholdet vil ikke blive skaleret, når det vises på mindre platforme. Dele af indholdet er muligvis ikke synligt på en håndholdt enhed.

Du kan til hver en tid konvertere et dokument fra én sidestørrelse til den anden.

# *Oprettelse af et nyt TI-Nspire™-dokument*

Når du åbner softwaren, åbnes dokumentarbejdsområdet med et tomt dokument, der indeholder én opgave. Du kan føje applikationer og indhold til opgaven og dermed oprette et dokument.

**Bemærk:** Velkomstskærmbilledet vises, når du åbner softwaren, hvis dette er valgt. Klik på et applikationsikon for at føje en opgave med en aktiv applikation til et nyt dokument.

Gennemfør trinene i det følgende for at oprette et nyt dokument:

- 1. Gå til TI-Nspire™ **Filmenu**,
	- og vælg **Nyt TI-Nspire™-dokument - Sidestørrelse til håndholdt**.

-eller-

• Vælg **Nyt TI-Nspire™-dokument - Sidestørrelse til computer**.

Det nye dokument åbnes i dokumentarbejdsområdet, og du bliver bedt om at vælge en applikation.

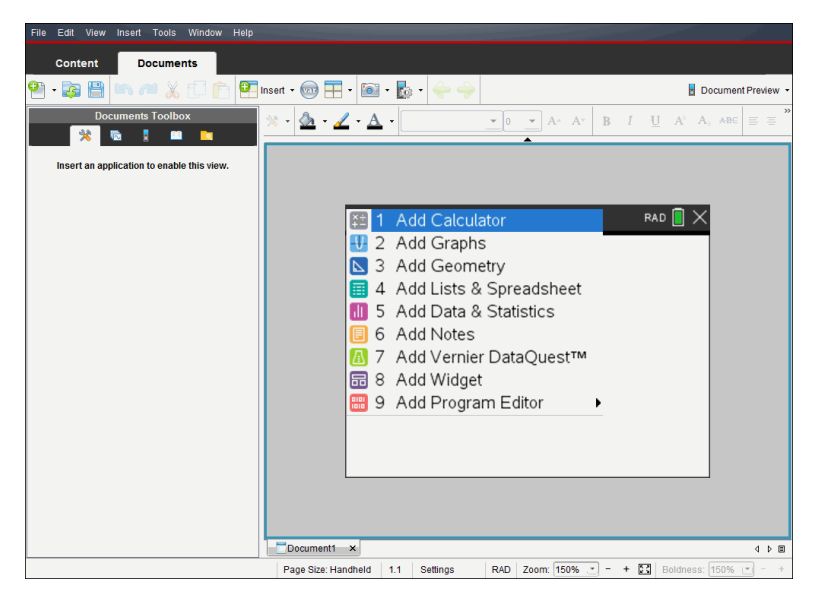

2. Vælg en applikation for at føje en opgave til dokumentet.

Opgaven føjes til dokumentet.

# *Åbning af et eksisterende dokument*

Sådan åbner du et eksisterende dokument:

1. Klik på **Fil > Åbn dokument**.

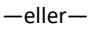

Klik på .

Dialogboksen Åbn vises.

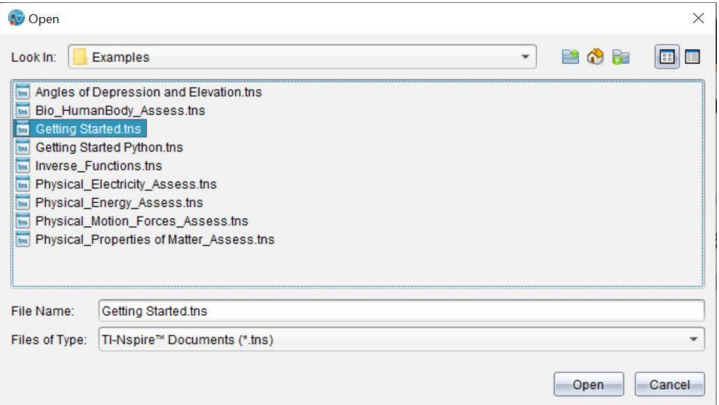

- 2. Brug filbrowseren til at finde filen, du vil åbne, og klik på filen for at markere den.
- 3. Klik på **Åbn**.

Dokumentet åbnes i arbejdsområdet.

**Bemærk:** Du kan vælge blandt de 10 senest benyttede dokumenter ved at klikke på **Fil > Seneste dokumenter** og vælge et dokument i rullemenuen.

### *Gemme TI-Nspire™-dokumenter*

Sådan gemmes et nyt dokument

1. Klik på **Fil > Gem dokument**, eller klik på .

Dialogboksen Gem TI-Nspire™-dokument åbnes

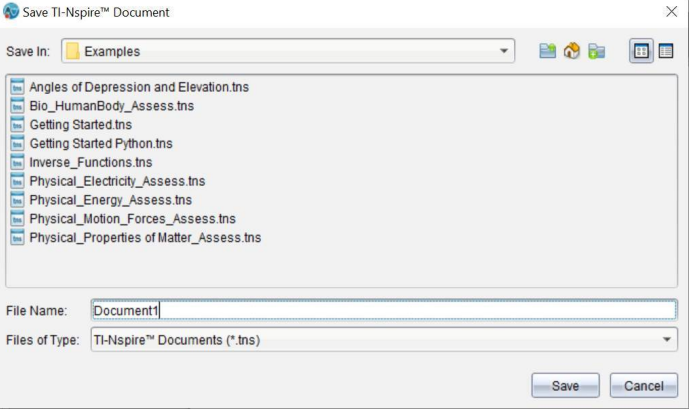

- 2. Naviger til mappen, hvor dokumentet skal gemmes, eller opret en mappe til det.
- 3. Skriv et navn til det nye dokument.

4. Klik på **Gem** for at gemme dokumentet

Dokumentet lukkes og gemmes med filtypenavnet .tns.

**Bemærk:** Når du gemmer en fil, leder softwaren først i samme mappe næste gang, du åbner en fil.

#### **Gemme et dokument med et nyt navn**

Sådan gemmer du et tidligere gemt dokument i en ny mappe og/eller under et nyt navn:

1. Klik på **Fil > Gem som.**

Dialogboksen Gem TI-Nspire™-dokument åbnes

- 2. Naviger til mappen, hvor dokumentet skal gemmes, eller opret en mappe til det.
- 3. Skriv et nyt navn til dokumentet.
- 4. Klik på **Gem** for at gemme dokumentet under et nyt navn.

### *Slette dokumenter*

Filer på computeren, der slettes, overføres til papirkurven og kan hentes frem, sålænge papirkurven ikke er tømt.

**Bemærk**: Filer på den håndholdte, der slettes, slettes permanent og kan ikke fortrydes, så vær sikker på, at du vil slette den markerede fil.

- 1. Marker det dokument, du vil slette.
- 2. Klik på **Rediger > Slet**, eller tryk på **Slet**.

Dialogboksen Advarsel åbnes.

3. Klik på **Ja** for at bekræfte sletningen.

Dokumentet slettes

### *Lukke dokumenter*

▶ Du lukker et dokument ved at klikke på **Fil > Luk**, eller ved at klikke på ikonet **Luk** på dokumentfanen nederst i dokumentet.

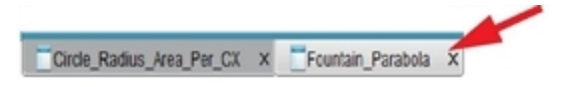

▶ Klik på ikonet **Luk** i øverste højre hjørne af dokumentvinduet, hvis du arbejder i delt-visning.

# *Formatering af tekst i dokumenter*

Brug teksformateringsværktøjerne til at formatere tekst i TI-Nspire™-applikationer, som tillader tekstinput. Som standard åbnes værktøjsbjælken for tekstformatering i

området over et aktivt dokument. Indstillingerne på værktøjsbjælken er aktiverede eller deaktiverede afhængigt af den aktive applikation.

 $\frac{1}{2}$  -  $\frac{1}{2}$  -  $\frac{1}{2}$  -  $\frac{1}{2}$  - TI-Nspire Sans  $\boxed{\mathbf{I} \quad \boxed{\mathbf{I} \quad \boxed{\mathbf{I}}} \quad \boxed{\mathbf{A}^*} \quad \mathbf{A}^* \quad \boxed{\mathbf{B} \quad I \quad \boxed{\mathbf{U} \quad \boxed{\mathbf{A}^2} \quad \boxed{\mathbf{A}_a \quad \text{ABC}}}$ 

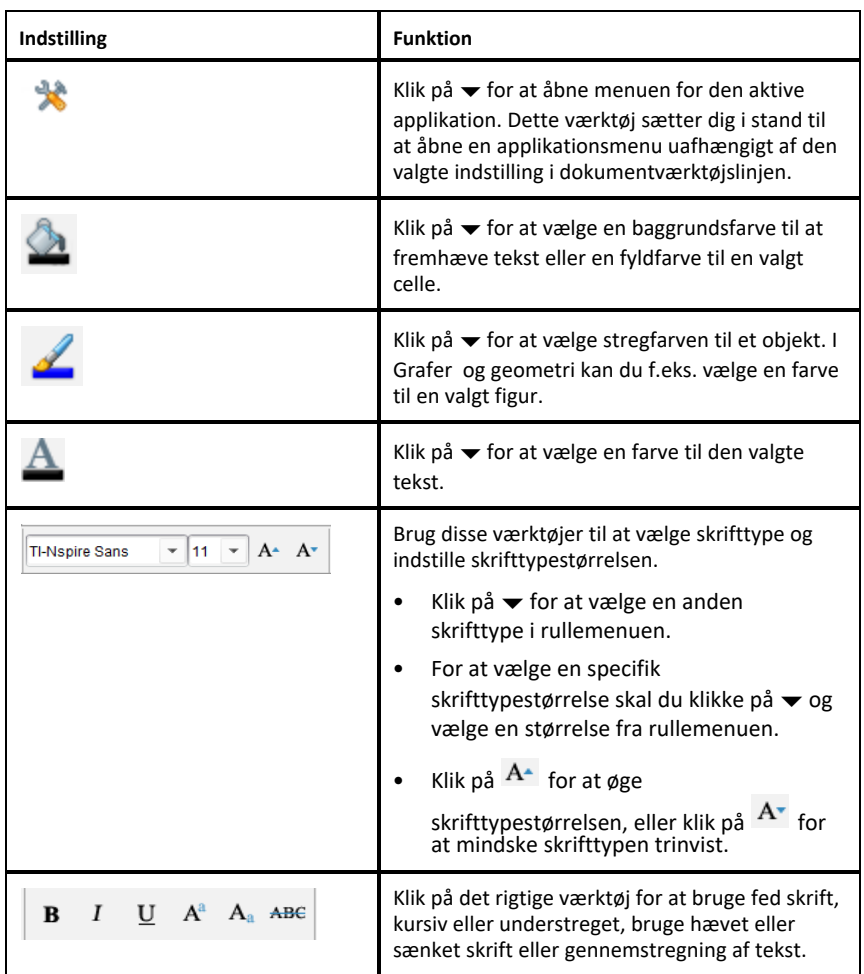

### **Skjul og vis formateringsværktøjslinjen**

- $\triangleright$  Når formateringsværktøjsbjælken er synlig, skal du klikke på  $\blacktriangle$  (som er placeret lige under værktøjsbjælken) for at skjule værktøjsbjælken.
- ▶ Klik på ▼ for at få vist værktøjsbjælken, når formateringsværktøjsbjælken er skjult.

# *Anvendelse af farver i dokumenter*

I TI-Nspire™-applikationer, som tillader formatering, kan du bruge farver til at udfylde områder i et objekt eller til at farvelægge linjer eller tekst, afhængigt af den applikation, du bruger, og hvordan du har valgt elementet. Hvis ikonet eller menupunktet, du vil bruge, ikke er tilgængeligt (nedtonet), når du har valgt et element, kan farvning ikke anvendes på det valgte element.

Der vises farver i dokumenter, der åbnes på din computer og på den håndholdte TI-Nspire™ CX.

**Bemærk:** Yderligere oplysninger om brug af farver i en TI-Nspire™-applikation vises i afsnittet om denne applikation.

### **Tilføjelse af farver fra en liste**

For at farve et udfyldningsområde, en linje eller tekst gør du følgende:

- 1. Marker elementet.
- 2. Klik på **Rediger > Farve**, eller marker, hvor du vil tilføje farve (udfyldning, linje eller tekst).
- 3. Vælg farven på listen.

### **Tilføjelse af farver fra en palet**

For at tilføje farve med paletten gør du følgende:

- 1. Markér figuren.
- 2. Klik på det tilhørende ikon på værktøjslinjen.
- 3. Vælg farven på paletten.

# *Indstilling af sidestørrelse og dokumentvisning (preview)*

Når du opretter et dokument, sætter du sidestørrelsen til enten håndholdt eller computer, afhængigt af hvordan du forventer, at dokumentet skal bruges. Dokumenter af begge sidestørrelser kan åbnes på begge platforme, og du kan konvertere sidestørrelsen når som helst.

- **Håndholdt.** Størrelse: 320 × 217 pixels, fast. Dokumenter fra håndholdte kan ses på alle platforme. Du kan forstørre (zoom) indholdet, når det vises på en tablet eller en større skærm.
- **Computer.** Størrelse: 640 × 434 pixels, minimum. Computerdokumenter skalerer automatisk for at drage fordel af skærmens højere opløsning. Minimumsstørrelse er 640  $\times$  434, hvilket betyder, at noget af indholdet kan blive klippet på håndholdte enheder.

**Bemærk:** Du kan se dokumenter med begge sidestørrelser vha. håndholdt visning og computervisning.

### **Konvertering af det aktuelle dokuments sidestørrelse**

▶ I TI-Nspire™ skal du gå til hovedmenuen **Fil** og vælge **Konverter til** og derefter vælge sidestørrelsen.

Softwaren gemmer det aktuelle dokument og opretter en kopi, der bruger den ønskede sidestørrelse.

### **Visning af dokumentet i håndholdt eksempelvisning**

1. Gå til applikationsværktøjsbjælken, og klik på **Dokumentvisning**, vælg **Håndholdt**.

Eksempelvisningen ændres. Dette ændrer ikke dokumentets underliggende sidestørrelse.

- 2. (Valgfrit) Juster forstørrelse af visning:
	- Klik på værktøjet **Zoom** under arbejdsområdet, og vælg en forstørrelsesværdi. —eller—
	- Klik på **Zoom-tilpasnings-**-knappen for automatisk at justere den håndholdte visning til vinduets størrelse.

### **Visning af dokumentet i computer eksempelvisning**

1. Gå til applikationsværktøjsbjælken, og klik på **Dokumentvisning**, og vælg **Computer**.

Eksempelvisningen ændres. Dette ændrer ikke dokumentets underliggende sidestørrelse.

2. (Frivilligt) Klik på værktøjet **Tykkelse** under arbejdsområdet, og vælg en værdi til at øge eller mindske tekstens og andre elementers linjetykkelse.

### **Indstilling af standardsidestørrelse for nye dokumenter**

- 1. I TI-Nspire™ skal du gå til hovedmenuen **Fil** og vælge **Indstillinger > Indstillinger for sidestørrelse**.
- 2. Vælg en standardsidestørrelse, enten Håndholdt eller Computer.

Den nye størrelse er gældende for dokumenter, du opretter (Windows®: **Ctrl**+**C**, Mac®: **Cmd**+**C**) efter indstilling af standarden, inklusive de tomme dokumenter, der oprettes automatisk, hver gang du åbner softwaren. Hvis standardindstillingerne ændres, konverteres åbne dokumenter eller andre dokumenter ikke.

### **Indstilling af en standard eksempelvisning**

Som standard åbner dokumenter automatisk i en eksempelvisning, der matcher deres sidestørrelse. Du kan tilsidesætte denne regel og angive den eksempelvisning, som du foretrækker.

- 1. I TI-Nspire™ skal du gå til hovedmenuen **Fil** og vælge **Indstillinger > Indstillinger for eksempelvisning**.
- 2. Vælg den eksempelvisning, som du ønsker, dokumenter skal åbne i.

# *Arbejde med flere dokumenter*

Når flere dokumenter er åbne, vises alle dokumentnavne på faner nederst i arbejdsområdet. Der er kun et dokument aktivt ad gangen, og kun det aktive dokument påvirkes af kommandoer i menuer eller værktøjer.

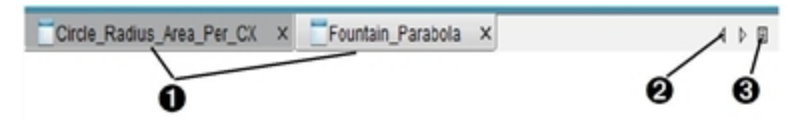

Sådan skifter du mellem dokumenterne:

- À Klik på fanen for at få et dokument vist i arbejdsområdet. Dette dokument bliver det aktive dokument. Disse faner vises ikke, hvis Vis dokumenter side om side er aktiveret.
- **A** Brug højre- og venstrepilene til at rulle gennem listen med dokumenter. Pilene er kun aktive, hvis der er for mange dokumenter til, at de kan vises i vinduet.
- **A** Klik på ikonet Vis liste for at få vist en oversigt over alle åbne dokumenter. Dette er nyttigt, når du har mange åbne dokumenter, og dokumentnavnene på fanerne er afkortede.

### **Arbejde med flere dokumenter side om side**

Hvis der er flere dokumenter åbne, kan der kun vises thumbnails af dokumenterne i arbejdsområdet. Sådan skifter du visning:

▶ Klik på **Vindue > Vis dokumenter side om side**.

Åbne dokumenter vises som thumbnails i arbejdsområdet, og rullepanelet bliver aktivt.

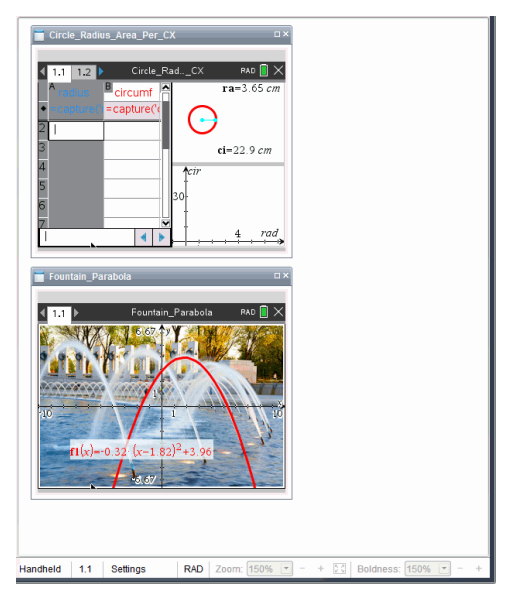

Statuslinjen forbliver tilgængelig, men dokumentnavnene vises nu i thumbnailvisningen. Klik på **Vælg vindue > Vis dokumenter i faner** for at få vist ét dokument ad gangen i arbejdsområdet.

# *Arbejde med applikationer*

Vælg en applikation i en menu, første gang du åbner et nyt dokument eller føjer en ny opgave til et dokument.

Følgende tegning viser, hvordan et dokument, der indeholder applikationen Lister og Regneark, vises i arbejdsområdet.

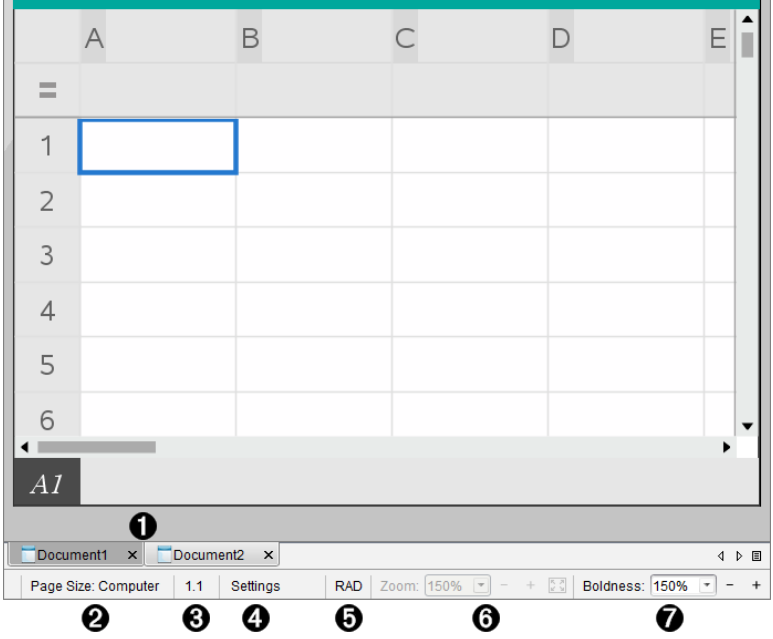

- À **Dokument- navn**. Faneblade viser navnene på alle åbne dokumenter. For at aktivere et dokument, skal du klikke på navnet.
- Á **Sidestørrelse.** Viser dokumentets sidestørrelse som enten håndholdt eller computer. I TI-Nspire™ kan du bruge menuen **Fil** til at konvertere et dokument fra én sidestørrelse til den anden.
- Â **Opgave-/Sidetæller**. Markerer opgavenummer og sidenummer på den aktive side. For eksempel vil mærket **1.2** angive Opgave **1**, Side **2**.
- Ã **Indstillinger**. Dobbeltklik for at vise eller ændre dokumentindstillingerne for det aktive dokument eller for at ændre standardindstillingerne for dokumentet.
- Ä **Vinkeltilstand**. Viser en forkortelse for gældende vinkeltilstand (Grader, Radianer eller Nygrader). Hold markøren over indikatoren for at se det fulde navn.
- Å **Zoom**. Kun tilgængeligt ved håndholdt eksempelvisning (gå til værktøjsbjælken, og klik på **Eksempelvisning af dokument**, og vælg derpå **Håndholdt**). Klik på▼, og vælg en forstørrelsesværdi, eller klik på zoom-tilpasnings-knappen  $\mathbb{Z}$  for automatisk at tilpasse eksempelvisningen til vinduets størrelse.
- Æ **Tykkelse**. Kun tilgængelig ved computer eksempelvisning (gå til værktøjsbjælken, og klik på **Eksempelvisning af**dokument**, og vælg derpå** Computer). Klik på ▼, og vælg en værdi til at øge eller mindske tekstens og andre elementers linjetykkelse.

### **Arbejde med flere applikationer på en side**

Du kan tilføje op til fire applikationer på en side. Hvis du har flere programmer på en side, vises menuen for den aktive applikation i dokumentværktøjslinjen. Anvendelsen af flere applikationer omfatter to trin:

- Om at ændre sidelayoutet til at rumme flere applikationer.
- Om at tilføje applikationerne.

Du kan føje flere applikationer til en side, selvom der allerede er en aktiv applikation.

### **Tilføjelse af flere applikationer til en side**

Som standard er hver side forberedt til at indeholde en applikation. Gennemfør følgende trin for at føje yderligere applikationer til siden.

1. Klik på **Rediger > Sidelayout > Vælg layout**.

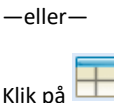

Menuen Sidelayout åbnes.

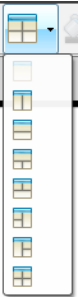

Der er otte menuvalg for sidelayout at vælge imellem. Indstillinger, der allerede er valgt, er nedtonet.

2. Markér det layout, du vil føje til opgaven eller siden, og klik for at vælge det.

Det nye layout vises med den første applikation aktiv.

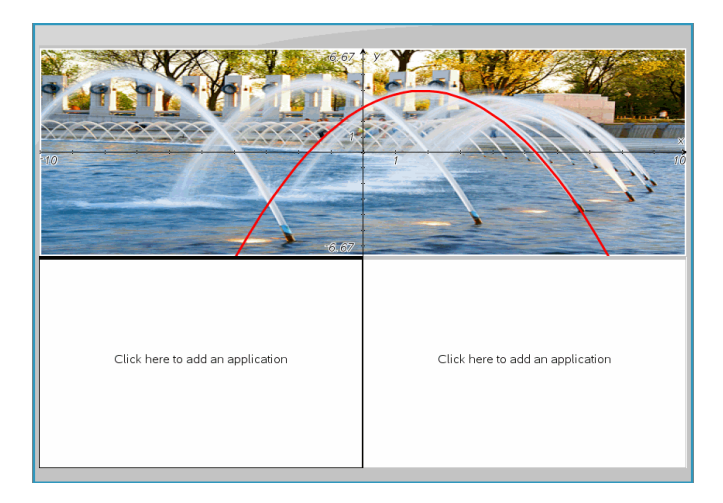

3. I håndholdt eksempelsvisning klikkes der på **Tryk for menu** for at vælge en applikation for hvert nyt afsnit i opgaven eller på siden. I computer eksempelvisning vælges **Klik her for at tilføje en applikation**.

### **Ombytning af applikationer**

Hvis du vil ændre placeringen af applikationer på en side, kan du gøre det ved at ombytte to applikationers placering.

1. Klik på **Rediger > Sidelayout > Byt applikation**.

**Bemærk:** Den sidste aktive applikation, du har arbejdet med, vises automatisk som den første applikation, der skal byttes.

2. Klik på den applikation, den skal ombyttes med.

Derved udføres ombytningen.

**Bemærk:** Hvis der kun er to arbejdsområder, bytter den markerede applikation automatisk placering med den anden applikation i arbejdsområdet.

Du kan annullere en bytning ved at trykke på **Esc**.

# *Markere og flytte sider*

I takt med at du tilføjer opgaver og sider til et dokument, kan du drage fordel af programfaciliteterne til at administrere de enkelte komponenter.

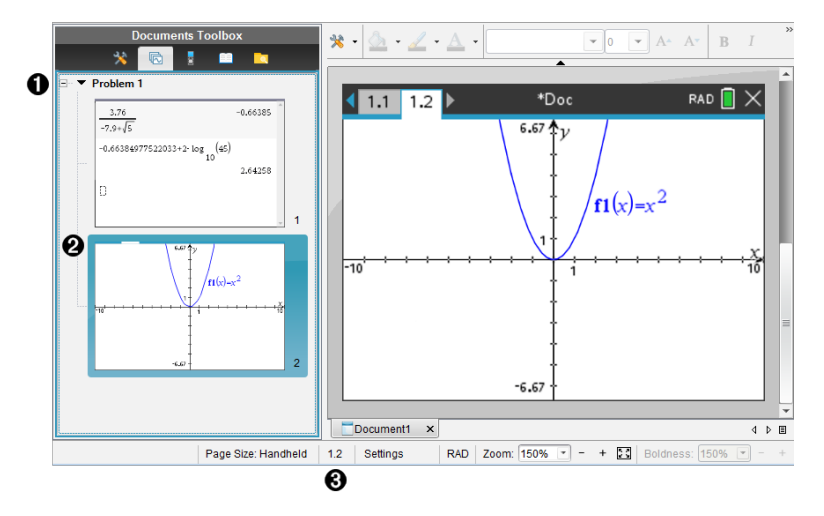

- À **Sidesorterer**. Viser de opgaver, du har indsat i dit dokument, og viser miniaturebilleder af siderne i hver opgave. Sidesortering gør det muligt at bytte om på, kopiere og flytte både opgaver og sider. Den gør det også muligt at omdøbe opgaver.
- **Aktiv side**. Angiver den aktuelle side ved at fremhæve dens miniaturebillede. Miniaturebillederne gør det nemt at overskue siderne i et dokument og vælge en bestemt side at arbejde med.

Â **Opgave-/Sidetæller**. Viser det aktuelle dokuments opgave- og sidenummer.

### **Sådan vælges sider**

Brug en af disse metoder til at skifte fra side til side.

- ▶ Vælg **Forrige side** eller **Næste side** i menuen **Vis**.
- ▶ Tryk **Ctrl+PgUp** eller **Ctrl+PgDn** på tastaturet. (Mac®: Tryk **Fn+pil op** eller **Fn+pil ned**).
- $\blacktriangleright$  Klik på knappen Forrige side  $\blacklozenge$  eller Næste side  $\blacktriangleright$  på hovedværktøjslinjen.
- Klik på værktøjet Sidesorteringen i dokumentværktøjslinjen, og klik derefter på miniaturebilledet for den side, du ønsker at arbejde med.

**Tip:** Hvis du ønsker at udvide eller sammenklappe listen over miniaturebilleder indenfor en opgave, skal du dobbeltklikke på opgavens navn.

### **Sådan arrangeres sider i Sidesortering (Page Sorter)**

Sidesortering gør det nemt at arrangere siderne i en opgave.

- 1. Om nødvendigt, klik på værktøjet Sidesortering **i dokumentværktøjslinien.**
- 2. I Sidesortering trækkes sidens miniaturebillede til den ønskede placering.

### **Sådan kopieres en side**

Du kan kopiere en side indenfor den samme opgave, eller du kan kopiere den over i en anden opgave eller dokument.

- 1. Om nødvendigt, klik på værktøjet Sidesortering i dokumentværktøjslinjen.
- 2. Vælg miniaturebilledet for den side, du ønsker at kopiere.
- 3. Klik på **Kopiér** i menuen **Rediger**.
- 4. Klik på det sted, du ønsker at indsætte kopien.
- 5. Klik på **Indsæt** i menuen **Rediger**.

### **Sådan flyttes en side**

Du kan flytte en side indenfor den samme opgave, eller du kan flytte den over i en anden opgave eller dokument.

- 1. Om nødvendigt, klik på værktøjet Sidesortering i dokumentværktøjslinjen.
- 2. Vælg miniaturebilledet for den side, du ønsker at flytte.
- 3. Klik på **Klip** i menuen **Rediger**.
- 4. Klik på sidens nye placering.
- 5. Klik på **Indsæt** i menuen **Rediger**.

### **Sådan slettes en side**

- 1. Vælg siden i arbejdsområdet eller i Sidesortering.
- 2. Klik på **Rediger > Slet**.

### **Sådan samles flere applikationer på samme side**

Du kan samle op til fire på hinanden følgende applikationer på den samme side.

- 1. Marker første side i serien.
- 2. Klik på **Rediger > Sidelayout > Saml applikationer**.

Næste side sættes sammen med den første side. Sidelayoutet tilpasses automatisk, så det viser alle sider i samlingen.

### **Sådan spredes applikationer ud på separate sider**

- 1. Marker den ønskede side.
- 2. Klik på **Rediger > Sidelayout > Spred applikationer**.

Applikationerne splittes op på individuelle sider.

### **Sådan slettes en applikation fra en side**

- 1. Klik på den applikation, du ønsker at slette.
- 2. Klik på **Rediger > Sidelayout > Slet applikation**.

**Tip:** For at annullere sletningen skal du trykke på Ctrl + Z (Mac®:  $H + Z$ ).

# *Sådan arbejder du med opgaver og sider*

Når du opretter et nyt dokument, består det af én opgave med én side. Du kan indsætte nye opgaver og tilføje sider til hver enkelt opgave.

### **Sådan tilføjer du en opgave til et dokument**

Et dokument kan indeholde op til 30 opgaver. Hver enkelt opgaves variabler er upåvirket af variablerne i andre opgaver.

- ▶ Vælg **Opgave** i menuen **Indsæt**.
	- —eller—

Klik på værktøjet Indsæt på hovedværktøjslinjen, og vælg **Opgave**.

En ny opgave med en tom side føjes til dokumentet.

### **Sådan tilføjer du en ny side til den aktuelle opgave**

Hver opgave kan indeholde op til 50 sider. Hver side har et arbejdsområde, hvor du kan udføre beregninger, oprette grafer, indsamle og plotte data eller tilføje noter og instruktioner.

1. Klik på **Indsæt > Side**.

—eller—

Klik på værktøjet Indsæt på hovedværktøjslinjen, og vælg **Side**.

En tom side tilføjes den aktuelle opgave, og du bliver bedt om at vælge en applikation (et værksted) til siden.

2. Vælg den applikation, du ønsker at arbejde med på siden.

#### **Sådan giver du en opgave et nyt navn**

Nye opgaver navngives automatisk som Opgave 1, Opgave 2, og så videre. Omdøbe en opgave:

- 1. Om nødvendigt, klik på værktøjet Sidesortering i dokumentværktøjslinjen.
- 2. Klik på opgavens navn for at markere den.
- 3. Klik på **Omdøb** i menuen **Rediger**.
- 4. Skriv det nye navn.

### **Sådan arrangerer du siderne i Sidesortering (Page Sorter)**

Sidesortering gør det muligt at arrangere opgaverne indenfor et dokument. Hvis du flytter en opgave, som du ikke har omdøbt, ændrer den numeriske del af standardnavnet sig til at afspejle den nye position.

- 1. Om nødvendigt, klik på værktøjet Sidesortering i dokumentværktøjslinjen.
- 2. I Sidesortering arrangerer du opgaverne ved at trække hvert enkelt opgavenavn til den nye position.

**Tip:** Hvis du ønsker at sammenklappe listen over miniaturebilleder hørende til en opgave, skal du dobbeltklikke på opgavens navn.

### **Sådan kopierer du en opgave**

Du kan kopiere en opgave indenfor samme dokument, eller du kan kopiere den over i et andet dokument.

- 1. Om nødvendigt, klik på værktøjet Sidesortering i dokumentværktøjslinjen.
- 2. Klik på opgavens navn for at markere den.
- 3. Klik på **Kopier** i menuen **Rediger**.
- 4. Klik på det sted, du ønsker at indsætte kopien.
- 5. Klik på **Indsæt** i menuen **Rediger**.

#### **Sådan flytter du en opgave**

Du kan flytte en opgave indenfor samme dokument, eller du kan flytte den over i et andet dokument.

- 1. Om nødvendigt, klik på værktøjet Sidesortering i dokumentværktøjslinjen.
- 2. Klik på opgavens navn for at markere den.
- 3. Klik på **Klip** i menuen **Rediger**.
- 4. Klik på opgavens nye placering.
- 5. Klik på **Indsæt** i menuen **Rediger**.

### **Sådan sletter du en opgave**

For at slette en opgave og dens sider fra dokumentet:

- 1. Om nødvendigt, klik på værktøjet Sidesortering i dokumentværktøjslinjen.
- 2. Klik på opgavens navn for at markere den.
- 3. Klik på **Slet** i menuen **Rediger**.

### *Udskrivning af Dokumenter*

1. Klik på **Fil > Udskriv.**

Dialogboksen Udskriv åbnes.

- 2. Vælg instillingerne for udskriftsjobbet.
	- Printer Vælg fra listen over tilgængelige printere
	- Til udskrift:
		- Udskriv alt hver værkstedsrude printes separat
		- Synlig del  $-$  de valgte sider printes med mulighed for yderligere tilføjelser (se Layout nedenfor)
	- Udskriftsområde Klik på Alle sider, eller klik på Sideområde og angiv start- og slutside.
	- Layout:
		- Retning (portræt eller landskab)
		- Antallet af TI-Nspire™-sider, der skal udskrives pr. ark (1, 2, 4 eller 8) (kun tilgængelig sammen med indstillingen Synlig del). Standard er 2 sider pr. ark.
		- Hvorvidt der skal være plads til kommentarer under hver udskreven TI-Nspire™-side (kun tilgængelig sammen med indstillingen Synlig del)
		- Margener (fra 0,6 cm til 5 cm). Standardmargen er 1,27 cm på alle kanter.
	- Dokumentoplysninger omfatter:
		- Opgavens navn, herunder muligheden for at gruppere siderne efter opgaver.
		- Sideetiket (som f.eks. 1.1 eller 1.2) under hver side
		- Sidehoved (op til to linjer)
		- Dokumentnavn i sidefod
- 3. Klik på **Udskriv**, eller klik på **Gem som PDF**.

**Bemærk**: Du kan gendanne standardindstillingerne for udskrivningen ved at klikke på **Nulstil**.

### **Anvendelse af Vis udskrift**

- Klik på afkrydsningsfeltet **Vis udskrift** for at slå forhåndsvisningen til eller fra.
- Brug pilene i bunden af forhåndsvisningen til at bladre igennem udskriften.

### *Visning af dokumentegenskaber og oplysninger om copyright*

**Bemærk:** De fleste af disse instruktioner gælder kun for lærersoftwaren.

#### **Kontrol af sidestørrelse**

- 1. I Teacher Software skal du gå til TI-Nspire™-menuen **File** og vælge **Document Properties**.
- 2. Klik på fanen **Sidestørrelse**.
- 3. En afkrydsning angiver dokumentets aktuelle sidestørrelse.

### **Visning af oplysninger om copyright**

Lærer- og elevsoftwaren lader dig se oplysninger om copyright, der er tilføjet til et dokument.

1. I TI-Nspire™-menuen **File**, skal du vælge **View Copyright Information**.

Dialogboksen Oplysninger om copyright åbnes.

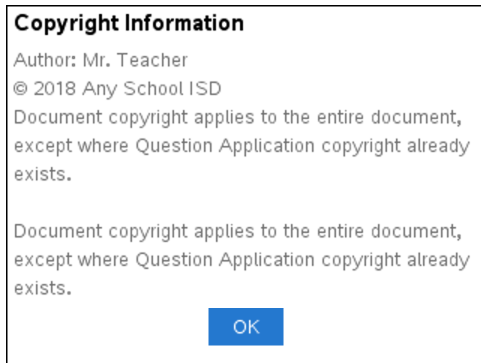

2. Klik på **OK** for at lukke dialogboksen.

### **Tilføjelse af oplysninger om copyright til et dokument**

Ved hjælp af lærersoftwaren kan du føje oplysninger om copyright til hvert enkelt dokument, du opretter, eller anvende de samme oplysninger om copyright på alle nye dokumenter.

- 1. Åbn dokumentet.
- 2. I TI-Nspire™-menuen **File** skal du vælge **Document Properties**.
- 3. Klik på fanen **Copyright**.
- 4. Rediger følgende felter for at angive oplysninger om copyright:
	- Forfatter
	- Copyright (vælg Offentligt tilgængelig eller Copyright).
	- År (deaktiveret, hvis du valgte offentligt tilgængelig)
	- Ejer (deaktiveret, hvis du valgte offentligt tilgængelig)
	- Kommentarer
- 5. Du kan, fra dette tidspunkt og frem, føje de givne oplysninger til alle nye dokumenter ved at vælge **Anvend denne copyright på alle nye dokumenter**.
- 6. Klik på **OK** for at anvende oplysningerne om copyright i dokumentet.

### **Beskyttelse af et dokument (give et dokument skrivebeskyttelse)**

Du kan som lærer beskytte dokumenter, så du kan oprette et dokument til distribution til eleverne eller til anden brug. En elev, der modtager et skrivebeskyttet dokument og ændrer i det, bliver bedt om at gemme dokumentet som en ny fil.

- 1. Åbn dokumentet.
- 2. I TI-Nspire™-menuen **File** skal du vælge **Document Properties**.
- 3. Klik på fanen **Beskyttelse**.
- 4. Markér afkrydsningsfeltet **Give et dokument skrivebeskyttelse**.
- 5. Klik på **OK**.

# **Arbejde med lektionspakker**

Mange lektioner eller aktiviteter indeholder flere filer. Lærere har normalt en lærerversion af filen, en elevversion, evalueringer og nogle gange også støttefiler. En lektionspakke er en beholder, der giver læreren mulighed for at samle alle de filer, der er nødvendige for en lektion. Lektionspakker anvendes til at:

- Tilføje enhver filtype (.tns, .doc, .pdf, .ppt) til en lektionspakke.
- Sende lektionspakker til tilsluttede håndholdte eller laptops, det er dog kun .tnsfilerne, der sendes til den håndholdte.
- Se alle filerne i en lektionspakke med TI-Nspire™-softwaren.
- Saml alle filer, der er forbundet med en lektion, på ét sted.
- E-mail en lektionspakkefil til lærere eller elever i stedet for at lede efter og vedhæfte flere filer.

# *Oprettelse af en ny lektionspakke*

Lærere og elever kan oprette nye lektionspakker i Dokumentarbejdsområdet. Lærere kan også oprette nye lektionspakker i Indholdsarbejdsområdet.

### **Oprettelse af lektionspakker i Dokumentarbejdsområdet**

Udfør følgende trin for at oprette en ny lektionspakke. Som standard indeholder den nye lektionspakke ikke filer.

- 1. Klik på **inde** i Dokumentværktøjskassen for at åbne Indholdsstifinder.
- 2. Gå til den mappe, hvor du vil gemme lektionspakken.
- 3. Klik på for at åbne menuen og klik derefter på **Ny lektionspakke.**

Den nye lektionspakke oprettes med et standardnavn og placeres i din filliste.

- 4. Indtast et navn til din lektionspakke.
- 5. Tryk på **Enter** for at gemme filen.

### **Oprettelse af lektionspakker i Indholdsarbejdsområdet**

I Indholdsarbejdsområdet har lærerne to muligheder for at oprette lektionspakker.

- Når de filer, der skal bruges til lektionspakken er placeret i andre mapper, oprettes en tom lektionspakke, og derefter tilføjes filerne til lektionspakken.
- Hvis alle de nødvendige filer er placeret i samme mappe, oprettes en lektionspakke med udvalgte filer.

### *Oprettelse af en tom lektionspakke.*

Gennemfør de følgende trin for at oprette en lektionspakke, der ikke indeholder filer.

1. Naviger til den mappe på computeren, hvor du vil gemme lektionspakken.

**Bemærk:** Hvis det er første gang, du anvender softwaren, er det muligvis nødvendigt, at du opretter en mappe på din computer, før du opretter en lektionspakke.

2. Klik på eller klik på **Filer > Ny lektionspakke**.

Den nye lektionspakke oprettes med et standardnavn og placeres i din filliste.

3. Indtast navnet på den nye lektionspakke, og tryk på **Enter**.

Lektionspakken gemmes under det nye navn og detaljerne vises i Miniatureruden.

### *Oprettelse af en lektionspakke, der indeholder filer*

Du kan vælge flere filer i en mappe og herefter oprette en lektionspakke. Der kan ikke føjes mapper til en lektionspakke.

- 1. Naviger til mappen, der indeholder de filer, der skal samles.
- 2. Vælg filerne. Vælg flere på hinanden følgende filer ved at vælge den første fil, holde **Shift**-tasten nede, og vælge den sidste fil på listen. Vælg forskellige filer i tilfældig rækkefølge ved at vælge den første fil, holde **Ctrl**-tasten nede, og vælge de andre filer.
- 3. Klik på , og klik derefter på **Lektionspakker > Opret ny lektionspakke fra valgte**.

Der oprettes en ny lektionspakke, som placeres i den åbne mappe. Lektionspakken indeholder kopier af de valgte filer.

4. Indtast navnet på den nye lektionspakke, og tryk på **Enter**.

Lektionspakken gemmes i den åbne mappe, og detaljerne vises i Miniatureruden.

# *Tilføjelse af filer til en lektionspakke*

Brug en af følgende metoder til at føje filer til lektionspakken:

- Træk og slip filer til en valgt lektionspakke. Denne metode flytter filen til lektionspakken. Hvis du sletter lektionspakken, fjernes filen fra din computer. Filen kan gendannes fra papirkurven.
- Kopier og indsæt en hvilken som helst fil i den valgte lektionspakke.
- Brug funktionen "Tilføj filer til en lektionspakke". Denne metode kopierer de valgte filer til lektionspakken. Filen fjernes ikke fra dens oprindelige plads.

### **Anvendelse af funktionen Tilføj filer til en lektionspakke**

Brug denne funktion til at tilføje filer til en tom lektionspakke eller tilføje flere filer til en eksisterende lektionspakke.

- 1. Brug en af følgende funktioner til at vælge lektionspakkefilen.
	- Når du arbejder i Dokumentarbejdsområdet skal du åbne Indholdsstifinderen og derefter dobbeltklikke på lektionspakkens filnavn.

• Når du arbejder i Indholdsarbejdsområdet skal du dobbeltklikke på lektionspakkens navn.

**Bemærk:** I Indholdsarbejdsområdet kan du også klikke på lektionspakkenavnet for at åbne dialogboksen for Filer i Miniatureruden. Funktionen Tilføj filer til lektionspakken er tilgængelig fra dialogboksen Filer. Hvis lektionspakken allerede indeholder filer, vises den første fil i lektionspakken i dialogboksen Filer.

Dialogboksen for Lektionspakke åbner. Navnet afspejler lektionspakkens navn.

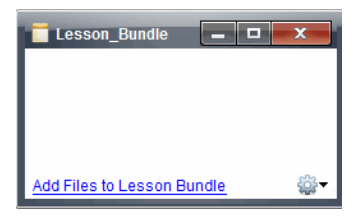

2. Klik på **Tilføj filer til lektionspakke.**

Dialogboksen Tilføj åbner.

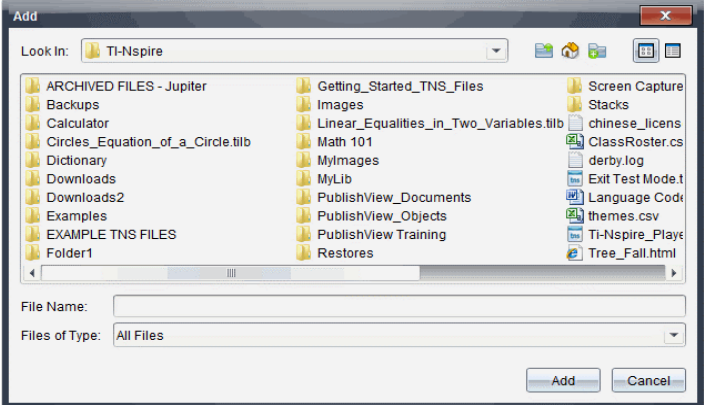

- 3. Find frem til og vælg den fil du ønsker at tilføje til lektionspakken.
	- Du kan vælge flere filer samtidigt, hvis de alle er placeret i samme mappe.
	- Hvis filerne er placeret i forskellige mapper, kan de tilføjes én ad gangen.
	- Du kan ikke oprette mapper i lektionspakken eller tilføje mapper til den.
- 4. Klik på **Tilføj** for at tilføje filen til lektionspakken.

Filen føjes til lektionspakken, og ses nu i dialogboksen for lektionspakke.

5. Gentag denne proces til alle de nødvendige filer er føjet til lektionspakken.

# *Åbning af en lektionspakke*

Se og arbejd med filerne i en lektionspakke ved at fuldføre følgende trin for at åbne lektionspakkefilen.

- ▶ Dobbeltklik på lektionspakkens navn.
- ▶ Vælg lektionspakken og højreklik og klik derefter på **Åbn**.
- ▶ Vælg lektionspakken og klik på og klik derefter på **Åbn**.
- ▶ Vælg lektionspakken, og tryk på Ctrl + O. (Mac®:  $H$  + O).

Når du åbner en lektionspakke, vises pakkens filer i en separat dialogboks.

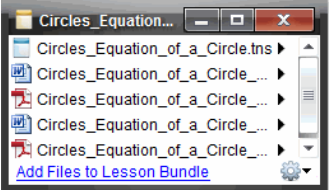

**Bemærk:** En lektionspakke kan ikke åbnes udenfor TI-Nspire™ softwaren. Hvis du for eksempel åbner mappen ved hjælp af filstyringen på din computer og dobbeltklikker på lektionspakkens navn, starter dette ikke automatisk TI-Nspire™-softwaren.

### **Åbning af filer i en lektionspakke**

Du kan åbne enhver fil i en lektionspakke på din computer, hvis du har det program, filtypen er beregnet til.

- Når du åbner en .tns-fil, åbnes filen i dokumentarbejdsområdet i TI-Nspire™ softwaren.
- Når du åbner en anden filtype, starter den applikation eller det program, filtypen er beregnet til. Hvis du for eksempel åbner en .doc-fil, åbnes den i Microsoft® Word.

Brug en af følgende funktioner til at åbne en fil i lektionspakken:

- ▶ Dobbeltklik på lektionspakken, og dobbeltklik herefter på en fil i lektionspakken.
- ▶ Vælg filen i lektionspakken og klik derefter på ▶, eller højreklik på filnavnet og vælg **Åbn**.

# *Administration af filer i en lektionspakke*

Du kan åbne, kopiere/indsætte, slette og omdøbe filer i en eksisterende lektionspakke. Sådan finder og arbejder du med filer i en eksisterende lektionspakke:

1. Vælg en af de følgende muligheder for at finde en eksisterende lektionspakke.

• Når du arbejder i Dokumentarbejdsområdet, skal du åbne Indholdsstifinderen (klik på **i dokumentværktøjskassen), og naviger derefter til den mappe.** 

hvor lektionspakken er placeret.

• Når der arbejdes i Indholdsarbejdsområdet, skal du navigere til den mappe, hvor lektionspakken er placeret i Indholdsruden.

**Bemærk**: Når du klikker på lektionspakkens navn i Indholdsruden, åbnes dialogboksen Filer i Eksempelruden. Vælg en fil, og højreklik for at åbne kontekstmenuen.

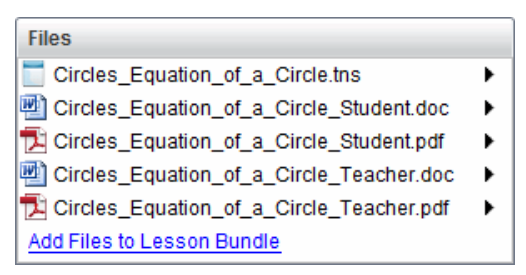

2. Dobbeltklik på lektionspakkens navn for at åbne dialogboksen Lektionspakke.

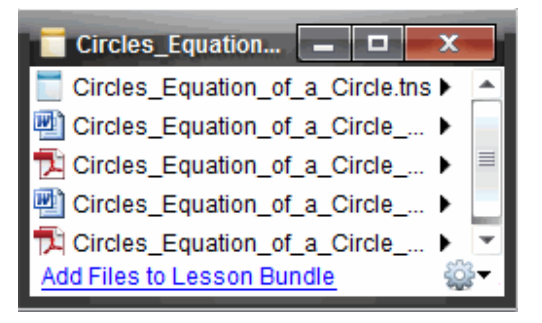

3. Vælg den fil, du ønsker at arbejde med, og klik på ¢ for at åbne kontekstmenuen.

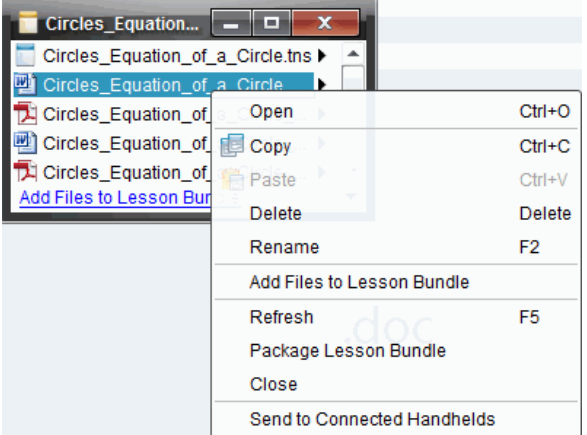

- 4. Klik på den handling, du ønsker at udføre:
	- Klik på **Åbn**. TI-Nspire™-dokumenter åbnes i Dokumentarbejdsområdet. Når du åbner en anden filtype, starter den applikation eller det program, filtypen er forbundet med.
	- Klik på **Kopiér** for at kopiere filen til udklipsholderen.
	- Naviger til en mappe på computeren, eller vælg en tilsluttet håndholdt eller bærbar, højreklik herefter, og vælg **Indsæt** for at placere den kopierede fil det nye sted.
	- Klik på **Slet** for at slette en fil fra lektionspakken. Vær forsigtig, når der slettes filer fra lektionspakken. Sørg for, at der findes sikkerhedskopier af filerne i pakken, hvis du har behov for filerne til senere brug.
	- Klik på **Omdøb** for at give filen et nyt navn. For at annullere denne handling skal du trykke på **Esc**.
	- Klik på **Tilføj filer til lektionspakke** for at vælge og tilføje filer til pakken.
	- Klik på **Opdater** for at opdatere listen med filer i pakken.
	- Klik på **Pak lektionspakke** for at oprette en .tilb-fil.
	- Klik på **Send til tilsluttede håndholdte** for at åbne overførselsværktøjet og sende den valgte fil til tilsluttede håndholdte. Du kan sende .tns- og OS-filer.
- 5. Når du er færdig, skal du klikke på **Luk** for at lukke dialogboksen.

# *Administrering af lektionspakker*

Brug værktøjsmenuen eller kontekstmenuen til at kopiere, slette, omdøbe eller sende en lektionspakke til tilsluttede håndholdte eller laptops. Der kan ikke føjes mapper til en lektionspakke.

### **Administrering af lektionspakker i Dokumentarbejdsområdet**

1. I indholdsstifinderen højreklikkes på lektionspakkens navn eller der klikkes på <sup>828</sup> for at åbne genvejsmenuen.

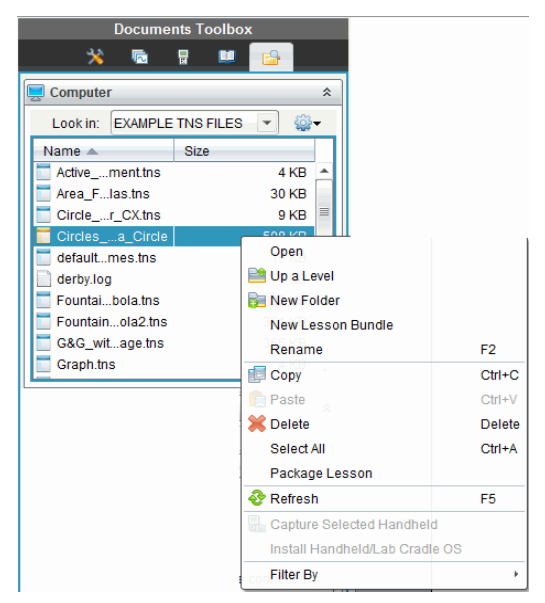

- 2. Vælg den handling du ønsker at udføre. Hvis handlingen ikke er tilgængelig, er den nedtonet.
	- Klik på **Åbn** for at åbne lektionspakken.
	- Klik på **Et niveau op** for at gå ét niveau op i mappehierarkiet.
	- Der kan ikke føjes mapper til en lektionspakke. Hvis du klikker på **Ny mappe**, føjes en ny mappe til mappen, hvor lektionspakken er gemt.
	- Klik på **Ny lektionspakke** for at oprette en ny lektionspakke. Den nye lektionspakke føjes ikke til den eksisterende lektionspakke—den oprettes i samme mappe som den eksisterende lektionspakke.
	- Klik på **Omdøb** for at ændre lektionspakkens navn. Tryk på **Esc** for at annullere denne handling.
	- Klik på **Kopier** for at kopiere de markerede elementer til udklipsholderen.
	- Naviger til en anden mappe, og klik på **Indsæt** for at indsætte lektionspakken et andet sted.
	- Klik på **Slet** for at slette lektionspakken. Vær forsigtig, når der slettes lektionspakker. Sørg for, at der findes sikkerhedskopier af filerne i pakken, hvis du har behov for filerne til senere brug.
	- **Vælg alle** markerer alle filerne i den åbne mappe. Denne handling anvendes ikke på lektionspakkerne.
- Klik på **Pak lektionspakke** for at oprette en .tilb-fil.
- Klik på **Opdater** for at opdatere listen af filer i den åbne mappe.

### **Administrering af lektionspakker i Indholdsarbejdsområdet**

- 1. Klik på **Computerindhold** i Ressourcepanelet.
- 2. I Indholdspanelet navigeres til den lektionspakke, der skal arbejdes med, højreklik

herefter for at åbne genveismenuen, eller klik på <sup>606</sup> for at åbne indstillingsmenuen.

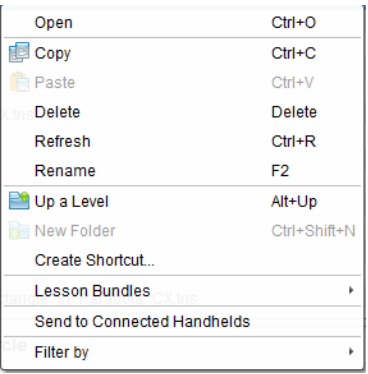

- 3. Vælg den handling, du ønsker at udføre:
	- Klik på **Åbn** for at åbne lektionspakken.
	- Klik på **Kopier** for at kopiere lektionspakkefilen til udklipsholderen.
	- Naviger til en mappe på computeren, eller vælg en forbunden håndholdt enhed, højreklik herefter, og vælg **Indsæt** for at indsætte filen det nye sted.
	- Klik på **Slet** for at slette lektionspakken. Vær forsigtig, når der slettes lektionspakker. Sørg for, at der findes sikkerhedskopier af filerne i pakken, hvis du har behov for filerne til senere brug.
	- Klik på **Opdater** for at opdatere listen med filer i pakken.
	- Klik på **Omdøb** for at give lektionspakken et nyt navn. For at annullere denne handling skal du klikke på **Esc**.
	- Gå ét niveau op i mappehierarkiet ved at klikke på **Et niveau op**.
	- Tilføj lektionspakken til listen over genveje i Lokalt indhold ved at klikke på **Opret genvej**.
	- Føj flere filer til lektionspakken ved at klikke på **Lektionspakker** > **Tilføj filer til Lektionspakke**.
	- Klik på **Lektionspakker > Pak lektionspakke** for at oprette en .tilb fil.
	- Klik på **Send til forbundne håndholdte enheder** for at åbne overførselsværktøjet og sende lektionspakken til forbundne håndholdte enheder. Kun .tns-filer sendes til den håndholdte.

# *Pakning af lektionspakker*

Pakning af lektionspakker opretter en "pakke"-mappe med en .tilb-fil. Denne fil indeholder alle filer i lektionspakkens indhold. Lektionen skal pakkes, før den kan emailes (som .tilb-fil) til kolleger eller elever. Lektionspakken gemmes som standard i følgende mappe:

**…\TI-Nspire\New Lesson Bundle1.tilb\package\…**

### **Pakning af en lektion i dokumentarbejdsområdet**

- 1. Åbn indholdsstifinderen.
- 2. Naviger til den mappe, hvor lektionspakken blev gemt.
- 3. Vælg den lektionspakke element, du vil pakke.
- 4. Højreklik for at åbne genvejsmenuen, og klik derefter på **Pak lektionspakke**.

Dialogboksen for Lektionspakke åbner og bekræfter, at .tilb-filen er oprettet, og at lektionspakken er pakket.

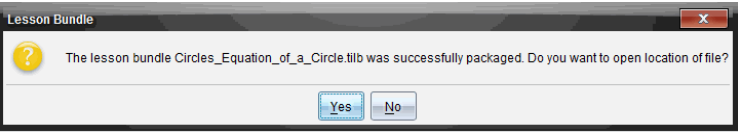

5. Klik på **Ja** for at åbne mappen, hvor lektionspakken blev gemt. Klik på **Nej** for at lukke dialogboksen.

### **Pakning af en lektion i Indholdsarbejdsområdet**

- 1. I **Computerindhold** kan du navigere til mappen, der indeholder de lektionsfiler, der skal pakkes.
- 2. Klik på lektionspakken i Indholdsruden. Lektionspakkens detaljer vises i eksempelvinduet.
- 3. Anvend en af følgende metoder til at oprette pakken:
	- Fra Miniaturepanelet klikkes på ¢ i dialogboksen for Filer og derefter på **Pak lektionspakke**.
	- Fra Indholdspanelet højreklikkes på lektionspakkens navn, hvorefter der klikkes på **Lektionspakker > Pak lektionspakke**.

Dialogboksen for lektionspakke åbner og bekræfter, at lektionspakken er oprettet.

4. Klik på **Ja** for at åbne mappen, hvor lektionspakken blev gemt. Klik på **Nej** for at lukke dialogboksen.

# *Afsendelse via e-mail af en lektionspakke*

Når en lektionspakke er pakket, kan du e-maile .tilb-filen til andre lærere eller elever. Sådan vedhæftes en lektionspakke til en e-mail:

1. I e-mail-programmet vælges den indstilling, der er nødvendig for at vedhæfte en fil, og derefter navigeres til .tilb-mappen.

2. Sørg for at åbne mappen og vælge den .tilb-fil, der skal vedhæftes e-mailen. Du kan ikke emaile .tilb-mappen.

# *Afsendelse af lektionspakker til forbundne håndholdte enheder*

- 1. Gennemfør en af de følgende handlinger for at vælge en lektionspakke:
	- I Dokumentarbejdsområdet, åbnes Indholdsstifinderen og derefter vælges lektionspakken, som du vil sende.
	- I Indholdsarbejdsområdet navigeres til den lektion i indholdsruden, som du ønsker at sende.
- 2. Træk lektionspakkefilen til en tilsluttet håndholdt. Du kan også kopiere lektionspakken og herefter indsætte den i en tilsluttet håndholdt.

Lektionspakken overføres til den håndholdte som en mappe med samme navn. Kun .tns-filer overføres til den håndholdte.

# **At hente skærmbilleder**

Skærmhentning sætter dig i stand til at:

- **Hent side**
	- Du kan tage et billede af den aktive side i et TI-Nspire™-dokument fra softwaren eller fra TI-SmartView™-emulatoren.
	- Du kan gemme billeder som .jpg, .gif, .png eller .tif-filer, der kan indsættes i TI-Nspire™-applikationer, der tillader brug af billeder.
	- Du kan kopiere og indsætte billeder i andre applikationer som Microsoft® Word.
- **Hent den valgte håndholdte**
	- Du kan hente det aktuelle skærmbillede på en tilsluttet håndholdt som et billede.
	- Du kan gemme billeder som .jpg, .gif, .png eller .tif-filer, der kan indsættes i TI-Nspire™-applikationer, der tillader brug af billeder.
	- Du kan kopiere og indsætte billeder i andre applikationer som Microsoft® Word.
- **Sådan tager du billeder i håndholdt tilstand**
	- Brug DragScreen-funktionen i arbejdsområdet Dokumenter til at hente emulatorskærmen eller sideskærmen, når TI-SmartView™-emulatoren er aktiv.
	- Lærere kan bruge denne funktion til at trække og sætte et billede ind i præsentationsværktøjer, såsom SMART® Notebook, Prometheans Flipchart og Microsoft® Office-programmer, herunder Word og PowerPoint®.

Med TI-Nspire™ CX Navigator™ slået til kan du også:

- **Fang klasse**
	- Vise og overvåge alle elevernes skærmbilleder samtidigt, så du kan sikre dig, at alle elever er på rette spor i en opgave.
	- Hente en eller flere elevers skærmbillede til gennemgang på klassen. Du kan skjule elevens navn, så der kan fokuseres på diskussionen, på lektionen og emnet og ikke på personerne.
	- Vælge og vise den enkelte elevs skærmbillede og se arbejdet på skærmen udfolde sig momentant.
	- Hente stakke af skærmbilleder, der giver dig mulighed for at kontrollere elevernes fremskridt eller indsamle elevernes opgaver til senere gennemgang.
	- Gemme billeder som .jpg, .gif eller .png-filer, der kan indsættes i TI-Nspire™ applikationer, der tillader brug af billeder.

Du kan finde webbaserede tilslutningsmuligheder ved hjælp af din TI-Nspire™ CX II med en Chromebook, Windows®-computer eller Mac®-computer ved at gå til [TI-Nspire™](https://nspireconnect.ti.com/) CX II [Connect](https://nspireconnect.ti.com/).

# *Åbne Skærmhentning*

Værktøjet Skærmhentning er tilgængeligt fra alle arbejdsområder. Sådan åbnes Skærmhentning:

▶ I menulinjen skal du klikke på **Værktøjer > Skærmhentning**.

 $\blacktriangleright$  Fra værktøjslinjen klikkes der på  $\boxed{\odot}$ .

# *Anvende Hent side*

Med indstillingen Hent side kan du hente et billede af en aktiv side i et TI-Nspire™ dokument. Du kan gemme billeder i følgende filformater: .jpg, .gif, .png og .tif. Gemte billeder kan indsættes i TI-Nspire™-applikationer, der kan bruge billeder. Billedet kopieres også til Udklipsholder og kan sættes ind i andre applikationer som Microsoft® Word eller PowerPoint®.

### **Hentning af en side**

Udfør følgende trin for at hente et billede af en aktiv side.

- 1. Gå til arbejdsområdet Dokumenter, åbn et dokument og naviger til den side, du vil hente, for at gøre den aktiv.
- 2. Klik på , og klik derefter på **Hent side**.

Billedet af den aktive side kopieres til Udklipsholder og til vinduet Skærmhentning.

Dialogboksen **folksten blandt andere aken.** View it. \* abnes i nederste højre hjørne at skrivebordet, når skærmhentningen er udført.

3. Klik på **Vis det.**

Vinduet Skærmhentning åbnes.

Du kan også vælge **Vindue > Skærmhentningsvindue** for at åbne vinduet Skærmhentning.

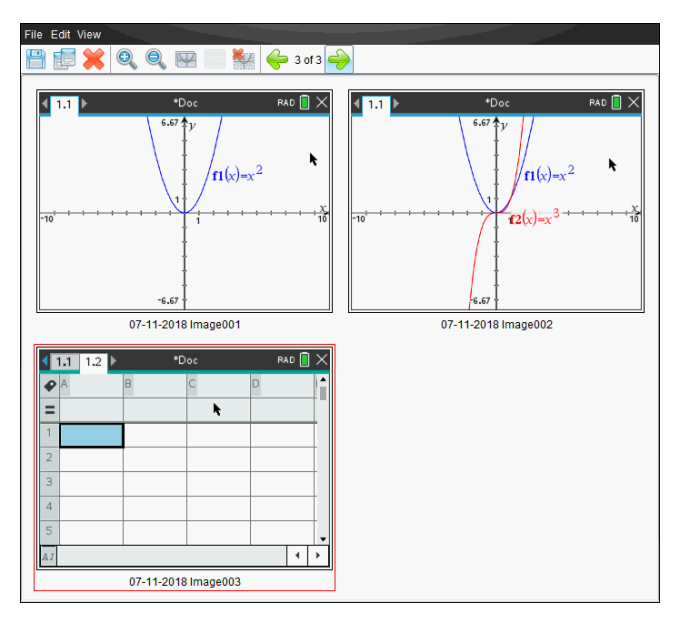

4. Du kan hente flere sider ved at gå til en anden side i det aktuelle dokument eller åbne et nyt dokument og vælge en side.

Når du henter flere sider, kopieres billederne til vinduet Skærmhentning, der indeholder flere billeder. Den senest hentede side erstatter indholdet i Udklipsholder.

# *Anvende Hent den valgte håndholdte*

Med indstillingen Hent den valgte håndholdte kan du hente det aktive skærmbillede på en tilsluttet håndholdt.

- 1. Naviger på en tilsluttet håndholdt til menuen eller til en side i et dokument, du vil hente.
- 2. Vælg den tilsluttede håndholdte i softwaren:
	- Gå til arbejdsområdet Indhold, markér den håndholdte på listen Tilsluttede håndholdte i vinduet Ressourcer.
	- Gå til arbejdsområdet Dokumenter, åbn Indholdsstifinder i værktøjskassen Dokumenter, og markér den håndholdte på listen Tilsluttede håndholdte.
	- Markér en elev, der er logget på, i arbejdsområdet Klasse.
- 3. Klik på , og klik derefter på **Hent den valgte håndholdte**.

— eller —

Klik på , og klik derefter på **Hent den valgte håndholdte**.

Skærmbilledet kopieres til Udklipsholder og til TI-Nspire™ vinduet skærmfangst.

Dialogboksen **åbnes i nederste højre hjørne af** skrivebordet, når skærmfangsten er udført.

4. Klik på **Vis det.**

Vinduet skærmfangst åbnes.

Du kan hente flere skærmbilleder i et åbent dokument på en tilsluttet håndholdt eller åbne et andet dokument på en tilsluttet håndholdt og hente skærmbilleder i dette dokument.

Når du henter flere skærmbilleder, kopieres billederne til vinduet Skærmhentning, der indeholder flere billeder. Det senest hentede skærmbillede erstatter indholdet i Udklipsholder.

# *Vise hentede skærmbilleder*

Når du henter en side eller et skærmbillede, kopieres det til vinduet Skærmhentning.

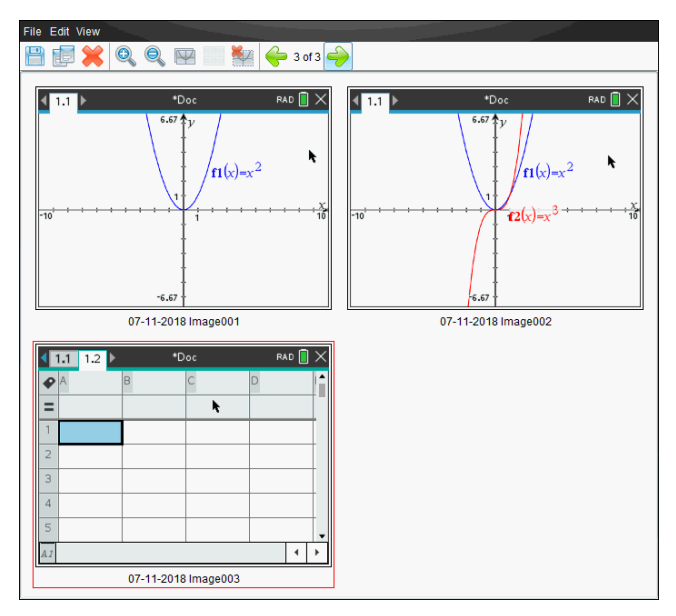

### **Zoome visning af hentede skærmbilleder**

I vinduet Skærmhentning kan du med indstillingerne Zoom ind og Zoom ud forøge eller formindske størrelsen på de hentede skærmbilleder.

▶ Klik i værktøjslinjen på for at forøge skærmbilledernes størrelse i visningen. Du kan også klikke på **Vis > Zoom ind** i menuen.

▶ Klik i værktøjslinjen på som for at formindske skærmbilledernes størrelse i visningen. Du kan også klikke på **Vis > Zoom ud** i menuen.

# *Gemme hentede sider og skærmbilleder*

Du kan gemme hentede sider og skærmbilleder, der er hentet fra indsamlede håndholdte, til brug i andre TI-Nspire™ -dokumenter, der kan bruge billeder, eller til brug i andre applikationer som f.eks. Microsoft® Word. Du kan gemme et billede ad gangen, vælge flere billeder, der skal gemmes, eller gemme alle hentede billeder.

#### **Gemme markerede skærmbilleder**

- 1. Markér i vinduet Skærmhentning det skærmbillede, du vil gemme.
- 2. Klik på **Filer > Gem markerede skærmbilleder** .

**Bemærk**: I vinduet Hent skærmbillede kan du også klikke på .

Dialogboksen Gem som åbnes.

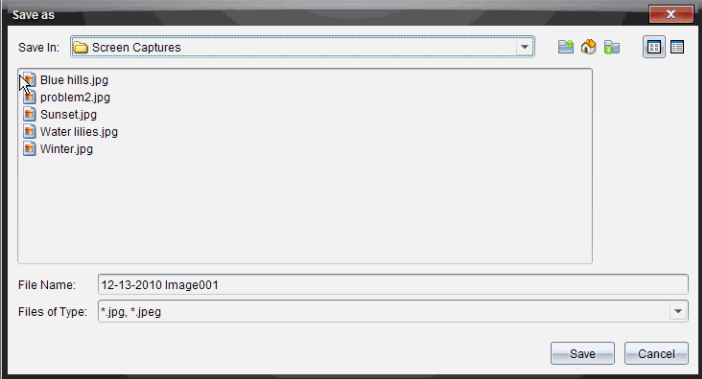

- 3. Naviger til den mappe på computeren, hvor du vil gemme filen.
- 4. Skriv et navn til filen.

**Bemærk**: Standardfilnavnet er *MM-DD-ÅÅÅÅ Image ###*.

- 5. Vælg filtype for billedfilen. Standardformatet er .jpg. Klik på  $\blacktriangledown$ for at vælge andet format: .gif, .tif eller .png.
- 6. Klik på **Gem**.

Filen gemmes i den udvalgte mappe.

### **Gemme flere skærmbilleder**

1. Gå til vinduet Skærmhentning, og marker de skærmbilleder, du vil gemme.
Du kan markere flere skærmbilleder, der står i rækkefølge, ved at klikke på det første billeder, holde **Shift**-tasten nede og klikke på det sidste i rækken af de andre billeder. Du kan markere enkeltstående skærmbilleder i vilkårlig rækkefølge ved at holde **Ctrl**-tasten nede (Mac®: →) og klik på det billede, du ønsker at gemme.

2. Klik på eller vælg **Filer > Gem skærmbillede(r)**. Du kan vælge alle hentede skærmbilleder ved at vælge **Filer > Gem alle skærmbilleder**.

**Bemærk**: Indstillingen "Gem alle skærmbilleder" er ikke tilgængelig med Hent klasse.

Dialogboksen Gem som åbnes.

- 3. Gå i feltet 'Gem i' til den mappe, hvor du vil gemme billederne.
- 4. Du kan skrive et nyt mappenavn i feltet Filnavn. Standardmappenavnet er *MM-DD-ÅÅÅÅ Image*, hvor *MM-DD-ÅÅÅÅ* er den aktuelle dato.
- 5. Vælg filtype til billedfilerne. Standardformatet er .jpg. Klik på  $\blacktriangleright$  for at vælge andet format: .gif, .tif eller .png.
- 6. Klik på **Gem**.

Billederne gemmes i den angivne mappe med navne, der er tildelt af systemet, der viser den aktuelle dato og et serienummer. For eksempel *MM-DD-ÅÅÅÅ Image 001.jpg*, *MM-DD-ÅÅÅÅ Image 002.jpg* og så videre.

# *Kopiere og indsætte et skærmbillede*

Du kan vælge et hentet skærmbillede og kopiere det til Udklipsholder til brug i andre dokumenter eller applikationer. Du kan også udskrive kopierede skærmbilleder. Kopierede skærmbilleder optages på 100% zoomniveau og kopieres i den rækkefølge, de vælges.

#### **kopiere et skærmbillede**

- 1. Markér det skærmbillede, du vil kopiere.
- 2. Klik på eller **Rediger> Kopier.**

Det markerede skærmbillede kopieres til Udklipsholder.

### **Indsætte et skærmbillede**

Afhængigt af den applikation, du kopierer til, klikker du på **Rediger > Sæt ind**.

**Bemærk**: Du kan også trække en skærmhentning til en anden applikation. Dette fungerer som at kopiere og sætte ind.

# *Skærmfangst af billeder i håndholdt tilstand*

Brug Skærmfangst-funktionen iDokumentarbejdsområdet for at hente emulatorskærmen eller sideskærmen, når TI-SmartView™ -emulatoren er aktiv. Lærere kan bruge denne funktion til at trække og sætte et billede ind i præsentationsværktøjer, såsom SMART® Notebook, Prometheans Flipchart og Microsoft® Office-programmer, herunder Word og PowerPoint®.

### **Skærmfangst af billeder ved hjælp af Skærmfangst-funktionen**

Gennemfør følgende trin for at fange et billede og overføre det til et andet program.

1. Fra Dokumentarbejdsområdet klik på , der er placeret i dokumentværktøjskassen.

TI-SmartView™-emulator åbnes.

- Hvis den valgte visning er **Håndholdt + sideskærm**, vises det aktuelle dokument i emulatoren og i sideskærmen.
- Hvis den valgte visning er **Tastatur + sideskærm**, vises det aktuelle dokument i sideskærmen.

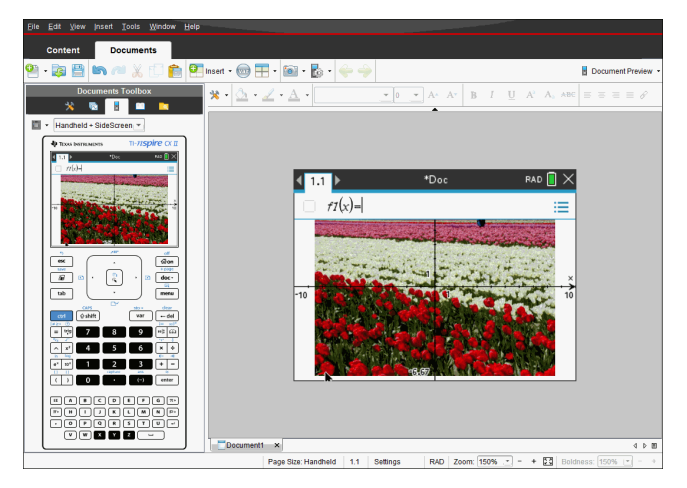

2. For at starte skærmfangsten, skal du klikke på området over emulatorskærmen eller over tastaturet. Du kan også klikke på området omkring emulatorskærmen i visningen **Håndholdt + sideskærm**.

Slip ikke museknappen. Hvis markøren er aktiv, eller hvis du klikker inde i emulatorvinduet, vil skærmhentningen ikke starte.

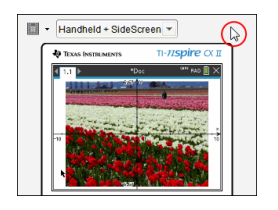

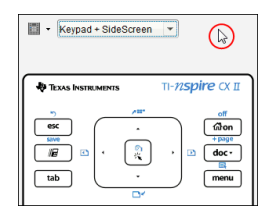

I visningen Håndholdt + sideskærm, klik på området over emulatoren, klik på området omkring emulatoren, eller klik på emulatorskærmens ramme for at starte indfangning af skærmbilledet.

Klik på området over tastaturet i visningen Tastatur + sideskærm for at starte indfangning af skærmbilledet.

3. Træk billedet uden at slippe musen.

Der åbnes et skyggebillede af det hentede skærmbillede. Skyggebilledet forbliver synligt, indtil du slipper museknappen.

i hjørnet af skyggebilledet angiver, at du ikke kan indsætte billedet på den placering.

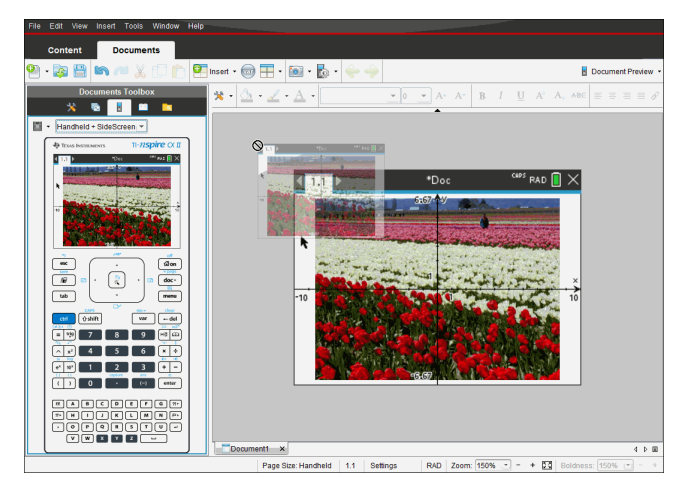

4. Træk billedet til et andet åbent program. Når billedet befinder sig oven over det

nye programvindue, angiver  $\left[\frac{+}{+}\right]$  at du kan slippe billedet.

5. Slip museknappen for at slippe billedet i den valgte applikation.

Billedet kopieres også til Udklipsholder og til TI-Nspire™-vinduet skærmhentning.

For at se de hentede billeder i vinduet Skærmfangst, klik på **Vindue > Skærmfangstvindue.**

Du kan hente yderligere skærmbilleder efter behov. Når du henter flere skærmbilleder, kopieres billederne til skærmfangstvinduet, der indeholder flere billeder. Det senest hentede skærmbillede erstatter indholdet i Udklipsholder.

# *Anvendelse af hentning af klasse*

I klasseværelset anvender du værktøjet skærmhentning til at vise og affotografere elevskærmbilleder. Du kan hente skærmbilledet fra en enkelt udvalgt elev, fra flere udvalgte elever eller fra alle klassens elever.

**Bemærk:** For at se og affotografere elevskærmbilleder, skal de være logget på en klasse.

#### **Hentning af Elevskærmbilleder**

- 1. Hvis du ikke allerede har gjort det, skal du starte klasserunden og bede eleverne om at logge på.
- 2. Klik på , og klik derefter på **Hent klasse**.

Dialogboksen Vælg personer vises. Hvis du har markeret elever i Klassearbejdsområde, fremhæves disse elevers navne. Hvis der ikke er markeret nogen elever, markeres alle elevers navne.

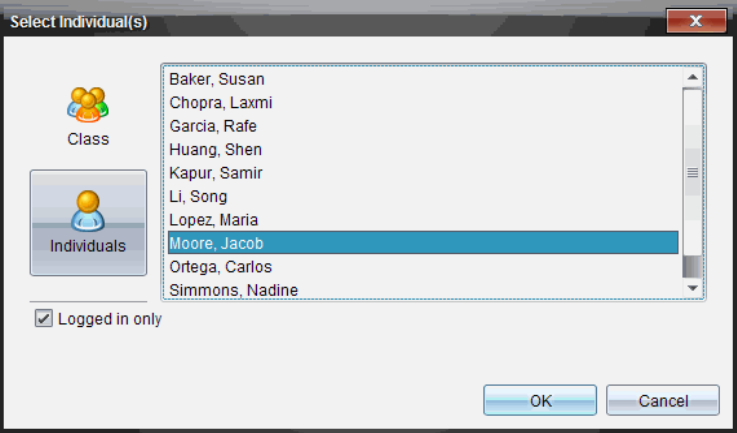

- 3. Sådan udskiftes den markerede elev eller tilføjes flere elever:
	- Klik på for at vise skærmbilleder af alle elevers i klassen. Hvis en en elev ikke er logget på, viser den håndholdtes display "*Ikke logget på*". Opdater skærmbilledet i takt med at eleverne logger på.
	- Klik på  $\Box$ , og klik derefter på hver enkelt elevs navn for at vise skærmbilleder af deres håndholdte. Markér flere elever ved at holde **Shift**tasten nede. Du kan markere elever i vilkårlig rækkefølge ved at holde **Ctrl**tasten nede (Mac®:  $H$ ) og klik på hver elevs navn.
	- Klik på afkrydsningsfeltet **Kun logget ind** under venstre vindue for kun at vise skærmbilleder for de elever, der er logget på i øjeblikket. Når du opdaterer dit skærmbillede, vil eventuelle elever, der logger på efter første skærmhentning, vises nederst i vinduet Klasseskærmhentning.
- 4. Klik på **OK**.

Skærmbillederne for de markerede elever vises i vinduet Klasseskærmhentning.

**Bemærk:** Eksemplet nedenfor viser skærmbillederne af to markerede elevers håndholdte, der er logget på. Standardvisningen er Side om side, hvilket viser alle de hentede skærmbilleder i vinduet.

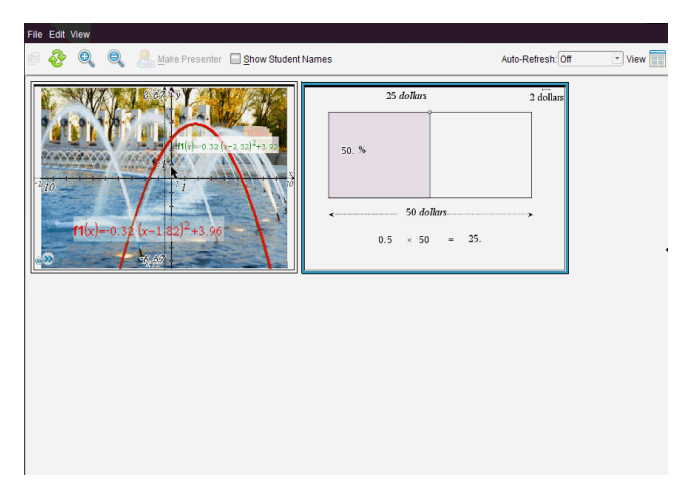

5. Bestem, om du vil vise eller skjule elevernes navne. Du kan vise eller skjule elevernes navne ved at klikke på afkrydsningsfeltet på værktøjslinjen og dermed skifte mellem at skjule og vise, eller klik på **Vis > Vis elevnavne**.

**Bemærk**: Din markering af, om elevnavnene skal vises eller skjules, vil være gældende, indtil du ændrer det. Hvis du for eksempel markerer, at elevernes navne skal skjules, bliver de ved med at være skjult, når du lukker vinduet Klasseskærmhentning og vender tilbage til arbejdsområdet Klasse. Hvis du markerer, at elevernes navne skal skjules i arbejdsområdet Klasse, vil de være skjult, når vinduet Klasseskærmhentning åbnes.

# *Indstille Lærerindstillinger til Hent klasse*

Brug Lærerindstillinger for at vælge de foretrukne indstillinger til brug af indstillingen vilkårlig skærm og til at vise lærerens håndholdte. Ved at oprette et brugernavn og en adgangskode kan læreren logge på en aktiv klasse. Du kan også vælge at personliggøre visningen af den håndholdtes skærmbillede, når det vises. Yderligere oplysninger findes i vejledningen til den håndholdte på education.ti.com/guides.

1. I TI-Nspire™ Navigator™ Teacher Software-vinduet vælger du **Filer > Indstillinger > Lærerindstillinger**.

Dialogboksen Lærerindstillinger åbnes.

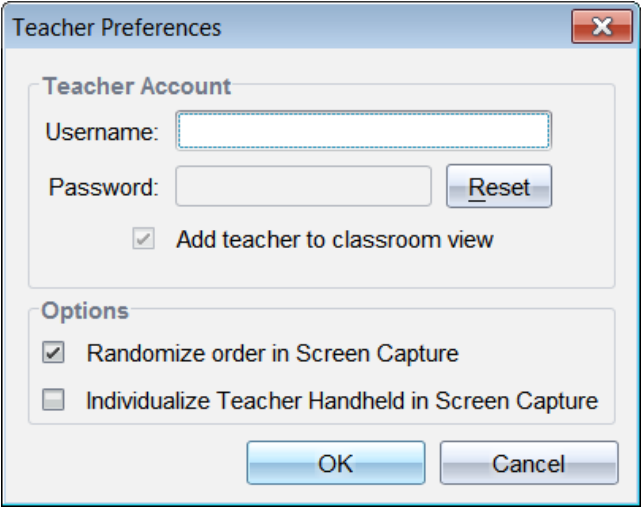

- 2. Hvis du ikke har gjort det, skal du oprette et brugernavn og en adgangskode.
- 3. Vælg "*Tilføj lærer til klasseværelset*" for at vise din håndholdte i vinduet Klasseskærmhentning.
- 4. Du kan gøre den rækkefølge, skærmbillederne hentes i tilfældig ved at vælge "*Tilfældig rækkefølge af skærmhentning*."
- 5. Markér indstillingen "*Tilpas lærerens håndholdte i Skærmhentning*", så et hentet skærmbillede fra lærerens håndholdte ser anderledes ud i vinduet Klasseskærmhentning end skærmbillederne fra elevernes håndholdte.
- 6. Klik på **OK** for at gemme indstillingerne.

### *Indstille visningsindstillinger i Fang klasse*

Du har flere indstillinger til at optimere visningen af hentede klasseskærmbilleder, inkl.:

- Skift mellem Side om side-visning og galleri-visning.
- Sammenligning af markerede skærmbilleder i side-om-sidevisning.
- Opdatering af visningen efter behov eller indstilling af automatisk opdateringsfunktion, der automatisk opdaterer visningerne med tidsbestemte mellemrum.
- Zoom ind eller ud for at øge eller formindske størrelsen af de hentede skærmbilleder i vinduet. Du kan også vælge den procent, hvormed skærmbilledet forstørres eller formindskes.
- Vise eller skjule elevnavne.
- Adgang til indstillinger for Live Presenter. Flere oplysninger findes i *Sådan anvendes Live Presenter-funktionen*.

### **Skifte mellem side om side- og Gallerivisninger**

Når du henter skærmbillederne på elevernes skærme, er standardvisningen Side om side for Klasseskærmbilleder. Ved at skifte til gallerivisning får du en forstørret visning af et markeret skærmbillede. Miniaturevisning af alle hentede skærmbilleder vises i venstre vindue, hvor du kan søge efter og vælge skærmbilleder.

Sådan skifter du mellem Side om side- og Gallerivisning:

- ▶ Klik på **Visning** , og klik så på **Galleri** eller **Side om side**.
	- − eller −
- ▶ Fra menuen **Visning** vælges **Galleri** eller **Side om side**.
	- − eller −
- ▶ Du får Gallerivisning ved at trykke på Ctrl + G. (Maci®:  $H + G$ ). Du får Side om sidevisning ved at trykke på Ctrl + T (Mac<sup>®</sup>: $\mathcal{H}$  + T).

I Gallerivisning vises billeder af de hentede skærmbilleder i en kolonne i venstre side af denne visning. Der vises en forstørret visning af et markeret skærmbillede i højre vindue.

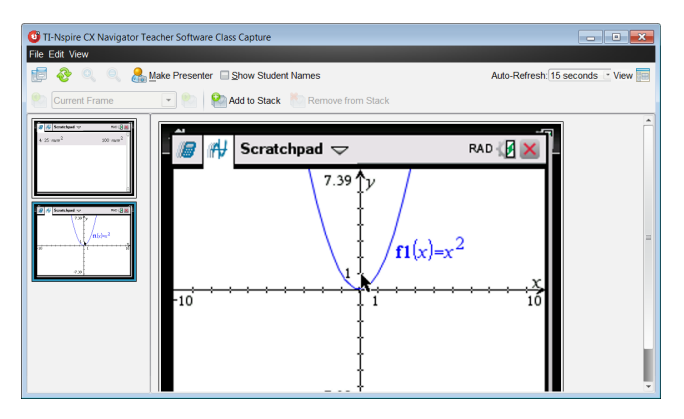

- Hvis du vælger flere miniaturer til visning i venstre vindue, vises de i højre vindue.
- Hvis du vælger mere end fire miniaturer, kan du se de ekstra skærmbilleder ved at rulle ned gennem højre vindue.
- Hvis du har valgt at vise elevnavne, centreres navnene under hver enkelt elevs hentede skærmbillede.
- Zoom-funktionerne deaktiveres i gallerivisning.
- Skærmbilledernes rækkefølge kan ændres i Gallerivisning.
- Bredden på miniaturevinduet kan ikke ændres.

#### **Organisere hentede skærmbilleder**

Ændring af rækkefølgen af hentede skærmbilleder i én visning (Side om side eller Galleri) ændrer det automatisk i den anden visning.

- ▶ I Side om side-visning trækkes skærmbilledet til dens nye placering.
- ▶ I Gallerivisning trækkes skærmbilledets miniature op eller ned til dens nye placering.

Når du trækker, viser en lodret bjælke det punkt, hvor skærmbilledet vil blive indsat.

**Bemærk:** Tryk på **Esc** for at annullere trækket, inden museknappen slippes.

#### **Opdatere hentede skærmbilleder**

I takt med at eleverne logger sig på klassen og arbejder på deres skærme, ønsker du eventuelt at opdatere de hentede skærmbilleder.

#### *Opdatere skærmbilleder manuelt*

▶ Klik på **Refresh** .

**Bemærk:** Hvis en elev har mistet forbindelsen, og et skærmbillede ikke kan opdateres, bliver kanten gul.

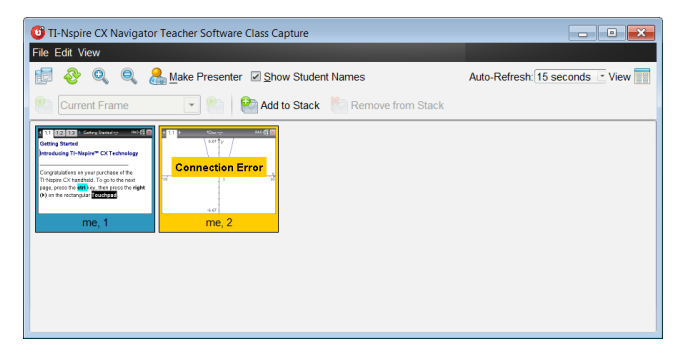

#### *Opdatere skærmbilleder automatisk*

Funktionen med automatisk opdatering af klasseskærmbilleder ved tidsintervaller. Standardindstillingen for den automatiske opdateringsfunktion er Fra. Sådan aktiverer du automatisk opdatering:

▶ På menuen **Visning** klikkes der på **Auto Refresh**, og der vælges et tidsinterval.

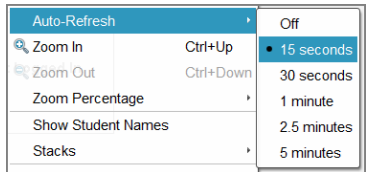

#### **Zoome ind og zoome ud**

Kun i Side om side-visning kan du forstørre eller formindske visningerne af de hentede skærmbilleder.

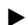

▶ For at zoome til niveauer mellem 50 % og 400 % i trin på 50 %:

Klik på Zoom ind **ett** eller Zoom ud ett på værktøjslinien. −eller−

Klik på **Visning > Zoom ind** eller **Visning > Zoom ud** fra menuen.

▶ For at zoome til et valgt niveau klikkes der på **Visning > Zoomprocent**, og niveauet vælges.

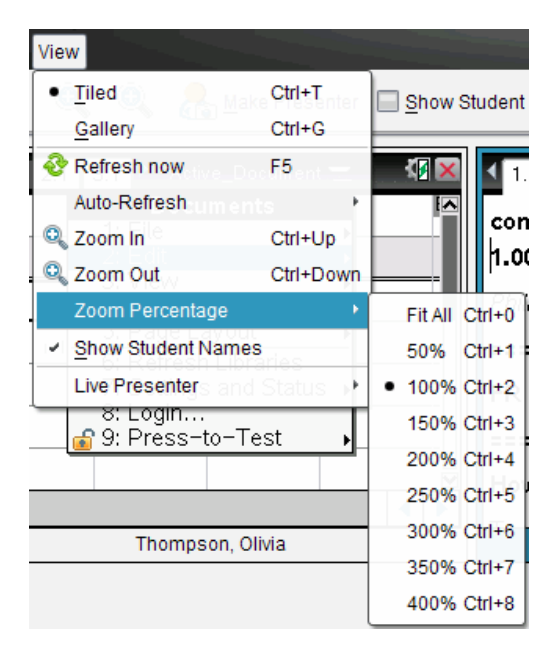

# *Oprette Stakke af elevskærmbilleder*

Denne funktion giver dig mulighed for at indsamle en historik af en eller flere elevers skærmbilleder hentet i Hent klasse-indstillingen. Disse samlinger kaldes stakke, og du kan tilføje eller fjerne skærmbilleder fra hver elevs stak samt navigere inde i og på tværs af elevernes stakke. Anvendelse af stakke er en praktisk måde at kontrollere fremskridt i en undervisningstime på, indsamle elevernes præsentationer eller arbejdsopgaver, der skal gennemgås og bedømmes senere, eller til at vise resultater og fremskridt under forældre-/lærermøder.

Du kan tilføje, fjerne, navigere og gemme stakke fra vinduet Klassehentning, som bliver tilgængeligt, når du bruger indstillingen Hent klasse.

▶ For at åbne vinduet Klassehentning, klik på **Vindue > Klassehentingsvindue**.

#### **Tilføje skærmbilleder til en stak**

- ▶ Inde i vinduet Klassehentning, klikkes der på **Vis > Stakke > Føj til stak**, eller klik på .
- ▶ For at tilføje et andet sæt af skærmbilleder, skal du først klikke på **Opdater** og derefter tilføje stakken.

Når det første sæt af skærmbilleder er føjet til en ny stak, bliver den markeret som Ramme1. Hver efterfølgende tilføjelse øger tallet med en; for eksempel, Ramme2, Ramme3, osv.

#### **Fjerne rammer fra en stak**

- 1. Vælg den ramme, du vil fjerne.
- 2. Klik på **Vis > Stakke > Fjern fra stak**, eller klik på .

I takt med at rammer fjernes fra stakken, bliver deres navne tilpasset, så rækkefølgen bevares og afspejler sletningen. Hvis for eksempel Ramme6 slettes, bliver Ramme7 omdøbt til Ramme6 og alle efterfølgende rammenumre nedjusteres med et ciffer.

#### **Navigere gennem stakke**

Du kan navigere i en stak eller rammer fra side om side-visningen eller galleri-visningen.

- ▶ For at se forskellige rammer i en stak skal du bruge en af følgende valgmuligheder:
	- Klik på rullemenupilen og klik derefter på den ønskede ramme på listen.
	- **Vis > Stakke > Næste ramme**, eller klik på .
	- **Vis > Stakke > Forrige ramme**, eller klik på .

**Bemærk**: Disse muligheder er kun tilgængelige, hvis der er en næste eller forrige ramme, som kan vises.

#### **Gemme stakke**

Når du lukker vinduet Klassehentning, vil softwaren spørge dig, om du ønsker at gemme stakkene.

1. Klik på **Ja** for at gemme stakkene.

Dialogboksen Vælg eller Opret mappe for at gemme stakke åbnes.

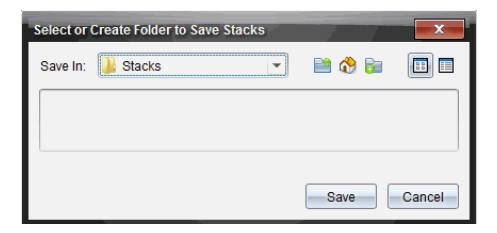

2. Klik på **Gem** for at gemme stakkene i standardmappen eller opret eller naviger til en anden mappe og klik derefter på **Gem**.

Stakkene gemmes som individuelle skærmhentninger med elevens navn, billednummer, dato og klokkeslæt. For eksempel:

Tina Knudsen\_billede1\_10-21-2011\_11-50

Tina Knudsen\_billede2\_10-21-2011\_11-57

Brug Indholdsarbejdsområdet eller computerens filstyringssystem for at placere og åbne de gemte skærmbilleder.

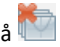

Skærmbillederne åbnes i din computers standard fotofremviser.

### *Sammenligne markerede skærmbilleder*

Med denne funktion kan du sammenligne elevernes skærmbilleder ved siden af hinanden.

1. Markér de elevskærmbilleder, du vil sammenligne. Du kan markere flere skærmbilleder, der står sammen i en gruppe, ved at holde **Shift**-tasten nede. Du kan markere enkeltstående skærmbilleder i vilkårlig rækkefølge ved at holde **Ctrl**-tasten nede (Mac®: →) og klik på det billede, du ønsker at gemme. Når du markerer et skærmbillede, skifter kanten farve.

**Bemærk**: Hvis du markerer mere end fire skærmbilleder, skal du bruge rullepanelet til at se dem alle sammen.

2. Klik på **Rediger > Sammenlign valgte**.

Hvis du er i Side om side-visning, skifter visningen til Galleri, og de markerede skærmbilleder vises i den markerede rækkefølge.

**Bemærk**: Denne indstilling deaktiveres i Galleri-visningen.

3. Du afslutter sammenligningstilstanden ved at klikke uden for skærmbilledet i Galleri-visningens venstre hjørne.

# *Anvende Gør til studievært*

Markér et hentet skærmbillede i vinduet Klasseskærmhentning, og klik derefter på indstillingen **Gør til studievært** på værktøjslinjen for at starte studievært-session og vise elevens skærmbillede til klassen. Du kan kun vælge en elev ad gangen til at være Studievært. Flere oplysninger findes i *Sådan anvendes Studievært-funktionen*.

# *Gemme skærmbilleder, når du bruger Hent klasse*

Du kan gemme hentede skærmbilleder til brug i andre TI-Nspire™ -dokumenter, der kan bruge billeder, eller til brug i andre applikationer som f.eks. Microsoft® Word. Du kan gemme billeder i følgende formater: .jpg, .png eller .gif. Du kan gemme et billede ad gangen, vælge flere billeder, der skal gemmes, eller gemme alle hentede billeder.

### **Gemme skærmbilleder**

Du gemmer skærmbilleder, der er hentet under brug af Hent klasse, ved at udføre følgende trin.

- 1. Markér i vinduet Klasseskærmhentning de skærmbilleder, du vil gemme som billedfiler.
	- Du kan markere flere skærmbilleder, der står i en ubrudt række, ved at klikke på det første billede, holde **Shift**-tasten nede og klikke på det sidste i rækken af de andre billeder. Du kan markere enkeltstående skærmbilleder i vilkårlig rækkefølge ved at holde Ctrl-tasten nede (Mac®:  $\mathcal{H}$ ) og klik på det billede, du ønsker at gemme.
	- For at vælge alle hentede skærmbilleder, skal du klikke på **Rediger> Markér alle**.

2. Klik på **Filer > Gem skærmbillede(r)** eller tryk på **Ctrl + S** (Mac®: " + S)**.**

Dialogboksen Gem åbnes.

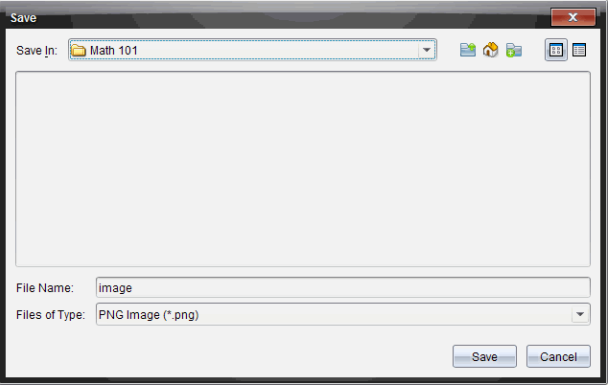

- 3. Naviger til den mappe på computeren, hvor du vil gemme filen/filerne.
- 4. Skriv et navn til filen eller filerne i feltet **Filnavn**.

Standardfilnavnet er *Billede*.

- 5. Klik i feltet **Filer af type** på ▼, og markér filtypen: png, .jpg eller .gif. Standardfiltypen er .jpg.
- 6. Klik på **Gem**.

Filen/filerne gemmes i den udvalgte mappe.

- Hvis du har gemt et enkelt billede, gemmes filen under det navn, der er angivet i feltet **Filnavn**.
- Hvis du har gemt flere billeder, gemmes filerne under det navn, der er angivet i feltet **Filnavn** med et tal føjet til filnavnet for at gøre hvert filnavn unikt. For eksempel *Billede1, Billede2*og så videre.

### *Udskrive hentede skærmbilleder*

Du kan udskrive skærmbilleder, der er hentet med indstillingen Hent klasse. Du kan udskrive et, flere eller alle hentede skærmbilleder. For hver udskrevet side står klassens navn skrevet i sidehovedet, og dato og sidetal er skrevet i sidefoden.

**Bemærk**: Udskrivningen er ikke tilgængelig ved anvendelse af indstillingerne Hent side eller Hent den valgte håndholdte.

Sådan udskrives et hentet skærmbillede:

- 1. Markér det skærmbillede, du vil udskrive.
- 2. Klik på **Filer > Udskriv**.

Dialogboksen 'Udskriv' åbnes.

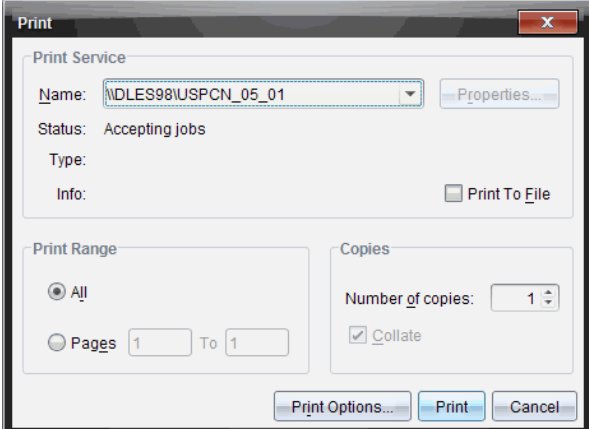

3. Hvis du markerer mere end et skærmbillede, skal du klikke på **Udskriftsindstillinger** og vælge det antal hentede skærmbilleder, du vil have pr. side.

Dialogboksen Udskriftsindstillinger åbnes.

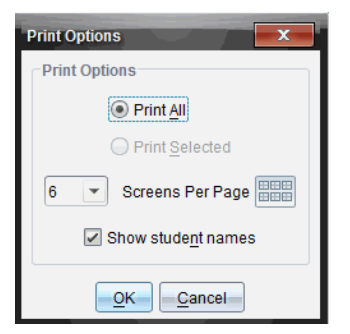

- 4. Vælg indstillinger efter behov. Du kan vælge at udskrive et skærmbillede pr. side, seks skærmbilleder pr. side eller alle skærmbilleder på siden. Du kan også vælge, om du vil udskrive elevnavnene.
- 5. Klik på **OK** for at vende tilbage til dialogboksen Udskriv.
- 6. Vælg de individuelle indstillinger til din printer.
- 7. Vælg det antal eksemplarer, du vil udskrive.
- 8. Klik på **Udskriv** for at sende printerjobbet til den valgte printer.

# **Arbejde med billeder**

Billeder kan bruges i TI-Nspire™-applikationer til dokumentation, evaluering og læringsmæssige formål. Du kan tilføje billeder til de følgende TI-Nspire™-applikationer:

- Grafer og geometri
- Diagrammer & Statistik
- Interaktive Noter
- Spørgsmål, herunder Quick rundspørge

I applikationerne Grafer og geometri og Diagrammer og statistik indsættes billeder i baggrunden bag akserne og andre objekter. I applikationerne Interaktive Noter og Spørgeskema indsættes billedet på det sted, hvor markøren er placeret på linje med teksten (i forgrunden).

Du kan indsætte følgende filtyper: .jpg, .png, eller .bmp.

**Bemærk:** Transparensfunktionen i .png understøttes ikke. Transparente baggrunde vises som hvid.

# *Arbejde med billeder i softwaren*

Når du arbejder i TI-Nspire™-softwaren kan du indsætte, kopiere, flytte og slette billeder.

### **Indsættelse af billeder**

I applikationerne Interaktive Noter og Spørgeskema, og i Svar hurtigt Rundspørge, kan du indsætte mere end et billede på en side. Du kan kun indsætte et billede på en side i applikationerne Grafer og Geometri og i Diagrammer og statistik.

- 1. Åbn det dokument, hvor du vil tilføje et billede.
- 2. Klik **Indsæt > Billede**.

Dialogboksen Indsæt billede åbner.

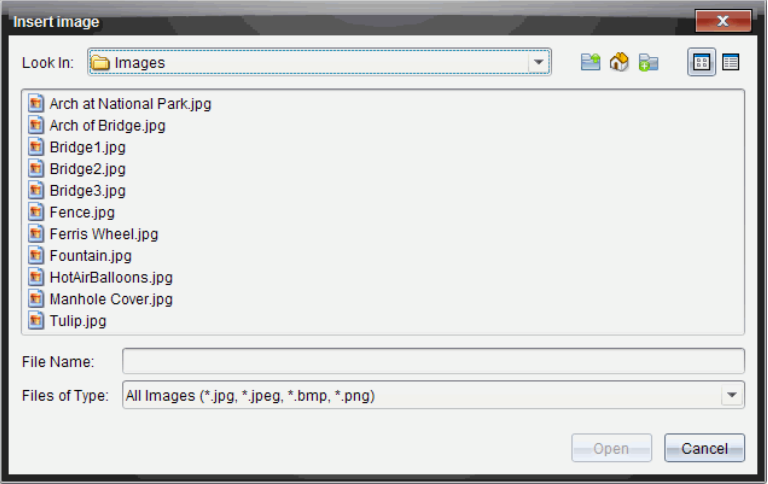

- 3. Naviger til den mappe, hvor billedet er placeret, og vælg billedet.
- 4. Klik på **Åbn**.
	- I applikationerne Grafer og Geometri og Diagrammer og statistik indsættes billedet i baggrunden bag akserne.
	- I Interaktive Noter, Spørgeskema og Svar hurtigt Rundspørge indsættes billedet det sted, hvor markøren er placeret. Du kan indtaste tekst over eller under billedet, og du kan flytte billedet op eller ned på siden.

**Bemærk:** Du kan også indsætte billeder ved at kopiere et billede til udklipsholderen og derefter indsætte det i applikationen.

### **Flytning af billeder**

I applikationer såsom Interaktive Noter og Spørgeskema hvor billedet er indsat der, hvor markøren er placeret, kan du flytte billedet ved at bevæge billedet til en ny linje, et tomt felt eller placere billedet på en tekstlinje. I applikationerne Grafer og Geometri og Diagrammer og statistik kan billederne flyttes til enhver position på siden.

- 1. Marker billedet.
	- I applikationerne Interaktive Noter og Spørgeskema skal du klikke på billedet og vælge det.
	- I applikationerne Grafer og Geometri og i Diagrammer og statistik skal du højreklikke på billedet og derefter klikke på **Vælg > Billede**.
- 2. Klik på det valgte billede og hold museknappen nede.
	- Hvis et billede er i forgrunden vil markøren ændre sig til  $\sum_{i=1}^{n}$ .
	- Hvis et billede er i baggrunden vil markøren ændre sig til .
- 3. Træk billedet til den nye placering og slip museknappen for at placere billedet.

Hvis et billede er i forgrunden ændrer markøren sig til  $\mathbb{S}$  , når du holder musen over en placering, hvor der er en ny linje eller et nyt felt. Billeder i baggrunden kan flyttes og placeres hvor som helst på siden.

#### **Ændring af størrelsen på et billede**

For at bibeholde billedets størrelsesforhold ændrer man størrelsen ved at gribe fat i et af de fire hjørner.

- 1. Marker billedet.
	- I applikationerne Interaktive Noter og Spørgeskema skal du klikke på billedet og vælge det.
	- I applikationerne Grafer og geometri og i Diagrammer og statistik skal du højreklikke på billedet og derefter klikke på **Vælg > Billede**.
- 2. Flyt markøren til et af de billedets hjørner.

Markøren ændrer sig til  $\mathbb{R}$  (en firesidet pil).

**Bemærk:** Hvis du trækker markøren til kanten af et billede, ændrer markøren sig til

(en to-sidet retningspil). Hvis du trækker billedet i et af dets kanter for at ændre størrelsen på det, bliver det sløret.

3. Klik på hjørnet eller på en af billedets kanter.

**D**-værktøjet er aktiveret.

- 4. Træk i det for at gøre billedet mindre eller træk udad for at gøre billedet større.
- 5. Slip museknappen når billedet har den ønskede størrelse.

#### **Sletning af billeder**

Gennemfør følgende trin for at slette et billede fra et åbent dokument:

- 1. Marker billedet.
	- Hvis billedet er i forgrunden, skal du klikke på billedet for at vælge det.
	- Hvis billedet er i baggrunden, skal du højreklikke på billedet og derefter klikke på **Vælg > Billede**.
- 2. Tryk på **Slet**.

Billedet fjernes

# **Anvendelse af Spørgeskema i lærersoftwaren**

Spørgeskemaapplikationen i Lærersoftwaren gør dig i stand til at oprette spørgsmål baseret på multiple choice, åbent svar, ligninger, udtryk, koordinatpunkter, lister, billeder og kemi.

Skønt eleverne ikke kan oprette spørgsmål, kan de åbne dokumenter, der indeholder spørgsmål, de kan svare på disse spørgsmål, og de kan kontrollere deres arbejde i tilstanden Selv-tjek.

Spørgeskemaapplikationen er placeret i menuen Indsæt i dokumentarbejdsområdet.

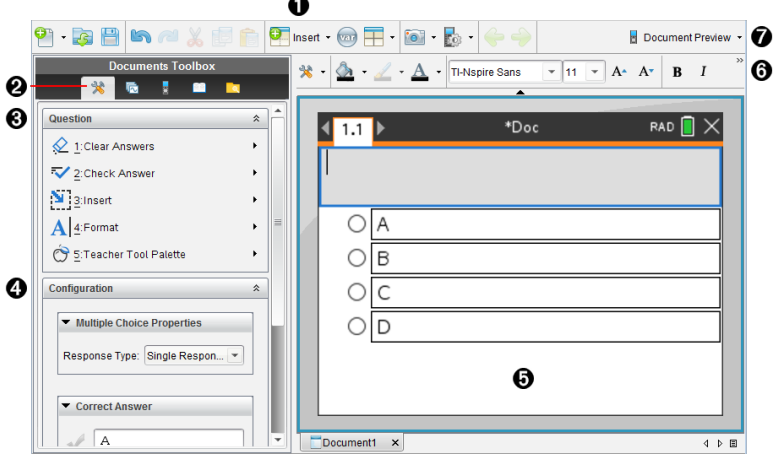

- À **Menuen Indsæt.** Klik på **Indsæt** og vælg **Spørgsmål** for at tilføje et spørgsmål, eller vælg **Billede** for at tilføje et billede til et spørgsmål.
- Á **Dokumentværktøjer.** Klik på dette ikon for at åbne værktøjskassevinduet.
- Â **Spørgsmålsværktøj.** Indeholder en menu med de værktøjer, der er tilgængelige til arbeidet med Spørgeskema-applikationen.

Ã **Konfigurationsværktøj.** Giver dig mulighed for at indstille bestemte egenskaber for hver af de opgaver, som du opretter.

- Ä **Spørgsmålsområde.** Det er her, du indtaster spørgsmål, og ser elevernes svar.
- Å **Formateringsværktøjslinje**. Giver dig mulighed for at anvende formatering i tekst.
- Æ **Dokumentforhåndsvisning.** Se dokumentet i papirstørrelsen beregnet for håndholdt eller Computer tilstand. Forhåndsvisningerne ændres, men sidestørrelsen gør ikke. For mere information om dokumentforhåndsvisningen, se*Arbejde med TI-Nspire™ Dokumenter*.

# *Om spørgsmålsværktøjer*

Når du tilføjer et spørgsmål, åbner Spørgeskemaapplikationen. Hvis det er nødvendigt,

skal du klikke på Dokumentværktøjer for at åbne værktøjsmenuen.

**Bemærk:** Lærerens værktøjspalet er ikke tilgængelig for elever.

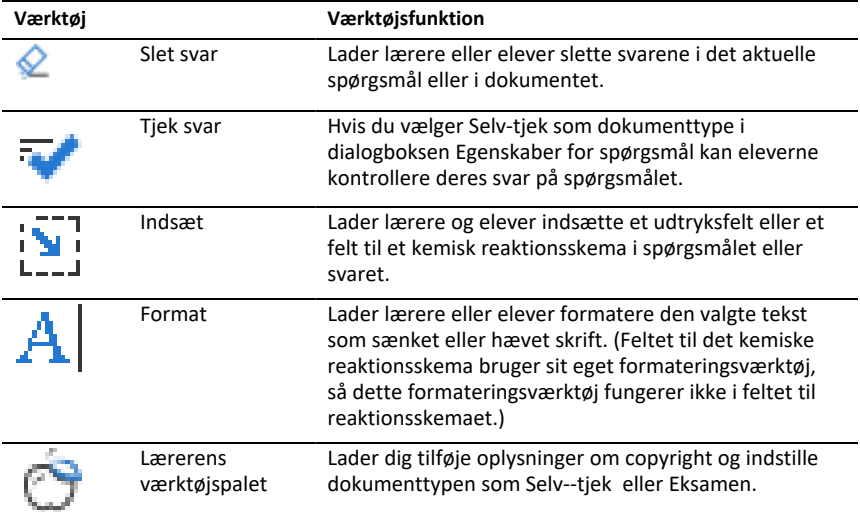

### **Sådan bruges menuen Indsæt**

Menuen Indsæt under Dokumentværktøjer giver dig mulighed for at tilføje

natematiske udtryksfelter  $\frac{1}{100}$  og felter til kemiske reaktionsskemaer  $\frac{1}{100}$ til spørgsmålsområdet, området for foreslået svar eller feltet med korrekt svar ved nogle spørgsmålstyper. Når du befinder dig i spørgsmålstyper, der tillader matematiske udtryk eller kemiske reaktionsskemaer, skal du placere din markør, hvor du vil indsætte feltet, og derefter følge disse trin.

- 1. Åbn spørgsmålsværktøjet.
- 2. Klik på **Indsæt > matematikboks** eller **kemiboks**.

Softwaren indsætter et tomt felt, hvor din markør er placeret.

3. Skriv det ønskede matematiske udtryk eller det ønskede kemiske reaktionsskema, og klik derefter uden for feltet for at fortsætte med at skrive tekst.

# *Anvendelse af lærerens værktøjs palet*

Lærerens værktøjspalet giver dig mulighed for at tilføje oplysninger om copyright og indstille dokumenttypen som Selv-tjek eller Eksamen.

#### **Tilføjelse af oplysninger om copyright**

Brug dialogboksen Egenskaber for spørgsmål til at tilføje oplysninger om copyright til det aktuelle spørgsmål.

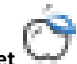

1. Klik på ikonet **Lærerens værktøjspalet** > **Egenskaber for spørgsmål**.

Dialogboksen Egenskaber for spørgsmål åbnes.

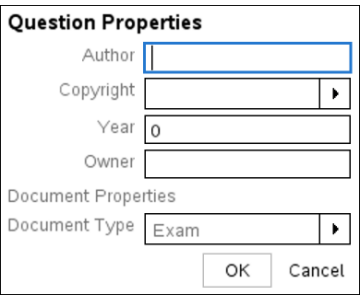

2. Skriv forfatterens navn, og gå videre til **Copyright**-feltet.

**Bemærk:** TI-Nspire™-softwaren giver dig mulighed for at bruge spørgsmål med mere end én forfatter i det samme dokument. De oplysninger, som du indtastede om forfatteren og copyright, er derfor ikke globale. Du skal indtaste de relevante oplysninger for hvert enkelt spørgsmål.

- 3. Vælg, hvorvidt spørgsmålet er offentligt, eller om det er underlagt copyright, og gå videre til feltet **År**.
- 4. Skriv det år, hvor spørgsmålet fik copyright, og gå til feltet **Indehaver**. Hvis du får copyright på et nyt spørgsmål, skal du skrive indeværende år (eksempel: 2012).
- 5. Skriv navnet på den person eller enhed, som har copyright.
- 6. Klik på **OK**.

#### **Indstilling af Dokumenttyperne Selv-tjek og Eksamen**

Når du definerer et dokument som Selv-tjek eller Eksamen, vil alle spørgsmål i dokumentet enten være Selv-tjek eller Eksamen.

- Når du definerer dokumenttypen som Selv-tjek, kan eleverne kontrollere svarene ud fra de svar muligheder, der er blevet indsat af læreren.
- I Eksamenstilstanden kan eleverne ikke kontrollere svarerne, selvom du har indtastet et foreslået svar på et spørgsmål. Du kan bruge Eksamenstilstanden til automatisk at bedømme elevernes svar.

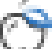

- 1. Klik på ikonet **Lærerens værktøjspalet** > **Egenskaber for spørgsmål**.
- 2. Klik på **Eksamen** eller **Selv-tjek** i dokumenttypefeltet.

3. Klik på **OK**.

# *Om konfigurationsværktøjet*

Konfigurationsværktøjet giver dig mulighed for at indstille bestemte egenskaber for hver spørgsmålstype, som du indsætter. Egenskaberne inkluderer svartype, antallet af svar (hvis relevant), det rigtige svar og andre indstillinger.

Du kan eksempelvis angive det rigtige svar på et spørgsmål og indstille skala, akser og gitter for en graf. Du kan tilføje et todimensionalt matematisk udtryk til spørgsmålstyperne, der indeholder et felt til det rigtige svar.

Hver spørgsmålstype har et unikt sæt af indstillinger. Indstillingerne forklares for hver spørgsmålstype i afsnittet *Tilføjelse af spørgsmål*.

Konfigurationsindstillingerne bevares, når du kopierer og indsætter et spørgsmål fra et dokument til et andet.

#### **Tilføjelse af konfigurationsindstillinger**

1. Klik på den nedadgående pil på konfigurationslinjen i Dokumentværktøjer for at åbne konfigurationsværktøjet.

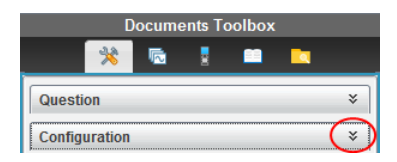

2. Klik på den nedadgående pil ved siden af de valg, du vil redigere, og skriv den relevante tekst.

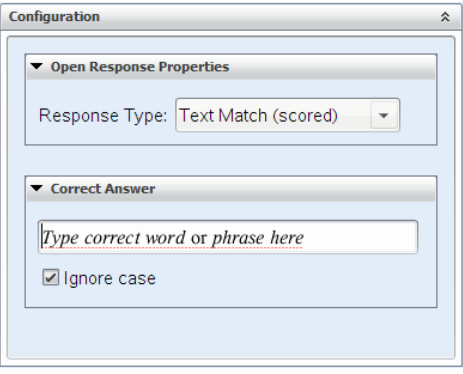

3. Luk konfigurationspanelet. De indstillinger, du vælger, gemmes, når du gemmer dokumentet.

# *Formatering af tekst og elementer*

Brug tekstformateringsværktøjerne til at formatere tekst i de afsnit af spørgsmålene, der tillader tekstindtastning.

Formateringsværktøjslinjen indeholder også ikonet Dokumentværktøjer  $\blacktriangleright$  , der giver nem adgang til spørgsmåls- og konfigurationsværktøjerne.

Yderligere oplysninger om formatering af tekst og elementer finder du i *Arbejde med TI-Nspire™-dokumenter*.

# *Tilføjelse af billeder til spørgsmål*

Du kan tilføje billeder til spørgsmålets tekstområde i de fleste spørgsmål. I visse spørgsmålstyper kan du tilføje et billede i dettes Elevsvarområde eller område for Foreslået svar.

Tilføjelse af billeder fungerer som et visuelt hjælpemiddel til at hjælpe med at forklare spørgsmålets indhold eller som baggrund for en graf.

Vælg et billede fra en billedmappe på din computer eller kopiér og indsæt et billede fra en anden applikation i spørgsmålets tekstområde. Yderligere oplysninger finder du i *Arbejde med billeder*.

### **Tilgængelige billedtyper**

Følgende filtyper kan bruges i Spørgeskemapplikationen:

- .jpg
- .jpeg
- .bmp
- .png

**Bemærk:** Transparensfunktionen ved .png understøttes ikke. Alle transparente .png-baggrunde vises som hvide.

### **Tilføjelse af billeder ved hjælp afkommandoen Indsæt**

1. Klik **Indsæt > Billede**.

Dialogboksen Indsæt billede åbnes.

- 2. Navigér til billedets placering, og vælg billedet.
- 3. Klik på **Åbn**.

Billedet vises i spørgsmålet.

### **Tilføjelse af billeder ved hjælp af Udklipsholderen**

Kopiér et billede til udklipsholderen fra et TI-Nspire™-dokument, en billedfil, eller et andet program ved hjælp af **Ctrl + C** (Mac<sup>®</sup>:  $H$  + C).

For at indsætte billedet i spørgsmålet skal du trykke på Ctrl + V (Mac®:  $H + V$ ).

# *Tilføjelse af spørgsmål*

Du kan tilføje følgende spørgsmålstyper:

- Multiple-choice
	- Brugerdefineret
	- ABCD
	- Sand/Falsk
	- Ja/Nej
	- Altid/Nogen gange/Aldrig
	- Enig/Uenig
	- Meget enig ... Meget uenig
- Åbent svar
	- Forklaring (ikke automatisk bedømt)
	- Tekstoverensstemmelse (automatisk bedømt)
- Ligninger og udtryk
	- y=
	- $f(x)$ =
	- Udtryk
- Koordinatpunkter og lister
	- (x,y) numerisk indtastning
	- Afsæt punkt(er)
	- Liste(r)
- Billede
	- Etikette
	- Punkt på
- Kemi

Når du vælger en spørgsmålstype, vises en kort forklaring af spørgsmålet i bunden af dialogboksen Vælg spørgsmålstype.

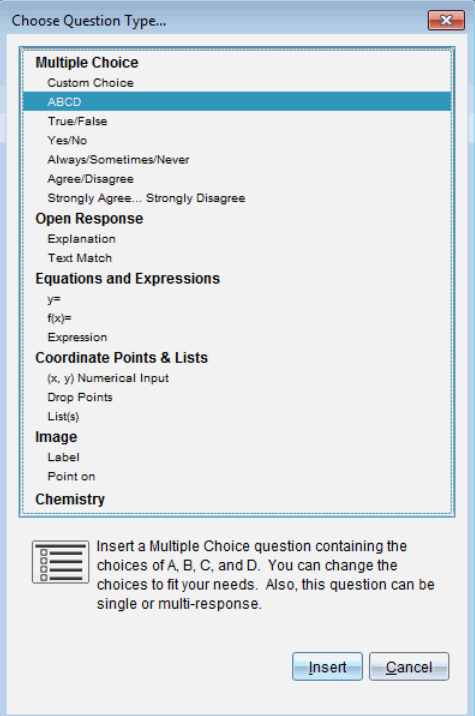

Når du åbner en spørgsmålsskabelon, er markøren i spørgsmålets tekstområde.

#### **Tilføjelse af et multiple-choice-spørgsmål**

Dette eksempel viser, hvordan man tilføjer et multiple-choice-spørgsmål. Et brugerdefineret multiple-choice-spørgsmål giver dig mulighed for at angive de svar, som dine elever kan vælge. Du kan vælge et eller flere svar som værende rigtige for at hjælpe dig med bedømmelsen, eller for at hjælpe eleverne med at kontrollere de spørgsmål, som er i Selv-tjek-tilstanden.

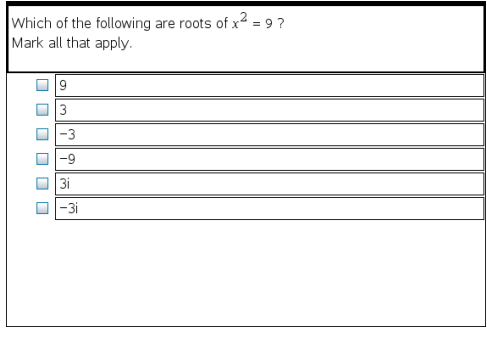

Sådan tilføjes et multiple-choice-spørgsmål:

1. Klik på **Indsæt > spørgsmål**.

Dialogboksen Vælg spørgsmålstype åbnes.

- 2. Klik på **Brugerdefineret valg** under overskriften **Multiple-choice**.
- 3. Klik på **Indsæt**.

Skabelonen Brugerdefineret valg åbner, når markøren befinder sig i spørgsmålets tekstområde.

To svarmuligheder findes som standard i skabelonen.

- 4. Indtast spørgsmålet.
	- Du kan indtaste en kombination af tekst, matematiske udtryk og kemiske reaktionsskemaer i spørgsmålsområdet og i området for foreslået svar.
	- Du kan tilføje et billede i spørgsmålets tekstområde.
- 5. Tryk på **Enter** for at tilføje en spørgsmålslinje, eller tryk på **Tabulator** for at komme til knappen for korrekt svar.
- 6. Indtast svarmulighederne. Tilføj et billede, hvis det ønskes.
- 7. Tryk på **Enter** for at tilføje yderligere svarmuligheder og for at tilføje en svartekst.
	- Tryk på **Slet** for at rydde eller slette et svar.
	- Tryk på **Tilbage-tasten** for at slette en tom svarlinje.
- 8. Klik på indstillingen ved siden af et foreslået svar, hvis det ønskes.

**Bemærk**: I Selv-tjek-tilstanden kan eleven kontrollere sit svar ud fra det af læreren foreslåede svar.

9. Åbn konfigurationsværktøjet. Vælg svartypen, og klik på indstillingen, som svarer til det rigtige svar.

### **Tilføjelse af et spørgsmål med åbent svar**

I et spørgsmål med åbent svar bliver eleverne bedt om at skrive et svar. Et spørgsmål af typen forklaring giver eleverne mulighed for at svare uden noget prædefineret svar. Et spørgsmål af typen tekstoverensstemmelse giver læreren mulighed for at angive et svar til elevsvaret. Spørgsmål af typen tekstoverensstemmelse bedømmes automatisk; spørgsmål af typen åbent svar bedømmes ikke automatisk.

One word that describes two lines that never meet but are in the same nlane<sup>.</sup>

Student: Type response here.

Dette eksempel viser, hvordan man tilføjer et forklaringsspørgsmål.

1. Klik på **Indsæt > Spørgsmål**.

Dialogboksen Vælg spørgsmålstype åbnes.

- 2. Klik på **Forklaring** under **Åbent svar.**
- 3. Klik på **Indsæt**.

Skabelonen Åbent svar åbner, når markøren befinder sig i spørgsmålets tekstområde.

- 4. Indtast spørgsmålet.
	- Du kan indtaste en kombination af tekst, matematiske udtryk og kemiske reaktionsskemaer i spørgsmålsområdet og i området for foreslået svar.
	- Du kan tilføje et billede i spørgsmålets tekstområde.
	- Tryk på **Tabulator** eller musemarkøren for at navigere mellem felterne.
- 5. Åbn konfigurationsværktøjet. Vælg svartypen som Forklaring eller Tekstoverensstemmelse, og indtast det rigtige svar.
	- Forklaringssvartypen gør det muligt for eleven at give svar, der stemmer overens med dit foreslåede svar.
	- Tekstoverensstemmelse kræver, at elevernes svar stemmer fuldstændigt overens med dit foreslåede svar. Sæt kryds i afkrydsningsfeltet **Ignorér store og små bogstaver**, hvis brugen af små og store bogstaver er irrelevant.
	- Du kan indtaste en kombination af tekst, matematiske udtryk og kemiske reaktionsskemaer i feltet for korrekt svar.

#### **Tilføjelse af et ligningsspørgsmål**

Et ligningsspørgsmål beder eleven om at skrive en ligning på formen  $y =$  eller  $f(x) =$  eller give et svar med et tal eller udtryk.

Dette eksempel viser, hvordan man tilføjer et y= -spørgsmål.

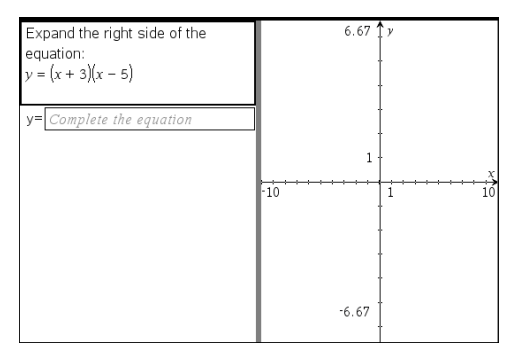

1. Klik på **Indsæt> spørgsmål**.

Dialogboksen Vælg spørgsmålstype åbnes.

- 2. Vælg **y=** under **Ligninger og udtryk**.
- 3. Klik på **Indsæt**.

Skabelonen Brugerdefineret valg åbner, når markøren befinder sig i spørgsmålets tekstområde.

- 4. Indtast spørgsmålet.
	- Du kan indtaste en kombination af tekst, matematiske udtryk og kemiske reaktionsskemaer i spørgsmålsområdet.
	- Du kan tilføje et billede i spørgsmålets tekstområde.
	- Tryk på **Tabulator**, eller brug musemarkøren for at navigere mellem felterne.
- 5. Indtast et foreslået svar, hvis det ønskes.
- 6. Tryk på **Enter** for at tilføje yderligere svarmuligheder og for at tilføje en svartekst.
	- Tryk på **Slet** for at rydde eller slette et svar.
	- Brug **Tilbage-tasten** til at slette en tom svarlinje.
- 7. Åbn konfigurationsværktøjet for at indstille antallet af svar, det korrekte svar, samt hvorvidt eleverne skal vise mellemregninger. Du kan også tilføje en graf, der vil blive vist i spørgsmålsområdet.

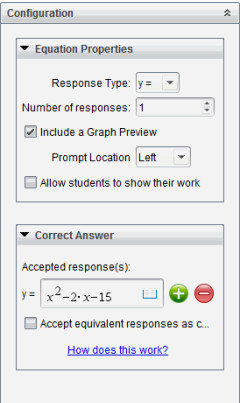

- Antallet af svar kan være mellem 1 og 5.
- Indstillingen **Vis mellemregninger** inkluderer områder, hvor eleverne kan skrive deres udgangspunkt, deres mellemliggende trin og deres endelige svar. Indstillingen til at vise mellemregninger deaktiveres, hvis det er tilladt at afgive flere svar.
- Afkryds **Medtag forhåndsvisning af en graf**, hvis du vil tilføje en graf til spørgsmålsområdet. Spørgsmålets tekstområde deles for at vise grafen til højre.
- Når du befinder dig i grafen, er værktøjskassen Grafer og Geometri tilgængelig, og gør det muligt for dig at tilføje funktioner.

**Bemærk:** Det er kun læreren, der kan redigere grafen. Elever kan kun se og zoome ind og ud på grafen.

- Klik på **for at tilføje yderligere felter for flere korrekte svar. Det er** eksempelvis muligt, at du vil acceptere både y=(x+1)(x+2) og y=(x+2)(x+1) som korrekte svar.
- Vælg, hvorvidt du vil acceptere ækvivalente svar som korrekte.
	- Hvis du *ikke* sætter kryds ved **Acceptér ækvivalente svar som korrekte**, vil elevens svar kun markeres som korrekt, hvis teksten er fuldstændig identisk med et af de accepterede svar, som du har indtastet.
	- Hvis du *sætter kryds* ved **Acceptér ækvivalent svar som korrekte**, vil elevens svar kun markeres som korrekt, hvis det er ensbetydende med et af de accepterede svar, som du har indtastet. Hvis du f.eks. indtaster, at x+2 er det korrekte svar, og eleven indsender svaret 2+x, er dette svar ensbetydende med det accepterede svar og vil automatisk blive bedømt som korrekt. Mellemrum, forskelle mellem små og store bogstaver og ekstra parenteser ignoreres, når softwaren bedømmer elevernes svar. Eksempelvis bedømmes y=2x+1 og Y = 2X + 1 ens.

#### **Tilføjelse af et ligningsspørgsmål**

Et ligningsspørgsmål beder eleven om at svare med en talværdi eller et udtryk.

The dog walker earns \$12 per hour, and she spends \$2 on gas getting to and from her client's house. She walks the dog for 30 minutes each day. Write an expression showing how much money she earns in one day.

Enter expression

1. Klik på **Indsæt > Spørgsmål**.

Dialogboksen Vælg spørgsmålstype åbnes

- 2. Klik på **Udtryk** under **Ligninger og udtryk.**
- 3. Klik på **Indsæt**.

Skabelonen åbner, når markøren befinder sig i spørgsmålets tekstområde.

- 4. Indtast spørgsmålet.
	- Du kan indtaste en kombination af tekst, matematiske udtryk og kemiske reaktionsskemaer i spørgsmålsområdet.
	- Du kan tilføje et billede i spørgsmålsområdet.
- 5. I svaret af typen Udtryk kan du indtaste et startudtryk, hvis det ønskes. Eleven kan se startudtrykket.
- 6. Indtast et foreslået svar, hvis det ønskes.
	- Hvis du indstiller svartypen til Tal, er svarfelterne matematikfelter og vil kun acceptere talværdier som f.eks. 1/3.
	- Hvis du indstiller svartypen til Udtryk, er svarfelterne udtryksfelter og vil kun acceptere udtryksindtastninger som f.eks. 2(3+5).
- 7. Åbn konfigurationsværktøjet for at indstille svartypen til Tal eller Udtryk, indstille hvorvidt eleverne skal vise deres mellemregninger og indtaste et korrekt svar. Du kan også indstille tolerancen for Taltyperne eller tilsvarende svar for Udtrykstyper.

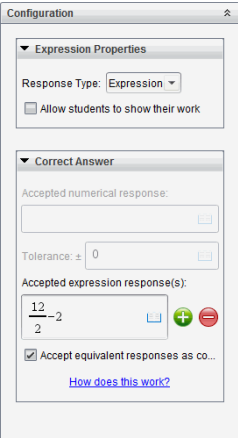

- Indstillingen **Vis mellemregninger** inkluderer områder, hvor eleverne kan skrive deres udgangspunkt, deres mellemliggende trin og deres endelige svar.
- I svar af typen Tal skal du indtaste et accepteret numerisk svar og tolerancen. Elevsvar bedømmes som korrekte, hvis de ligger inden for det toleranceinterval, du specificerer.
- Hvis du specificerer en tolerance på nul, angiver det, at du vil have et svar med præcist det samme tal. Hvis du ikke specificerer en tolerance, er det det samme, som hvis du specificerer en tolerance på nul.
- Elevsvar anses som korrekte, hvis de numerisk svarer til det korrekte svar. Mellemrum, forskelle mellem små og store bogstaver og ekstra parenteser ignoreres, når softwaren bedømmer elevernes svar.
- I svaret af typen Udtryk kan du tilføje yderligere felter (op til 10) til flere korrekte svar.
- I svaret af typen Udtryk skal du klikke på  $\Box$  for at åbne Skabelon- og Symbolkataloget, der giver dig mulighed for at indtaste todimensionale matematiske udtryk.
- I svaret af typen Udtryk kan du vælge, hvorvidt du vil acceptere ækvivalente svar som korrekte.
	- Hvis du *ikke* sætter kryds ved **Acceptér ækvivalente svar som korrekte**, vil elevens svar kun markeres som korrekt, hvis teksten er fuldstændig identisk med en af de accepterede svar, som du har indtastet.
	- Hvis **Acceptér ækvivalente besvarelser som korrekte** vælges, vil elevens besvarelse blive bedømt som korrekt, hvis den ensbetydende med den accepterede besvarelse, som du har anført. Hvis du f.eks. indtaster, at x+2 er det korrekte svar, og eleven indsender svaret 2+x, er dette svar ensbetydende med det accepterede svar og vil automatisk blive bedømt som korrekt. Mellemrum, forskelle mellem små og store bogstaver og ekstra parenteser ignoreres, når softwaren bedømmer elevernes svar. Eksempelvis bedømmes x+2 og X + 2 ens.

**Vigtigt**: Eleven kan indtaste det startudtryk, du oplyser, og automatisk få sit svar bedømt som korrekt. Hvis du f.eks. beder eleverne om at opløse x2- 7x+12 i faktorer og har angivet, at det korrekte svar er (x-3)(x-4), kan eleven indsende følgende svar: x2-7x+12. Dette svar bedømmes automatisk som korrekt, fordi det er ensbetydende med det accepterede svar. Du skal manuelt markere, at denne elevs svar var forkert enten i bedømmelseseller portfolioarbejdsområdet. Se disse arbejdsområdets kapitler for yderligere oplysninger om markering og bedømmelse af svar.

### **Tilføjelse af et spørgsmål med (x,y) numerisk indtastning**

Et spørgsmål med numerisk indtastning (x,y) beder eleven om at svare med et koordinatpar.

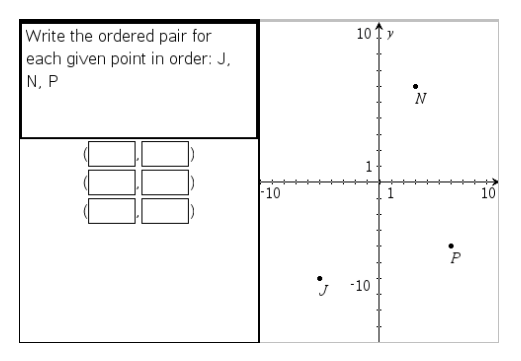

1. Klik på **Indsæt > Spørgsmål**.

Dialogboksen Vælg spørgsmålstype åbnes.

- 2. Klik på **(x,y) Numerisk indtastning** under **Koordinatpunkter og lister.**
- 3. Klik på **Indsæt**.

Skabelonen åbner, når markøren befinder sig i spørgsmålets tekstområde.

- 4. Indtast spørgsmålet.
	- Du kan indtaste en kombination af tekst, matematiske udtryk og kemiske reaktionsskemaer i spørgsmålsområdet.
	- Du kan tilføje et billede i spørgsmålsområdet.
	- Brug **tabulatortasten** eller musemarkøren til at navigere mellem felterne.
- 5. Indtast et foreslået svar, hvis det ønskes.
	- Svarfelterne er udtryksfelter, der kun accepterer udtryksindtastninger.
- 6. Tryk på **Enter** for at tilføje yderligere svarmuligheder (op til fem) og for at tilføje en svartekst.
	- Tryk på **Slet** for at rydde eller slette et svar.
	- Brug **Tilbage-tasten** til at slette en tom svarlinje.

7. Åbn konfigurationsværktøjet for at indstille antallet af punkter, indtaste et korrekt svar og tilføje en forhåndsvisning af grafen, hvis det ønskes.

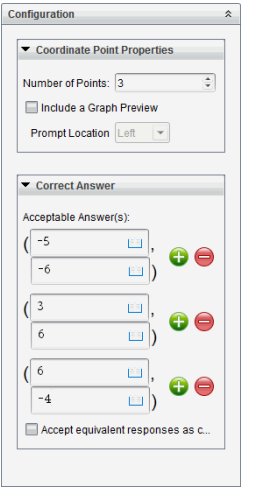

- Antallet af punkter kan være mellem 1 og 5.
- Klik på **b** for at tilføje yderligere felter for flere korrekte svar. Du kan indtaste en kombination af tekst, matematiske udtryk og kemiske reaktionsskemaer i felterne for korrekte svar.
- Klik på  $\Box$  for at åbne Skabelon- og Symbolkataloget, der gør det muligt for dig at indtaste todimensionale matematiske udtryk.
- Vælg **Medtag forhåndsvisning af en graf**, hvis du vil tilføje en graf til spørgsmålsområdet. Spørgsmålets tekstområde deles for at vise grafen til højre, og elevens svarområde til venstre. For at ændre grafens placering skal du klikke på den nedadgående pil ved siden af **Prompt Placering** og vælge den ønskede placering for grafen i elevens svarområdet.
- Når du befinder dig i grafen, er Grafer og Geometri-værktøjerne tilgængelige, og gør det muligt for dig at tilføje funktioner.

**Bemærk:** Det er kun læreren, der kan redigere grafen. Elever kan kun se og zoome ind og ud på grafen.

- Vælg, hvorvidt du vil acceptere ækvivalente svar som korrekte.
	- Hvis *du ikke* afkrydser **Acceptér ækvivalente besvarelser som korrekte**, vil elevens besvarelse blive markeret som korrekt, hvis teksten er fuldstændig lig med en af de accepterede besvarelser, som du har anført.
	- Hvis **Acceptér ækvivalente besvarelser som korrekte vælges**, vil elevens besvarelse blive bedømt som korrekt, hvis den er ensbetydende med den accepterede besvarelse, som du har anført. Hvis du f.eks. har indtastet (- 0,5, ,75) som det korrekte svar, og eleven indsender (-,5, ,75) eller (-1/2,

3/4) osv., er elevens svar ensbetydende med det accepterede svar og bedømmes automatisk som korrekt.

#### **Tilføjelse af et punktplaceringsspørgsmål**

Et punktplaceringsspørgsmål indsætter en graf og beder eleven om at placere punkter på grafen i svaret på dit spørgsmål.

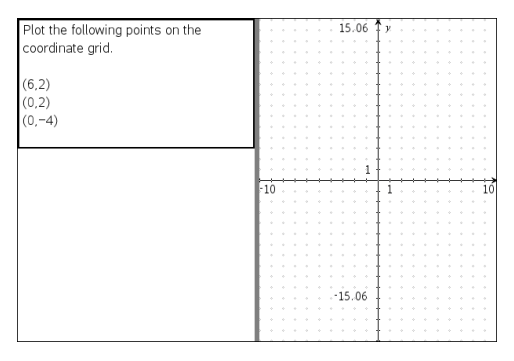

1. Klik på **Indsæt > Spørgsmål**.

Dialogboksen Vælg spørgsmålstype åbnes.

- 2. Vælg **Punktplaceringer** under **Koordinatpunkter og lister**.
- 3. Klik på **Indsæt**.

Punktplaceringsskabelonen åbner, når markøren befinder sig i spørgsmålets tekstområde.

Grafen er i elevsvarområdet.

• Når du befinder dig i grafen, er værktøjslinjen Grafer og Geometri tilgængelig, og gør det muligt for dig at tilføje funktioner.

**Bemærk:** Det er kun lærere, der kan redigere grafen. Elever kan kun se, zoome ind og ud, eller placere punkter på grafen.

- 4. Indtast spørgsmålet.
	- Du kan indtaste en kombination af tekst, matematiske udtryk og kemiske reaktionsskemaer i spørgsmålsområdet.
	- Du kan tilføje et billede i spørgsmålsområdet.
	- Brug **tabulatortasten** eller musemarkøren til at navigere mellem felterne.
- 5. Åbner konfigurationsværktøjet for at indstille antallet af punkter, skjule eller vise koordinater og indtaste et korrekt svar.
	- Antallet af punkter kan være mellem 1 og 5.
	- Som standard er visning af koordinater deaktiveret. Vælg afkrydsningsfeltet for at vise koordinater på grafen.
- Klik på  $\bullet$  for at tilføje yderligere felter for flere korrekte svar. Du kan indtaste en kombination af tekst, matematikudtryk og kemiske reaktionsskemaer i feltet for korrekte svar.
- Klik på  $\Box$  for at åbne Skabelon- og Symbolkataloget, der gør det muligt for dig at indtaste todimensionale matematiske udtryk.

### **Tilføjelse af et Listespørgsmål**

Et Listespørgsmål indsætter en liste og beder elever om at indtaste data i listen i svaret på dit spørgsmål.

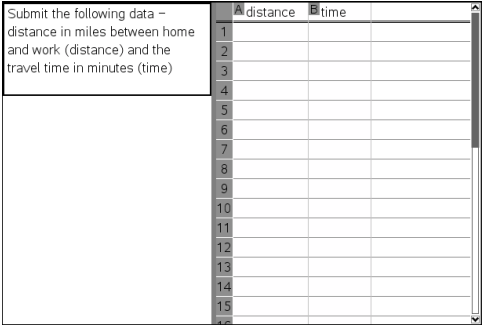

1. Klik på **Indsæt > Spørgsmål**.

Dialogboksen Vælg spørgsmålstype åbnes.

- 2. Vælg **Liste(r)** under **Koordinatpunkter og Lister** -spørgsmålet i dialogboksen Vælg spørgsmålstype.
- 3. Klik på **Indsæt**.

Listeskabelonen åbner, når markøren befinder sig i spørgsmålets tekstområde.

- 4. Indtast spørgsmålet.
	- Du kan tilføje kolonner og rækker, ændre listernes navne og indtastningsdataene i listerne ved hjælp af de samme funktioner, som er tilladt i applikationen Lister og Regneark.
- 5. Indtast startdata i listerne, hvis det ønskes.
- 6. Åbn konfigurationsværktøjet for at indstille antallet af lister til elevsvarene.
	- Antallet af lister kan være mellem 1 og 5.
	- Lister skal være navngivne. Standardnavnene er **Liste1**, **Liste2** osv.

#### **Tilføjelse af et Billede: Spørgsmål af typen Sæt navn på**

Et Billede: Spørgsmål af typen Sæt navn på indsætter et billede. Du kan tilføje tomme felter til billedet og få eleverne til at udfylde felterne i svaret på dit spørgsmål.

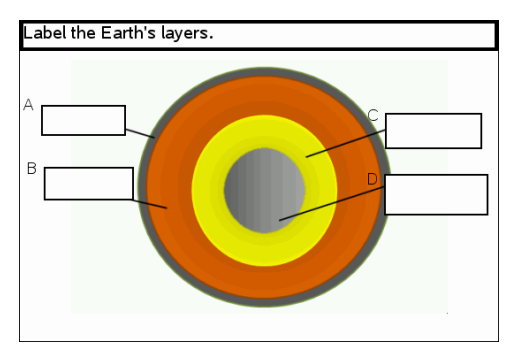

1. Klik på **Indsæt > Spørgsmål**.

Dialogboksen Vælg spørgsmålstype åbnes.

- 2. Vælg **Sæt navn på** under **Billede**.
- 3. Klik på **Indsæt**.

Billedet: Sæt navn på skabelonen åbner med en tom baggrund og en navnefelt. Dette er her, hvor billedet til spørgsmålet indsættes.

- 4. Indtast spørgsmålet.
	- Du kan indtaste en kombination af tekst, matematiske udtryk og kemiske reaktionsskemaer i spørgsmålsområdet.
	- Tryk på **Tabulator**, eller brug musemarkøren for at navigere mellem felterne.
- 5. Indsæt et billede i spørgsmålsskabelonens nederste del.
- 6. Åbn konfigurationsværktøjet for at indstille antallet af svar og indtaste svar for hver etikette.

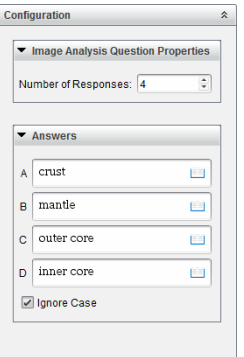

• Antallet af svar bestemmer antallet af navnefelter på billedet. Hvert nyt svar giver navnefeltet en unik identifikation som f.eks. A, B, C osv. Træk navnefelterne til den ønskede placering på billedet.

**Bemærk**: Hvis du opretter mere end 26 svar, forsynes navnefelterne med tal, og der begyndes med 1. Du kan maksimalt indsætte 35 etiketter.

- I svarområdet skal du klikke på  $\Box$  for at åbne Skabelon- og Symbolkataloget, der gør det muligt for dig at indtaste todimensionale matematiske udtryk.
- Hvis teksten i navnefeltet er for stor til at passe i standardstørrelsen for navnefeltet, skal du gribe og trække i navnefeltets rammer for at ændre størrelsen.
- 7. Indtast et foreslået svar i navnefeltet, hvis det ønskes. Du kan fjerne markeringen i afkrydsningsfeltet **Ignorér store bogstaver**, hvis brugen af små og store bogstaver er irrelevant.
	- Du kan indtaste en kombination af tekst, matematiske udtryk og kemiske reaktionsskemaer i svarområdet.
	- Når du indtaster det foreslåede svar, vises et skyggebillede af dit svar i det respektive navnefelt på billedet. Hvis det foreslåede svar er for stort til standard størrelsen for navnefeltet, skal du gribe og trække i navnefeltets rammer for at ændre størrelsen.

#### **Tilføjelse af et billede: Punkt på billede spørgsmål**

Et billede: Punkt på billede spørgsmål indsætter et billede. Tilføj afkrydsningsfelter til billeder, og få eleverne til at sætte et afkrydsningsmærke i de korrekte felter i svaret på dit spørgsmål.

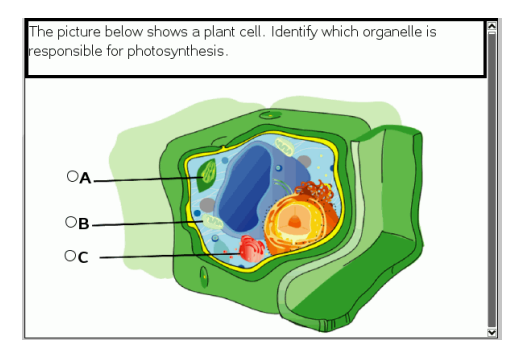

1. Klik på **Indsæt > Spørgsmål**.

Dialogboksen Vælg spørgsmålstype åbnes.

- 2. Vælg **Punkt på billede** under **Billede**.
- 3. Klik på **Indsæt**.

Billedet: Skabelonen Punkt på billede åbner med en tom baggrund og et punkt. Det er her, hvor billedet til spørgsmålet indsættes.

- 4. Indtast spørgsmålet.
	- Du kan indtaste en kombination af tekst, matematiske udtryk og kemiske reaktionsskemaer i spørgsmålsområdet.
- Brug **tabulatortasten** eller musemarkøren til at navigere mellem felterne.
- 5. Åbn konfigurationsværktøjet for at indstille svartypen, antal svar og korrekt svar.
	- Svartypen laver punktet til en cirkel ved Enkelt svar og ændres til en firkant ved Flere svar for at indikere, at eleverne kan vælge mere end et felt.
	- Antallet af svar bestemmer antallet af punkter på billedet. Hvert nyt svar giver punktet en unik identifikation som f.eks. A, B, C osv. Træk punkterne til den ønskede placering på billedet.

**Bemærk**: Hvis du opretter mere end 26 svar, forsynes punkterne med tal, og der begyndes med 1. Du kan maksimalt indsætte 35 punkter.

6. Klik på et punkt eller punkter som et foreslået svar, hvis det ønskes.

#### **Tilføjelse af et Kemispørgsmål**

Når du tilføjer et Kemispørgsmål, svarer eleven med en kemisk formel eller reaktionsskema.

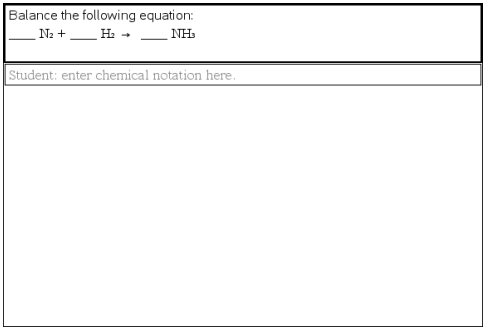

1. Klik på **Indsæt > Spørgsmål**.

Dialogboksen Vælg spørgsmålstype åbnes.

- 2. Klik på **Kemi**.
- 3. Klik på **Indsæt**.

Skabelonen Kemi åbner, når markøren befinder sig i spørgsmålets tekstområde.

- 4. Indtast spørgsmålet.
	- Du kan indtaste en kombination af tekst, matematiske udtryk og kemiske reaktionsskemaer i spørgsmålsområdet.
	- Du kan tilføje et billede i spørgsmålsområdet.
- 5. Indtast et foreslået svar, hvis det ønskes.
- 6. Åbn konfigurationsværktøjet for at indtaste et korrekt svar.

Klik på **for at tilføje yderligere felter for flere korrekte svar. Du bør indtaste alle** mulige svar. Softwaren evaluerer ikke ækvivalens ved Kemispørgsmål.

# **Besvarelse af spørgsmål**

Læreren kan sende mange forskellige typer spørgsmål til dig. I dette afsnit vises, hvordan du besvarer de forskellige spørgsmålstyper.

# *Forståelse af værktøjslinjen Spørgsmål*

Når du åbner et dokument med et spørgsmål, vises der en menulinje med fire indstillinger. Du får adgang til værktøjslinjen ved hjælp af følgende metode.

 $\blacktriangleright$  Klik på  $\blacktriangleright$  i dokumentværktøjslinjen.

Håndholdt: tryk på menu.

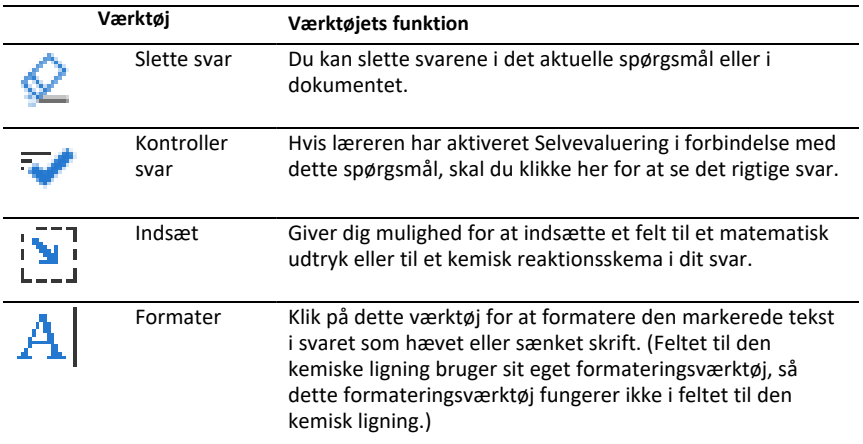

# *Spørgsmålstyper*

Der er flere typer spørgsmål, du kan blive stillet. Der kan være variationer af en type, men måden du besvarer spørgsmålet er grundlæggende den samme for alle typer.

- **Multiple Choice** 
	- Brugerdefineret
	- ABCD
	- Sand/Falsk
	- Ja/Nej
	- Altid/Nogle gange/Aldrig
	- Enig/Uenig
	- Meget enig…Meget uenig
- Åbent svar
	- Forklaring (ikke automatisk bedømt)
- Tekstoverensstemmelse (automatisk bedømt)
- Forskrifter og formler
	- y=
	- $f(x) =$
	- Udtryk
- Koordinatpunkter og lister
	- $(x,y)$  numerisk input
	- Punktindsætning(er)
	- Liste(r)
- Billede
	- Navn
	- Punkt på
- Kemi

# *Besvarelse af HurtigSvar-rundspørger*

Når lærere sender spørgsmål eller HurtigSvar-rundspørger under en lektion, åbnes spørgsmålet som et nyt dokument oven på det dokument, der i øjeblikket er åbent. Du kan gå ind i andre applikationer for at foretage beregninger og kontrollere eller rydde svar, inden du besvarer spørgsmålet eller HurtigSvar-rundspørgen.

**Bemærk:** På den håndholdte TI-Nspire™ CX eller TI-Nspire™ CX CAS vises spørgsmål i farve, hvis læreren har anvendt farve, da han/hun skrev spørgsmålet. Selvom du får vist farver i de spørgsmål, du modtager, kan du ikke føje farver til de svar, du sender.

#### **Adgang til andre applikationer**

Hvis læreren tillader det, kan du nemt forlade værktøjet HurtigSvar-rundspørge og udføre beregninger eller åbne andre dokumenter for at finde svaret på spørgsmålet. Du kan f.eks. åbne Kladde og udføre en beregning, eller du kan åbne applikationen Lister og regneark, hvorfra du kan kopiere data til spørgsmål af typen Liste. Ved listespørgsmål kan du linke til variabler fra Vernier DataQuest™ eller Lister og regnearkapplikationer.

Sådan får du adgang til andre applikationer fra HurtigSvar-rundspørge-skærmbilledet:

1. Åbn et nyt dokument.

Håndholdt: Tryk på *G*ilon for at få vist **startskærmen**.

2. Vælg en applikation.

Håndholdt: For at vende tilbage til HurtigSvar-rundspørgen uden at åbne nogen dokumenter skal du vælge **C: hurtig rundspørge**.

3. Når du er færdig, skal du klikke på ikonet HurtigSvar-rundspørgen .

Når du besvarer en rundspørge, sendes dit svar straks til lærerens computer, og læreren kan følge med i elevernes svar i realtid.

#### **Visning af dit arbejde**

Læreren kan anmode dig om at tilføje mellemregninger i dit svar. I så fald er der i svarområdet afsnit til dig, hvor du kan skrive dit udgangspunkt, dine mellemregninger og det endelige svar.

#### **Besvarelse af forskellige spørgsmålstyper**

- ▶ Gå til et svar vha. **Tab**, hvis det er et multiple choice-spørgsmål. Tryk på **Enter** for at markere et svar.
- ▶ Når det er spørgsmål af typen med åbne svar, skal du skrive en tekst som svar.
- ▶ Når det er spørgsmål af typen Ligning, skal du skrive en ligning. Hvis et spørgsmål indeholder en graf, opdateres denne, når du trykker på **Enter**. Enhver indtastet funktion vises i grafen, og markøren bliver i svarfeltet. Du kan ikke gøre noget ved selve grafen.
- ▶ Hvis det er spørgsmål af typen Udtryk, skal du skrive en formel. Hvis det er et svar af typen Tal, skal dit svar være i form af et tal. Hvis det er et svar af typen Udtryk, skal dit svar være i form af et formel. For eksempel x+1.
- $\triangleright$  Ved koordinatpunkter: Hvis det er  $(x,y)$ -spørgsmål, skal du skrive et svar i x-feltets boks og trykke på **Tab** for at flytte til y-feltets boks. Indtast et svar.

Hvis spørgsmålet indeholder en graf, opdateres denne, når du indtaster en funktion og trykker på **Enter**.

Du kan gå ind i vindues- og zoomfunktionerne, mens du arbejder med grafen.

▶ Ved koordinatpunkter: Tryk på **Tab** for at flytte markøren til et punkt på grafen, hvis det er et spørgsmål med afsætning af punkter. Tryk på **Enter** for at afsætte et punkt på dette sted.

For at slette et punkt, skal du trykke **Ctrl + Z**, så du fortryder handlingen.

▶ Tryk på **Tab** for at flytte markøren til den første celle på listen, hvis det er et spørgsmål af typen Liste. Indtast et svar og tryk på **Tab** for at gå til næste celle. Indtast et svar.

Hvis du skal sammenkæde en søjle med en eksisterende variabel, skal du vælge den pågældende søjle og derefter klikke på **var**. Klik på **Kæd til** og derefter på den variabel, du ønsker at kæde til.

Det, der sker i et listespørgsmål, svarer til det, der sker i applikationen Lister og regneark med følgende undtagelser. I listespørgsmål kan du ikke:

- Tilføje, indsætte eller slette søjler.
- Ændre overskriftsrækken.
- Indtaste formler.
- Skifte til tabel.
- Oprette diagrammer.
- ▶ Hvis det er spørgsmål af typen Kemi, skal du opskrive et reaktionsskema.
- ▶ Ved Billede: Tryk på **Tab** for at flytte markøren til en etikette på billedet, hvis det er spørgsmål af typen Etikette. Skriv et svar i etikettefeltet.
- ▶ Ved Billede: Tryk på **Tab** for at flytte markøren til et punkt på billedet, hvis det er et spørgsmål med afsætning af punkter. Tryk på **Enter** for at markere et svar.

#### **Kontrol af svar**

Hvis læreren aktiverer selvevaluering forbindelse med spørgsmålet, vises indstillingen Kontrollér svar.

1. Klik  $\mathbb{R}$ 

Håndholdt: Tryk på menu.

2. Klik på **Kontroller svar**.

#### **Sådan sletter du dine svar**

Når du har besvaret en HurtigSvar-rundspørge, kan du ændre den, inden du sender den.

- ▶ Klik på **Menu >Slet svar > Aktuelt spørgsmål** eller **Dokument.**
	- Vælges **Aktuelt spørgsmål**, slettes dit svar på det aktive spørgsmål.
	- Vælges **Dokument**, slettes dine svar på alle spørgsmål i det aktive dokument.

—eller—

Når du har besvaret spørgsmålet, kan du stadig nå at slette det, inden det sendes til læreren.

▶ Klik på **Slet svar** for at slette dit svar og forsøge igen.

Håndholdt: Tryk på doc<sub>v</sub> og vælg **Slet svar.** 

### *Indsendelse af svar*

For at sende et endeligt svar til læreren:

▶ Klik på **Indsend svar**.

Håndholdt: Tryk på doc<del>y</del> og vælg **Send**.

Svaret sendes til læreren, og den skærm, du sidst anvendte, vises.

Dit svar vises på lærerens computer. Læreren kan have valgt at tillade, at du sender mere end et svar. I det tilfælde kan du fortsætte med at svare på rundspørgen og sende dine svar, indtil læreren stopper rundspørgen.

# **Applikationen Beregninger**

Brug applikationen Beregninger til:

- Indtastning og udregning af matematiske udtryk
- Definition af variabler, funktioner og programmer, der bliver tilgængelig for alle TI-Nspire™- applikationer, som f.eks. Grafer – inden for samme opgave.
- Definition af biblioteksobjekter såsom variabler, funktioner og programmer, der er tilgængelige fra alle opgaver i et dokument. Ønsker du oplysninger om oprettelse af biblioteksobjekter, se *Biblioteker*.

#### **Tilføjelse af en Beregninger side**

▶ For at starte et nyt dokument med en tom Beregninger side:

Gå til hovedmenuen **Fil**, og klik **Nyt dokument**, og klik så **Tilføj beregninger**.

Håndholdt: Tryk<sup>[</sup>你on], og vælg **Beregninger** ...

▶ For at tilføje en Beregninger side i den aktuelle opgave af et eksisterende dokument:

Gå til redskabslinjen, klik **Indsæt > Beregninger**.

Håndholdt: Tryk~og vælg **Insæt > Beregninger**.

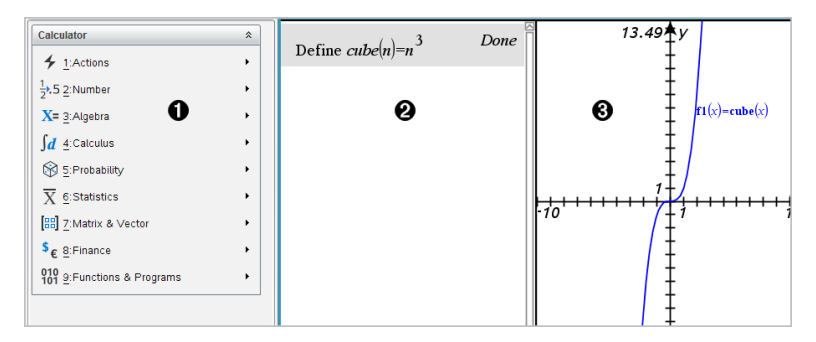

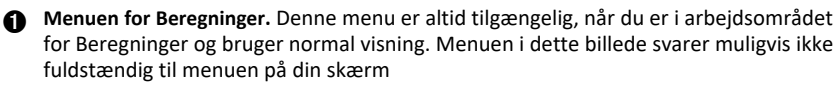

#### Á **Arbejdsområdet for Beregninger**

- Du indtaster et matematisk udtryk på indtastningslinjen og trykker derefter på **Enter** for at udregne udtrykket.
- Udtryk vises i matematisk standardnotation, når du indtaster dem.
- Indtastede udtryk og resultater vises i historikken for Beregninger.

Â Eksempel på Beregninger-variabler anvendt i en anden applikation.

# *Sådan indtaster og beregner du matematiske udtryk*

#### **Indtastning af simple matematiske udtryk**

**Bemærk:** For at indtaste et negativt tal på den håndholdte skal du trykke på  $\overline{(-)}$ . For at indtaste et negativt tal på et computertastatur skal du trykke på bindestregstasten (**-**).

$$
2^8.43
$$

12 Forestil dig, at du vil beregne

- 1. Vælg indtastningslinjen i lommeregnerens arbejdsområde.
- 2. Indtast **2^8** for at starte udtrykket.

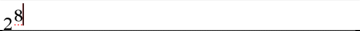

- 3. Tryk på ► for at føre cursoren tilbage til grundlinjen.
- 4. Afslut udtrykket:

Indtast **\*43/12**.

Håndholdt: Indtast  $\boxed{\times}$  43  $\div$  12.

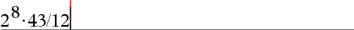

5. Tryk på **Enter** for at beregne udtrykket.

Udtrykket vises i det matematiske standardtegnsystem, og resultatet vises på lommeregnerens højre side.

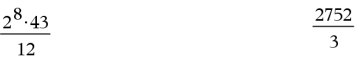

**Bemærk:** Hvis et resultat ikke kan være på samme linje som udtrykket, vises det på næste linje.

#### **Sådan kontrollerer du et resultats form**

Du ville måske forvente at se et decimalresultat i stedet for 2752 ⁄ 3 i det følgende eksempel. Et decimaltal på 917,33333... er meget tæt på, men det er dog kun en tilnærmelse.

Som standard beholder lommeregneren den mest præcise form: 2752 ⁄ 3. Alle resultater, som ikke er heltal, vises i en brøk eller eksakt (Eksakt aritmetik og CAS) form eller symbolform (CAS). Dette mindsker afrundingsfejl, som kunne opstå ved mellemregninger i sammenkædede udregninger.

Du kan gennemtvinge en decimaltilnærmelse i et resultat:

• Ved at trykke på genvejstaster.

Windows®: Tryk på **Ctrl**+**Enter** for at beregne udtrykket.

Mac<sup>®</sup>: Tryk på →**+Enter** for at beregne udtrykket.

Håndholdt: Tryk på  $\overline{ctr}$  enter i stedet for enter for at beregne udtrykket.

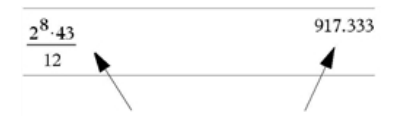

*Hvis du trykker på*/·*, udregnes resultatet numerisk som et decimaltal.*

• Ved at medtage en decimal i udtrykket (for eksempel **43,** i stedet for **43**).

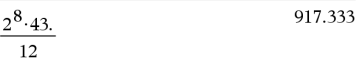

• Ved at indsætte udtrykket i funktionen **approx()**.

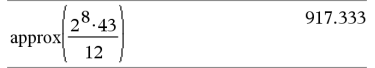

• Ved at ændre dokumentets **Auto- eller tilnærmelses-**tilstandsindstillinger til Tilnærmelse.

Fra menuen **Fil** skal du klikke på **Indstillinger** > **Dokumentindstillinger**.

Håndholdt: Tryk på **doc**<sup>-</sup> for at få vist menuen Fil.

Bemærk, at denne metode gennemtvinger tilnærmelse på alle resultater i dokumentets udregninger.

#### **Sådan indsætter du elementer fra kataloget**

Du kan bruge kataloget til at indsætte systemfunktioner og -kommandoer, symboler og udtryksskabeloner i lommeregnerens indtastningslinje.

1. Klik på fanen **Værktøjer** og derefter på for at åbne kataloget.

Håndholdt: Tryk på **a 1**.

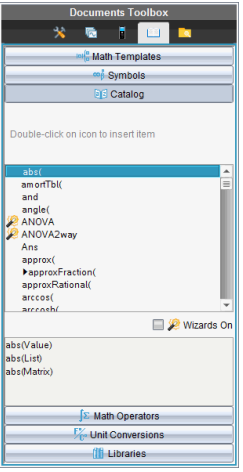

**Bemærk:** Visse funktioner har en guide, der anmoder om hvert argument Disse funktioner vises med en indikator. For at modtage meddelelser skal du vælge Wizards Til.

- 2. Hvis det element, som du indsætter, er synligt på listen, skal du vælge det og trykke på **Enter** for at indsætte det.
- 3. Hvis elementet ikke er synligt:
	- a) Klik i listen over funktioner og tryk derefter på en bogstavtast for at springe til de indtastninger, som begynder med dette bogstav.
	- b) Tryk på ▲ eller ▼ efter behov, for at markere det element, som du indsætter.

Hjælp, f.eks. syntaksoplysninger eller en kort beskrivelse af det valgte emne, ses nederst i Catalog.

c) Tryk på **Enter** for at indsætte elementet i indtastningslinjen.

#### **Anvendelse af Udtryksskabeloner**

Lommeregneren har skabeloner til indtastning af matricer, stykvise funktioner, ligningssystemer, integraler, afledede funktioner, produkter og andre matematiske udtryk.

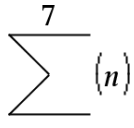

Forestil dig, at du for eksempel vil beregne  $n=3$ 

1. På fanen **Værktøjer** skal du klikke på **Figusonet ble skabelonerne.** 

Håndholdt: Tryk på  $\sqrt{\frac{1}{|u|_u^2}}$ .

2. Dobbeltklik på  $\frac{2}{3}$  for at indsætte skabelonen til algebraisk sum.

Skabelonen vises i indtastningslinjen med små blokke, der repræsenterer elementer, du kan indtaste. En markør vises ved siden af et af elementerne for at vise, at du kan skrive en værdi for det pågældende element.

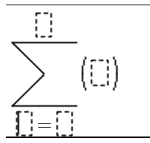

3. Anvend piltasterne (eller tab) til at flytte markøren til hvert elements position, og skriv en værdi eller et udtryk for hvert element.

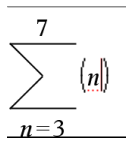

4. Tryk på **Enter** for at beregne udtrykket.

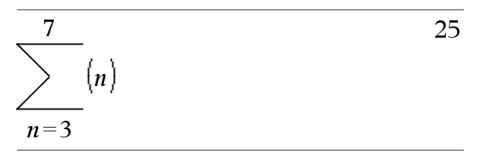

#### **Sådan opretter du matricer**

1. På fanen **Værktøjer** skal du klikke på for at åbne skabelonerne.

Håndholdt: Tryk på  $\sqrt{\frac{1}{n+1}}$ .

2. Dobbeltklik på ...

Dialogboksen Opret en matrix åbnes.

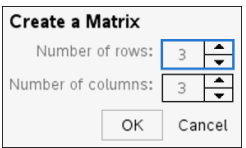

- 3. Indtast **Antal rækker**.
- 4. Indtast **Antal kolonner** og klik derefter på **OK**.

Lommeregneren åbner en skabelon med pladser til rækker og kolonner.

**Bemærk:** Hvis du opretter et matrix med mange rækker og kolonner, kan det tage lidt tid, før det bliver vist.

5. Indtast matrixværdien i skabelonen, og tryk derefter på **Enter** for at definere matricen.

#### **Sådan indsætter du række eller kolonne i en matrix**

- ▶ For at indsætte en ny række skal du holde **Alt** ned og trykke på **Enter**.
- ▶ For at indsætte en ny kolonne skal du holde **Shift** ned og trykke på **Enter**.

#### Håndholdt:

- $\blacktriangleright$  For at indsætte en ny række skal du trykke på  $\lceil \frac{1}{r} \rceil$ .
- ▶ For at indsætte en ny kolonne skal du trykke på **Shift**+**Enter**.

#### **Sådan indsætter du udtryk med en Wizard**

Med en guide er det enklere at indtaste visse udtryk. Guiden indeholder navngivne felter, hvor du kan indtaste argumenterne i udtrykket.

Hvis du for eksempel vil tilpasse en *y = mx + b* lineær regressionsmodel til de følgende to lister:

### ${1, 2, 3, 4, 5}$ {5,8,11,14,17}

1. På fanen **Værktøjer** skal du klikke på for at åbne kataloget.

Håndholdt: Tryk på **a 1**.

- 2. Klik på en indtastning i kataloget, og tryk derefter **L** for at springe til de indtastninger, som begynder med L.
- 3. Tryk på ▲ efter behov, for at markere **LinRegMx**.
- 4. Vælg muligheden **Wizards On** hvis den ikke allerede er valgt:

Håndholdt: Tryk på **Tab Tab** for at fremhæve **Wizards On**, tryk på **Enter** for at ændre indstillingen, og tryk derefter på **Tab Tab** for at fremhæve **LinRegMx** igen.

5. Tryk på **Enter**.

Der åbnes en guide med et navngivet felt for hvert argument, du skal skrive.

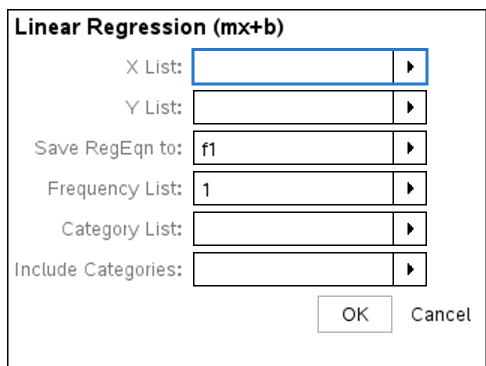

- 6. Skriv {**1,2,3,4,5** som **X-liste**.
- 7. Tryk på **Tab** for at gå til feltet **Y List** .
- 8. Skriv **{5,8,11,14,17}** som **Y liste**.
- 9. Hvis du vil lagre regressionsligningen i en specifik variabel, skal du trykke på **Tab** og derefter erstatte **Save RegEqn To** med navnet på variablen.
- 10. Klik på **OK** for at lukke guiden og indsætte udtrykket i indtastningslinjen.

Lommeregneren indsætter udtrykket og tilføjer udsagn for at kopiere regressionsligningen og viser variablen *stat.results*, som indeholder resultaterne.

LinRegMx {1,2,3,4,5},{5,8,11,14,17},1: CopyVar stat.RegEqn,f2: stat.results

Lommeregneren viser variablerne *stat.results*.

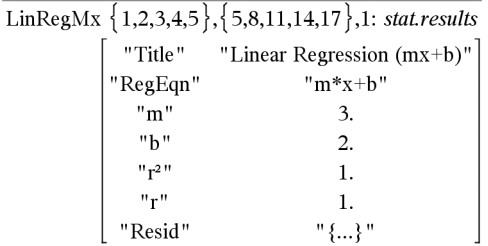

**Bemærk:** Du kan kopiere værdier fra variablerne *stat.results* og indsætte dem i indtastningslinjen.

#### **Sådan opretter du en stykvis funktion**

1. Start definitionsfunktionen. Indtast for eksempel det følgende udtryk:

**definer f(x,y)=**

2. På fanen **Værktøjer** skal du klikke på for at åbne skabelonerne.

Håndholdt: Tryk på <sub>["</sub>[1].

3. Dobbeltklik på  $\left\{\frac{3}{8}\right\}$ .

Dialogboksen Opret en stykvis funktion åbnes.

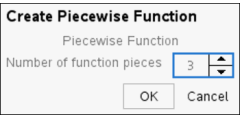

4. Indtast **Antal funktionsstykker** og klik på **OK**.

Lommeregneren åbner en skabelon med pladser til stykkerne.

- 5. Indtast udtrykkene i skabelonen, og tryk derefter på **Enter** for at definere funktionen.
- 6. Indtast et udtryk for at vurdere eller tegne en graf over funktionen. Indtast for eksempel udtrykket **f(1,2)** på lommeregnerens indtastningslinje.

#### **Sådan opretter du et ligningssystem**

1. På fanen **Værktøjer** skal du klikke på **Figust** for at åbne skabelonerne.

Håndholdt: Tryk på  $\sqrt{n}$ .

2. Dobbeltklik på  $\left\{\frac{5}{8}\right\}$ .

Dialogboksen Opret et ligningssystem åbnes.

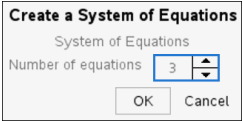

3. Indtast **Antal ligninger** og klik på **OK**.

Lommeregneren åbner en skabelon med pladser til ligningerne.

4. Indtast ligningerne i skabelonen, og tryk på **Enter** for at definere ligningssystemet.

#### **Sådan indtaster du flere udsagn på indtastningslinjen**

Flere kommandoer indtastes på en enkelt linje ved at adskille dem med et kolon (":"). Kun resultatet af det sidste udtryk vises.

 $2.5$  $a:=5: b:=2: \frac{a}{b}\cdot 1.$ 

## *CAS: Arbejde med måleenheder*

En liste med prædefinerede konstanter og måleenheder er tilgængelige i Catalog. Du kan også oprette dine egne enheder.

**Bemærk:** Hvis du kender navnet på en enhed, kan du skrive enheden direkte. Du kan for eksempel skrive **\_qt** for at angive quarts. Du skriver understregningstegnet på den håndholdte ved at trykke på  $\boxed{\text{ctr}}$ .

#### **CAS: Omregning mellem måleenheder**

Du kan omregne en værdi mellem to enheder i samme kategori (f.eks. længde).

Eksempel: Omregn 12 meter til fod med Catalog. Det ønskede udtryk er 12•\_m►\_ft.

- 1. Skriv **12** i indtastningslinjen.
- 2. På fanen **Hjælpeprogram** skal du klikke på  $\mathbb{Z}_p^*$  for at få vist enhedsomregningerne.

Håndholdt: Tryk på **a** 3.

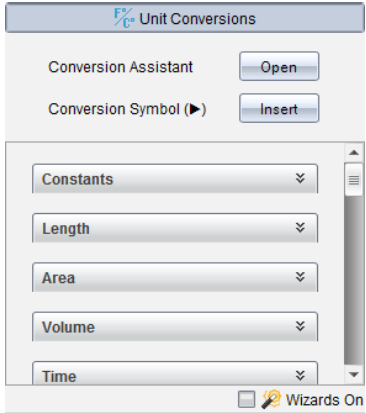

3. Klik på kategorien **Længde** for at vise listen med prædefinerede længdeenheder. Håndholdt: Rul til kategorien **Længde**, og tryk på **Enter**.

#### 4. Rul til **måler**.

Håndholdt: Rul til **\_m** (bemærk tippet om **måler** i vinduet Hjælp).

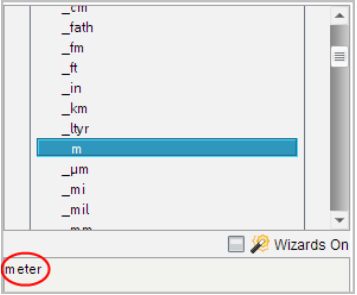

5. Tryk på **Enter** for at sætte **\_m** ind i indtastningslinjen.

 $12_{.}m$ 

6. Klik på konverteringsoperatoren (►) øverst i listen Enheder, og tryk på **Enter** for at sætte den ind i indtastningslinjen.

 $12 \ \ m \n\blacktriangleright$ 

7. Markér **\_ft** i længdekategorien, og tryk på **Enter**.

 $12 \text{ m} + \text{ ft}$ 

8. Tryk på **Enter** for at evaluere udtrykket.

39.3701 $\cdot$ \_ $ft$  $12 \cdot m$  ft

#### **CAS: Oprettelse af en brugerdefineret enhed**

Som med de prædefinerede enheder skal de brugerdefinerede enhedsnavne begynde med et understregningssymbol.

Eksempel: Med de prædefinerede enheder *\_ft* og *\_min* defineres en enhed ved navn *\_ fpm*, hvormed du kan indtaste hastighedsværdier i fod pr. minut og omregne hastighedsresultatet til fod pr. minut.

Done Define  $_fpm=$ min

Du kan nu bruge den nye hastighedsenhed *\_fpm*.

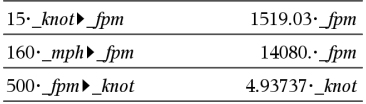

### *Brug af enhedskonverteringsassistenten*

I enhver applikation hvor matematiske input er tilladt, kan du generere enhedskonvertering ved at bruge enhedskonverteringsassistenten. Dette kan hjælpe med at reducere syntaksfejl ved, at den automatisk indsætter enhederne for dig.

Eksempel: Konverter 528 minutter til timer. Det ønskede udtryk er 528•\_min►\_hr.

- 1. Skriv **528** i indtastningslinjen.
- 2. På **Hjælpeprogram**-fanen, klik på **Enhedskonvertering**-linjen.

Håndholdt: Tryk på  $\boxed{3}$ .

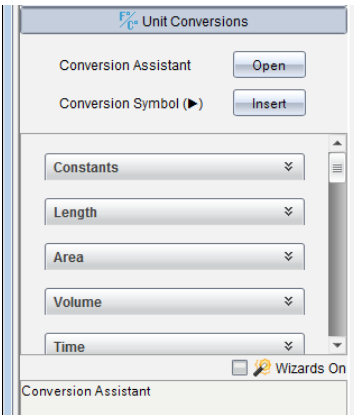

3. Klik på **Åben**-knappen ved siden af **Konverteringsassistent**.

Håndholdt: Tryk på [enter].

**Enhedskonverteringsassistent**-dialogfeltet vises:

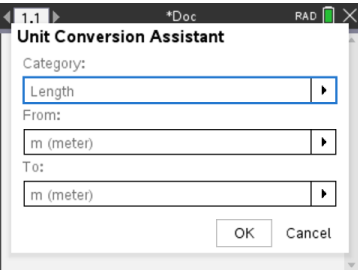

4. Klik på **Kategori**-listen og vælg **Tid**.

Håndholdt: Scroll ned til Tid-kategorien og tryk på **enter**.

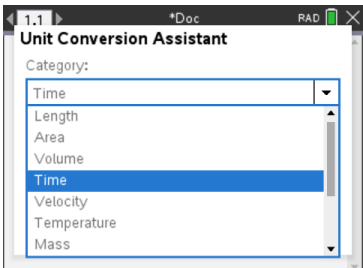

5. Klik på **fra** listen og vælg **min (minut)**.

Håndholdt: Scroll til min (minut) og tryk på **[enter**].

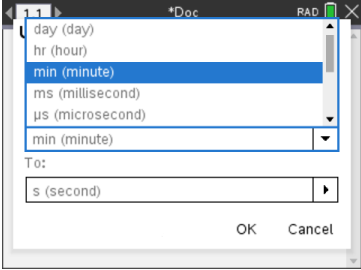

**Bemærk:** Du kan vælge **Brug eksisterende enhed** nederst på listen, hvis du allerede har indsat en enhed. I dette eksempel har du måske allerede indsat 528• min.

6. Klik på **Til**-listen og vælg **hr (time)**.

Håndholdt: Scroll til hr (time) og tryk på **enter**.

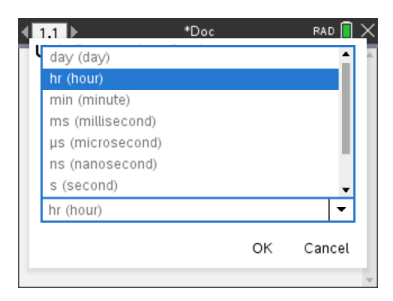

- 7. Klik **OK** for at indsætte **\_min**►**\_hr** på indtastningslinjen.
- 8. Tryk på **Enter** for at evaluere udtrykket.

Håndholdt: Tryk på [enter].

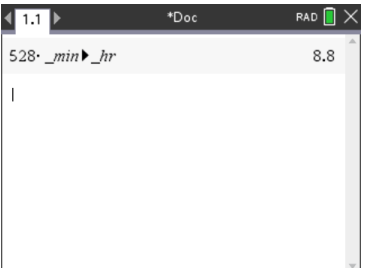

#### **Bemærk:**

- Den sidste valg Kategori, Fra og Til vil blive gemt indtil:
	- softwaren lukkes og genåbnes (desktop)
	- enheden nulstilles (håndholdt)
	- sproget ændres eller appen afinstalleres eller opgraderes (iPad)
- Indsættelse af en konvertering i et Noter-tekstfelt vil automatisk oprette et matematisk felt.
- Indsættelse af en konvertering i en tom linje i Beregninger vil automatisk indsætte **Ans** før konverteringen.

### *Arbejde med variable*

Når du gemmer en værdi i en variabel første gang, giver du variablen et navn.

- Hvis variablen ikke findes i forvejen, opretter Regner den.
- Hvis variablen findes i forvejen, opdaterer Regner den.

Variable i en opgave deles af TI-Nspire™ matematik- og naturfagsapplikationer. Du kan for eksempel oprette en variabel i Regner og derefter anvende eller ændre den i Grafer og geometri eller Lister og regneark i det samme opgaverum.

Der er flere oplysninger om variable i kapitlet |*Anvendelse af variable*.|

# *Oprette brugerdefinerede funktioner og programmer*

Du kan bruge kommandoen **Definer** (Define) til at oprette dine egne funktioner og programmer. Du kan oprette dem i Regne-applikationen eller i programeditoren, og derefter anvende dem i andre TI-Nspire™-applikationer.

For yderligere oplysninger henvises der til *Oversigt over programeditoren* og *Biblioteker*.

#### **Sådan oprettes en enkeltlinjet funktion**

Lad os antage, at du vil oprette en funktion med navnet **cube()**, der udregner tredje potens af et tal eller en variabel.

1. Gå til indtastningslinjen i Regner, og skriv **Definer tredjepotens(x)=x^3 ,** og tryk på **Enter**.

Define *cube* $(x)=x^3$ Done

Meddelelsen "Færdig (Done)" bekræfter, at funktionen er oprettet.

2. Skriv **cube(2)**, og tryk på **Enter** for at teste funktionen.

 $cube(2)$ 8

#### **Sådan oprettes en flerlinjet funktion vha. skabeloner**

Du kan oprette en funktion, der består af flere instruktioner indtastet på særskilte linjer. En flerlinjet funktion kan være nemmere at læse end en med flere instruktioner separeret med kolon.

**Bemærk:** Du kan kun oprette flerlinjede funktioner ved hjælp af kommandoen **Define** (Define). Du kan ikke anvende **:=** eller →-operatorerne til at oprette flerlinjede definitioner. **Func...EndFunc**-skabelonen fungerer som struktur for sætningerne i algoritmen.

Opret som et eksempel en funktion ved navn **g(***x*,*y***)**, der sammenligner to argumenter *x* og *y*. Hvis argumentet *x* > argumentet *y*, skal funktionen returnere værdien *x*. Ellers skal den returnere værdien *y*.

1. Gå til indtastningslinjen i Regner, og skriv **Define g(x,y)=**. Tryk ikke på **Enter** endnu.

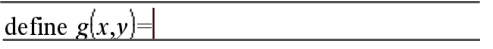

2. Indsæt **Func...EndFunc**-skabelonen.

#### Åbn menuen **Funktioner (Functions) og programmer (Programs)**, og vælg **Func...EndFunc**.

Regner indsætter skabelonen.

define 
$$
g(x,y)
$$
 = Func  
\n
$$
\begin{array}{c}\n\vdots \\
\downarrow \\
\downarrow \\
\downarrow\n\end{array}
$$

3. Indsæt **If...Then...Else...EndIf**-skabelonen.

Åbn menuen **Funktioner (Functions) og programmer (Programs)**, vælg **Kontrol** (Control), og vælg derefter **If...Then...Else...EndIf**.

Regner indsætter skabelonen.

define  $g(x,y)$ =Func If  $|$  Then

Else

EndIf EndFunc

4. Skriv resten af funktionen, og flyt markøren mellem linjerne med piletasterne.

define  $g(x,y)$ =Func If  $x>y$  Then return  $x$ Else return  $y$ EndIf EndFunc

- 5. Tryk på **Enter** for at færdiggøre definitionen.
- 6. Evaluer **g(3,-7)** for at teste funktionen.

 $g(3,-7)$ 3

#### **Oprette en manuel definition af en flerlinjet funktion**

Inden for en flerlinjet skabelon som**Func...EndFunc** eller **If...EndIf**, kan du starte en ny linje uden at færdiggøre definitionen.

- **Håndholdt:** Tryk  $\boxed{\leftarrow}$  i stedet for  $\boxed{\text{enter}}$ .
- **Windows®:** Hold **Alt** nede, og tryk på **Enter**.
- **Macintosh®:** Hold **Option** nede, og tryk på **Enter**.

Opret som et eksempel en funktion ved navn **sumIntegers(***x***)**, der beregner den kumulerede sum af heltal fra 1 til og med *x*.

1. Gå til indtastningslinjen i Regner, og skriv **Define cum\_sum(x)=**. Tryk ikke på **Enter** endnu.

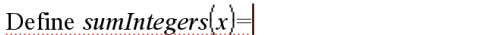

2. Indsæt **Func...EndFunc**-skabelonen.

Åbn menuen **Funktioner (Functions) og programmer (Programs)**, og vælg **Func...EndFunc**.

Regner indsætter skabelonen.

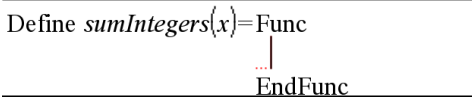

3. Skriv følgende linjer, og tryk  $\leftarrow$  eller Alt+Enter ved slutningen af hver linje.

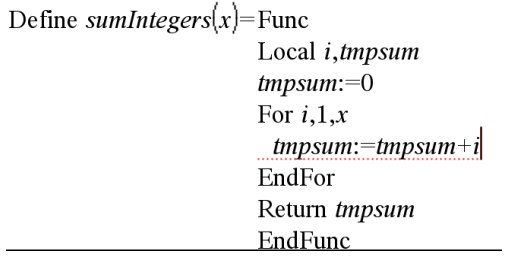

- 4. Når du har skrevet **Return tmpsum**, skal du trykke **Enter** for at færdiggøre definitionen.
- 5. Evaluer **sumIntegers(5)** for at teste funktionen.

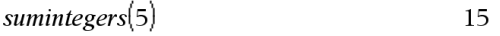

#### **Sådan oprettes et program**

Oprettelse af et program svarer til at oprette en flerlinjet funktion. **Prgm...EndPrgm**skabelonen fungerer som struktur for programsætningerne.

Opret som et eksempel et program ved navn **g(***x*,*y***)**, der sammenligner to argumenter. Baseret på sammenligningen skal programmet vise teksten "*x*>*y*" eller "*x≤y*" (værdierne af *x* og *y* vises i teksten).

1. Gå til indtastningslinjen i Regner, og skriv **Define prog1(x,y)=**. Tryk ikke på **Enter** endnu.

Define  $proj(x,y)$ =

2. Indsæt **Prgm...EndPrgm**-skabelonen.

Åbn menuen **Funktioner (Functions) og Programmer (Programs)**, og vælg **Prgm...EndPrgm**.

Define 
$$
prog1(x,y) = \text{Prgm}
$$
  
EndPrgm

3. Indsæt **If...Then...Else...EndIf**-skabelonen.

Åbn menuen **Funktioner (Functions) og programmer (Programs)**, vælg **Kontrol** (Control), og vælg derefter **If...Then...Else...EndIf**.

Define  $proj(x,y)$ =Prgm  $If$  Then Else EndIf EndPrgm

4. Skriv resten af funktionen, og flyt markøren mellem linjerne med piletasterne. Anvend symbolpaletten til at vælge symbolet "≤".

Define  $proj(x,y)$ =Prgm If  $x > v$  Then Disp  $x'' > "y$ Else Disp x,"  $\le$  ",y| EndIf EndPrgm

- 5. Tryk på **Enter** for at færdiggøre definitionen.
- 6. Kør **prog1(3,-7)** for at teste programmet.

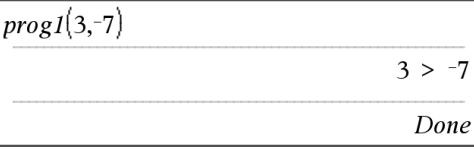

#### **Genkalde en funktions- eller programdefinition**

Du vil måske gerne genbruge eller redigere en funktion eller et program, du har defineret.

1. Vis en liste med alle brugerdefinerede funktioner.

I menuen **Værktøjer** (Tools) skal du vælge **Genkald definition** (Recall Definition).

2. Vælg navnet i listen.

Definitionen (for eksempel **Define f(x)=1/x+3** indsættes i indtastningslinjen til redigering.

# *Redigering af Regnerudtryk*

Selvom du ikke kan redigere et udtryk i regnerens historik, kan du kopiere et helt udtryk eller dele af det fra historikken og sætte det ind i indtastningslinjen. Du kan derefter redigere indtastningslinjen.

#### **Placere markøren i et udtryk**

▶ Tryk på  $[tab]$ , (, ),  $\triangle$  eller  $\blacktriangleright$  for at flytte markøren gennem udtrykket. Markøren flytter til den nærmeste gyldige markørposition i den retning du trykker.

**Bemærk:** En udtryksskabelon kan tvinge markøren til at flytte gennem dens parametre, selvom visse parametre måske ikke nøjagtigt befinder sig i markørens bane. For eksempel flytter pil-op fra hovedargumentet i et integral altid markøren til øverste grænse.

#### **Indsætning i et udtryk i indtastningslinjen**

- 1. Placer markøren på det sted, hvor du vil indsætte flere elementer.
- 2. Skriv de elementer, du vil indsætte.

**Bemærk:** Når du indsætter en åben parentes, tilføjer Regner en midlertidig lukkeparentes, vist i gråt. Du kan tilsidesætte den midlertidige parentes ved at indtaste den samme parentes manuelt eller ved at indtaste noget efter den midlertidige parentes (hvorved du implicit godkender dens placering i udtrykket). Når du tilsidesætter den midlertidige, grå parentes, erstattes den med en sort parentes.

#### **Markere en del af et udtryk**

1. Placer markøren ved starten af udtrykket.

**Håndholdt:** Tryk på (, ), ▲ e▼ for at flytte markøren.

2. Tryk på og hold  $\theta$ shift nede. og tryk på 4,  $\blacktriangleright$ ,  $\blacktriangle$  eller  $\blacktriangleright$  for at vælge.

#### **Sletning af et helt udtryk eller en del af et udtryk i indtastningslinjen**

- 1. Vælg den del af det udtryk, du vil slette.
- 2. Tryk på $\boxed{\frac{\text{del}}{\text{del}}}$ .

# *Finansberegninger*

Adskillige TI-Nspire™-funktioner giver mulighed for finansberegninger, som f.eks. penges tidsværdi, amortiseringsberegninger og beregning af investeringsafkast.

Regner-applikationen indeholder også FinansRegner (Finance Solver). Med den kan du dynamisk løse flere problemtyper, som f.eks. lån og investeringer.

#### **Anvendelse af FinansRegner**

- 1. Åbn FinansRegner.
	- Åbn menuen **Finans**, og vælg **FinansRegner**.

FinansRegner viser sine standardværdier (eller tidligere værdier, hvis du allerede har brugt FinansRegner i det aktuelle problem).

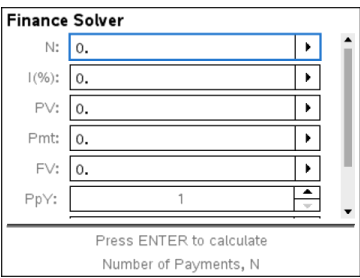

- 2. Indtast hver kendt værdi, og brug  $\lceil \frac{\text{tab}}{\text{tab}} \rceil$  til at gå gennem punkterne.
	- Hjælpeinformationerne nederst i FinansRegner beskriver hvert punkt.
- Du er måske nødt til midlertidigt at springe over den værdi, du vil beregne.
- Sørg for at indstille **PpY**, **CpY** og **PmtAt** til de korrekte indstillinger (12, 12 og END i dette eksempel).
- 3. Tryk på  $\overline{[t_{ab}]}$  efter behov for at markere det punkt, du vil beregne, og tryk derefter på enter.

FinansRegner beregner værdien og gemmer alle værdierne i "tvm."-variable, som f.eks. *tvm.n* og *tvm.pmt*. Disse variable er tilgængelige for alle TI-Nspire™ applikationer inden for samme opgaverum.

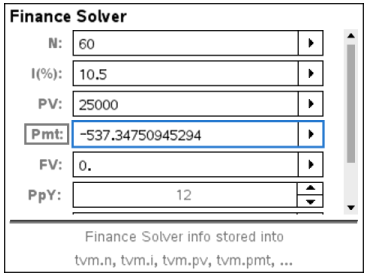

#### **Inkluderede finansfunktioner**

Ud over FinansRegner (Finance Solver) omfatter de indbyggede finansfunktioner i TI-Nspire™:

- TVM-funktioner til beregning af fremtidig værdi, nutidsværdi, antal betalinger, rentesats og betalingsstørrelse.
- Amortiseringsinformationer som f.eks. amortiseringstabeller, balance, sum af rentebetaling og som af hovedstolsbetaling.
- Aktuel nettoværdi, intern rente og modificeret forrentning.
- Omregninger mellem nominelle og effektive rentesatser og beregning af dage mellem datoer.

#### **Noter:**

- Finansfunktioner gemmer ikke automatisk deres argumentværdier eller resultater i TVM-variablene.
- En fuldstændig liste over TI-Nspire™-funktioner findes i opslagsvejledningen.

### *Sådan arbejder du med Beregninger-historikken*

Når du indtaster og udregner udtryk i applikationen Beregninger, gemmes hver indtastnings-/resultatpar i Beregninger-historikken. Med historikken kan du gennemse dine beregninger, gentage et sæt beregninger og kopiere udtryk til genbrug på andre sider eller i andre dokumenter.

**Bemærk:** Vær opmærksom på at programmet kører langsomt, når der er for mange indtastnings/udregningspar i historikken.

▶ Tryk på ▲ eller ▼ for at rulle igennem historikken.

```
3.76
                                                 -0.66385-70+-0.66384977522033+2 \cdot \log_{10}\left(45\right)2.64258
                                                        2.5
a:=5:b:=2:\frac{a}{b}\cdot 1Define \cosh(x)=x^3Done
```
#### **Sådan kopierer du et element fra Beregninger-historikken til indtastningslinjen**

Du kan hurtigt kopiere et udtryk, deludtryk eller resultat fra historikken til indtastningslinjen.

1. Tryk ▲ eller ▼ for at gennemgå historikken, og vælg det element, du ønsker at kopiere.

—eller—

Marker en del af udtrykket eller resultatet med **Shift** i kombination med piletasterne.

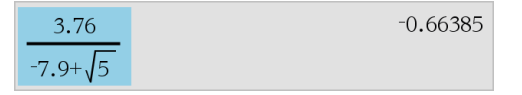

**Bemærk:** Indstillingen af flydende decimaler kan begrænse antallet af decimaler, der vises i displayet som resultat. For at få resultatet med fuld præcision skal du enten vælge det ved at rulle med op- og nedpilene eller klikke tre gange på det.

2. Tryk **Enter** for at kopiere det markerede og indsætte det i indtastningslinjen.

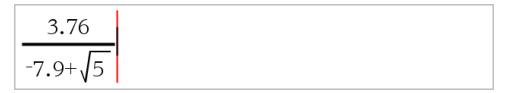

#### **Sådan kopierer du et element i historikken til en anden applikation**

- 1. Tryk ▲ eller ▼ for at gennemgå historikken, og vælg det element, du ønsker at kopiere.
- 2. Du kan også vælge at markere en del af udtrykket eller resultatet med **Shift** i kombination med piletasterne.
- 3. Brug standard tastaturgenvej til at kopiere en markering.

Windows®: Tryk på **Ctrl**+**C**.

Mac®: Tryk på  $H + C$ .

Håndholdt: Tryk på  $[\text{ctr}]\nabla$ .

- 4. Placer markøren på den position, hvor du ønsker at anbringe kopien:
- 5. Indsæt kopien.

Windows®: Tryk på **Ctrl**+**V**.

Mac®: Tryk på  $H+V$ .

Håndholdt: Tryk på  $\boxed{\text{ctrl}}$   $\boxed{\text{V}}$ .

**Bemærk:** Hvis du kopierer et udtryk, der benytter variabler, ind i en anden opgave, kopieres værdierne af disse variabler ikke. Du skal definere variablene i den opgave, hvor du ønsker at indsætte udtrykket.

#### **Sådan sletter du et udtryk i historikken**

Når du sletter et udtryk, beholder alle variabler og funktioner, der er defineret i udtrykket, deres aktuelle værdier.

1. Træk eller brug piletasterne til at markere udtrykket.

Håndholdt: Brug piletasterne.

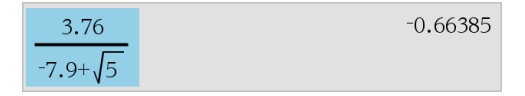

2. Tryk på **Del**.

Udtrykket og resultatet af udregningen fjernes.

#### **Sådan sletter du Beregninger-historikken**

Når du rydder historikken, beholder alle variabler og funktioner, der er defineret i historikken, deres aktuelle værdier. Hvis du rydder historikken ved en fejltagelse, kan du anvende fortryd-funktionen.

### ▶ Åbn menuen **Handlinger**, og vælg **Slet historik**

Alle udtryk og resultater fjernes fra historikken.

# **Bruge variable**

En variabel er en defineret værdi, der kan anvendes flere gange i en opgave. Du kan definere en værdi eller funktion som en variabel i hver applikation. I en opgave deles variable af TI-Nspire™ -applikationerne. Du kan for eksempel oprette en variabel i Regner og derefter anvende eller ændre den i Grafer, Geometri eller Lister og regneark i den samme opgave.

Hver variabel har et navn og en definition, og definitionen kan ændres. Når du ændrer definitionen, opdateres alle forekomster af variablen i opgaven til at bruge den nye definition. I TI-Nspire™-softwaren har en variabel fire attributter:

- Navn Brugerdefineret navn, der tildeles, når variablen oprettes.
- Placering Variable gemmes i hukommelsen.
- Værdi Tal, tekst, matematisk udtryk eller funktion.
- Type Datatype, der kan gemmes som en variabel.

**Bemærk**: Variable der er oprettet med kommandoen Lokal inden for en brugerdefineret funktion eller program, kan ikke anvendes uden for funktionen eller programmet.

# *Linke værdier på sider*

Værdier og funktioner, der er oprettet eller defineret i en applikation, kan interagere med andre applikationer (inden for samme opgave) og dele data.

Husk følgende ved brug af linkede elementer:

- Værdier kan linkes mellem applikationer på samme side eller mellem forskellige sider i samme opgave.
- Alle applikationer er linket til samme data.
- Hvis den linkede værdi ændres i den oprindelige applikation, overføres ændringen til alle linkede sammenhænge.

Definition af en variabel er første trin til linkning af værdier.

# *Oprette variable*

Enhver del eller attributter af et objekt eller en funktion, der er oprettet i en applikation, kan gemmes som en variabel. Eksempler på attributter, der kan blive variable, er arealet af et rektangel, radius i en cirkel, værdien i en regnearkcelle eller indholdet i en række eller kolonne eller et funktionsudtryk. Når du opretter en variabel, gemmes den i hukommelsen.

#### **Types af variable**

Du kan lagre følgende datatyper som variable:

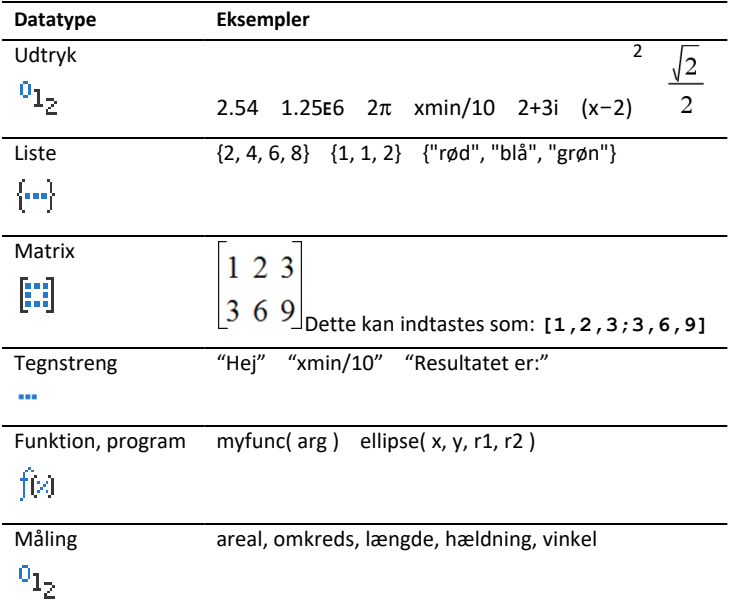

Når du klikker på **D** eller trykker på  $\lceil \frac{var \rceil}{\rho} \rceil$  på en håndholdt for at åbne listen med lagrede variable, angiver et symbol typen.

#### **Oprette en variabel med en værdi fra Regner**

Med dette eksempel vises, hvordan du opretter en variabel med en håndholdte. Udfør følgende trin for at at oprette en variabel med navnet *num, og gem resultatet af udtrykket 5+83 i denne variabel.*

1. Skriv udtrykket **5+8^3** i indtastningslinjen i Regner.

$$
5+8^{\frac{3}{2}}
$$

2. Tryk på ▶ for at udvide markøren til basislinjen.

$$
5+8^3
$$

3. Tryk på **ctri** var og skriv derefter variabelnavnet num.

# $5+8^3 \rightarrow$ num

Dette betyder: Beregn 5+83 og gem resultatet som en variabel med navnet *num*.

4. Tryk på  $[$ enter $]$ .

Regner opretter variablen *num* og lagrer resultatet i den.

517  $5+8^3 \rightarrow num$ 

#### **Oprette en variabel i computersoftwaren**

Ved oprettelse af en variabel i computersoftwaren anvendes følgende konventioner. Som alternativer til brug & (gem) kan du bruge "**:=**" eller kommandoen **Definer**. Alle nedenstående udsagn er ækvivalente.

 $5+83 \rightarrow num$ 

*num* := 5+83

Define *num*=5+83

#### **Kontrollere en variabels værdi**

Du kan kontrollere værdien af en eksisterende variabel ved at indtaste dens navn i Regners indtastningslinje. Når du skriver navnet på en lagret variabel, vises den med fed skrift.

▶ Skriv variabelnavnet i Regners indtastningslinie num og tryk på **enter**.

Den sidst lagrede værdi i *num* vises som resultat.

num 517

#### **Automatisk oprettelse af variable i Grafer og Geometri**

I applikationerne Grafer og Geometri gemmes funktioner, der er defineret i indtastningslinjen, automatisk som variable.

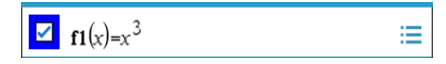

I dette eksempel er **f1(x)=x**3 en variabeldefinition, der tillader den at blive vist i andre applikationer, også som en tabel i applikationen Lister og Regneark.

#### **Oprette en variabel fra en værdi i Grafer og Geometri**

1. Klik for at vælge den værdi, der skal gemmes som variabel.

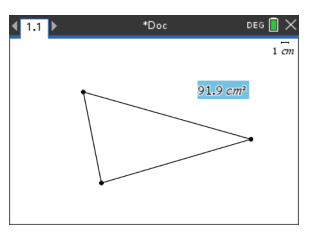

2. Klik på **.** 

Håndholdt enhed: Tryk på  $\lceil$ var.

Indstillingerne i Variable vises med **Store Var** fremhævet.

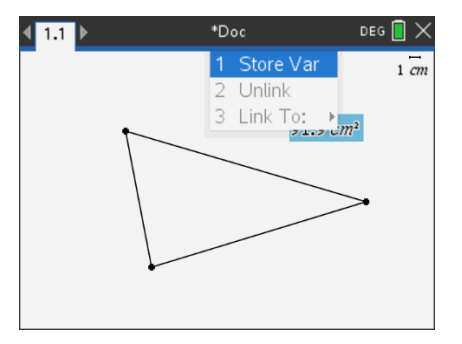

3. Tryk på enter. VAR := vises før den valgte værdi. Dette er standardnavnet.

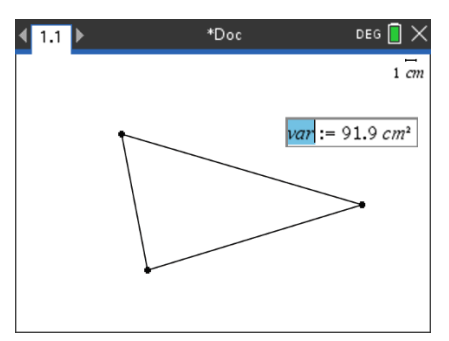

- 4. Overskriv standardnavnet VAR med det variabelnavn, du vil give værdien.
- 5. Når variabelnavnet er skrevet, skal du trykke på enter.

Værdien gemmes i dette variabelnavn, og den gemte værdi eller dens navn vises i fed skrift for at vise, at den er en gemt værdi.

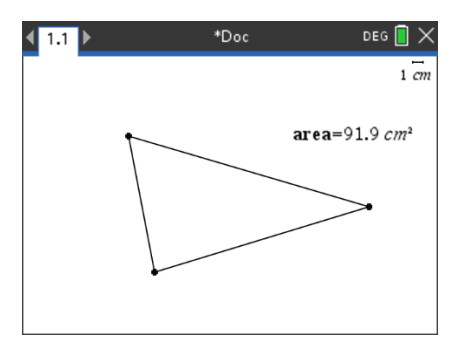

**Bemærk:** Du kan også dele aksers endeværdi i Grafer og Geometri med andre applikationer. Klik om nødvendigt på **Handllínger**, **Vis/Skjul aksernes endeværdier** for at vise endeværdierne på den vandrete og lodrette akse. Klik på tallet for en endeværdi og fremhæv den i indtastningsfeltet. Navngiv variablen og gem den til brug med andre applikationer med en af metoderne beskrevet i trin 2.

#### **Automatisk oprettelse af variable i Lister og Regneark**

Ved at navngive en liste øverst i en kolonne i Lister og Regneark gemmes denne værdi automatisk som en listeværdi. Denne variabel kan anvendes i andre applikationer inklusive Data og statistik.

#### **Oprette en variabel fra en celleværdi i Lister og regneark**

Du kan dele en celleværdi med andre applikationer. Når du definerer eller refererer til en delt celle i Lister og regneark, skal du sætte en apostrof (') foran navnet.

- 1. Klik på den celle, du vil dele.
- 2. Klik på for at åbne menuen Variabler. Håndholdt enhed: Tryk på  $\lceil \frac{var}{n} \rceil$ .

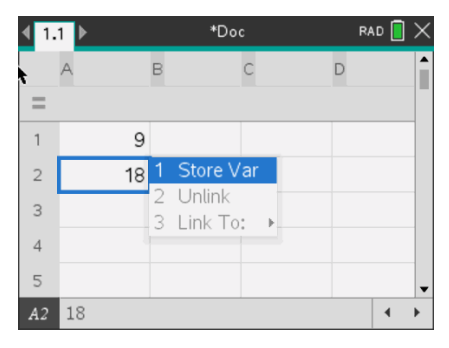

3. Vælg **Gem Var**.

Der indsættes en formel i cellen med *var* som pladsholder for et variabelnavn.

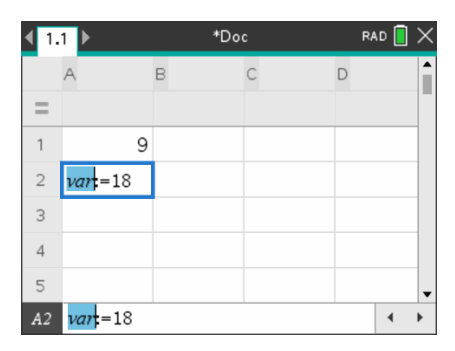

4. Erstat bogstaverne "var" med et navn for variablen, og tryk på enter.

Værdien er nu tilgængelig som en variabel for andre applikationer i den samme opgave.

**Bemærk:** Hvis der i forvejen findes en variabel med det angivne navn i den aktuelle opgave, viser Lister og regneark en fejlmeddelelse.

# *Anvende (linke) variable*

At kunne dele eller linke de variable, du opretter, er et stærkt værktøj til matematiske undersøgelser. Visningen af linkede variable opdateres automatisk, når variablens værdi ændres.

#### **Linke til delte variable**

Sådan anvendes en gemt variabel:

- 1. Vis siden og vælg den placering eller det objekt, du vil linke til en variabel.
- 2. Vælg værktøjet Variable [var].

Menuvalgene i Variable vises. Softwaren ved, hvilke variabeltyper, der fungerer på placeringen eller med det valgte objekt, og viser kun disse variable.

3. Tryk på  $\triangle$  og  $\nabla$  for at rulle igennem listen, eller skriv en del af variabelnavnet.

Mens du skriver, viser systemet en liste med variable, der begynder med de bogstaver, du har skrevet. Når du skriver en del af navnet, kan du hurtigere finde en variabel, hvis listen er lang.

4. Når du finder og fremhæver navnet på den variabel, du vil bruge, skal du klikke på navnet eller trykke på enter.

Den markerede variabelværdi linkes.

#### **Linke en celle i Lister og Regneark til en variabel**

Når du linker en celle til en variabel, holder Lister og regneark celleværdien opdateret, så den afspejler variablens aktuelle indhold. Variablen kan være enhver variabel i den aktuelle opgave, og den kan være defineret i Grafer, Geometri, Regner eller enhver kørsel af Lister og regneark.

**Bemærk:** Link ikke til en systemvariabel. Dette vil kunne forhindre, at variablen opdateres af systemet. Systemvariable omfatter *ans*, *StatMatrix* og statistiske resultater (som *RegEqn*, *dfError* og *Resid*).

- 1. Klik på den celle, du vil linke til variablen.
- 2. Åbn menuen VarLink:
	- Klik på , og klik derefter på **Celle**.
	- Håndholdt enhed: Tryk på  $\lceil \frac{var}{r} \rceil$ .

Menuen VarLink vises

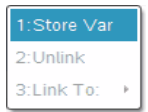

3. Under Link til ruller du til variabelnavnet og klikker på det.

Cellen viser værdien på variablen.

#### **Anvende en variabel i en beregning**

Når en værdi er gemt i en variabel, kan du anvende variabelnavnet i et udtryk som en erstatning for den lagrede værdi.

- 1. Indtast udtrykket
	- Skriv **4\*25\*num^2** i indtastningslinjen, og tryk på **Enter**.
	- **Håndholdt enhed:** Skriv  $4 \times 25 \times \dots$  num<sup>2</sup> i indtastningslinjen og tryk på enter.

Regner indsætter 517, værdien, der aktuelt er tildelt *num*, og beregner udtrykket.

 $4.25 \cdot num^2$ 26728900

- 2. Indtast udtrykket:
	- Skriv **4\*25\*nonum^2**, og tryk på **Enter**.
	- **Håndholdt enhed:** Skriv  $4 \times 25 \times$  nonum<sup>2</sup> i indtastningslinjen og tryk på  $[$ enter $]$ .

 $4.25$ ·nonum<sup>2</sup>  $100 \cdot \text{nomum}^2$ 

CAS: Da variablen *nonum* ikke er defineret, behandles den algebraisk i resultatet.

 $4.25$ ·nonum<sup>2</sup>

"Error: Variable is not defined"

Da variablen *nonum* ikke er defineret, returnerer udtrykket en fejlmeddelelse.

### *Navngive variable*

Variabel- og funktionsnavne, som du opretter, skal opfylde følgende navngivningsregler.

**Bemærk:** Hvis det usandsynlige skulle ske, at du opretter en variabel med samme navn som en variabel, der anvendes til statistisk analyse eller af Finansregner, kan der opstå en fejl. Hvis du begynder at indtaste et variabelnavn, der i forvejen anvendes i den aktuelle opgave, viser softwaren indtastningen i **fed** for at fortælle det.

- Variabelnavne skal være på en af formerne *xxx* eller *xxx.yyy*. xxx-delen kan have 1 til 16 tegn. *yyy*-delen kan, hvis den anvendes, have 1 til 15 tegn. Hvis du bruger *xxx.yyy*-formen, kræves både *xxx* og *yyy*. Du kan ikke starte eller afslutte et variabelnavn med et punktum "."
- Tegn kan bestå af bogstaver, tal og understregningstegnet (underscore \_). Bogstaver kan være fra det vestlige alfabet eller græske (men ikke  $\Pi$  eller  $\pi$ ), bogstaver med accent og internationale bogstaver.
- Undlad at bruge **c** eller **n** fra symbolpaletten til at danne et variabelnavn som **c1** eller **n12**. Disse kan optræde som bogstaver, men de behandles internt som specialtegn.
- Der skelnes ikke mellem store og små bogstaver. Navnene *AB22*, *Ab22*, *aB22* og *ab22* henviser alle til samme variabel.
- Du kan ikke anvende et cifer som første tegn i *xxx* eller *yyy*.
- Du kan bruge cifrene 0 til 9, det vestlige alfabet, a-z, samt latinske og græske bogstaver (men ikke π) til sænket skrift (for eksempel  $a_2$ ,  $q_a$  eller  $h_2$ *o*). For at

indtaste sænket skrift, når du skriver et variabelnavn, skal du markere  $^{\square}$ u i Matematiske skabeloner eller i formateringsværktøjslinjen.

- Brug ikke mellemrum.
- Hvis en variabel skal behandles som et komplekst tal, skal du anvende en understregning som sidste tegn i navnet.
- CAS: Hvis en variabel skal behandles som en enhedstype, (for eksempel *m* eller *ft*), skal du anvende en understregning som første tegn i navnet. Du kan ikke anvende efterfølgende understregninger i navnet.
- Du kan ikke anvende en understregning som første tegn i navnet.
- Du kan ikke anvende prædefinerede variable eller funktions- eller kommandonavne som **Ans**, **min** eller **tan**.

**Bemærk:** En fuldstændig liste over TI-Nspire™-funktioner findes i opslagsvejledningen.

• Biblioteksdokumenter og biblioteksobjekter er underlagt yderligere navngivningsbegrænsninger. Se flere oplysninger i afsnittet "Biblioteker" i dokumentationen.

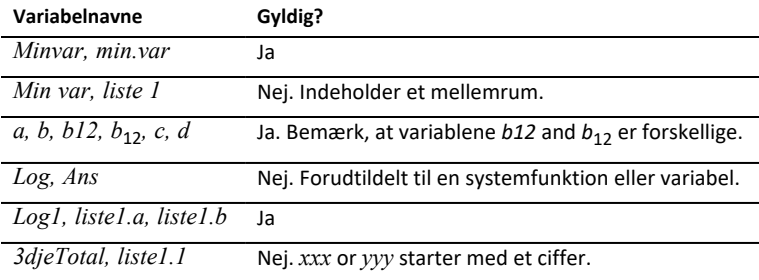

Her vises nogle eksempler:
### *Justering af variable værdier med en Skyder*

Med et skyderelement kan du justere eller animere værdien for en numerisk variabel interaktivt. Du kan indsætte skydere i applikationerne Grafer, Geometri, Noter samt Diagrammer og Statistik.

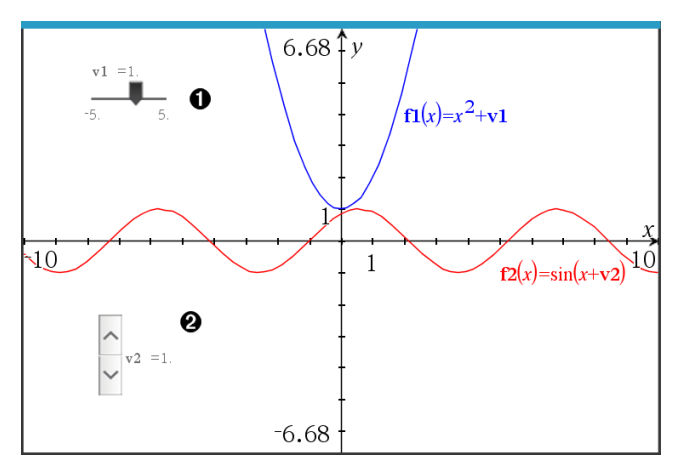

Vandret skyder til indstilling af variabel *v1*.

Minimeret lodret skyder til indstilling af variabel *v2*. ❷

**Bemærk:** Kræver TI-Nspire™ version 4.2 eller højere for at åbne .tns-filer, der indeholder skydere på Noter-sider.

#### **Indsætning af en skyder manuelt**

1. Fra en Grafer-, Geometri- eller Diagrammer og Statistik-side vælges **Handlinger > Indsæt skyder**.

− eller −

Fra en Noter-side skal det sikres, at markøren ikke befinder sig i matematikfeltet eller kemifeltet, og så vælges **Indsæt > Indsæt skyder**.

Nu åbner skærmbilledet Indstilling af skyder.

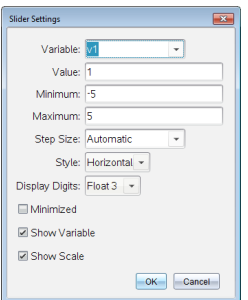

2. Indtast de ønskede værdier, og klik på **OK**.

Skyderen vises. På en Grafer-, Geometri- eller Diagrammer og Statistik-side vises håndtagene, som lader dig flytte eller strække skyderen.

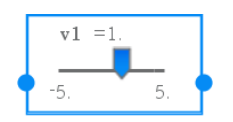

Klik på et et tomt sted i arbejdsområdet for at fjerne håndtagene og bruge skyderen. Du kan vise håndtagene når som helst ved at vælge **Flyt** fra skyderens kontekstmenu.

- 3. Du indstiller variablen ved at trække markøren (eller klikke på pilene på en minimeret skyder).
	- Du kan bruge **Tabulator**tasten for at flytte fokus til en skyder eller for at flytte fra en skyder til den næste. Skyderens farve ændrer sig for at vise dig, når den har fokus.
	- Når en skyder har fokus, kan du bruge piletasterne til at ændre værdien for variablen.

#### **Sådan arbejder du med en skyder**

Brug valgmulighederne i kontekstmenuen for at flytte eller slette skyderen og for at starte eller afbryde animationen. Du kan også ændre indstillingerne på skyderen.

1. Vis skyderens kontekstmenu.

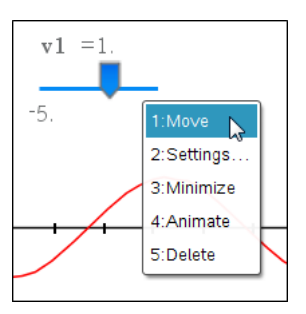

2. Klik på en indstilling for at vælge den.

### **Automatiske skydere i Grafer**

Skydere kan oprettes for dig automatisk i applikationen Grafer og i det analytiske vindue på applikationen Geometri. Du tilbydes automatiske skyderen, når du definerer visse funktioner, ligninger eller sekvenser, der henviser til udefinerede variabler.

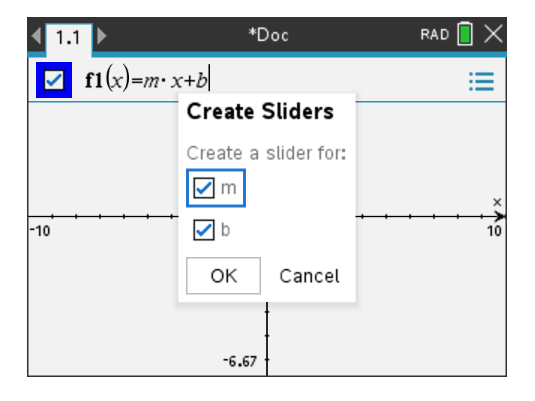

## *Låsning og oplåsning af variable*

Ved at låse dem kan du beskytte variable mod ændring eller sletning. Låsning forhindrer utilsigtede ændringer af en variabel.

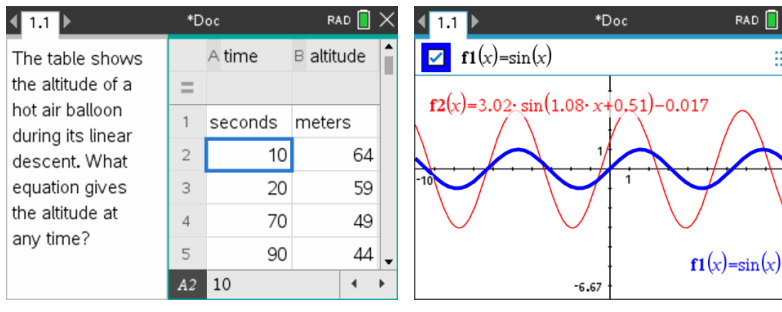

Listerne med tid og højde kan låses for at sikre Referencefunktionen **f1** kan låses for at hindre beregningens troværdighed

utilsigtede ændringer

#### **Variable, du ikke kan låse**

- Systemvariablen *Ans*
- *stat.* og *tvm.* variabelgrupper

#### **Vigtige oplysninger om låste variable**

- Variable låses med kommandoen Lock.
- For at ændre eller slette en låst variabel skal elementet først låses op.
- Låste variable viser et låseikon i menulisten med variable.
- Kommandoen Lås rydder historikken i Fortryd/Annuller Fortryd , når den anvendes på ulåste variable.

RAD

#### **Eksempler på låsning**

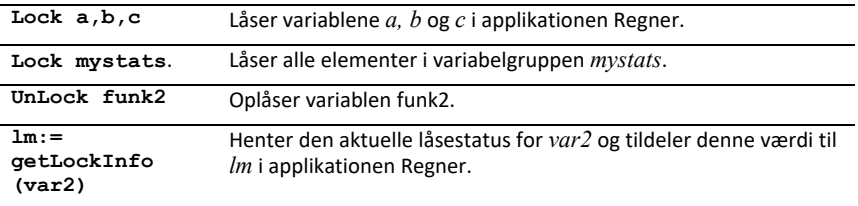

Oplysninger om **Lock**, **UnLock** og **getLockInfo()**, findes i opslagsvejledningen i dokumentationen.

#### **Updatere en variabel**

Hvis du vil opdatere en variabel med resultat af en beregning, skal du selv gemme resultatet.

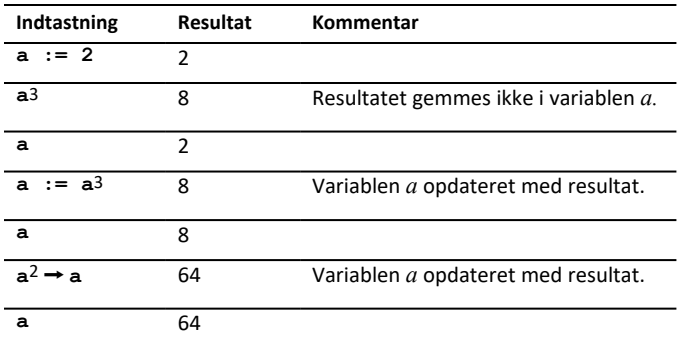

#### **Genanvendelse af sidste resultat**

Hver kørsel af Regner gemmer automatisk det sidst beregnede resultat i en variabel ved navn Ans. Med Ans kan du oprette en kæde med beregninger.

**Bemærk:** Link ikke til Ans eller en systemvariabel. Dette vil kunne forhindre, at variablen opdateres af systemet. Systemvariable omfatter statistiske resultater (som *Stat.RegEqn, Stat.dfError og Stat.Resid) og variable i Finansregner (som tvm.n, tvm.pmt, og tvm.fv).*

Som et eksempel på anvendelse af Ans beregnes arealet af en lille køkkenhaveplan, der er 1,7 meter gange 4,2 meter. Arealet anvendes derefter til at beregne afgrøden pr. kvadratmeter, hvis stedet i alt giver 147 tomater.

- 1. Beregn arealet:
	- I Regners indtastningslinje skriver du **1.7\*4.2** og trykker på **Enter**.
	- **Håndholdt enhed:** I Regners indtastningslinje skriver du **1.7 x** 4.2 og trykker på [enter].

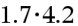

7.14

- 2. Genbrug det sidste resultat til at beregne udbyttet pr. kvadratmeter:
	- Skriv **147/ans, og tryk på Enter for at beregne udbyttet.**
	- $H$ åndholdt enhed: Skriv 147  $\div$  ans, og tryk på  $\boxed{\text{enter}}$  for at **beregne udbyttet.**

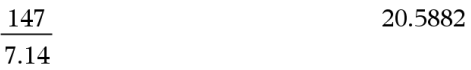

$$
\frac{3.76}{\blacksquare}
$$

- 3. Beregn som et andet eksempel  $-7.9 + \sqrt{5}$ , og adder derefter 2**\*log(45).** 
	- Skriv **3.76/(-7.9+sqrt(5)), og tryk på Enter.**
		- $H$ åndholdt enhed: Skriv 3.76  $\div$  ( $\overline{(-)}$ 7.9+sqrt(5)), og tryk på  $\overline{[}$ enter.

 $-0.66385$ 

$$
\frac{3.76}{-7.9+\sqrt{5}}
$$

- 4. Genanvend sidste resultat
	- Skriv **ans+2\*log(45), og tryk på Enter.**
	- **Håndholdt enhed:** Skriv **ans+2**  $\boxed{\mathbf{x}}$  **log(45)**, **og tryk**  $\text{på}$   $\boxed{\text{enter}}$ .

 $-0.66384977522033+2.$ log  $(45)$ 2.64258 10

#### **Midlertidig substitution af en værdi for en variabel**

Anvend operatoren "|" (så at) til at tildele en værdi til en variabel for blot en enkelt beregning af udtrykket.

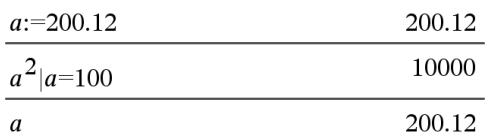

### *Fjerne en linket variabel*

- 1. Marker den linkede variable.
- 2. Tryk på  $var$ .

Menuvalgene i Variable vises.

3. Vælg **Fjern link**.

Linket fjernes fra værdien, og værdien vises i normal skrift.

# **Applikationen Grafer**

Med Grafer-applikationen kan du:

- Tegne grafer og undersøge funktioner og andre graftyper, såsom uligheder, parameterfremstillinger, polære ligninger, sekvensgrafer, løsninger til differentialligninger samt keglesnit.
- Animere punkter på objekter eller grafer og undersøge deres opførsel.
- Linke til data oprettet i andre applikationer.

### **Sådan tilføjer du en Grafer side**

 $\blacktriangleright$  For at starte et nyt dokument med en tom Grafer side:

Gå til hovedmenuen **Fil**, og klik **Nyt dokument**, og klik så **Tilføj Grafer**.

Håndholdt: Tryk på **Gion**, og vælg Grafer .

▶ For at tilføje en Grafer side i den aktuelle opgave af et eksisterende dokument:

Gå til redskabslinjen, klik **Indsæt > Grafer**.

Håndholdt: Tryk~, og vælg **Insæt > Grafer**.

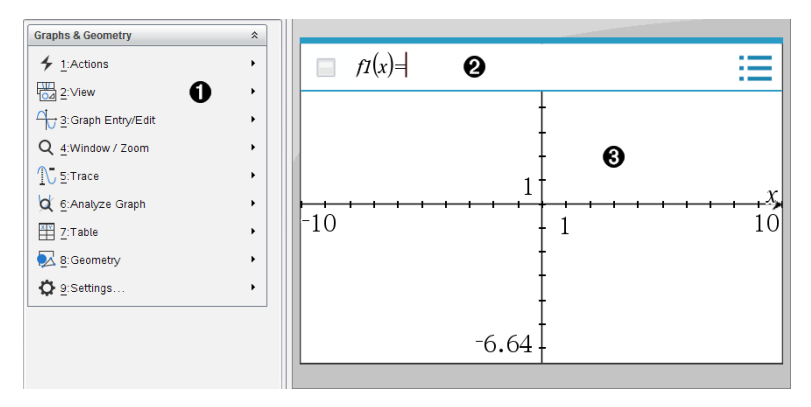

Menuen **Grafer & Geometri.** Indeholder værktøjer til at oprette, vise og undersøge forskrifter

**Indtastningslinje**. Giver mulighed for at oprette de forskrifter, som du vil afbilde som Ø. grafer. Standardgraftypen er Funktion, så formlen *f1*(*x*)= vises ved start. Du kan oprette adskillige forskrifter for hver af de forskellige graftyper.

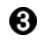

A.

#### **Arbejdsområdet for Grafer**

- Viser grafer for forskrifter, som du opretter i indtastningslinjen.
- Viser punkter, linjer og figurer, som du opretter med geometriværktøjer.
- Træk i området for at panorere (påvirker kun de objekter, der er oprettet i applikationen Grafer).

### *Hvad du er nødt til at vide*

#### **Ændring af indstillinger for Grafer og Geometri**

- 1. Fra menuen **Indstillinger** i Dokumentværktøjskassen skal du vælge **Indstillinger**.
- 2. Vælg de indstillinger, som du ønsker at bruge.
	- **Vis cifre.** Indstiller visningsformat for tal som flydende eller fast decimal.
	- **Vinkelmåling i Grafer.** Indstiller vinkelenheden for alle grafer og 3Dgrafprogrammer i det aktuelle dokument. Standardindstillingen er Radian. Indstil dette til Automatisk, hvis du ønsker, at vinkelmålingen i grafer skal følge vinkelindstillingen i hovedmenuen **Filer > Indstillinger**. En indikator for vinkeltilstanden viser den resulterende tilstand i Grafer- og 3D-grafapplikationer.
	- **Vinkelmåling i Geometri.** Indstiller kun vinkelmål for alle Geometri-applikationer i det aktuelle dokument. Standardindstillingen er Grader. Indstil dette til Automatisk, hvis du ønsker, at vinkelmålingen i geometri skal følge vinkelindstillingen i hovedmenuen **Filer > Indstillinger**. En indikator for vinkeltilstanden viser den resulterende tilstand i Geometri-applikationer.
	- **Gitter.** Indstil gittervisningen i grafprogrammet. Standardindstillingen er Intet gitter. Gitter med prikker og gitter med linjer er også tilgængelige.
	- **Skjul automatisk forskrifter for grafer.** Skjuler forskriften i Grafer-applikationen, der normalt vises ved siden af grafen.
	- **Vis aksernes slutværdier.** Gælder kun for applikationen Grafer.
	- **Vis værktøjstip til manipulation af funktioner.** Gælder kun for applikationen Grafer.
	- **Find automatisk relevante punkter.** I Grafer-applikationen vises nulpunkter, minima og maksima under sporing af funktionsgrafer.
	- **Gennemtving geometriske trekantsvinkler på heltal.** Begrænser vinklerne i en trekant til heltalsværdier, mens du laver eller redigerer trekanten. Denne indstilling gælder kun i Geometrivisningen med Vinkelmåling i geometri indstillet til Grader eller Nygrader. Den gælder ikke for analytiske trekanter i Grafvisning eller for analytiske trekanter i det Analytiske vindue i Geometrivisningen. Indstillingen påvirker ikke eksisterende vinkler, og den gælder ikke under oprettelse af en trekant, der er baseret på tidligere indsatte punkter. Som standard er denne indstilling fravalgt.
	- **Automatiske etiketpunkter.** Markerer punkter, linjer og hjørnepunkter i geometriske figurer med (*A*, *B*, ..., *Z*, *A*<sup>1</sup> , *B*<sup>1</sup> , og så videre), mens du tegner

dem. Markeringssekvensen starter med *A* på hver side i et dokument. Som standard er denne indstilling fravalgt.

**Bemærk:** Hvis du laver et nyt objekt, der bruger eksisterende, umarkerede punkter, vil disse punkter ikke automatisk være markerede i det færdige objekt.

- Klik på **Gendan** for at gendanne alle indstillinger til fabriksindstillingerne.
- Klik på **Gør til standard**, hvis de aktuelle ændringer skal gælde for det åbne dokument og som standardindstilling til alle nye dokumenter for Grafer og Geometri.

#### **Brug af kontekstmenuer**

Kontekstmenuer giver hurtig adgang til almindeligt brugte kommandoer og værktøjer, der gælder for et bestemt objekt. For eksempel kan du bruge en kontekstmenu til at ændre et objekts stregfarve eller til at gruppere et sæt udvalgte objekter.

- ▶ Du kan få kontekstmenuen for et objekt frem på en af følgende måder.
	- Windows®: Højreklik på objektet.
	- Mac®: Hold  $\rightarrow$  nede, og klik på elementet.
	- Håndholdt: Flyt markøren hen på objektet, og tryk derefter på  $\lceil c \text{tr} \rceil$  menu.

#### **Sådan finder du skjulte objekter i applikationen Grafer eller Geometri.**

Du kan skjule og vise individuelle grafer, geometriske figurer, tekster, navneetiketter, målinger og aksers slutværdier.

Hvis skjulte grafer eller objekter skal vises midlertidigt, eller de skal gendannes som viste objekter:

1. Åbn menuen **Handlinger**, og vælg **Skjul/Vis**.

Skjul/Vis-værktøjet  $\bullet$  vises i arbejdsområdet, og alle skjulte objekter bliver synlige i dæmpede farver.

- 2. Klik på en graf eller et objekt for skiftevis at skjule/vise.
- 3. Tryk **ESC** for at anvende ændringerne og lukke Skjul/Vis-værktøjet.

#### **Indsætning af baggrundsbillede**

Du kan indsætte et billede som en baggrund for en Grafer- eller Geometri-side. Filformatet for billedet kan være .bmp, .jpg, eller .png.

1. I menuen **Indsæt** vælges **Billede**.

2. Navigér til det ønskede billede, markér det, og klik derefter på **Åbn**.

For information omkring flytning, ændring af størrelse og sletning af baggrundsbillede henvises der til *At arbejde med billeder i [Softwaren](#page-122-0)*.

#### **Sådan tilføjer du tekst til arbejdsområdet i Grafer eller Geometri**

1. Åbn menuen **Handlinger**, og markér **Tekst**.

Tekstværktøjet **Abl** vises i arbejdsområdet.

- 2. Klik for placering af teksten.
- 3. Skriv teksten i den boks, som vises, og tryk derefter på **Enter**.

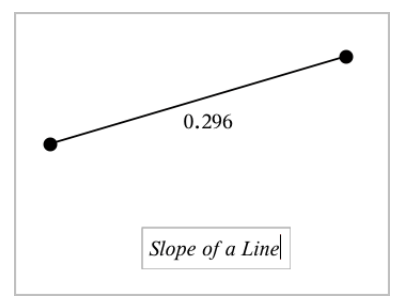

- 4. Tryk på **ESC**-tasten for at lukke tekstværktøjet ned.
- 5. Du kan redigere teksten ved at dobbeltklikke på den.

#### **Sådan sletter du en forskrift og dens graf**

- 1. Vælg forskriften ved at klikke på dens graf.
- 2. Tryk på **Backspace** eller **DEL**.

Grafen fjernes fra både arbejdsområdet og historikken.

### *Graftegning af funktioner*

1. Fra menuen **Grafindtastning/-redigering** skal du vælge **Funktion**.

 $f(x)=$ 

2. Indtast et funktionsudtryk.

 $f(x)=x^2+1.5$  $\blacksquare$ 

3. Tryk på **Enter** for at tegne grafen for funktionen.

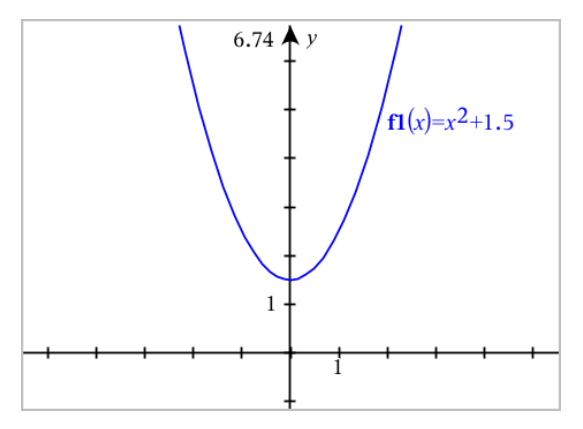

<span id="page-190-0"></span>**Bemærk:** Se [Undersøg](#page-190-0) graf med Sti plot for flere oplysninger om Sti plot.

### *Sådan undersøger du en graf med Sti plot*

Sti plot giver dig mulighed for at animere funktionsgrafer, parametriske og polære ligningsplots i realtid for at analysere, hvordan de plottes, og ikke kun det endelige plot.

#### **Sådan ændrer du indstillingerne til Sti plot**

1. Fra menuen **Spor** skal du vælge **Stiplot > Stikonfiguration**.

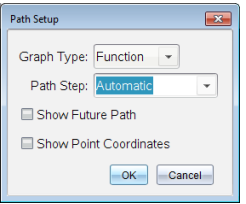

- 2. Vælg de indstillinger, du vil bruge.
	- **Diagramtype:** Vælger funktion, parametrisk eller polær som graftypen.
	- **Sti-trin:** Indstiller det trinvise spring for den uafhængige variabel, der benyttes i plottet.
	- **Vis fremtidig sti:** Skifter visningen af alle fremtidige punkter for hver funktion efter startpunktet eller det aktuelle punkt på grafen. Du kan også skifte dette under visning af grafen, med piletasterne op/ned.
	- **Vis punktkoordinater:** Skifter visningen af koordinaterne af de registrerede sporingspunkter.

#### **Sådan aktiverer du Sti plot**

- 1. Indtast din(e) ligning(er).
- 2. Fra menuen **Spor** skal du vælge **Stiplot > funktion/parametrisk/polær**.
- 3. Naviger gennem animationen ved at:
- brug af animationsikonerne til afspil/pause/nulstil
- brug af piletasterne venstre/højre
- sådan indtaster du et tal for at springe til dette punkt

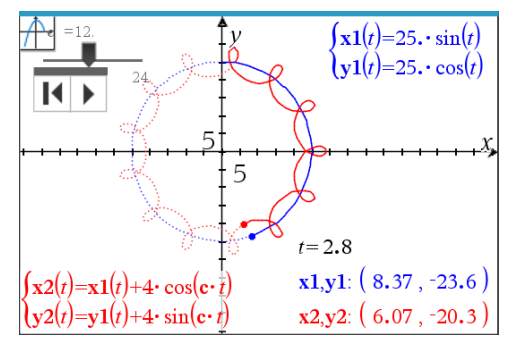

4. Tryk på tasten **Esc** for at forlade animationen.

## *Manipulation af funktioner ved at trække i grafen*

Nogle typer af funktioner kan forskydes, strækkes og/eller drejes ved at trække dele af grafen. Når du trækker, opdateres grafens forskrift for at afspejle ændringen.

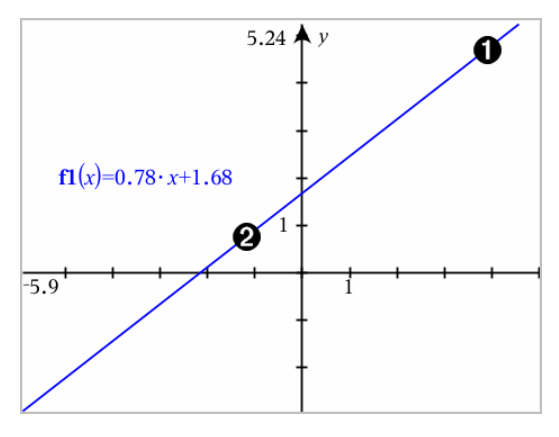

- Træk i enderne af grafen for at dreje den.
- Grafen kan parallelforskydes ved at trække tæt på grafens midte. の

### **Manipulation af en lineær funktion**

▶ Grafen kan parallelforskydes ved at gribe tæt på grafens midte og derefter trække.

Ω

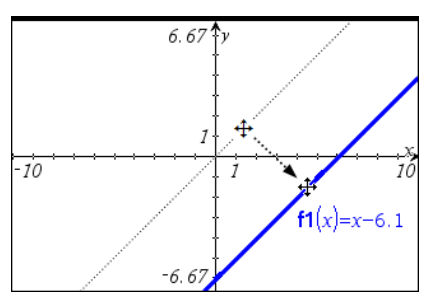

Grafen kan drejes ved at gribe tæt på grafens ender, og derefter trække.

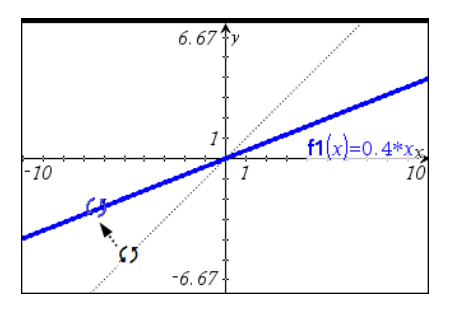

### **Manipulation af en kvadratisk funktion**

Grafen kan parallelforskydes ved at gribe tæt på grafens toppunkt og derefter trække.

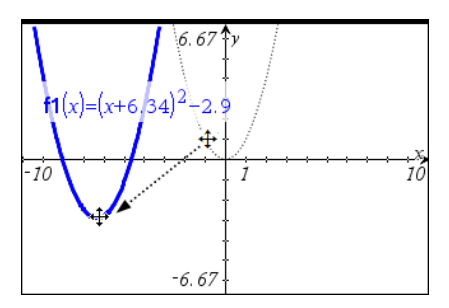

Grafen kan strækkes ved at gribe uden for grafens toppunkt og derefter trække.

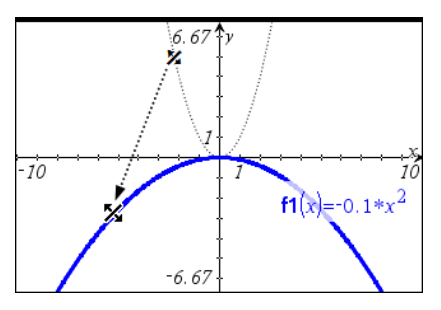

#### **Manipulation af en sinus- eller cosinusfunktion**

Grafen kan parallelforskydes ved at gribe tæt på den lodrette symmetriakse og derefter trække

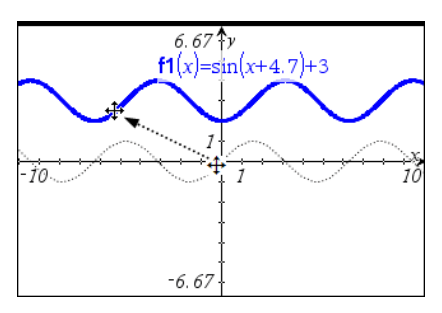

Grafen kan strækkes ved at gribe uden for grafens lodrette symmetriakse og derefter trække.

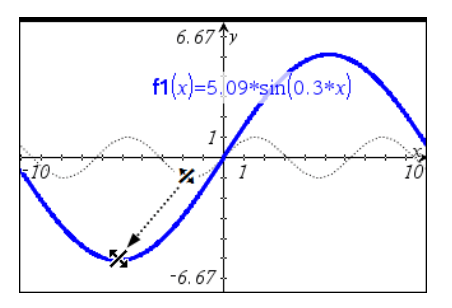

### *Angivelse af en funktion med begrænsninger i definitionsmængden*

Med indtastningslinjen eller applikationen Beregninger, kan du angive en funktion med begrænsninger i definitionsmængden. Til flere begrænsninger i definitionsmængden for en funktion anvendes **piecewise()**

I følgende eksempel er der angivet en funktion med en definitionsmængde, der er mindre end 2 og større end -2, i indtastningslinjen:

1. Gå til menuen **Grafindtastning/ Redigér**, og vælg **Funktion**.

2. Indtast følgende i indtastningslinjen ved hjælp mellemrum til at adskille "**og**" operatøren:

**piecewise(3,x>-2 og x<2)**

3. Tryk på **Enter** for at tegne en graf af funktionen.

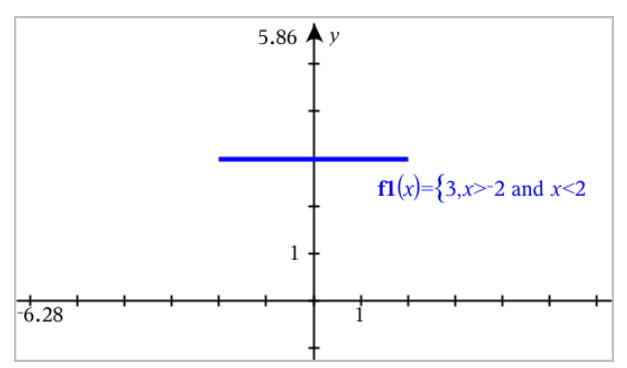

## *Sådan finder du punkter af interesse på en funktionsgraf*

Applikationen Grafer hjælper dig med at finde nulpunkter, minima, maksima, skæringer, differentialkvotienter (dy/dx) eller integraler. For grafer definerede som keglesnit kan du også finde brændpunkter, ledelinjer og andre punkter.

**(CAS)**: Du kan også finde vendepunktet.

### **Fastlæggelse af punkter af interesse ved at trække i et punkt**

▶ Opret et punkt på [grafen,](#page-282-0) og træk punktet for hurtigt at finde maksima, minima og nulpunkter.

Der vises midlertidige markeringer, når du trækker gennem punkter af interesse.

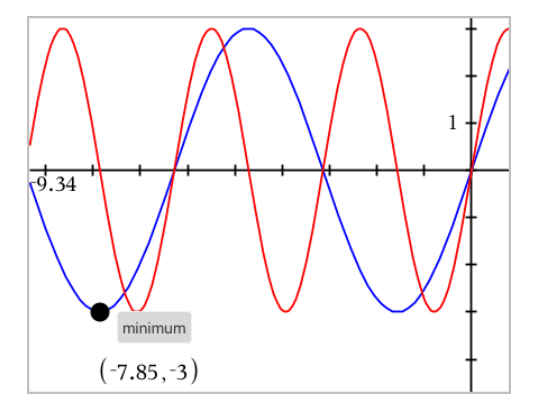

#### **Fastlæggelse af punkter af interesse med analyseværktøj**

Dette eksempel illustrerer brug af minimumværktøjet. Andre analyseværktøjer fungerer på samme måde.

1. Åbn menuen **Analysér Grafer**, og vælg **Minimum**.

Minimum-ikonet vises øverst til venstre i arbejdsområdet, og et **graf?**-prompt vises i arbejdsområdet.

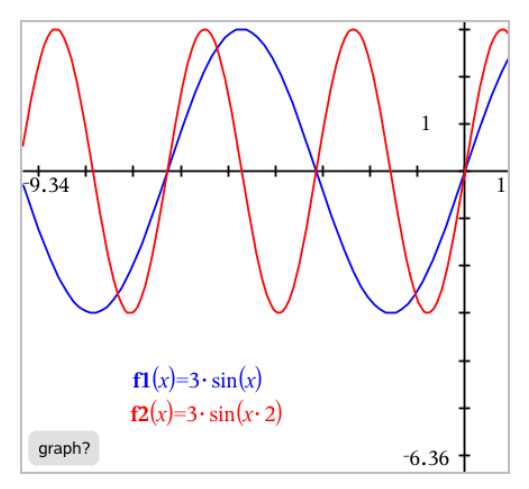

2. Klik på den graf, hvor du vil bestemme minimum..

En punkteret linje fremkommer, som repræsenterer den nedre grænse i intervallet, for at søge.

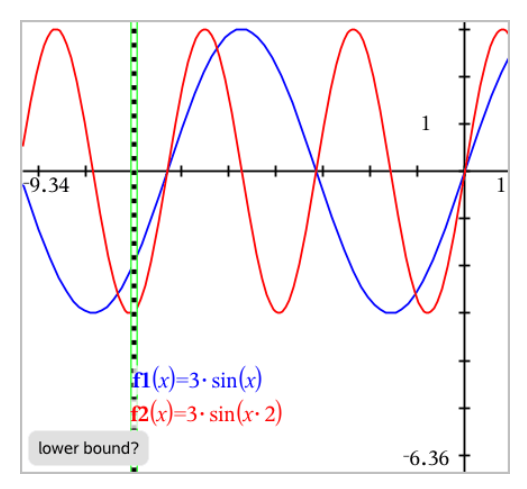

3. Træk linjen, eller klik på en position for at sætte den nedre grænse og vise en foreslået øvre grænse.

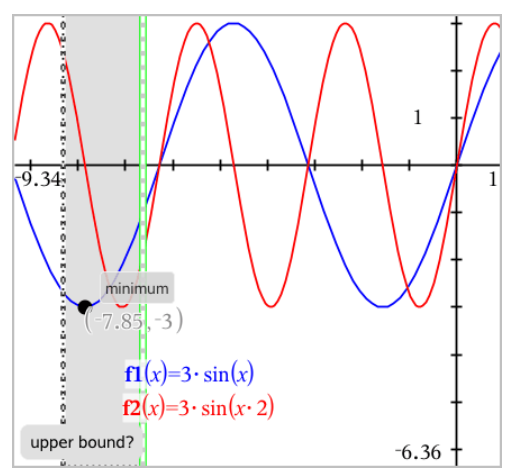

4. Træk linjen som repræsenterer den øvre grænse, eller klik på en position for at indstille den.

Minimum vises sammen med et tekstelement, der viser dens koordinater.

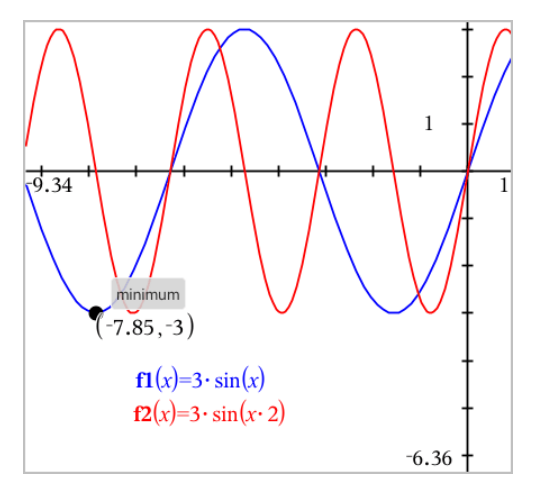

## *Graftegning af en familie af funktioner*

I en familie af funktioner har hvert medlem sin egen værdi for en eller flere af parametrene. Ved at indtaste parametrene som lister, kan du bruge et enkelt udtryk til at tegne en familie på op til 16 funktioner.

For eksempel, udtrykket f1(x) = **{**-**1,0,1,2}** • x + **{2,4,6,8}** betegner de følgende fire funktioner:

*f1*  $I(x) = -1 \cdot x + 2$  $f1_2(x) = 0 \cdot x + 4$ *fl*  $3(x) = 1 \cdot x + 6$  $f1^{-}4(x) = 2 \cdot x + 8$ 

#### **Sådan tegnes en familie af funktioner**

- 1. Gå til menuen **Grafindtastning/ Redigér**, og vælg **Funktion**.
- 2. Indtast udtrykket ved hjælp af lister, der repræsenterer medlemmer af familien.

 $f1(x)=\{-1,0,1,2\} \cdot x + \{2,4,6,8\}$ 

3. Tryk på **Enter** for at tegne grafen for funktionerne.

Hvert medlem er navngivet separat (*f1\_1*, *f1\_2*, osv.) for at vise dens nummer i rækkefølgen af udtryk.

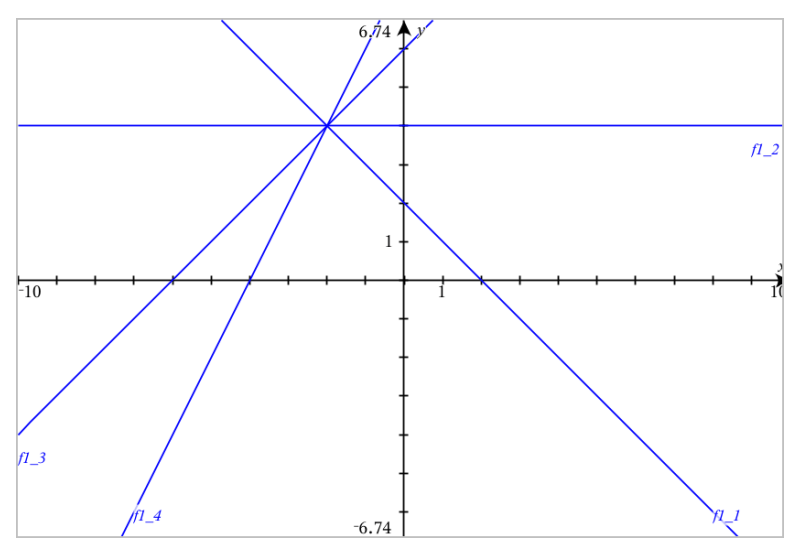

**Bemærk:** Du kan ikke redigere en enkelt funktionsgraf for at ændre den til en familie af funktioner.

### *Graftegning i analytisk geometri*

1. Gå til **Grafindtastning/ Redigér**, og vælg **Ligning**.

- 2. Klik på en ligningstype (**Linje**, **Parabel**, **Cirkel**, **Ellipse**, **Hyperbel** eller **Keglesnit**).
- 3. Klik på den rigtige skabelon til ligningen. Tryk fx på **y=a**•**x**2**+b**•**x+c** for at oprette en parabel.

Indtastningslinjen indeholder et symbol for at angive ligningstypen.

$$
\begin{array}{cccc}\n\bullet & \bullet & \psi & y = \Box \cdot x^2 + \Box \cdot x + \Box\n\end{array}
$$

4. Indtast koefficienterne i ligningsskabelonen.

$$
\begin{array}{c}\n\bullet \\
\bullet \\
\end{array}\n\quad \begin{array}{c}\n\biguparrow \\
\downarrow \\
\end{array}\n\quad \begin{array}{c}\ny=1 \cdot x^2 + 2 \cdot x + 3 \\
\end{array}
$$

5. Tryk på **Enter**.

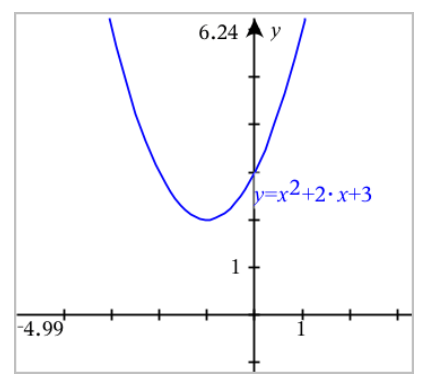

## *Graftegning af keglesnit*

Applikationen Grafer giver dig mulighed for at tegne og udforske lineære ligninger og ligninger for keglesnit i et todimensionalt koordinatsystem. Du kan oprette og analysere linjer, cirkler, ellipser, parabler, hyperbler og generelle ligninger for keglesnit.

Indtastningslinjen gør det enkelt at indtaste ligningen ved at vise en skabelon for typen af den ligning, som du vælger.

#### **Eksempel: Konstruktion af en ellipse som et keglesnit**

1. I menuen **Grafindtastning /Redigér** skal du klikke på **Ligning > Ellipse**, og trykke på  $\bigoplus$  ligningstype.

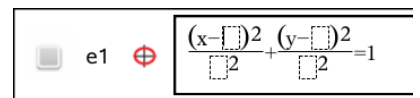

2. Indskriv værdier for koefficienterne i de givne felter. Brug piletasterne til at navigere mellem koefficienterne.

$$
\begin{array}{c|c}\n\hline\n & e1 \quad \bigoplus \quad \frac{(x-1)^2}{5^2} + \frac{(y-2)^2}{4^2} = 1\n\end{array}
$$

3. Tryk på **Enter** for at tegne kurven hørende til ligningen.

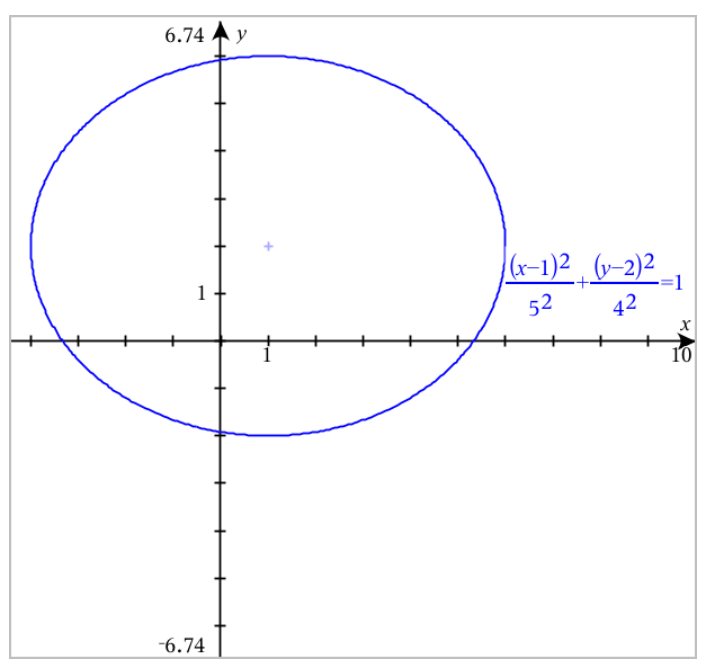

### **Ellipsen som prototype**

1. Træk i ellipsen ved at gribe fat i dens centrum for at udforske effekten af parallelforskydningen i ligningen.

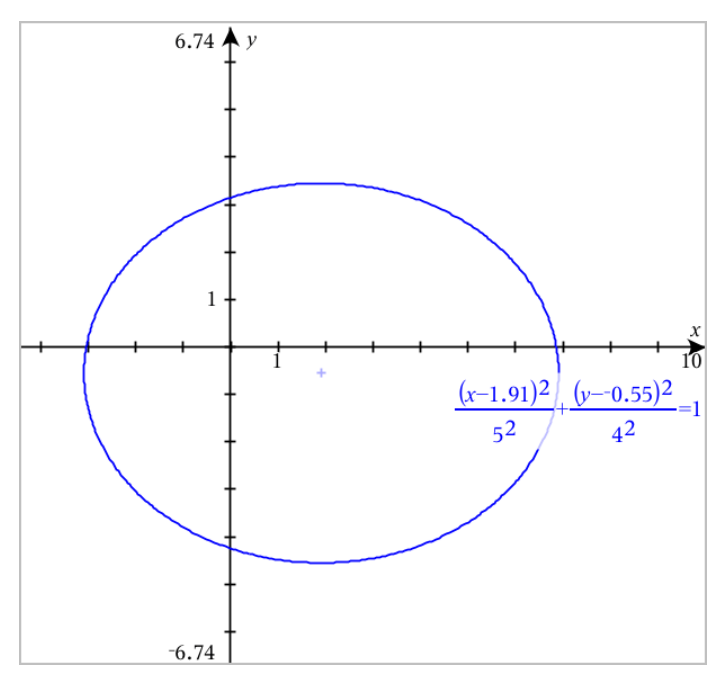

2. Brug analyseværktøjerne, såsom **Analysér graf** > **Analysér keglesnit** > **Brændpunkter** til at udforske grafen yderligere.

**Bemærk:** Keglesnittets type bestemmer, hvilke analyseværktøjer du kan bruge. I ellipse-eksemplet kan du få adgang til dens centrum, toppunkter, brændpunkter, symmetriakser, ledelinjer, excentricitet og bredde parameter (latus rectum).

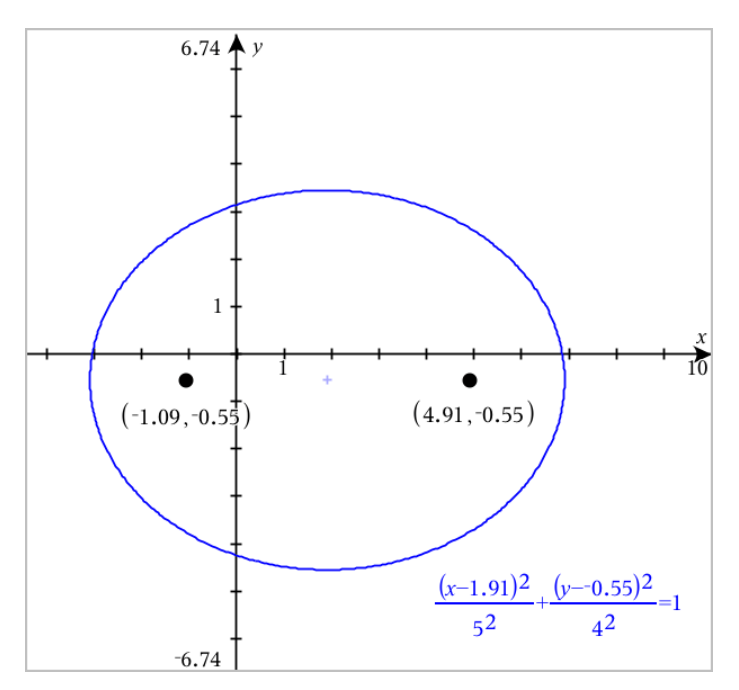

3. For interaktivt at udforske parallelforskydning og multiplikation skal du definere en ellipse som et keglesnit, der bruger variabler for *h*, *k*, *a* og *b*-koefficienterne. Opret skydere til at variere parametrene.

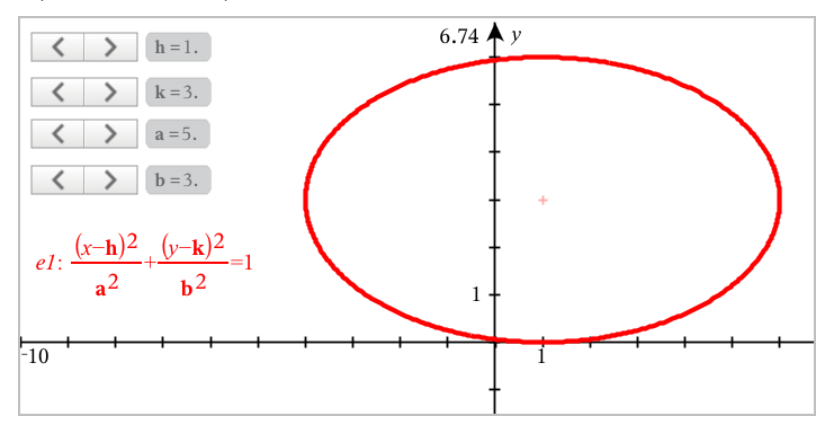

## *Graftegning af relationer*

Graftegning af relation er tilgængelig på Grafer-siderne og i det analytiske vindue på Geometri-siderne.

Du kan definere relationer ved hjælp af ≤, <, =, > eller ≥. Operatoren forskellig fra  $(≠)$ er ikke understøttet i graftegning af relation.

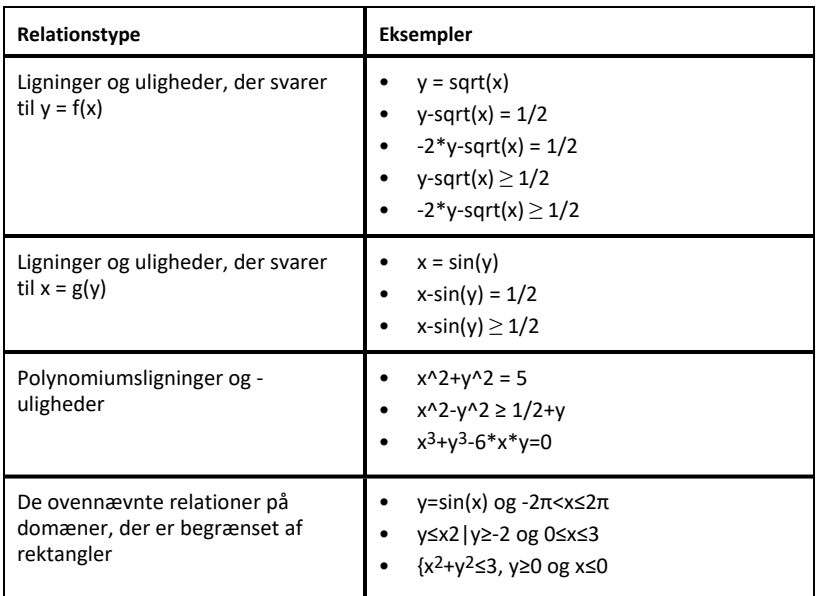

**Bemærk:** Restriktioner pålagt af en aktiv Tryk-for-Test-session kan begrænse de typer relationer, du kan tegne.

#### **Graftegning af en relation:**

1. Fra menuen **Grafindtastning/Redigér**, og vælg **Relation**.

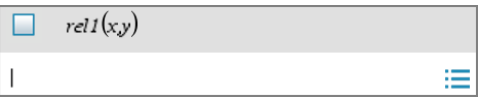

2. Indtast et udtryk for relationen.

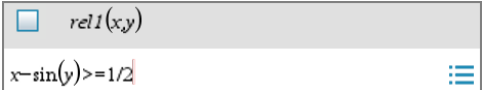

3. Tryk på **Enter** for at tegne relationen.

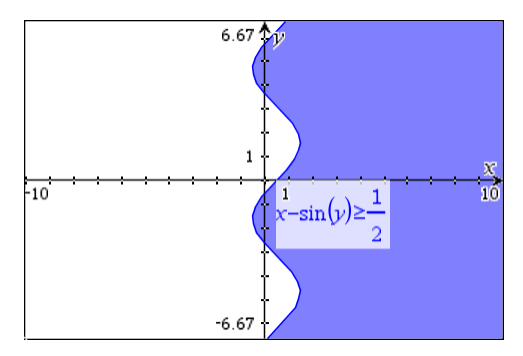

#### **Tips til graftegning af relationer**

- ▶ Du kan hurtigt definere en relation fra indtastningslinjen Funktion. Anbring markøren umiddelbart til højre for = tegnet, og tryk så på **Tilbage**-tasten. En lille menu vises med relationsoperatorer og en **Relation**-indstilling. Valg fra menuen anbringer markøren i indtastningslinjen Relation.
- ▶ Du kan indtaste en relation som tekst på en Grafer-side og så trække tekstobjektet over en af akserne. Relationen tegnes og føjes til relationshistorikken.

#### **Advarsel og fejlmeddelelse**

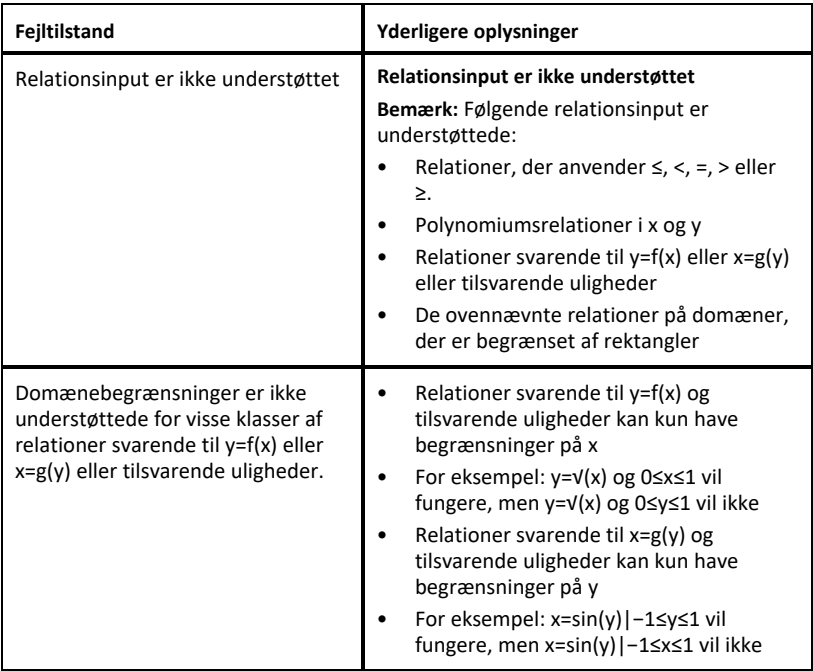

### *Graftegning af parameterligninger*

1. Fra menuen **Grafindtastning/-redigering** skal du vælge **Parametrisk**.

Benyt op- og ned-piletasterne til at flytte rundt imellem felterne i indtastningslinjen for Parameterfremstilling.

 $\left(xI(t)=\right)$  $vI(t) =$  $0 \le t \le 6.28$  tstep=0.13

2. Indtast udtrykkene for *xn*(*t*) og *yn*(*t*).

 $\left(xI(t)=\sin(t)\cdot 4\right)$  $vI(t)=\cos(t)\cdot 3$  $0 \le t \le 6.28$  tstep=0.13

- 3. (Valgfrit) Rediger standardværdierne for *tmin*, *tmax* og *tstep*.
- 4. Tryk på **Enter**.

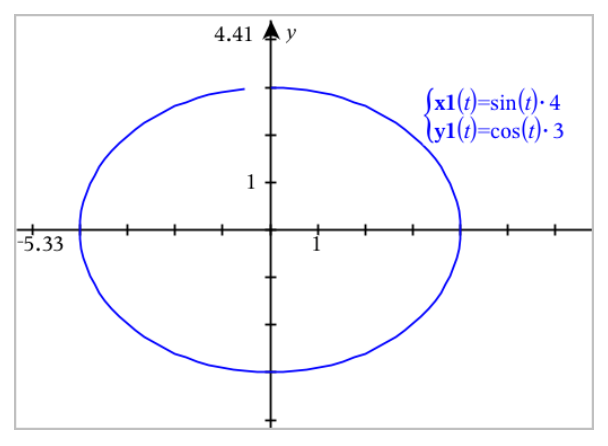

**Bemærk:** Se [Undersøg](#page-190-0) graf med Sti plot for flere oplysninger om Sti plot.

### *Graftegning af polære ligninger*

1. Fra menuen **Grafindtastning/-redigering** skal du vælge **Polær**.

 $\left( r1(\theta)=\right)$  $0 \le \theta \le 6.28$   $\theta$ step=0.13

- 2. Indtast et udtryk for *rn*(θ).
- 3. (Valgfrit) Rediger standardværdierne for θ*min*, θ*maks*, og θ*trin*.

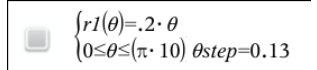

4. Tryk på **Enter**.

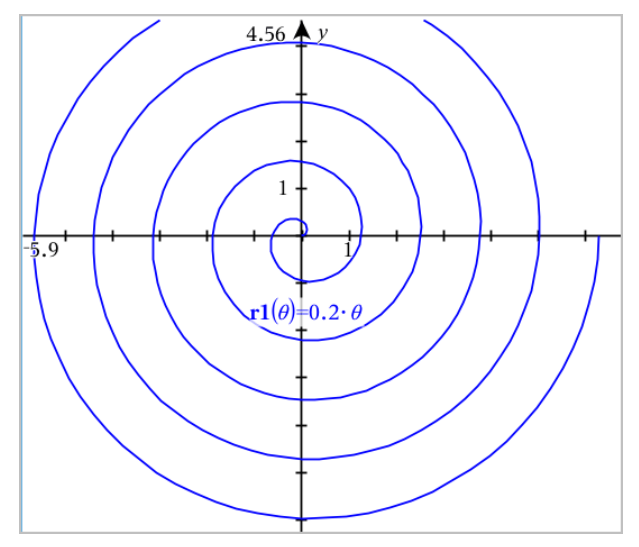

**Bemærk:** Se [Undersøg](#page-190-0) graf med Sti plot for flere oplysninger om Sti plot.

### *Graftegning af punktplot*

1. (Valgfrit) Opret to foruddefinerede listevariabler, som indeholder de x-og y-værdier som du vil plotte. Du kan bruge Lister & Regneark, Beregninger eller Noteapplikation til at oprette listerne.

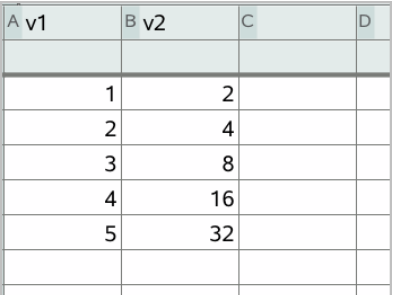

2. Gå til menuen **Grafindtastning/ Redigér**, og vælg **Punktplot**.

Benyt op- og ned-piletasterne til at bevæge dig rundt mellem x- og y-felterne.

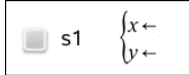

- 3. Brug en af følgende metoder for at angive lister der plotter langs x og y.
	- Klik var for at vælge navnene på de foruddefinerede listevariabler.
	- Skriv navnene på variablerne, såsom **v1**.
	- Indtast lister som kommaseparerede elementer omsluttet af parenteser, for eksempel: {1,2,3}.

$$
\Box \quad \text{s1} \quad \begin{cases} x \leftarrow \mathbf{v1} \\ y \leftarrow \mathbf{v2} \end{cases}
$$

4. Tryk på **Enter** for at plotte data, og zoom ind på [arbejdsområdet](#page-215-0) for at vise de plottede data.

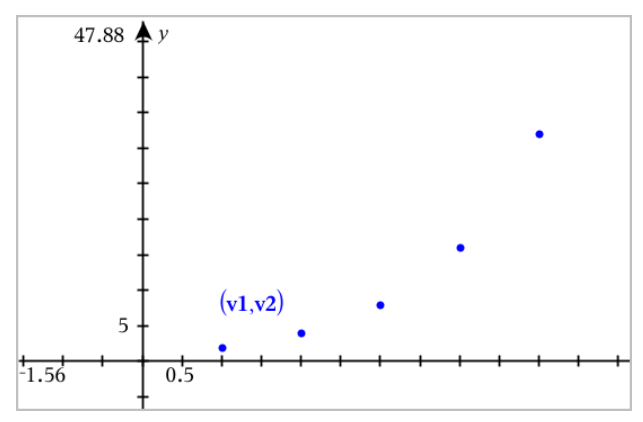

### *Plotning af sekvensgrafer*

Applikationen Grafer lader dig plotte to typer sekvensgrafer. Hver type har en separat skabelon til at definere sekvensgrafen.

#### <span id="page-206-0"></span>**Sådan definerer du en sekvensgraf**

1. Gå til menuen **Grafindtastning/Redigér**, og vælg **Sekvensgraf > Sekvensgraf**.

$$
\bigcup_{n=1}^{\infty} \begin{cases} uI(n)=\\ \text{Initial Terms}:=\\ 1\leq n\leq 99 \text{ nstep}=1 \end{cases}
$$

2. Indtast det udtryk, der definerer sekvensgrafen. Opdater det uafhængige variabelfelt til m+1, m+2, osv., hvis nødvendigt.

3. Indtast en startværdi. Hvis sekvensgrafens udtryk refererer til mere end én startværdi, såsom *u1(n-1)* og *u1(n-2)*, (eller *u1(n)* og *u1(n+1)*), skal du kommaseparere startværdierne.

 $(u1(n)=1.1 \cdot u1(n-1)+1)$ Initial Terms:=1  $1 \le n \le 99$  nstep=1

4. Tryk på **Enter**.

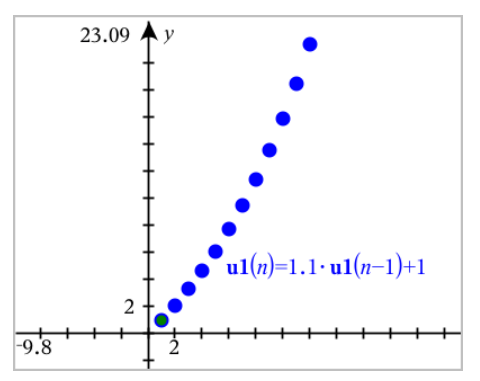

#### **Sådan opretter du en brugerdefineret sekvensgraf**

Med et brugerdefineret plot kan du vise en sammenhæng mellem to sekvenser ved at plotte den ene sekvens på x-aksen og den anden på y-aksen.

Dette eksempel simulerer modellen rovdyr-byttedyr fra biologi.

1. Brug de viste forskrifter for at oprette to [sekvenser](#page-206-0): én for populationen af kaniner og en anden for populationen af ræve. Udskift [standardsekvensnavne](#page-214-0) med **kanin** og **ræv**.

$$
\textcolor{blue}{\Box}
$$

 $\left( \mathbf{rabbit}(n) = \mathbf{rabbit}(n-1) \cdot (1+0.05-0.001 \cdot \mathbf{fox}(n-1)) \right)$ Initial Terms:=200  $1 \leq n \leq 400$  nstep=1

$$
\textcolor{blue}{\textbf{z}}
$$

 $\left( \frac{\mathbf{f}(\mathbf{x}) - \mathbf{f}(\mathbf{x})}{n} \right) - \left( 1 + 2 \mathbf{f}(\mathbf{x}) - \mathbf{f}(\mathbf{x}) \right)$ Initial Terms:=50  $1 \leq n \leq 400$  nstep=1

0,05 = vækstraten for kaniner, hvis der ikke findes ræve 0,001 = hastigheden hvormed ræve kan dræbe kaniner 0,0002 = vækstraten for ræve, hvis der findes kaniner 0,03 = dødsraten for ræve, hvis der ikke findes kaniner

**Bemærk:** Hvis du vil se plottene for de to sekvenser, skal du zoome [vinduet](#page-215-0) til indstillingen **Zoom - tilpas**.

- 2. Gå til menuen **Grafindtastning/Redigér**, og vælg **Sekvensgraf > Brugerdefineret**.
- 3. Angiv **kanin-** og **ræve**sekvenser til plotning på henholdsvis x- og y-akse.

 $x \leftarrow \textbf{rabbit}(n)$  $-\mathbf{fox}(n)$  $\Box$  p1  $1 \leq n \leq 400$  nstep=1

- 4. Tryk på **Enter** for at oprette det brugerdefinerede plot.
- 5. Zoom [vinduet](#page-215-0) til indstillingen**Zoom tilpas**.

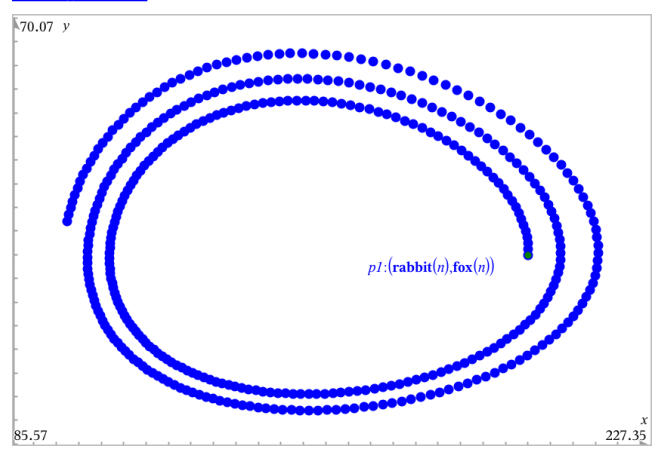

6. Undersøg det brugerdefinerede plot ved at trække i begyndelsespunktet, der repræsenterer startværdien.

### *Graftegning af løsninger til differentialligninger*

Du kan studere lineære og ikke-lineære differentialligninger og systemer af almindelige differentialligninger (ODE'er), inklusive logistiske modeller og Lotka-Volterra-ligninger (rovdyr-byttedyr-model). Du kan også plotte linjeelementer og retningsfelter med interaktiv anvendelse af Euler- og Runge-Kutta-metoder.

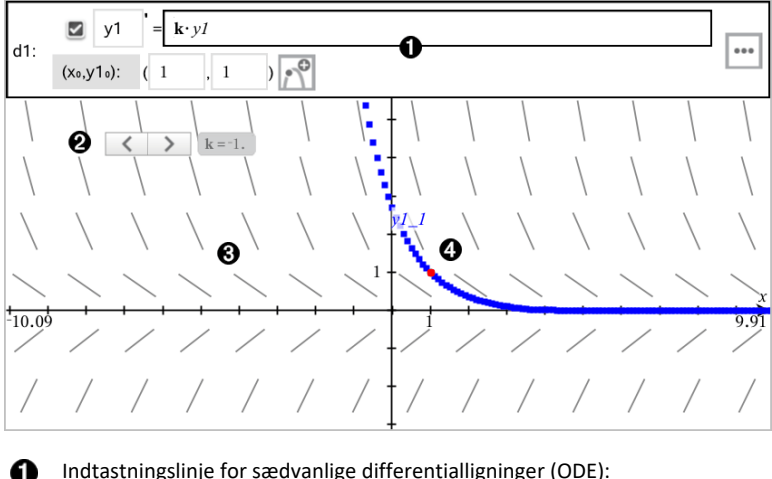

- Indtastningslinje for sædvanlige differentialligninger (ODE):
	- **y1** ODE-variabelidentifikator
	- Udtrykket **k·y1** fastlægger forskriften for differentialkvotienten
	- Felter (**1**,**1**) til angivelse af begyndelsesbetingelse
	- Knapper til tilføjelse af yderligere begyndelsesbetingelser og indstilling af plotparametre
- Skyder til at styre koefficienten **k** i den almindelige differentialligning (ODE) ❷
- ଈ. Linjeelementer
- En løsningskurve, der går gennem begyndelsespunktet A.

#### **For at tegne en graf over en løsning til en differentialligning:**

1. Gå til menuen **Grafindtastning/ Redigér**, og vælg **Diff Eq**.

Differentialligningen tildeles automatisk en afhængig variabel, såsom "y1".

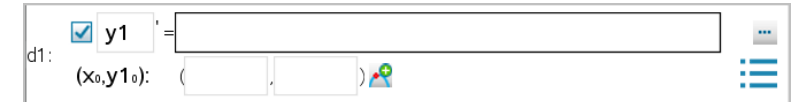

2. Navigér til feltet for forskriften, og indtast udtrykket der definerer differentialkvotienten. Du kan for eksempel indtaste -y1+0.1\*y1\*y2.

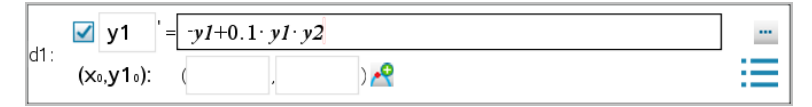

3. Indtast begyndelsesbetingelsen for den uafhængige værdi for x<sub>0</sub> og for y1<sub>0</sub>.

**Bemærk:** Værdien(erne) *x*<sup>0</sup> er fælles for alle differentialligningerne i en opgave, men kan kun indtastes eller redigeres i den første.

4. (Valgfrit) Ønsker du at undersøge flere begyndelsesbetingelser for den aktuelle

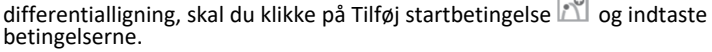

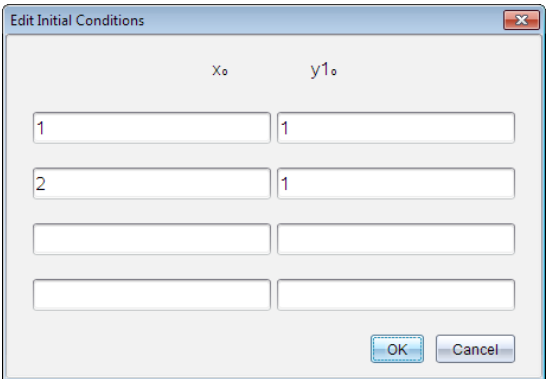

5. Tryk på Rediger parametre kontat indstille plotparametre. Markér en numerisk løsningsmetode, og indstil yderligere parametre. Du kan når som helst ændre disse parametre.

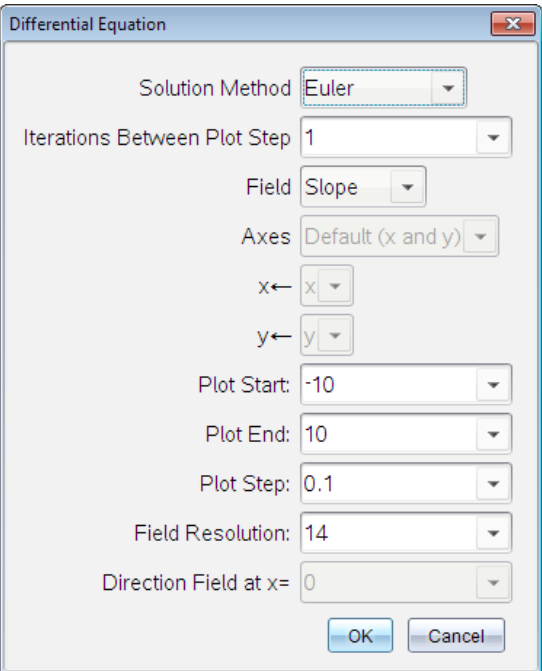

- 6. Klik på **OK**.
- 7. Indtast yderligere differentialligninger ved at trykke på pil ned for at få vist det næste differentialligning-redigeringsfelt.

Når du navigerer mellem de differentialligninger, der allerede er defineret, opdateres grafen, så den viser ændringerne. Én løsning af differentialligningen er tegnet for hver startbetingelse, der er knyttet til den aktive differentialligning (valgt med et afkrydsningsfelt).

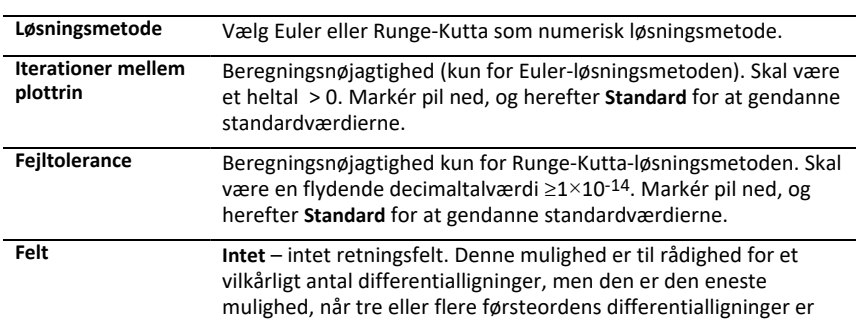

#### **Oversigt over indstillinger for differentialligninger**

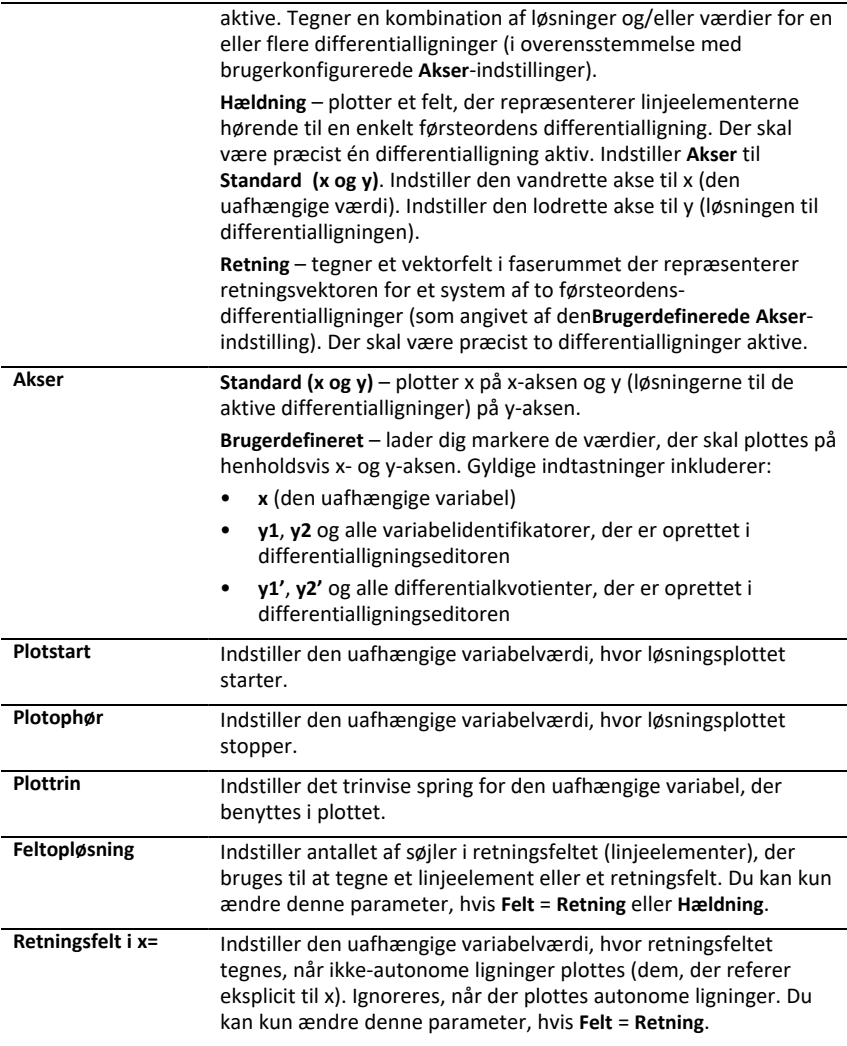

### *Visning af tabeller i applikationen Grafer*

Du kan vise en tabel med værdier for enhver forskrift defineret i den aktuelle opgave.

**Bemærk:** For oplysninger om brug af tabeller og instruktioner om adgang til tabeller fra Liste- & Regneark-applikation, se [Håndtering](#page-372-0) af tabeller.

#### **Vis en tabel**

▶ I menuen **Tabel** skal du klikke på **Delt-skærm -tabel**.

Tabellen bliver vist med søjler indeholdende værdierne for de aktuelt oprettede forskrifter.

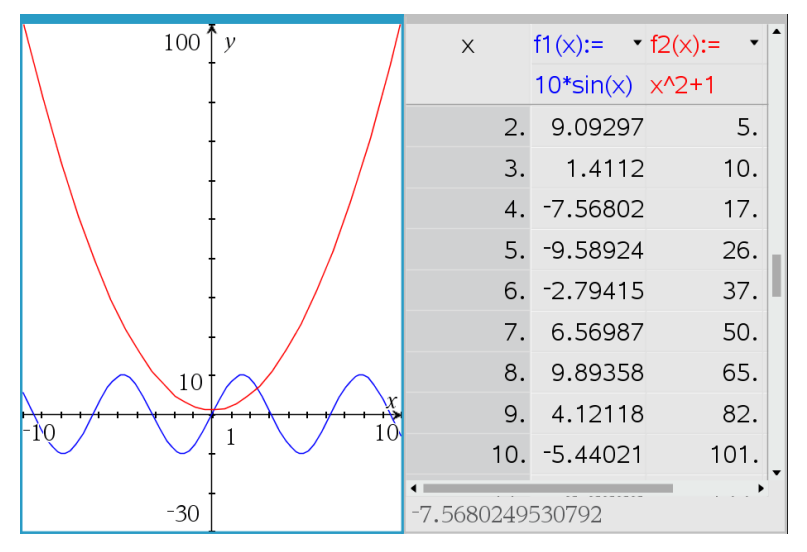

For at ændre, hvilken forskriftder bliver vist i en given søjle, skal du klikke på pilen i øverste celle i søjlen og derefter vælge grafens navn.

#### **Skjul tabellen**

▶ Åbn menuen **Tabel**, og vælg **Fjern Tabel**.

## *Redigering af forskrifter*

1. Dobbeltklik på grafen for at vise dets forskrift i indtastningslinjen. —eller—

Få vist grafens kontekstmenu, og klik derefter på **Rediger Forskrift**.

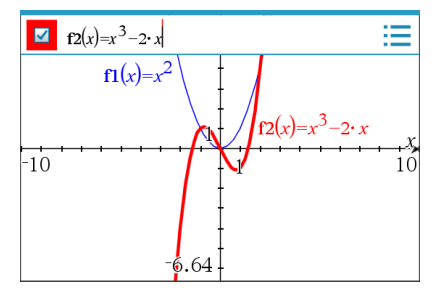

2. Tilpas udtrykket efter behov.

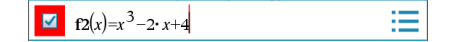

3. Tryk på enter for at tegne grafen for den reviderede funktion.

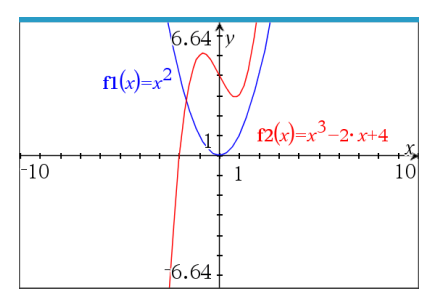

#### <span id="page-214-0"></span>**Omdøb en forskrift**

Hver graftype har en standard navngivningskonvention. Standardnavnet for funktioner er for eksempel *fn*(*x*). (Tallet repræsenteret ved *n* øges i takt med, at du skaber flere funktioner). Du kan udskifte standardnavnet med et navn efter eget valg.

**Bemærk:** Ønsker du at bruge et brugerdefineret navn, skal du manuelt omdøbe hver funktion.

1. Slet det eksisterende navn på indtastningslinjen. Slet for eksempel "*f1*" fra "*f1*(*x*)". Du kan bruge højre-/venstre-piletasterne til at placere markøren.

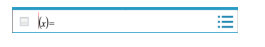

2. Skriv det det ønskede navn.

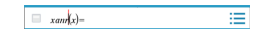

3. Hvis du opretter en ny forskrift, skal du placere markøren efter = fortegnet og indtaste udtrykket.

 $\equiv \frac{1}{\tan(x)-x^2+3}$ Ξ

4. Tryk på **Enter** for at tegne grafen hørende til forskriften med dens nye navn.

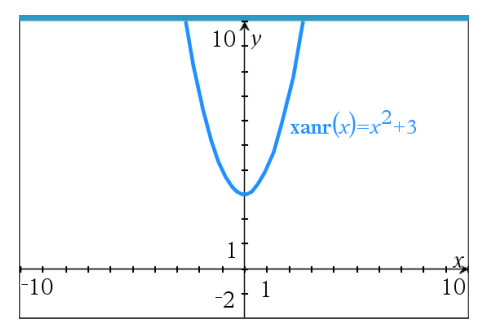

# *Åbning af Grafers historik*

For hver opgave lagrer softwaren en historik for forskrifterne defineret i applikationen Grafer og visningen 3D-graftegning, såsom graf-funktioner **f1** til **f99** og 3Dfunktionsgrafer **z1** til **z99**. Du kan se og redigere disse elementer ved hjælp af en knap på indtastningslinjen.

### **Visning af historikken**

- 1. Tryk **Ctrl+G** for at vise indtastningslinjen.
- 2. Klik på knappen for**Historik menu** på indtastningslinjen.

Menuen bliver vist. Når du peger på et emnes navn, vil emnets udtryk vises i indtastningslinjen.

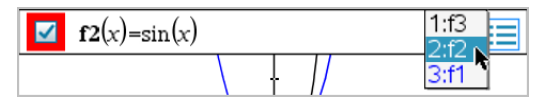

- 3. Markér navnet på den forskrift, du ønsker at se eller redigere.
- 4. (Valgfrit) Brug piletasterne op/ned fra indtastningslinjen for at rulle gennem de definerede forskrifter hørende til grafer af samme type.

#### **Sådan viser du historik for specifikke typer af grafer**

Brug denne metode, hvis du ønsker at se eller redigere en defineret forskrift, der ikke vises i menuen Historik.

- 1. I menuen **Grafindtastning /Redigér** skal du klikke på graftypen. Tryk f.eks. på **Polær ligning** for at få vist indtastningslinjen for den næste tilgængelige ligning for en polær kurve.
- 2. Klik på knappen for Historik menu **eller** eller brug piletasterne op/ned for at rulle gennem de definerede forskrifter hørende til grafer af samme type.

## <span id="page-215-0"></span>*Sådan zoomer/skalerer du grafer-arbejdsområdet*

Skalering i applikationen Grafer påvirker kun de grafer, plot og objekter, som befinder sig inde i visningen for Graftegning. Den har ingen indflydelse på objekter i den underliggende visning for Plangeometri.

### **Genskalering ved at trække det hen ad en akse**

- ▶ Ønsker du at skalere x-og y-akserne proportionalt, skal du trække et skalamærke på en af akserne.
- ▶ For at skalere en enkelt akse skal du holde **Shift** nede og trække et skalamærke på aksen.

#### **Zoome ved hjælp af zoom-værktøj**

- ▶ Vælg et af værktøjerne fra menuen **Vindue / Zoom**.
	- **Zoom boks** (klik på et felts to hjørner for at definere området, der skal vises).
- **Zoom Ind**
- **Zoom Ud**

### **Zoom til foruddefinerede indstillinger**

- ▶ Vælg et af de foruddefinerede zoomindstillinger fra menuen **Vindue / Zoom**.
	- **Zoom – Standard (-10,10)**
	- **Zoom – 1. kvadrant**
	- **Zoom – Standardbruger**
	- **Zoom – Standardtrig**
	- **Zoom – Standarddata**
	- **Zoom – Fit**

### **Indtastning af brugerdefinerede vinduesindstillinger**

- 1. Åbn menuen **Vindue / Zoom**, og vælg **Vindue indstillinger**.
- 2. Indtast en værdi for hver indstilling. Du kan anvende udtryk for præcist input, som vist nedenfor.

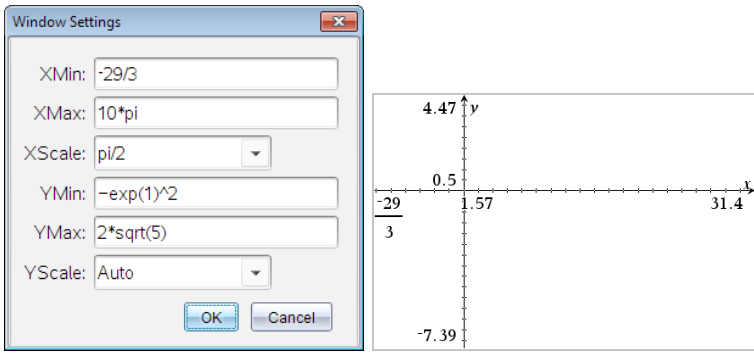

*På TI-Nspire™-produkter bevares brøkinput, som de er. Andre eksakte input erstattes med det beregnede resultat.*

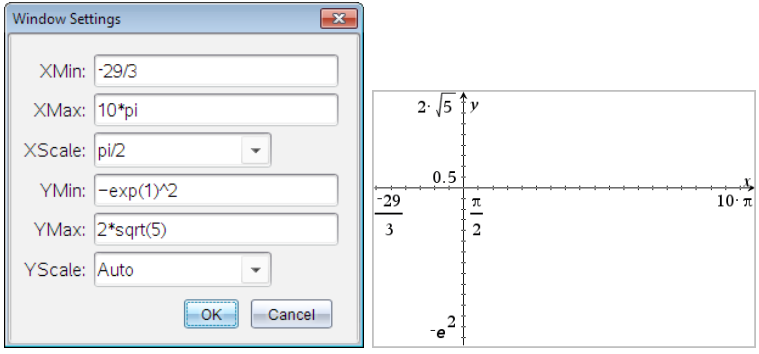

*På TI-Nspire™ Eksakt aritmetik- og CAS-produkter bevares brøkinput og andre eksakte input.*

# *Tilpasning af arbejdsområdet for Grafer*

## **Indsætning af baggrundsbillede**

Du kan [indsætte](#page-122-0) et billede som baggrund for en Grafer- eller Geometri-side.

- 1. I menuen **Indsæt** vælges **Billede**.
- 2. Navigér til det ønskede billede, markér det, og klik derefter på **Åbn**.

## **Sådan tilføjer du et tekstelement til arbejdsområdet**

Med tekstværktøjet kan du skrive numeriske værdier, formler, observationer eller andre oplysninger i arbejdsområdet for Grafer. Du kan tegne en ligning indtastet som tekst (såsom "x=3").

- 1. Åbn menuen **Handlinger**, og markér **Tekst**.
- 2. Klik for placering af teksten.
- 3. Skriv teksten i den boks, som vises, og tryk derefter på **Enter**.

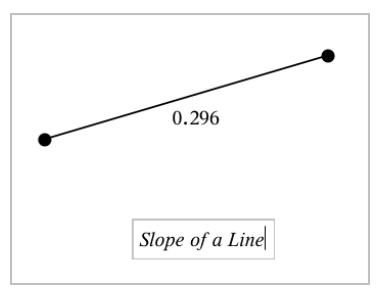

Træk i et tekstfelt for at flytte det. Du kan redigere teksten ved at dobbeltklikke på den. For at slette et tekstfelt skal du vise dets kontekstmenu, og vælg **Slet**.

### **Sådan ændrer du en numerisk teksts attributter**

Indtaster du en numerisk værdi som tekst, kan du låse den eller indstille dens format og dens viste præcision.

- 1. Gå til menuen **Handlinger** , og vælg **Attributter**.
- 2. Tryk på den numeriske tekst for at få vist en liste over dens attributter.
- 3. Tryk på ▲ og ▼ for at gennemløbe listen.
- 4. Ved hvert attribut-ikon, tryk ◄ eller ► for at gennemløbe mulighederne. Vælg for eksempel fra **0** til **9** som præcision.
- 5. Tryk på **Enter**-tasten for at anvende ændringerne.
- 6. Tryk på **Esc**-tasten for at lukke attributværktøjet ned.

## **Visning af gitter**

Som standard vises gitteret ikke. Du kan vælge at vise det som prikker eller linjer.

▶ Gå til menuen **Vis**, og vælg **Gitter**, og derpå **Prik Gitter**, **Linje Gitter**, eller **Intet Gitter**.

### **Ændring af gitterfarve**

- 1. Gå til menuen **Handlinger**, og vælg **Vælg > Gitter** (kun tilgængelig, når gitteret vises). Gitteret blinker for at vise, at det er markeret.
- 2. Klik på pil ned, ved siden af knappen Farver, og vælg en farve til gitteret.

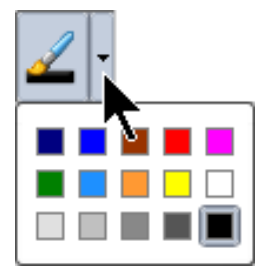

### **Ændring af aksernes udseende**

- 1. Gå til menuen **Handlinger**, og klik på **Attributter**.
- 2. Klik på en af akserne.
- 3. Tryk på ▲ og ▼ for at flytte til den ønskede attribut, og derpå ◄ og ► for at vælge den mulighed der skal anvendes.

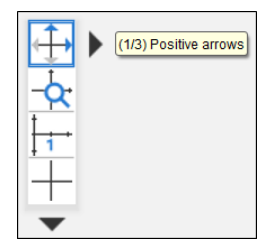

**Bemærk:** For at skjule akserne eller selektivt skjule eller vise en individuel akses slutværdi skal du bruge [Skjul/Vis-værktøjet.](#page-221-0)

For at vise flere markeringsetiketter skal du vælge muligheden **Flere etiketter**.

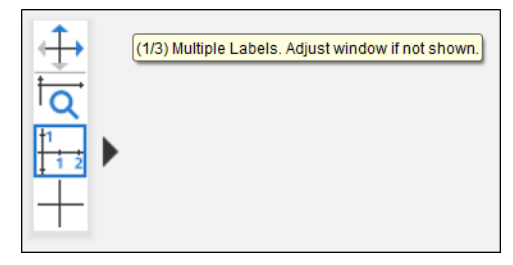

Flere etiketter vises kun, hvis de passer både vandret og lodret på akserne. Hvis det er nødvendigt, kan du justere værdierne i dialogen **Vindue/Zoom > Vinduesindstillinger**.

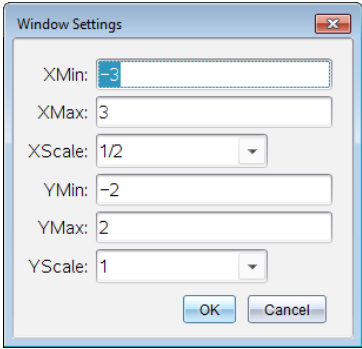

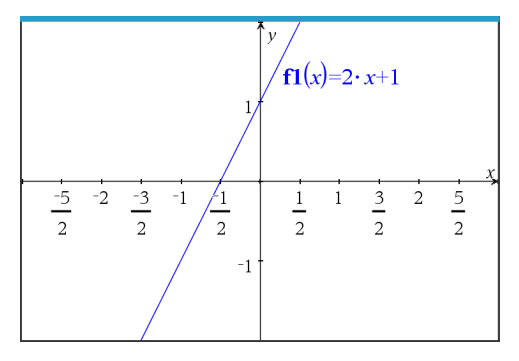

**Kun eksakt aritmetik og CAS:** Du kan ændre markeringsetiketterne for at vise multiplum af Pi, radikale tal og andre præcise værdier ved at redigere værdierne i **XScale** eller **YScale** i dialogboksen **Vindue/Zoom > Vinduesindstillinger**. Se det følgende eksempel.

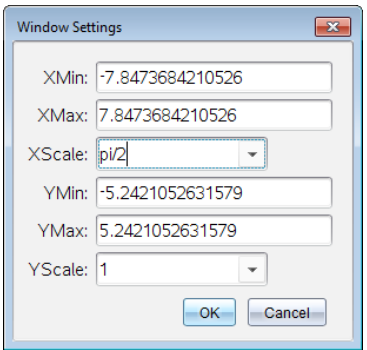

**Bemærk:** pi/2 konverteres til p/2 efter du har klikket på **OK**.

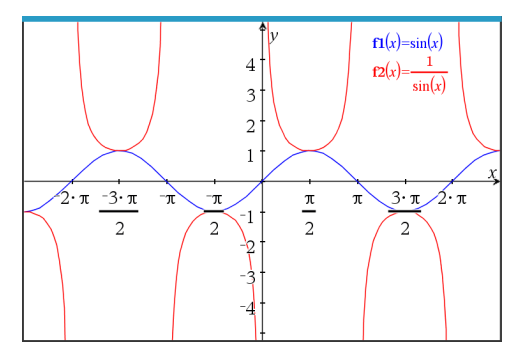

**Bemærk:** Se [Undersøg](#page-190-0) graf med Sti plot for flere oplysninger om Sti plot.

# <span id="page-221-0"></span>*Sådan viser og skjuler du elementer i applikationen Grafer*

Værktøjet Skjul/Vis afslører tidligere skjulte objekter og lader dig vælge at vise eller skjule dem.

**Bemærk:** Hvis du skjuler en graf, vil dens udtryk automatisk markeres som skjult i [graf](#page-215-0)[historikken](#page-215-0).

1. Åbn menuen **Handlinger**, og vælg **Skjul/Vis**.

Værktøjet Skjul/Vis vises øverst i arbejdsområdet, og alle skjulte elementer vises i en nedtonet farve.

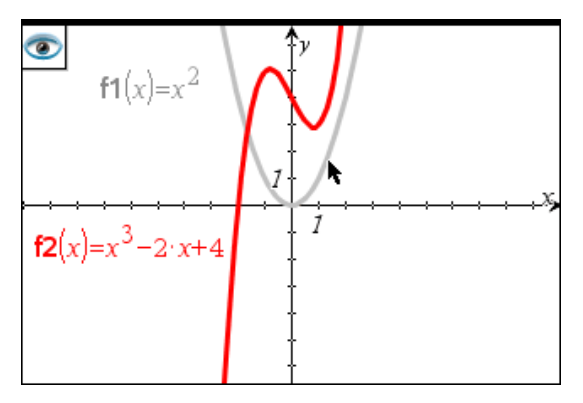

- 2. Klik på objekter for at skjule/vise dem. Du kan skjule grafer, geometrisk objekter, tekster, navneetiketter, målinger og aksers individuelle slutværdier.
- 3. Tryk på **Esc** for at fuldføre dine valg og lukke værktøjet.

Alle objekter du har valgt som skjulte objekter forsvinder.

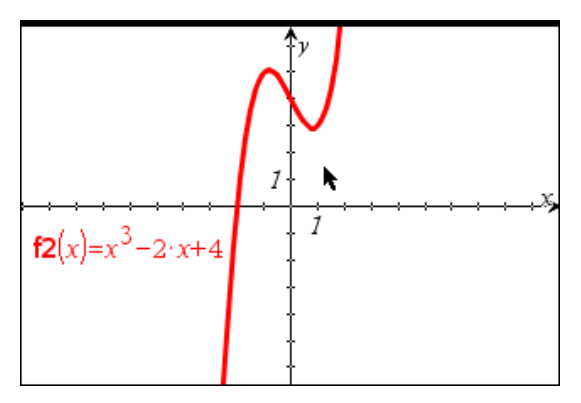

4. Åbn Skjul/Vis-værktøjet, hvis skjulte objekter skal vises midlertidigt, eller de skal gendannes som viste objekter.

# *Betingede attributter*

Du kan skjule og vise objekter samt ændre farve dynamisk ud fra angivne betingelser, såsom **"r1<r2**" eller "**sin(a1)>=cos(a2)**."

Det kan være, du for eksempel gerne vil skjule et objekt ud fra en ændring af en måling, du har knyttet til en variabel, eller du ønsker måske, at et elements farve ændres ud fra et "Beregningsresultat", du har gemt i en variabel.

Betinget opførsel kan tildeles objekter eller grupper i visningerne Graftegning, Plangeometri og 3D-graftegning.

#### *Indstilling af et objektets betingede attributter*

Du kan indstille betingelser for et markeret objekt ved enten at bruge dets kontekstmenu eller ved at aktivere værktøjet Indstil betingelser i menuen **Handlinger** og derefter markere objektet. Denne vejledning beskriver brug af kontekstmenuen.

- 1. Markér objektet eller gruppen.
- 2. Åbn objektets kontekstmenu, og klik på **Betingelser**.

De betingede attributter bliver vist.

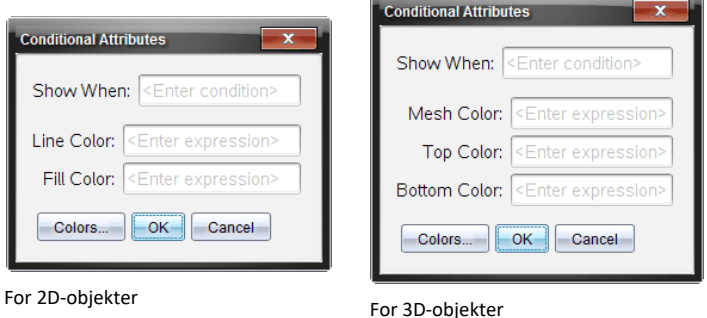

3. (Valgfrit) I feltet **Vis når** skal du indtaste et udtryk, der angiver betingelserne, under hvilke objektet skal vises. Hvis betingelsen ikke er opfyldt, vil objektet blive skjult.

Du kan angive et interval ved at bruge sammensatte betingelser i indtastningsfeltet **Vis når**. For eksempel: **areal>=4 and areal<=6**.

**Bemærk:** Hvis du har brug for midlertidigt at se objekter, der er skjult på grund af en betingelse, skal du klikke på **Handlinger > Vis/Skjul**. For at gå tilbage til normal visning skal du trykke på **ESC**.

4. (Valgfrit) Indtast tal eller udtryk, der beregnes til tal, i de relevante farvefelter, såsom **Linjefarve** eller **Netfarve**. For at se en oversigt over farveværdier skal du klikke på knappen **Farver**.

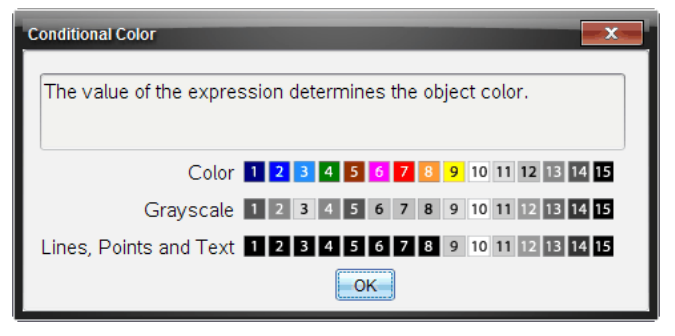

Oversigt over betingede farveværdier

5. Klik på **OK** i dialogboksen Betingede attributter for at anvende betingelserne.

# *Beregninger af Afgrænset Areal*

**Bemærk:** For at undgå uventede resultater når du bruger denne funktion, skal du sørge for, at [dokumentindstillingen](#page-69-0) for "Reelt eller komplekst format" er sat til **Reelt**.

Når du beregner arealet mellem kurver, skal hver kurve være:

• En funktion med hensyn til x.

− eller −

• En ligning på formen y =, herunder y= ligninger defineret gennem et tekstfelt eller en skabelon for keglesnitsligning.

#### **Oprette og skraverer arealet**

1. Vælg **Afgrænset areal** fra menuen **Analyser graf**.

Hvis netop to egnede kurver er til rådighed, vælges de automatisk, og du kan gå videre til trin 3. Hvis ikke, bliver du bedt om at vælge to kurver.

2. Klik på to kurver for at vælge dem.

– eller – Klik på én kurve og x-aksen.

Du bliver bedt om at angive de nedre og øvre grænser.

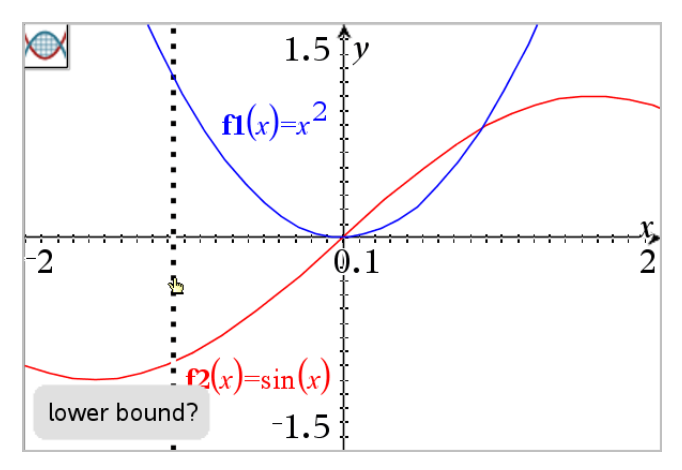

3. Klik på to punkter for at definere grænserne. Eventuelt kan du indtaste numeriske værdier.

Området bliver skraveret, og arealværdien vises. Værdien er altid ikke-negativ, uanset intervallets retning.

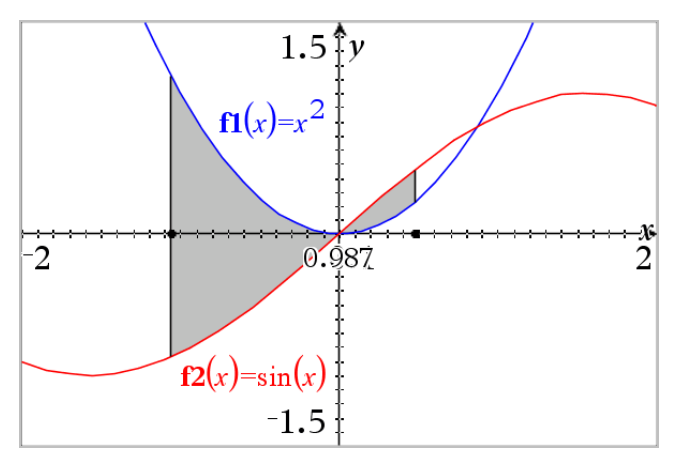

### **Sådan arbejder du med skraverede områder**

Når du redigerer grænserne eller omdefinerer kurverne, opdateres skraveringen og arealværdien.

- For at ændre den nedre eller øvre grænse, skal du trække i den eller indtaste nye koordinater for den. Du kan ikke flytte en grænse, der ligger på et skæringspunkt. Men punktet flyttes automatisk, hvis du redigerer eller manipulerer kurverne.
- For at omdefinere en kurve skal du enten manipulere den ved at trække i den eller ændre dens udtryk i indtastningslinjen.

Hvis et endepunkt oprindeligt befandt sig på et skæringspunkt, og de omdefinerede funktioner ikke længere skærer hinanden, forsvinder skraveringen og arealværdien. Hvis du omdefinerer funktionen(erne), således at der er et skæringspunkt, dukker skraveringen og arealværdien op igen.

- Hvis du vil slette eller skjule det skraverede areal eller ændre dets farve og andre attributter, skal du bruge dens genvejsmenu.
	- Windows®: Højreklik i det skraverede område.
	- Mac<sup>®</sup>: Hold  $\mathcal{H}$ , og klik i det skraverede område.
	- Håndholdt: Flyt markøren hen på det skraverede område, og tryk derefter på  $\lceil c$ tri $\rceil$   $\lceil \frac{c_0}{\sqrt{c}} \rceil$ .

# *Sporing af grafer eller plot*

Ved hiælp af grafsporing kan du flytte sporingsmarkøren gennem punkterne i en funktionsgraf eller plotte og vise oplysninger om værdierne.

### **Sporing af bestemte grafer**

1. Gå til menuen **Spor**, og vælg **Grafsporing**.

Værktøjet til grafsporing vises øverst i arbejdsområdet, sporingsmarkøren vises, og markørens koordinater vises i nederste højre hjørne.

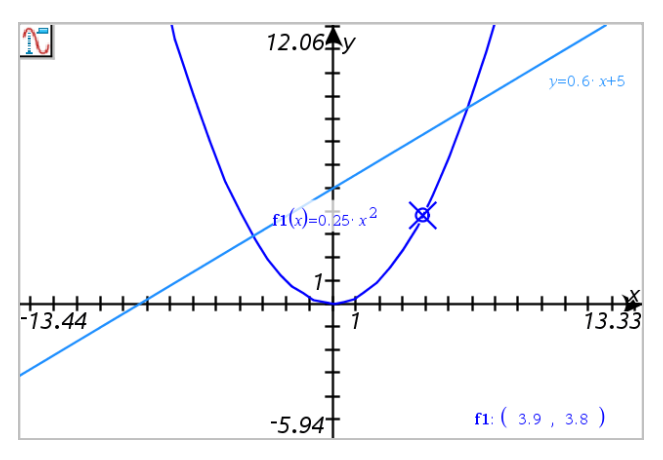

- 2. Undersøg en graf eller et plot:
	- Peg på en position på en graf eller et plot for at flytte sporingsmarkøren til dette punkt.
	- Tryk på ◄ eller ► for at flytte markøren trinvis langs den aktuelle graf eller plot. Skærmen panorerer automatisk for at beholde visning af markøren.
	- Tryk på ▲ eller ▼ at cykle gennem de viste grafer.
- Tryk på sporingsmarkøren for at oprette et blivende punkt. Indtast en bestemt uafhængig værdi for at flytte sporingsmarkøren til den værdi.
- 3. Tryk på **Esc** for at stoppe sporing.

## **Sporing af alle grafer**

Værktøjet Spor alle muliggør sporing af flere funktioner samtidigt. Udfør følgende trin med flere funktioner tegnet på arbejdsområdet:

**Bemærk:** Værktøjet Spor alle sporer kun funktionsgrafer, ikke plot af andre relationer (polære kurver, parameterfremstillinger, punktplot, sekvensgrafer).

1. Gå til menuen **Spor**, og vælg **Spor Alle**.

Værktøjet Spor alle vises i arbejdsområdet, en lodret linje viser x-værdien af sporingen og koordinaterne for hvert sporet punkt vises i nederste højre hjørne.

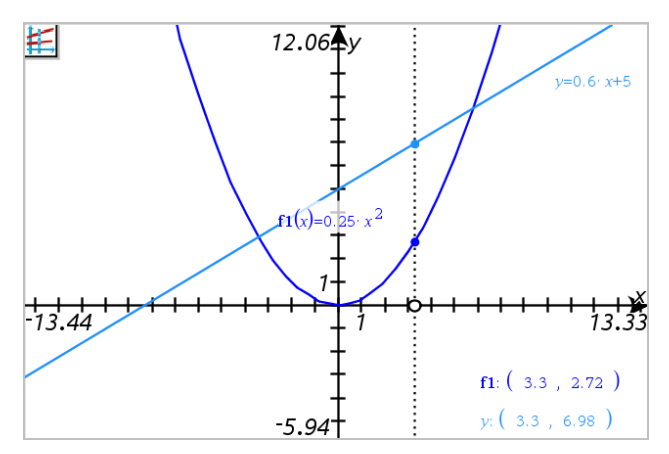

- 2. Om grafer:
	- Klik på et punkt på x-aksen for at flytte alle springspunkterne til den x-værdi.
	- Tryk på ◀ eller ▶ for at flytte sporingspunkterne trinvist langs alle graferne.
- 3. Tryk på **Esc** for at stoppe sporing.

## **Ændring af sporingsindstillinger**

1. Åbn **Spor**, og vælg **Sporingsindstillinger**.

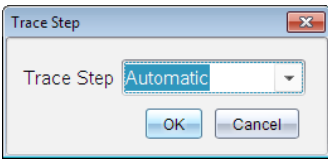

2. Vælg Automatisk eller indtast en konkret tilvækst til brug for sporingen.

## *Introduktion til geometriske objekter*

Geometriske værktøjer er tilgængelige i såvel Grafer som Geometri. Du kan bruge disse værktøjer til at tegne og undersøge objekter, fx punkter, linjer og figurer.

- Grafisk visning viser arbejdsområdet for Grafer oven på arbejdsområdet for Geometri. Du kan vælge, måle og ændre objekter i begge arbejdsområder.
- Plangeometrisk visning viser kun objekter, der er oprettet i applikationen Geometri.

### **Objekter oprettet i applikationen Grafer**

Punkter, linjer og figurer oprettet i applikationen Grafer er analytiske objekter.

- Alle punkter, som definerer disse objekter, ligger i x-y-planen. Objekter, som oprettes her, er kun synlige i applikationen Grafer. Hvis skalaen for akserne ændres, påvirker det objekternes udseende.
- Du kan få vist og redigere koordinaterne for ethvert punkt på et objekt.
- Du kan få vist ligningen for en linje, tangentlinje, cirkel eller geometrisk keglesnit oprettet i applikationen Grafer.

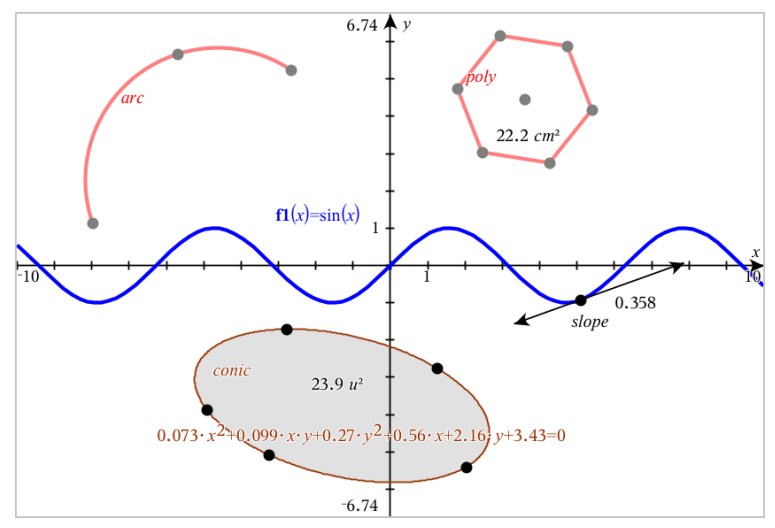

Cirkelbuen og polygonen blev oprettet i applikationen Geometri. Sinusbølgen og keglesnittet blev oprettet i applikationen Grafer.

## **Objekter oprettet i applikationen Geometri**

Punkter, linjer og figurer oprettet i applikationen Geometri er ikke analytiske objekter.

- De punkter, som definerer disse objekter, ligger ikke i x-y-planen. Objekter oprettet her er synlige i både Grafer og Geometri, men de er upåvirkede af ændringer i grafens x- og y-akser.
- Du kan ikke få oplyst koordinaterne til disse objekters punkter.
- Du kan ikke få vist ligningen for et geometrisk objekt oprettet i applikationen Geometri.

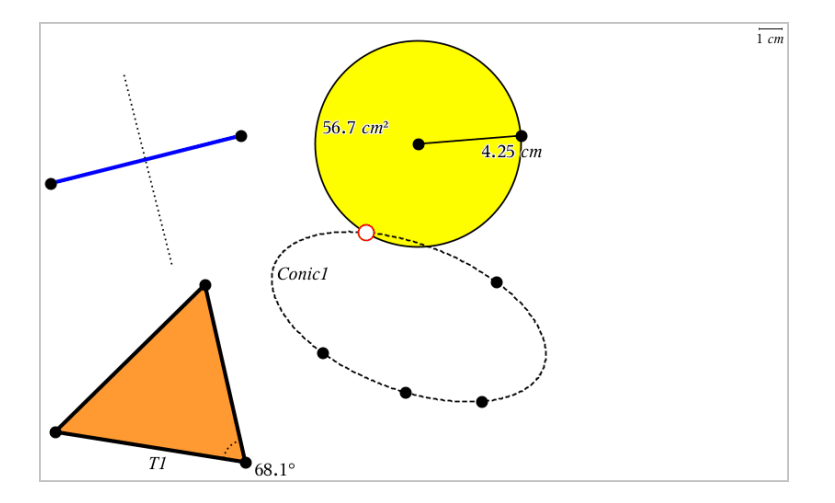

# *Sådan opretter du punkter og linjer*

Under konstruktionen af et objekt vises et værktøj i arbejdsområdet (f.eks. **Linjestykke** ). Du kan annullere ved at trykke på **ESC**. For at aktivere automatisk mærkning af visse genstande, se *Hvad du er nødt til at vide* i dette kapitel.

### **Oprettelse af et punkt på arbejdsområdet**

- 1. Gå til menuen **Punkter og linjer**, og vælg **Punkt**. (I applikationen Grafer skal du gå til **Geometri > Punkter og Linjer > Punkt).**
- 2. Klik på den placering, hvor du skal oprette punktet.
- 3. (Frivilligt) Navngiv punktet.
- 4. Træk i et punkt for at flytte det.

## **Oprettelse af et punkt på en graf eller et objekt**

Du kan oprette et punkt på en linje, linjestykke, halvlinje, akse, vektor, cirkel eller graf.

- 1. Gå til menuen **Punkter og Linjer**, og vælg **Punkt på**. (I applikationen Grafer skal du gå til **Geometri > Punkter og Linjer > Punkt på).**
- 2. Klik på den graf eller det objekt, du ønsker at oprette punktet på.
- 3. Klik på en position på objektet for at placere punktet.

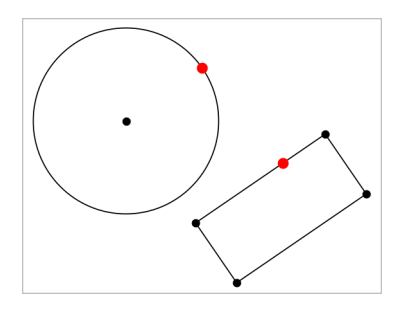

### **Sådan opretter du et dynamisk punkt på en graf**

Du kan oprette et dynamisk punkt på en graf med Punkt efter koordinater.

1. Fra menuen **Punkter og linjer** skal du vælge **Punkt efter koordinater**. (I grafprogrammet skal du klikke på **Geometri > Punkter og linjer > Punkt efter koordinater** eller trykke på **P** og vælge **Punkt efter koordinater**).

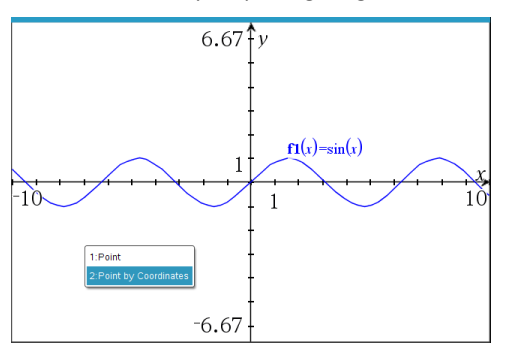

2. Indtast variabler eller udtryk for et eller begge koordinater.

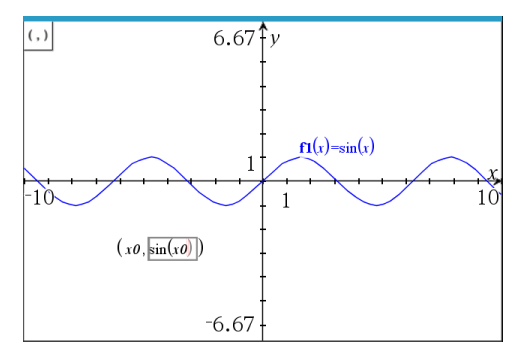

3. Brug den skyder, som er oprettet til at flytte punktet på grafen.

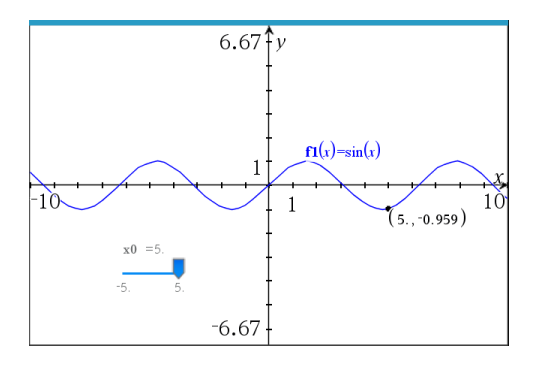

Punktet viser de faktiske koordinater. Hvis du holder cursoren over et koordinat vises variablen eller udtrykket.

For at redigere punktet skal du dobbeltklikke på koordinaten på etiketten. Alle variabler eller udtryk, som blev indtastet før, gemmes.

### **Bestemmelse af skæringspunkter**

- 1. Gå til menuen **Punkter og Linjer**, og vælg **Skæringspunkter**. (I applikationen Grafer skal du gå til **Geometri > Punkter og Linjer > Skæringspunkter).**
- 2. Klik på to skærende objekter for at tilføje deres skæringspunkter.

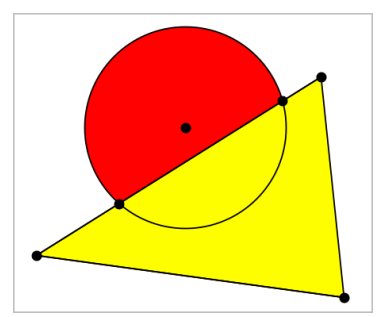

### **Oprettelse af en linje**

- 1. Gå til menuen **Punkter og linjer**, og vælg **Linje**. (I applikationen Grafer skal du gå til **Geometri > Punkter og Linjer > Linje).**
- 2. Klik på en position for at definere et punkt på linjen.
- 3. Klik på en anden position for at definere linjens retning og længden af dens synlige del.

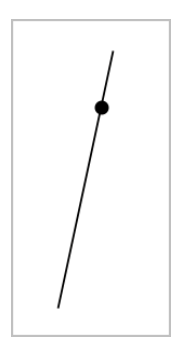

4. For at flytte en linje skal du trække i dens ankerpunkt. For at rotere den kan du trække i hvilket som helst punkt, bortset fra ankerpunktet eller endepunktet. Træk i ét af endepunkterne for at strække den synlige del.

### **Konstruktion af et linjestykke**

- 1. Åbn menuen **Punkter og linjer**, og vælg værktøjet **Linjestykke**. (I applikationen Grafer skal du gå til **Geometri > Punkter og Linjer > Linjestykke).**
- 2. Klik på to positioner for at definere linjestykkets endepunkter.

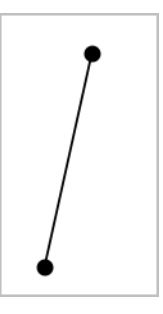

3. For at flytte et linjestykke kan du trække i et hvilket som helst punkt, undtagen et endepunkt. For at manipulere retning eller længde skal du trække i et af endepunkterne.

### **Konstruktion af en halvlinje**

- 1. Åbn menuen **Punkter og linjer**, og vælg **Halvlinje**. (I applikationen Grafer skal du gå til **Geometri > Punkter og Linjer > Halvlinje).**
- 2. Klik på en position for at definere halvlinjens endepunkt.
- 3. Klik på en anden position for at definere dens retning.

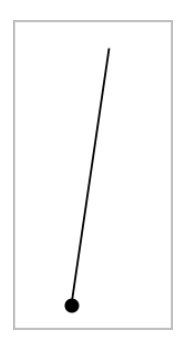

For at flytte en halvlinje skal du trække i dens ankerpunkt. For at rotere den kan du trække i hvilket som helst punkt, bortset fra ankerpunktet eller endepunktet. Træk i endepunktet for at strække den synlige del.

## **Konstruktion af en tangent**

Du kan oprette en tangentlinje på et bestemt punkt på et geometrisk objekt eller en funktionsgraf.

- 1. Åbn menuen **Punkter og linjer**, og vælg **Tangent**. (I applikationen Grafer skal du gå til **Geometri > Punkter og Linjer > Tangent).**
- 2. Du markerer et objekt ved at klikke på det.
- 3. Klik på en position på objektet for at oprette tangenten.

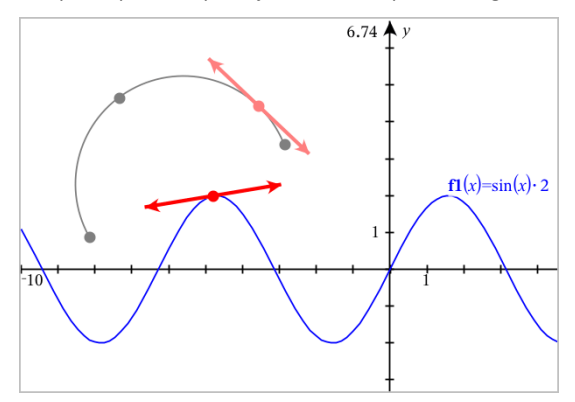

4. Træk i tangenten for at flytte den. Det er fortsat knyttet til objektet eller grafen.

## **Opretning af en vektor**

- 1. Åbn menuen **Punkter og linjer**, og vælg værktøjet **Vektor**. (I applikationen Grafer skal du gå til **Geometri > Punkter og Linjer > Vektor).**
- 2. Klik på en position for at bestemme vektorens udgangspunkt.
- 3. Klik på en anden position for at bestemme retning og størrelse, og fuldfør vektoren.

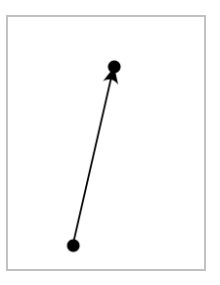

4. For at flytte en vektor kan du trække i et hvilket som helst punkt, undtagen endepunkterne. For at manipulere retning og/eller længde skal du trække i et af endepunkterne.

**Bemærk:** Hvis du opretter et endepunkt på en akse eller et andet objekt, kan du kun flytte vektorens endepunkt langs det pågældende objekt.

### **Konstruktion af en cirkelbue**

- 1. Åbn menuen **Punkter og Linjer**, og vælg **Cirkelbue**. (I applikationen Grafer skal du gå til **Geometri > Punkter og Linjer > Cirkelbue).**
- 2. Klik på en position eller et punkt for at bestemme buens startpunkt.
- 3. Klik på et andet punkt for at bestemme et mellemliggende punkt, hvorigennem buen skal passere.
- 4. Klik på et tredje punkt for at oprette endepunktet og fuldføre buen.

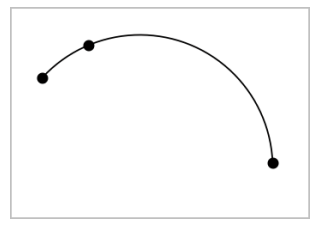

5. For at flytte en bue skal du trække i dens randkurve. For at manipulere den skal du trække i et af dens tre ankerpunkter.

# *Sådan opretter du geometriske figurer*

Figurværktøjer lader dig undersøge cirkler, polygoner, keglesnit og andre geometriske objekter.

Under oprettelse af en figur vises et værktøj i arbejdsområdet (f.eks. **Cirkel** ⊙). Du kan annullere en figur ved at trykke på **Esc**. For at aktivere automatisk mærkning af visse genstande, se *Hvad du er nødt til at vide* i dette kapitel.

## **Tegning af en cirkel**

- 1. Åbn menuen **Figurer**, og vælg **Cirkel**. (I applikationen Grafer trykkes på **Geometri > Figurer > Cirkel**).
- 2. Klik på en position eller et punkt for at placere cirklens centrum.
- 3. Klik på en position eller et punkt for at fastlægge radius og fuldføre cirklen.

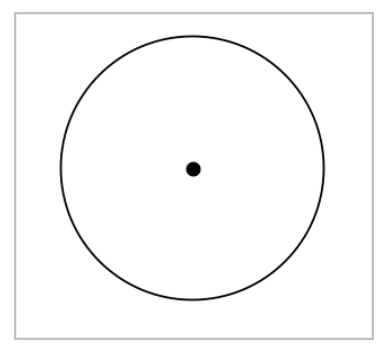

4. Træk i cirklens periferi for at ændre dens størrelse. Træk i cirklens centrum for at flytte den.

### **Konstruktion af en trekant**

**Bemærk:** For at sikre, at summen af vinklerne i en trekant er lig 180° eller 200 nygrader, kan du tvinge heltallige vinkler i geometrivisning. Se *Hvad du er nødt til at vide* i dette kapitel.

- 1. Åbn menuen **Figurer**, og vælg **Trekant**. (I applikationen Grafer trykkes på **Geometri > Figurer > Trekant)**.
- 2. Klik på tre positioner for at fastlægge trekantens hjørnepunkter.

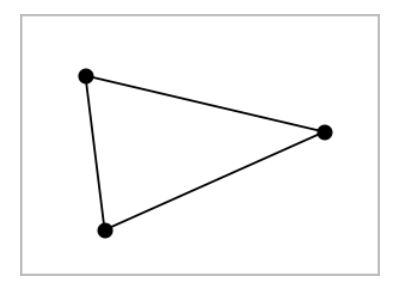

3. Træk i et af trekantens hjørnepunkter for at manipulere trekanten. Træk i en af dens sider for at flytte den.

### **Konstruktion af et løst rektangel**

- 1. Åbn menuen **Figurer**, og vælg **Løst rektangel**. (I applikationen Grafer trykkes på **Geometri > Figurer > Løst rektangel**).
- 2. Klik på en position eller et punkt for at fastlægge det løse rektangels første hjørne.
- 3. Klik på en position for at fastlægge det andet hjørne.

Den ene side af et løst rektangel vises.

4. Klik for at fastlægge afstanden til den modsatte side og fuldføre det løse rektangel.

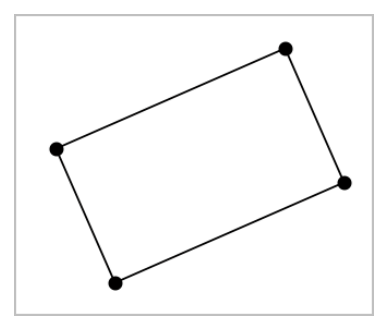

5. Træk i ét af dets to første punkter for at rotere et løst rektangel. Træk i ét af de to sidste punkter for at strække det. Træk i en af dens sider for at flytte den.

### **Konstruktion af en polygon**

- 1. Åbn menuen **Figurer**, og vælg **Polygon**. (I applikationen Grafer trykkes på **Geometri > Figurer > Polygon**).
- 2. Klik på en position eller et punkt for at fastlægge polygonens første hjørne.
- 3. Klik for at bestemme hvert tilstødende hjørne.

4. Klik på det første hjørne for at fuldføre polygonen.

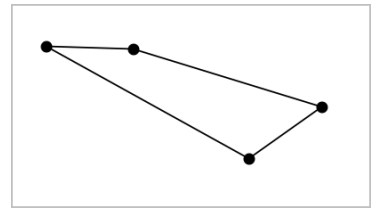

5. Træk i et af polygonens hjørner for at manipulere polygonen. Træk i en af dens sider for at flytte den.

## **Konstruktion af en regulær polygon**

- 1. Åbn menuen **Figurer**, og vælg **Reg. Polygon**. (I applikationen Grafer trykkes på **Geometri > Figurer > Reg. Polygon**).
- 2. Klik én gang i arbejdsområdet for at fastlægge centerpunktet.
- 3. Klik på en anden position for at fastlægge det første hjørne samt radius.

Der dannes en 16-sidet regulær polygon. Antallet af sider bliver vist i krøllede parenteser, for eksempel {16}.

- 4. Træk et af hjørnerne i en cirkulær bevægelse for at fastlægge antallet af sider.
	- Træk med uret for at reducere antallet af sider.
	- Træk mod uret for at tilføje diagonaler.

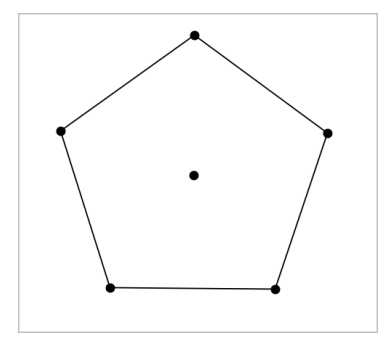

5. Træk i et af dens punkter for at ændre den regulære polygons størrelse eller for at rotere den. Træk i en af dens sider for at flytte den.

### **Konstruktion af en ellipse**

- 1. Åbn menuen **Figurer**, og vælg **Ellipse**. (I applikationen Grafer trykkes på **Geometri > Figurer > Ellipse**).
- 2. Klik på to positioner eller punkter for at fastlægge brændpunkterne.
- 3. Klik for at tilføje et punkt på ellipsen og færdiggøre figuren.

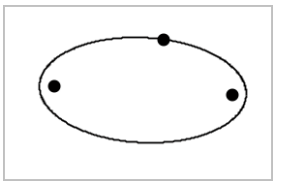

4. Træk i et af dens tre ankerpunkter for at manipulere ellipsen. Træk i et vilkårligt andet randpunkt for at flytte ellipsen.

### **Konstruktion af parabel (ud fra brændpunkt og toppunkt)**

- 1. Åbn menuen **Figurer**, og vælg **Parabel**. (I applikationen Grafer trykkes på **Geometri > Figurer > Parabel**).
- 2. Klik på en placering for at fastlægge brændpunktet.
- 3. Klik på en placering for at fastlægge toppunktet og færdiggøre parablen.

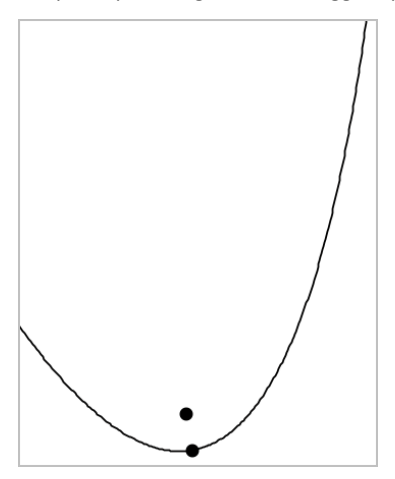

4. Træk i dens brænd- eller toppunkt for at manipulere parablen. Træk i et hvilket som helst andet punkt på parablen for at flytte den.

## **Konstruktion af parabel (ud fra brændpunkt og ledelinje)**

- 1. Konstruer en linie, der skal tiene som ledelinie.
- 2. Åbn menuen **Figurer**, og vælg **Parabel**. (I applikationen Grafer trykkes på **Geometri > Figurer > Parabel**).
- 3. Klik på en placering for at fastlægge brændpunktet.
- 4. Klik på linjen for at oprette den som ledelinje.

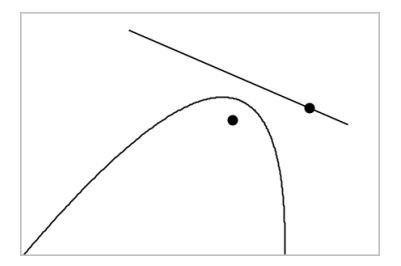

5. Rotér eller flyt dens ledelinje, eller træk i dens brændpunkt for at manipulere parablen. Markér både ledelinjen og brændpunktet og træk derpå i et af objekterne for at flytte parablen.

### **Konstruktion af en hyperbel**

- 1. Åbn menuen **Figurer**, og vælg **Hyperbel**. (I applikationen Grafer trykkes på **Geometri > Figurer > Hyperbel**).
- 2. Klik på to positioner for at fastlægge brændpunkterne.
- 3. Klik på en tredje position for at færdiggøre hyperblen.

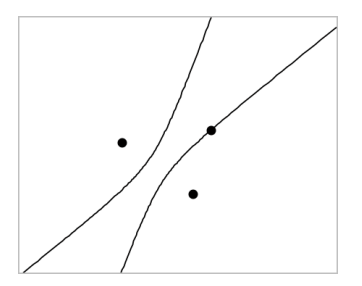

4. Træk i et af dens tre ankerpunkterfor at manipulere hyperblen. Træk i et hvilket som helst andet randpunkt for at flytte keglesnittet.

### **Konstruktion af keglesnit gennem fem punkter**

- 1. Åbn menuen **Figurer**, og vælg **Keglesnit gennem fem punkter**. (I applikationen Grafer trykkes på **Geometri > Figurer > Keglesnit gennem fem punkter**).
- 2. Klik på fem positioner for at fastlægge de fem punkter på figuren.

Afhængigt af punkternes indbyrdes beliggenhed, kan keglesnittet være en hyperbel, en parabel eller en ellipse.

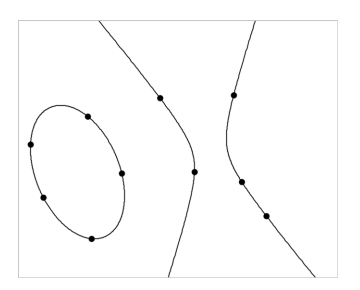

3. Træk i et af dens fem ankerpunkter for at manipulere keglesnittet. Træk i et hvilket som helst andet randpunkt for at flytte keglesnittet.

# *Sådan opretter du figurer ved hjælp af frihåndstegning (MathDraw)*

Med værktøjet MathDraw kan du bruge touchscreen eller musebevægelser til at skabe punkter, linjer, cirkler og andre figurer.

MathDraw er tilgængelig på:

- Geometrivisning uden at det analytiske vindue vises.
- Grafvisning, når x- og y-skalainddelingen er identiske. Derved undgås, at ikkecirkulære ellipser og ikke-kvadratiske rektangler optræder som cirkler og kvadrater.

MathDraw er ikke tilgængelige i visningen for 3D-graftegning eller geometrivisning med synligt analytisk vindue.

### **Aktivering af MathDraw**

- 1. Hvis du bruger visningen Geometri med det analytiske vindue synligt, skal du bruge menuen **Visning** til at skjule vinduet.
- 2. Gå til menuen **Handlinger**, og vælg **MathDraw**.

Ikonet for MathDraw vises. Du kan begynde at anvende værktøjet.

### **Annullering af MathDraw**

▶ Når du er færdig med at bruge værktøjet MathDraw, skal du trykke på **Esc**.

Værktøjet lukker også ned, hvis du vælger et andet værktøj eller visning.

## **Oprettelse af punkter**

Hvis du vil oprette et navngivet punkt, skal du trykke eller klikke i et åbent område.

- Hvis det punkt er tæt på en eksisterende linje, linjestykke, halvlinje, geometrisk keglesnit (herunder cirkler) eller polygon, klikker punktet fast på objektet. Du kan også placere et punkt på skæringspunktet mellem to af disse objekttyper.
- Hvis punktet er tæt på en synlig gitterplacering i en grafvisning eller et analytisk vindue i en geometrivisning, klikker den fast på gitteret.

### **Tegning af linjer og linjestykker**

Hvis du vil oprette en linje eller et linjestykke, skal du trykke eller klikke på startpositionen og derefter trække til slutpositionen.

- Hvis den tegnede linje passerer nær et eksisterende punkt, klikker linjen fast på punktet.
- Hvis den tegnede linje begynder tæt på et eksisterende punkt og slutter ved siden af et anden eksisterende punkt, bliver det til et linjestykke defineret af disse punkter.
- Hvis den tegnede linje er næsten parallel med eller vinkelret på en eksisterende linje, linjestykke eller side af en polygon, retter det ind efter det objekt.

**Bemærk:** Standardtolerancen for registrering af parallelle/vinkelrette linjer er 12,5 grader. Denne tolerance kan defineres ved at bruge en variable med navnet **ti\_gg\_** fd.angle tol. Du kan ændre tolerancen i den aktuelle opgave ved at sætte denne variabel i Beregninger-appen til en værdi inden for intervallet 0-45 (0 = ingen registrering af parallel/vinkelret).

### **Tegning af cirkler og ellipser**

Hvis du vil oprette en cirkel eller ellipse, skal du bruge touchscreenen eller musen til at tegne den omtrentlige form.

- Hvis den tegnede form er tilstrækkelig cirkulær, har du oprettet en cirkel.
- Hvis formen er aflang, har du oprettet en ellipse.
- Hvis det virtuelle centrum af den tegnede form ligger i nærheden af et eksisterende punkt, er cirklen eller ellipsen centreret om dette punkt.

### **Tegning af trekanter**

For at oprette en trekant skal du tegne en trekantlignende form.

• Hvis en tegnet vinkelspids ligger tæt på et eksisterende punkt, klikker vinkelspidsen fast på punktet.

## **Tegning af løse rektangler og firkanter**

Hvis du vil oprette et løst rektangel eller en firkant, skal du bruge touchscreenen eller musen til at tegne omkredsen.

- Hvis den tegnede form er næsten kvadratisk, har du oprettet en kvadratisk.
- Hvis formen er aflang, har du oprettet et løst rektangel.
- Hvis kvadratens centrum ligger i nærheden af et eksisterende punkt, klikker kvadratet fast på punktet.

## **Tegning af polygoner**

Hvis du vil oprette en polygon, skal du trykke eller klikke på en række af eksisterende punkter og slutte på det første punkt, du trykkede på.

## **Sådan bruger du MathDraw til at oprette ligninger**

I Grafvisning forsøger MathDraw at genkende visse bevægelser som funktoner for analytiske parabler.

**Bemærk:** Standard stepværdi for kvantisering af parabelkoefficienter er 1/32. Denne brøks nævner kan defineres ved at bruge en variabel med navnet **ti\_gg\_fd.par\_quant**. Du kan ændre stepværdien i aktuelle opgave ved at sætte denne variabel til en værdi større eller lig med 2. En værdi på f.eks. 2 giver en trinværdi på 0,5.

## **Sådan bruger du MathDraw til at måle en vinkel**

For at måle vinklen mellem to eksisterende linjer skal du bruge touchscreenen eller musen til at tegne en cirkelbue fra en af linjerne til den anden.

- Hvis skæringspunktet mellem de to linjer ikke eksisterer, oprettes det og mærkes.
- Vinklen er ikke en vinkel mellem linjer.

## **Sådan bruger du MathDraw til at finde et midtpunkt**

Hvis du vil oprette et punkt midt mellem to punkter, skal du trykke eller klikke på punkt 1, punkt 2 og derpå 1 igen.

### **Sådan bruger du MathDraw til at viske ud**

For at viske objekter ud skal du bruge touchscreenen eller musen til at trække til venstre og højre, svarende til bevægelsen ved udviskning på en tavle.

- Det udviskede område er det afgrænsede løse rektangel af viskebevægelsen.
- Alle punktobjekter og afhængige punkter inden for det udviskede området fjernes.

## *Grundprincipperne ved arbejdet med objekter*

### **Markering og fravalg af objekter**

Du kan markere et enkelt objekt eller flere objekter. Marker flere objekter, når du hurtigt vil flytte, farve eller slette dem samtidig.

1. Du markerer et objekt eller en graf ved at klikke på det.

Objektet blinker, når det er markeret.

- 2. Klik på et hvilket som helst objekt for at føje det til markeringen.
- 3. Udfør handlingen (såsom at flytte eller farvelægge).
- 4. Klik på et tomt sted på arbejdsområdet, hvis du vil afmarkere alle objekter.

### **Gruppering og opløsning af gruppering af geometriske objekter**

Gruppering af objekter gør dig i stand til at markere dem i sæt, selv efter du har fravalgt dem for at arbejde med andre elementer.

1. Klik på hvert objekt for at føje det til gruppen.

De markerede objekter blinker.

- 2. Vis en kontekstmenu for et eller flere objekter.
- 3. Klik **Grupper**. Nu kan du markere alle komponenterne i gruppen ved at klikke på hvilken som helst af dem.
- 4. For at opløse en gruppe i individuelle elementer, skal du vise en kontekstmenu for enhver af gruppens objekter, og klik **Opløs gruppen**.

### **Slet objekter**

- 1. Vis kontekstmenuen for et eller flere objekter.
- 2. Klik på **Slet**.

Du kan ikke slette origo, akserne eller punkter for låste variabler, heller ikke hvis de er indeholdt i en markering af flere objekter.

## **Flyt objekter**

Du kan flytte et objekt, en gruppe eller en kombination af markerede objekter og grupper.

**Bemærk:** Hvis et ubevægeligt objekt (såsom grafakser eller et punkt med låste koordinater) indgår i en markering eller en gruppe, kan du ikke flytte nogen af objekterne. Du er nødt til at annullere markeringen og derpå kun markere bevægelige elementer.

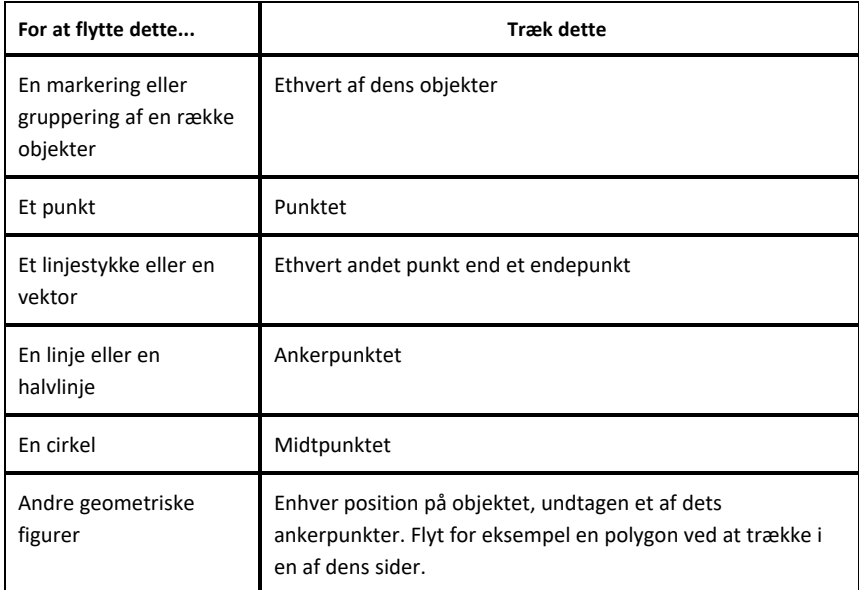

### **Sådan sætter du en begrænsning på en flytning af objekt**

Holder du **SHIFT**-tasten nede, før du trækker et objekt, kan du styre, hvordan visse objekter tegnes, flyttes eller manipuleres.

Brug begrænsningsfunktionen til at:

- Sådan ændrer du skalaen for en enkelt akse i applikationen Grafer.
- Panorer arbejdsområdet vandret eller lodret, afhængigt af hvilken retning du trækker i første omgang.
- Begræns til vandret eller lodret flytning af objekt.
- Begræns punkt-placering til 15° intervaller, når du tegner en trekant, et løst rektangel eller en polygon.
- Begræns vinkelspring til 15° intervaller.
- Begræns radius i en cirkel til heltalsværdier.

### **Sådan fastgør du objekter**

Fastgørelse af objekter forhindrer utilsigtede ændringer, når du flytter eller manipulerer andre objekter.

Du kan fastgøre grafiske funktioner, geometriske objekter, tekstelementer, grafens akser og baggrunden.

- 1. Marker det eller de objekter, du vil fastgøre, eller klik på et tomt område, hvis du vil fastgøre baggrunden.
- 2. Vis kontekstmenuen, og marker **Fastgør**..

Et fastgjort objekt viser en tegnestift  $\blacktriangleright$ , når du peger på objektet.

3. For at annullere fastgørelse af et objekt, vis dets kontekstmenu, og vælg **Annuller fastgørelse**.

#### **Noter:**

- Selvom du ikke kan trække i et fastgjort punkt, kan du flytte det ved at redigere dets x- og y-koordinater.
- Du kan ikke panorere arbejdsområdet, mens baggrunden er fastgjort.

### **Sådan ændrer du objekters linje- eller fyldfarve**

Farveændringer, som foretages i softwaren, vises i gråtoner, når du arbejder med dokumenter på en TI-Nspire™ CX-håndholdt, der ikke understøtter farver. Farverne bevares, når du flytter dokumenter tilbage til softwaren.

- 1. Markér objektet eller objekterne.
- 2. Åbn objektets kontekstmenu, klik på **Farve**, og klik derefter på **Linje farve** eller **Fyld farve**.
- 3. Markér den farve, der skal anvendes på objekterne.

### **Sådan ændrer du en grafs eller et objekts udseende**

1. Gå til menuen **Handlinger**, og vælg **Attributter**.

2. Klik på det objekt, du vil ændre. Du kan ændre figurer, linjer, grafer eller grafers akser

Listen med attributter for det markerede objekt bliver vist.

- 3. Tryk  $\triangle$  og  $\nabla$  for at gennemgå listen med attributter.
- 4. Ved hvert attribut-ikon, tryk < eller  $\blacktriangleright$  for at gennemgå mulighederne. Vælg for eksempel fed, tynd eller medium for attributten for linjetykkelse.
- 5. Tryk på **Enter**-tasten for at gøre ændringerne gældende.
- 6. Tryk på **ESC**-tasten for at lukke attributværktøjet ned.

## **Sådan navgiver du punkter, geometriske linjer og figurer**

- 1. Vis kontekstmenuen for objektet.
- 2. Klik **Navngivt**.
- 3. Skriv navnet, og tryk derefter på **Enter**-tasten.

Navnet lægger sig til objektet og følger objektet, når du flytter det. Bogstavernes farve er den samme som objektets farve.

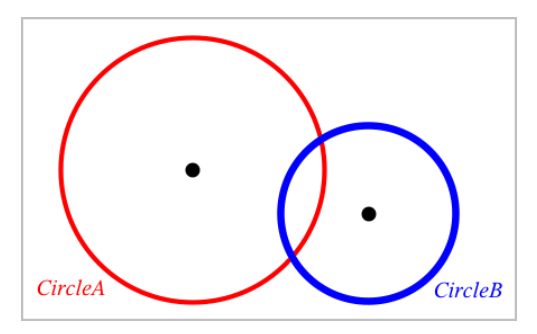

# *Måling af objekter*

Målte værdier opdateres automatisk, når du manipulerer det målte objekt.

**Bemærk**: Målinger af objekter, der oprettes i applikationen Grafer, vises i generiske enheder/units med betegnelsen *u*. Målinger af objekter, der oprettes i applikationen Geometri, vises i centimeter (*cm*).

## **Sådan måler du længden af et linjestykke, en cirkelbue eller en vektor.**

1. Gå til menuen **Måling**, og vælg **Længde**. (I applikationen Grafer klikker du på **Geometri > Måling > Længde**).

2. Klik på objektet for at vise dens længde.

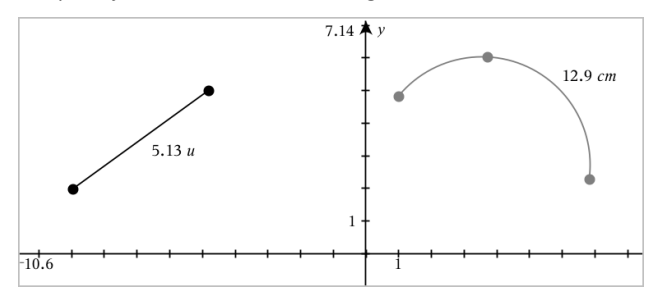

#### **Sådan måler du afstanden mellem to punkter, et punkt og en linje eller et punkt og en cirkel**

- 1. Gå til menuen **Måling**, og vælg **Længde**. (I applikationen Grafer klikker du på **Geometri > Måling > Længde**).
- 2. Klik på det første punkt.
- 3. Klik på det andet punkt eller et punkt på linjen eller cirklen.

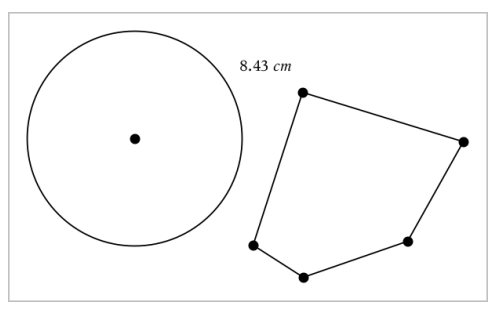

I dette eksempel måles længden fra cirklens centrum til polygonens øverste venstre vinkelspids.

### **Sådan måler du omkredsen af en cirkel, en ellipse, en polygon, et løst rektangel eller en trekant.**

- 1. Gå til menuen **Måling**, og vælg **Længde**. (I applikationen Grafer klikker du på **Geometri > Måling > Længde**).
- 2. Klik på figuren for at vise dens omkreds.

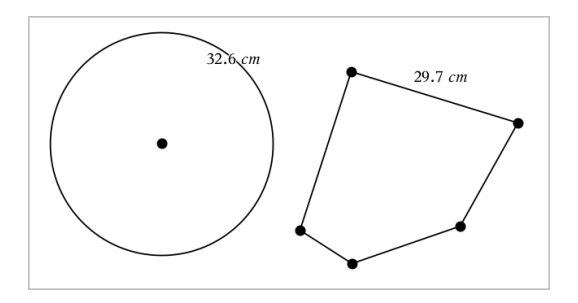

**Sådan måler du en side i en trekant, et løst rektangel eller en polygon.**

- 1. Gå til menuen **Måling**, og vælg **Længde**. (I applikationen Grafer klikker du på **Geometri > Måling > Længde**).
- 2. Klik på to endepunkter for den side, du ønsker at måle.

**Bemærk:** Du skal klikke på *to endepunkter* for at måle en side. Når du klikker på en side, måles omkredsen for figuren.

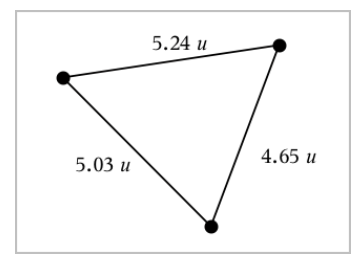

## **Sådan måler du arealet af en cirkel, en ellipse, en polygon, et løst rektangel eller en trekant**

**Bemærk:** Man kan ikke måle arealet af en polygon konstrueret ved hjælp af linjestykkeværktøjet.

- 1. Gå til menuen **Måling**, og vælg **Areal**. (I applikationen Grafer går du til **Geometri > Måling > Areal**).
- 2. Klik på figuren for at vise dens areal.

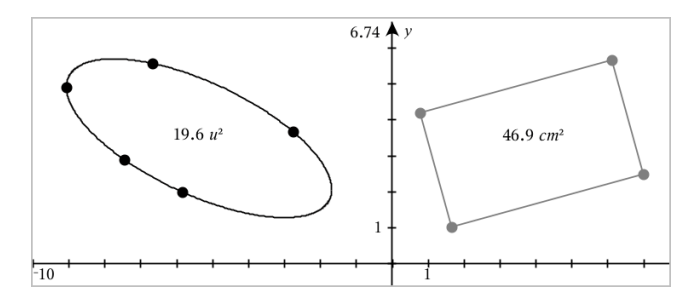

## **Sådan måler du hældningen på en linje, en halvlinje, et linjestykke eller en vektor**

- 1. Gå til menuen **Måling**, og vælg **Hældning**. (I applikationen Grafer går du til **Geometri > Måling > Hældning**).
- 2. Klik på figuren for at vise dens hældning.

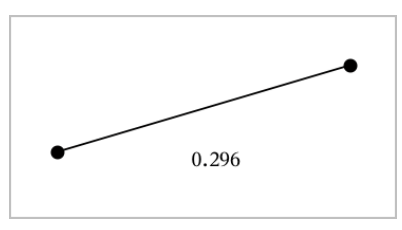

Den målte værdi opdateres automatisk, når du manipulerer figuren.

## **Sådan måler du vinkler**

Vinkler målt i applikationen Geometri ligger mellem 0° og 180°. Vinkler målt i applikationen Grafer ligger mellem 0 radian og π radian. Vinkelenheden ændres ved hjælp af menuen **Indstillinger**.

- 1. Gå til menuen **Måling**, og vælg **Vinkel**. (I applikationen Grafer klikker du på **Geometri > Måling > Vinkel)**.
- 2. Klik på tre positioner eller punkter for at fastlægge vinklen. Det andet klik angiver vinkelspidsen.

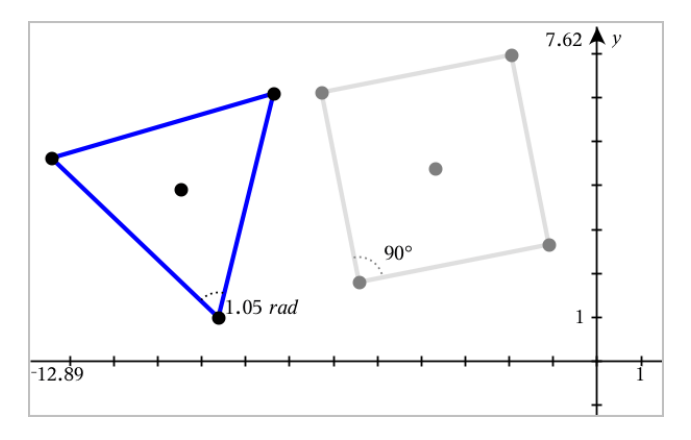

### **Måle vinkler ved hjælp af værktøjet Vinkel mellem linjer**

- 1. Gå til menuen **Målinger**, og vælg **Vinkel mellem linjer**. (I applikationen Grafer klikker du på **Geometri > Måling > Vinkel mellem linjer**).
- 2. Klik på tre positioner eller eksisterende punkter for at fastlægge vinklen. Det andet klik angiver vinkelspidsen.

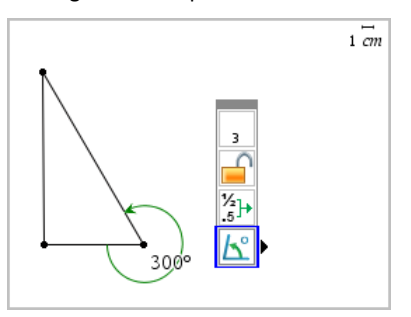

- 3. For at vende måleretningen
	- a) skal du gå til menuen **Handlinger** og vælge **Attributter**.
	- b) Klik på vinkelteksten. Klik f.eks. på **300**°.
	- c) Vælg attributten for retning, og tryk på venstre-/højrepilen for at ændre den.
	- d) Tryk på **Esc**-tasten for at lukke attributværktøjet ned.

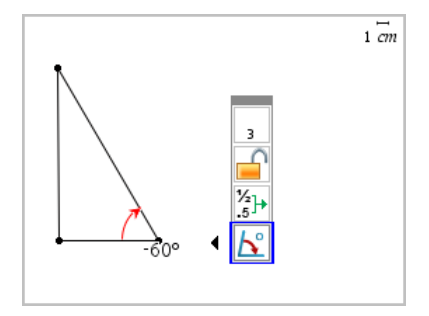

### **Sådan flytter du en målt værdi**

▶ Træk målingen til den ønskede placering.

**Bemærk:** Hvis du flytter en måling for langt væk fra dens objekt, stopper det med at følge objektet. Imidlertid opdateres værdien fortsat, når du manipulerer objektet.

### **Sådan redigerer du en længde**

Du kan justere længden for en side i en trekant, et løst rektangel eller en polygon ved at redigere dens målte værdi.

▶ Dobbeltklik på målingen, og indtast derefter den nye værdi.

### **Sådan lagrer du en værdi som en variabel**

Brug denne metode til at oprette en variabel og tildele den en målt værdi.

- 1. Vis elementets kontekstmenu, og vælg **Gem**.
- 2. Giv den lagrede måling et variabelnavn.

## **Sådan linker du en længde til en eksisterende variabel**

Brug denne metode til at tildele en eksisterende variabel en målt længdeværdi.

1. Vis kontekstmenuen for måling, og vælg **Variabler > Link til**.

Menuen viser en liste over aktuelle definerede variabler.

2. Klik på navnet for den variabel, der skal linkes til.

### **Sådan sletter du en måling**

▶ Vis kontekstmenuen for måling, og vælg **Slet**.
#### **Sådan åbner og låser du en måling**

- 1. Vis kontekstmenuen for måling, og vælg **Attributter**.
- 2. Benyt op- og ned-piletasterne for at fremhæve låseattributten.
- 3. Benyt højre-/venstrepiletasterne til at lukke eller åbne låsen.

Så længe værdien forbliver låst, er manipulationer, som vil ændre målingen, ikke tilladt.

# *Transformation af objekter*

Du kan anvende transformationer på geometriske figurer i både applikationen for Geometri og Grafer. Hvis objektets punkter er navngivet, er de tilsvarende punkter i det transformerede objekt mærket ved hjælp af et mærke (apostrof) (*A* → *A*'). For at aktivere automatisk navngivning af visse objekter, se *Hvad du er nødt til at vide* i dette kapitel.

### **Gennemgang af spejling i punkt**

- 1. Gå til menuen **Transformation**, og vælg **Spejling i punkt**. (I applikationen Grafer skal du klikke på **Geometri > Transformation > Spejling i punkt**).
- 2. Klik på den figur, du ønsker at spejle i et punkt.
- 3. Klik på en position eller et punkt for at fastlægge symmetricentret.

Der vises et spejlbillede af figuren.

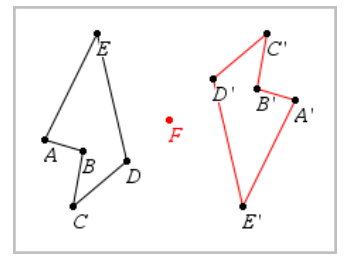

4. Manipuler den oprindelige figur eller symmetricentret for at udforske punktspejlingen.

# **Spejling i linje**

- 1. Opret en spejlingsakse, dvs. en linje eller et linjestykke, som figuren spejles i.
- 2. Gå til menuen **Transformation**, og vælg **Spejling i linje**. (I applikationen Grafer skal du klikke på **Geometri > Transformation > Spejling i linje**).
- 3. Klik på den figur, du ønsker at spejle i en linje.

4. Klik på spejlingsaksen.

Der vises et spejlbillede af figuren.

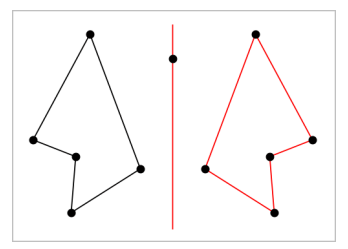

5. Manipuler den oprindelige figur eller spejlingsaksen for at udforske spejling i linje.

# **Gennemgang af parallelforskydning**

- 1. (Valgfrit) Opret en vektor for at fastlægge parallelforskydningens afstand og retning.
- 2. Gå til menuen **Transformation**, og vælg **Parallelforskydning**. (I applikationen Grafer skal du klikke på **Geometri > Transformation > Parallelforskydning**).
- 3. Klik på den figur, som du ønsker at parallelforskyde.
- 4. Klik på den foruddefinerede vektor. − eller −

Klik på to positioner i arbejdsområdet for at fastlægge parallelforskydningens retning og længde.

Der vises en parallelforskydning af figuren.

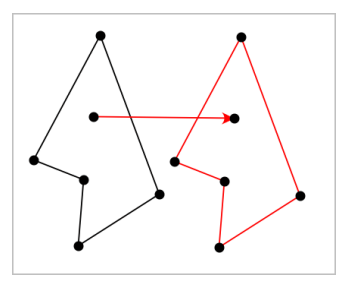

5. Manipuler det oprindelige objekt eller forskydningsvektoren for at udforske parallelforskydningen.

#### **Gennemgang af drejning**

1. (Valgfrit) Opret en vinkelmåling til at fastlægge drejningsvinklen.

- 2. Gå til menuen **Transformation**, og vælg **Drejning**. (I applikationen Grafer skal du klikke på **Geometri > Transformation > Rotation**).
- 3. Klik på den figur, du ønsker at dreje.
- 4. Klik på en position eller et punkt for at fastlægge omdrejningspunktet.
- 5. Klik på den foruddefinerede drejningsvinkels punkter (eller direkte på vinkeltallet). − eller −

Klik på tre positioner for at fastlægge en drejningsvinkel.

Der vises en drejning af figuren.

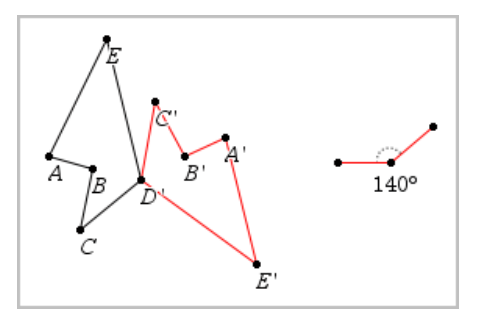

6. Manipuler den oprindelige figur eller omdrejningspunktet for drejningen for at udforske drejningen.

# **Undersøgelse af multiplikation**

1. Opret et tekstelement, der indeholder et tal, der fastlægger forstørrelsesfaktoren.

**Bemærk:** Du kan også bruge en målt længde som multiplikationsfaktor. Hvis du angiver en stor værdi for multiplikationen, skal du måske panorere displayet for at kunne se den forstørrede figur.

- 2. Gå til menuen **Transformation**, og vælg **Multiplikation**. (I applikationen Grafer skal du klikke på **Geometri > Transformation > multiplikation**).
- 3. Klik på den figur, du ønsker at forstørre/formindske.
- 4. Klik på en position eller eksisterende punkt for at definere centrum for multiplikationen.
- 5. Klik på tekstelementet eller målingen, der angiver multiplikationsfaktoren.

Der vises en forstørret/formindsket udgave af figuren.

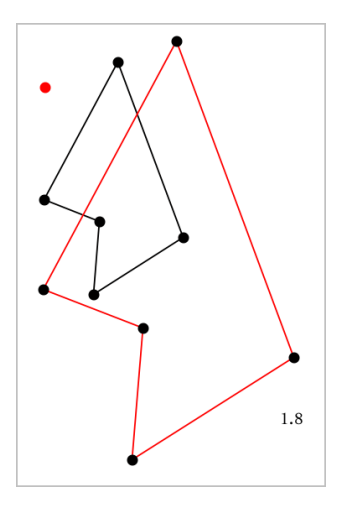

6. Manipuler den oprindelige figur eller multiplikationens centrum for at udforske multiplikationen. Du kan også redigere multiplikationsfaktoren.

# *Undersøgelser med geometriske konstruktionsværktøjer*

Du kan undersøge scenarier ved at tilføje objekter fra konstruktionsværktøjerne. Konstruktionerne er dynamiske. Midtpunktet af et linjestykke, for eksempel, opdateres automatisk, når du manipulerer endepunkterne.

Når en konstruktion er i gang, vises et værktøj i arbejdsområdet (f.eks. **Parallel** ). Du kan annullere ved at trykke på **ESC**.

#### **Oprettelse af et midtpunkt**

Værktøjet halverer et linjestykke eller fastlægger et midtpunkt mellem to punkter. Punkterne kan være på et enkelt objekt, på separate objekter eller i arbejdsområdet.

- 1. Åbn menuen **Konstruktion**, og vælg **Midtpunkt**. (I applikationen Grafer trykkes på **Geometri > Konstruktion > Midtpunkt**).
- 2. Klik på et punkt eller en position for at definere det første punkt.
- 3. Klik på et andet punkt eller en anden position for at fuldføre midtpunktet.

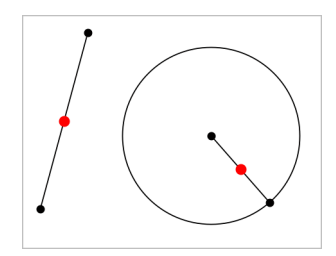

### **Konstruktion af en parallel linje**

Dette værktøj konstruerer en parallel linje i forhold til en eksisterende linje. Den eksisterende linje kan være en koordinatakse eller siden i en trekant, et kvadrat, et løst rektangel eller en polygon.

- 1. Åbn menuen **Konstruktion**, og vælg **Parallel**. (I applikationen Grafer skal du klikke på **Geometri > Konstruktion > Parallel**).
- 2. Klik på det objekt, der skal tiene som referencelinie.
- 3. Klik på en placering for at oprette den parallelle linje.

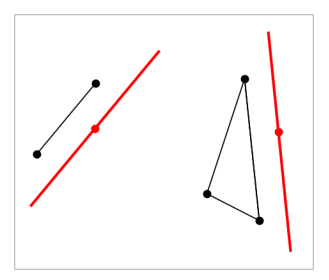

Du kan trække i den parallelle linje for at flytte den. Linjen forbliver parallel, når du manipulerer referenceobjektet.

#### **Konstruktion af en vinkelret linje**

Du kan konstruere en linje, som står vinkelret på en referencelinje. Referencelinjen kan være en koordinatakse, en eksisterende linje, et linjestykke eller siden i en trekant, et løst rektangel eller en polygon.

- 1. Gå til menuen **Konstruktion**, og vælg **Vinkelret**. (I applikationen Grafer skal du klikke på **Geometri > Konstruktion > Vinkelret**).
- 2. Klik på en position eller et eksisterende punkt, hvorigennem den vinkelrette linje skal gå.

3. Klik på det element, der skal tiene som referencelinie.

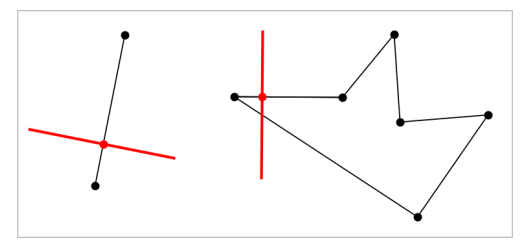

Du kan trække i skæringspunktet for at flytte den vinkelrette linje. Linjen forbliver vinkelret, når du manipulerer referenceobjektet.

### **Konstruktion af en midtnormal**

Du kan konstruere en midtnormal på et linjestykke eller på siden af en trekant, et løst rektangel, en polygon eller mellem to punkter.

- 1. Gå til menuen **Konstruktion**, og vælg **Midt normal**. (I applikationen Grafer skal du klikke på **Geometri > Konstruktion > Midt normal**).
- 2. Klik på det element, der skal tiene som referencelinie. – eller –

Klik på to punkter for at oprette en midtnormal mellem dem.

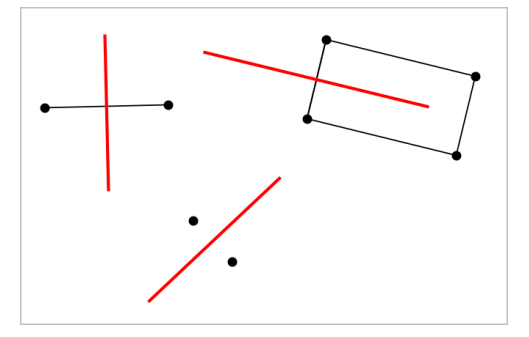

#### **Halvering af en vinkel**

Dette værktøj konstruerer en vinkelhalveringslinje. Hjørnepunkterne for vinklen kan ligge på eksisterende objekter, eller de kan placeres vilkårligt i arbejdsområdet.

1. Gå til menuen **Konstruktion**, og vælg **Vinkel halveringslinje**. (I applikationen Grafer skal du klikke på **Geometri > Konstruktion > Vinkel halveringslinje**).

2. Klik på tre positioner eller punkter for at definere vinklen. Det andet klik definerer vinkelspidsen.

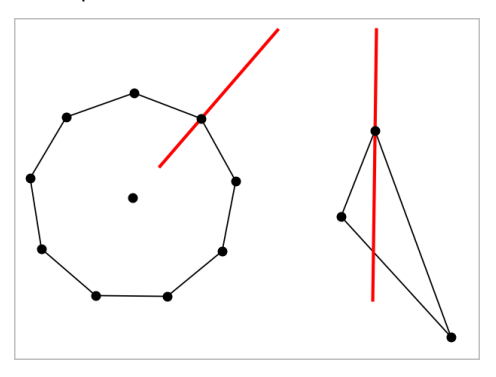

Vinkelhalveringslinjen justeres automatisk, når du manipulerer dens angivelsespunkter.

### **Oprettelse af et geometrisk sted**

Med værktøjet Geometrisk sted kan du undersøge et afhængigt objekts bevægelse, når det manipuleres af et uafhængigt punkt på en sti.

- 1. Konstruer en sti, dvs. et linjestykke, en linje eller en cirkel.
- 2. Opret et uafhængigt punkt på stien, dvs. linjestykket, linjen eller cirklen.

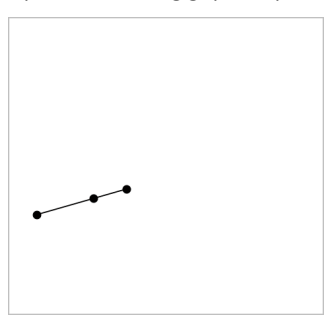

3. Konstruer et andet objekt, der afhænger af det punkt, der blev oprettet i det foregående trin.

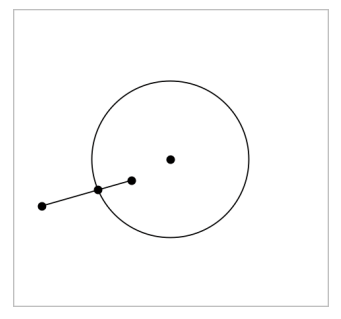

Cirkel konstrueret så den afhænger af det uafhængige punkt på linjestykket.

- 4. Åbn menuen **Konstruktion**, og vælg **Geometrisk sted**. (I applikationen Grafer skal du klikke på **Geometri > Konstruktion > Geometrisk sted**).
- 5. Klik på det uafhængige punkt, der driver bevægelsen.
- 6. Klik på det afhængige objekt, hvis bevægelse drives af det uafhængige punkt på stien.

Det kontinuerte geometriske sted bliver vist.

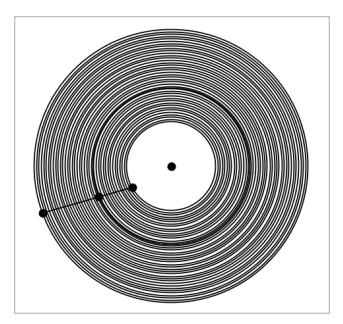

# **Oprettelse af passer**

Værktøjet fungerer som en geometrisk passer, der bruges til at tegne cirkler på papir.

- 1. Åbn menuen **Konstruktion**, og vælg **Passer**. (I applikationen Grafer skal du klikke på **Geometri > Konstruktion > Passer**).
- 2. For at indstille bredden (radius) af passeren:

Klik på et linjestykke.

– eller –

Klik på en side i en trekant, et løst rektangel, en polygon eller en reg. polygon.

– eller–

Klik på to eksisterende punkter eller positioner i arbejdsområdet.

3. Klik på en position for at bestemme cirklens centrum og fuldføre konstruktionen.

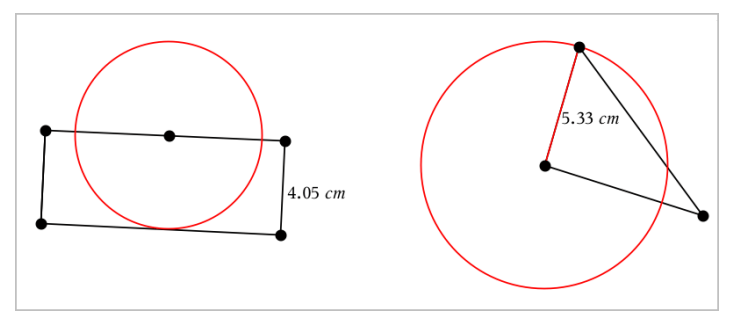

Radius justeres automatisk, når du manipulerer det oprindelige linjestykke, den oprindelige side, eller de oprindelige punkter, der bruges til at fastlægge radius.

# *Animering af punkter på objekter*

Du kan animere alle punkter oprettet som et punkt på et objekt eller en graf. Du kan animere flere punkter samtidigt.

# **Animering af et punkt**

- 1. Gå til menuen **Handlinger**, og vælg **Attributter**.
- 2. Tryk på et punkt for at få vist dets attributter.
- 3. Tryk på ▼ for at vælge animationsattributterne.
- 4. Tryk på ◄ eller ► for at vælge enten ensrettet gennemløb eller frem og tilbage gennemløb.
- 5. Skriv et tal for at indstille animationshastigheden. Ethvert tal, som ikke er nul, vil starte animationen. For at vende retningen skal du indtaste en negativ værdi.
- 6. Tryk **Enter** for at få panelet for animationsbetiening vist  $\|\cdot\|$  .
- 7. Tryk på **ESC**-tasten for at lukke attributværktøjet ned.

# **Pause og genoptagelse af alle animationer**

- ▶ Klik på **Pause ii** for at sætte alle animationerne på en side på pause.
- ▶ Klik på **Afspil** for at genstarte alle animationer.

#### **Nulstilling af alle animationer**

Nulstilling sætter alle animationer på pause og returnerer alle animerede punkter til de positioner, de havde, da de blev animeret.

▶ Klik **Nulstil** for at nulstille animation.

### **Sådan ændrer eller stopper du animationen af et punkt**

- 1. Klik på **Nulstil** for at stoppe al animation.
- 2. Gå til menuen **Handlinger**, og vælg **Attributter**.
- 3. Tryk på et punkt for at få vist dets attributter.
- 4. Vælg animationsattributten, og indtast en ny animationshastighed. Indtast nul for at stoppe punktets animation.

**Bemærk:** Hvis der er andre animerede punkter, forbliver panelet for animationsbetjening i arbejdsområdet.

# *Justering af variable værdier med en Skyder*

Med et skyderelement kan du justere eller animere værdien for en numerisk variabel interaktivt. Du kan indsætte skydere i applikationerne Grafer, Geometri, Noter samt Diagrammer og Statistik.

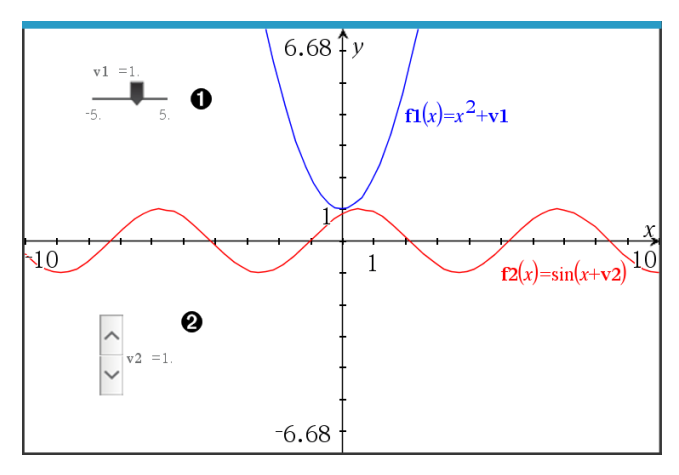

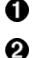

Vandret skyder til indstilling af variabel *v1*.

Minimeret lodret skyder til indstilling af variabel *v2*.

**Bemærk:** Kræver TI-Nspire™ version 4.2 eller højere for at åbne .tns-filer, der indeholder skydere på Noter-sider.

#### **Indsætning af en skyder manuelt**

1. Fra en Grafer-, Geometri- eller Diagrammer og Statistik-side vælges **Handlinger > Indsæt skyder**.

− eller −

Fra en Noter-side skal det sikres, at markøren ikke befinder sig i matematikfeltet eller kemifeltet, og så vælges **Indsæt > Indsæt skyder**.

Nu åbner skærmbilledet Indstilling af skyder.

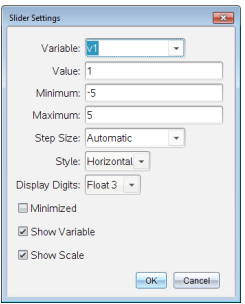

2. Indtast de ønskede værdier, og klik på **OK**.

Skyderen vises. På en Grafer-, Geometri- eller Diagrammer og Statistik-side vises håndtagene, som lader dig flytte eller strække skyderen.

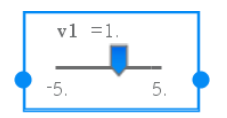

Klik på et et tomt sted i arbejdsområdet for at fjerne håndtagene og bruge skyderen. Du kan vise håndtagene når som helst ved at vælge **Flyt** fra skyderens kontekstmenu.

- 3. Du indstiller variablen ved at trække markøren (eller klikke på pilene på en minimeret skyder).
	- Du kan bruge **Tabulator**tasten for at flytte fokus til en skyder eller for at flytte fra en skyder til den næste. Skyderens farve ændrer sig for at vise dig, når den har fokus.
	- Når en skyder har fokus, kan du bruge piletasterne til at ændre værdien for variablen.

#### **Sådan arbejder du med en skyder**

Brug valgmulighederne i kontekstmenuen for at flytte eller slette skyderen og for at starte eller afbryde animationen. Du kan også ændre indstillingerne på skyderen.

1. Vis skyderens kontekstmenu.

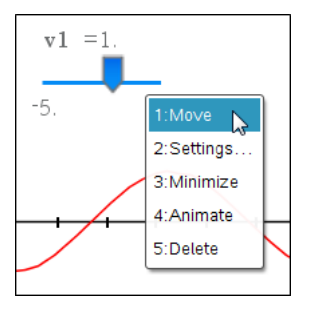

2. Klik på en indstilling for at vælge den.

# **Automatiske skydere i Grafer**

Skydere kan oprettes for dig automatisk i applikationen Grafer og i det analytiske vindue på applikationen Geometri. Du tilbydes automatiske skyderen, når du definerer visse funktioner, ligninger eller sekvenser, der henviser til udefinerede variabler.

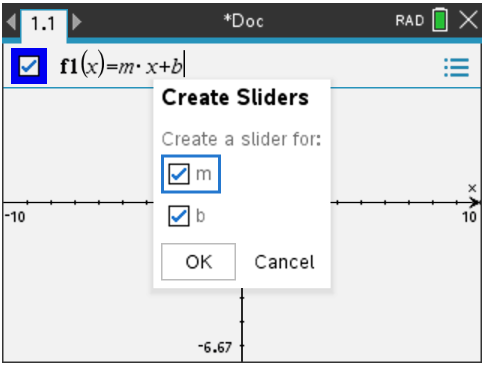

# *Afsætning (identifikation) af koordinaterne for et punkt*

Applikationen Grafer kan identificere og afsætte koordinater for alle eksisterende punkter, forudsat at punktet blev oprettet i applikationen Grafer.

1. Gå til menuen **Handlinger**, og vælg **Koordinater og ligninger**.

Værktøjet vises øverst i arbejdsområdet.

2. Tryk på punktet, hvis koordinater du ønsker at vise.

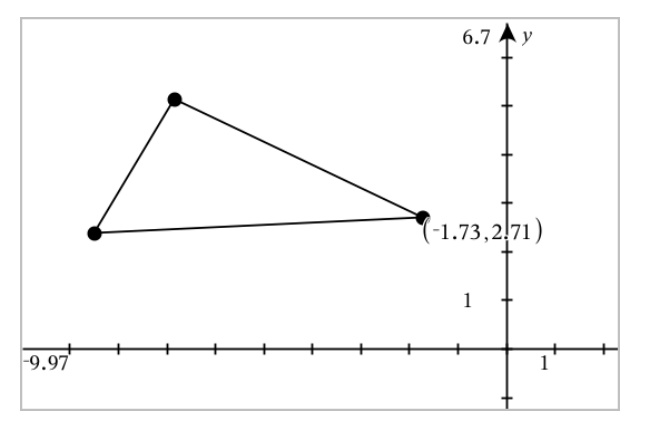

3. Tryk på **Esc**-tasten for at lukke tekstværktøjet ned.

Hvis du senere flytter punktet til en anden placering, vil koordinaterne følge punktet og opdateres automatisk.

# *Sådan viser du ligningen for et geometrisk objekt*

Du kan vise ligningen for en linje, en tangentlinje, en cirkel eller et geometrisk keglesnit, forudsat at figuren blev konstrueret i visningen Graftegning eller i det analytiske vindue i visningen Plangeometri.

**Bemærk:** På grund af forskellene i de numeriske repræsentationer af analytiske og geometriske keglesnit, vil muligheden for at konvertere et geometrisk keglesnit til en analytisk skabelon nogle gange ikke være tilgængelig. Dette gøres for at undgå en situation, hvor det keglesnit, der er baseret på en skabelon, er forskelligt fra det geometriske.

- 1. Gå til menuen **Handlinger**, og klik på **Koordinater og ligninger.**
- 2. Flyt markøren til objektet.

Ligningen for figuren vises.

**Bemærk:** Hvis du nærmer dig et punkt på linjen eller et centrum for en cirkel, vises koordinaterne for det pågældende punkt i stedet for ligningen. Flyt markøren væk fra punktet på figuren for at hente ligningen for figuren.

- 3. Klik for at fastgøre ligningen til markørens placering.
- 4. Flyt ligningen til den ønskede placering, og klik for at forankre den.

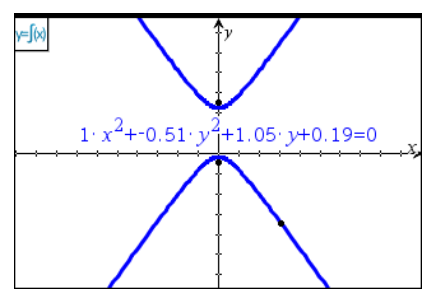

5. Tryk på **Esc** for at lukke værktøjet.

# *Sådan bruger du Beregn-værktøj*

Værktøjet Beregn er tilgængeligt i applikationerne Grafer og Geometri. Med dette kan du beregne værdien af et matematisk udtryk, som du har indtastet som et tekstelement.

Det følgende eksempel bruger værktøjet Beregn til at lægge de målte vinkler af en trekant sammen.

1. Ved brug af menuen **Former** kan du lave en trekant og derefter måle dens vinkler.

**Tip:** Du kan aktivere indstillinger til automatisk at mærke punkter og til at tvinge geometriske trekantsvinkler til at være heltal. Se det relevante kapitel i *Hvad du er nødt til at vide* for yderligere oplysninger.

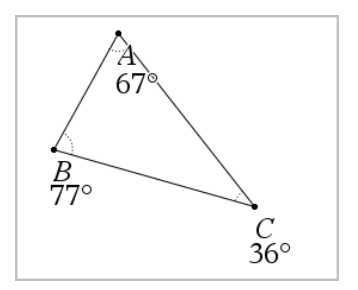

- 2. Åbn menuen **Handlinger**, og klik på**Tekst**.
- 3. Klik på et sted til anbringe teksten, og indtast beregningsformlen.

I dette eksempel lægger formlen tre udtryk sammen.

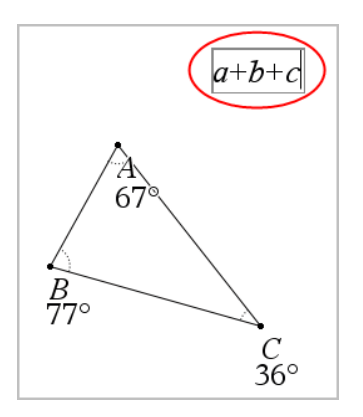

- 4. I menuen **Handlinger** skal du klikke på **Beregninger**.
- 5. Klik på den oprettede formel.

Du bliver bedt om at markere en værdi for hvert led i formlen.

6. Klik på hver vinkelmåling, når du bliver bedt om det.

**Bemærk:** Hvis du har lagret en måling som en variabel, kan du vælge den, når du bliver bedt om det, ved at klikke på . Hvis navnet på en lagret måling svarer til et led i formlen, kan du trykke på "L", når du bliver bedt om at angive værdien for dette led.

Når du har valgt tredje led, vedhæfter beregningsresultatet sig til markøren.

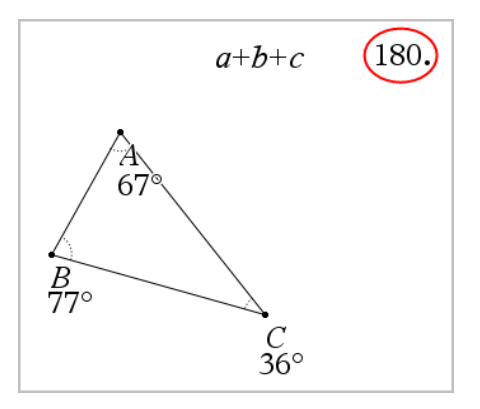

7. Anbring resultatet, og tryk på **Enter**-tasten for at forankre det som et nyt tekstelement.

# **3D-grafer**

Med 3D-grafvisning kan du oprette og udforske tredimensionale grafer af:

- 3D-funktioner på formen z(x,y)
- 3D-plot af parameterfremstillinger

# **Sådan vælger du 3D-grafvisning**

3D-grafvisning er tilgængelig på alle Grafer-sider **andrageliger Geometri-sider** 

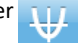

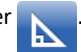

▶ Gå til **Vis**, og vælg **3D-graftegning** .

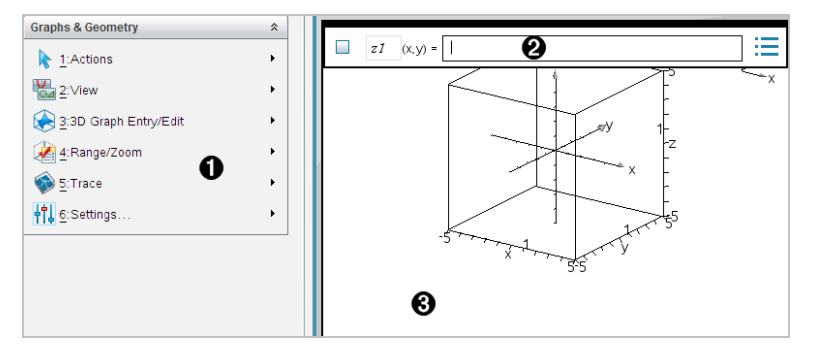

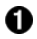

**Menuen 3D-grafer.**

Ø. **Indtastningslinje**. Giver dig mulighed for at definere 3D-grafer. Standardgraftypen er 3D-funktion, angivet ved z*1*(*x,y*)=.

**Arbejdsområdet for 3D-grafer.** Viser en 3D-boks, der indeholder de grafer, du ൈ definerer. Træk for at rotere boksen.

# *Graftegning af 3D-funktioner*

1. I 3D-grafvisning skal du vælge **3D Grafindtastning /Redigér > Funktion**.

Indtastningslinjen vises.

 $z1$  $(x,y) =$ 

2. Skriv det udtryk, der definerer grafen. Du kan indtaste udtrykket direkte eller bruge udtryksskabelonerne til at opbygge udtrykket.

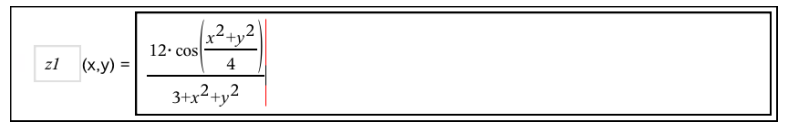

3. Tryk på **Enter** for at oprette grafen og skjule indtastningslinjen. Du kan vise eller skjule indtastningslinjen når som helst, ved at trykke på **Ctrl+G**.

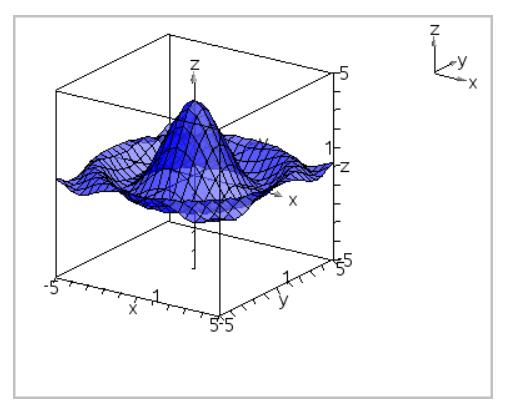

# *Graftegning af 3D-parameterfremstillinger*

1. I 3D-grafvisning skal du vælge **3D Grafindtastning /Redigér > parameterfremstilling**.

Indtastningslinjen vises.

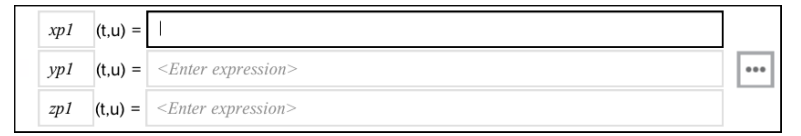

2. Indtast parameterligningerne, der fastlægger grafen.

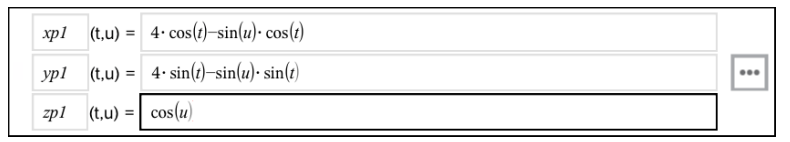

3. Tryk på **Enter** for at tegne grafen og skjule indtastningslinjen og tastaturet. Du kan vise eller skjule indtastningslinjen når som helst, ved at trykke på **Ctrl+G**.

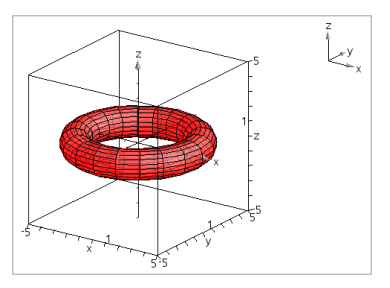

4. For at indstille grafparametre *tmin*, *tmax*, *umin*, og *umax*, vis grafens kontekstmenu, og vælg **Rediger Parametre**.

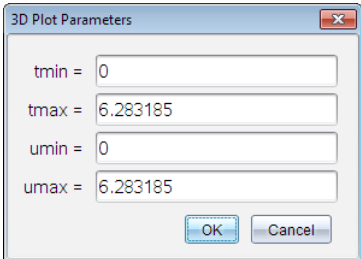

# *Rotation af 3D-visningen*

# **Manuel rotation**

- 1. Tryk på **R** for at aktivere værktøjet Rotation.
- <span id="page-269-0"></span>2. Tryk på en af de fire piletaster for at dreje grafen.

### **Automatisk rotation**

Automatisk rotation svarer til at holde den højre piletast nede.

1. Tryk på **A**.

Ikonet Automatisk rotation  $\bigotimes$  vises, og grafen drejer.

- 2. (Valgfrit) Brug pil op og pil ned til at udforske den drejende graf.
- 3. Tryk på **Esc** for at stoppe drejningen og vende tilbage til markørværktøjet.

# **Sådan vises figuren fra bestemte retninger**

- 1. Tryk om nødvendigt på **Esc** for at vende tilbage til markørværktøjet.
- 2. Brug bogstavtaster til at markere retningen:
	- Tryk på **Z**, **Y** eller **X** for at vise figuren langs z-, y- eller x-aksen.
	- Tryk på bogstavet **O** for at vise figuren fra standardretningen.

# *Redigering af en 3D-graf*

1. Dobbeltklik på grafen for at vise dens forskrift i indtastningslinjen. —eller—

Få vist grafens kontekstmenu, og klik derefter på **Rediger Forskrift**.

$$
z1 \quad (x,y) = \sqrt{\frac{12 \cdot \cos\left(\frac{x^2 + y^2}{4}\right)}{3 + x^2 + y^2}}
$$

- 2. Rediger det eksisterende udtryk, eller indtast et nyt udtryk på indtastningslinjen.
- 3. Tryk på **Enter**.

# *Åbning af Grafers historik*

For hver opgave lagrer softwaren en historik for forskrifterne defineret i applikationen Grafer og visningen 3D-graftegning, såsom graf-funktioner **f1** til **f99** og 3Dfunktionsgrafer **z1** til **z99**. Du kan se og redigere disse elementer ved hjælp af en knap på indtastningslinjen.

# **Visning af historikken**

- 1. Tryk **Ctrl+G** for at vise indtastningslinjen.
- 2. Klik på knappen for**Historik menu** på indtastningslinjen.

Menuen bliver vist. Når du peger på et emnes navn, vil emnets udtryk vises i indtastningslinjen.

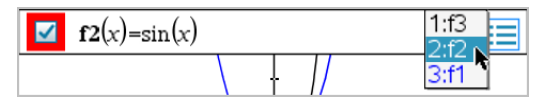

- 3. Markér navnet på den forskrift, du ønsker at se eller redigere.
- 4. (Valgfrit) Brug piletasterne op/ned fra indtastningslinjen for at rulle gennem de definerede forskrifter hørende til grafer af samme type.

# **Sådan viser du historik for specifikke typer af grafer**

Brug denne metode, hvis du ønsker at se eller redigere en defineret forskrift, der ikke vises i menuen Historik.

- 1. I menuen **Grafindtastning /Redigér** skal du klikke på graftypen. Tryk f.eks. på **Polær ligning** for at få vist indtastningslinjen for den næste tilgængelige ligning for en polær kurve.
- 2. Klik på knappen for **Historik menu eller** brug piletasterne op/ned for at rulle gennem de definerede forskrifter hørende til grafer af samme type.

# <span id="page-270-0"></span>*Ændring af en 3D-grafs udseende*

# **Indstilling af linje- og overfladefarve:**

- 1. Åbn grafens kontekstmenu, klik på **Farve**, og klik derefter på **Linjefarve**  eller **Fyldfarve** .
- 2. Klik på en farveprøve for at anvende den.

# **Indstilling af brugerdefinerede plotfarver:**

Du kan tildele forskellige farver til en grafs top- og bundflader eller vælge at farve grafen automatisk på basis af højde eller hældning. Du kan også angive linjefarven.

1. Få vist grafens kontekstmenu, og klik derefter på **Farve** > **Brugerdefineret plotfarve** .

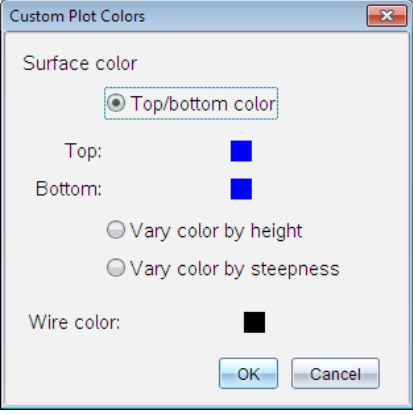

- 2. Markér en af de tre indstillinger for overfladefarve: **Farve for top/bund**, **Variér farve efter højde**, eller **Varier farve efter hældning**.
	- Hvis du vælger Farve for top/bund, skal du klikke på farveikonerne for at vælge farver for top- og bundfladerne.
	- Hvis du vælger at farvelægge på basis af højde eller hældning, indstilles farverne automatisk.
- 3. Hvis du vil indstille linjefarven, skal du klikke på farveikonet og vælge en farve.

#### **Sådan indstilles andre attributter for en graf:**

- 1. Få vist grafens kontekstmenu, og klik derefter på **Attributter**. Du kan indstille følgende attributter for den markerede graf.
	- format: overflade+gitter, kun overflade eller kun gitter
	- x-opløsning (indtast en værdi i intervallet 2-200\*, standard=**21**)
	- y-opløsning (angiv en værdi i intervallet 2-200\*, standard=**21**)
	- transparens (angiv en værdi i intervallet 0-100, standard=**30**)
	- \* Håndholdte har en maksimal skærmopløsning på 21, uanset den indtastede værdi.
- 2. Indstil attributterne, som du ønsker det, og tryk derefter **Enter** for at acceptere ændringerne.

#### <span id="page-271-0"></span>**Vise eller skjule en grafs navneetiket**

▶ Få vist grafens kontekstmenu, og klik derefter på **Skjul etiket** eller **Vis etiket**.

# *Vise og skjule 3D-grafer*

1. I 3D-grafvisning, skal du vælge **Handlinger > Skjul/vis**.

Værktøjet Vis/Skjul i vises, og alle skjulte elementer bliver vist i gråt.

- 2. Klik på en graf for at ændre dens skjul/vis-tilstand.
- 3. Tryk **Esc** for at anvende ændringerne og lukke værktøjet.

**Bemærk:** Hvis du kun vil vise eller skjule grafens navneetiket, se Vise eller [gemme](#page-271-0) en grafs [etiket.](#page-271-0)

# <span id="page-272-0"></span>*Tilpasning af 3D-visningsmiljø*

#### **Indstilling af baggrundsfarve**

▶ Få vist kontekstmenuen for arbejdsområdet, og klik derefter på **Baggrundsfarve**.

#### **Sådan vises eller skjules bestemte visningselementer**

▶ Klik på det element, der skal vises eller skjules, i menuen **Vis**. Du kan vælge elementer, såsom 3D-boksen, akser, vinduesgrænser samt aksesignaturen.

#### **Ændring af 3D Projektion**

▶ Fra **visnings**menuen skal du klikke på **Ortografisk projektion** eller **Perspektivvisning**.

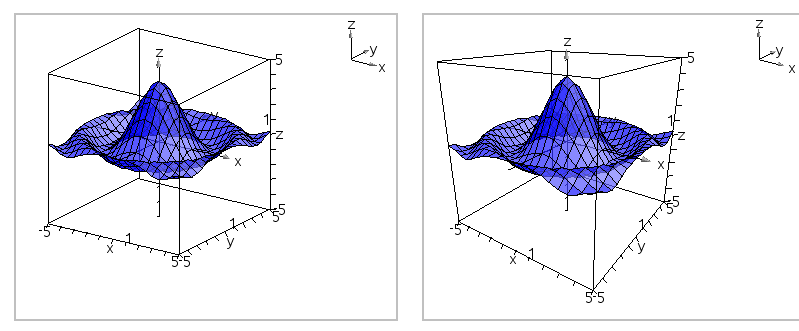

*Ortografisk projektion (standard) Perspektivvisning*

# **Sådan tilrettes de visuelle attributter for boksen og akserne**

- 1. Få vist kontekstmenuen for boksen, og klik derefter på **Attributter**. Du kan indstille følgende attributter.
	- Vise eller skiule skalaetiketter
	- Vise eller skjule slutværdier
	- Vise eller skjule pile på akser
- Vise 3D- eller 2D-pilespidser
- 2. Indstil attributterne, som du ønsker det, og tryk derefter **Enter** for at acceptere ændringerne.

#### **Sådan formindskes eller forstørres 3D-visningen**

▶ I menuen **Område/zoom** skal du klikke på **Gør felt mindre** eller **Gør felt større**.

#### **Ændring af 3D-størrelsesforholdet**

- 1. I menuen **Område/Zoom** skal du klikke på **Størrelsesforhold**.
- 2. Skriv værdier for x-, y- og z-akserne. Standardværdien for hver akse er**1**.

### **Ændring af vindueindstillinger**

- ▶ I menuen **Område/Zoom** skal du klikke på **Områdeindstillinger**. Du kan indstille følgende parametre.
	- XMin (standard=**-5**) XMax (standard=**5**) X-skala (standard=**Auto**) Du kan indtaste en numerisk værdi.
	- YMin (standard=**-5**) YMax (standard=**5**) Y-skala (standard=**Auto**) Du kan indtaste en numerisk værdi.
	- ZMin (standard=**-5**) ZMax (standard=**5**) Z-skala (standard=**Auto**) Du kan indtaste en numerisk værdi.
	- $-$  øie  $\theta^{\circ}$  (standard=35) øje f¡ (standard=**160**) øjenafstand (standard=**11**)

# *Sporing i 3D-visningen*

1. Gå til menuen **Spor**, og vælg **z Spor**.

Ikonet z-sporing og sporingsplanet vises sammen med en tekstlinje, der viser den aktuelle "z="-sporingsværdi.

2. Sporing flyttes ved at holde **Shift** nede og trykke på pil op eller pil ned.

"z="-teksten opdateres, mens du flytter sporingen.

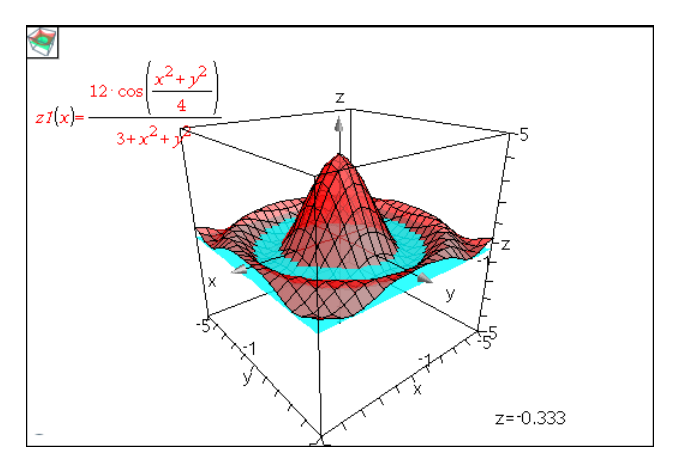

- 3. (Valgfrit) Brug de fire piletaster til at dreje visningen og se, hvordan sporingsplanet og grafen skærer hinanden.
- 4. Tryk på **Esc** for at stoppe sporingen og vende tilbage til markørværktøjet.

# **Ændring af sporindstillinger**

1. Gå til menuen **Spor**, og vælg **Spor Opsætning**.

Dialogboksen 3D-sporingsopsætning åbnes.

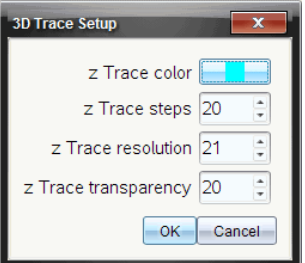

- 2. Indtast eller markér indstillingerne, og klik på **OK** for at anvende dem.
- 3. Hvis du ikke allerede er i gang med at spore, træder de nye indstillinger i kraft, næste gang du sporer.

# *Eksempel: Opret en animeret 3D-graf*

- 1. Opret en ny opgave, og vælg 3D-grafvisning.
- 2. Gå til **Handlinger**, og vælg **Indsæt Skyderelement**, klik for at placere det, og indtast **tid**, som variabelnavn.
- 3. Vis skyderelementets kontekstmenu, klik på **Indstillinger**, og indtast følgende værdier.

Værdi: **3,8** Minimum: **3,2** Maksimum: **4,4** Størrelsesindstilling: **0,1**

4. Opret den viste funktion på indtastningslinjen:

**z1** 
$$
(x,y) = \frac{3 + \frac{|\sin(\text{time})|}{x^2 + y^2}}{x^2 + y^2}
$$

5. Træk i skyderelementet for at se, hvad der sker, når du ændrer *tid*.

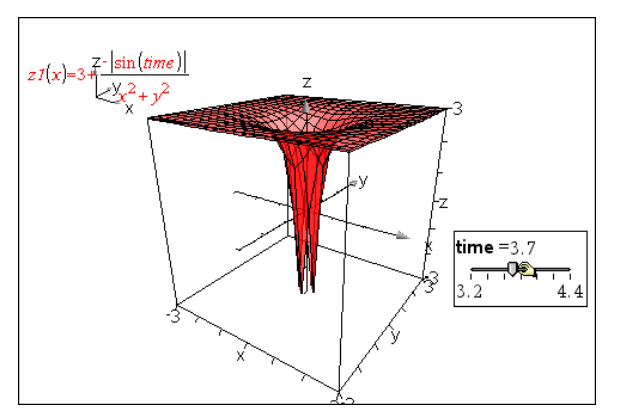

- 6. Leg med det visuelle udtryk. For eksempel:
	- Ændre [baggrundsfarven](#page-272-0) for arbejdsområdet.
	- Skjul boksen, akserne eller [signaturen.](#page-272-0)
	- Roter [automatisk](#page-269-0) grafen.
	- Ændre grafens [fyldfarve](#page-270-0) og skjul dens gitter.
	- Juster grafens transparens og [skyggelægning](#page-270-0).

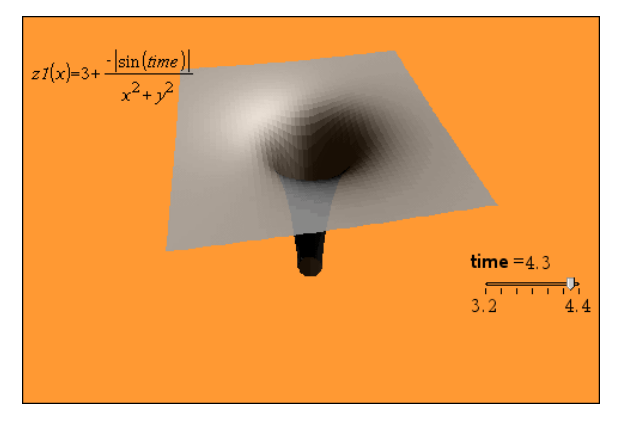

7. Hvis du vil animere grafen, skal du få vist skyderens kontekstmenu og klikke på **Animér**. (Hvis du vil stoppe animationen, skal du klikke på **Stop animation** i kontekstmenuen.)

Du kan kombinere manuel eller automatisk drejning med skyderanimationen. Eksperimentér med x- og y-opløsningen for at finde en passende balance mellem grafens fremtræden og en jævnt glidende animation.

# **Applikationen Geometri**

Med geometri-applikationen kan du:

- Oprette og undersøge geometriske objekter og konstruktioner.
- Manipulere og måle geometriske objekter.
- Animere punkter på objekter og undersøge deres opførsel.
- Undersøge objekttransformationer.

### **Sådan tilføjer du en geometriside**

▶ For at starte et nyt dokument med en tom Geometri side:

Gå til hovedmenuen **Fil**, og klik **Nyt dokument**, og klik så **Tilføj geometri**.

Håndholdt: Tryk **Geometri** ...

▶ For at tilføje en geometri side i den aktuelle opgave af et eksisterende dokument: Gå til menubjælken og klik **Indsæt > Geometri**.

Håndholdt: Tryk~, og vælg **Insæt > Geometri**.

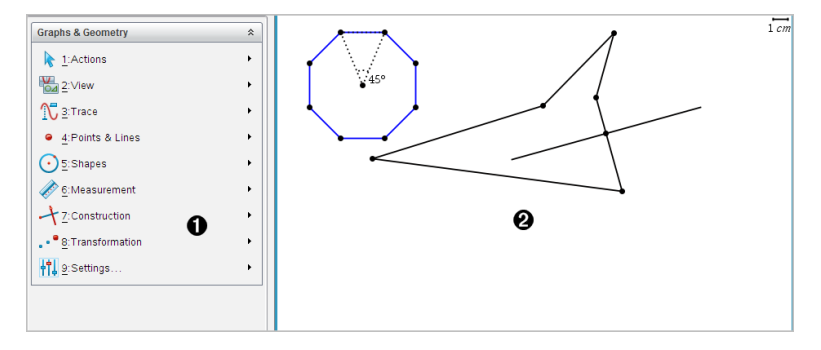

- **A** Menuen for Geometri er tilgængelig, når som helst du befinder dig på en geometri side.
- Arbejdsområdet for Geometri er det område, hvor du kan oprette og undersøge geometriske objekter.

# *Hvad du er nødt til at vide*

# **Ændring af indstillinger for Grafer og Geometri**

- 1. Fra menuen **Indstillinger** i Dokumentværktøjskassen skal du vælge **Indstillinger**.
- 2. Vælg de indstillinger, som du ønsker at bruge.
	- **Vis cifre.** Indstiller visningsformat for tal som flydende eller fast decimal.
- **Vinkelmåling i Grafer.** Indstiller vinkelenheden for alle grafer og 3Dgrafprogrammer i det aktuelle dokument. Standardindstillingen er Radian. Indstil dette til Automatisk, hvis du ønsker, at vinkelmålingen i grafer skal følge vinkelindstillingen i hovedmenuen **Filer > Indstillinger**. En indikator for vinkeltilstanden viser den resulterende tilstand i Grafer- og 3D-grafapplikationer.
- **Vinkelmåling i Geometri.** Indstiller kun vinkelmål for alle Geometri-applikationer i det aktuelle dokument. Standardindstillingen er Grader. Indstil dette til Automatisk, hvis du ønsker, at vinkelmålingen i geometri skal følge vinkelindstillingen i hovedmenuen **Filer > Indstillinger**. En indikator for vinkeltilstanden viser den resulterende tilstand i Geometri-applikationer.
- **Gitter.** Indstil gittervisningen i grafprogrammet. Standardindstillingen er Intet gitter. Gitter med prikker og gitter med linjer er også tilgængelige.
- **Skjul automatisk forskrifter for grafer.** Skjuler forskriften i Grafer-applikationen, der normalt vises ved siden af grafen.
- **Vis aksernes slutværdier.** Gælder kun for applikationen Grafer.
- **Vis værktøjstip til manipulation af funktioner.** Gælder kun for applikationen Grafer.
- **Find automatisk relevante punkter.** I Grafer-applikationen vises nulpunkter, minima og maksima under sporing af funktionsgrafer.
- **Gennemtving geometriske trekantsvinkler på heltal.** Begrænser vinklerne i en trekant til heltalsværdier, mens du laver eller redigerer trekanten. Denne indstilling gælder kun i Geometrivisningen med Vinkelmåling i geometri indstillet til Grader eller Nygrader. Den gælder ikke for analytiske trekanter i Grafvisning eller for analytiske trekanter i det Analytiske vindue i Geometrivisningen. Indstillingen påvirker ikke eksisterende vinkler, og den gælder ikke under oprettelse af en trekant, der er baseret på tidligere indsatte punkter. Som standard er denne indstilling fravalgt.
- **Automatiske etiketpunkter.** Markerer punkter, linjer og hjørnepunkter i geometriske figurer med (*A*, *B*, ..., *Z*, *A*<sup>1</sup> , *B*<sup>1</sup> , og så videre), mens du tegner dem. Markeringssekvensen starter med *A* på hver side i et dokument. Som standard er denne indstilling fravalgt.

**Bemærk:** Hvis du laver et nyt objekt, der bruger eksisterende, umarkerede punkter, vil disse punkter ikke automatisk være markerede i det færdige objekt.

- Klik på **Gendan** for at gendanne alle indstillinger til fabriksindstillingerne.

- Klik på **Gør til standard**, hvis de aktuelle ændringer skal gælde for det åbne dokument og som standardindstilling til alle nye dokumenter for Grafer og Geometri.

# **Brug af kontekstmenuer**

Kontekstmenuer giver hurtig adgang til almindeligt brugte kommandoer og værktøjer, der gælder for et bestemt objekt. For eksempel kan du bruge en kontekstmenu til at ændre et objekts stregfarve eller til at gruppere et sæt udvalgte objekter.

▶ Du kan få kontekstmenuen for et objekt frem på en af følgende måder.

- Windows®: Højreklik på objektet.
- Mac®: Hold  $\rightarrow$  nede, og klik på elementet.
- Håndholdt: Flyt markøren hen på objektet, og tryk derefter på  $\lceil c \text{tr} \rceil$  menu.

# **Sådan finder du skjulte objekter i applikationen Grafer eller Geometri.**

Du kan skjule og vise individuelle grafer, geometriske figurer, tekster, navneetiketter, målinger og aksers slutværdier.

Hvis skjulte grafer eller objekter skal vises midlertidigt, eller de skal gendannes som viste objekter:

1. Åbn menuen **Handlinger**, og vælg **Skjul/Vis**.

Skjul/Vis-værktøjet  $\bullet$  vises i arbejdsområdet, og alle skjulte objekter bliver synlige i dæmpede farver.

- 2. Klik på en graf eller et objekt for skiftevis at skjule/vise.
- 3. Tryk **ESC** for at anvende ændringerne og lukke Skjul/Vis-værktøjet.

# **Indsætning af baggrundsbillede**

Du kan indsætte et billede som en baggrund for en Grafer- eller Geometri-side. Filformatet for billedet kan være .bmp, .jpg, eller .png.

- 1. I menuen **Indsæt** vælges **Billede**.
- 2. Navigér til det ønskede billede, markér det, og klik derefter på **Åbn**.

For information omkring flytning, ændring af størrelse og sletning af baggrundsbillede henvises der til *At arbejde med billeder i [Softwaren](#page-122-0)*.

# **Sådan tilføjer du tekst til arbejdsområdet i Grafer eller Geometri**

1. Åbn menuen **Handlinger**, og markér **Tekst**.

Tekstværktøjet **AbI** vises i arbejdsområdet.

- 2. Klik for placering af teksten.
- 3. Skriv teksten i den boks, som vises, og tryk derefter på **Enter**.

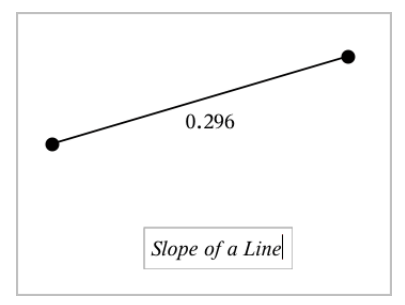

- 4. Tryk på **ESC**-tasten for at lukke tekstværktøjet ned.
- 5. Du kan redigere teksten ved at dobbeltklikke på den.

### **Sådan sletter du en forskrift og dens graf**

- 1. Vælg forskriften ved at klikke på dens graf.
- 2. Tryk på **Backspace** eller **DEL**.

Grafen fjernes fra både arbejdsområdet og historikken.

# *Introduktion til geometriske objekter*

Geometriske værktøjer er tilgængelige i såvel Grafer som Geometri. Du kan bruge disse værktøjer til at tegne og undersøge objekter, fx punkter, linjer og figurer.

- Grafisk visning viser arbejdsområdet for Grafer oven på arbejdsområdet for Geometri. Du kan vælge, måle og ændre objekter i begge arbejdsområder.
- Plangeometrisk visning viser kun objekter, der er oprettet i applikationen Geometri.

# **Objekter oprettet i applikationen Grafer**

Punkter, linjer og figurer oprettet i applikationen Grafer er analytiske objekter.

• Alle punkter, som definerer disse objekter, ligger i x-y-planen. Objekter, som oprettes her, er kun synlige i applikationen Grafer. Hvis skalaen for akserne ændres, påvirker det objekternes udseende.

- Du kan få vist og redigere koordinaterne for ethvert punkt på et objekt.
- Du kan få vist ligningen for en linje, tangentlinje, cirkel eller geometrisk keglesnit oprettet i applikationen Grafer.

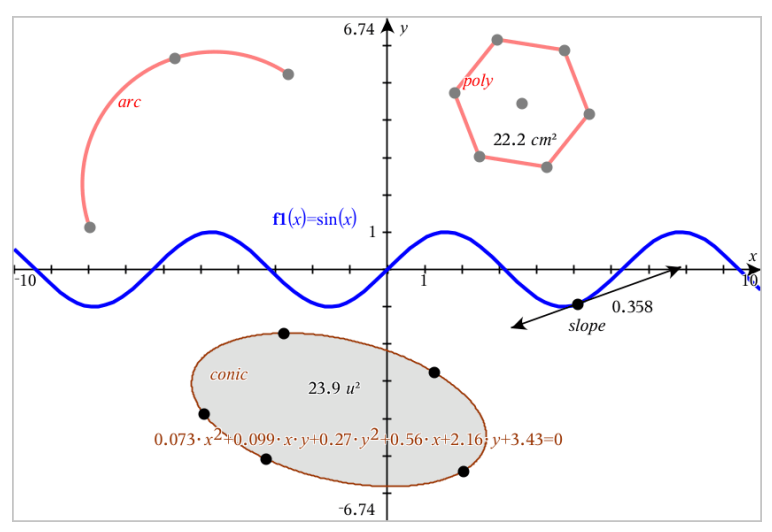

Cirkelbuen og polygonen blev oprettet i applikationen Geometri. Sinusbølgen og keglesnittet blev oprettet i applikationen Grafer.

# **Objekter oprettet i applikationen Geometri**

Punkter, linjer og figurer oprettet i applikationen Geometri er ikke analytiske objekter.

- De punkter, som definerer disse objekter, ligger ikke i x-y-planen. Objekter oprettet her er synlige i både Grafer og Geometri, men de er upåvirkede af ændringer i grafens x- og y-akser.
- Du kan ikke få oplyst koordinaterne til disse objekters punkter.
- Du kan ikke få vist ligningen for et geometrisk objekt oprettet i applikationen Geometri.

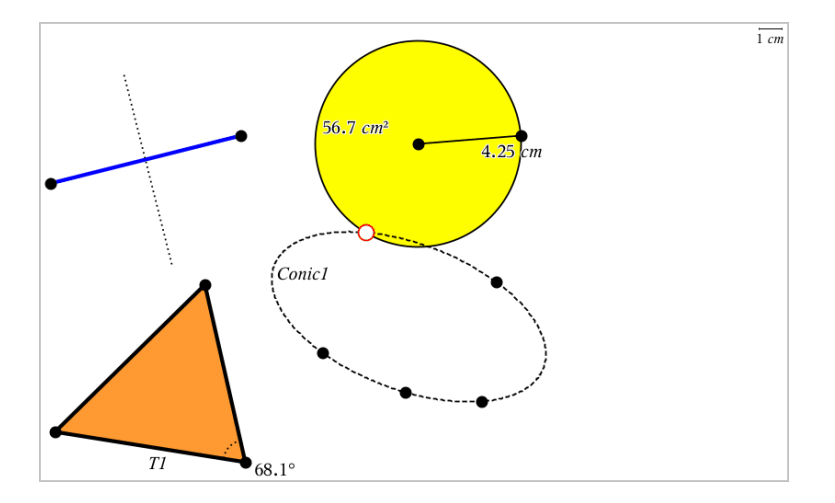

# *Sådan opretter du punkter og linjer*

Under konstruktionen af et objekt vises et værktøj i arbejdsområdet (f.eks. **Linjestykke** ). Du kan annullere ved at trykke på **ESC**. For at aktivere automatisk mærkning af visse genstande, se *Hvad du er nødt til at vide* i dette kapitel.

# **Oprettelse af et punkt på arbejdsområdet**

- 1. Gå til menuen **Punkter og linjer**, og vælg **Punkt**. (I applikationen Grafer skal du gå til **Geometri > Punkter og Linjer > Punkt).**
- 2. Klik på den placering, hvor du skal oprette punktet.
- 3. (Frivilligt) Navngiv punktet.
- 4. Træk i et punkt for at flytte det.

# **Oprettelse af et punkt på en graf eller et objekt**

Du kan oprette et punkt på en linje, linjestykke, halvlinje, akse, vektor, cirkel eller graf.

- 1. Gå til menuen **Punkter og Linjer**, og vælg **Punkt på**. (I applikationen Grafer skal du gå til **Geometri > Punkter og Linjer > Punkt på).**
- 2. Klik på den graf eller det objekt, du ønsker at oprette punktet på.
- 3. Klik på en position på objektet for at placere punktet.

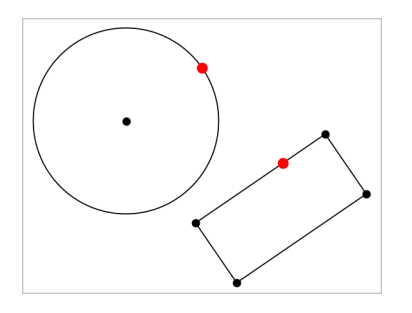

#### **Sådan opretter du et dynamisk punkt på en graf**

Du kan oprette et dynamisk punkt på en graf med Punkt efter koordinater.

1. Fra menuen **Punkter og linjer** skal du vælge **Punkt efter koordinater**. (I grafprogrammet skal du klikke på **Geometri > Punkter og linjer > Punkt efter koordinater** eller trykke på **P** og vælge **Punkt efter koordinater**).

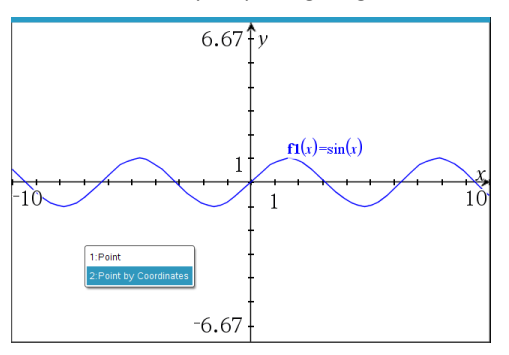

2. Indtast variabler eller udtryk for et eller begge koordinater.

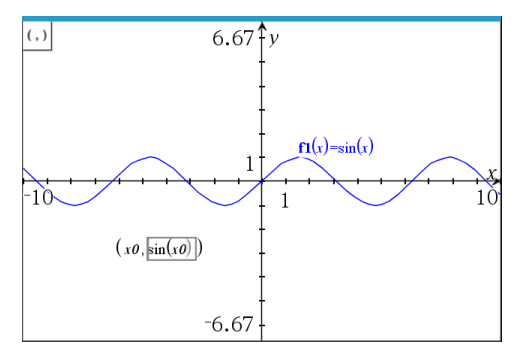

3. Brug den skyder, som er oprettet til at flytte punktet på grafen.

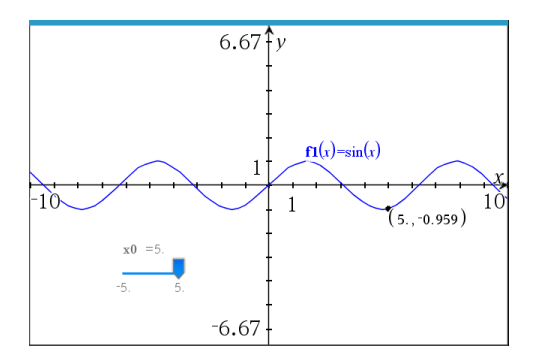

Punktet viser de faktiske koordinater. Hvis du holder cursoren over et koordinat vises variablen eller udtrykket.

For at redigere punktet skal du dobbeltklikke på koordinaten på etiketten. Alle variabler eller udtryk, som blev indtastet før, gemmes.

### **Bestemmelse af skæringspunkter**

- 1. Gå til menuen **Punkter og Linjer**, og vælg **Skæringspunkter**. (I applikationen Grafer skal du gå til **Geometri > Punkter og Linjer > Skæringspunkter).**
- 2. Klik på to skærende objekter for at tilføje deres skæringspunkter.

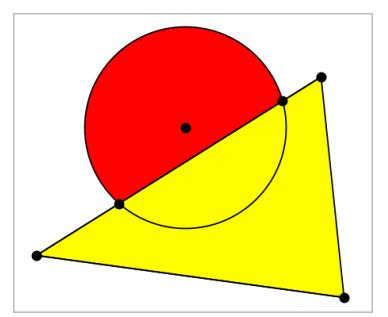

#### **Oprettelse af en linje**

- 1. Gå til menuen **Punkter og linjer**, og vælg **Linje**. (I applikationen Grafer skal du gå til **Geometri > Punkter og Linjer > Linje).**
- 2. Klik på en position for at definere et punkt på linjen.
- 3. Klik på en anden position for at definere linjens retning og længden af dens synlige del.

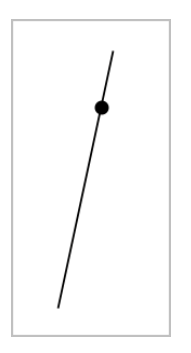

4. For at flytte en linje skal du trække i dens ankerpunkt. For at rotere den kan du trække i hvilket som helst punkt, bortset fra ankerpunktet eller endepunktet. Træk i ét af endepunkterne for at strække den synlige del.

### **Konstruktion af et linjestykke**

- 1. Åbn menuen **Punkter og linjer**, og vælg værktøjet **Linjestykke**. (I applikationen Grafer skal du gå til **Geometri > Punkter og Linjer > Linjestykke).**
- 2. Klik på to positioner for at definere linjestykkets endepunkter.

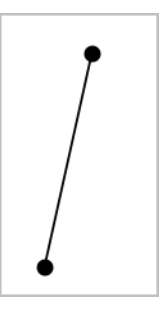

3. For at flytte et linjestykke kan du trække i et hvilket som helst punkt, undtagen et endepunkt. For at manipulere retning eller længde skal du trække i et af endepunkterne.

#### **Konstruktion af en halvlinje**

- 1. Åbn menuen **Punkter og linjer**, og vælg **Halvlinje**. (I applikationen Grafer skal du gå til **Geometri > Punkter og Linjer > Halvlinje).**
- 2. Klik på en position for at definere halvlinjens endepunkt.
- 3. Klik på en anden position for at definere dens retning.

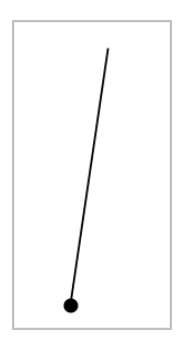

For at flytte en halvlinje skal du trække i dens ankerpunkt. For at rotere den kan du trække i hvilket som helst punkt, bortset fra ankerpunktet eller endepunktet. Træk i endepunktet for at strække den synlige del.

# **Konstruktion af en tangent**

Du kan oprette en tangentlinje på et bestemt punkt på et geometrisk objekt eller en funktionsgraf.

- 1. Åbn menuen **Punkter og linjer**, og vælg **Tangent**. (I applikationen Grafer skal du gå til **Geometri > Punkter og Linjer > Tangent).**
- 2. Du markerer et objekt ved at klikke på det.
- 3. Klik på en position på objektet for at oprette tangenten.

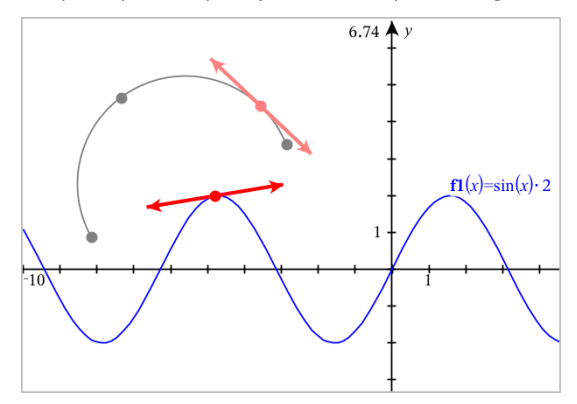

4. Træk i tangenten for at flytte den. Det er fortsat knyttet til objektet eller grafen.

# **Opretning af en vektor**

- 1. Åbn menuen **Punkter og linjer**, og vælg værktøjet **Vektor**. (I applikationen Grafer skal du gå til **Geometri > Punkter og Linjer > Vektor).**
- 2. Klik på en position for at bestemme vektorens udgangspunkt.
- 3. Klik på en anden position for at bestemme retning og størrelse, og fuldfør vektoren.

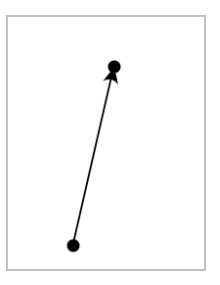

4. For at flytte en vektor kan du trække i et hvilket som helst punkt, undtagen endepunkterne. For at manipulere retning og/eller længde skal du trække i et af endepunkterne.

**Bemærk:** Hvis du opretter et endepunkt på en akse eller et andet objekt, kan du kun flytte vektorens endepunkt langs det pågældende objekt.

#### **Konstruktion af en cirkelbue**

- 1. Åbn menuen **Punkter og Linjer**, og vælg **Cirkelbue**. (I applikationen Grafer skal du gå til **Geometri > Punkter og Linjer > Cirkelbue).**
- 2. Klik på en position eller et punkt for at bestemme buens startpunkt.
- 3. Klik på et andet punkt for at bestemme et mellemliggende punkt, hvorigennem buen skal passere.
- 4. Klik på et tredje punkt for at oprette endepunktet og fuldføre buen.

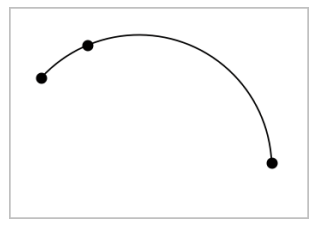

5. For at flytte en bue skal du trække i dens randkurve. For at manipulere den skal du trække i et af dens tre ankerpunkter.
### *Sådan opretter du geometriske figurer*

Figurværktøjer lader dig undersøge cirkler, polygoner, keglesnit og andre geometriske objekter.

Under oprettelse af en figur vises et værktøj i arbejdsområdet (f.eks. Cirkel<sup>O</sup>). Du kan annullere en figur ved at trykke på **Esc**. For at aktivere automatisk mærkning af visse genstande, se *Hvad du er nødt til at vide* i dette kapitel.

#### **Tegning af en cirkel**

- 1. Åbn menuen **Figurer**, og vælg **Cirkel**. (I applikationen Grafer trykkes på **Geometri > Figurer > Cirkel**).
- 2. Klik på en position eller et punkt for at placere cirklens centrum.
- 3. Klik på en position eller et punkt for at fastlægge radius og fuldføre cirklen.

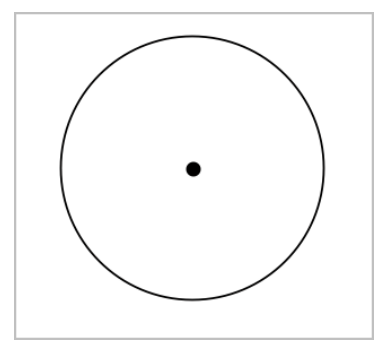

4. Træk i cirklens periferi for at ændre dens størrelse. Træk i cirklens centrum for at flytte den.

#### **Konstruktion af en trekant**

**Bemærk:** For at sikre, at summen af vinklerne i en trekant er lig 180° eller 200 nygrader, kan du tvinge heltallige vinkler i geometrivisning. Se *Hvad du er nødt til at vide* i dette kapitel.

- 1. Åbn menuen **Figurer**, og vælg **Trekant**. (I applikationen Grafer trykkes på **Geometri > Figurer > Trekant)**.
- 2. Klik på tre positioner for at fastlægge trekantens hjørnepunkter.

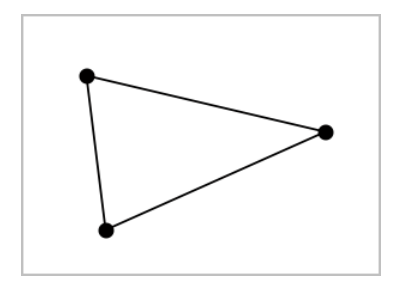

3. Træk i et af trekantens hjørnepunkter for at manipulere trekanten. Træk i en af dens sider for at flytte den.

#### **Konstruktion af et løst rektangel**

- 1. Åbn menuen **Figurer**, og vælg **Løst rektangel**. (I applikationen Grafer trykkes på **Geometri > Figurer > Løst rektangel**).
- 2. Klik på en position eller et punkt for at fastlægge det løse rektangels første hjørne.
- 3. Klik på en position for at fastlægge det andet hjørne.

Den ene side af et løst rektangel vises.

4. Klik for at fastlægge afstanden til den modsatte side og fuldføre det løse rektangel.

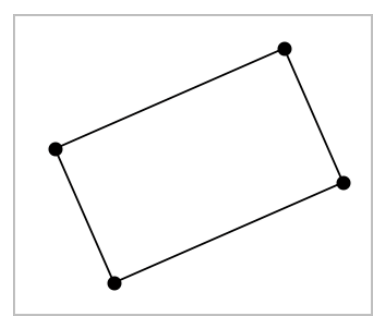

5. Træk i ét af dets to første punkter for at rotere et løst rektangel. Træk i ét af de to sidste punkter for at strække det. Træk i en af dens sider for at flytte den.

#### **Konstruktion af en polygon**

- 1. Åbn menuen **Figurer**, og vælg **Polygon**. (I applikationen Grafer trykkes på **Geometri > Figurer > Polygon**).
- 2. Klik på en position eller et punkt for at fastlægge polygonens første hjørne.
- 3. Klik for at bestemme hvert tilstødende hjørne.

4. Klik på det første hjørne for at fuldføre polygonen.

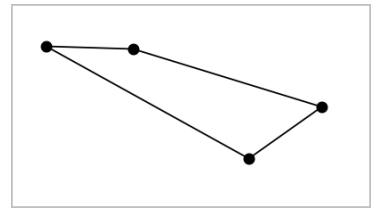

5. Træk i et af polygonens hjørner for at manipulere polygonen. Træk i en af dens sider for at flytte den.

#### **Konstruktion af en regulær polygon**

- 1. Åbn menuen **Figurer**, og vælg **Reg. Polygon**. (I applikationen Grafer trykkes på **Geometri > Figurer > Reg. Polygon**).
- 2. Klik én gang i arbejdsområdet for at fastlægge centerpunktet.
- 3. Klik på en anden position for at fastlægge det første hjørne samt radius.

Der dannes en 16-sidet regulær polygon. Antallet af sider bliver vist i krøllede parenteser, for eksempel {16}.

- 4. Træk et af hjørnerne i en cirkulær bevægelse for at fastlægge antallet af sider.
	- Træk med uret for at reducere antallet af sider.
	- Træk mod uret for at tilføje diagonaler.

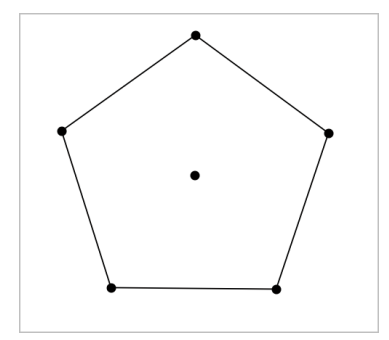

5. Træk i et af dens punkter for at ændre den regulære polygons størrelse eller for at rotere den. Træk i en af dens sider for at flytte den.

#### **Konstruktion af en ellipse**

- 1. Åbn menuen **Figurer**, og vælg **Ellipse**. (I applikationen Grafer trykkes på **Geometri > Figurer > Ellipse**).
- 2. Klik på to positioner eller punkter for at fastlægge brændpunkterne.
- 3. Klik for at tilføje et punkt på ellipsen og færdiggøre figuren.

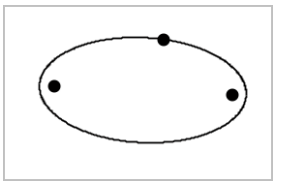

4. Træk i et af dens tre ankerpunkter for at manipulere ellipsen. Træk i et vilkårligt andet randpunkt for at flytte ellipsen.

#### **Konstruktion af parabel (ud fra brændpunkt og toppunkt)**

- 1. Åbn menuen **Figurer**, og vælg **Parabel**. (I applikationen Grafer trykkes på **Geometri > Figurer > Parabel**).
- 2. Klik på en placering for at fastlægge brændpunktet.
- 3. Klik på en placering for at fastlægge toppunktet og færdiggøre parablen.

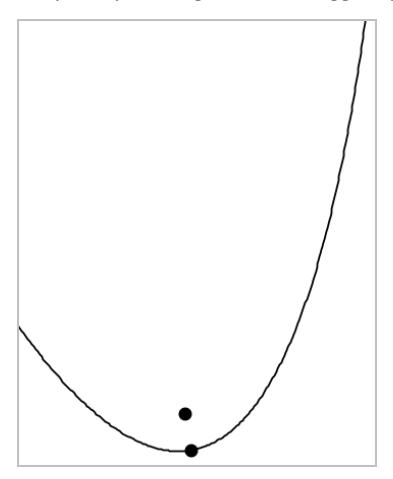

4. Træk i dens brænd- eller toppunkt for at manipulere parablen. Træk i et hvilket som helst andet punkt på parablen for at flytte den.

#### **Konstruktion af parabel (ud fra brændpunkt og ledelinje)**

- 1. Konstruer en linie, der skal tiene som ledelinie.
- 2. Åbn menuen **Figurer**, og vælg **Parabel**. (I applikationen Grafer trykkes på **Geometri > Figurer > Parabel**).
- 3. Klik på en placering for at fastlægge brændpunktet.
- 4. Klik på linjen for at oprette den som ledelinje.

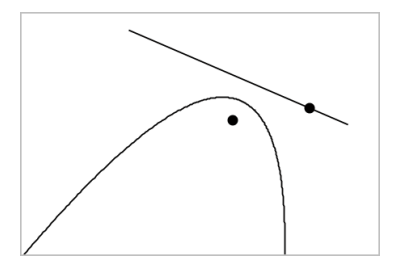

5. Rotér eller flyt dens ledelinje, eller træk i dens brændpunkt for at manipulere parablen. Markér både ledelinjen og brændpunktet og træk derpå i et af objekterne for at flytte parablen.

#### **Konstruktion af en hyperbel**

- 1. Åbn menuen **Figurer**, og vælg **Hyperbel**. (I applikationen Grafer trykkes på **Geometri > Figurer > Hyperbel**).
- 2. Klik på to positioner for at fastlægge brændpunkterne.
- 3. Klik på en tredje position for at færdiggøre hyperblen.

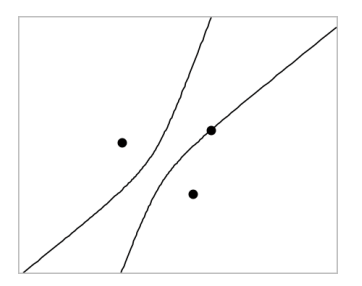

4. Træk i et af dens tre ankerpunkterfor at manipulere hyperblen. Træk i et hvilket som helst andet randpunkt for at flytte keglesnittet.

#### **Konstruktion af keglesnit gennem fem punkter**

- 1. Åbn menuen **Figurer**, og vælg **Keglesnit gennem fem punkter**. (I applikationen Grafer trykkes på **Geometri > Figurer > Keglesnit gennem fem punkter**).
- 2. Klik på fem positioner for at fastlægge de fem punkter på figuren.

Afhængigt af punkternes indbyrdes beliggenhed, kan keglesnittet være en hyperbel, en parabel eller en ellipse.

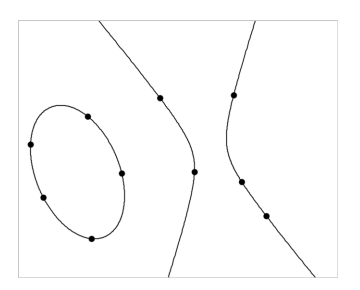

3. Træk i et af dens fem ankerpunkter for at manipulere keglesnittet. Træk i et hvilket som helst andet randpunkt for at flytte keglesnittet.

## *Sådan opretter du figurer ved hjælp af frihåndstegning (MathDraw)*

Med værktøjet MathDraw kan du bruge touchscreen eller musebevægelser til at skabe punkter, linjer, cirkler og andre figurer.

MathDraw er tilgængelig på:

- Geometrivisning uden at det analytiske vindue vises.
- Grafvisning, når x- og y-skalainddelingen er identiske. Derved undgås, at ikkecirkulære ellipser og ikke-kvadratiske rektangler optræder som cirkler og kvadrater.

MathDraw er ikke tilgængelige i visningen for 3D-graftegning eller geometrivisning med synligt analytisk vindue.

#### **Aktivering af MathDraw**

- 1. Hvis du bruger visningen Geometri med det analytiske vindue synligt, skal du bruge menuen **Visning** til at skjule vinduet.
- 2. Gå til menuen **Handlinger**, og vælg **MathDraw**.

Ikonet for MathDraw vises. Du kan begynde at anvende værktøjet.

#### **Annullering af MathDraw**

▶ Når du er færdig med at bruge værktøjet MathDraw, skal du trykke på **Esc**.

Værktøjet lukker også ned, hvis du vælger et andet værktøj eller visning.

#### **Oprettelse af punkter**

Hvis du vil oprette et navngivet punkt, skal du trykke eller klikke i et åbent område.

- Hvis det punkt er tæt på en eksisterende linje, linjestykke, halvlinje, geometrisk keglesnit (herunder cirkler) eller polygon, klikker punktet fast på objektet. Du kan også placere et punkt på skæringspunktet mellem to af disse objekttyper.
- Hvis punktet er tæt på en synlig gitterplacering i en grafvisning eller et analytisk vindue i en geometrivisning, klikker den fast på gitteret.

#### **Tegning af linjer og linjestykker**

Hvis du vil oprette en linje eller et linjestykke, skal du trykke eller klikke på startpositionen og derefter trække til slutpositionen.

- Hvis den tegnede linje passerer nær et eksisterende punkt, klikker linjen fast på punktet.
- Hvis den tegnede linje begynder tæt på et eksisterende punkt og slutter ved siden af et anden eksisterende punkt, bliver det til et linjestykke defineret af disse punkter.
- Hvis den tegnede linje er næsten parallel med eller vinkelret på en eksisterende linje, linjestykke eller side af en polygon, retter det ind efter det objekt.

**Bemærk:** Standardtolerancen for registrering af parallelle/vinkelrette linjer er 12,5 grader. Denne tolerance kan defineres ved at bruge en variable med navnet **ti\_gg\_** fd.angle tol. Du kan ændre tolerancen i den aktuelle opgave ved at sætte denne variabel i Beregninger-appen til en værdi inden for intervallet 0-45 (0 = ingen registrering af parallel/vinkelret).

#### **Tegning af cirkler og ellipser**

Hvis du vil oprette en cirkel eller ellipse, skal du bruge touchscreenen eller musen til at tegne den omtrentlige form.

- Hvis den tegnede form er tilstrækkelig cirkulær, har du oprettet en cirkel.
- Hvis formen er aflang, har du oprettet en ellipse.
- Hvis det virtuelle centrum af den tegnede form ligger i nærheden af et eksisterende punkt, er cirklen eller ellipsen centreret om dette punkt.

#### **Tegning af trekanter**

For at oprette en trekant skal du tegne en trekantlignende form.

• Hvis en tegnet vinkelspids ligger tæt på et eksisterende punkt, klikker vinkelspidsen fast på punktet.

#### **Tegning af løse rektangler og firkanter**

Hvis du vil oprette et løst rektangel eller en firkant, skal du bruge touchscreenen eller musen til at tegne omkredsen.

- Hvis den tegnede form er næsten kvadratisk, har du oprettet en kvadratisk.
- Hvis formen er aflang, har du oprettet et løst rektangel.
- Hvis kvadratens centrum ligger i nærheden af et eksisterende punkt, klikker kvadratet fast på punktet.

#### **Tegning af polygoner**

Hvis du vil oprette en polygon, skal du trykke eller klikke på en række af eksisterende punkter og slutte på det første punkt, du trykkede på.

#### **Sådan bruger du MathDraw til at oprette ligninger**

I Grafvisning forsøger MathDraw at genkende visse bevægelser som funktoner for analytiske parabler.

**Bemærk:** Standard stepværdi for kvantisering af parabelkoefficienter er 1/32. Denne brøks nævner kan defineres ved at bruge en variabel med navnet **ti\_gg\_fd.par\_quant**. Du kan ændre stepværdien i aktuelle opgave ved at sætte denne variabel til en værdi større eller lig med 2. En værdi på f.eks. 2 giver en trinværdi på 0,5.

#### **Sådan bruger du MathDraw til at måle en vinkel**

For at måle vinklen mellem to eksisterende linjer skal du bruge touchscreenen eller musen til at tegne en cirkelbue fra en af linjerne til den anden.

- Hvis skæringspunktet mellem de to linjer ikke eksisterer, oprettes det og mærkes.
- Vinklen er ikke en vinkel mellem linjer.

#### **Sådan bruger du MathDraw til at finde et midtpunkt**

Hvis du vil oprette et punkt midt mellem to punkter, skal du trykke eller klikke på punkt 1, punkt 2 og derpå 1 igen.

#### **Sådan bruger du MathDraw til at viske ud**

For at viske objekter ud skal du bruge touchscreenen eller musen til at trække til venstre og højre, svarende til bevægelsen ved udviskning på en tavle.

- Det udviskede område er det afgrænsede løse rektangel af viskebevægelsen.
- Alle punktobjekter og afhængige punkter inden for det udviskede området fjernes.

### *Grundprincipperne ved arbejdet med objekter*

#### **Markering og fravalg af objekter**

Du kan markere et enkelt objekt eller flere objekter. Marker flere objekter, når du hurtigt vil flytte, farve eller slette dem samtidig.

1. Du markerer et objekt eller en graf ved at klikke på det.

Objektet blinker, når det er markeret.

- 2. Klik på et hvilket som helst objekt for at føje det til markeringen.
- 3. Udfør handlingen (såsom at flytte eller farvelægge).
- 4. Klik på et tomt sted på arbejdsområdet, hvis du vil afmarkere alle objekter.

#### **Gruppering og opløsning af gruppering af geometriske objekter**

Gruppering af objekter gør dig i stand til at markere dem i sæt, selv efter du har fravalgt dem for at arbejde med andre elementer.

1. Klik på hvert objekt for at føje det til gruppen.

De markerede objekter blinker.

- 2. Vis en kontekstmenu for et eller flere objekter.
- 3. Klik **Grupper**. Nu kan du markere alle komponenterne i gruppen ved at klikke på hvilken som helst af dem.
- 4. For at opløse en gruppe i individuelle elementer, skal du vise en kontekstmenu for enhver af gruppens objekter, og klik **Opløs gruppen**.

#### **Slet objekter**

- 1. Vis kontekstmenuen for et eller flere objekter.
- 2. Klik på **Slet**.

Du kan ikke slette origo, akserne eller punkter for låste variabler, heller ikke hvis de er indeholdt i en markering af flere objekter.

#### **Flyt objekter**

Du kan flytte et objekt, en gruppe eller en kombination af markerede objekter og grupper.

**Bemærk:** Hvis et ubevægeligt objekt (såsom grafakser eller et punkt med låste koordinater) indgår i en markering eller en gruppe, kan du ikke flytte nogen af objekterne. Du er nødt til at annullere markeringen og derpå kun markere bevægelige elementer.

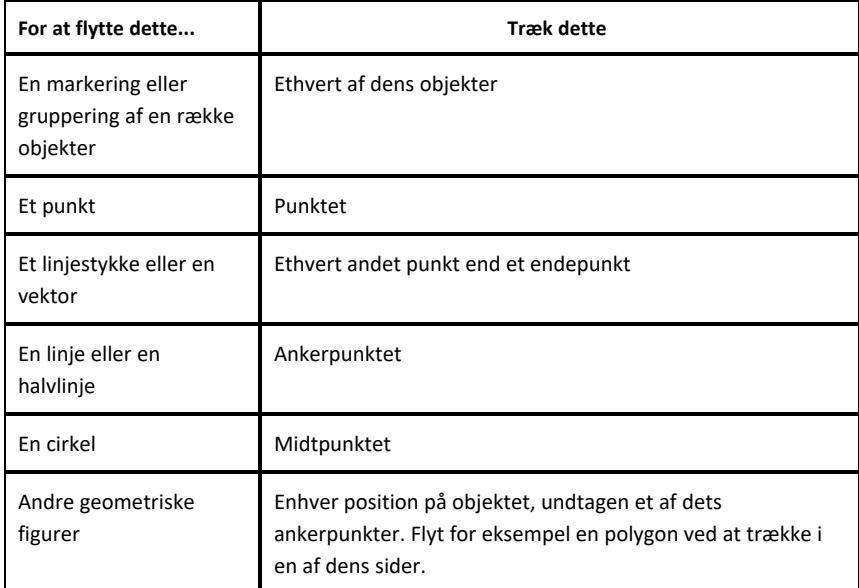

#### **Sådan sætter du en begrænsning på en flytning af objekt**

Holder du **SHIFT**-tasten nede, før du trækker et objekt, kan du styre, hvordan visse objekter tegnes, flyttes eller manipuleres.

Brug begrænsningsfunktionen til at:

- Sådan ændrer du skalaen for en enkelt akse i applikationen Grafer.
- Panorer arbejdsområdet vandret eller lodret, afhængigt af hvilken retning du trækker i første omgang.
- Begræns til vandret eller lodret flytning af objekt.
- Begræns punkt-placering til 15° intervaller, når du tegner en trekant, et løst rektangel eller en polygon.
- Begræns vinkelspring til 15° intervaller.
- Begræns radius i en cirkel til heltalsværdier.

#### **Sådan fastgør du objekter**

Fastgørelse af objekter forhindrer utilsigtede ændringer, når du flytter eller manipulerer andre objekter.

Du kan fastgøre grafiske funktioner, geometriske objekter, tekstelementer, grafens akser og baggrunden.

- 1. Marker det eller de objekter, du vil fastgøre, eller klik på et tomt område, hvis du vil fastgøre baggrunden.
- 2. Vis kontekstmenuen, og marker **Fastgør**..

Et fastgjort objekt viser en tegnestift  $\int$ , når du peger på objektet.

3. For at annullere fastgørelse af et objekt, vis dets kontekstmenu, og vælg **Annuller fastgørelse**.

#### **Noter:**

- Selvom du ikke kan trække i et fastgjort punkt, kan du flytte det ved at redigere dets x- og y-koordinater.
- Du kan ikke panorere arbejdsområdet, mens baggrunden er fastgjort.

#### **Sådan ændrer du objekters linje- eller fyldfarve**

Farveændringer, som foretages i softwaren, vises i gråtoner, når du arbejder med dokumenter på en TI-Nspire™ CX-håndholdt, der ikke understøtter farver. Farverne bevares, når du flytter dokumenter tilbage til softwaren.

- 1. Markér objektet eller objekterne.
- 2. Åbn objektets kontekstmenu, klik på **Farve**, og klik derefter på **Linje farve** eller **Fyld farve**.
- 3. Markér den farve, der skal anvendes på objekterne.

#### **Sådan ændrer du en grafs eller et objekts udseende**

1. Gå til menuen **Handlinger**, og vælg **Attributter**.

2. Klik på det objekt, du vil ændre. Du kan ændre figurer, linjer, grafer eller grafers akser

Listen med attributter for det markerede objekt bliver vist.

- 3. Tryk  $\triangle$  og  $\nabla$  for at gennemgå listen med attributter.
- 4. Ved hvert attribut-ikon, tryk < eller  $\blacktriangleright$  for at gennemgå mulighederne. Vælg for eksempel fed, tynd eller medium for attributten for linjetykkelse.
- 5. Tryk på **Enter**-tasten for at gøre ændringerne gældende.
- 6. Tryk på **ESC**-tasten for at lukke attributværktøjet ned.

#### **Sådan navgiver du punkter, geometriske linjer og figurer**

- 1. Vis kontekstmenuen for objektet.
- 2. Klik **Navngivt**.
- 3. Skriv navnet, og tryk derefter på **Enter**-tasten.

Navnet lægger sig til objektet og følger objektet, når du flytter det. Bogstavernes farve er den samme som objektets farve.

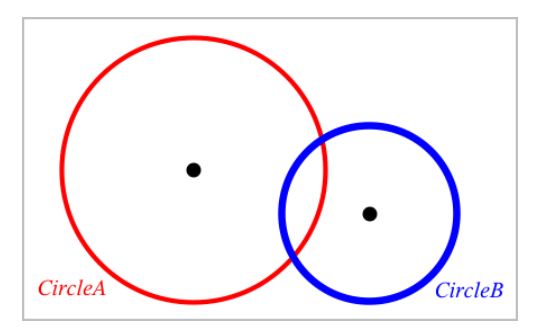

## *Måling af objekter*

Målte værdier opdateres automatisk, når du manipulerer det målte objekt.

**Bemærk**: Målinger af objekter, der oprettes i applikationen Grafer, vises i generiske enheder/units med betegnelsen *u*. Målinger af objekter, der oprettes i applikationen Geometri, vises i centimeter (*cm*).

#### **Sådan måler du længden af et linjestykke, en cirkelbue eller en vektor.**

1. Gå til menuen **Måling**, og vælg **Længde**. (I applikationen Grafer klikker du på **Geometri > Måling > Længde**).

2. Klik på objektet for at vise dens længde.

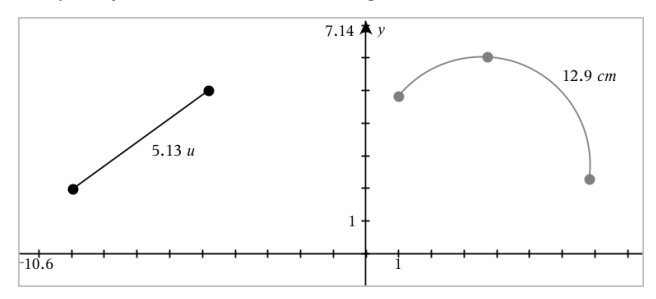

#### **Sådan måler du afstanden mellem to punkter, et punkt og en linje eller et punkt og en cirkel**

- 1. Gå til menuen **Måling**, og vælg **Længde**. (I applikationen Grafer klikker du på **Geometri > Måling > Længde**).
- 2. Klik på det første punkt.
- 3. Klik på det andet punkt eller et punkt på linjen eller cirklen.

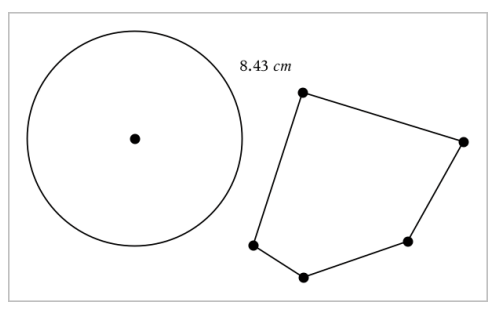

I dette eksempel måles længden fra cirklens centrum til polygonens øverste venstre vinkelspids.

#### **Sådan måler du omkredsen af en cirkel, en ellipse, en polygon, et løst rektangel eller en trekant.**

- 1. Gå til menuen **Måling**, og vælg **Længde**. (I applikationen Grafer klikker du på **Geometri > Måling > Længde**).
- 2. Klik på figuren for at vise dens omkreds.

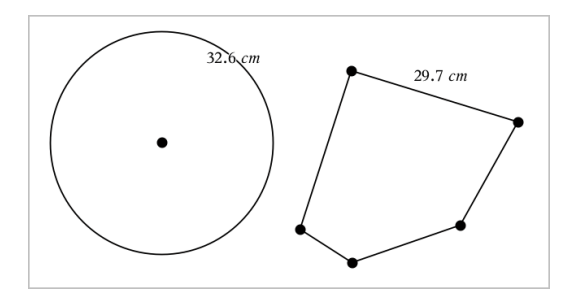

**Sådan måler du en side i en trekant, et løst rektangel eller en polygon.**

- 1. Gå til menuen **Måling**, og vælg **Længde**. (I applikationen Grafer klikker du på **Geometri > Måling > Længde**).
- 2. Klik på to endepunkter for den side, du ønsker at måle.

**Bemærk:** Du skal klikke på *to endepunkter* for at måle en side. Når du klikker på en side, måles omkredsen for figuren.

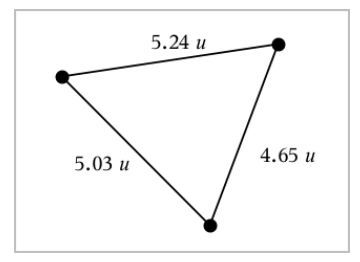

#### **Sådan måler du arealet af en cirkel, en ellipse, en polygon, et løst rektangel eller en trekant**

**Bemærk:** Man kan ikke måle arealet af en polygon konstrueret ved hjælp af linjestykkeværktøjet.

- 1. Gå til menuen **Måling**, og vælg **Areal**. (I applikationen Grafer går du til **Geometri > Måling > Areal**).
- 2. Klik på figuren for at vise dens areal.

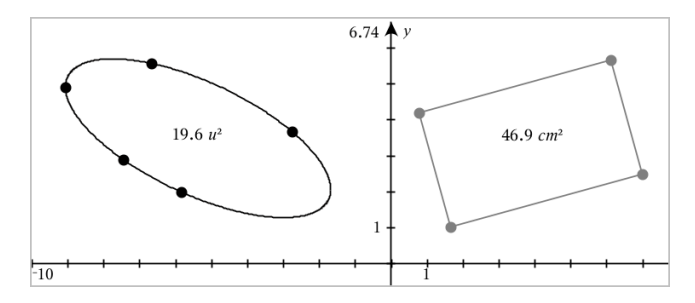

#### **Sådan måler du hældningen på en linje, en halvlinje, et linjestykke eller en vektor**

- 1. Gå til menuen **Måling**, og vælg **Hældning**. (I applikationen Grafer går du til **Geometri > Måling > Hældning**).
- 2. Klik på figuren for at vise dens hældning.

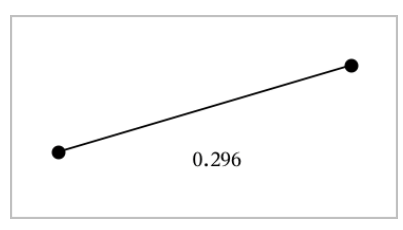

Den målte værdi opdateres automatisk, når du manipulerer figuren.

### **Sådan måler du vinkler**

Vinkler målt i applikationen Geometri ligger mellem 0° og 180°. Vinkler målt i applikationen Grafer ligger mellem 0 radian og π radian. Vinkelenheden ændres ved hjælp af menuen **Indstillinger**.

- 1. Gå til menuen **Måling**, og vælg **Vinkel**. (I applikationen Grafer klikker du på **Geometri > Måling > Vinkel)**.
- 2. Klik på tre positioner eller punkter for at fastlægge vinklen. Det andet klik angiver vinkelspidsen.

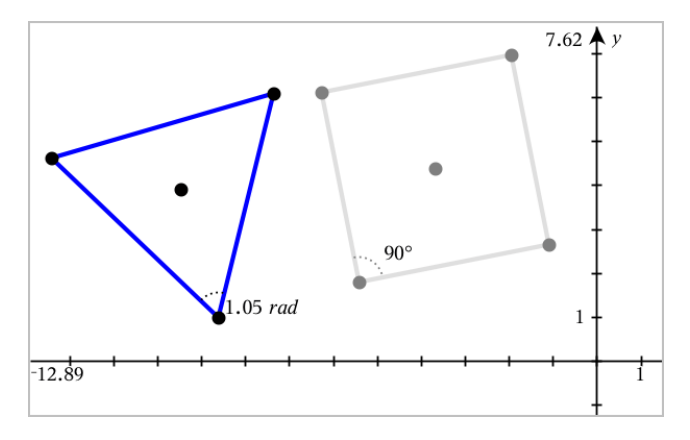

#### **Måle vinkler ved hjælp af værktøjet Vinkel mellem linjer**

- 1. Gå til menuen **Målinger**, og vælg **Vinkel mellem linjer**. (I applikationen Grafer klikker du på **Geometri > Måling > Vinkel mellem linjer**).
- 2. Klik på tre positioner eller eksisterende punkter for at fastlægge vinklen. Det andet klik angiver vinkelspidsen.

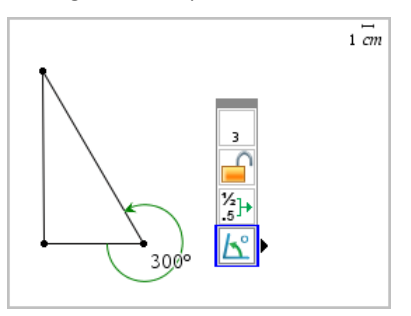

- 3. For at vende måleretningen
	- a) skal du gå til menuen **Handlinger** og vælge **Attributter**.
	- b) Klik på vinkelteksten. Klik f.eks. på **300**°.
	- c) Vælg attributten for retning, og tryk på venstre-/højrepilen for at ændre den.
	- d) Tryk på **Esc**-tasten for at lukke attributværktøjet ned.

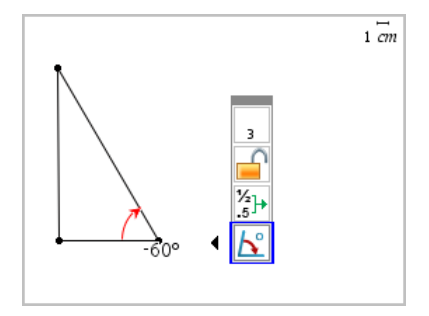

#### **Sådan flytter du en målt værdi**

▶ Træk målingen til den ønskede placering.

**Bemærk:** Hvis du flytter en måling for langt væk fra dens objekt, stopper det med at følge objektet. Imidlertid opdateres værdien fortsat, når du manipulerer objektet.

#### **Sådan redigerer du en længde**

Du kan justere længden for en side i en trekant, et løst rektangel eller en polygon ved at redigere dens målte værdi.

▶ Dobbeltklik på målingen, og indtast derefter den nye værdi.

#### **Sådan lagrer du en værdi som en variabel**

Brug denne metode til at oprette en variabel og tildele den en målt værdi.

- 1. Vis elementets kontekstmenu, og vælg **Gem**.
- 2. Giv den lagrede måling et variabelnavn.

#### **Sådan linker du en længde til en eksisterende variabel**

Brug denne metode til at tildele en eksisterende variabel en målt længdeværdi.

1. Vis kontekstmenuen for måling, og vælg **Variabler > Link til**.

Menuen viser en liste over aktuelle definerede variabler.

2. Klik på navnet for den variabel, der skal linkes til.

#### **Sådan sletter du en måling**

▶ Vis kontekstmenuen for måling, og vælg **Slet**.

#### **Sådan åbner og låser du en måling**

- 1. Vis kontekstmenuen for måling, og vælg **Attributter**.
- 2. Benyt op- og ned-piletasterne for at fremhæve låseattributten.
- 3. Benyt højre-/venstrepiletasterne til at lukke eller åbne låsen.

Så længe værdien forbliver låst, er manipulationer, som vil ændre målingen, ikke tilladt.

## *Transformation af objekter*

Du kan anvende transformationer på geometriske figurer i både applikationen for Geometri og Grafer. Hvis objektets punkter er navngivet, er de tilsvarende punkter i det transformerede objekt mærket ved hjælp af et mærke (apostrof) (*A* → *A*'). For at aktivere automatisk navngivning af visse objekter, se *Hvad du er nødt til at vide* i dette kapitel.

#### **Gennemgang af spejling i punkt**

- 1. Gå til menuen **Transformation**, og vælg **Spejling i punkt**. (I applikationen Grafer skal du klikke på **Geometri > Transformation > Spejling i punkt**).
- 2. Klik på den figur, du ønsker at spejle i et punkt.
- 3. Klik på en position eller et punkt for at fastlægge symmetricentret.

Der vises et spejlbillede af figuren.

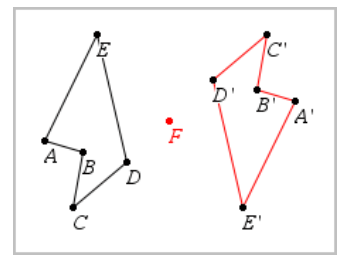

4. Manipuler den oprindelige figur eller symmetricentret for at udforske punktspejlingen.

#### **Spejling i linje**

- 1. Opret en spejlingsakse, dvs. en linje eller et linjestykke, som figuren spejles i.
- 2. Gå til menuen **Transformation**, og vælg **Spejling i linje**. (I applikationen Grafer skal du klikke på **Geometri > Transformation > Spejling i linje**).
- 3. Klik på den figur, du ønsker at spejle i en linje.

4. Klik på spejlingsaksen.

Der vises et spejlbillede af figuren.

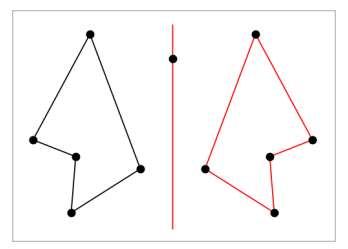

5. Manipuler den oprindelige figur eller spejlingsaksen for at udforske spejling i linje.

#### **Gennemgang af parallelforskydning**

- 1. (Valgfrit) Opret en vektor for at fastlægge parallelforskydningens afstand og retning.
- 2. Gå til menuen **Transformation**, og vælg **Parallelforskydning**. (I applikationen Grafer skal du klikke på **Geometri > Transformation > Parallelforskydning**).
- 3. Klik på den figur, som du ønsker at parallelforskyde.
- 4. Klik på den foruddefinerede vektor. − eller −

Klik på to positioner i arbejdsområdet for at fastlægge parallelforskydningens retning og længde.

Der vises en parallelforskydning af figuren.

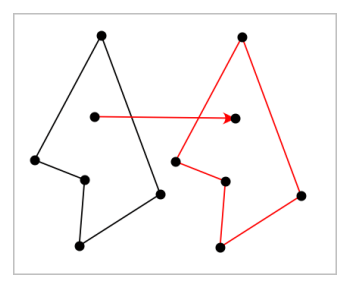

5. Manipuler det oprindelige objekt eller forskydningsvektoren for at udforske parallelforskydningen.

#### **Gennemgang af drejning**

1. (Valgfrit) Opret en vinkelmåling til at fastlægge drejningsvinklen.

- 2. Gå til menuen **Transformation**, og vælg **Drejning**. (I applikationen Grafer skal du klikke på **Geometri > Transformation > Rotation**).
- 3. Klik på den figur, du ønsker at dreje.
- 4. Klik på en position eller et punkt for at fastlægge omdrejningspunktet.
- 5. Klik på den foruddefinerede drejningsvinkels punkter (eller direkte på vinkeltallet). − eller −

Klik på tre positioner for at fastlægge en drejningsvinkel.

Der vises en drejning af figuren.

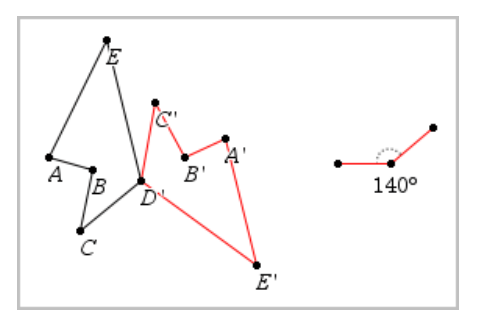

6. Manipuler den oprindelige figur eller omdrejningspunktet for drejningen for at udforske drejningen.

#### **Undersøgelse af multiplikation**

1. Opret et tekstelement, der indeholder et tal, der fastlægger forstørrelsesfaktoren.

**Bemærk:** Du kan også bruge en målt længde som multiplikationsfaktor. Hvis du angiver en stor værdi for multiplikationen, skal du måske panorere displayet for at kunne se den forstørrede figur.

- 2. Gå til menuen **Transformation**, og vælg **Multiplikation**. (I applikationen Grafer skal du klikke på **Geometri > Transformation > multiplikation**).
- 3. Klik på den figur, du ønsker at forstørre/formindske.
- 4. Klik på en position eller eksisterende punkt for at definere centrum for multiplikationen.
- 5. Klik på tekstelementet eller målingen, der angiver multiplikationsfaktoren.

Der vises en forstørret/formindsket udgave af figuren.

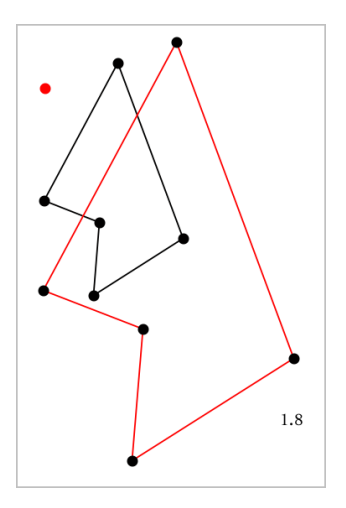

6. Manipuler den oprindelige figur eller multiplikationens centrum for at udforske multiplikationen. Du kan også redigere multiplikationsfaktoren.

### *Undersøgelser med geometriske konstruktionsværktøjer*

Du kan undersøge scenarier ved at tilføje objekter fra konstruktionsværktøjerne. Konstruktionerne er dynamiske. Midtpunktet af et linjestykke, for eksempel, opdateres automatisk, når du manipulerer endepunkterne.

Når en konstruktion er i gang, vises et værktøj i arbejdsområdet (f.eks. **Parallel** ). Du kan annullere ved at trykke på **ESC**.

#### **Oprettelse af et midtpunkt**

Værktøjet halverer et linjestykke eller fastlægger et midtpunkt mellem to punkter. Punkterne kan være på et enkelt objekt, på separate objekter eller i arbejdsområdet.

- 1. Åbn menuen **Konstruktion**, og vælg **Midtpunkt**. (I applikationen Grafer trykkes på **Geometri > Konstruktion > Midtpunkt**).
- 2. Klik på et punkt eller en position for at definere det første punkt.
- 3. Klik på et andet punkt eller en anden position for at fuldføre midtpunktet.

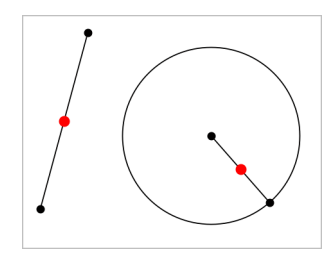

#### **Konstruktion af en parallel linje**

Dette værktøj konstruerer en parallel linje i forhold til en eksisterende linje. Den eksisterende linje kan være en koordinatakse eller siden i en trekant, et kvadrat, et løst rektangel eller en polygon.

- 1. Åbn menuen **Konstruktion**, og vælg **Parallel**. (I applikationen Grafer skal du klikke på **Geometri > Konstruktion > Parallel**).
- 2. Klik på det objekt, der skal tiene som referencelinie.
- 3. Klik på en placering for at oprette den parallelle linje.

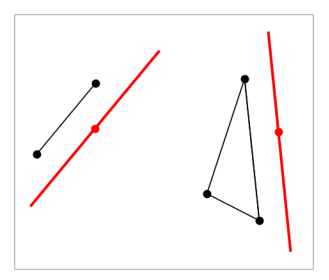

Du kan trække i den parallelle linje for at flytte den. Linjen forbliver parallel, når du manipulerer referenceobjektet.

#### **Konstruktion af en vinkelret linje**

Du kan konstruere en linje, som står vinkelret på en referencelinje. Referencelinjen kan være en koordinatakse, en eksisterende linje, et linjestykke eller siden i en trekant, et løst rektangel eller en polygon.

- 1. Gå til menuen **Konstruktion**, og vælg **Vinkelret**. (I applikationen Grafer skal du klikke på **Geometri > Konstruktion > Vinkelret**).
- 2. Klik på en position eller et eksisterende punkt, hvorigennem den vinkelrette linje skal gå.

3. Klik på det element, der skal tiene som referencelinie.

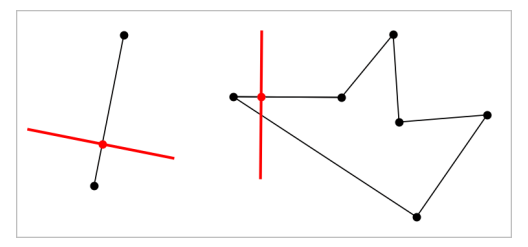

Du kan trække i skæringspunktet for at flytte den vinkelrette linje. Linjen forbliver vinkelret, når du manipulerer referenceobjektet.

#### **Konstruktion af en midtnormal**

Du kan konstruere en midtnormal på et linjestykke eller på siden af en trekant, et løst rektangel, en polygon eller mellem to punkter.

- 1. Gå til menuen **Konstruktion**, og vælg **Midt normal**. (I applikationen Grafer skal du klikke på **Geometri > Konstruktion > Midt normal**).
- 2. Klik på det element, der skal tiene som referencelinie. – eller –

Klik på to punkter for at oprette en midtnormal mellem dem.

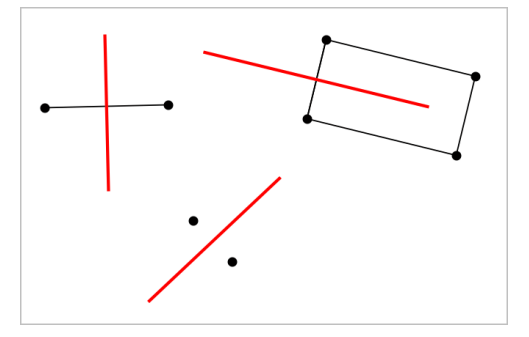

#### **Halvering af en vinkel**

Dette værktøj konstruerer en vinkelhalveringslinje. Hjørnepunkterne for vinklen kan ligge på eksisterende objekter, eller de kan placeres vilkårligt i arbejdsområdet.

1. Gå til menuen **Konstruktion**, og vælg **Vinkel halveringslinje**. (I applikationen Grafer skal du klikke på **Geometri > Konstruktion > Vinkel halveringslinje**).

2. Klik på tre positioner eller punkter for at definere vinklen. Det andet klik definerer vinkelspidsen.

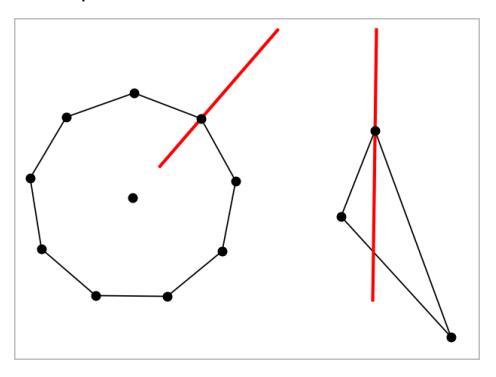

Vinkelhalveringslinjen justeres automatisk, når du manipulerer dens angivelsespunkter.

#### **Oprettelse af et geometrisk sted**

Med værktøjet Geometrisk sted kan du undersøge et afhængigt objekts bevægelse, når det manipuleres af et uafhængigt punkt på en sti.

- 1. Konstruer en sti, dvs. et linjestykke, en linje eller en cirkel.
- 2. Opret et uafhængigt punkt på stien, dvs. linjestykket, linjen eller cirklen.

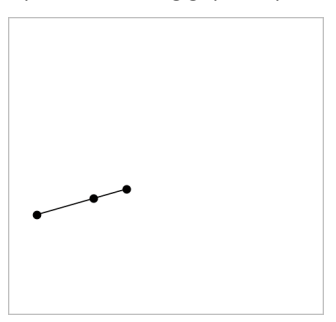

3. Konstruer et andet objekt, der afhænger af det punkt, der blev oprettet i det foregående trin.

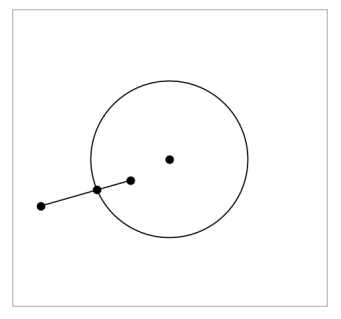

Cirkel konstrueret så den afhænger af det uafhængige punkt på linjestykket.

- 4. Åbn menuen **Konstruktion**, og vælg **Geometrisk sted**. (I applikationen Grafer skal du klikke på **Geometri > Konstruktion > Geometrisk sted**).
- 5. Klik på det uafhængige punkt, der driver bevægelsen.
- 6. Klik på det afhængige objekt, hvis bevægelse drives af det uafhængige punkt på stien.

Det kontinuerte geometriske sted bliver vist.

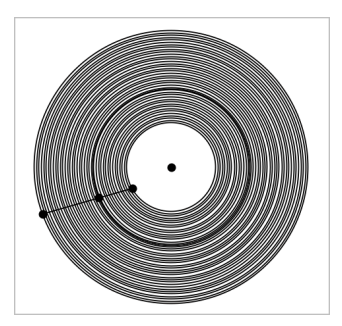

### **Oprettelse af passer**

Værktøjet fungerer som en geometrisk passer, der bruges til at tegne cirkler på papir.

- 1. Åbn menuen **Konstruktion**, og vælg **Passer**. (I applikationen Grafer skal du klikke på **Geometri > Konstruktion > Passer**).
- 2. For at indstille bredden (radius) af passeren:

Klik på et linjestykke.

– eller –

Klik på en side i en trekant, et løst rektangel, en polygon eller en reg. polygon.

– eller–

Klik på to eksisterende punkter eller positioner i arbejdsområdet.

3. Klik på en position for at bestemme cirklens centrum og fuldføre konstruktionen.

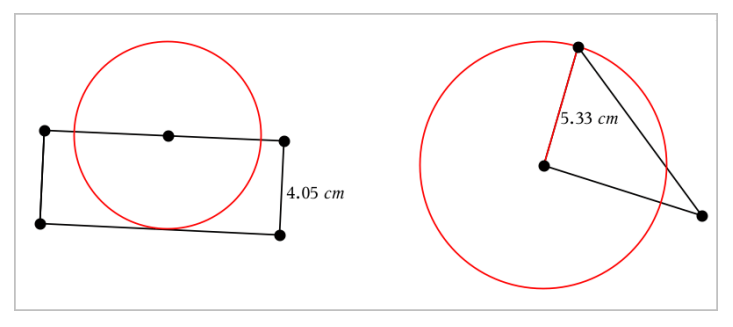

Radius justeres automatisk, når du manipulerer det oprindelige linjestykke, den oprindelige side, eller de oprindelige punkter, der bruges til at fastlægge radius.

### *Anvendelse af Geometrisk spor*

Værktøjet Geometrisk spor efterlader et synligt spor efter et geometrisk objekt eller en funktionsgraf, som flyttes eller manipuleres. Bevægelsen kan foretages manuelt eller ved brug af [animation](#page-317-0). Værktøjet er tilgængeligt i såvel Grafer som Geometri.

1. Gå til menuen **Spor**, og vælg **Geometri Spor**.

Værktøjet Geometrisk Spor vises.

- 2. Klik på det objekt eller den funktionsgraf, som du ønsker at spore, for at markere den.
- 3. Træk objektet, eller spil animationen.

Dette eksempel viser spor efter en funktionsgraf manipuleret ved at trække i grafen og en trekant manipuleret af en animation.

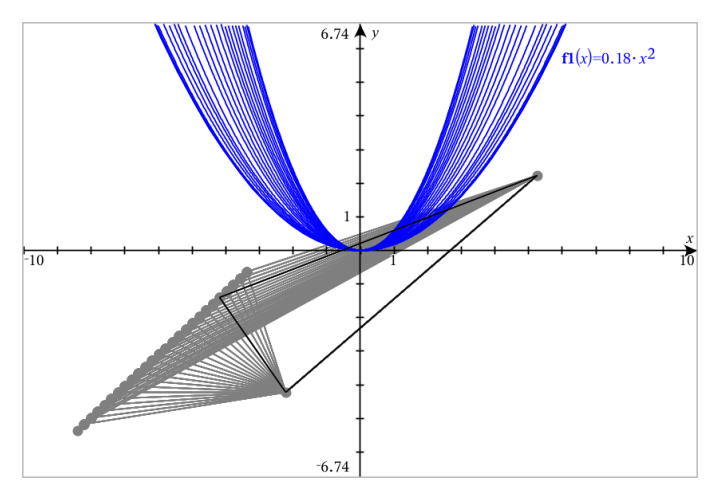

**Bemærk:** Sporet kan ikke vælges eller manipuleres.

- 4. For at slette alle spor, vælg **Slet Geometri Spor** fra menuen **Spor** .
- 5. Tryk på **Esc** for at stoppe sporing.

### *Betingede attributter*

Du kan skjule og vise objekter samt ændre farve dynamisk ud fra angivne betingelser, såsom **"r1<r2**" eller "**sin(a1)>=cos(a2)**."

Det kan være, du for eksempel gerne vil skjule et objekt ud fra en ændring af en måling, du har knyttet til en variabel, eller du ønsker måske, at et elements farve ændres ud fra et "Beregningsresultat", du har gemt i en variabel.

Betinget opførsel kan tildeles objekter eller grupper i visningerne Graftegning, Plangeometri og 3D-graftegning.

#### *Indstilling af et objektets betingede attributter*

Du kan indstille betingelser for et markeret objekt ved enten at bruge dets kontekstmenu eller ved at aktivere værktøjet Indstil betingelser i menuen **Handlinger** og derefter markere objektet. Denne vejledning beskriver brug af kontekstmenuen.

- 1. Markér objektet eller gruppen.
- 2. Åbn objektets kontekstmenu, og klik på **Betingelser**.

De betingede attributter bliver vist.

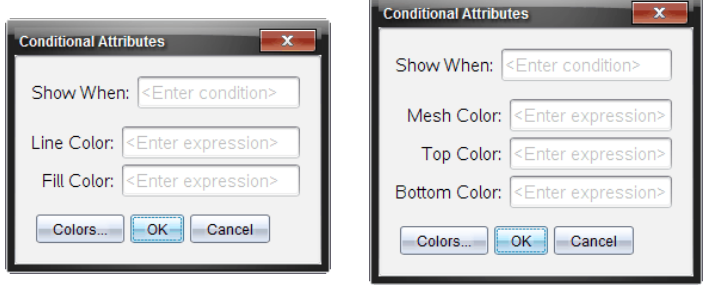

For 2D-objekter For 3D-objekter

3. (Valgfrit) I feltet **Vis når** skal du indtaste et udtryk, der angiver betingelserne, under hvilke objektet skal vises. Hvis betingelsen ikke er opfyldt, vil objektet blive skjult.

Du kan angive et interval ved at bruge sammensatte betingelser i indtastningsfeltet **Vis når**. For eksempel: **areal>=4 and areal<=6**.

**Bemærk:** Hvis du har brug for midlertidigt at se objekter, der er skjult på grund af en betingelse, skal du klikke på **Handlinger > Vis/Skjul**. For at gå tilbage til normal visning skal du trykke på **ESC**.

4. (Valgfrit) Indtast tal eller udtryk, der beregnes til tal, i de relevante farvefelter, såsom **Linjefarve** eller **Netfarve**. For at se en oversigt over farveværdier skal du klikke på knappen **Farver**.

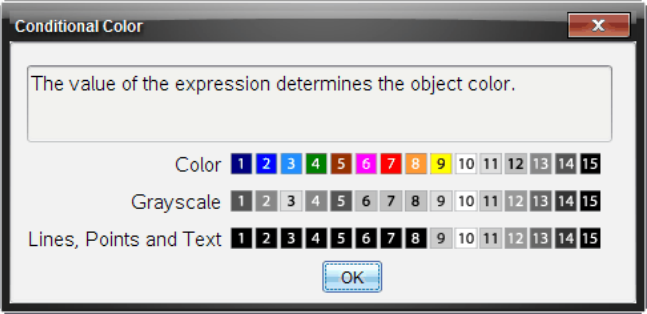

Oversigt over betingede farveværdier

5. Klik på **OK** i dialogboksen Betingede attributter for at anvende betingelserne.

## *Sådan skjuler du objekter i applikationen Geometri*

Værktøjet Skjul/Vis afslører tidligere skjulte objekter og lader dig vælge at vise eller skjule dem.

1. Åbn menuen **Handlinger**, og vælg **Skjul/Vis**.

Værktøjet vis/skjul vises, og alle (eventuelle) skjulte elementer vises i en nedtonet farve.

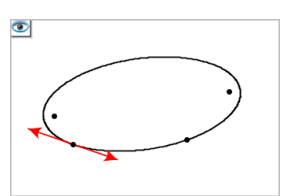

2. Klik på objekter for at skjule/vise dem.

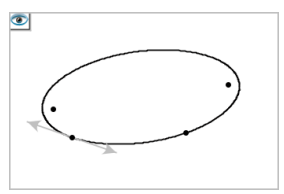

3. Tryk på **Esc** for at fuldføre dine valg og lukke værktøjet.

Alle objekter, du har valgt som skjulte objekter, forsvinder.

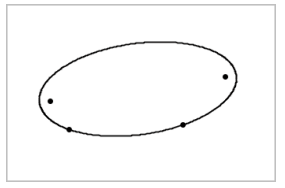

4. Åbn Skjul/Vis-værktøjet, hvis skjulte objekter skal vises midlertidigt, eller de skal gendannes som viste objekter.

## *Tilpasning af arbejdsområdet for Geometri*

#### **Indsætning af baggrundsbillede**

Du kan [indsætte](#page-122-0) et billede som baggrund for en Grafer- eller Geometri-side.

- 1. I menuen **Indsæt** vælges **Billede**.
- 2. Navigér til det ønskede billede, markér det, og klik derefter på **Åbn**.

#### **Sådan tilføjer du et tekstelement til arbejdsområdet**

Med tekstværktøjet kan du skrive numeriske værdier, formler, observationer eller andre oplysninger i arbejdsområdet for Geometri.

- 1. Åbn menuen **Handlinger**, og markér **Tekst**.
- 2. Klik for placering af teksten.
- 3. Skriv teksten i den boks, som vises, og tryk derefter på **Enter**.

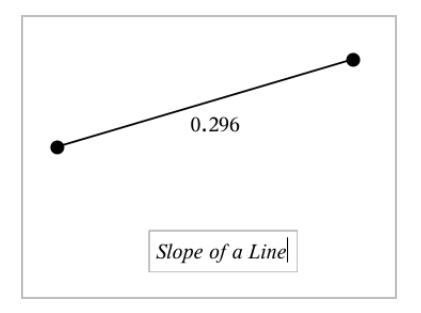

Træk i et tekstfelt for at flytte det. Du kan redigere teksten ved at dobbeltklikke på den. For at slette et tekstelement, vis dets kontekstmenu, og vælg **Slet**.

#### **Sådan ændrer du en numerisk teksts attributter**

Indtaster du en numerisk værdi som tekst, kan du låse den eller indstille dens format og viste præcision.

- 1. Gå til menuen **Handlinger** , og vælg **Attributter**.
- 2. Tryk på den numeriske tekst for at få vist en liste over dens attributter.
- 3. Tryk på  $\triangle$  og  $\nabla$  for at gennemgå listen.
- 4. Ved hvert attribut-ikon, tryk  $\triangleleft$  eller  $\triangleright$  for at gennemgå mulighederne. Vælg for eksempel fra **0** til **9** som præcision.
- 5. Tryk på **Enter**-tasten for at gøre ændringerne gældende.
- <span id="page-317-0"></span>6. Tryk på **Esc**-tasten for at lukke attributværktøjet ned.

## *Animering af punkter på objekter*

Du kan animere alle punkter oprettet som et punkt på et objekt eller en graf. Du kan animere flere punkter samtidigt.

#### **Animering af et punkt**

- 1. Gå til menuen **Handlinger**, og vælg **Attributter**.
- 2. Tryk på et punkt for at få vist dets attributter.
- 3. Tryk på ▼ for at vælge animationsattributterne.
- 4. Tryk på ◄ eller ► for at vælge enten ensrettet gennemløb eller frem og tilbage gennemløb.
- 5. Skriv et tal for at indstille animationshastigheden. Ethvert tal, som ikke er nul, vil starte animationen. For at vende retningen skal du indtaste en negativ værdi.
- 6. Tryk **Enter** for at få panelet for animationsbetiening vist  $\boxed{1}$
- 7. Tryk på **ESC**-tasten for at lukke attributværktøjet ned.

#### **Pause og genoptagelse af alle animationer**

- ▶ Klik på **Pause II** for at sætte alle animationerne på en side på pause.
- **▶ Klik på Afspil** ▶ for at genstarte alle animationer.

#### **Nulstilling af alle animationer**

Nulstilling sætter alle animationer på pause og returnerer alle animerede punkter til de positioner, de havde, da de blev animeret.

▶ Klik **Nulstil** for at nulstille animation.

#### **Sådan ændrer eller stopper du animationen af et punkt**

- 1. Klik på **Nulstil** for at stoppe al animation.
- 2. Gå til menuen **Handlinger**, og vælg **Attributter**.
- 3. Tryk på et punkt for at få vist dets attributter.
- 4. Vælg animationsattributten, og indtast en ny animationshastighed. Indtast nul for at stoppe punktets animation.

**Bemærk:** Hvis der er andre animerede punkter, forbliver panelet for animationsbetjening i arbejdsområdet.

### *Justering af variable værdier med en Skyder*

Med et skyderelement kan du justere eller animere værdien for en numerisk variabel interaktivt. Du kan indsætte skydere i applikationerne Grafer, Geometri, Noter samt Diagrammer og Statistik.

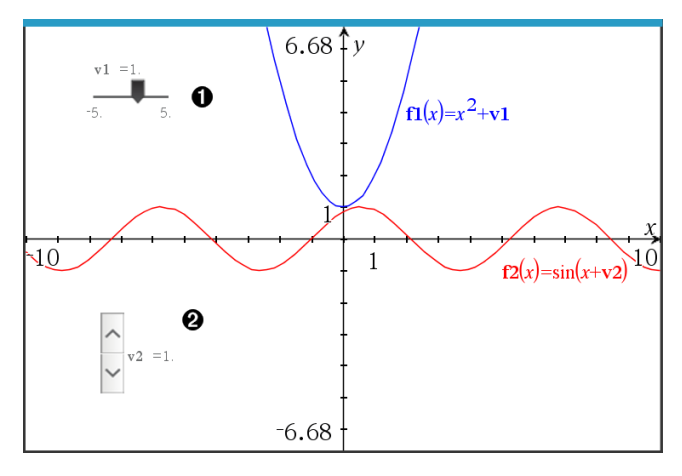

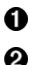

Vandret skyder til indstilling af variabel *v1*.

Minimeret lodret skyder til indstilling af variabel *v2*.

**Bemærk:** Kræver TI-Nspire™ version 4.2 eller højere for at åbne .tns-filer, der indeholder skydere på Noter-sider.

#### **Indsætning af en skyder manuelt**

1. Fra en Grafer-, Geometri- eller Diagrammer og Statistik-side vælges **Handlinger > Indsæt skyder**.

− eller −

Fra en Noter-side skal det sikres, at markøren ikke befinder sig i matematikfeltet eller kemifeltet, og så vælges **Indsæt > Indsæt skyder**.

Nu åbner skærmbilledet Indstilling af skyder.

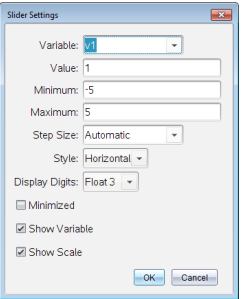

2. Indtast de ønskede værdier, og klik på **OK**.

Skyderen vises. På en Grafer-, Geometri- eller Diagrammer og Statistik-side vises håndtagene, som lader dig flytte eller strække skyderen.

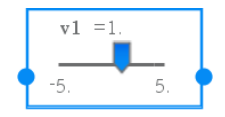

Klik på et et tomt sted i arbejdsområdet for at fjerne håndtagene og bruge skyderen. Du kan vise håndtagene når som helst ved at vælge **Flyt** fra skyderens kontekstmenu.

- 3. Du indstiller variablen ved at trække markøren (eller klikke på pilene på en minimeret skyder).
	- Du kan bruge **Tabulator**tasten for at flytte fokus til en skyder eller for at flytte fra en skyder til den næste. Skyderens farve ændrer sig for at vise dig, når den har fokus.
	- Når en skyder har fokus, kan du bruge piletasterne til at ændre værdien for variablen.

#### **Sådan arbejder du med en skyder**

Brug valgmulighederne i kontekstmenuen for at flytte eller slette skyderen og for at starte eller afbryde animationen. Du kan også ændre indstillingerne på skyderen.

1. Vis skyderens kontekstmenu.

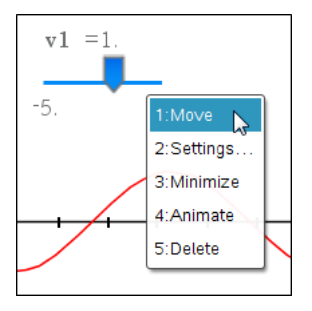

2. Klik på en indstilling for at vælge den.

#### **Automatiske skydere i Grafer**

Skydere kan oprettes for dig automatisk i applikationen Grafer og i det analytiske vindue på applikationen Geometri. Du tilbydes automatiske skyderen, når du definerer visse funktioner, ligninger eller sekvenser, der henviser til udefinerede variabler.

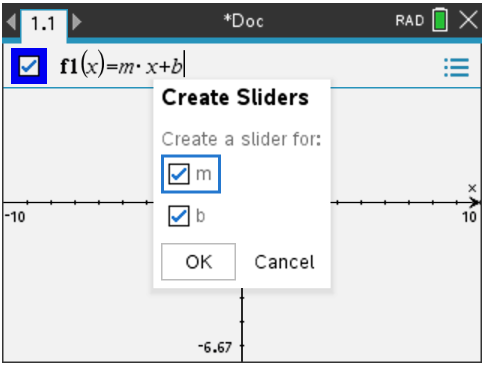

## *Sådan bruger du Beregn-værktøj*

Værktøjet Beregn er tilgængeligt i applikationerne Grafer og Geometri. Med dette kan du beregne værdien af et matematisk udtryk, som du har indtastet som et tekstelement.

Det følgende eksempel bruger værktøjet Beregn til at lægge de målte vinkler af en trekant sammen.

1. Ved brug af menuen **Former** kan du lave en trekant og derefter måle dens vinkler.

**Tip:** Du kan aktivere indstillinger til automatisk at mærke punkter og til at tvinge geometriske trekantsvinkler til at være heltal. Se det relevante kapitel i *Hvad du er nødt til at vide* for yderligere oplysninger.

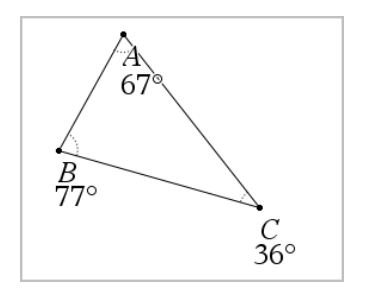

- 2. Åbn menuen **Handlinger**, og klik på**Tekst**.
- 3. Klik på et sted til anbringe teksten, og indtast beregningsformlen.

I dette eksempel lægger formlen tre udtryk sammen.

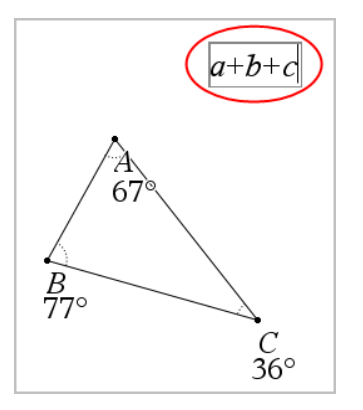

- 4. I menuen **Handlinger** skal du klikke på **Beregninger**.
- 5. Klik på den oprettede formel.

Du bliver bedt om at markere en værdi for hvert led i formlen.

6. Klik på hver vinkelmåling, når du bliver bedt om det.

**Bemærk:** Hvis du har lagret en måling som en variabel, kan du vælge den, når du bliver bedt om det, ved at klikke på . Hvis navnet på en lagret måling svarer til et led i formlen, kan du trykke på "L", når du bliver bedt om at angive værdien for dette led.

Når du har valgt tredje led, vedhæfter beregningsresultatet sig til markøren.

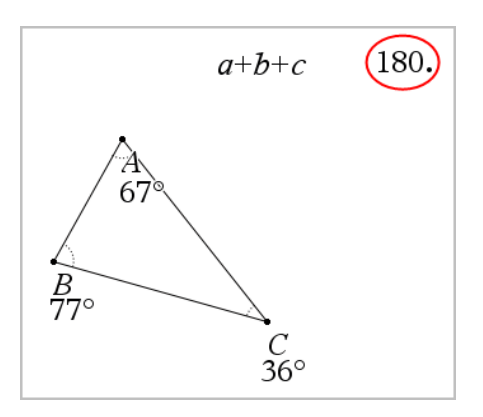

7. Anbring resultatet, og tryk på **Enter**-tasten for at forankre det som et nyt tekstelement.

# **Applikationen Lister og Regneark**

Med applikationen Lister og Regneark kan du arbejde med tabeldata. Du kan:

- Lagre numeriske data, tekster og matematiske udtryk.
- Definere indholdet af en celle ud fra indholdet i andre celler.
- Definere en hel søjle ud fra indholdet i en anden søjle.
- Dele data i søjler som listevariabler med andre TI-Nspire™-applikationer. Du kan også dele enkelte celler som variabler.
- Arbejde med variabler oprettet i applikationerne Grafer og geometri, Beregninger og Noter.
- Opsamle tabeller af data fra den ydre verden ved hjælp af sensorer.
- Frembringe søjler ud fra databaserede talfølger, som du selv opretter.
- Plotte tabeldata ved brug af applikationen Diagrammer og statistik.
- Oprette en tabel med funktionsværdier.
- Kopiere og indsætte tabeldata fra applikationen Lister og Regneark i andre applikationer som for eksempel TI Connect™-softwaren og Excel® regnearkprogrammet.
- Udføre statistiske analyser på datalister.

#### **Tilføje en side med Lister og Regneark**

 $\blacktriangleright$  For at starte et nyt dokument med en tom Lister og Regneark-side:

Gå til hovedmenuen **Filer**, og klik **Nyt dokument**, og klik så **Lister og Regneark**.

Håndholdt: Tryk på  $\boxed{d}$ on, og vælg Lister og Regneark **...** 

▶ For at tilføje en Lister og Regneark-side i den aktuelle opgave af et eksisterende dokument:

Gå til redskabslinjen, klik **Indsæt > Lister og Regneark**.

Håndholdt: Tryk på~, og vælg **Indsæt >Lister og Regneark**.
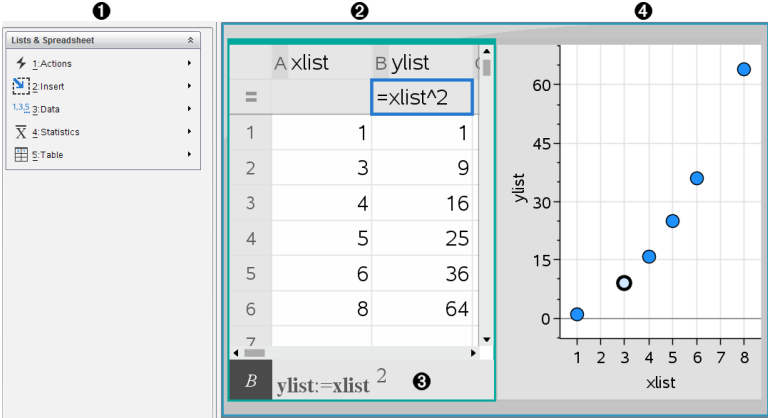

- À Værktøjerne Lister og Regneark (tilgængelige, når arbejdsområdet i Lister og Regneark er aktivt).
- Arbejdsområde for Lister og Regneark-stikprøve
- **a** Indtastningslinje for Lister og Regneark
- Ã Lister og Regneark-data plottet ind i applikationen Diagrammer og statistik

# *Oprettelse og deling af regnearkdata som lister*

Du kan definere en søjle som en navngivet liste med elementer af den samme datatype. Når du har defineret en liste, kan du linke til den fra applikationerne Grafer og geometri, Beregninger, Noter eller Diagrammer og statistik, og andre forekomster af applikationen Lister og Regneark i den aktuelle opgave.

**Bemærk:** Lister og Regneark kan fremvise op til 2.500 elementer i en enkelt liste.

#### **Deling af en søjle i regnearket som en listevariabel**

Du deler en søjle med data ved at navngive den som en listevariabel

**Bemærk:** Undgå at definere variabler, der anvender samme navne som dem, der anvendes til statistisk analyse. I visse tilfælde kan der opstå en fejl.

Variabelnavne reserveret til statistisk analyse vises på listeform i *TI-Nspire™ opslagsvejledningen* under **stat.results**.

1. Klik på cellen for at flytte til søjlens navnecelle (øverste celle i denne søjle).

—eller—

Tryk på ▲ om nødvendigt.

2. Giv listevariablen et navn, og tryk på **Enter**.

Søjlen er nu tilgængelig som en listevariabel for andre TI-Nspire™-applikationer.

3. Du kan oprette elementer i listen på samme måde, som du opretter data i regnearkets celler. Du kan for eksempel skrive dataene ind i hver celle eller bruge en formel til at frembringe en søjle med data.

#### **Bemærkninger:**

- Hvis der i forvejen findes en variabel med det angivne navn i den aktuelle opgave, viser Lister og Regneark en fejlmeddelelse.
- Når du vælger søjlens formelcelle for en liste, vises listenavnet som et udtryk i stil med **bredde:=**.
- Lister kan indeholde tomme elementer (angivet med " ").
- Du kan henvise til et specifikt element i en navngivet liste i applikationen Beregninger. Anvend listenavnet og elementets position i listen I en søjle med navnet Højder kan du for eksempel referere til det første element som Højder[1]. Udtrykket Højder[2] refererer til det andet element og så videre.

### **Linke til en eksisterende listevariabel**

Ved at linke en søjle til en eksisterende listevariabel kan du nemt se og redigere værdierne i listen. Listen kan være enhver delt liste i den aktuelle opgave og kan være defineret i Grafer og geometri, Beregninger, Noter eller forskellige udgaver af Lister og Regneark.

Når du har linket en søjle til en liste, viser Lister og Regneark automatisk de ændringer, du foretager med listen i andre TI-Nspire™-applikationer.

- 1. Klik i cellen med søjleformlen (næstøverste celle) i den søjle, du vil linke til variablen.
- 2. Klik på navnet på den variabel, der skal linkes til.

—eller—

Klik på på værktøjslinjen (tryk påhpå den håndholdte), klik på **Link til**, og vælg den variabel, du vil linke til.

3. Tryk på **Enter**.

Søjlen viser listens elementer.

#### **Noter:**

- Du kan ikke linke til samme variabel flere gange på samme side.
- Vær forsigtig, hvis du linker til en systemvariabel. Dette vil kunne forhindre, at variablen opdateres af systemet. Systemvariabler omfatter *ans* og statistiske resultater (såsom *stat.results*, *stat.RegEqn* og *stat.Resid)*.

#### **Indsætte et element i en liste**

Når du indsætter et element i en liste, flytter de øvrige elementer nedad for at give plads. Ingen andre søjler påvirkes.

#### ▶ Klik på **Indsæt > Indsæt celle**.

#### **Slette et element i en liste**

Når du sletter et element, flytter de øvrige listeelementer opad for at lukke hullet. Flytningen opad påvirker kun den markerede søjle.

- 1. Klik på den celle i elementet, der skal slettes.
- 2. Åbn kontekstmenuen for cellen, og klik på **Slet celle**.

**Bemærk:** Hvis du trykker på **Del** eller **Backspace** for at slette cellens indhold i stedet for at slette listeelementet, tildeles elementet værdien 0 (nul) De øvrige listeelementer flyttes ikke.

# *Oprettelse af regnearkdata*

Du kan indtaste tal, tekst eller formler i dataceller. En kolonnes formelcelle kan kun indeholde formler. (Der er flere oplysninger under *Frembringelse af kolonner med data*.)

#### **Eksempler på data**

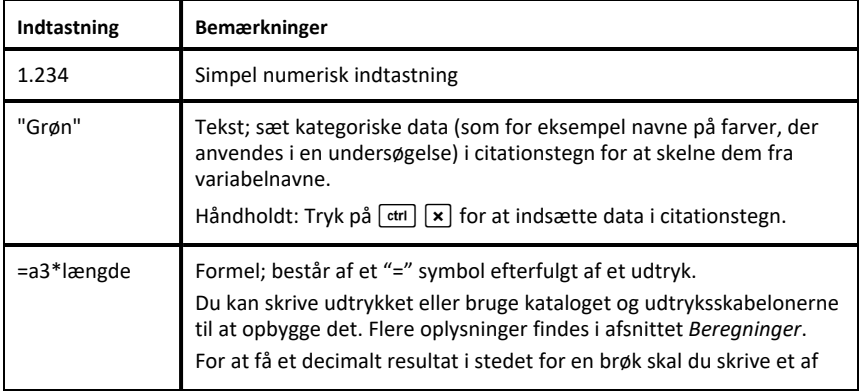

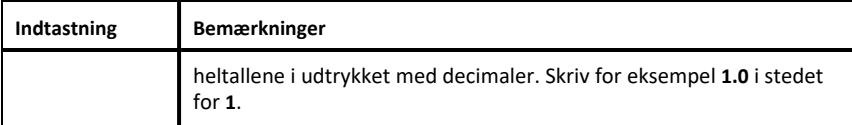

### **Indtastning af matematiske udtryk, tekst eller regnearkformler**

1. Dobbeltklik på cellen for at vælge den og sætte den i redigeringstilstand.

**Bemærk:** Hvis cellen er markeret i forvejen, kan du trykke **Enter** eller klikke i indtastningslinjen.

2. Skriv udtrykket, teksten eller formlen. Sørg for at sætte tekst i citationstegn og begynde formler med et "=" symbol.

I takt med at du indtaster data, ses de samtidigt i cellen og i indtastningslinjen.

3. Tryk på **Enter** for at afslutte indtastningen og flytte ned til næste celle.

—eller—

Tryk på **Tab** for at afslutte indtastningen og flytte til højre til næste celle.

Lister og Regneark omregner automatisk alle celler i tabellen, som er afhængige af den celle, du har indtastet. Hvis du har delt cellen, og andre TI-Nspire™ applikationer er linket til cellen, opdateres de andre applikationer også.

**Bemærk:** Tomme celler i et regneark vises som en tom plads markeret med en understregning (\_). Understregningen tilføjes automatisk til tomme celler, når en liste navngives, eller hvis en tom celle kaldes i en formel. Når du udfører beregninger på en række celler, skal du sørge for at bemærke placeringen af tomme celler. Celler uden en værdi kan påvirke beregningerne. Hvis du for eksempel medtager en tom celle i området for en sum, f.eks. "=b2+c2,", bliver beregningsresultatet tomt (\_).

#### **Indsætte et celleområde i en formel**

Markering af et område anvendes til at markere et celleområde (som f.eks. a1:b3) i en formel ved at markere området i stedet for at indtaste celleadresser i et argument.

Lad os antage, at du vil beregne middelværdien af et celleområde.

- 1. Vælg den celle, som skal indeholde resultatet.
- 2. I menuen **Data** skal du klikke på **Liste Matematik > Middelværdi**.

Der vises en redigerbar formel i cellen.

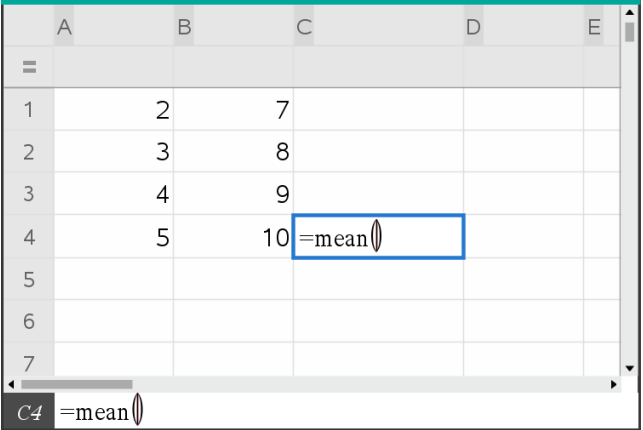

- 3. Klik på **Handlinger > Marker > Vælg området knyttet til formlen**.
- 4. Træk en markeringsfirkant rundt om det celleområde med værdier, for hvilket du vil beregne middelværdien.

Håndholdt: Gå til første celle i området, og hold **Gahift** nede, og tryk på piletasterne.

Formlen opdateres, mens du markerer cellerne.

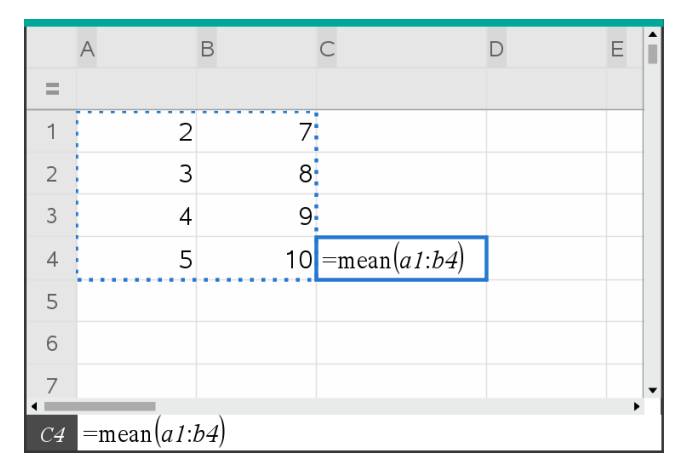

5. Tryk **Enter** to gange for at færdiggøre formlen og vise resultatet.

# *Navigation i et regneark*

Regneark indeholder et søjlebogstav øverst i hver søjle og et rækkenummer til venstre i hver række. De øverste to rækker samt rækkenumrene bliver ved at være synlige, når du kører ned gennem arket. Du kan navngive en datasøjle og dermed gøre den tilgængelig som en variabel i TI-Nspire™-applikationer.

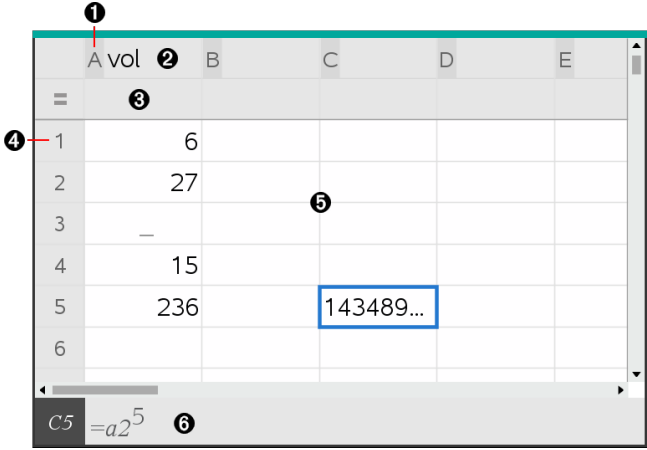

**A** Søjlens referencebogstav

- **A** En titelcelle er beregnet til at oprette en navngivet søjle som en listevariabel
- Â En formelcelle er beregnet til frembringelse af en søjle af data
- 
- **A** Rækkens referencenummer
- Ä Celler Tomme elementer i en liste vises som en understregning ("**\_**"). Alle værdier, der ikke er plads til i en celles bredde, skæres af **(143489...**). Hold markøren over cellen for at vise værdien.

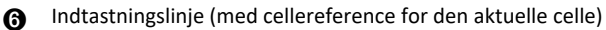

Du kan markere en hvilken som helst celle for at se og redigere dens indhold. Når regnearket er større end arbejdsområdet i Lister og Regneark, kan du flytte til forskellige dele af regnearket med **Tab**-tasten og ved at trykke på genvejstasterne.

- ▶ Tryk på **Tab** for at navigere mellem dataområdet i regnearket (datazonen) og søjlenavne og formler (navngivningszonen).
- ▶ Tryk på ◄, ►, ▲, and ▼ for at navigere gennem regnearket en celle ad gangen (navigere mellem celler i en zone). Piletasterne flytter markøren mellem cellerne og ruller efter behov for at holde den markerede celle i skærmbilledet.
- ▶ Du kan flytte forbi flere celler ad gangen ved at trykke på **Side op**, **Side ned**, **Hjem** og **Slut**.

Håndholdt: Tryk på tasterne **ctri 9 (Side op**), ctri **3** (Side ned), ctri **7** (Hjem),  $\log$   $\lceil$  ctrl  $\rceil$   $\lceil$  (**Slut**).

- ▶ Gå til menuen **Handlinger**, og brug kommandoen **Gå til** for at vælge en bestemt celle. Indtast cellens kolonnebogstav og rækkenummer (f.eks. **G16**).
- ▶ Tryk **Enter** for at sætte den markerede celle i redigeringstilstand.
- ▶ Træk i rullepanelet for at flytte lodret uden at ændre den markerede celle eller celleblok.

# *Arbejde med celler*

### **Arbejde med farve**

Applikationen Lister og Regneark viser som standard sort tekst og celler med hvid baggrund. Du kan ændre farve på celler og tekst for at fremhæve eller udskille data. Farverne, og den rækkefølge farverne tildeles i, er baseret på TI-Nspire™ farvepaletten.

### *Ændring af cellers fyldfarve*

- 1. Marker de celler, der skal udfyldes med en farve. Du kan vælge søjler eller rækker, en enkelt celle eller flere celler, der støder op mod hinanden.
- 2. Åbn kontekstmenuen, og klik på **Farve> Fyldfarve**.
- 3. Klik på den farve, der skal anvendes på cellerne.

**Bemærk:** Hvis du kombinerer farvet tekst og farvede celler, skal du vælge farverne omhyggeligt for at sikre synligheden, når du arbejder med dokumenter i softwaren og på den håndholdte.

# *Ændring af tekstfarven*

- 1. Marker de celler, der indeholder tekst, der skal ændres. Du kan vælge søjler eller rækker, en enkelt celle eller flere celler, der støder op mod hinanden.
- 2. Åbn kontekstmenuen og klik på **Farve > Tekstfarve**.
- 3. Klik på den farve, der skal anvendes på teksten. Tomme celler i det markerede område viser farveskiftet, når teksten tilføjes.

### **Om cellereferencer i formler**

Med en cellereference kan du bruge data fra en celle eller et celleområde i en formel. Beregningsresultaterne opdateres automatisk, når værdierne i cellerne ændres.

Relative referencer indeholder kun cellens kolonnebogstav og rækkenummer (for eksempel E7). Relative referencer beskriver, hvor en celle befinder sig i forhold til andre celler i regnearket. Applikationen Lister og Regneark holder styr på de relative cellereferencer og tilpasser automatisk referencen, når de omgivende celler flyttes (som følge af de handlinger, du udfører som f.eks. sletning af kolonner eller indsætning af celler).

Følg nedenstående retningslinjer for at specificere cellereferencer:

- Brug søjlebogstav og rækkenummer i en relativ reference.
- Sæt \$-symbolet foran både søjlebogstav og rækkenummer for at angive en absolut reference.
- Sæt et kolon (:) mellem to cellereferencer for at angive et celleområde.

Absolutte referencer indeholder \$-symbolet før søjlebogstavet og før rækkenummeret (for eksempel \$B\$16). Absolutte referencer henviser altid til cellen på en specifik position i regnearket. Applikationen tilpasser ikke automatisk cellereferencen, når cellepositionerne ændres.

### **Indtastning af en cellereference i en formel**

- 1. Dobbeltklik på cellen, og skriv formlen. Flere oplysninger findes i afsnittet *Beregninger*.
- 2. Gå til den korrekte position i formlen, og skriv cellereferencen. Brug formatet for en relativ reference (B3), absolut reference (\$B\$2) eller et celleområde (A1:A4).

**Bemærk:** Du kan vælge **Genberegn** i menuen **Handlinger** for at opdatere alle referencer og formelresultater i et regneark.

### **Slette indholdet i celler**

1. Klik på en celle for at vælge den.

—eller—

Brug piletasterne for at gå til cellen.

**Bemærk:** Hvis du vil slette et celleområde, skal du vælge en celle i den ene ende eller det ene hjørne af området og derefter bruge **Shift** sammen med piletasterne til at vælge de øvrige celler i området.

2. Tryk på **Del**.

**Bemærk:** Enhver celle, der bruger en formel med en absolut reference til slettede data, viser en fejl. Enhver celle, der bruger en formel med en absolut reference til slettede data, opdateres til at bruge de data, der aktuelt er på den refererede position.

### **Kopiering af celler**

Når du kopierer celler, kopieres eventuelle formler i de oprindelige celler til destinationscellerne.

1. Klik på cellen for at kopiere den.

—eller—

Brug piletasterne for at gå til cellen.

**Bemærk:** Hvis du vil kopiere et celleområde, skal du vælge en celle i den ene ende eller det ene hjørne af området og derefter bruge **Shift** sammen med piletasterne til at vælge de øvrige celler i området.

2. Brug den normale tastaturgenvej til at kopiere en markering.

Windows®: Tryk på **Ctrl**+**C**.

Mac<sup>®</sup>: Tryk på  $H + C$ .

Håndholdt: Tryk på  $[\text{ctr}]\nabla$ .

- 3. Klik på den celle, hvor du vil indsætte den kopierede celle. Hvis du kopierer en blok med data, skal du klikke på den celle, der svarer til det øverste venstre hjørne i den kopierede blok.
- 4. Indsæt de markerede celler:

Windows®: Tryk på **Ctrl**+**V**.

Mac®: Tryk på  $H+V$ .

Håndholdt: Tryk på  $\boxed{\text{ctrl}}$   $\boxed{\text{V}}$ .

**Vigtigt:** Indsæt kopierede data i en celle, der er i samme tilstand som cellen, hvorfra dataene oprindeligt blev kopieret. Ellers kan en formel blive indsat som en tekststreng omsluttet af citationstegn i stedet for som en formel.

#### **Udfyldning af tilstødende celler**

Du kan gentage en celleformel eller celleværdi i sammenhængende celler i en række eller søjle. Du kan også gentage en række celler vandret eller lodret. Hvis du udfylder fra en række, der indeholder en simpel talfølge (som eksempelvis 2, 4, 6), vil talfølgen fortsætte i de udfyldte celler.

1. Klik på den celle, hvis værdi eller formel du vil gentage.

**Bemærk:** Hvis du gentager en række celler, skal du trække for at vælge rækken eller vælge en celle i den ene ende af rækken og derefter bruge **Shift** med piletasterne til at vælge de øvrige celler.

- 2. Klik på **Data > Fyld**.
- 3. Brug piletasterne, eller træk for at vælge rækken, som skal indeholde gentagelserne.
- 4. Tryk på **Enter**.

Værdien, formlen eller mønsteret, der er markeret til kopiering, gentages i det markerede område.

#### **Deling af en celleværdi som variabel**

Du kan dele værdien af en celle med andre TI-Nspire™-applikationer ved at gemme den som en variabel. Når du definerer eller refererer til en delt celle eller variabel i Lister og Regneark, skal der sættes en apostrof (') foran navnet.

- 1. Klik på den celle, du vil dele.
- 2. Klik på på værktøjslinjen, og klik på **Gem var** for at gemme cellens værdi.

Håndholdt: Tryk på **Getil [var]**, eller tryk var], og vælg **Gem var**).

Der indsættes en formel i cellen med *var* som pladsholder for et variabelnavn.

3. Overskriv bogstaverne "*var*" med et navn til variablen, og tryk på **Enter**. Brug et variabelnavn, der ikke eksisterer i den aktuelle opgave.

Værdien vises i fed for at indikere, at den nu er tilgængelig som en variabel i andre TI-Nspire™-applikationer.

#### **Linke en celle til en variabel**

Når du linker en celle til en variabel, opdaterer Lister og Regneark celleværdien, så den afspejler variablens aktuelle indhold. Variablen kan være enhver variabel i det aktuelle opgaverum, og den kan være defineret i Grafer og geometri, Beregninger, Noter, Diagrammer og statistik eller enhver anden forekomst fra Lister og Regneark.

- 1. Klik på den celle, du vil linke til en variabel.
- 2. Klik på på værktøjslinjen, og klik på **Link til**.

Håndholdt: Tryk på  $\boxed{\text{ctr}}$   $\boxed{\text{var}}$ , eller tryk på  $\boxed{\text{var}}$ , og vælg **Link til**.

Menuen Variabellink åbnes.

- 3. Under **Link til** trykker du på ▲ og ▼ for at rulle ned gennem variabellisten til variablens navn.
- 4. Tryk på **Enter**.

Cellen viser værdien på variablen.

**Bemærk:** Vær forsigtig, hvis du linker til en systemvariabel. Linket kan forhindre, at variablen opdateres af systemet. Systemvariabler omfatter statistikresultater (f.eks. *Stat.RegEqn*, *Stat.fgError* og *Stat.Resid*) og finansløsningsvariabler (f.eks. *tvm.n*, *tvm.pmt* og *tvm.fv*).

# *Arbejde med rækker og søjler med data*

#### **Markering af en række eller søjle**

 $\blacktriangleright$  Du vælger en søjle ved at gå til søjlens top og klikke på søjlens referencebogstav. Du vælger en række ved at gå til cellen længst til venstre i rækken og klikke på rækkens referencenummer. Tryk på **Esc** for at annullere markeringen.

**Håndholdt:** Hold ▲ nede for at gå forbi den øverste celle eller hold ◄ nede for at gå forbi cellen længst til venstre.

▶ Det markerede område kan udvides til tilstødende rækker eller søjler ved at holde **Shift** nede og trykke på ◄, ►, ▲ eller ▼.

#### **Tilpasning af en række eller søjle**

- 1. Klik på den række eller søjle, du vil tilpasse.
- 2. Gå til menuen **Handlinger**, vælg **Tilpas størrelse**, og marker derefter et menuvalg.
- 3. Vælg en tilpasning til en søjle eller række.
- Til en søjle vælges **Tilpas søjlebredde**, **Maksimer søjlebredde** eller **Minimer søjlebredde**.
- Til en række kan du vælge **Tilpas rækkehøjde**.

De funktioner, der minimerer og maksimerer søjlebredden, udføres automatisk. Du skal manuelt tilpasse størrelsen for at bruge værktøjerne **Tilpas søjlebredde** og **Tilpas rækkehøjde**.

4. Manuel tilpasning sker med ◄ og ►, der tilpasser søjlen, eller med ▲ og ▼, der tilpasser rækken. Afslut med at trykke på **Enter**.

#### **Indsætning af en tom række eller søjle**

- 1. Klik på den søjle eller række, hvor du vil indsætte de nye data.
- 2. Åbn menuen **Indsæt**, og vælg enten **Række** eller **Søjle**.
	- Hvis du indsætter en række, flytter de øvrige rækker nedad for at give plads til den nye række.
	- Hvis du indsætter en søjle, flytter de øvrige søjler til højre for at give plads til den nye søjle.

**Bemærk:** Hvis andre celler indeholder formler med relative referencer til en flyttet række eller søjle, justeres disse referencer tilsvarende.

#### **Slette hele rækker eller søjler**

Du kan slette en række, en søjle, grupper af rækker eller grupper af søjler. Når du sletter en række eller søjle, flyttes de øvrige rækker eller søjler op eller til venstre for at udfylde hullet.

- 1. Klik på den søjle eller række, du vil slette.
- 2. (Valgfrit) Tilstødende rækker eller søjler kan vælges til sletning ved at holde **Shift** nede og trykke på ◄, ►, ▲ eller ▼.
- 3. Vis kontekstmenuen.
	- Windows®: Højreklik på den markerede række.
	- Mac®: Hold tasten  $\mathcal H$  nede, og klik på den markerede række.
	- Håndholdt: Tryk på  $\boxed{\text{ctri}}$  menu.
- 4. Vælg **Slet række** fra kontekstmenuen.

De markerede rækker eller søjler slettes.

**Bemærk:** Hvis andre celler indeholder formler, der henviser til den slettede række eller søjle, viser disse celler en fejl. Relative referencer til celler, hvis positioner er ændret som følge af en sletning, justeres tilsvarende.

### **Kopiering af rækker eller søjler**

- 1. Du kan klikke på søjlebogstavet for at kopiere en søjle eller på rækkenummeret for at kopiere en række.
- 2. (Valgfrit) Tilstødende rækker eller søjler kan vælges til kopiering ved at holde **Shift** nede og trykke på ◄, ►, ▲ eller ▼.
- 3. Kopiering af rækken eller søjlen:

Windows®: Tryk på **Ctrl**+**C**.

Mac<sup>®</sup>: Tryk på  $H + C$ .

Håndholdt: Tryk på  $\boxed{\text{ctrl}}$   $\boxed{\text{C}}$ .

- 4. Gå til en celle i den række eller søjle, hvor du vil placere de kopierede elementer.
- 5. Indsæt rækken eller søjlen:

Windows®: Tryk på **Ctrl**+**V**.

Mac<sup>®</sup>: Tryk på  $H+V$ .

Håndholdt: Tryk på  $\boxed{\text{ctrl}}$   $\boxed{\text{V}}$ .

Den kopierede række eller søjle indsættes og erstatter det tidligere indhold.

**Bemærk:** Hvis du kopierer en navngivet søjle, indsættes den uden navnet for at undgå en variabelkonflikt.

### **Flytte en søjle**

- 1. Klik på den søjle, du vil flytte.
- 2. Åbn menuen **Handlinger**, og marker **Flyt søjle**.

Der vises en indsættelseslinje.

3. Tryk på ◄ og ► for at placere indsætningslinjen ved søjlens nye position, og tryk derefter på **Enter**.

**Bemærk:** Relative referencer til eventuelle celler, på en position, der påvirkes af flytningen, justeres tilsvarende.

### **Visning af resultater som eksakte eller tilnærmede**

Du kan vælge at få de beregnede resultater vist i en søjle i formatet Eksakt (brøktal) eller i formatet Tilnærmet (decimal). Dette påvirker kun værdier beregnet ud fra en formel.

1. Du vælger en søjle ved at klikke på søjlens referencebogstav i søjlens top.

Håndholdt: Hold ▲ nede for at gå længere op end den øverste celle.

- 2. Vis kontekstmenuen for søjlen.
- 3. I kontekstmenuen skal du klikke på enten **Data > Eksakt** eller på **Data > Tilnærmet**.

**Bemærk:** Hvis du ønsker at vende tilbage til dokumentets standardindstilling for søjleresultaterne, skal du markere søjlen og klikke på **Data > Gendan dokumentindstillinger**.

#### **Rydde søjledata**

Med kommandoen Ryd data kan du fjerne data fra de markerede søjler. Ryd data sletter ikke søjlen, og den sletter heller ikke søjlens navn eller formel.

Når dataene er ryddet, genberegner Liste og Regneark søjleformlerne for de valgte søjler. Dette gør Ryd data nyttig ved fangsten af et opdateret datasæt fra en anden applikation eller selektiv frembringelse af en opdateret søjle med tilfældige tal.

- 1. Marker den søjle eller de søjler, du vil rydde.
- 2. Åbn menuen **Data**, og vælg **Ryd data**.

**Bemærk:** Hvis en omregnet formel giver de samme data som før, kan det være, at kommandoen Ryd data ikke har virket.

# *Sortering af data*

Du kan sortere et udvalgt område i tabellen i stigende eller faldende rækkefølge. Du vælger selv, hvilken søjle i det valgte område, der anvendes som nøgle for sorteringen. Når sorteringen flytter data op eller ned i nøglesøjlen, bliver de tilsvarende data i de andre valgte søjler også flyttet op eller ned. Dette bevarer sammenhængen i hver af rækkerne.

**Bemærk:** Sortering er baseret på numeriske værdier. Hvis du vælger en nøglesøjle, der indeholder tekst, kan der opstå utilsigtede resultater.

1. Valg af celleområdet.

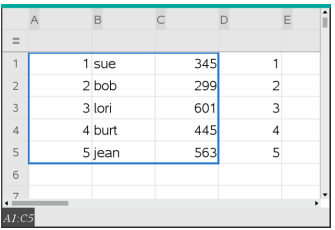

2. Åbn menuen **Handlinger** og vælg **Sorter efter**.

Dialogboksen **Sorter efter** åbnes.

- 3. Klik på bogstavet for den søjle, der skal sorteres efter.
- 4. Klik på **Faldende** eller **Stigende** som sorteringsmetode, og klik derefter på **OK**.

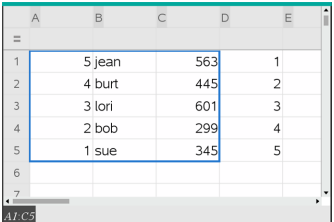

**Bemærk:** Hvis en søjle, der er defineret ud fra en formel, sorteres, fjernes formlen, fordi den måske ikke er gyldig efter sorteringen.

# *Frembringelse af søjler med data*

Du kan oprette en søjle med værdier på grundlag af værdierne i en anden søjle. Du kan også oprette en søjle baseret på en af mange typer talfølger.

Indtastning af en formel i søjlens formelcelle fortæller Lister og Regneark, at du vil anvende formlen på alle celler i søjlen, ikke blot på en enkelt celle.

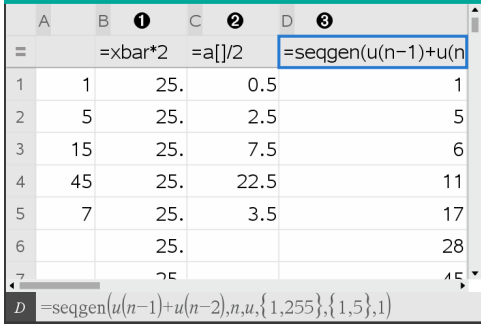

- **A** Søjleformel baseret på en variabel
- Søjleformel baseret på en anden søjle (søjle A)
- Â Søjleformel baseret på en talfølge

#### **Bemærkninger:**

- Hvis du frembringer data i en søjle, der i forvejen indeholder en eller flere celleværdier, beder Lister og Regneark om en bekræftelse, før de eksisterende værdier erstattes. Hvis du fortsætter, fjernes alle eksisterende værdier i søjlen.
- Hvis du redigerer en celle manuelt i en søjle med frembragte data, beder Lister og Regneark dig om en bekræftelse, før de frembragte data udskiftes. Hvis du fortsætter, fjernes de frembragte data i hele søjlen.

#### **Oprettelse af søjleværdier på grundlag af en anden søjle**

1. Klik på cellen med søjleformlen (næstøverste celle) i den søjle, hvor du vil bruge en formel.

Lister og Regneark indsætter det foranstillede lighedstegn (**=**) for formlen. Hvis søjlener en navngivet liste, indsætter Lister og Regneark *listenavn***:=** efterfulgt af markøren.

2. Skriv udtrykket for formlen efter = tegnet, og tryk på **Enter**. Anvend firkantede parenteser (**[]**) efter de søjlebogstaver, du medtager i formlen. Skriv for eksempel **=a[]^2** for at oprette en søjle med værdier, hvor hver celle er kvadratet på den tilsvarende celle i søjle A.

Lister og Regneark viser formlen i formelcellen og udfylder søjlen med resultaterne.

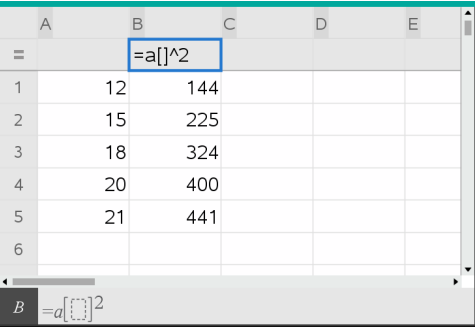

#### **Frembringelse af en søjle med tilfældige tal**

Dette eksempel frembringer en kolonne med 20 tilfældige heltal i området fra 1-6.

1. Klik på formelcellen (næstøverste celle) i søjlen.

Lister og Regneark indsætter det foranstillede lighedstegn (**=**) for formlen. Hvis søjlen er en navngivet liste, indsætter Lister og Regneark *listenavn***:=** efterfulgt af markøren.

2. Skriv **RandInt(1,6,20)** efter lighedstegnet.

**Bemærk:** Du kan også bruge kataloget eller klikke på **Data > Tilfældigt> Helt tal** for at indsætte funktionen **RandInt()**.

3. Tryk på **Enter** for at frembringe tallene.

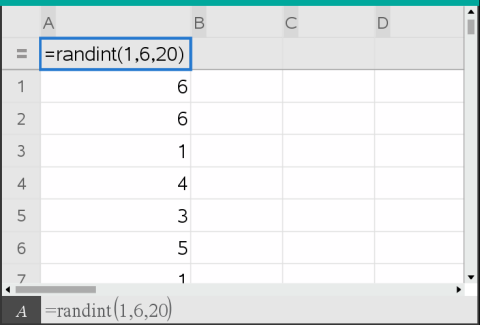

4. Frembring (Genberegn) et nyt sæt tilfældige tal:

Windows®: Tryk på **Ctrl**+**R**.

Mac®: Tryk på  $H + R$ .

Håndholdt: Tryk på  $\boxed{\text{ctr}}$   $\boxed{\text{R}}$ .

### **Oprettelse af en talfølge**

- 1. Klik på en vilkårlig celle i den søjle, hvor du vil frembringe talfølgen.
- 2. Åbn menuen **Data** , og vælg **Opret talfølge**.

Dialogboksen Talfølge åbnes.

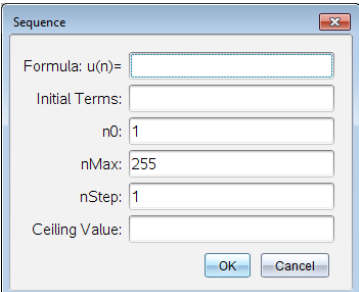

- 3. Skriv **Formlen**, der skal anvendes til søjleværdierne.
- 4. Indtast den eller de **Startværdier**, talfølgen har brug for. Adskil dem med kommaer.
- 5. Indtast en startværdi for den uafhængige variabel (**n0**).
- 6. Indtast et maksimalt antal værdier, der skal frembringes (**nMaks**).
- 7. Indtast tilvækstværdien (**nTrin**).
- 8. (Valgfrit) Tast en maksimumsværdi for talfølgen i feltet **Største værdi**.
- 9. Klik på **OK**.

Lister og Regneark viser formlen i formelcellen og udfylder søjlen med resultaterne.

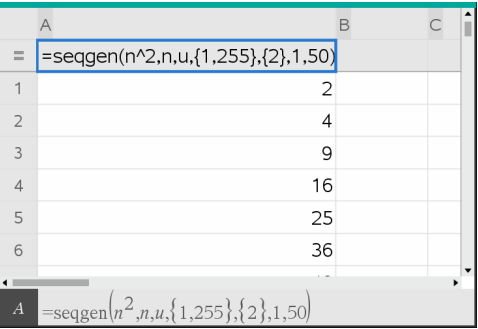

# *Plot af regnearkdata*

Du kan tegne dataene i et regneark med HurtigGraf eller KombinationsDiagram. Celler i Lister og Regneark, der ikke indeholder data, repræsenteres ikke af datapunkter på grafer.

#### **Anvendelse af hurtigGraf**

Du kan nemt oprette et prikplot over dataene i en søjle eller et punktplot over to tilstødende søjler ved hjælp af HurtigGraf-funktionen. Denne virkemåde fremviser de tegnede data ved hjælp af applikationen Diagrammer og statistik.

Oprettelse af et punktplot:

1. Navngiv begge de to søjler for at lagre dem som lister.

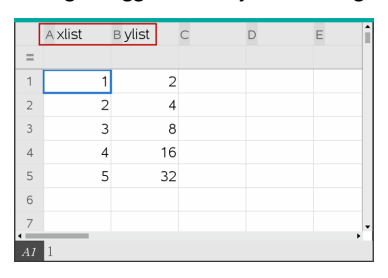

2. Vælg begge søjler.

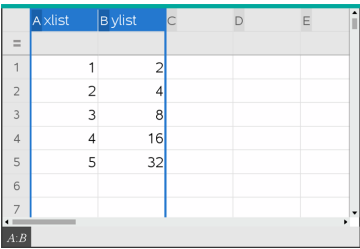

3. I menuen **Data** vælges **HurtigGraf**.

Applikationen Diagrammer og statistik føjes til siden med de plottede data. Listen længst til venstre plottes på x-aksen, og den anden liste plottes på y-aksen.

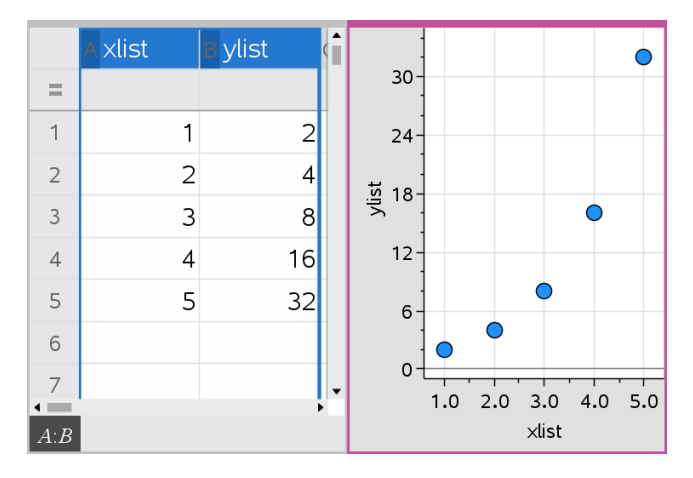

4. (Valgfrit) Brug værktøjerne i Diagrammer og statistik til at analysere eller forbedre grafens udseende.

**Bemærk:** For yderligere oplysninger henvises der til *Anvendelse af Diagrammer og statistik*.

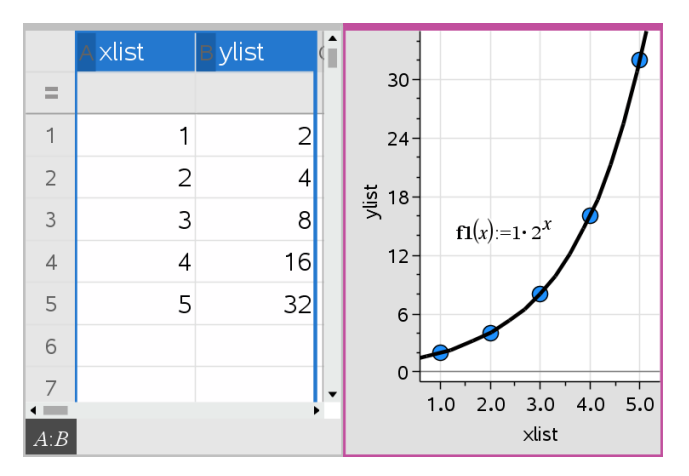

### **Oprettelse af et kombinationsdiagram ud fra en oversigtstabel**

I dette eksempel opretter du en oversigtstabel ud fra de rå data og bruger derefter tabellen til at frembringe et kombinationsdiagram. For yderligere oplysninger henvises der til *Anvendelse af Diagrammer og statistik*.

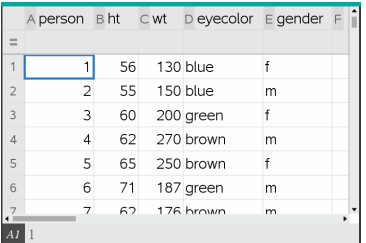

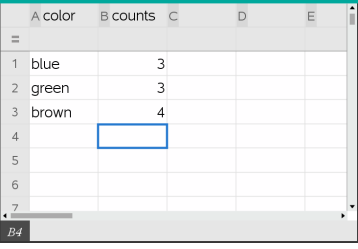

rådata oversigtstabel over øjenfarve baseret på rådata

En oversigtstabel indeholder en X-liste (eller Y-liste) og en oversigtsliste.

- X-listen (eller Y-listen) indeholder numeriske værdier eller tekstværdier (som eksempelvis 1999 eller "farve"). Numeriske værdier resulterer i et histogram. Tekstværdier henviser til kategorierne i et søjlediagram.
- Oversigtslisten indeholder numeriske værdier (såsom antal, frekvens eller sandsynlighed) for hvert element i den anden liste.

### *Sådan oprettes et kombinationsdiagram:*

**Bemærk:** I de situationer hvor du allerede har en oversigtstabel, kan du springe de to første trin over.

1. Opret en liste, der indeholder navnene på kategorierne. I dette eksempel skal du kalde listen "farve" og indtaste tekststrenge for de forskellige øjenfarver. Sæt kategorinavne i anførselstegn så de ikke bliver fortolket som variabler.

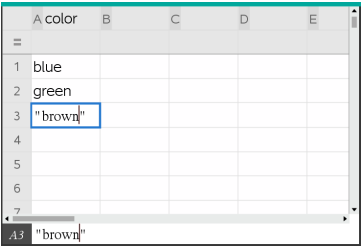

2. Opret oversigtslisten. I dette eksempel skal du kalde listen "antal" og indtaste det samlede antal for hver øjenfarve.

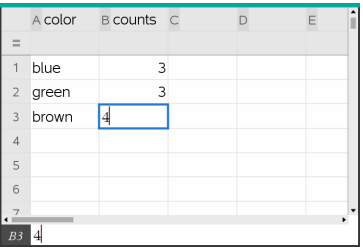

- 3. Vælg en af listerne ved at klikke på øverste celle i søjlen og trykke ▲.
- 4. Åbn menuen **Data**, og vælg **Kombinationsdiagram**.

Dialogboksen Kombinationsdiagram åbner.

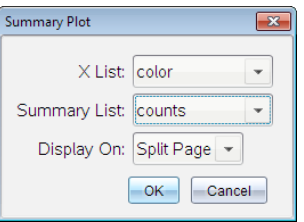

- 5. Brug om nødvendigt **Tab** og piletasterne til at vælge de korrekte lister til **X-liste** og **Værdiliste**.
- 6. I feltet **Vis på** vælges, hvordan det kombinationsdiagrammet skal vises i applikationen Diagrammer og statistik.
	- Vælg **Delt side** for at placere diagrammet på halvdelen af den aktuelle side.
	- Vælg **Ny side** for at placere diagrammet på en ny side.

Kombinationsdiagrammet vises med listenavnene langs akserne og et symbol for kombinerede data i det nederste venstre hjørne af diagramvinduet.

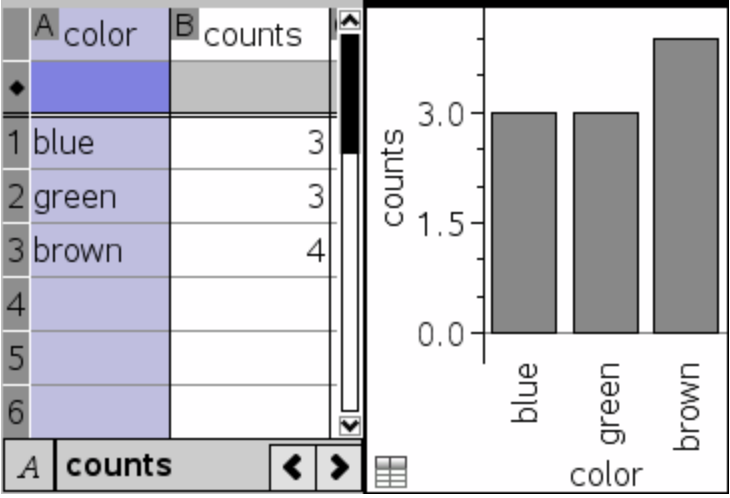

**Bemærk:** I dette eksempel indeholder X listen tekstdata, så kombinationsdiagrammet vises som et søjlediagram. Kategoristrengene fra listen vises under søjlerne.

# *Udveksling af data med anden computersoftware*

I TI-Nspire™ computersoftwaren kan du kopiere tabeldata til og fra software uden for TI-Nspire™-applikationerne, som for eksempel TI DataEditor (i TI Connect™-softwaren) og Excel® regneark.

Du kan for eksempel kopiere:

- Værdierne af individuelle celler, et celleområde eller en hel liste fra TI DataEditor.
- Værdierne (ikke de bagvedliggende formler) for enkelte celler, et celleområde eller en hel kolonne fra et Microsoft® Excel®-regneark.
- Et tal fra TI DataEditor.
- Værdien af en matrix fra TI DataEditor.

### **Eksempel; kopiering af data fra TI DataEditor**

- 1. Åbn TI Connect™-softwaren.
- 2. Vis TI DataEditor.
- 3. Åbn om nødvendigt filen med tallet, listen eller matricen, du vil kopiere.
- 4. Træk for at markere de værdier, du vil kopiere. Du kan kopiere en hel liste ved at klikke på øverste celle i listen.

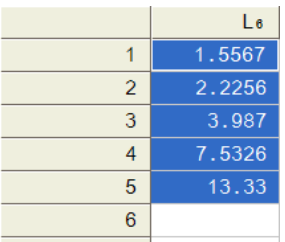

- 5. Klik på **Rediger > Kopier**.
- 6. I Lister og Regneark klik på den celle, hvor dataene skal sættes ind.

Hvis du har kopieret et celleområde, indsættes de således, at øverste venstre hjørne i området er placeret i den markerede celle. Alle data i de berørte celler overskrives.

7. Klik på **Rediger > Sæt ind**.

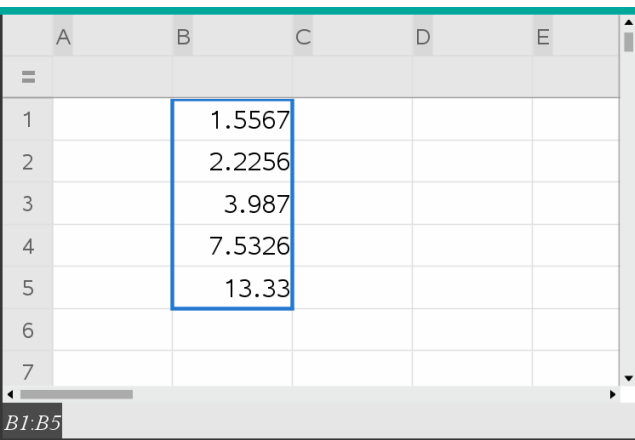

#### **Kopiering af celler fra et Excel®-regneark**

Du kan kopiere op til 26 kolonner og 2500 rækker fra et Excel®-regneark til en Lister og Regneark-applikation.

1. Træk for at markere de værdier, du vil kopiere fra Excel®-regnearket. Du kan kopiere en hel kolonne ved at klikke på kolonnebogstavet øverst i kolonnen.

**Bemærk:** Hvis du markerer kolonner, der ikke er sammenhængende i Excel® regnearket, bliver de indsat som sammenhængende kolonner i Lister og Regneark. 2. Brug den normale tastaturgenvej til at kopiere en markering.

Windows®: Tryk på **Ctrl**+**C**.

 $Mac$ <sup>®</sup>: Tryk på  $\mathcal{H}$ +**C**.

3. Klik i Lister og Regneark på de celler, hvor dataene skal sættes ind.

Hvis du kopierer et celleområde, indsættes de således, at øverste venstre hjørne i området er placeret i den markerede celle. Alle data i de berørte celler overskrives.

4. Indsæt dataene.

Windows®: Tryk på **Ctrl**+**V**.

Mac<sup>®</sup>: Tryk på  $H+V$ .

Håndholdt: Tryk på $\boxed{\text{ctrl}}$   $\boxed{\text{V}}$ .

**Bemærk:** Kategoriske data skal sættes i citationstegn (" "), når dataene er sat ind.

# *Sådan optager du data fra Graphs & Geometry*

Du kan bruge applikationen Lister & Regneark til at registrere oplysninger om objekter i applikationen Graphs & Geometry. Du kan for eksempel spore ændringer i arealet af en trekant, efterhånden som du ændrer længden af en side i applikationen Graphs & Geometry.

De indfangede værdier erstatter værdierne i søjlen. Hvis du foretrækker det, kan du fjerne alle data fra en søjle, før du starter en ny datafangst ved at vælge **Ryd data** i menuen **Data**.

#### **Manuel datafangst**

- 1. Kontroller, at den dataværdi, du vil hente, er lagret som en variabel.
- 2. Vælg cellen med søjleformlen (næstøverste celle) i den søjle, hvor du vil hente værdierne.

**Bemærk:** De indfangede værdier erstatter værdierne i søjlen.

3. Klik på **Data > Dataoptagelse > Manuel**.

Skabelonen for datafangsten indsættes i formelcellen med *var* som pladsholder for navnet på den variabel, du ønsker at fange.

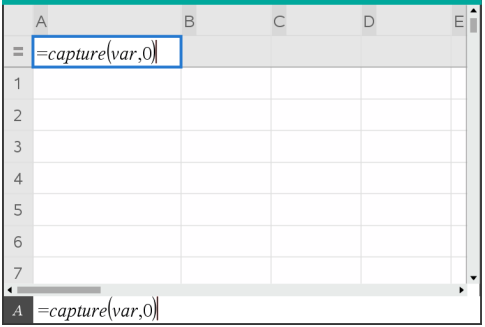

4. Erstat bogstaverne "*var*" med navnet på den variabel, som skal optages fra Graphs & Geometry. Skriv for eksempel **areal**.

Formelcellen indeholder nu et udtryk, der svarer til **=capture(areal,0)**.

 $\boxed{A}$  =capture(area,0)

**Bemærk:** Argumentet "0" giver Lister & Regneark besked på, at du vil udløse hver optagelse manuelt.

- 5. Tryk på **Enter**.
- 6. Fra programmet Graphs & Geometry skal du ændre objektet med en målt værdi lagret som variablen (et areal, i dette eksempel), som der henvises til i dataoptagelsesudtrykket.
- 7. Hver gang du er klar til at fange den aktuelle værdi af arealet, skal du trykke på tasterne for indfangning.

Windows®: Tryk på **Ctrl**+**.** (punktum-tasten).

Mac®: Hold " nede, og tryk på **.** (punktum-tasten).

Håndholdt: Tryk på $\boxed{\text{ctrl}}$ .

Den aktuelle *areal*-værdi føjes til slutningen af listen som et listeelement.

#### **Automatisk datafangst**

Når du fanger data automatisk, kan du angive, at fangsterne skal udløses af:

- Kun ændringer i den indfangede variabel.
- Ændringer i den indfangede variabel eller andre variabler.

Dermed kan du opsætte flere søjler med synkroniserede fangster som for eksempel xog y-koordinater for et figurelement, der flyttes.

- 1. Ryd alle de søjler, du skal bruge til de indfangede data.
- 2. Kontroller, at de dataværdier, du vil fange, er lagret som variable.
- 3. Vælg cellen med søjleformlen (næstøverste celle) i den søjle, hvor du vil hente værdierne.
- 4. Klik på **Data > Dataoptagelse > Automatisk**.

Skabelonen for datafangsten indsættes i formelcellen med *var* som pladsholder for navnet på den variabel, du ønsker at fange.

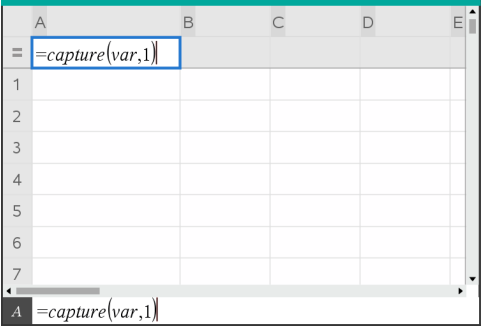

5. Erstat bogstaverne "var" med navnet på den variabel, der skal fanges. Skriv for eksempel **objkoordinatX**. Alternativt kan du vælge variabelnavnet fra variabellisten.

Formelcellen indeholder nu et udtryk, der svarer til **=capture (objkoordinatX,1)**.

 $\overline{A}$  =capture(objpathX,1)

**Bemærk:** Argumentet "**1**" giver Lister & Regneark besked på, at du udløser optagelser, når variablen ændres.

6. Hvis datafangsten også skal udløses af ændringer i yderligere én eller flere variabler, skal du skrive et komma efter **1** og derefter skrive variabelnavnet eller navnet på en liste, der angiver variablerne.

Formelcellen indeholder nu et udtryk, der svarer til **=fang (objkoordinatX,1,objkoordinatY)**.

7. Tryk på **Enter** for at færdiggøre formlen.

- 8. Hvis du fanger flere søjler med synkroniserede data, skal du oprette de ekstra søjler. Du kunne for eksempel opsætte en anden fangstvariabel med **=capture(objpathY,1,objpathX)**.
- 9. Når du er klar til at optage værdierne, skal du begynde at flytte objektet eller starte animationen, som påvirker det i Graphs & Geometry.

Hver indfanget værdi føjes til slutningen af listen.

### **Sådan synkroniserer du optagne data for et punkt**

For at sikre, at begge koordinatværdier for et punkt optages, selv hvis kun én koordinat ændres, kan du tilføje **{'a,'b}** i optagelsesudtrykkets tredje argument.

1. Opret et punkt med variable (**a**,**b**) i applikationen Graphs & Geometry.

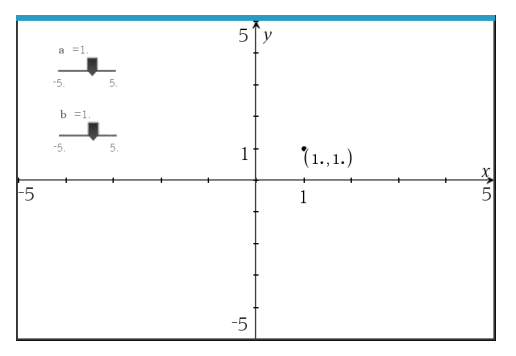

- 2. Tilføj applikationen Lister & Regneark til opgaven.
- 3. Indtast optagelsesudtrykkene for begge variabler.

Kolonne A: **=capture('a,1,{'a,'b})**

Kolonne B: **=capture('b,1,{'a,'b})**

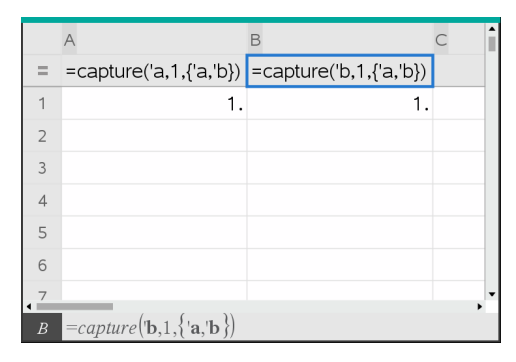

4. Flyt skyderen for den variable **a**.

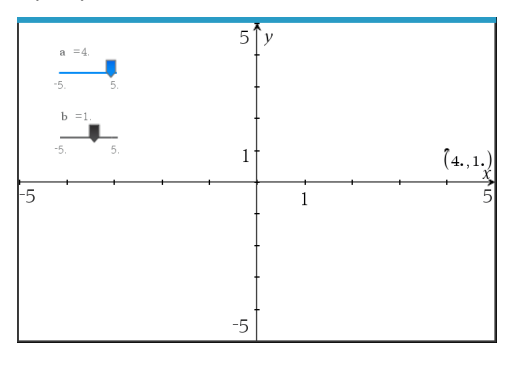

Dataene, som optages for **b** synkroniseres i overensstemmelse hermed.

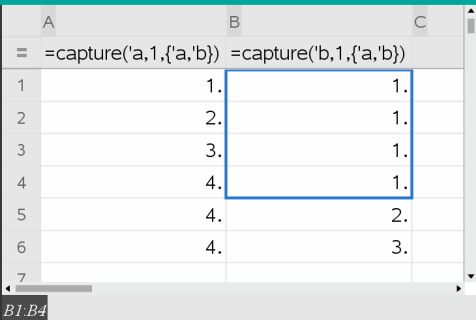

5. Flyt skyderen den variable **b**.

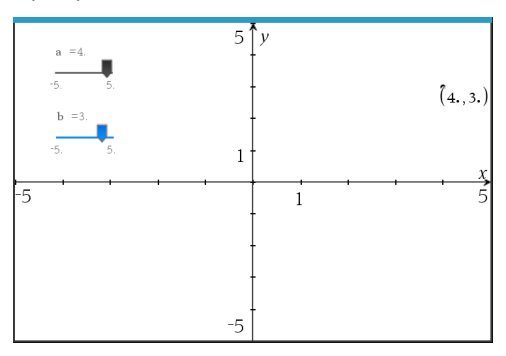

Dataene, som optages for **a** synkroniseres i overensstemmelse hermed.

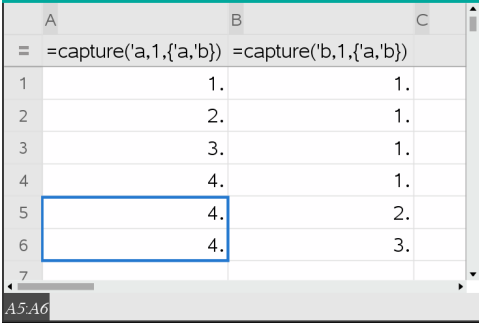

# *Anvendelse af tabeldata til statistisk analyse*

Værktøjerne i menuen Statistik giver adgang til guider, der hjælper med at udføre statistiske analyser på data i tabelsøjler. Når du angiver placeringen for data, gemmer Lister og Regneark resultaterne i to søjler: den ene med resultatnavne og den anden med de tilhørende værdier.

# **Plotning af statistiske data**

Visse statistikguider indeholder afkrydsningsfeltet **Tegn**. Som standard er feltet ikke afkrydset. Afkrydsning af dette felt opretter et Diagrammer og statistik-arbejdsområde på siden, viser de beregnede resultater i Lister og Regneark og tegner resultaterne af den statistiske analyse i arbejdsområdet for Diagrammer og statistik.

**Bemærk:** For funktioner, der understøtter indstillingen **Tegn**, er den kun tilgængelig, hvis du indtaster kommandoen i en formelcelle i kolonnen.

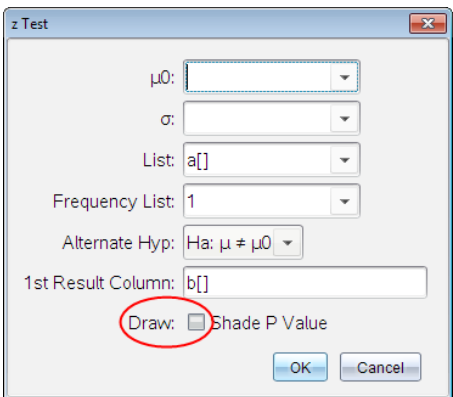

**Tegn** afkrydsningsfelt (som vist i **z test**guide).

# *Beskrivelser af statistikinput*

Nedenstående tabel beskriver de forskellige input, der anvendes i Lister og Regnearkguider.

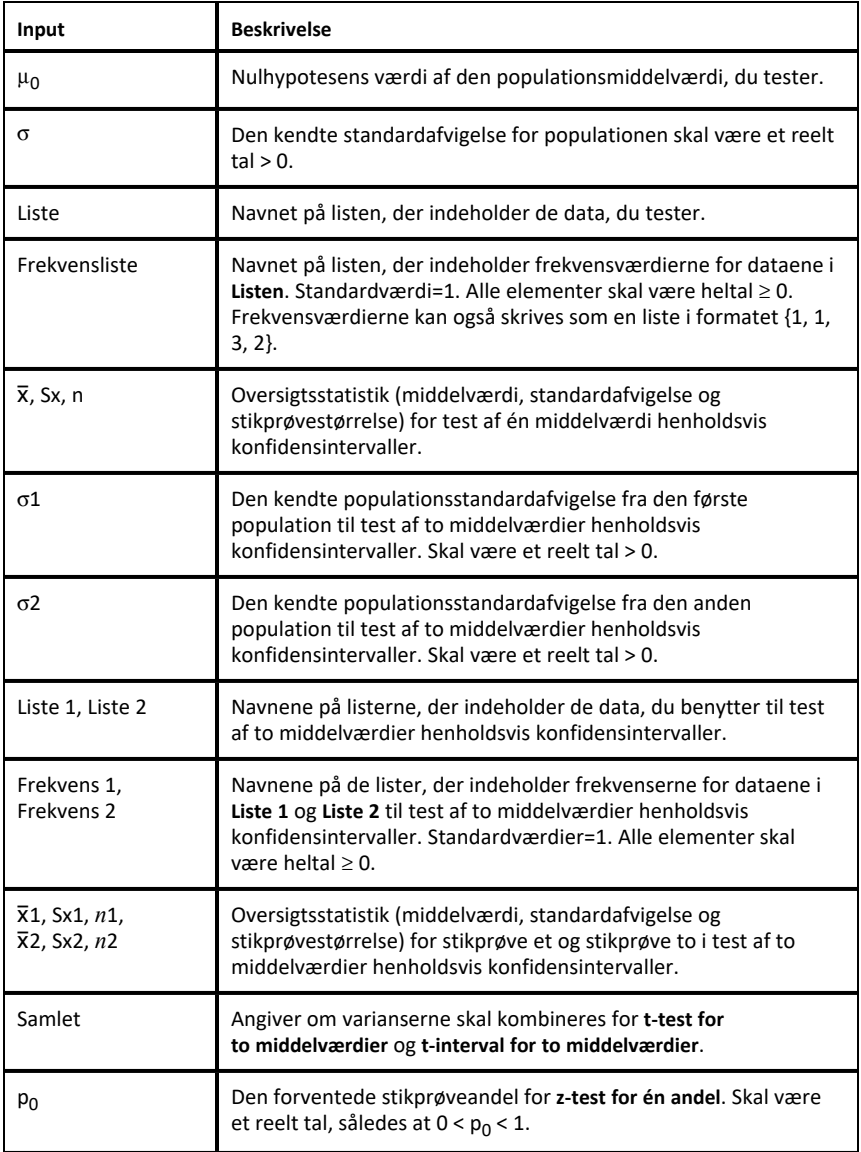

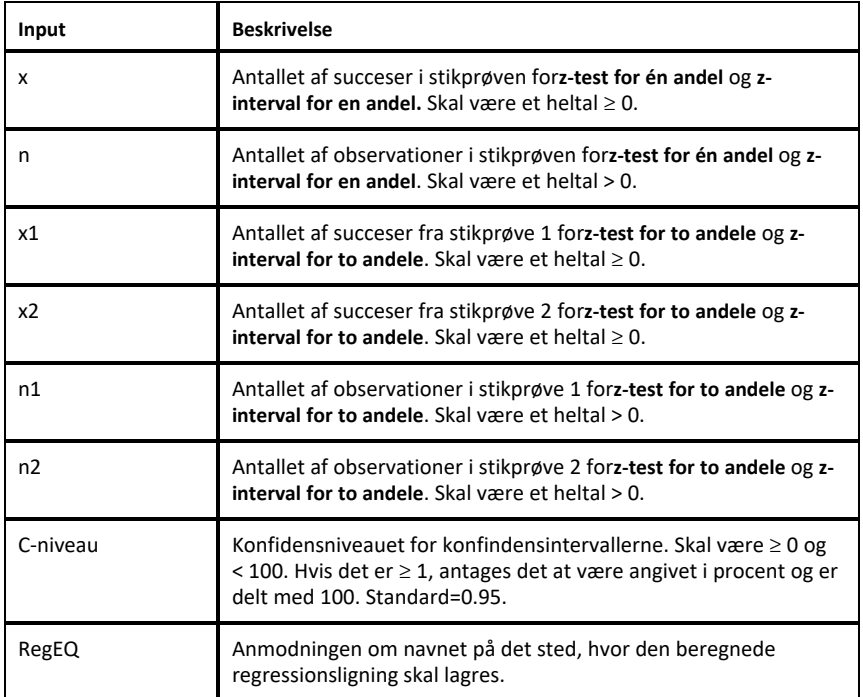

# *Statistiske beregninger*

### **Udføre en statistisk beregning**

Du kan udføre statistiske beregninger til analyse af data. Følgende eksempel tilpasser en lineær regressionsmodel y=mx+b til de to lister i søjle A og B:

1. Åbn menuen **Statistik**, vælg **Statistisk beregning > og vælg** Lineær regression (mx+b) for at vælge regressionsmodellen.

Dialogboksen Lineær regression (mx+b) åbnes.

- 2. Indtast **a[]**som søjlen for **X-listen**.
- 3. Indtast **b[]**som søjlen for **Y-listen**.
- 4. Hvis du vil lagre regressionsligningen i en navngivet funktion, skal du erstatte **Gem RegEqn i** med navnet på funktionen.
- 5. Skriv **c[]** som søjlebogstav for det første **resultat**.

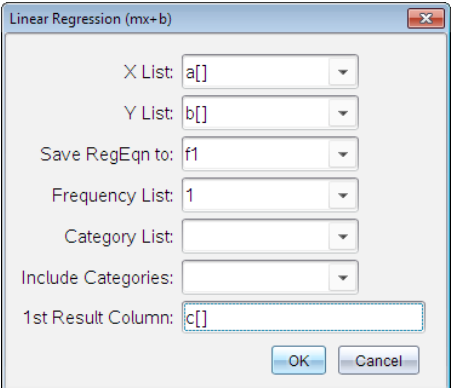

6. Klik på **OK**.

Lister & regneark indsætter to søjler; en med navnene på resultaterne og en med de tilsvarende værdier.

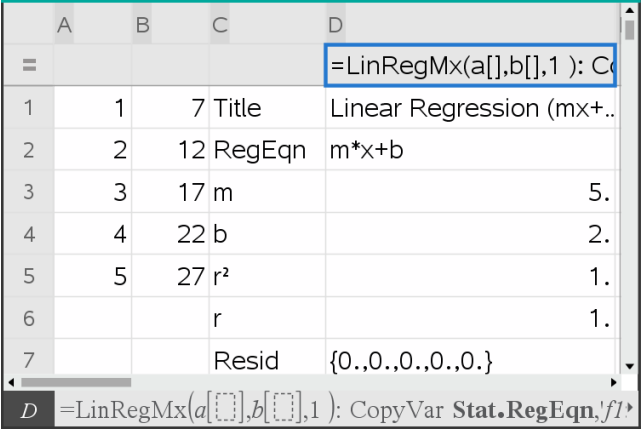

**Bemærk:** Resultaterne er linket til kildedataene. Hvis du eksempelvis ændrer en værdi i søjle A, opdateres regressionsligningen automatisk.

### **Lagring af statistiske resultater**

Lister og Regneark gemmer statistiske resultater under et variabelgruppenavn i formatet stat.*nnn*, hvor *nnn* er resultatnavnet (for eksempel, stat.RegEqn og stat.Resid). Anvendelsen af standardnavne til variabler gør det nemmere at identificere og bruge de statistiske variabler senere. Hvis du vil bruge en brugerdefineret variabelgruppe i stedet for standardnavnet, kan du redigere formlen i formelcellen.

Du kan fx vælge at bruge følgende formel til at lagre resultaterne i variabelgruppen **MystatsB.**

# **=LinRegMx(a[],b[],1 ): CopyVar Stat., MystatsB.**

Senere kan du se resultaterne ved at indtaste følgende udtryk i Beregninger- eller Noter-applikationen eller i en anden søjle i applikationen Lister og Regneark:

**MystatsB.results**

# **Understøttede statistiske beregninger**

Med menuen **Statistiske beregninger** kan du vælge mellem beregningerne beskrevet nedenfor. For yderligere information henvises der til *Vejledningen-til TI Nspire™*.

# *Statistik med én variabel (OneVar)*

Analyserer data med én målt variabel. Du kan angive en valgfri antalsliste. De statistiske data, der returneres med denne analyseteknik, er:

- Middelværdi for stikprøve,  $\overline{x}$
- Sum af data,  $\Sigma x$
- Sum af kvadratet på data,  $\Sigma x^2$
- Standardafvigelse for stikprøve, s*x*
- Populations standardafvigelse,  $\sigma x$
- Stikprøvestørrelse, n
- X-min
- Første kvartil,  $Q_1$
- Median
- Tredje kvartil,  $Q_3$
- X-maks
- Sum af kvadratet på afvigelser, SSx =  $\Sigma(x \overline{x})^2$

### *Statistik med to variable (ToVar)*

Analyserer parrede data. *Liste 1* er den uafhængige variabel. *Liste 2* er den afhængige variabel. Du kan angive en valgfri antalsliste. De statistiske data, der returneres med denne analyseteknik, er:

For hver liste:

- Middelværdi for stikprøve.  $\overline{x}$  eller  $\overline{v}$
- Sum af data,  $\Sigma x$  eller  $\Sigma y$
- Sum af kvadratet på data,  $\Sigma x^2$  eller  $\Sigma y^2$
- Standardafvigelse for stikprøve, sx =  $s_{n-1}x$  eller sy =  $s_{n-1}y$
- Populationsstandardafvigelse,  $\sigma x = \sigma_n x$  eller  $\sigma y = \sigma_n y$
- X-min eller Y-min
- Første kvartil, Q<sub>1</sub>X eller Q<sub>1</sub>Y
- Median
- Tredie kvartil, Q<sub>2</sub>X eller Q<sub>2</sub>Y
- X-maks eller Y-maks
- Sum af kvadratet på afvigelser, SSx =  $\Sigma(x \overline{x})^2$  eller SSy =  $\Sigma(y \overline{y})^2$

### Yderligere data:

- Stikprøvestørrelse for hvert datasæt, n
- $\Sigma x$ *y*
- Korrelationskoefficient, R.

### *Lineær regression (mx+b) (LinRegMx)*

Tilpasser ligningsmodellen y=ax+b til data med metoden for mindste kvadrater. Den viser værdier for **m** (hældning) og **b** (y-skæring).

### *Lineær regression (a+bx) (LinRegBx)*

Tilpasser ligningsmodellen y=a+bx til data med metoden for mindste kvadrater. Den viser værdier for **a** (y-skæring), **b** (hældning), **r** <sup>2</sup> og **r**.

### *Median-medianlinje (MedMed)*

Tilpasser modelligningen y=mx+b til dataene med teknikken median-medianlinjen (resistent linje) og beregner punkterne x1, y1, x2, y2, x3 og y3. **Median-medianlinje**  viser værdierne for **m** (hældning) og **b** (y-skæring).

# *Andengradsregression (QuadReg)*

Tilpasser andengradspolynomiet y=ax2+bx+c til dataene. Den viser værdier for **a**, **b**, **c** og **R** 2 . For tre datapunkter er ligningen et præcist polynomium; for fire eller derover er den et regressionspolynomium. Mindst tre datapunkter er påkrævet.

### *Tredjegradsregression (CubicReg)*

Tilpasser tredjegradspolynomiet y=ax3+bx2+cx+d til dataene. Den viser værdier for **a**, **b**, **c**, **d** og **R** 2 . For fire datapunkter er ligningen et præcist polynomium; for fem eller derover er den et regressionspolynomium. Mindst fire punkter er påkrævet.

### *Fjerdegradsregression (QuartReg)*

Tilpasser fierdegradspolynomiet y=ax<sup>4</sup>+bx<sup>3</sup>+cx<sup>2</sup>+dx+e til dataene. Den viser værdier for **a**, **b**, **c**, **d**, **e** og **R** 2 . For fem datapunkter er ligningen et præcist polynomium; for seks eller derover er den et regressionspolynomium. Mindst fem punkter er påkrævet.

### *Potensregression (PowerReg)*

Tilpasser modelligningen y=axb til data med metoden for mindste kvadrater tilpasset de transformerede værdier ln(x) og ln(y). Den viser værdier **a**, **b**, **r** <sup>2</sup> og **r**.

# *Eksponentiel regression (ExpReg)*

Tilpasser modelligningen y=ab<sup>x</sup> til data med metoden for mindste kvadrater tilpasset de transformerede værdier x og ln(y). Den viser værdier **a**, **b**, **r** <sup>2</sup> og **r**.

### *Logaritmisk regression (LogReg)*

Tilpasser modelligningen y=a+b ln(x) til data med metoden for mindste kvadrater tilpasset de transformerede værdier ln(x) and y. Den viser værdier **a**, **b**, **r** <sup>2</sup> og **r**.

### *Sinusregression (SinReg)*

Tilpasser ligningsmodellen y=a sin(bx+c)+d til data med en iterativ mindste kvadraters metode. Den viser værdier for **a**, **b**, **c** og **d**. Mindst fire datapunkter er påkrævet. Mindst to datapunkter pr. svingning er påkrævet for at undgå skæve estimater for frekvens.

**Bemærk:** Output af **SinReg** er altid i radianer, uanset indstillingen for Radian/Grader.
## *Logistisk regression (d=0) (Logistic)*

Tilpasser ligningsmodellen y=c/(1+a\*e-bx) til dataene med en iterativ mindste kvadraters metode. Den viser værdier for **a**, **b** og **c**.

## *Logistisk regression (d*ƒ*0) (LogisticD)*

Tilpasser ligningsmodellen y=c(1+a\*e<sup>(</sup>-bx<sup>)</sup>)+d til dataene med en iterativ mindste kvadraters metode. Den viser værdier for **a**, **b**, **c** og **d**.

#### *Multipel lineær regression (MultReg)*

Beregner den multiple lineære regression af liste Y som funktion af listerne X1, X2, …, X10.

## *Fordelinger*

#### **Beregning af fordelinger**

Eksempel: Beregn en fordeling, der passer til Normal pdf-fordelingsmodellen.

- 1. Vælg formelcellen (næstøverste celle) i kolonne A.
- 2. Klik på **Statistik > Fordelinger > Normal Pdf** for at vælge fordelingsmodellen.

Dialogboksen Normal Pdf åbnes og viser felter til skrivning og valg af argumenterne for beregningen.

- 3. Tryk på **Tab** efter behov for at navigere mellem felterne og angive de enkelte argumenter. Du kan indtaste værdier eller vælge dem fra rullelisten:
	- **X-værdi:** Klik på rullegardinpilen for at vælge en liste i opgaven for at give xværdierne til beregningen.
	- **Middelværdi:** Skriv en værdi for middelværdien, eller klik på rullegardinpilen for at vælge en variabel med middelværdien.
	- **Standardafvigelse:** Skriv en værdi for standardafvigelsen, eller vælg en variabel, der indeholder standardafvigelsen.
- 4. Klik i afkrydsningsfeltet **Tegn** for at se fordelingen plottet i Data og statistik.

**Bemærk:** Funktionen Tegn er ikke tilgængelig for alle fordelinger.

5. Klik på **OK**.

Lister og regneark indsætter to kolonner: en med navnene på resultaterne og en med de tilsvarende værdier. Resultaterne plottes i Data og statistik.

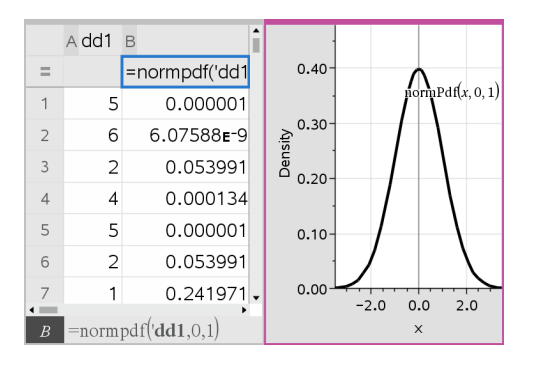

**Bemærk:** Resultaterne er linket til kildedataene. Du kan for eksempel ændre en værdi i kolonne A, og beregningen opdateres automatisk.

## **Understøttede fordelingsfunktioner**

Følgende fordelinger er tilgængelige i applikationen Lister og regneark. Du kan finde flere oplysninger om disse værktøjer i *opslagsvejledningen til TI-Nspire™*.

- For at frembringe et enkelt resultat fra fordelingen baseret på en enkelt værdi, skal du indtaste funktionen i en enkelt celle.
- For at frembringe en liste af resultater fra fordelingen baseret på en liste af værdier, skal du indtaste funktionen i kolonnens formelcelle. I dette tilfælde angiver du en liste (kolonne), der indeholder værdier. For hver værdi i listen returnerer fordelingen et tilsvarende resultat.

**Bemærk:** For fordelingsfunktioner, der understøtter tegnefunktionen (**normPDF**, **t PDF**, χ² **Pdf** og F **Pdf**), er funktionen kun tilgængelig, hvis du indsætter fordelingen i en formelcelle.

## *Normal Pdf (normPdf)*

Beregner sandsynlighedstætheden (**pdf**) for normalfordelingen ved en bestemt *x*-værdi. Standardindstillingerne er middelværdi μ=0 og standardafvigelse σ=1 . Sandsynlighedsfunktionen (pdf) er:

$$
f(x) = \frac{1}{\sqrt{2\pi}\sigma}e^{-\frac{(x-\mu)^2}{2\sigma^2}}, \sigma > 0
$$

Fordelingen anvendes til at bestemme sandsynlighedstætheden for, at en bestemt værdi forekommer i en normalfordeling. Tegnefunktionen er tilgængelig, når Normal Pdf kaldes fra en formelcelle.

Når du åbner fordelinger fra formelcellen, skal du vælge en gyldig liste i rullemenuen for at undgå utilsigtede resultater. Hvis den åbnes fra en celle, skal du angive et tal for x-værdien. Fordelingen returnerer sandsynligheden for, at den angivne værdi vil forekomme.

## *Normal Cdf (normCdf)*

Beregner normalfordelingssandsynligheden mellem *nedre grænse* og *øvre grænse* for den angivne middelværdi, μ (standard=0) og standardafvigelsen, σ (standard=1). Du kan klikke på afkrydsningsfeltet **Tegn (Skraver område)** for at skravere området mellem øvre og nedre grænse. Ændringer i *nedre grænse* og *øvre grænse* opdaterer automatisk fordelingen.

Fordelingen er nyttig til at bestemme sandsynligheden for, at en vilkårlig værdi forekommer mellem de øvre og nedre grænser i en normalfordeling. Det svarer til at beregne arealet under den angivne normalfordelingskurve mellem afgrænsningerne.

## *Invers normal (invNorm)*

Beregner den inverse kumulerede normalfordelingsfunktion for et givet *areal* under normalfordelingskurven specificeret af middelværdi, μ, og standardafvigelse, σ.

Fordelingen er nyttig til at bestemme x-værdien af data i området fra 0 til x<1, når procentdelen kendes.

## *t Pdf (tPdf)*

Beregner sandsynlighedstætheden (**pdf**) for t-fordelingen ved en angivet *x*-værdi. *fg* (frihedsgrader) skal være > 0. Sandsynlighedsfunktionen (**pdf**) er:

$$
f(x) = \frac{\Gamma[(df+1)/2]}{\Gamma(df/2)} \frac{(1+x^2/df)^{-(df+1)/2}}{\sqrt{\pi df}}
$$

Fordelingen er nyttig til at bestemme sandsynlighedstætheden for, at en værdi forekommer, når populationsstandardafvigelsen ikke er kendt, og stikprøvestørrelsen er lille. Tegnefunktionen er tilgængelig, når **t Pdf** beregnes ud fra en formelcelle.

## *t Cdf (tCdf)*

Beregner student-t fordelingssandsynligheden mellem *nedre grænse* og *øvre grænse* for de angivne *fg* (frihedsgrader). Du kan klikke på afkrydsningsfeltet **Tegn (skraver område)** for at skravere området mellem grænserne. Ændringer i *nedre grænse* og *øvre grænse* opdaterer automatisk fordelingen.

Fordelingen er nyttig til at bestemme sandsynligheden for, at en værdi forekommer inden for et interval defineret af den nedre og øvre grænse for en normalfordelt population, når populationsstandardafvigelsen ikke er kendt.

## *Invers t (invt)*

Beregner den inverse kumulative t-fordeling, der hører til frihedsgraden df, for et givet areal under kurven.

Fordelingen er nyttig til at bestemme sandsynligheden for, at data forekommer i området fra 0 til x<1. Denne funktion anvendes, når populationsmiddelværdi og/eller populationsstandardafvigelsen ikke kendes.

# $\chi^2$  *Pdf* ( $\chi^2$  *Pdf())*

Beregner sandsynlighedstætheden (**pdf**) for  $\chi^2$  (chi-kvadrat)-fordelingen ved en specificeret *x*-værdi. *fg* (frihedsgrader) skal være et heltal > 0. Sandsynlighedsfunktionen (**pdf**) er:

$$
f(x) = \frac{1}{\Gamma(df/2)} (1/2)^{df/2} x^{df/2 - 1} e^{-x/2}, x \ge 0
$$

Fordelingen er nyttig til at bestemme sandsynlighedstætheden for, at en given værdi forekommer i en population med en  $\chi^2$ -fordeling. Tegnefunktionen er tilgængelig, når  $\chi^2$  Pdf beregnes ud fra en formelcelle.

# $\chi^2$  *Cdf* ( $\chi^2$  *Cdf*())

Beregner χ<sup>2</sup> (chi-kvadrat)-sandsynlighedsfordelingen mellem *nedre grænse* og øvre *grænse* for de angivne *fg* (frihedsgrader). Du kan klikke på afkrydsningsfeltet **Tegn skraveret område** for at skravere området mellem øvre og nedre grænse. Ændringer i *nedre grænse* og *øvre grænse* opdaterer automatisk sandsynlighedsfordelingen.

Fordelingen er nyttig til at bestemme sandsynligheden for, at en værdi forekommer mellem de givne grænser for en population med en  $\chi^2$  -fordeling.

## F *Pdf (*F *Pdf())*

Beregner sandsynlighedstætheden (**pdf**) for F-fordelingen ved en specificeret *x*-værdi. *Tæller df* (frihedsgrader) og *nævner fg* skal være heltal > 0. Sandsynlighedsfunktionen (**pdf**) er:

$$
f(x) = \frac{\Gamma[(n+d)/2]}{\Gamma(n/2)\Gamma(d/2)} \left(\frac{n}{d}\right)^{n/2} x^{n/2-1} (1 + nx/d)^{-(n+d)/2}, x \ge 0
$$

hvor *n* = tællerens frihedsgrader *d* = nævnerens frihedsgrader

Fordelingen er nyttig til at bestemme sandsynligheden for, at to stikprøver har samme varians. Tegnefunktionen er tilgængelig, når F Pdf beregnes ud fra en formelcelle.

## F *Cdf (*F *Cdf())*

Beregner F-fordelingssandsynligheden mellem *nedre grænse* og *øvre grænse* for den angivne *Tæller* (frihedsgrader) og *Nævner*. Du kan klikke på afkrydsningsfeltet **Tegn (Skraver område)** for at skravere området mellem øvre og nedre grænse. Ændringer i *nedre grænse* og *øvre grænse* opdaterer automatisk sandsynlighedsfordelingen.

Fordelingen er nyttig til at bestemme sandsynligheden for, at en enkelt observation falder inden for området mellem nedre grænse og øvre grænse.

## *Binomial Pdf (binomPdf())*

Beregner en sandsynlighed på *x* for den diskrete binomialfordeling med de angivne *antalforsøg* og sandsynligheden for succes (*p*) for hvert forsøg. Parameteren *x* kan være et heltal eller en liste med heltal. 0{*p*{1 skal være opfyldt. *antal forsøg* skal være et heltal > 0. Hvis du ikke angiver *x*, returneres en liste med sandsynligheder fra 0 til *antalforsøg*. Sandsynlighedsfunktionen (**pdf**) er:

$$
f(x) = {n \choose x} p^{x} (1-p)^{n-x}, x = 0,1,...,n
$$

$$
hvor n = antalforsøg
$$

Fordelingen er nyttig til at bestemme sandsynligheden for succes i et succes/fejl-forsøg ved forsøg *n*. Du kan for eksempel anvende fordelingen til at bestemme sandsynligheden for at få én krone i fem forsøg, når du slår plat og krone.

## *Binomial Cdf (binomCdf())*

Beregner en kumulativ sandsynlighed for den diskrete binomialfordeling med n forsøg og sandsynligheden p for succes ved hvert forsøg.

Fordelingen er nyttig til at bestemme sandsynligheden for et antal succeser i en forsøgsrække, før alle forsøg er gennemført. Hvis det for eksempel defineres som en succes at slå krone, og du vil slå plat og krone 10 gange, kan denne fordeling forudsige chancen for at få krone mindst en gang i de 10 forsøg.

## *Invers binomial (invBinom())*

Givet antallet af forsøg (*NumTrials*) og sandsynligheden for succes i hvert forsøg (*Prob*) vil denne funktion returnere det minimale antal successer, *k*, således at den kumulerede sandsynlighed for *k* succeser er større end eller lig med den givne kumulerede sandsynlighed (*CumulativeProb*).

## *Invers binomial med hensyn til N (invBinomN())*

Givet sandsynligheden for succes i hvert forsøg (*Prob*) og antallet af succeser (NumSuccess) vil denne funktion returnere det minimale antal forsøg, *N*, således at den kumulerede sandsynlighed for *x* succeser er mindre end eller lig med den givne kumulerede sandsynlighed (*CumulativeProb*).

## *Poisson Pdf (poissPdf())*

Beregner en sandsynlighed på *x* for den diskrete Poisson-fordeling med den angivne middelværdi, μ, som skal være et reelt tal > 0. *x* kan være et heltal eller en liste af heltal. Sandsynlighedsfunktionen (**pdf**) er:

$$
f(x) = e^{-\mu} \mu^x / x! , x = 0,1,2,...
$$

Fordelingen er nyttig til at bestemme sandsynligheden for at opnå et bestemt antal succeser, før en forsøgsrække begynder. Du kan for eksempel anvende denne til at forudsige antallet af gange, du får krone, når du slår plat og krone 8 gange.

## *Poisson Cdf (poissCdf())*

Beregner en kumulativ sandsynlighed for den diskrete poisson-fordeling med en angivet middelværdi  $\bar{x}$ .

Fordelingen er nyttig til at bestemme sandsynligheden, for at et bestemt antal succeser forekommer mellem et forsøgs øvre og nedre grænser. Du kan for eksempel anvende beregningen til at forudsige det antal gange, du slår krone, mellem forsøg nr. 3 og forsøg nr. 8.

## *Geometrisk Pdf (geomPdf())*

Beregner en sandsynlighed på *x*, nummeret på det forsøg, hvor den første succes forekommer, ud fra den diskrete geometriske fordeling med den angivne sandsynlighed for succes *p*. 0≤*p*≤1 skal være sandt. *x* kan være et heltal eller en liste af heltal. Sandsynlighedsfunktionen (pdf) er:

$$
f(x) = p(1-p)^{x-1}, x = 1, 2, \dots
$$

Fordelingen er nyttig til at finde det mest sandsynlige antal forsøg, før der opnås succes. Du kan for eksempel anvende beregningen til at forudsige antallet af gange, du skal slå plat og krone, før du får krone.

## *Geometrisk Cdf (geomCdf())*

Beregner en kumulativ geometrisk sandsynlighed fra nedre grænse til øvre grænse med den angivne sandsynlighed for succes, p.

Fordelingen er nyttig til at bestemme sandsynligheden for, at den første succes indtræffer mellem forsøg 1 og *n*. Du kan for eksempel anvende beregningen til at bestemme sandsynligheden for krone i forsøg nr. 1, nr. 2, nr. 3, ..., nr. *n*.

## *Konfidensintervaller*

## **Understøttede konfidensintervaller**

Følgende konfidensintervaller er tilgængelige i applikationen Lister og Regneark. Du kan finde flere oplysninger om disse værktøjer i opslagsvejledningen til *TI-Nspire™*.

## *z-interval for én middelværdi (zInterval)*

Beregner et konfidensinterval for en ukendt populationsmiddelværdi, µ, når populationsstandardafvigelsen, o, kendes. Det beregnede konfidensinterval afhænger af det brugerspecificerede signifikansniveau.

Testen kan for eksempel anvendes til at bestemme, hvor langt fra en populations middelværdi, en stikprøvemiddelværdi kan komme, før der er tale om en signifikant afvigelse.

## *t-interval for én middelværdi (tInterval)*

Beregner et konfidensinterval for en ukendt populationsmiddelværdi, u, når populationsstandardafvigelsen,  $\sigma$ , ikke kendes. Det beregnede konfidensinterval afhænger af det brugerspecificerede signifikansniveau.

Testen anvendes fx til undersøgelse af, om konfidensintervallet svarende til et bestemt signifikansniveau indeholder den værdi, der antages i nulhypotesen. Ligesom z-interval for én middelværdi hjælper denne test med at bestemme, hvor langt fra en populationsmiddelværdi en stikprøvemiddelværdi kan komme, før der er tale om en signifikant afvigelse, når populationsmiddelværdien er ukendt.

## *z-interval for to middelværdier (zInterval\_2Samp)*

Beregner et konfidensinterval for forskellen mellem to populationsmiddelværdier  $(\mu_1-\mu_2)$ , når begge populationers standardafvigelse( $\sigma_1$  and  $\sigma_2$ ) kendes. Det beregnede konfidensinterval afhænger af det brugerspecificerede signifikansniveau.

Testen anvendes til at bestemme, om der er en statistisk signifikant forskel mellem middelværdierne af to stikprøver fra samme population. Denne test kan for eksempel anvendes til at bestemme, om der er en signifikant forskel mellem de gennemsnitlige pointtal ved stopprøver for kvindelige studerende og de gennemsnitlige pointtal ved stopprøver for mandlige studerende på samme skole.

## *t-interval for to middelværdier (tInterval\_2Samp)*

Beregner et konfidensinterval for forskellen mellem to populationsmiddelværdier  $(\mu_1-\mu_2)$ , når begge populationers standardafvigelse ( $\sigma_1$  and  $\sigma_2$ ) er ukendte. Det beregnede konfidensinterval afhænger af det brugerspecificerede signifikansniveau.

Testen anvendes til at bestemme, om der er en statistisk signifikant forskel mellem middelværdierne af to stikprøver fra samme population. Den bruges i stedet for zinterval for to middelværdier i situationer, hvor populationen er for stor til at fastlægge standardafvigelsen.

## *z-interval for en andel (zInterval\_1Prop)*

Beregner et konfidensinterval for et ukendt andel af succeser. Som input tager den antallet af succeser i stikprøven *x* og antallet af observationer i stikprøven*n*. Det beregnede konfidensinterval afhænger af det brugerspecificerede signifikansniveau.

Testen er nyttig til at finde sandsynligheden for et givet antal succeser, der kan forventes i et givet antal forsøg. For eksempel kan casinokontrollører anvende denne test til at bestemme, om de observerede udbetalinger for en spillemaskine udviser et konsistent udbetalingsforhold.

### *z-interval for to andele (zInterval\_2Prop)*

Beregner et konfidensinterval for forskellen mellem andelen af succeser i to populationer (p<sub>1</sub>-p<sub>2</sub>). Som input tager den antallet af succeser i hver stikprøve (*x*<sup>1</sup> og *x*<sup>2</sup> ) og antallet af observationer i hver stikprøve (*n*<sup>1</sup> og *n*<sup>2</sup> ). Det beregnede konfidensinterval afhænger af det brugerspecificerede signifikansniveau.

Testen anvendes til at bestemme, om to succesrater varierer på grund af andre faktorer end stikprøvefejl og standardafvigelse. For eksempel kan en spiller anvende denne test til at bestemme, om der er en langsigtet fordel ved at spille på en spillemaskine frem for et andet spil eller en anden maskine.

### *Lineært reg t-intervaller (LinRegtIntervals)*

Beregner et lineært regression t-konfidensinterval for hældningskoefficienten. Hvis konfidensintervallet indeholder 0, er det utilstrækkeligt dokumentation for at dataene følger en lineær sammenhæng.

#### *Multipel reg intervaller (MultRegIntervals)*

Beregner et multipelt regressionskonfidensinterval for den estimerede y-værdi.

## *Statistiske tests*

#### **Understøttede statistiske tests**

Hypotesetests er tilgængelige i applikationen Lister og Regneark. Du kan finde flere oplysninger om disse værktøjer i opslagsvejledningen til *TI-Nspire™*.

Nogle af guiderne for Statistiske tests viser afkrydsningsfeltet **Tegn**. Som standard er feltet ikke afkrydset. Afkrydsning af dette felt opretter et Diagrammer og statistikarbejdsområde på siden og tegner resultaterne i det pågældende arbejdsområde.

#### *z test for én middelværdi (zTest)*

Udfører en hypotesetest for et enkelt ukendt populationsgennemsnit,  $\mu$ , når populationens standardafvigelse,  $\sigma$ , kendes. Den tester nulhypotesen H<sub>0</sub>:  $\mu$ = $\mu$ <sub>0</sub> mod et af nedenstående alternativer.

- $H_a: \mu \neq \mu_0$
- $H_a: \mu < \mu_0$

•  $H_a: \mu > \mu_0$ 

Testen anvendes til store populationer, der er normalfordelte. Standardafvigelsen skal være kendt.

Testen kan for eksempel anvendes til at bestemme, om differensen mellem en stikprøvemiddelværdi og en populationsmiddelværdi er statistisk signifikant, når du kender den faktiske standardafvigelse for en population.

## *t test for én middelværdi (tTest)*

Udfører en hypotesetest for en enkelt ukendt populationsmiddelyærdi u, når populationens standardafvigelse,  $\sigma$ , er ukendt. Den tester nulhypotesen H<sub>0</sub>: µ=µ<sub>0</sub> mod et af nedenstående alternativer.

- $H_a: \mu \neq \mu_0$
- $H_a: \mu < \mu_0$
- $H_a: \mu > \mu_0$

Testen er magen til en z-test for én middelværdi, men anvendes, når populationen er lille og normalfordelt. Testen anvendes hyppigere end z-testen, fordi små prøvepopulationer forekommer hyppigere i statistikken end de store.

Testen anvendes for eksempel til at bestemme, om to normalfordelte populationer har samme middelværdi, eller når du vil bestemme, om en stikprøvemiddelværdi er signifikant forskellig fra en populationsmiddelværdi, og populationens standardafvigelse er ukendt.

#### *z-test for to middelværdier (zTest\_2Samp)*

Tester om to populationers middelværdier ( $\mu_1$  og  $\mu_2$ ) er identiske baseret på uafhængige stikprøver, når begge populationers standardafvigelse ( $\sigma_1$  og  $\sigma_2$ ) er kendt. Nulhypotesen H<sub>0</sub>:  $\mu_1$ = $\mu_2$  testes mod et af nedenstående alternativer.

- $H_a: \mu_1 \neq \mu_2$
- $H_a: \mu_1 < \mu_2$
- $H_a: \mu_1 > \mu_2$

## *t-test for to middelværdier (tTest\_2Samp)*

Tester om to populationers middelværdier ( $\mu_1$  and  $\mu_2$ ) er identiske baseret på uafhængige stikprøver, når ingen af populationens standardafvigelser ( $\sigma_1$  eller  $\sigma_2$ ) er kendte. Nulhypotesen H<sub>0</sub>:  $\mu_1$ = $\mu_2$  testes mod et af nedenstående alternativer.

- $H_a: \mu_1 \neq \mu_2$
- $H_a: \mu_1 < \mu_2$
- $H_a: \mu_1 > \mu_2$

## *z-test for én andel (zTest\_1Prop)*

Udfører en test for en ukendt andel af succeser (prop). Som input tager den antallet af succeser i stikprøven *x* og antallet af observationer i stikprøven *n*. **-z-test for én andel** tester nulhypotesen H<sub>0</sub>: prop=p<sub>0</sub> mod et af nedenstående alternativer.

- $H_a: prop \neq p_0$
- $H_a: \text{prop}{<}p_0$
- $H_a: prop > p_0$

Testen anvendes til at bestemme, om sandsynligheden for succes i en stikprøve er signifikant forskellig fra populationssandsynligheden, eller om det skyldes stikprøvefejl, afvigelse eller andre faktorer.

## *z-test for to andele (zTest\_2Prop)*

Udfører en test til at sammenligne andelen af succeser ( $p_1$  and  $p_2$ ) i to populationer. Som input bruger den antallet af succeser i hver stikprøve (*x*<sup>1</sup> and *x*<sup>2</sup> ) og antallet af observationer i hver stikprøve ( $n_1$  and  $n_2$ ). **-z-test for to andele** tester nulhypotesen H<sub>0</sub>: p<sub>1</sub>=p<sub>2</sub> (med den kombinerede stikprøveandel  $\boldsymbol{\hat{p}}$ ) mod et af nedenstående alternativer.

- $H_a: p_1 \neq p_2$
- $H_a: p_1 < p_2$
- $H_a: p_1 > p_2$

Testen anvendes til at bestemme, om sandsynligheden for succes fundet i to stikprøver er den samme.

## c*2GOF (*c*2GOF)*

Udfører en test for at bekræfte, om stikprøvedataene er fra en population, der er i overensstemmelse med en foreskrevet fordeling. For eksempel kan  $\gamma^2$  GOF bekræfte. at stikprøvedataene kom fra en normalfordeling.

## c*2 uafhængighedstest (*c*22-way)*

Udfører en chi-kvadrat-test for uafhængighed i en krydstabel for de angivne *Observerede* værdier. Nulhypotesen H<sub>0</sub> for en uafhængighedstest er: der findes ingen sammenhæng mellem række- og søjlevariabler. Den alternative hypotese er: variablerne er indbyrdes afhængige.

## F*-test for to spredninger (*F*Test\_2Samp)*

Udfører en F-test for at sammenligne to normalfordelte populationers spredninger ( $\sigma_1$ og σ<sub>2</sub>). Populationsmiddelværdierne og standardafvigelserne er alle ukendte. **F-test** spredninger, som bruger forholdet mellem stikprøvevarianserne Sx1<sup>2</sup>/Sx2<sup>2</sup>, tester nulhypotesen H<sub>0</sub>:  $\sigma_1$ = $\sigma_2$  mod et af nedenstående alternativer.

•  $H_a: \sigma_1 \neq \sigma_2$ 

- $H_a: \sigma_1 < \sigma_2$
- $H_a: \sigma_1 > \sigma_2$

Nedenfor findes definitionen for **F-test** spredninger.

 $Sx1, Sx2$  = Stikprøvestandardafvigelser på henholdsvis n<sub>1</sub>-1 og n<sub>2</sub>-1 frihedsgrad *fg*.  $\left(\frac{Sx1}{Sx2}\right)^2$ F  $=$  $F_{\text{-}statistic}$  =  $=$  F*pdf*() med frihedsgrader *fg*, n<sub>1</sub>-1, og n<sub>2</sub>-1  $f_{\mathcal{S}}(x, n_1-1,$ 

 $n_2-1)$ 

*p* = rapporteret *p*-værdi

**F-test spredninger** for den alternative hypotese  $\sigma_1 > \sigma_2$ .

$$
p = \int_{F}^{a} f(x, n_1 - 1, n_2 - 1) dx
$$

**F-test spredninger** for den alternative hypotese  $\sigma_1 < \sigma_2$ .

$$
p = \int_{0}^{F} f(x, n_1 - 1, n_2 - 1) dx
$$

**F-test** bispredninger for den alternative hypotese σ<sub>1</sub>≠σ<sub>2</sub>. Grænserne skal opfylde følgende:

$$
\frac{p}{2} = \int_{0}^{L_{bnd}} f(x, n_1 - 1, n_2 - 1) dx = \int_{U_{bnd}}^{\infty} f(x, n_1 - 1, n_2 - 1) dx
$$

hvor: [*Lbnd,Ubnd*]=nedre og øvre grænse

F-statistikken anvendes for den grænse, der giver det mindste integral. Den anden grænse vælges, så der opnås lighed mellem integralerne.

## *Lineær regressions t-test (LinRegtTest)*

Beregner en lineær regression ud fra de givne data og en *t*-test for hældningsværdien b og korrelationskoefficenten ρ for ligningen *y*=α+βx. Den tester nulhypotesen H<sub>0</sub>: β=0 (svarende til,  $\rho=0$ ) mod et af nedenstående alternativer.

- H<sub>a</sub>:  $\beta \neq 0$  og  $\rho \neq 0$
- H<sub>a</sub>:  $\beta$ <0 og  $p$ <0
- H<sub>a</sub>:  $\beta$ >0 og  $\rho$ >0

#### *Multipel lineær regressionstest (MultRegTest)*

Beregner en lineær regression på de givne data og leverer F-teststatistikken for linearitet.

For yderligere information henvises der til vejledningen til *TI-Nspire*™.

### *ANOVA (ANOVA)*

Beregner en afhængig variansanalyse til at sammenligne middelværdierne for 2 til 20 populationer. ANOVA-proceduren til sammenligning af disse middelværdier inkluderer analyse af stikprøvedataenes variation. Nulhypotesen H<sub>0</sub>: µ<sub>1</sub>=µ<sub>2</sub>=...=µ<sub>k</sub> testes mod den alternative H<sub>a</sub>: Ikke alle  $\mu_1...\mu_k$  er lige store.

ANOVA-testen er en metode til at bestemme, om der er en signifikant forskel mellem grupperne, sammenlignet med forskellene indenfor hver gruppe.

Testen anvendes til at bestemme, om datavariationen fra stikprøve til stikprøve viser en statistisk signifikant indflydelse af en anden faktor end variationen inden for selve datasættene. For eksempel vil en kasseindkøber fra et shippingfirma undersøge tre forskellige kasseproducenter. Han skaffer prøvekasser fra alle tre leverandører. ANOVA kan hjælpe ham med at bestemme, om forskellene mellem hver testgruppe er signifikant sammenlignet med forskellene i hver testgruppe.

### *ANOVA 2-Way (ANOVA2way)*

Beregner en uafhængig variansanalyse til at sammenligne middelværdierne for 2 til 20 populationer. En sammenfatning af resultaterne lagres i variablen *stat.results*.

ANOVA 2-Way-variansanalyse undersøger effekten af to uafhængige variabler og hjælper med at bestemme, om disse vekselvirker med den afhængige variabel. (Med andre ord, hvis de to uafhængige variabler vekselvirker, kan deres kombinerede effekt være større eller mindre end de enkelte uafhængige variablers effekter lagt sammen).

Testen anvendes til at beregne differenser ligesom ANOVA-analysen, men med yderligere en mulig indflydelse tilføjet. For at fortsætte med ANOVA kasseeksemplet kan ANOVA 2-Way muligvis undersøge kassematerialernes indflydelse på de fundne forskelle.

#### *Valg af en alternativ hypotese (*ƒ *< >)*

De fleste værktøjer til at udføre statistiske tests beder dog om at vælge en ud af tre alternative hypoteser.

- Den første er en ≠ alternativ hypotese, som f.eks u≠u0 til z -testen.
- Den anden er en **<** alternativ hypotese, som f.eks. m1<m2 til **t-test for to middelværdier**.
- Den tredje er en **>** alternativ hypotese, som f.eks. p1>p2 til **z-test for to andele**.

Flyt markøren til det ønskede alternativ, og tryk på **Enter** for at vælge en alternativ hypotese.

#### *Vælge indstillingen Samlet*

**Samlet** (kun for **t-test for to middelværdier** og **t-interval for to middelværdier**) angiver, om varianserne skal kombineres til en samlet varians i beregningen.

- Vælg **Nej**, hvis du ikke vil have varianserne samlet. Populationsvarianser kan være forskellige.
- Vælg **Ja**, hvis du vil have varianserne samlet. Populationsvarianser antages at være lig hinanden.

Vælg Ja i rullemenuen for at vælge funktionen **Samlet**.

## *Arbejde med funktionstabeller*

Med applikationen Lister og Regneark kan du vise en tabel med funktionsværdier for funktioner i den aktuelle opgave. Du kan ændre indstillinger for tabellen, slette søjler, tilføje værdier for flere funktioner og redigere det udtryk, der definerer en funktion, uden at forlade applikationen Lister og Regneark.

#### **Skifte til en tabel**

1. Når du arbejder i applikationen Lister og Regneark:

Windows®: Tryk på **Ctrl**+**T**.

Mac<sup>®</sup>: Tryk på  $H + T$ .

Håndholdt: Tryk på  $\boxed{\text{ctrl}}$   $\boxed{\text{T}}$ .

Applikationen Lister og Regneark forsvinder, og der vises en tom funktionstabel med en liste over de tilgængelige funktioner i opgaven.

**Bemærk:** Hvis du tidligere har vist en tabel for en funktion fra applikationen Lister og Regneark, medtager tabellen som standard den pågældende funktion.

2. Vælg navnet på den funktion, du vil vise værdier for.

Værdierne for den valgte funktion vises i tabellens første søjle.

- 3. Du kan flytte hen over tilstødende celler i tabellen ved at trykke på ▲ eller ▼. Tryk på **Tab** for at gå fra tabellens dataområde (celler) til de to øverste rækker (celler med søjlenavne og formler).
- 4. Du kan skjule tabellen med funktionsværdier og vende tilbage til applikationen Lister og Regneark ved at gentage trin 1.

#### **Ændringer i en tabel**

Du kan redigere tabellen med funktionsværdier med værktøjerne i menuen **Tabel**.

▶ Klik på en vilkårlig celle og på **Slet søjle** for at fjerne en søjle i tabellen.

▶ For at vise listen med funktioner skal du klikke på en celle i en søjle og klikke på **Vælg**. Vælg en celle i en tom søjle, medmindre du vil erstatte de værdier, der allerede vises. Klik på en funktion i listen for at føje dens værdier til søjlen.

**Bemærk:** Du kan også klikke på pilen i rullemenuen i søjlens øverste celle for at vise listen med funktioner i opgaven.

▶ For at ændre det udtryk, der definerer en funktion, vælges **Rediger udtryk**. Du kan også redigere udtrykket direkte i indtastningslinjen under tabellen.

**Bemærk:** Når du redigerer udtrykket for en funktion, ændres den pågældende funktion automatisk i den applikation, der anvendes til at definere funktionen. Hvis du for eksempel redigerer en Grafer og Geometri-funktion i tabellen, opdateres både tabelværdierne og funktionens graf.

▶ Vælg **Rediger tabelindstillinger** for at ændre standardindstillingerne for tabeller.

Dialogboksen Tabel åbnes. Tryk på **Tab** for at gå fra felt til felt og skrive eller vælge nye værdier for standardtabelindstillingerne:

- **Tabelstart**: Skriv den værdi, der skal bruges som første værdi i tabellen med værdier.
- **Tabeltrin**: Skriv en værdi for tilvæksten mellem værdierne.
- **Uafhængig** og **Afhængig**: Klik på rullemenupilen for at vælge **Auto** eller **Spørg** som metode til udfyldning af en søjle med værdierne for de uafhængige og afhængige variabler. **Auto** udfylder tabellen med start i den definerede tabelstartværdi og viser en uafhængig og afhængig værdi for hvert trin. **Spørg** lader dig markere en celle og trykke **Enter** for at generere en værdi for cellen.

# **Applikationen Diagrammer og statistik**

Applikationen Diagrammer og statistik har værktøjer til at:

- Visualisere datasæt med forskellige plottyper.
- Manipulere variabler direkte for at undersøge og visualisere datasammenhænge. Dataændringer i en applikation opdateres automatisk i alle forbundne applikationer.
- Undersøge niveauet for en fordeling og andre statistiske deskriptorer.
- Tilpasse funktioner til data.
- Oprette regressionskurver for punktplot.
- Afbilde hypotesetest og -resultater (z- og t-test) baseret enten på statistiske deskriptorer eller på data.

#### **Om at tilføje en side med Diagrammer og statistik**

▶ For at starte et nyt dokument med en tom Diagrammer og statistik-side:

Gå til hovedmenuen **Fil**, og klik **Nyt dokument**, og klik så **Tilføj diagrammer og statistik**.

Håndholdt: Tryk på  $G$  on, og vælg **Diagrammer** og statistik **bladet**.

▶ For at tilføje en Diagrammer og statistik-side i den aktuelle opgave af et eksisterende dokument:

Fra værktøjslinjen skal du klikke på **Indsæt > Diagrammer og statistik**.

Håndholdt: Tryk på~, og vælg **Indsæt > Diagrammer og statistik**.

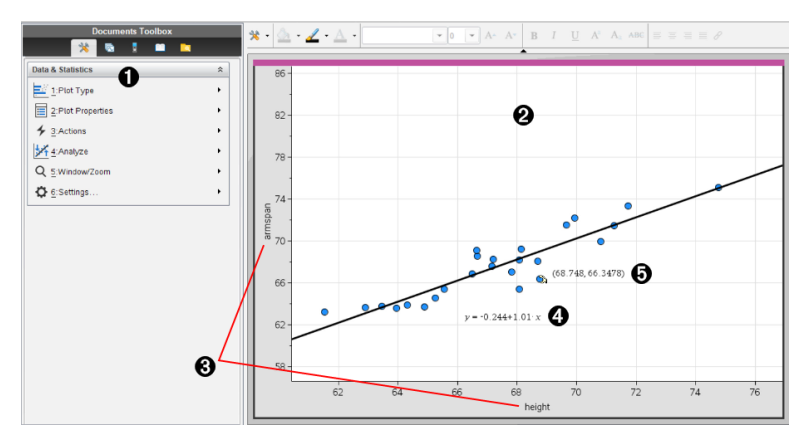

**A** Menuen Diagrammer og statistik

Á Arbejdsområde

- Â **Tilføj variabel**-felter på x-aksen og y-aksen
- **<sup>4</sup>** Lineær regressionsplot med udtryk
- Ä Datapunkt med koordinater

## *Grundlæggende funktioner i Diagrammer og statistik*

Med applikationen Diagrammer og statistik kan du undersøge og visualisere data og tegne grafer, der hører til den deskriptive statistik. Applikationen Lister og regneark kan fungere sammen med applikationen Diagrammer og statistik. Værktøjerne Kombinationsdiagram for lister og regneark og Hurtiggraf tilføjer automatisk en Diagrammer og statistik-applikation for at vise diagrammerne. En liste, du opretter i en opgave (ved hjælp af applikationerne Lister og regneark eller Beregninger), er tilgængelig som en variabel i enhver TI-Nspire™-applikation i den pågældende opgave.

#### **Rediger Diagrammer og statistik Indstillinger**

- 1. Fra menuen for **Indstillinger** skal du vælge **Indstillinger**.
- 2. Vælg de indstillinger, som du ønsker at bruge.
	- **Vis cifre.** Her kan du vælge visningsformat for numeriske mærker i det aktuelle dokument. Vælg **Auto** for automatisk at følge indstillingen i dialogboksen for dokumentindstillinger.
	- **•** Diagnosticering. Viser værdien af r<sup>2</sup>- eller R<sup>2</sup>-statistik (når den er tilgængelig) under visse regressionsligninger.
		- **r** <sup>2</sup> vises for Lineær(mx+b), Lineær (a+bx), Potens, Eksponentiel og Logaritmisk regression.
		- **R** <sup>2</sup> vises for Andengrads-, Tredjegrads- og Fjerdegradsregression.

#### **Brug standardplot**

Applikationen Diagrammer og statistik plotter numeriske data og kategoriske data (tekststrenge) fra variable. Når du føjer en Diagrammer og statistik-applikation til en opgave med lister, vises et ustruktureret standarddiagram i arbejdsområdet.

Det ustrukturerede plot svarer til, at du har en stak kort med oplysninger og spreder dem tilfældigt ud på bordet. Du kan klikke på et punkt for at se oplysningen på det specifikke "kort". Du kan trække i et punkt for at "gruppere" "kortene" ud fra påskriftsvariablen.

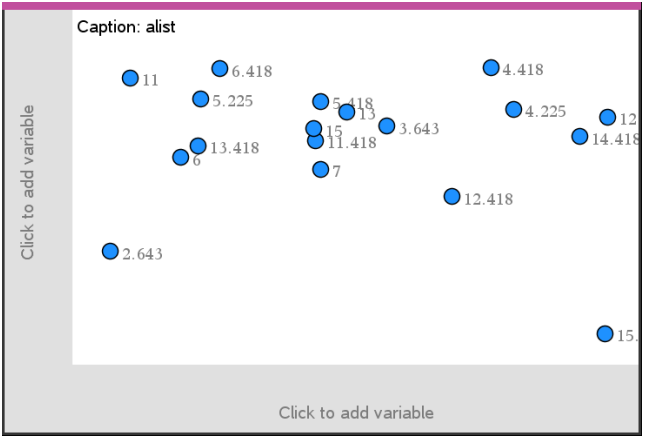

- ▶ Klik på det variabelnavn, der vises efter**Påskrift** for at bruge standardplottet.
	- Vælg <None> for at fierne standardplottet.
	- Vælg navnet på en variabel for at få det til at erstatte den aktuelle variabel i standardplottet.
	- Hold markøren over et datapunkt for at se oversigtsoplysningerne.
	- Træk et datapunkt mod en akse for at se, hvordan punkterne grupperer sig.
	- Aktivér værktøjet Grafsporing, og tryk på ◄ eller ► for at navigere mellem punkterne.

Når du tilføjer en variabel til en af akserne, erstatter plottet for denne variabel det ustrukturerede plot. Det ustrukturerede plot vises igen, hvis du fjerner den plottede variabel fra begge akser.

#### **Anvendelse af kontekstmenuen**

Kontekstmenuen giver adgang til de mest almindeligt brugte værktøjer knyttet til det markerede element. Kontekstmenuen viser forskellige valg afhængigt af det aktive element og den opgave, der udføres.

▶ Sådan åbnes kontekstmenuen for et element:

Windows®: Højreklik på objektet.

Mac<sup>®</sup>: Hold  $\rightarrow$  nede, og klik på elementet.

Håndholdt: Peg på objektet, og tryk på  $\boxed{\text{ctrl}}$  menul.

Kontekstmenuen indeholder indstillingen **Farve**. Du kan bruge farveindstillingen til at ændre farve efter eget valg.

Der bliver også vist andre indstillinger i kontekstmenuen, der passer til de forskellige plot.

#### **Valg af data og visning af oversigtsoplysninger**

Når du holder markøren over en del af et plot, viser applikationen Diagrammer og statistik oversigtsoplysninger for de data, det repræsenterer.

- 1. Hold markøren over et interesseområde i et plot for at vise dataværdier eller oversigtsoplysninger. For eksempel kan du holde markøren over centrum i et boxplot for at vise de statistiske nøgletal for medianen.
- 2. Klik én gang for at markere en repræsentation af data i et plot.

Datapunkter vises med en fed kontur for at vise markering. Du kan klikke på et punkt en ekstra gang for at fravælge det eller klikke på flere punkter for at føje dem til det valgte.

#### **Plot af variable**

Du plotter variable ved at starte med en opgave, der indeholder en Diagrammer og statistik-applikation og lister, der er oprettet i applikationen Lister og Regneark eller Beregninger.

1. Klik på feltet Tilføj variabel i nærheden af en akses centrum.

Hvis der ikke er plottet en variabel på aksen, vises værktøjstippet **Klik eller tast Enter for at tilføje variabel**.

2. Klik på værktøjstippet **Klik eller tast Enter for at tilføje variabel**.

En liste viser navnene på tilgængelige variable.

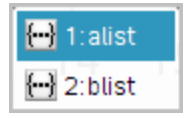

3. Klik på navnet på den variabel, der skal plottes.

**Bemærk:** Som standard vises den uafhængige variabel på x-aksen.

Standardplottet for én variabel er et prikdiagram. Datapunkterne i det ustrukturerede plot sætter sig i bevægelse for at strukturere elementerne for den markede variabel i et prikdiagram.

4. (Valgfrit) Klik i Tilføj variabel-feltet tæt på centrum af den anden akse for at plotte endnu en variabel.

Standardplottet for to numeriske variable er et punktplot. Datapunkterne sætter sig i bevægelse for at strukturere elementerne i begge variable som et punktplot.

5. (Valgfrit) Gentag trin 1-3 for at afsætte yderligere variable langs den lodrette akse.

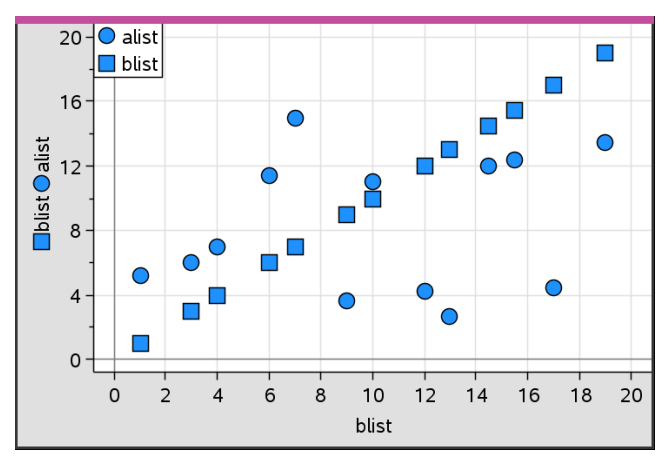

Navnet på hver variabel, du tilføjer, føjes til titlen på aksen. Standardformen på datapunkterne skifter for at hjælpe dig med at skelne mellem data, og en signaturforklaring bliver vist for at identificere formerne.

- 6. Redigér, analysér eller undersøg de plottede data.
	- Fjern eller redigér variablen på en akse ved at klikke i Tilføj variabel-feltet igen.
	- Du kan vise de plottede data i en anden understøttet plottype ved at vælge et værktøj i menuen **Plottyper**.
	- Vælg værktøjet Grafsporing i menuen **Analysér**, og tryk på ◄ eller ► for at navigere gennem datapunkterne i plottet.
	- De lister, du plotter som variable, kan indeholde ufuldstændige eller manglende observationer. (En observation er data i en række af celler i applikationen Lister og Regneark.) Applikationen Lister og regneark viser et tomt felt som en underscore ("\_"), og Diagrammer og statistik plotter intet datapunkt for en tom celle.

#### **Manipulering af plottede data**

Du kan manipulere datapunkter i arbejdsområdet for Diagrammer og statistik for at undersøge deres virkninger. Du kunne for eksempel undersøge, hvordan en specifik gruppe af værdier påvirker medianen.

Du kan kun flytte et datapunkt i de retninger, der er tilladt i kraft af dets definition. Hvis en liste er defineret med en formel i Lister og Regneark, bevæger punkterne i Diagrammer og statistik sig ikke på grund af formlens begrænsninger. Du kan for eksempel manipulere et plot, der repræsenterer resultatet af y=x, men du kan kun flytte det langs en linje.

Du kan ikke flytte punkter, der repræsenterer data i en låst variabel, eller data, der repræsenterer en kategorisk værdi.

1. Gå til arbejdsområdet for Diagrammer og statistik, klik på en repræsentation af data som for eksempel en histogramsøjle eller en sidelinje i et boxplot, der ikke er låst eller begrænset af en formel.

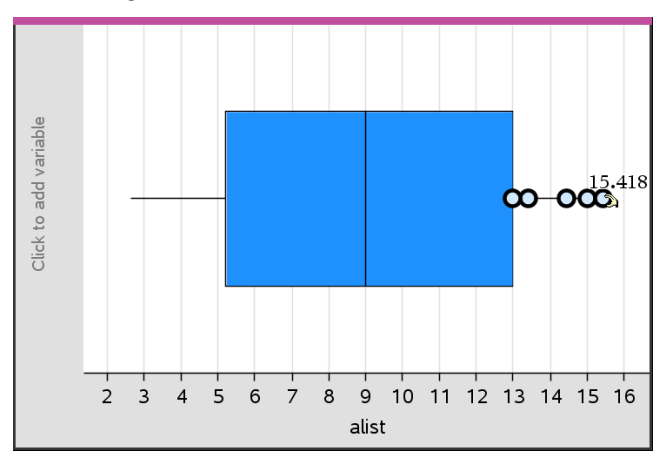

Markøren skifter til en åben hånd, når de repræsenterede data kan flyttes.

2. Træk i markeringen for at undersøge, hvordan forskellige værdier i punktet påvirker plottet.

Håndholdt: Tryk på  $\boxed{\text{ctr}}$   $\left[\frac{1}{2}$  for at gribe, og før den derpå hen over, eller brug piletasterne til at trække.

Når du trækker, vises den ændrede værdi i arbejdsområdet.

## *Oversigt over rå og oversigtsdata*

Du kan oprette plot direkte på baggrund af rådata eller en oversigtstabel.

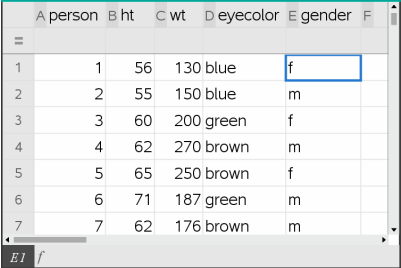

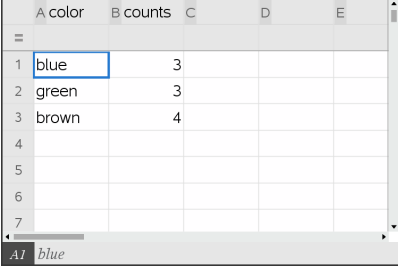

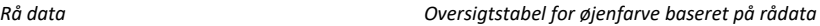

- Rå data består af en enkelt liste, fx listen over øjenfarver. Når du opretter et plot med rådata, tæller Diagrammer og statistik forekomsterne for dig. Når du plotter rå data direkte, giver det dig fleksibilitet i analysen deraf.
- En oversigtstabel består af to lister som fx øjenfarve (X- eller Y-listen) og antal øjenfarveforekomster (hyppighedslisten). For yderligere oplysninger henvises der til kapitlet *Brug af Lister og regneark*.

## *Arbejde med numeriske plottyper*

Med plot kan du visualisere dine data på flere måder. Valg af det rigtige plot er en hjælp til at visualisere dataene. Du vil for eksempel kunne observere form og spredning for dataenes fordeling i en plottype, mens en anden type kan være god til at vælge den bedste metode til statistisk bedømmelse af data.

#### **Oprettelse af prikplot**

Prikplot, også kaldt prikfrekvensplot, repræsenterer data med én variabel. Prikplot er standardplottypen til numeriske data. Ved plotning af en variabel som et punktplot, repræsenterer hvert punkt en værdi i listen. Hver prik vises på aksen ved et punkt, der svarer til værdien.

- 1. Et prikplot oprettes ved at klikke på området Tilføj variabel på aksens centrum og klikke på den numeriske variabels navn. For yderligere oplysninger henvises der til *Plotning af variabler*.
- 2. (Valgfrit) Et prikplot opdeles efter kategori ved at klikke på området Tilføj variabel på den anden akse og vælge listen med de tilsvarende kategoridata.
- 3. (Valgfrit) For at plotte flere prikplot skal du vælge **Tilføj X-variabel** i menuen **Plotegenskaber** og klikke på en numerisk variabel i den liste, der vises.

Et andet prikplot vises i arbejdsområdet, og navnet på den plottede variabel føjes til begge aksetitler.

- 4. Undersøg de plottede data.
	- Hold markøren over et datapunkt for at vise dataværdierne.
	- Træk i en prik for at flytte den. Når du flytter et punkt, ændres de værdier, der er knyttet til det, i arbejdsområdet såvel som i listen for variablen.
	- Aktivér værktøjet Grafsporing, og tryk på ◄ eller ► for at flytte mellem datapunkterne i plottet i rækkefølgen i listerne. Punkterne forstørres og vises med en fed kontur, når du flytter hen til dem i sporingstilstand.

## **Oprettelse af boxplot**

Boxplotværktøjet plotter data med et enkelt variabelsæt i et modificeret boxplot. Der går "streger" ud fra hver ende af boksen, enten 1,5 gange kvartilbredden eller til dataenes afslutning, afhængigt af hvad der kommer først. Punkter, der er 1,5 \* kvartilbredde uden for kvartilerne plottes enkeltvis uden for grænserne. Disse punkter er de perifere afvigere. Hvis der ikke er afvigere, er x-min og x-maks afslutningen for stregerne.

Boxplot er nyttige til sammenligning af to eller flere datasæt, der benytter samme skala. Hvis datasættet er stort, kan et boxplot også være praktisk til at undersøge datafordelingen.

1. Klik på området Tilføj variabel på en akses midtpunkt. Standardplottet for én numerisk variabel er et prikplot. For yderligere oplysninger henvises der til *Plotning af variabler*.

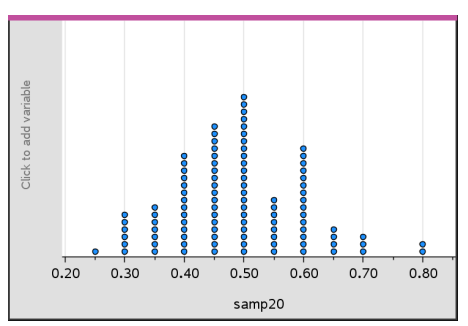

**Bemærk:** Hvis der er plottet to variabler i arbejdsområdet, kan du oprette et prikplot ved at fjerne en variabel. Vælg **Fjern X -variabel** eller **Fjern Y -variabel** i menuen **Plottyper**.

#### 2. Åbn menuen **Plottyper**, og klik på **Boxplot**.

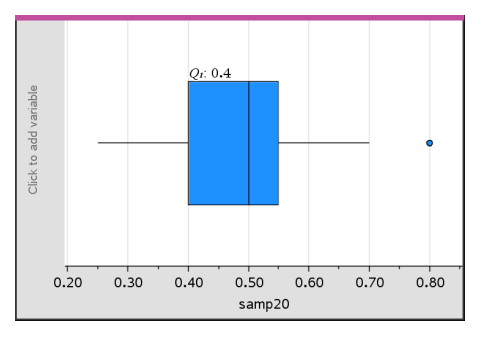

Et modificeret boxplot vises i arbejdsområdet Diagrammer og statistik.

**Bemærk:** Du kan opdele et boxplot efter kategori ved at tilføje en liste med de tilsvarende kategoriske data til y-aksen.

3. (Valgfrit) For at tilføje yderligere variabler til sammenligning af boxplot på den samme akse skal du klikke på **Tilføj X-variabel** i menuen **Diagramegenskaber**.

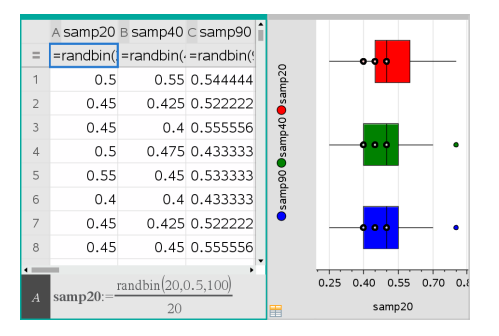

Du kan for eksempel anvende flere boxplot til at sammenligne spredningen af stikprøveproportioner. I eksemplet er den sande proportion .5, og stikprøvens størrelse varierer fra n=20 over n=40 til n=90.

#### **Bemærkninger:**

- Du kan oprette et boxplot med tilhørende frekvenser ved at vælge **Tilføj Xvariabel** eller **Tilføj Y-variabel** i menuen **Plotegenskaber**.
- Du kan angive en variabel flere gange, når du vælger variabler til plotning som boxplot.
- Den variabel, der anvendes til at angive frekvensoplysninger, føjes til titlen på den vandrette akse i formatet: *x\_variabelnavn*{*frekvensliste\_navn*}.
- 4. Peg og klik på de områder i boxplottet, der skal undersøges, og analysér de data, det repræsenterer.
	- Hold markøren over et område eller en streg for at vise oplysningerne om den del af plottet, der har interesse. Etiketten bliver vist for den kvartil, der svarer til det markerede.
	- Klik på et område i boxplottet for at markere datapunkter eller stregerne. Klik igen for at fierne det markerede.
	- Du kan markere ethvert boxplot, der ikke indeholder frekvensdata, og vælge **Prikplot** i kontekstmenuen for at ændre plottypen.
	- Træk en markering for at flytte data for at undersøge andre muligheder for dataene.
	- Med piletasterne kan et datapunkt flyttes en pixel ad gangen.
	- Aktivér værktøjet Grafsporing, og tryk på ◄ eller ► for at flytte mellem punkter og områder i plottet. Når sporingsmarkøren bevæges, vises værdierne for Q1, medianen, Q3 og grænseender/afvigere.
- 5. Skift plottet fra et modificeret boxplot til et standardboxplot ved at vælge **Udvid boxplotgrænser** i menuen **Plotegenskaber**.

Boxplottet gentegnes som et standardboxplot med forlængede streger.

Standardboxplottets streger anvender minimum- og maksimumspunkterne i variablen, og afvigere identificeres ikke. Stregerne på boxplottet går fra sættets minimumsdatapunkt (x-min) til den første kvartil (Q1) og fra den tredje kvartil (Q3) til maksimumspunktet (x-maks). Boksen defineres af Q1, Med (median) og Q3.

**Bemærk:** Du kan klikke på **Vis afvigere for boxplot** i menuen **Plotegenskaber** for at gå tilbage til det modificerede boxplot.

#### **Plotning af histogrammer**

Et histogram plotter data med én variabel og gengiver fordelingen af data. Antallet af viste søjler afhænger af antallet af datapunkter og disse punkters fordeling. En værdi, der forekommer på kanten af en søjle, regnes med til søjlen til højre.

#### *Oprettelse af et histogram fra rådata*

1. Opret den liste, du vil plotte som et histogram. Du kan for eksempel indtaste eller indsamle data som en navngivet liste på en Lister og Regneark-side.

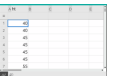

- 2. På en Diagrammer og statistik-side skal du klikke på x- eller y-aksen og markere din liste som det data, du vil plotte.
- 3. I menuen **Plottyper** skal du klikke på **Histogram**.

Dataene udgør søjlerne i histogrammet med hyppigheden plottet som standard på den ikke markerede akse.

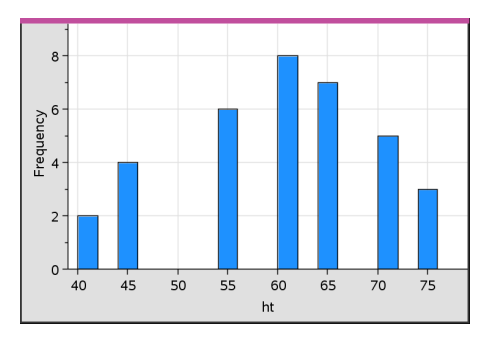

- 4. Undersøg dataene.
	- Hold markøren over en søjle for at se oplysningerne for den pågældende søjle.
	- Klik på en søjle for at markere den. Klik på søjlen igen for at fravælge den.
	- Træk i søjlens side for at tilpasse søjlens bredde og antal søjler.

**Bemærk:** Søljerne er ikke justerbare i kategoriske plot eller plot, hvor du vælger variable søjlebredder.

- I menuen **Undersøg data** skal du klikke på **Grafsporing** og trykke på ◄ eller ► for at bladre igennem søjlerne og vise deres værdier.

## *Justering af histogramskalaen over rådata*

- 1. Åbn menuen **Plotegenskaber**, klik på **Egenskaber for histogram**, og vælg **Histogramskala**.
- 2. Vælg formatet for skalaen i histogrammet.
	- **Frekvens** viser data ud fra antallet af værdier, der forekommer i hver søjle. Dette er standard datarepræsentationen.
	- **Procent** viser data i histogrammet efter hver søjles procentværdi af hele datasættet.
	- **Tæthed/Areal** viser data baseret på tætheden/arealet af hver gruppe inden for datasættet.

### *Oprettelse af et histogram med frekvens- eller oversigtsdata*

1. Opret to lister på en Lister og regneark-side: en, der indeholder "intervaller", såsom højder i en befolkningsgruppe (*ht*), og en, der indeholder frekvenserne for disse højder (*freq*).

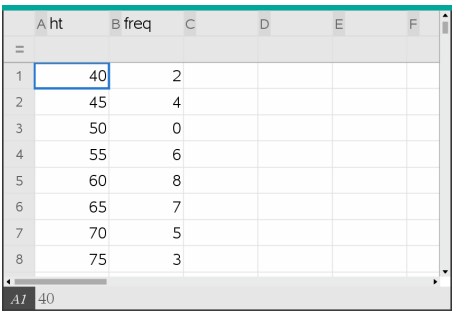

- 2. På en Diagrammer og statistik-side åbner du kontekstmenuen på x-aksen og klikker på **Tilføj X-variabel med værdiliste**.
- 3. Markér *ht* som X-listen og *freq* som værdilisten.

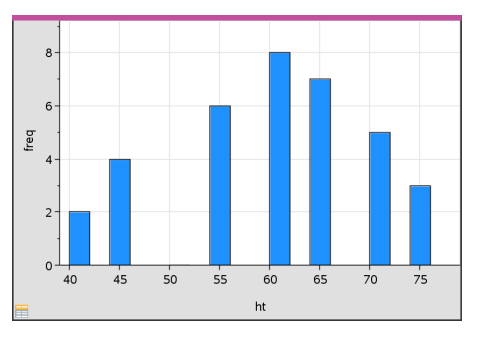

**Bemærk:** Det er op til dig selv at indstille data og søjler på en meningsfyldt måde, når du anvender kombinationsdata.

#### *Indstilling af lige store søjlebredder*

Søjlebredder er som standard indstillet til at være lige store. Du kan angive bredden på og justering af søjler med lige store bredder.

1. I menuen **Diagramegenskaber** skal du klikke på **Histogram egenskaber > Søjle indstillinger** og vælge **Lige store søjlebredder**.

Dialogboksen **Indstillinger for lige store søjlebredder** åbnes.

2. Indtast værdier for at indstille **Bredde** og **Justering** af søjlerne.

3. Vælg **OK** for at anvende ændringerne og gentegne plottet.

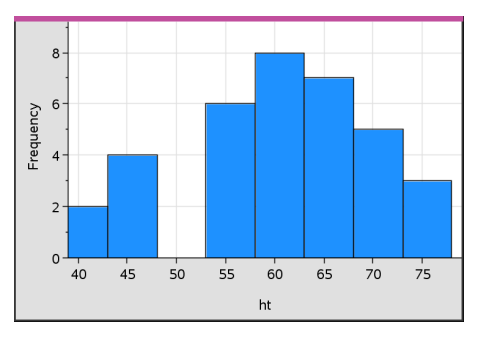

Både de data, der repræsenteres af søjlerne, og den værdi, du skriver for justeringen af søjlestarten, påvirker placeringen af søjler på skalaen.

#### *Indstilling af variable søjlebredder*

Du kan indstille variable søjlebredder ud fra en liste over søjlegrænser.

1. Opret en navngivet liste med værdier for intervalgrænser.

En liste over intervalgrænser defineret som {60,70,100,110} vil for eksempel oprette søjler på 60 til 70, 70 til 100 og 100 til 110.

**Bemærk:** Dataene skal falde inden for de angivne søjlebredder. Et datapunkt på 115 vil for eksempel være uden for søjlerne i den ovenstående liste, og du vil få en fejlmeddelelse: Uoverensstemmelse mellem data og søjlegrænser.

2. I menuen **Diagramegenskaber** skal du klikke på **Histogram egenskaber >Søjle indstillinger** og vælge **Variable søjlebredder**.

Dialogboksen **Indstillinger for variable søjlebredder** åbnes.

- 3. Markér din liste over intervalgrænser som **Listen over intervalgrænser**.
- 4. Vælg **OK** for at anvende ændringerne og gentegne plottet.

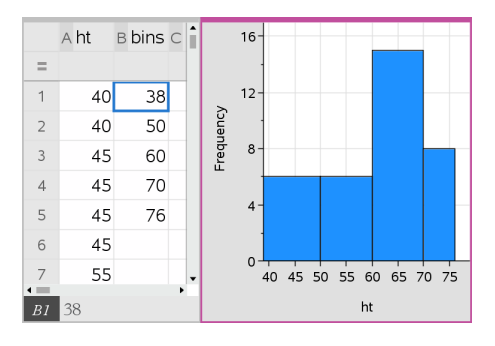

**Bemærk:** Du kan ikke ændre variable søjlebredder ved at trække i deres grænser; du skal redigere listen over intervalgrænser eller gendanne søjler med lige store bredder.

### **Oprettelse af et normalfordelingsplot**

Et normalfordelingsplot viser et enkelt datasæt mod den tilsvarende fraktil(*z*) i standard normalfordelingen. Du kan anvende normalfordelingsplot til at afgøre, om normalfordelingsmodellen egner sig til beskrivelse af dine data.

- 1. Vælg eller opret de data, du vil anvende til et normalfordelingsplot. Anvend en navngivet liste i Lister og regneark eller Beregninger.
- 2. Plot dataene på en af følgende måder:
	- Opret et prikplot ved at markere en kolonne og vælge **HurtigGraf** .
	- Tilføj et Diagrammer og statistik-arbejdsområde. Klik på området Tilføj variabel på en akse, og klik på navnet på en dataliste for at plotte variablen.
- 3. Åbn menuen **Plottyper**, og klik på **Normalfordelingsplot**.

Dataen graftegnes i arbejdsområdet for Data og statistik. Du kan undersøge grafen for at sammenligne den normale variabel mod fraktilen.

- 4. Undersøg de data, der repræsenteres i normalfordelingsplottet.
	- Hold markøren over et datapunkt for at vise dets værdi.
	- Klik for at markere et datapunkt. Klik igen for at fravælge det.
	- Klik på flere datapunkter for at markere dem.
	- Aktivér værktøjet Grafsporing, og tryk på ◄ eller ► for at navigere mellem datapunkterne og vise deres værdier.

### **Oprettelse af et punktplot**

Et punktplot viser sammenhængen mellem to datasæt. Du kan også plotte et punktplot med værktøjet HurtigGraf i applikationen Lister og regneark.

1. Gå til arbejdsområdet Diagrammer og statistik, klik på feltet Tilføj variabel, og markér den variabel, der indeholder de data, du vil se repræsenteret på en akse.

Plottet for den markerede variabel vises på aksen.

2. Klik på feltet Tilføj variabel på den anden akse, og markér variablen med de data, du vil plotte.

Datapunkterne sætter sig i bevægelse, så de repræsenterer dataene i den markerede variabel.

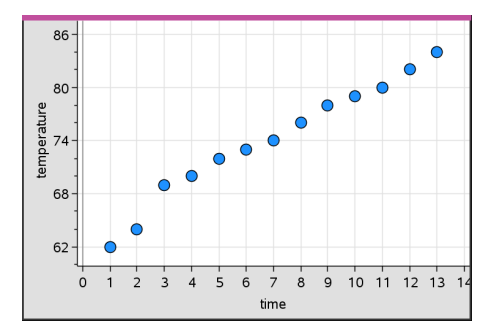

- 3. Analysér og undersøg dataene i plottet.
	- Klik på et punkt for at markere det.
	- Hold markøren over et datapunkt for at vise de tilhørende oversigtsdata.
	- Brug de tilgængelige værktøjer i menuen **Undersøg data** til at arbejde med dataene. Vælg for eksempel værktøjet Grafsporing, og tryk på ◄ eller ► for at navigere i plottet.
- 4. Valgfrit: Du plotter yderligere lister på x-aksen ved at højreklikke på y-aksen og vælge **Tilføj variabel**.

#### **Oprettelse af et XY linjeplot**

Et XY linjeplot er et punktplot, hvor datapunkterne er plottet og forbundet i den rækkefølge, de optræder i de to variabler. Lige som punktplot viser disse plot sammenhængen mellem to datasæt.

Som standard vises kolonnen længst til venstre på den vandrette akse.

- 1. Oprettelse af et punktplot. For yderligere oplysninger henvises der til *Oprettelse af et punktplot*.
- 2. Åbn menuen **Plottyper**, og vælg værktøjet **XY linjeplot**.

 $86 -$ 80 emperature 74 68 62  $\frac{1}{3}$  $\overline{5}$  $\overline{7}$  $\frac{1}{9}$  $10$   $11$   $12$   $13$  $\sqrt{2}$  $\overline{2}$  $\overline{A}$  $\epsilon$ 8 time

Nabodatapunkterne forbindes med et linjestykke.

**Bemærk:** Punkterne er forbundet i den rækkefølge, de optræder i listevariablen på den vandrette akse. Rækkefølgen kan ændres med sorteringsværktøjet i Lister og regneark.

- 3. Analysér og undersøg dataene i plottet.
	- Hold markøren over et datapunkt for at vise de tilhørende oversigtsdata.
	- Brug de tilgængelige værktøjer i menuen **Undersøg data** til at arbejde med dataene. Vælg for eksempel værktøjet Grafsporing, og tryk på piletasterne for at navigere mellem punkterne i plottet og vise værdierne.

## *Arbejde med kategoriske plottyper*

Du kan sortere og gruppere data med de kategoriske plottyper:

- Prikdiagram
- Søjlediagram
- Cirkeldiagram

De kategoriske plottyper kan anvendes til at sammenligne repræsentationer af data på tværs i forskellige plot. Når samme variabel (liste) anvendes til et prikdiagram og et søjlediagram eller cirkeldiagram i en opgave, vil markeringen af et datapunkt eller segment i et af plottene vælge det tilsvarende datapunkt, segment eller søjle i alle andre plots, der indeholder variablen.

#### **Oprettelse af et prikdiagram**

Standardplottypen for kategoriske data er prikdiagrammet.

Når en variabel er plottet, repræsenteres værdien af hver celle som en prik, og prikkerne stables ved punktet på aksen svarende til celleværdien.

1. Opret et regneark i Lister og regneark med mindst én søjle med tekststrenge, der kan anvendes som kategorier for data.

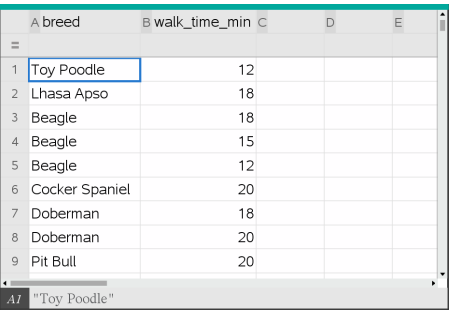

**Bemærk:** En streng i Lister og regneark skrives ved at sætte bogstaverne i citationstegn.

2. Tilføj en Diagrammer og statistik-side til opgaven.

Bemærkninger:

- Med værktøjet HurtigGraf i Lister & regneark kan du automatisk tilføje en Diagrammer og statistik-side og plotte den markerede kolonne.
- Det nye arbejdsområde for Diagrammer og statistik viser et ustruktureret plot med en påskrift, et variabelnavn og datapunkter for variablen (inklusive observationer med udefinerede værdier). Du kan klikke på variabelnavnet i påskriften og vælge at se en anden variabel eller trække et standarddatapunkt mod en akse for at plotte den aktuelle værdi.
- 3. Gå tæt på centrum for hver akse, og klik på feltet Tilføj variabel. Listen med variabler vises.

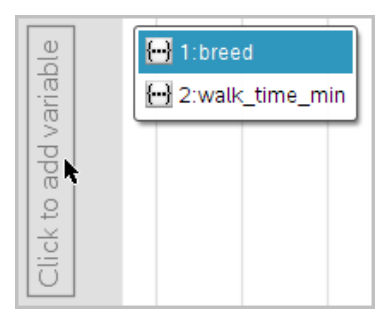

4. Klik på listen med de kategorier, du vil bruge til at sortere dataene efter.

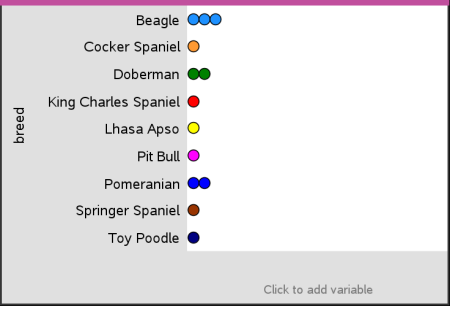

Et prikdiagram plottes i arbejdsområdet. Applikationen navngiver aksen med variabelnavnet og viser en prik for hver forekomst af en kategori.

- 5. Undersøg de plottede data.
	- Hold markøren over en prik i plottet for at vise dataværdierne.
	- Klik på en prik for at markere den. Klik på prikken endnu en gang for at fravælge den eller fjerne den fra en markering af gruppe af prikker.
	- Aktivér værktøjet Grafsporing, og tryk på ◄ eller ► til at flytte mellem datapunkterne i plottet i listens rækkefølge. Punkterne fremhæves med en fed kontur, når du flytter hen til dem i sporingstilstand.

#### **Oprettelse af et søjlediagram**

Ligesom prikdiagrammer viser søjlediagrammerne kategoriske data. Længden af en søjle repræsenterer antallet af observationer hørende til kategorien.

- 1. Klik på området Tilføj variabel på en af akserne, og vælg navnet på en kategorisk variabel. For yderligere oplysninger henvises der til *Oprettelse af et prikdiagram*.
- 2. Åbn menuen **Plottyper**, og klik på **Søjlediagram**.

Prikdiagrammet ændres til en søjlerepræsentation af dataene.

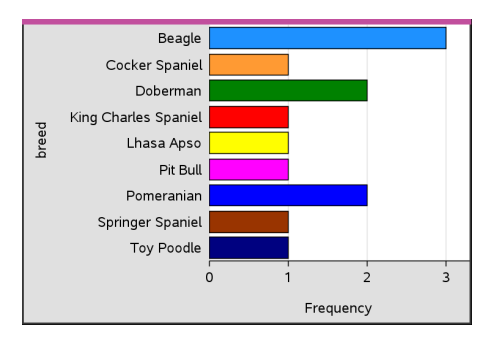

- 3. Undersøg dataene i plottet.
	- Hold markøren over en søjle for at se kategorioversigten (antallet af tilfælde og procentdelen blandt alle kategorier).
	- Aktivér værktøjet Grafsporing, og tryk på ◄ eller ► for at navigere mellem søjlerne og vise oversigtsoplysningerne.

#### **Oprettelse af et søjlediagram baseret på en frekvenstabel eller oversigtsdata**

1. På en ny Diagrammer og statistik-side kan du oprette et søjlediagram med hyppigheds- eller oversigtsdata ved at vælge **Tilføj X-variabel** i menuen **Plotegenskaber**.

**Bemærk:** Du kan også oprette et søjlediagram med tilhørende frekvensliste ved at markere **Tilføj variabel med værdiliste** i kontekstmenuen i Tilføj variabel-feltet for en akse.

- 2. Markér den ønskede variabel i pop op-valgmulighederne.
- 3. Indstil højden på søjlerne med oversigtsvariablen ved at markere **Tilføj værdiliste** i menuen **Diagramegenskaber**.
- 4. Vælg værdilisten i listen over valgmulighederne.

Søjlediagrammet plottes i arbejdsområdet. Ikonet i det nederste venstre hjørne indikerer, at dette plot blev dannet på grundlag af oversigtsdata.

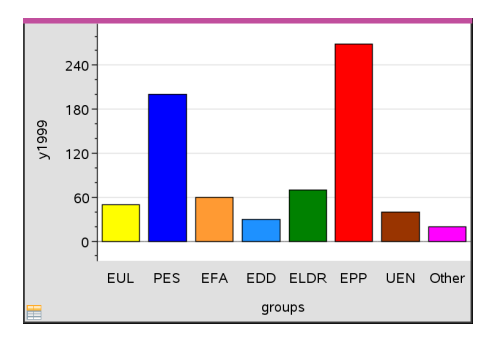

5. Hold markøren over en søjle for at se en kategorioversigt eller brug værktøjet Grafsporing i menuen **Analysér** til at navigere mellem alle søjler, der viser oversigterne.

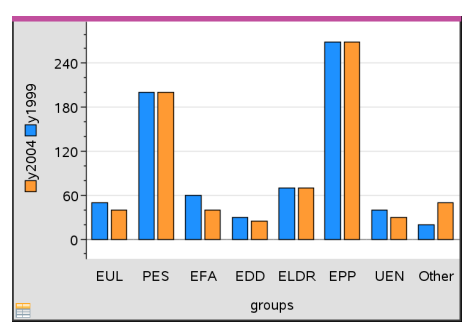

6. (Valgfrit) Tilføj værdiliste for at oprette et sammenlignende søjlediagram.

#### **Oprettelse af et cirkeldiagram**

Et cirkeldiagram repræsenterer kategoriske data i et cirkellayout og bruger et vinkeludsnit, hvis størrelse er proportional med antallet i hver kategori.

- 1. Opret et prikdiagram i arbejdsområdet.
- 2. Åbn menuen **Plottyper**, og klik på **Cirkeldiagram**.

Prikkerne sæter sig i bevægelse efter kategori og lægger sig på plads i cirkeldiagrammets udsnit.

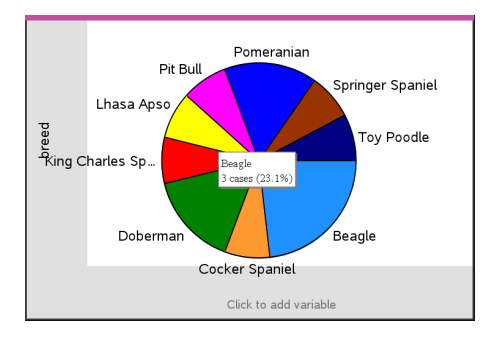

3. Hold markøren over et udsnit for at se oversigten for kategorien, eller brug værktøjet Grafsporing i menuen **Analysér** til at navigere mellem udsnittene, der viser alle oversigterne. Oversigten viser antallet af tilfælde for kategorien og procentdelen blandt alle tilfælde.

**Bemærk:** Du kan skifte til et cirkeldiagram fra et søjlediagram, der er genereret ud fra oversigtsdata.

#### **Oprettelse af et sammenlignende søjlediagram**

Dette kan bruges til at undersøge data i en kryds-tabel.

1. Skriv de rå data på en Lister og regneark-side.

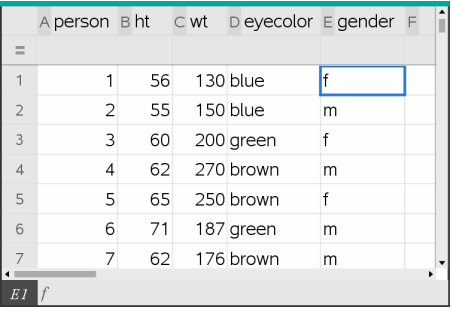

2. I menuen **Indsæt** i værktøjslinjen skal du vælge **Diagrammer og statistik**.

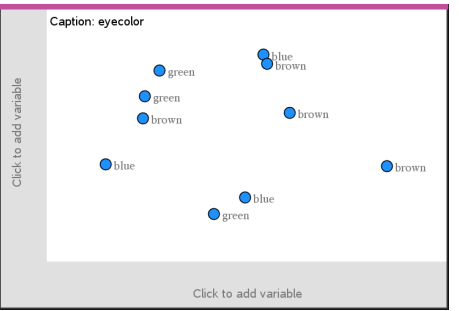

**Bemærk:** Dit skærmbillede kan se anderledes ud afhængigt af de indtastede data.

- 3. Markér feltet **Klik for at tilføje variabel** , og markér **øjenfarve** som variablen for xaksen.
- 4. Åbn menuen **Plottype**, og klik på **Søjlediagram**.

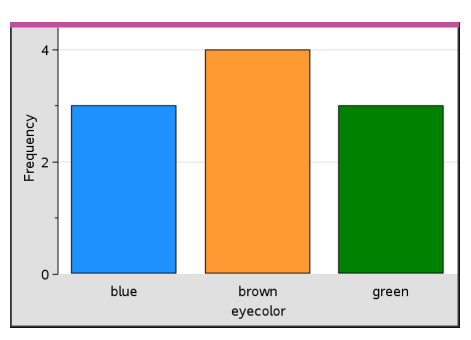

Frekvensen for øjenfarvedata plottes.

5. For at opdele øjenfarvedataene ud fra køn skal du klikke på menuen **Plotegenskaber** og derpå **Opdel kategorier efter variabel** og på **køn**.

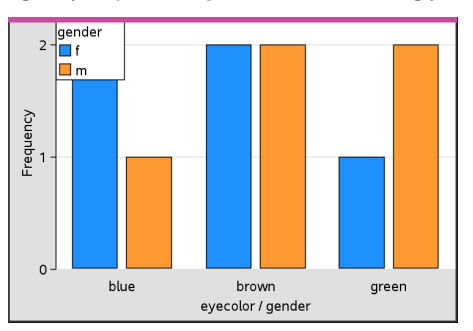
## **Opdeling af et numerisk plot ud fra kategorier**

Med en kategoriopdeling kan du sortere de værdier, der er plottet på en akse.

1. Åbn en opgave med en Lister og regneark-side, eller opret data, der skal plottes i applikationen Lister og regneark.

I dette eksempel indeholder listerne oplysninger om hunderacer og daglige gåture.

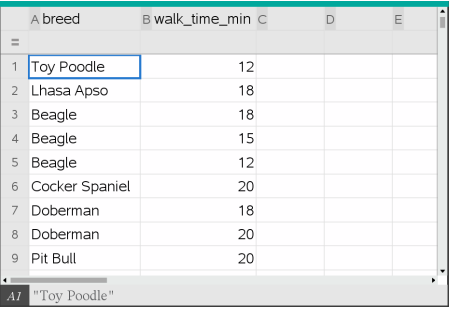

- 2. Klik på kolonnebogstavet (B).
- 3. I Lister og regneark, gå til menuen **Data**, og klik på værktøjet **HurtigGraf**.

Værktøjet HurtigGraf tilføjer en Diagrammer og statistik-side. Diagrammer og statistik plotter variablen og navngiver den vandrette akse.

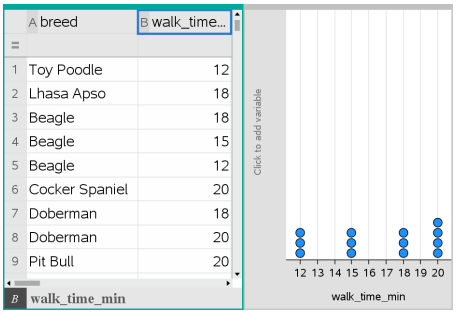

4. De numeriske data for hver kategori plottes ved at holde markøren over feltet Tilføj variabel tæt på den lodrette akses centrum og klikke på værktøjstippet **Klik eller tast Enter for at tilføje variabel**.

Listen med tilgængelige variabler vises.

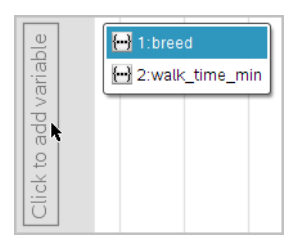

5. I listen med variabler skal du klikke på navnet på kategorivariablen.

Diagrammer og statistik navngiver den lodrette akse og plotter de numeriske data for hver kategori.

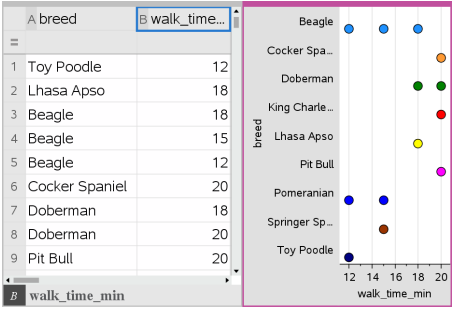

## *Om data*

Du kan manipulere og undersøge plottede data.

#### **Om at flytte datapunkter eller -søjler**

1. Klik og hold på punktet eller søjlen, der skal flyttes.

Markøren skifter til en åben hånd  $\mathfrak{D}$ .

2. Træk punktet eller søjlen til den nye placering, og slip. Ved at flytte punktet ændres værdierne for x og y.

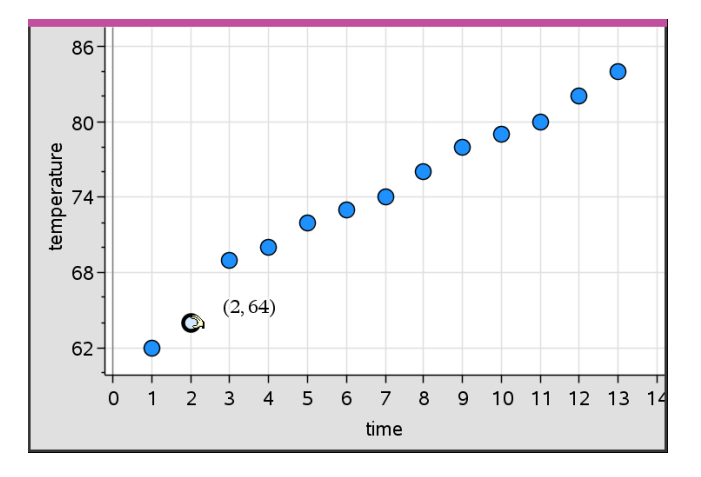

Hvis du arbejder med data fra Lister og Regneark, bliver de data, der svarer til det oprindelige punkt eller den oprindelige søjle, automatisk opdateret i den/de oprindelige kolonne(r) i Lister og Regneark, når du flytter punktet.

Du kan også flytte punkter eller søjler ved at ændre tallene i applikationen Lister og Regneark, Noter eller Beregninger. Dataene opdateres i alle repræsentationer.

### **Om at flytte flere punkter**

1. Placer markøren over hvert af de datapunkter, som du ønsker at vælge. Når markøren ændres til en åben hånd  $\mathbb{D}$ , skal du klikke for at tilføje punktet til markeringen.

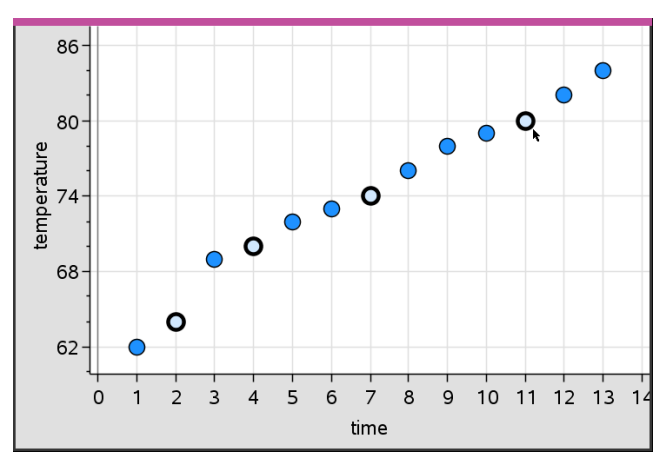

Du kan også trække en markeringsrektangel rundt om punkterne for at markere dem.

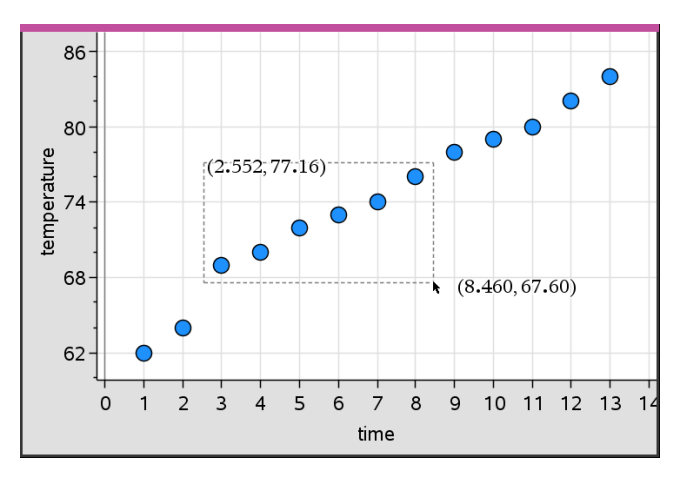

2. Træk i et hvilket som helst af de markerede punkter for at flytte dem alle sammen.

**Bemærk:** Når en liste i Lister og Regneark er defineret ved en formel, er punkternes bevægelse begrænset til placeringer, der opfylder formlen.

### **Sortering af plottede kategorier**

Du kan sortere plottede kategorier efter liste, værdi eller alfabetisk ud fra kategoriens navn.

- 1. Klik i arbejdsområdet, der indeholder de plottede data.
- 2. Klik på Sorter efter i menuen Handlinger, og klik derefter på sorteringstypen.

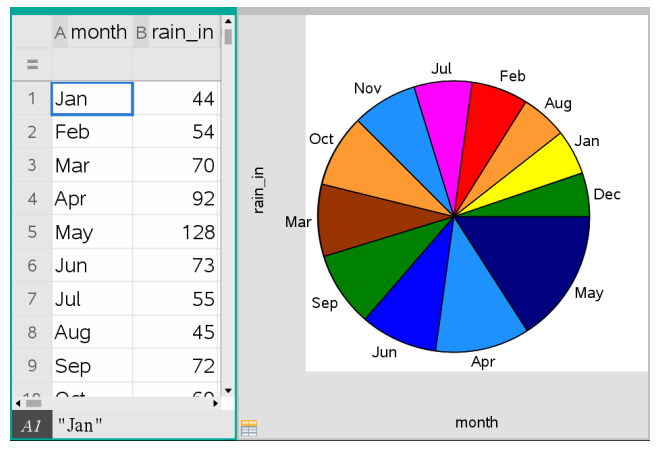

*Måneder er anført kronologisk, men sorteret efter værdi (regnmængde)*

**Bemærk:** Du kan selv definere rækkefølgen af kategorier ved at klikke på en etikette og trække i den.

### **Plot af en x-værdi**

Du kan plotte en x-værdi på et eksisterende plot. Den optræder som en lodret linje i arbejdsområdet.

1. Åbn menuen **Analysér**, og klik på **Plot værdi**.

Der åbnes et tekstfelt med et standardudtryk i arbejdsområdet.

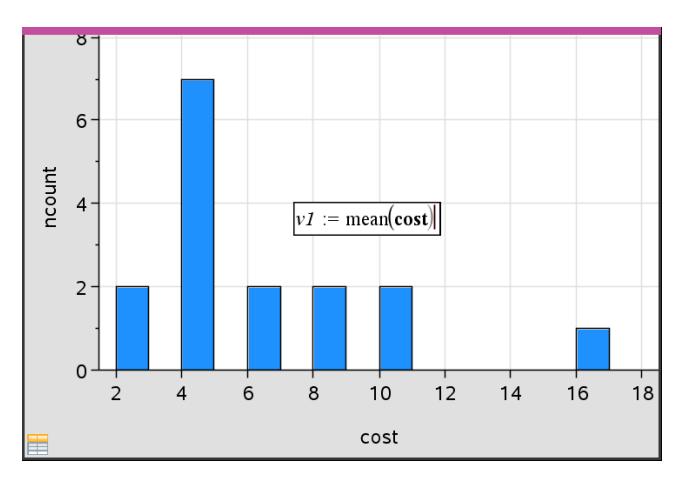

2. Indtast den værdi, du vil plotte, og tryk på **Enter**. I dette eksempel er værdien v1:= middelværdi(pris)

Linjen tegnes ved denne værdi vinkelret på aksen. Hvis du har flere plot i arbejdsområdet, vises et lodret linjestykke svarende til de individuelle plotværdier for de enkelte plot.

**Bemærk:** Hvis du anvender en frekvenstabel til at generere et histogram, skal du kalde frekvenslisten i udtrykket. Skriv for eksempel udtrykket "v1:= mean(Liste, FrekvListe)" i indtastningsfeltet til plotværdi.

3. Klik på linjen for at vise værdien.

**Bemærk**: Dobbeltklik på værdien for at redigere udtrykket.

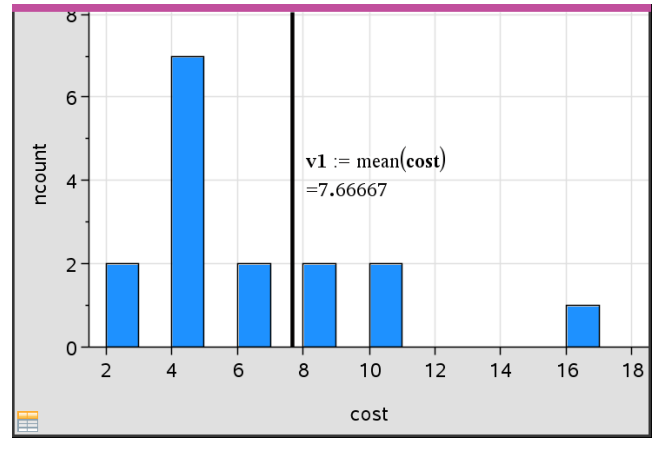

*Plot value with value displayed*

Du kan bruge Plot x-værdi til et enkelt tal eller til et udtryk, der udregnes til et tal. Hvis værdien afhænger af data, såsom **middelværdi**, opdateres linjen når du trækker et punkt eller foretager ændringer i applikationen Lister og Regneark, for at afspejle ændringen, så det er muligt at undersøge punktets indflydelse på beregningen.

## **Om at fjerne en plottet x-værdi**

- 1. Markér den plottede værdilinje.
- 2. Åbn menuen **Handlinger**, og klik på **Fjern plotværdi**.

## **Ændring af plottype**

Du kan ændre plottypenfor at se dataene repræsenteret på forskellige måder.

▶ Åbn menuen **Plottype**, og klik på en ny plottype. Kun de understøttede plottyper er tilgængelige. For eksempel er kun plottyper for én variabel tilgængelige, når en enkelt variabel er plottet på en akse.

Datarepræsentationen skifter til det nye plotformat

**Bemærk:** Valgene er ikke tilgængelige i menuen, hvis de plottede data ikke kan repræsenteres af plottypen. Hvis et punktplot for eksempel vises i arbejdsområdet, kan du ikke oprette et boxplot uden først at fjerne variablen fra y-aksen.

### **Skalering af en graf**

Du kan ændre aksernes skala ved hjælp af Parallelforskydning og Multiplikation. Markøren ændres for at vise, om Parallelforskydning  $(\oplus)$  eller Multiplikation  $(\oplus)$  er tilgængelig i zoner på akserne.

### *Parallelforskydning*

En parallelforskydning flytter akser en fast afstand i en given retning. De oprindelige akser har samme form og størrelse.

1. Placer markøren over et skalamærke eller navn i den midterste tredjedel af aksen. Markøren skifter til  $\ddagger$ .

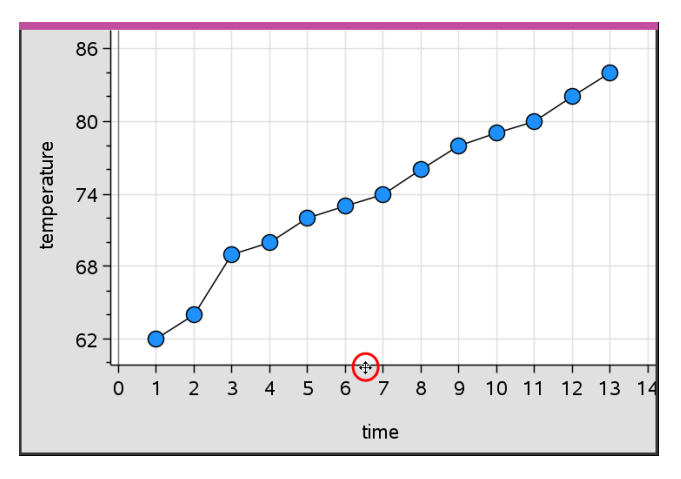

2. Klik for at gribe fat. Markøren skifter til en gribende hånd  $\mathbb{C}$ . Træk markøren til den ønskede position og slip.

## *Multiplikation*

Multiplikation bevarer aksernes form, men størrelsen ændres.

1. Placer markøren over et skalamærke eller navn tæt på aksens ender. Markøren skifter til  $\div$  på den lodrette akse eller  $\div$  på den vandrette akse.

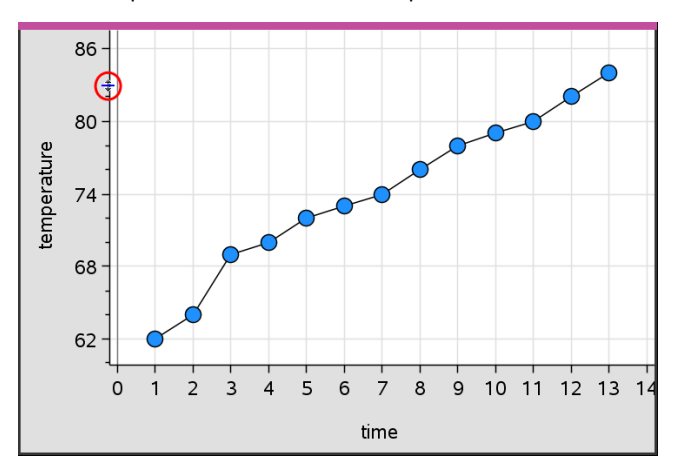

2. Klik for at gribe fat. Markøren skifter til en åben hånd  $\mathfrak{D}$ . Træk markøren til den ønskede position og slip.

## **Tilføjelse af en flytbar linje**

Du kan tilføje en flytbar linje til et plot. Når linjen i arbejdsområdet flyttes eller drejes, ændres den funktion, der beskriver den.

▶ Åbn menuen **Analysér**, og klik på **Tilføj flytbar linje**.

Den flytbare linje vises og mærkes med den funktion, der beskriver den. I dette eksempel lagrer Diagrammer og statistik udtrykket for den flytbare linje i variablen *m1*.

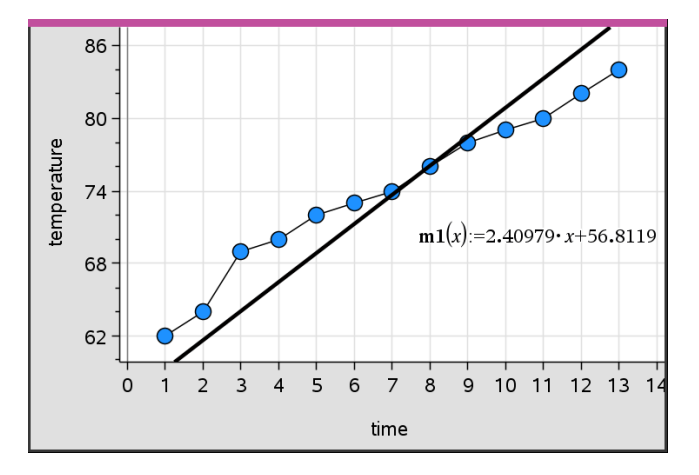

### **Drejning af en flytbar linje**

1. Klik og grib fat i en af linjens ender.

Markøren skifter til  $\Omega$ .

2. Træk for at dreje og ændre linjens hældning.

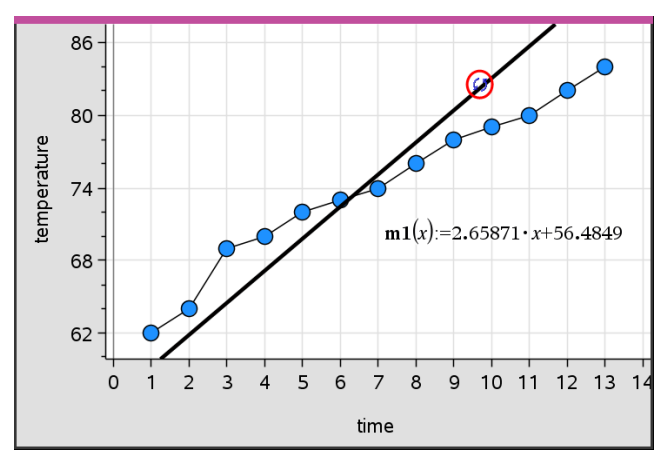

Funktionen m1(x) opdateres med ændringerne i den flytbare linje.

## *Ændring af skæringspunktet*

1. Klik på midten af den flytbare linje.

Markøren skifter til  $\ddot{\Phi}$ .

2. Træk for at ændre skæringspunktet.

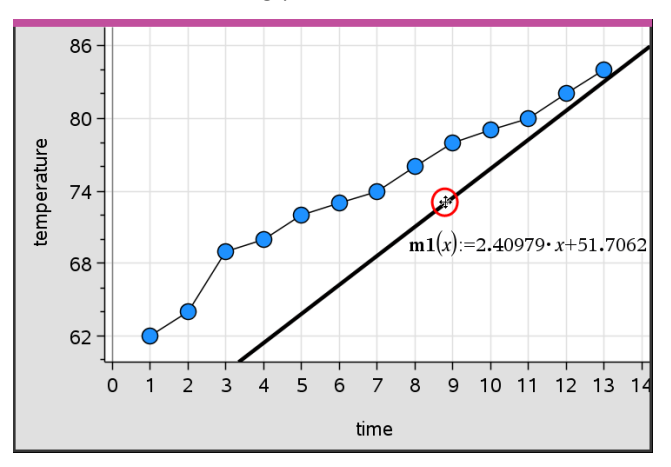

Tallet der står sidst i ligningen ændres for at afspejle ændringen i skæringspunktet.

**Bemærk:** Den flytbare linje lagres som en funktion, der kan anvendes til forudsigelser i Beregninger-applikationen.

## *Låsning af skæringspunktet i nul*

Du kan låse skæringen af den flytbare linje i nul.

▶ Åbn menuen **Analysér**, og vælg **Lås skæringspunktet i nul**.

Du kan låse skæringspunktet op ved at vælge **Lås flytbart linjeskæringspunkt op** i menuen **Analysér**.

## **Sporing af en flytbar linje**

Du kan spore en flytbar linje for at forudsige og analysere værdier.

1. Klik på linjen.

Markøren skifter.

- 2. Åbn menuen **Analysér**, klik på **Grafsporing** for at aktivere linjens sporingstilstand. Dreining af linjen understøttes ikke i sporingstilstand.
- 3. Tryk på ◄ eller ► (venstre eller højre piletast) for at spore den flytbare linje.

Hvis de plottede variabler ændres, opdateres punkterne på grafen og linjen automatisk.

### **Visning af en regressionskurve**

Du kan vise en regressionskurve, når du har et punktplot eller et X-Y linjeplot i arbejdsområdet. En undersøgelse af regressionskurver kan fremme forståelsen af sammenhængen mellem to variabler.

- 1. Med et punktplot eller et XY linjeplot for to variabler i arbejdsområdet skal du klikke på menuen **Analysér**, vælge **Regression** og vise listen med regressioner.
- 2. Klik på navnet på den regressionslinje, der skal vises. Vælg for eksempel **Vis lineær (mx+b)** for at plotte en lineær regressionslinje, som vist i følgende eksempel.

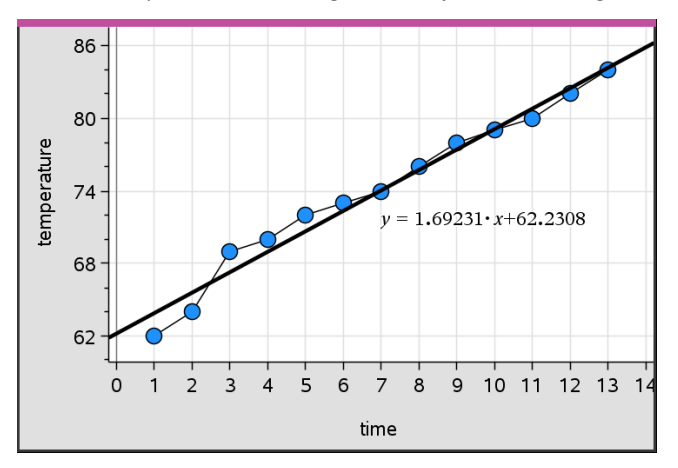

Når regressionskurven er markeret, vises ligningen for kurven.

## **Visning af residualkvadrater**

Du kan vise residualkvadrater i et plot. Med residualkvadrater kan du vurdere, hvor egnet en model er til dine data.

**Bemærk:** Dette værktøj er kun tilgængeligt, når der er en regressionslinje eller en flytbar linje i arbejdsområdet.

▶ Åbn menuen **Analysér**, og klik på **Residualer** > **Vis residualkvadrater**.

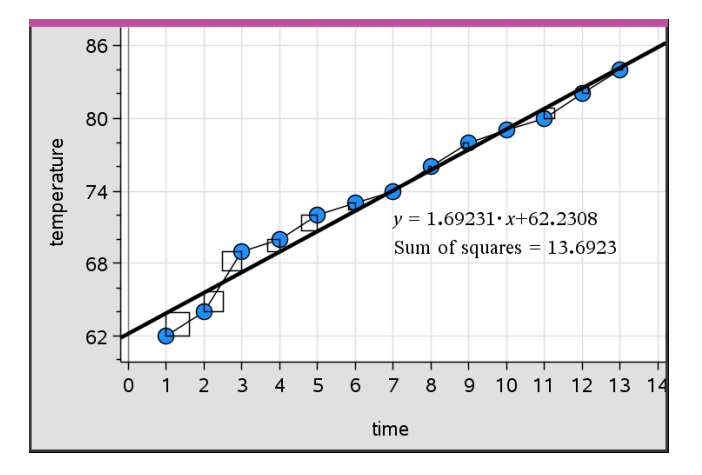

Kvadraternes sum opdateres i takt med, at linjen eller dataene ændres.

### **Visning af et residualplot**

Du kan vise et residualplot for at bestemme, hvor godt en kurve passer til et datasæt. Arbejdsområdet skal indeholde et punktplot og en eller flere flytbare linjer, regressionskurver eller plottede funktioner, for at **Vis residualplot** er tilgængelig.

Med et punktplot, en regressionskurve og/eller flytbar linje i arbejdsområdet klikker du på menuen **Analysér** og derefter på **Vis residualplot> Residualer**.

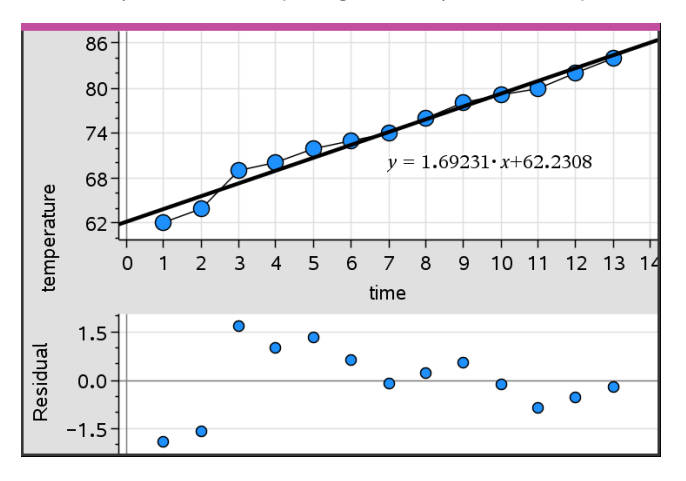

#### **Bemærkninger:**

- Når du har plottet flere regressionskurver eller funktioner og flytbare linjer, kan du markere den enkelte ved at klikke på linjen og dermed vise dens residualplot.
- Klik og hold på et punkt i residualplottet for at se værdien af residualet.
- Residualplottet for den markerede regressionskurve vises i arbejdsområdet.
- For at få ensartethed i sammenligning af datasæt skal du undlade at skalere, når du navigerer mellem funktioner eller regressionskurver.
- Markér en funktion eller regressionskurve, før du viser et residualplot. Hvis der ikke er markeret en funktion eller regressionskurve, og der er plottet mange, vælger Diagrammer og statistik vilkårligt funktionen eller regressionskurven til visning af residualplottet.
- Akser kan justeres ved at klikke og trække.

## **Om at fjerne et residualplot**

 $\blacktriangleright$  Med et punktplot, en regressionskurve og/eller en flytbar linie i arbeidsområdet vælger du menuen **Analysér** og klikker på **Skjul residualplot**.

## *Brug af værktøjerne Vindue/Zoom*

Med værktøjerne Vindue/Zoom kan du omlægge grafen for bedre at kunne se punkter af interesse. Værktøjerne Vindue/Zoom indeholder:

- Vinduesindstillinger: viser en dialogboks til vinduesindstillinger, hvor du kan indtaste værdierne x-min, x-maks, y-min og y-maks for akserne.
- Zoom Data: Justerer zoomfaktoren så alle plottede data vises.
- Zoom ind: lader dig definere centret for zoom ind-placeringen. Zoom ind-faktoren er cirka 2.
- Zoom ud lader dig definere centret for zoom-ud-placeringen. Zoom ud-faktoren er cirka 2.

#### **Brug af værktøjet Vinduesindstillinger**

1. Åbn menuen **Vindue/Zoom**, klik på **Vinduesindstillinger**.

Dialogboksen **Vinduesindstillinger** åbnes. De aktuelle værdier for x-min, x-maks, ymin, og y-maks vises i felterne.

**Bemærk:** Kun de relevante felter kan redigeres, afhængigt af, om der er en eller to akser i arbejdsområdet.

- 2. Skriv de nye værdier oven i de gamle.
- 3. Klik på **OK** for at anvende ændringerne og tegne plottet igen.

#### **Brug af værktøjet Zoom- Data**

▶ Åbn menuen **Vindue/Zoom**, og klik på **Zoom - Data**.

Arbejdsområdet skaleres, så det viser alle plottede data.

#### **Brug af værktøjet Zoom - ind**

- 1. Åbn menuen **Vindue/Zoom**, klik på **Zoom ind**.
- 2. Klik i midten af det område du er interesseret i indenfor arbejdsområdet. Dette bliver zoom ind-handlingens centrum.

Plottet gentegnes for at fokusere og forstørre den del af plottet, der ligger omkring det punkt, du markerede i det foregående trin.

#### **Brug af værktøjet Zoom - ud**

- 1. Åbn menuen **Vindue/Zoom**, og klik på **Zoom ud**.
- 2. Klik i midten af det område du er interesseret i indenfor arbejdsområdet. Dette bliver zoom ud-handlingens centrum.

Plottet gentegnes for at vise en større del af plottet, der ligger omkring det punkt, du markerede i det foregående trin.

## *Graftegning af funktioner*

Du kan tegne funktioner ved at definere dem i Diagrammer og statistik, eller du kan tegne funktioner ved at definere dem i andre applikationer.

### **Graftegning af funktioner med værktøjet Plot funktion**

Med værktøjet Plot funktion kan du plotte funktioner i et arbejdsområde, der i forvejen indeholder et plot på akserne. Med Plot funktion kan du angive og tegne en funktion til sammenligning med et eksisterende plot.

Sådan anvendes værktøjet Plot funktion:

- 1. Opret eller åben en opgave (fra Lister og Regneark), der indeholder variabler, der er plottet i arbejdsområdet for Diagrammer og statistik. Kontrollér, at dit arbeidsområde indeholder både en vandret og en lodret koordinatakse.
- 2. Åbn menuen **Analysér**, og klik på **Plot funktion**.

Der vises et funktionsindtastningsfelt i arbejdsområdet.

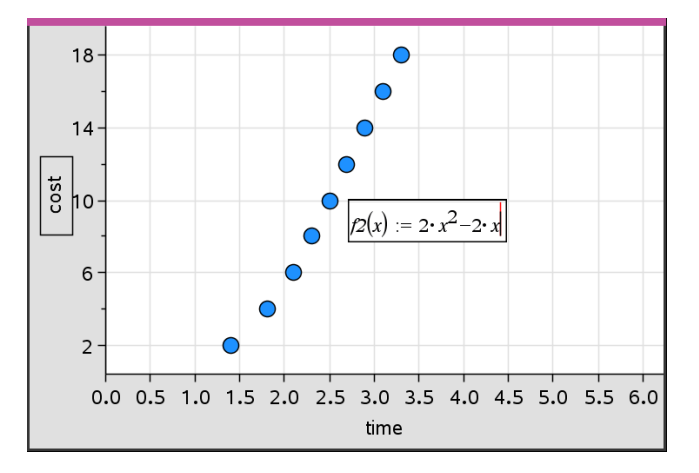

**Bemærk**: Du kan redigere funktionens udtryk, der er skrevet i indtastningsfeltet. Funktionen, der er tegnet i Diagrammer og statistik, kan dog ikke manipuleres eller flyttes omkring i arbejdsområdet. Dette kan du gøre i Grafer og geometri.

3. Skriv funktionen i indtastningsfeltet, og tryk på **Enter**.

**Bemærk:** Du kan omdøbe funktionen ved at overskrive f1(x) med et andet navn, hvis du vælger det.

Funktionen tegnes i arbejdsområdet og gemmes som en variabel til brug i andre applikationer.

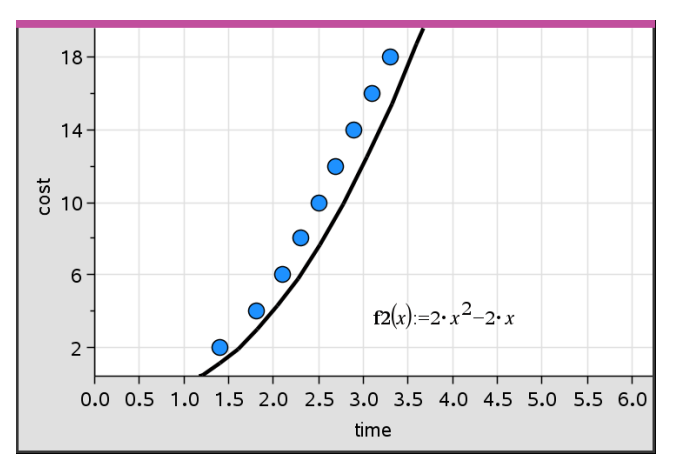

### **Indtastning af funktioner fra andre applikationer**

Du kan indtaste en funktion, der er defineret som en variabel i en anden applikation, såsom Lister og Regneark, Grafer og geometri eller Beregninger.

- 1. Tilføj en variabel til hver akse. Enhver variabel, der er defineret i applikationen Lister og Regneark eller Beregninger, kan du finde i variabellisten og bruge i din opgave.
- 2. Åbn menuen **Analysér**, og klik på **Plot funktion**.

Der vises et funktionsindtastningsfelt i arbejdsområdet.

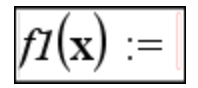

3. Klik på **varktøjslinjen**.

Håndholdt: Tryk på  $\lceil$ var $\rceil$ .

Der vises en liste med variabler, der er tilgængelige i opgaven.

4. Klik for at markere den variabel, der indeholder funktionen, du vil plotte.

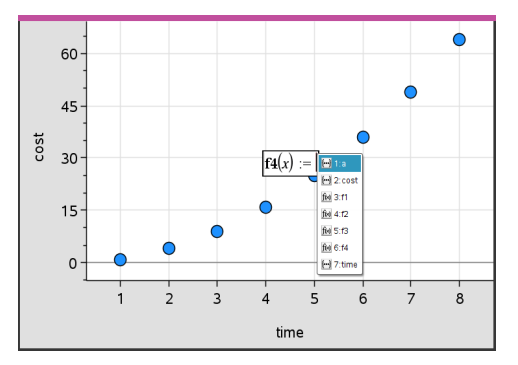

I eksemplet nedenfor indeholder variablen *a* funktionen **f(x)=x<sup>2</sup>** .

5. Tryk på **Enter**.

Funktionen plottes i arbejdsområdet.

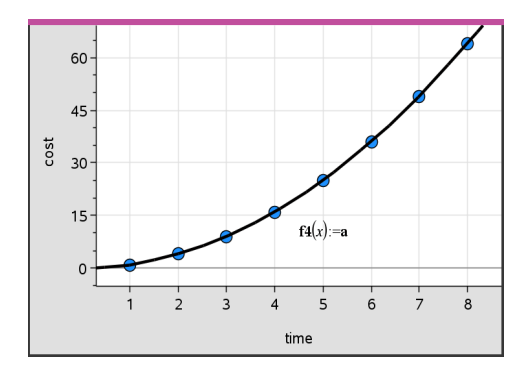

## **Redigering af en funktion**

Du kan redigere en funktion og opdatere den i arbejdsområdet.

- 1. Du kan redigere en funktion ved at dobbeltklikke på den og derefter foretage ændringer efter behov.
- 2. Tryk på **Enter**, når du har foretaget alle ændringer, og opdateringerne vises i arbejdsområdet.

## **Brug af diagrammer og statistik-funktioner i andre applikationer**

Diagrammer og statistik-funktioner gemmes som variabler og kan anvendes i andre applikationer på samme måde som enhver anden variabel. Alle funktionstyper understøttes.

**Bemærk:** Funktionsnumre øges til næste tilgængelige. Hvis du har defineret f1(x) og f2 (x) i Grafer og geometri, bliver den første funktion, du opretter i Diagrammer og statistik, f3(x).

## **Brug af Vis Normal pdf**

Du kan tilnærme data, der er plottet i arbejdsområdet Diagrammer og statistik med tæthedsfunktionen for en normalfordeling. Værktøjet overlejrer tæthedsfunktionen for den tilnærmede normalfordeling beregnet ud fra middelværdien og standardspredningen for dataene i histogrammet.

Sådan vises normalfordelingsapproksimationen for plottede data:

- 1. Tilføj en variabel til x-aksen.
- 2. Gå til menuen **Plottyper** , og vælg **Histogram**.

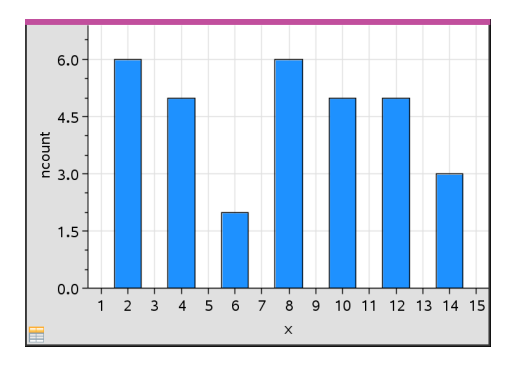

**Bemærk:Vis normal pdf** er kun tilgængelig, når plottypen er et histogram.

3. Åbn menuen **Analysér**, og klik på **Vis normal pdf**.

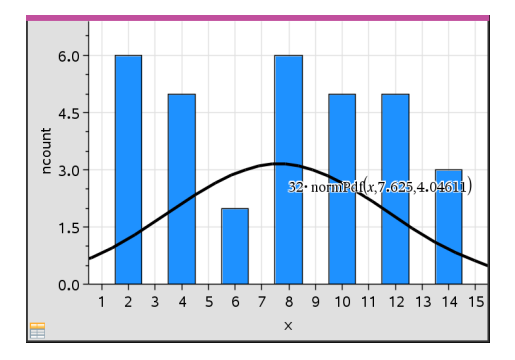

Grafens normalfordelingsapproksimation plottes i arbejdsområdet. Det udtryk, der anvendes til at beregne pdf'en, vises, når det markeres.

Du kan klikke på **Skjul normal pdf** i menuen **Analysér** for at fjerne pdf'en.

## **Brug af Skravér under funktion**

Med Skraver under funktion kan du beregne arealet for et markeret område under en funktion, der er tegnet i arbejdsområdet.

- 1. Vælg en funktion, der er tegnet i arbejdsområdet for Diagrammer og statistik. Vælg for eksempel en tidligere tegnet normalfordelingsapproksimation.
- 2. Åbn menuen **Analysér**, og klik på **Skraver under funktion**.

Markøren vises som en punkteret lodret linje, og grænsen +/-  $\infty$  vises, når du placerer musen tæt på grænsen til højre eller venstre. Du kan klikke, når ∞ vises for at indstille den som en grænse.

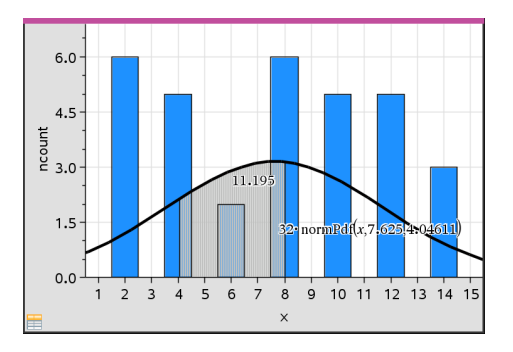

- 3. Vælg et punkt på kurven, og klik for at vise, hvor skraveringen skal begynde under funktionen. Den retning, du derefter bevæger dig i, bestemmer, om det skraverede område er til venstre, højre eller midt for kurven.
- 4. Vælg et nyt punkt på kurven, og klik på det for at vise slutgrænsen for det skraverede område. Et område under funktionen skraveres ud fra de markerede punkter.

Du kan arbejde med Skraver under funktion på følgende måder:

- Markér området for at vise værdien for datapunkter i det skraverede område.
- Skraveringen fjernes ved at højreklikke eller **Ctrl**-klikke på det skraverede område og vælge **Fjern skraveret område**.
- Fyldfarven i det skraverede område ændres ved at højreklikke eller **Ctrl**-klikke på det skraverede område, vælge **Farve**, vælge **Fyld** og klikke på en farve.
- Brug Plot værdi til at indstille grænsen til et præcist tal. Når en grænse for skraveringen er en plottet værdi, vil en ændring i den plottede værdi opdatere skraveringen.
- Du kan redigere et skraveret område ved at klikke og trække i kanten af starteller slutgrænsen.

## *Brug af grafsporing*

Med grafsporing kan du gå fra punkt til punkt i en graf for at analysere variationerne i dataene. Med grafsporingstilstanden kan du undersøge dataene for følgende grafer.

- Grafer fra Plot funktion og Vis normal pdf
- Fordelingskurver (oprettet i applikationen Lister og regneark)
- Flytbare linjer
- Regressionskurver
- **Standardplot**
- Prikplot
- Punktplot og XY linjeplot
- Boxplot
- Histogrammer
- Søjlediagrammer
- Cirkeldiagrammer

#### **Brug af grafsporing**

- 1. Åbn menuen **Analysér**, og klik på **Grafsporing**.
- 2. Tryk på ◄ eller ► for at navigere i plottet.

Datarepræsentationerne forstørres og vises med en fed kontur, når du navigerer mellem dem i sporingstilstand.

## *Tilretning af dit arbejdsområde*

## **Arbejde med farve**

Alle datapunkter for en plottet variabel vises i samme farve for at adskille dem fra datapunkterne for andre variabler. Data plottet efter kategori og opdelingsplot bliver automatisk vist i forskellige farver for at skelne mellem dataene.

For at fremhæve eller skelne visse dele af dit arbejde kan du ændre standardfarven for en variabels data.

- Du kan anvende fyldfarver til objekter, såsom skyggelægning, eller til at skifte farve på en variabels datapunkter.
- Skift farve til plottede kurver (såsom regressionskurver) eller flytbare linjer.

#### **Indsætning af baggrundsbillede**

Når du anvender computersoftwaren, kan du indsætte et billede som baggrund på en Diagrammer og statistik-side. Filformatet for billedet kan være .bmp, .jpg, eller .png.

- 1. I menuen **Indsæt** vælges **Billede**.
- 2. Navigér til det billede, som du ønsker at indsætte.
- 3. Markér det, og klik på **Åbn**.

Billedet indsættes som baggrund.

For yderligere oplysninger henvises der til kapitlet *Arbejde med billeder*.

## **Arbejde med tekst**

Med værktøjet Indsæt tekst kan du indtaste tekst, der indeholder oplysninger om plot, i arbejdsområdet.

1. Åbn menuen **Handlinger**, og klik på **Indsæt tekst**.

Et tekstfelt åbnes.

2. Skriv noter eller beskrivelser i tekstfeltet.

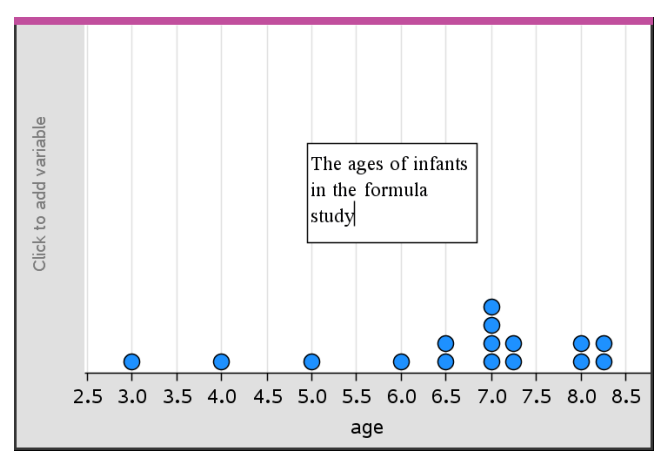

- 3. Tilpas teksten efter behov.
	- Flyt markøren hen til randen af tekstfeltet for at strække rammen og ændre bredden eller højden.
	- Klik på tekstfeltet, og grib det for at flytte det tæt på de objekter, der hører sammen med teksten.
	- Rul ved at klikke på pilen ved øverste og nederste kant for at vise overskydende tekst i et tekstfelt.
	- Klik uden for tekstindtastningsfeltet for at forlade tekstværktøjet.
	- Skjul tekst ved at klikke på menuen **Handlinger** og klikke på **Skjul tekst**.
	- Ændring af tekstfarven.

## *Justering af variable værdier med en Skyder*

Med et skyderelement kan du justere eller animere værdien for en numerisk variabel interaktivt. Du kan indsætte skydere i applikationerne Grafer, Geometri, Noter samt Diagrammer og Statistik.

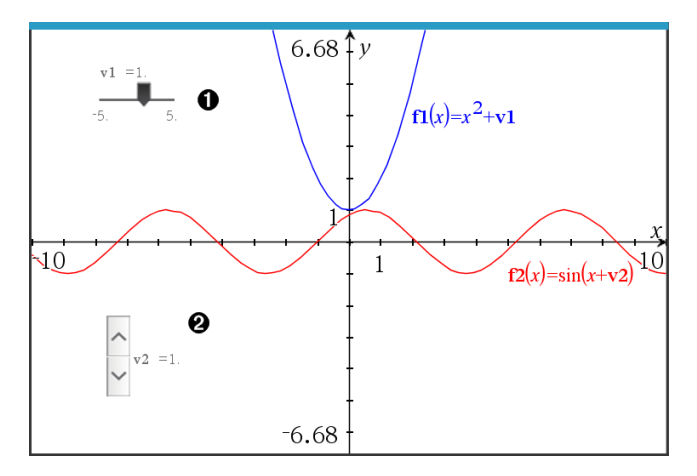

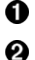

Vandret skyder til indstilling af variabel *v1*.

Minimeret lodret skyder til indstilling af variabel *v2*.

**Bemærk:** Kræver TI-Nspire™ version 4.2 eller højere for at åbne .tns-filer, der indeholder skydere på Noter-sider.

#### **Indsætning af en skyder manuelt**

- 1. Fra en Grafer-, Geometri- eller Diagrammer og Statistik-side vælges **Handlinger > Indsæt skyder**.
	- − eller −

Fra en Noter-side skal det sikres, at markøren ikke befinder sig i matematikfeltet eller kemifeltet, og så vælges **Indsæt > Indsæt skyder**.

Nu åbner skærmbilledet Indstilling af skyder.

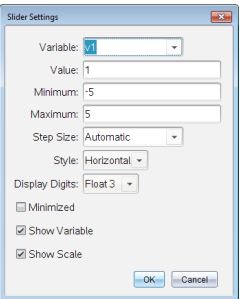

2. Indtast de ønskede værdier, og klik på **OK**.

Skyderen vises. På en Grafer-, Geometri- eller Diagrammer og Statistik-side vises håndtagene, som lader dig flytte eller strække skyderen.

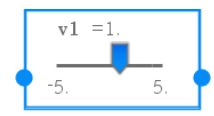

Klik på et et tomt sted i arbejdsområdet for at fjerne håndtagene og bruge skyderen. Du kan vise håndtagene når som helst ved at vælge **Flyt** fra skyderens kontekstmenu.

- 3. Du indstiller variablen ved at trække markøren (eller klikke på pilene på en minimeret skyder).
	- Du kan bruge **Tabulator**tasten for at flytte fokus til en skyder eller for at flytte fra en skyder til den næste. Skyderens farve ændrer sig for at vise dig, når den har fokus.
	- Når en skyder har fokus, kan du bruge piletasterne til at ændre værdien for variablen.

## **Sådan arbejder du med en skyder**

Brug valgmulighederne i kontekstmenuen for at flytte eller slette skyderen og for at starte eller afbryde animationen. Du kan også ændre indstillingerne på skyderen.

1. Vis skyderens kontekstmenu.

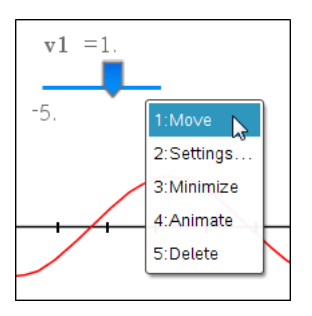

2. Klik på en indstilling for at vælge den.

## **Automatiske skydere i Grafer**

Skydere kan oprettes for dig automatisk i applikationen Grafer og i det analytiske vindue på applikationen Geometri. Du tilbydes automatiske skyderen, når du definerer visse funktioner, ligninger eller sekvenser, der henviser til udefinerede variabler.

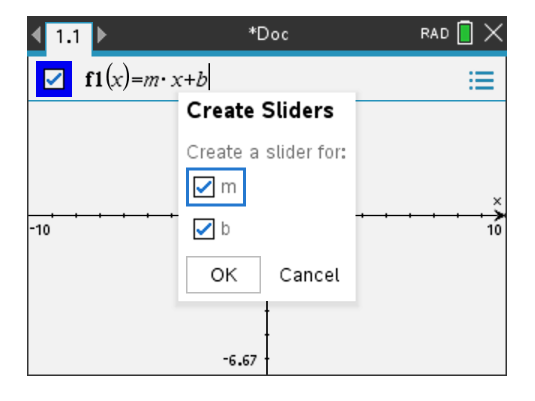

## *Bekræftende statistik*

Du kan undersøge hypotesetest og sandsynlighedsfordelinger i applikationen Diagrammer og statistik, når du har indtastet dataene på en Lister og regneark-side.

### **Tegning af statistikplot hørende til hypotesetest**

Følgende eksempel bruger afkrydsningsfeltet Tegn i funktionen **normCdf()** til at plotte en fordelingsmodel.

- 1. På en Lister og regneark-side skal du markere formelcellen (næstøverste celle) i kolonne A.
- 2. I **Statistik-menuen** skal du klikke på **Fordelinger**, og derefter klikke på **Normal Cdf**.

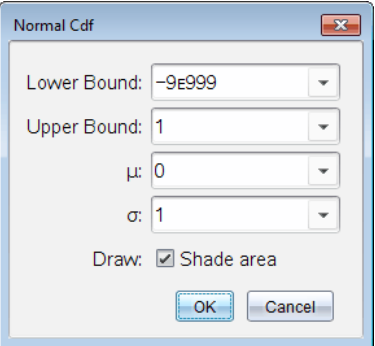

- 3. Skriv plotparametrene i guiden **Normal Cdf**.
- 4. Markér afkrydsningsfeltet **Tegn** for at se fordelingen plottet og skraveret i Diagrammer og statistik.

**Bemærk:** Funktionen Tegn er ikke tilgængelig for alle fordelinger.

5. Klik på **OK**.

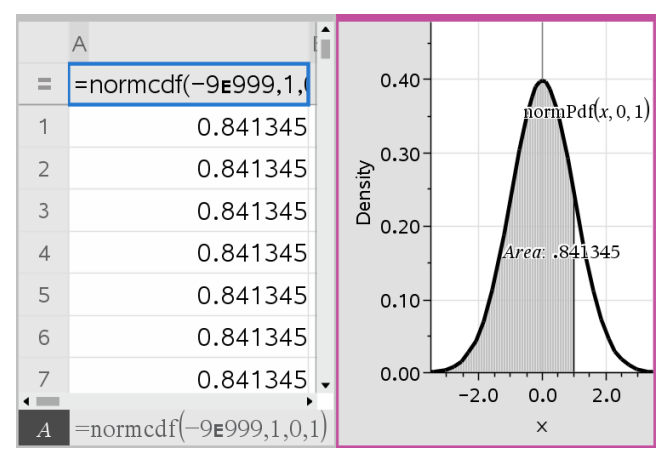

## **Undersøgelse af bekræftende statistikplot**

Når du har tegnet plottet i det forrige eksempel, kan du undersøge hvilken virkning det har at ændre den øvre grænse.

▶ På Diagrammer og statistik-plottet skal du trække den lodrette linje, der repræsenterer den øvre grænse, mod venstre eller højre.

Når du trækker, opdateres formlen, og arealet af det skraverede område beregnes igen.

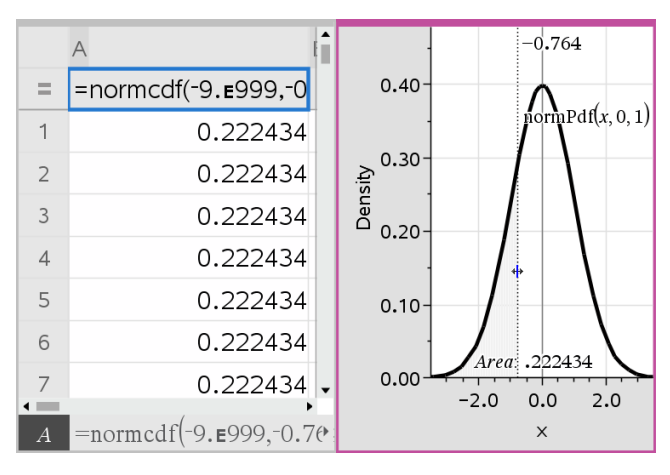

# **Applikationen Noter**

Noter-applikationen lader dig oprette og dele tekstdokumenter med TI-Nspire™ håndholdt og computersoftware. Brug **Noter** til at:

- Oprette undervisningsnoter til at styrke indlæring, forståelse af begreber og til repetition forud for prøver.
- Redigere kollektivt ved at tildele forskellige roller til de personer, der benytter dit dokument, så eventuelle ændringer vises i forskellige tekstformater.
- Oprette og udregne matematiske udtryk.
- Oprette kemiske formler og reaktionsskemaer, der er korrekt formateret.

### **Tilføje en Noter-side**

▶ For at starte et nyt dokument med en tom Noter-side:

Gå til hovedmenuen **Filer**, og klik **Nyt dokument**, og klik så **Tilføj Noter**.

Håndholdt: Tryk på **G**on, og vælg **Noter E**.

▶ For at tilføje en Noter-side i den aktuelle opgave af et eksisterende dokument:

Gå til værktøjslinjen, klik **Indsæt > Noter**.

Håndholdt: Tryk~, og vælg **Indsæt > Noter**.

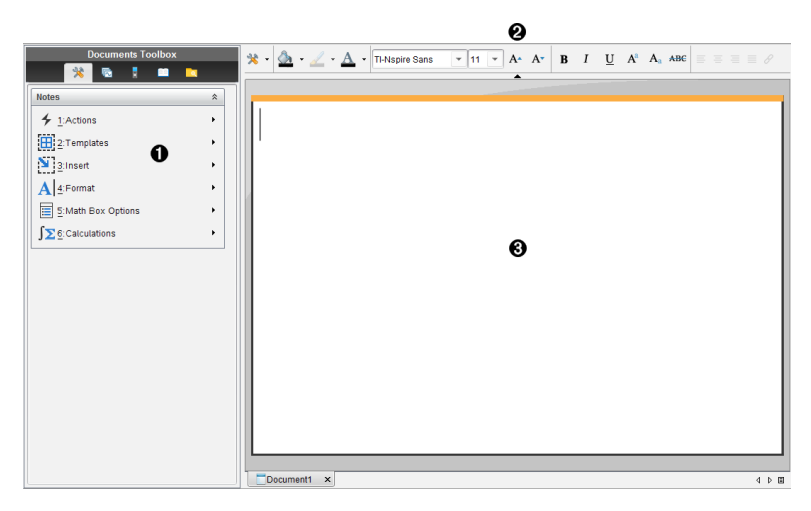

- À Værktøjer for Noter er altid tilgængelige i arbejdsområdet Noter.
- **A** Formatering af tekst gør det muligt for dig at anvende visuelle markører, såsom fed skrift, kursiv og farve, i din tekst.
- Â Arbejdsområdet Noter er det sted, hvor du indtaster og formaterer tekst og formler.

## *Om at anvende skabeloner i Noter*

Brug indstillingerne i menuen Skabeloner til at vælge et format til siden Noter.

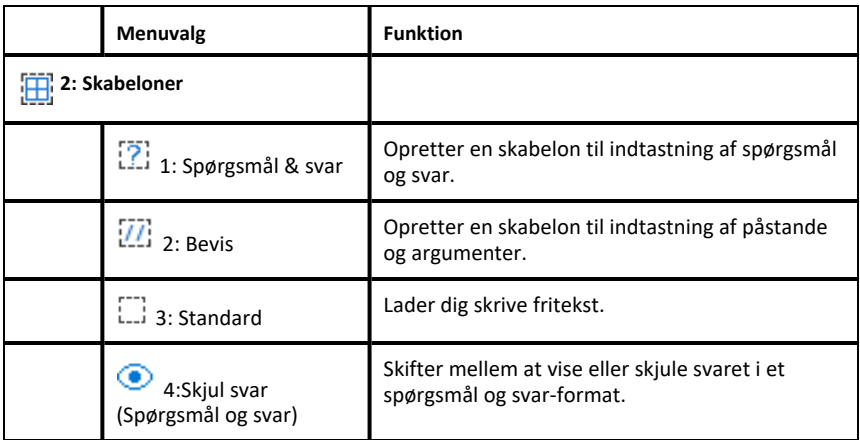

#### **Valg af en skabelon**

Gennemfør trinene i det følgende for at vælge og anvende en skabelon:

- 1. Klik på **i i** menuen Noter.
- 2. Klik på den skabelon i menuen, som du vil anvende.

Håndholdt: Tryk på <u>menuel i arbeidsområdet Noter, og tryk derefter på ► for at få</u> menuindstillingerne vist.

Noter-siden vises i det ønskede format.

#### **Brug af skabelonen Spørgsmål og svar**

Med skabelonen Spørgsmål og svar kan du oprette spørgsmål og svar. Du kan vise eller skjule svaret, så du kan oprette spørgsmål til en gennemgang og skjule svarene. Når du anvender dokumentet som studiehjælp, kan du kontrollere, at dine svar er korrekte.

Tryk på **Tab** for at flytte tekstmarkøren mellem områderne **Spørgsmål** og **svar** på skabelonen.

## **Anvendelse af skabelonen Bevis**

Skabelonen Bevis indeholder en lodret opdeling til at adskille påstande og argumenter.

Tryk på **Tab** for at flytte tekstmarkøren mellem områderne **Påstande** og **Argumenter** i skabelonen.

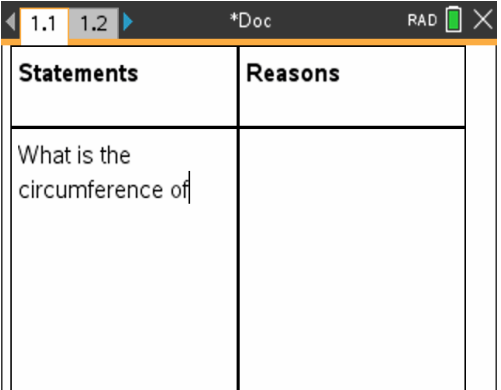

## *Formatering af tekst i Noter*

Formatering af tekst gør det muligt for dig at anvende visuelle markører, såsom fed skrift og kursiv, i din tekst.

- **Almindelig tekst**. Anvende de fleste formateringskombinationer af fed skrift, kursiv, understreget, hævet skrift, sænket skrift og gennemstreget. Vælge en skrifttype- og størrelse for ethvert tegn.
- **Tekst i et matematisk udtryksfelt**. Anvend formatering, og indtast matematiske eksponenter henholdsvis indekser i variabelnavne. Vælg skrifttype- og størrelse. Skriftstørrelse påvirker al teksten i feltet.
- **Tekst i et Kemifelt**. Anvend formatering. Vælg skrifttype- og størrelse. Skriftstørrelse påvirker al teksten i feltet. Hævet og sænket skrift håndteres automatisk.

## **Markering af tekst**

▶ Træk fra startpunktet til slutpunktet for at markere teksten.

Håndholdt: Hvis du anvender skabelonerne Spørgeskema eller Bevisskema, skal du trykke på  $\overline{\text{tab}}$  for at placere markøren i området med teksten. Brug Touchpad til at placere markøren i starten eller slutningen af den tekst, der skal markeres. Hold  $\sqrt{q}$ shift nede, og brug Touchpad til at markere teksten.

## **Anvendelse af et tekstformat**

- 1. Markér den tekst, du vil formatere.
- 2. I formateringsværktøjslinjen skal du klikke på formateringsikonerne (såsom  $\bf{B}$  til fed skrift) for slå formatteringen til og fra, eller klik for at vælge en skrifttype- og størrelse.

Håndholdt: Klik påb, og vælg derefter **Formatér** > **Formatér tekst**.

Ændringerne bliver anvendt på teksten, i takt med dine valg.

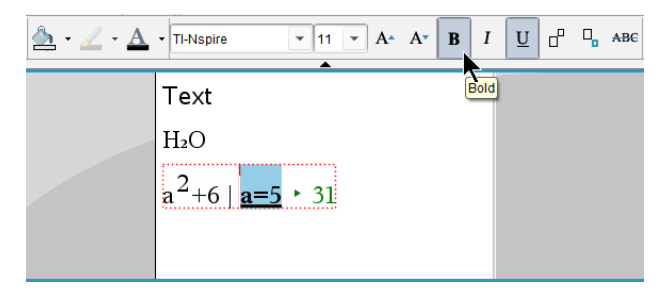

**Bemærk:** Værktøjslinjen viser kun de ikoner, der er relevante for den type tekst, der er markeret. Hævet skrift ( ${\bf A}^a$ ) og sænket skrift ( ${\bf A}$ a) vises for eksempel kun for almindelig tekst.

## *Anvendelse af farver i Noter*

Når du arbejder i applikationen Noter på en pc, skal du bruge indstillingen **(a** (fyldfarve) eller  $\Delta$  (tekstfarve) i Dokumentarbejdsområdets værktøjslinje til at fremhæve ord, beregninger og formler.

Du kan også tilføje farve til tekst, når du arbejder i applikationen Noter på en TI-Nspire™ CX-håndholdt.

## **Ændring af tekstfarver**

- 1. Markér den tekst, som du ønsker at ændre til en anden farve. Du kan markere en sætning, en frase, et ord eller blot et enkelt bogstav. Du kan også markere et matematikfelt, et kemifelt eller individuelle tegn i en beregning, formel, kemisk reaktionsskema eller matematisk skabelon.
- 2. Klik på  $\triangle$  i dokumentarbeidsområdets værktøislinie.

Håndholdt: Tryk på~, og klik derefter på **Redigér > Tekstfarve**.

Tekstfarvepaletten åbnes.

3. Klik på en farve for at anvende den på den markerede tekst.

## **Anvendelse af en baggrundsfarve**

Du kan anvende en baggrundsfarve for en tekst for at fremhæve markerede tegn i almindelig tekst, tekst i et matematikfelt eller tekst i et kemifelt.

- 1. Marker teksten.
- 2. Klik på pilen ved siden af  $\Delta$  i dokumentarbeidsområdets værktøjslinje.

Håndholdt: Tryk på~, og tryk derefter på **Redigér > Fyldfarve**.

Fyldfarvepaletten åbnes.

3. Klik på en farve for at anvende den på den markerede tekst.

## *Indsættelse af billeder*

Når du arbejder i applikationen Noter på en stationær pc, kan du bruge indstillingen Billede i menuen Indsæt til at føje et billede til en side i Noter.

**Bemærk:** Indstillingen for indsættelse af et billede er ikke tilgængelig, når du arbejder på en håndholdt. Du kan imidlertid overføre en fil, der indeholder et billede, fra din computer til en TI-Nspire™ CX-håndholdt, og farverne bevares.

1. Klik på **Indsæt > Billede** i Dokumentværktøjslinjen.

Vinduet Indsæt billede åbner.

- 2. Naviger til den mappe, hvor billedet er placeret.
- 3. Markér billedet, og klik derefter på **Åbn** for at indsætte billedet i arbejdsområdet Noter. De gyldige filtyper er .jpg, .png, eller .bmp.
- 4. For at skrive en tekst før eller efter billedet skal du placere markøren foran billedet eller efter billedet og derefter skrive teksten.

## **Ændring af billedstørrelsen**

Gennemfør følgende trin for ændre billedstørrelsen.

- 1. Klik på billedet for at markere det.
- 2. Flyt markøren til billedets kant.

Markøren ændrer form til en tovejspil.

- 3. Klik på musen, og hold knappen nede for at aktivere  $\hat{z}$ -værktøjet, og træk derefter i billedet for at gøre det mindre eller større.
- 4. Slip museknappen, når billedet har den korrekte størrelse.

For yderligere oplysninger henvises der til *Arbejde med billeder*.

## *Indsættelse af elementer på en Noter-side*

Åbn menuen Indsæt for at indsætte et matematisk udtryk, en kemisk ligning, et figursymbol eller en kommentar, når du arbejder med applikationen Noter.

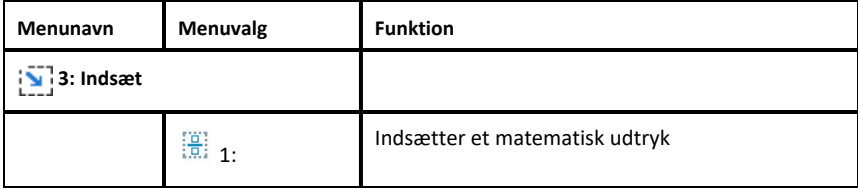

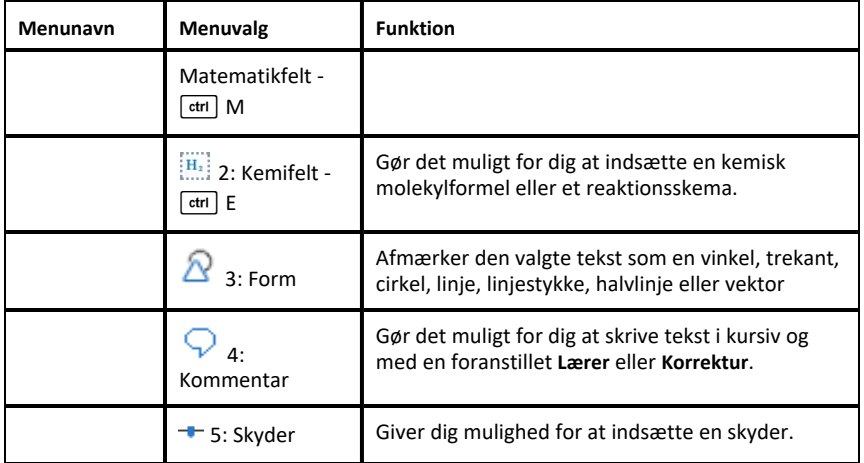

## *Indsættelse afkommentarer*

Du kan indsætte lærer- eller korrekturkommentarer i applikationen Noter. Kommentarer kan nemt identificeres og er nemme at skelne fra den oprindelige tekst.

- 1. Vælg den type kommentarer, du indsætter (Lærer eller Korrektur):
	- Pc: I menuen **Indsæt** skal du kikke på **Kommentar** og derefter klikke på **Lærer** eller **Korrektur**.
	- Håndholdt: I arbejdsområdet Noter skal du trykke på på  $\sqrt{\frac{m \epsilon}{n}}$  for at få menuen Noter vist. Tryk på **Indsæt > Kommentar**, og markér derefter enten **Lærer** eller **Korrektur**.
- 2. Skriv teksten.

Den indtastede tekst vises i kursiv.

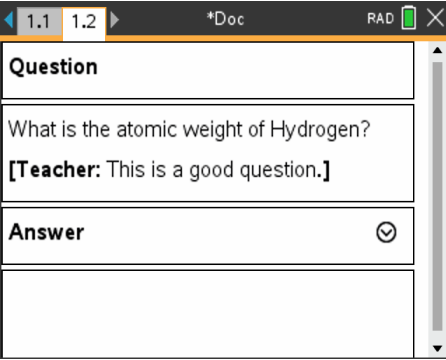

## *Indsættelse af geometriske speicaltegn*

Du kan bruge geometriske specialtegn til at tilføje geometriske kendetegn til udvalgt tekst, såsom en vinkel, en cirkel eller et linjestykke.

Anbring markøren, hvor specialtegnet skal placeres, og gør derefter følgende for at indsætte et specialtegn:

- Pc: I menuen **Indsæt** skal du klikke på **Specialtegn** og derefter vælge det tegn, der skal anvendes.
- Håndholdt: Tryk på menu for at få menuen Noter vist. I menuen Indsæt skal du klikke på **Specialtegn** og derefter vælge det tegn, der skal anvendes.

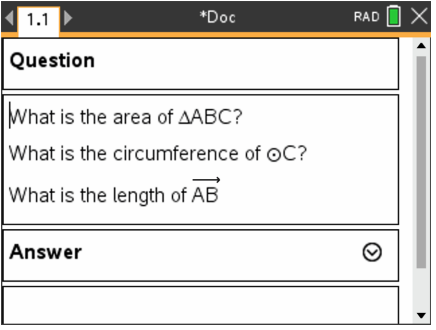

## *Indtastning af matematiske udtryk i tekst i Noter*

Du kan medtage matematiske udtryk i tekst i Noter med de samme værktøjer som i andre TI-Nspire™-applikationer.

Matematiske udtryksfelter har attributter, som fastlægger, hvordan udtrykket vises.

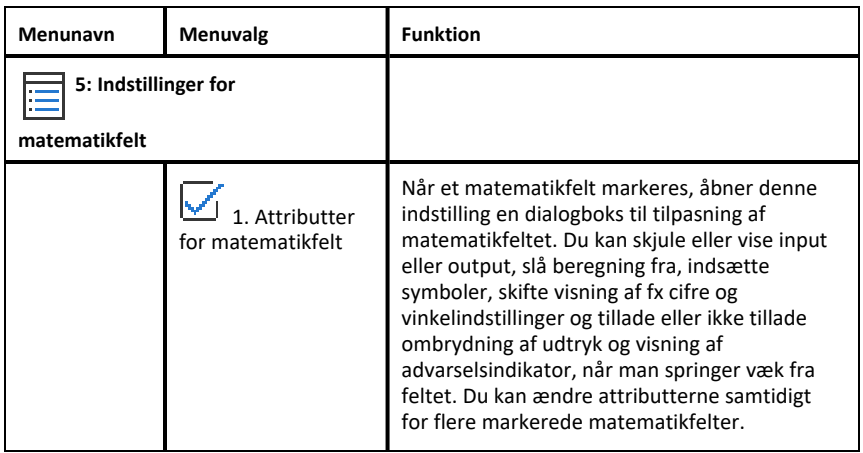

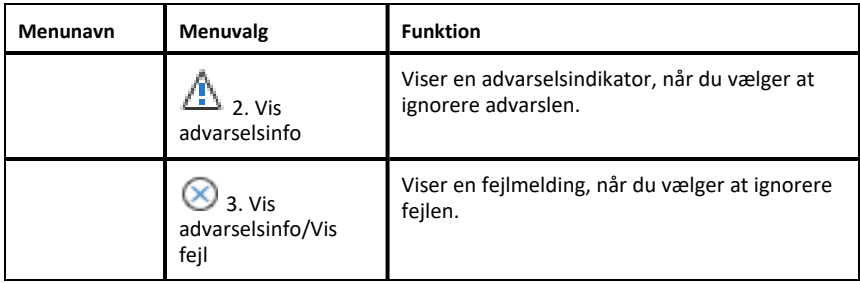

## **Indtastning af et udtryk**

- 1. Placer markøren der, hvor du vil placere udtrykket i arbejdsområdet Noter.
- 2. I menuen **Indsæt** vælges **Matematikfelt**. − eller − Tryk på  $Ctrl + M$  (Mac<sup>®</sup>: Tryk på  $\leftrightarrow$  + M).

Et tomt matematisk udtryksfelt vises.

П

- 3. Skriv udtrykket inde i feltet. Du kan, hvis det er nødvendigt, bruge kataloget til at indsætte en funktion, en kommando, et symbol eller en udtryksskabelon.
- 4. For at lukke matematikfeltet skal du klikke et sted uden for feltet.

## *Symbolsk og numerisk beregning af matematiske udtryk*

Du kan udføre en eksakt beregning eller lave en tilnærmet beregning af et eller flere udtryk og vise resultaterne. Du kan også konvertere markeret tekst og flere matematikfelter til et enkelt matematikfelt. Noter opdaterer automatisk formler og alle involverede variabler.

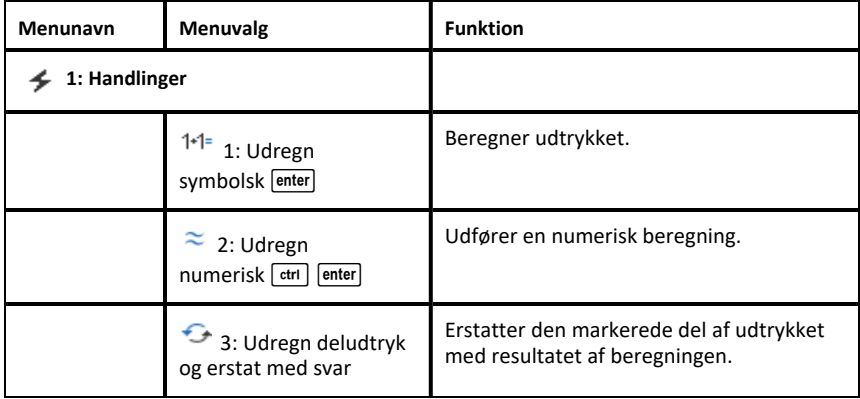

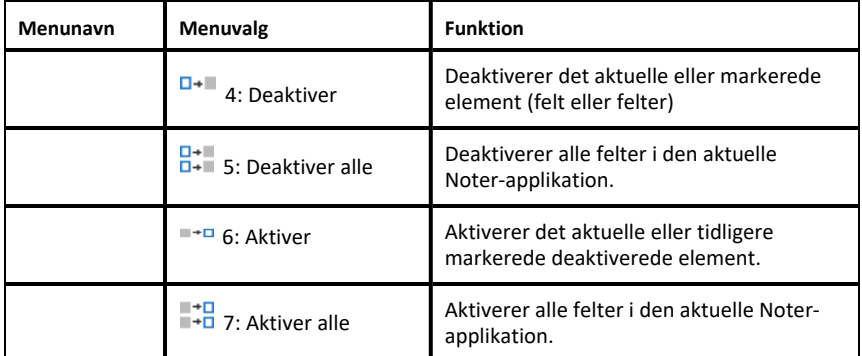

### **Symbolsk eller numerisk beregning af et udtryk**

Du udfører en symbolsk eller numerisk beregning af et udtryk ved at placere markøren et sted i matematikfeltet og gøre følgende:

- Windows®: I menuen **Handlinger** skal du klikke på **Udregn symbolsk** eller **Udregn numerisk**. Du kan også bruge **Enter** til at regne symbolsk eller **Ctrl + Enter** til at regne numerisk.
- Mac<sup>®</sup>: Tryk på  $H$  + **Enter** for at regne numerisk.
- Håndholdt: Tryk på menu for at få menuen Noter vist. Gå til menuen **Handlinger**, og markér **Udregn symbolsk**.

Resultatet erstatter udtrykket.

#### **Beregning af en del af et udtryk**

For at beregne en del af et udtryk skal du markere teksten eller en del af det matematiske udtryk. Gør derefter følgende:

▶ Åbn menuen **Handlinger**, og klik på **Udregn deludtryk og erstat med svar**.

Håndholdt: Tryk på **Frander for at åbne menuen Noter. Vælg Handlinger**, og markér derefter **Udregn deludtryk og erstat med svar**.

Resultatet erstatter kun den markerede del.

#### **Afbryde lange beregninger**

Visse beregninger kan tage lang tid. Noter fortæller dig, at den håndholdte udfører en lang beregning ved at fremvise et optaget-ikon. Hvis en beregning tager længere tid, end du vil bruge, kan du afbryde den.

Sådan stoppes den igangværende funktion eller det igangværende program:

- Windows®: Hold tasten**F12** nede, mens du gentagne gange trykker på **Enter**.
- Mac®: Hold tasten**F5** nede, mens du gentagne gange trykker på **Enter**.
- Håndholdt: Hold tasten $\left[\vec{a}\right]$  on nede, mens du gentagne gange trykker på  $\left[\text{enter}\right]$ .

## **Visning af advarsler og fejlmeddelelser**

Hvis en beregning i Noter afstedkommer en advarsel eller fejlmeddelelse, kan du se den igen, efter at du har lukket dialogboksen.

Du kan få en advarsel eller fejlmeddelelse vist i Noter, efter at du har lukket dialogboksen, ved at gøre et af følgende:

- Windows®: Højreklik, og vælg **Vis advarselsinfo** eller **Vis fejlmelding**.
- Mac<sup>®</sup>:  $H$  + klik, og vælg Vis advarselsinfo eller Vis fejlmelding.

**Bemærk:** Du kan ændre indstillingerne, så advarslerne slet ikke vises. Visningen af advarselsindikatorer styres i dialogboksen **Attributter for matematikfelt**. Se *Ændring af attributterne for matematikfelter*.

### **Konvertering af markerede elementer til matematikfelter**

Sådan konverteres elementer til matematikfelter:

- 1. Markér teksten, eller en kombination af tekst, og eksisterende matematikfelter, som du vil omdanne.
- 2. Gå til menuen **Handlinger**, og klik på **Konvertér til matematikfelt**.

## *Brug af matematikhandlinger*

Matematikhandlinger er tilgængelige på Noter-, Scratchpad- og Lommeregner-sider.

Når du viser kontekstmenuen for et valgt udtryk eller ligning, kan menuen omfatte en undermenu **Matematikhandlinger**, der anfører de tilgængelige handlinger. Hver handling kan bede dig om alle nødvendige parametre.

De specifikke matematikhandlinger, som er anført, afhænger af:

- Udtryks- eller relationstypen.
- Operativsystemet i brug (Numerisk, Eksakt aritmetik eller CAS).
- Alle restriktioner, der pålægges af en aktiv Tryk-for-Test-session.

#### **Eksempler på matematikhandlinger i Noter**

1. Indsæt et matematikfelt, og indtast ligningen *x*2+3*x*+1=0, men tryk ikke på **Enter** endnu.

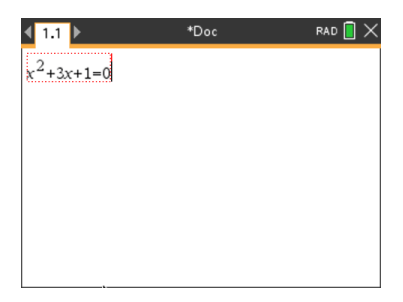

2. Vis ligningens kontekstmenu, og vælg **Matematikhandlinger**. Windows®: Højreklik på ligningen. Mac<sup>®</sup>: Hold  $\rightarrow$  nede, og klik på ligningen. Håndholdt: Peg på ligningen, og tryk på  $\boxed{\text{ctrl}}$  menu.

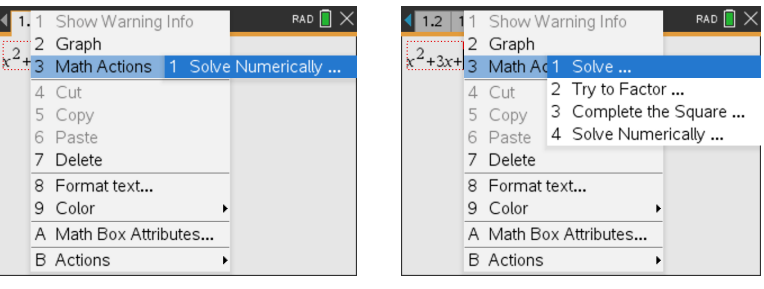

*Numerisk og eksakt aritmetik-OS CAS OS*

- 3. Vælg den handling, der skal udføres:
	- **Løs numerisk** for numerisk og eksakt aritmetik-OS.
	- **Løs** for CAS OS.

Du bliver bedt om at indtaste parametre. For eksempel beder Numerisk løsning om den relevante variabel, første gæt, nedre grænse og øvre grænse.

4. Indtast en værdi for hver parameter. Når indstillinger er tilgængelige, kan du klikke på en pil for at foretage et valg.

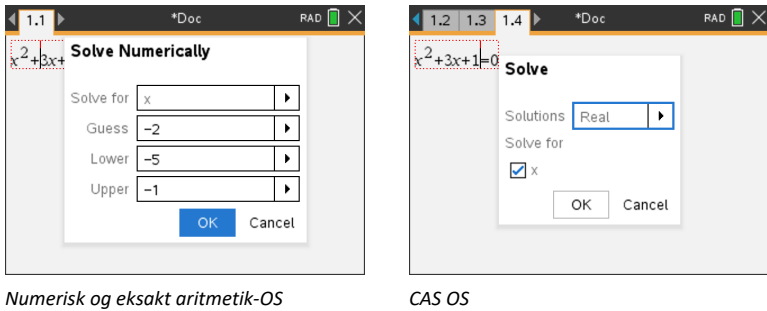
5. Klik på **OK** for at konstruere det færdige udtryk, og anbring det i matematikfeltet.

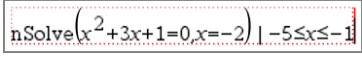

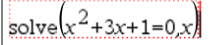

*Numerisk og eksakt aritmetik-OS CAS OS*

6. Tryk på **Enter** for at færdiggøre handlingen.

$$
nSolve(x2+3·x+1=0,x=-2)|-5≤x≤-1
$$
  
+ -2.61803

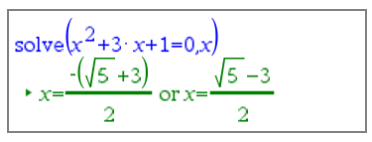

*Numerisk og eksakt aritmetik-OS CAS OS*

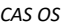

7. Som en yderligere undersøgelse skal den trækkes gennem matematikfeltet for at vælge *x*2+3·*x*+1. Inkluder ikke delen "=0".

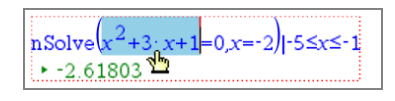

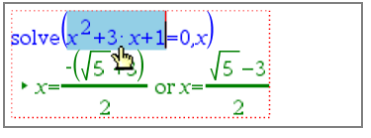

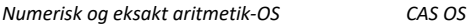

8. Vis kontekstmenuen for den valgte tekst, vælg **Matematik handlinger > Find polynomiums rødder**, og tryk på **Indtast** for at færdiggøre handlingen.

Denne handling og dens resultat vises i et nyt matematikfelt.

$$
\begin{array}{|c|}\n\hline\n\text{polyRoots}(x^2+3 \cdot x+1,x) \\
\hline\n\quad \leftarrow \{ -2.61803, -0.381966 \} \n\end{array}
$$

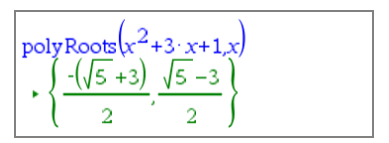

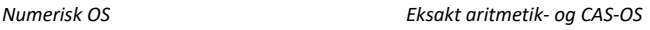

#### **Tips til brug af matematikhandlinger i Noter**

For et tidligere evalueret udtryk skal der klikkes i udtrykket, og så skal dets kontekstmenu vises.

Når du vælger en handling, erstatter den udtrykket.

▶ For et vist resultat skal der klikkes i resultatet, og så skal dets kontekstmenu vises.

Når du vælger en handling, vises den i et nyt matematikfelt.

▶ For en del af et udtryk eller resultat vælges delen, og så vises kontekstmenuen.

Når du vælger en handling, vises den i et nyt matematikfelt.

## *Graftegning fra Noter og Beregninger*

Du kan tegne en funktion eller relation direkte fra dens kontekstmenu. Denne funktion er tilgængelig for mange funktioner og relationer på Noter-, Scratchpad- og Lommeregner-sider.

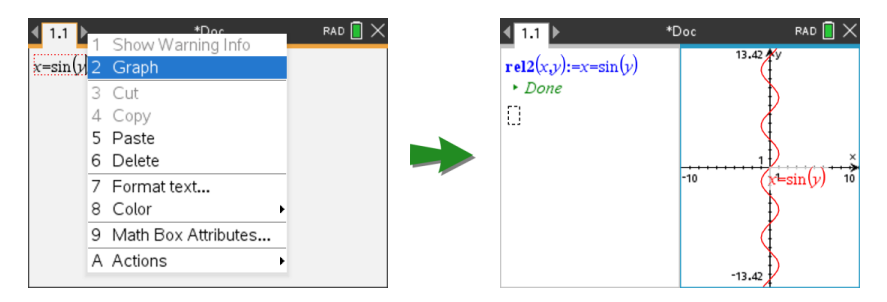

Hvis indstillingerne for sidelayout tillader det, vises grafen på samme side som funktionen eller relationen. Ellers vises grafen på en separat Grafer-side.

Den oprettede graftype afhænger af:

- Funktions- eller relationstypen.
- Alle restriktioner, der pålægges af en aktiv Tryk-for-Test-session.

#### **Eksempel på graftegning fra Noter**

Dette eksempel bruger en Noter-side til at udforske en andengradsfunktion interaktivt.

1. Indsæt et matematikfelt på en ny Noter-side, og indtast følgende funktionsdefinition:

```
Definér f1(x)=x2-1·x-4
```

```
Define f1(x)=x^2-1 x-4
```
2. Vis kontekstmenuen for udsagnet Definér. Windows®: Højreklik på udsagnet. Mac<sup>®</sup>: Hold  $H$  nede, og klik på udsagnet. Håndholdt: Peg på udsagnet, og tryk på  $\lceil c \cdot r \rceil$  menu.

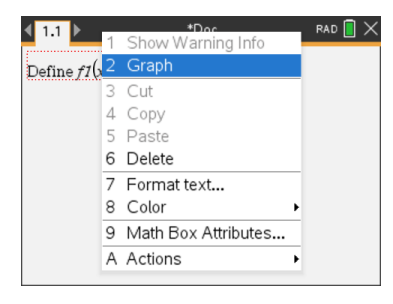

3. Vælg **Graf** fra kontekstmenuen.

Grafen vises. Grafen og matematikfeltet er linket, så alle justeringer til den ene påvirker den anden.

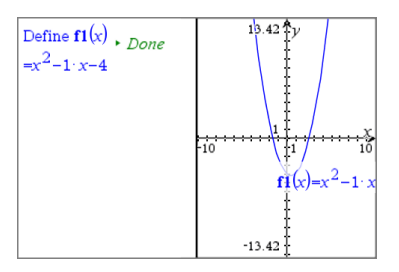

- 4. Udforsk forholdet mellem den definerede funktion og dens graf:
	- Træk grafens ender eller midte for at manipulere den, og observér ændringerne til funktionsdefinitionen.

− eller −

Redigér den definerede funktion i matematikfeltet, og observér ændringerne på grafen.

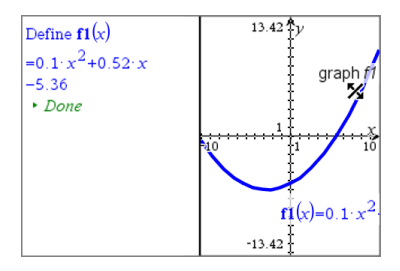

## *Indsættelse af kemiske reaktionsskemaer i Noter*

Kemifelter gør det nemt at skrive kemiske molekylformler og reaktionsskemaer, såsom  $CH_4 + 2O_2 \rightarrow CO_2 + 2H_2O.$ 

Når du skriver i et kemifelt, vil størstedelen af formateringsarbejdet udføres automatisk:

- Korrekt brug af store bogstaver ved de fleste elementsymboler, såsom Ag og Cl, er automatisk.
- Foranstillede tal behandles som koefficienter og bliver vist i fuld størrelse. Tal, der følger et element eller en lukket parentes, konverteres til sænket skrift.
- Lighedstegnet "=" konverteres til symbolet " $\rightarrow$ ".

#### **Bemærkninger:**

• Reaktionsskemaer i et kemifeltkan ikke beregnes eller afstemmes.

• Brug af store bogstaver ved elementer virker muligvis ikke i alle situationer. Hvis du for eksempel skal indtaste kuldioxid,  $CO_2$ , skal du manuelt skrive O med stort. Hvis du skriver "**co**", giver det "Co", som er symbolet for kobolt.

#### **Indtastning af en kemisk molekylformel eller reaktionsskema**

- 1. Placér markøren, hvor du vil placere udtrykket, i arbejdsområdet i Noter.
- 2. I menuen **Indsæt** vælges **Felt for kem**. − eller −

```
Tryk Ctrl + E (Mac®: Tryk på H + E).
```
Der fremkommer et tomt kemifelt.

П

3. Skriv molekylformlen eller reaktionsskemaet i feltet. Hvis du for eksempel skal angive svovlsyre, skal du skrive **h2sO4** og altså manuelt skrive O med stort.

Kemifeltet formaterer automatisk teksten, mens du skriver:

 $H<sub>2</sub>SO<sub>4</sub>$ 

4. Hvis du har brug for hævet skrift ved reaktionsskemaer, der involverer ioner, skal du skrive et potenstegn (**^**) og derefter teksten.

 $2Mn^2$ 

5. Brug parenteser til at markere, om en kemisk forbindelse er et fast stof (s), en væske (l), en gas (g) eller opløst i vand (aq).

```
2Cl<sup>-</sup>(aq) + 2Ag<sup>+</sup>(aq) \rightarrow 2AgCl(s)
```
6. For at lukke kemifeltet skal du klikke et sted uden for feltet.

### *Deaktivering af matematikfelter*

Beregninger er som standard aktiveret, hvilket betyder, at resultaterne automatisk opdateres, når du beregner eller laver en tilnærmet udregning af et udtryk. Hvis resultaterne ikke skal opdateres automatisk, kan du deaktivere et matematikfelt, en gruppe af felter eller hele applikationen.

#### **Deaktivering af et felt eller en gruppe af felter**

Sådan deaktiveres et felt eller en gruppe af felter:

- 1. Markér det eller de felter, du vil deaktivere.
- 2. Deaktiver de markerede felter:
	- Windows®: Klik på **Handlinger > Deaktiver** (eller højreklik, og klik på **Handlinger > Deaktiver**).
	- Mac<sup>®</sup>: Klik på **Handlinger > Deaktiver** (eller  $H$  + klik, og klik derefter på **Handlinger > Deaktiver**).

Håndholdt: Tryk på **Frank for at åbne menuen hørende til Noter. Gå til menuen Handlinger**, og vælg **Deaktiver**.

**Bemærk:** Du kan opdatere et eller flere deaktiverede felter manuelt ved at markere feltet/felterne og benytte den procedure, der er beskrevet i *Symbolske og numeriske beregninger af matematiske udtryk.*.

#### **Deaktivering af alle felter i applikationen Noter**

Sådan deaktiveres alle felter i applikationen Noter:

- ▶ Med et dokument åbent placerer du markøren i den Noter-applikation, du vil deaktivere, og markerer **Deaktiver alle**.
	- Windows®: Klik på **Handlinger > Deaktiver alle** , eller højreklik, og klik på **Handlinger > Deaktiver alle**.
	- Mac<sup>®</sup>: Klik på **Handlinger > Deaktiver** (eller  $H$ + klik, og klik på **Handlinger > Deaktiver**.
	- Håndholdt: Tryk på  $\overline{m}$ enu $\overline{m}$  for at få menuen hørende til Noter vist. Gå til menuen **Handlinger**, og klik på **Deaktiver**.

**Bemærk:** Når du bruger denne indstilling i skabeloner for Spørgsmål og svar samt Bevis, vil Deaktiver alle kun deaktivere matematikfelterne i det aktuelle arbeidsområde.

## *Ændring af attributterne i matematikfelter*

Du kan ændre attributter samtidigt i et eller flere matematikfelter. Med attributterne i matematikfelter kan du gøre følgende:

- Vise eller skjule input eller output eller blokere beregning af feltet.
- Vælge et skilletegn ved at anvende Indsæt symbol.
- Vælge det antal cifre, der skal vises i outputtet fra en matematisk beregning.
- Vælge vinkelindstillinger, så du kan bruge vinkelmålinger i både radianer og grader i samme Noter-applikation.
- Vælge, om matematiske udtryk må ombrydes.
- Vælge, om advarselsindikatorer skal vises eller skjules.

Du kan ændre attributter i et eller flere felter ved at gøre følgende:

- 1. Markér de felter, du vil ændre.
- 2. Gå til menuen **Indstillinger matematikfelt**, og klik på **Attributter for matematikfelt**.
- 3. Foretag dine markeringer i menuerne eller afkrydsningsfelterne.
- 4. Klik på **OK** for at gemme eller **Annullér** for at slette ændringen.

**Bemærk**: Matematikfelter genberegnes automatisk, når du har ændret attributter og gemt ændringerne.

#### **Fortrydelse af ændringer i matematikfelter**

▶ Du kan fortryde de ændringer du har foretaget i et matematikfelt ved at trykke på  $\lceil$  ctrl  $\lceil$   $\zeta \rceil$ .

## *Brug af beregninger i Noter*

Med indstillingerne i menuen Beregninger i applikationen Noter kan du foretage udregninger. Beregningerne er beskrevet i tabellen i det følgende.

#### **Vigtige oplysninger at kende**

- Noter understøtter ikke redigering af programmer. Brug Programeditor i stedet.
- Noter understøtter ikke udførelsen af kommandoerne Lås og Lås op. Brug applikationen Beregninger i stedet.
- Noter viser ikke mellemresultater, der opnås med kommandoen "Disp". Brug applikationen Beregninger i stedet.
- Noter understøtter ikke brugerdefinerede dialogbokse, der er hentet med kommandoerne "Request," "RequestStr" eller "Text". Brug applikationen Beregninger i stedet.
- Noter understøtter ikke udførelsen af gentagne statistiske kommandoer, der frembringer stat. variable.

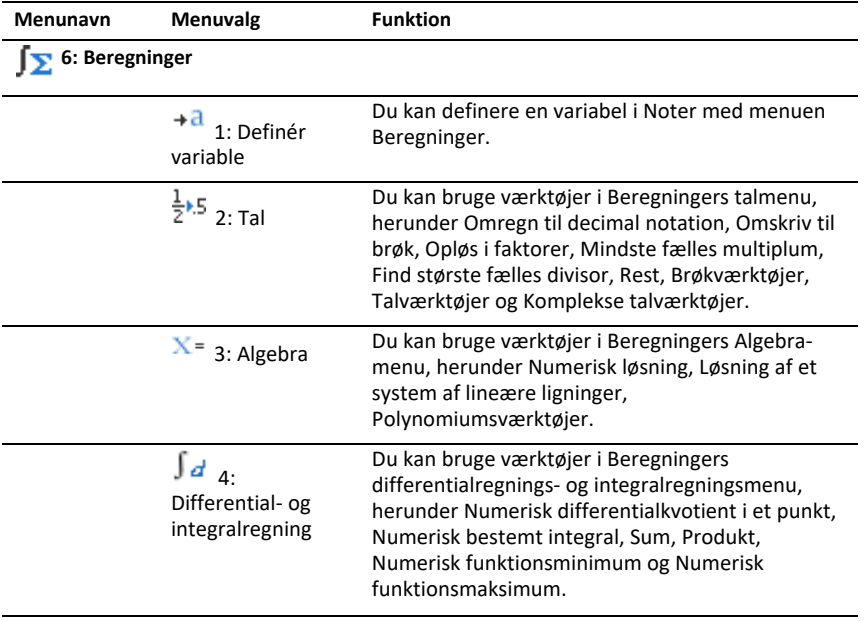

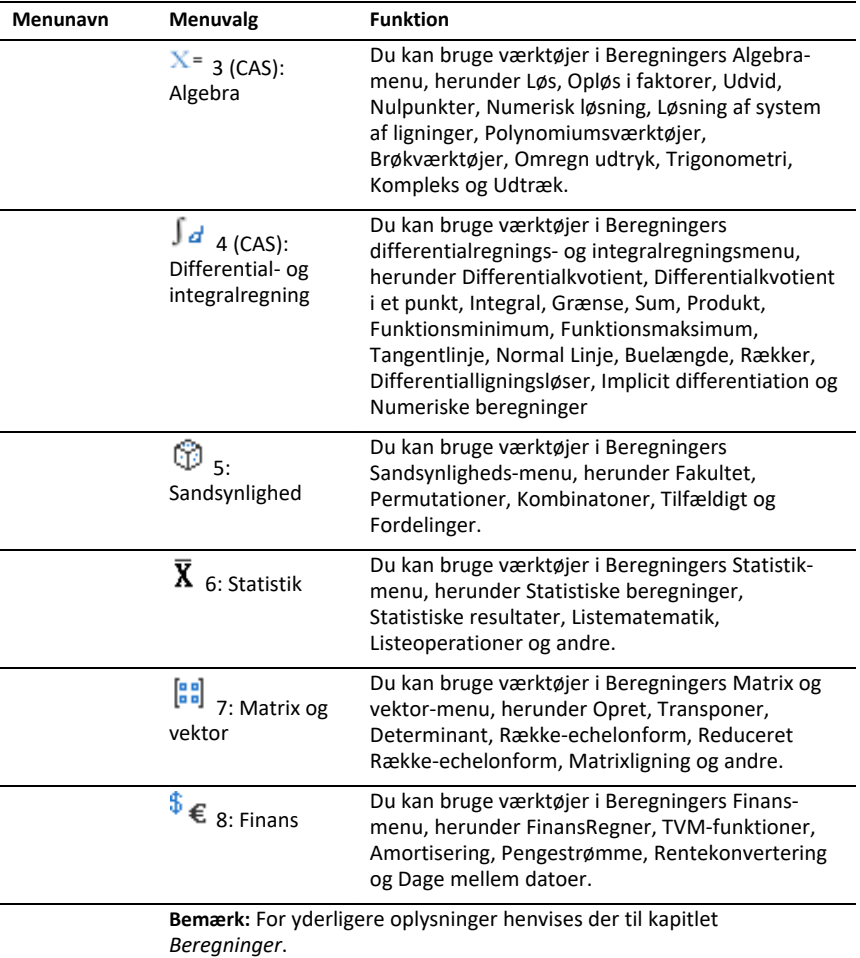

## *Udforsk Noter med eksempler*

I dette afsnit ser du, hvordan applikationen Noter samarbejder med andre applikationer for at udnytte automatisk opdatering af beregninger.

#### **Eksempel #1: Brug af Noter til at undersøge rødderne i etandengradspolynomium**

- 1. Åbn et nyt dokument, og vælg applikationen Noter.
- 2. Definer en funktion i et matematikfelt, beregn og skjul outputtet med attributterne for matematikfeltet.

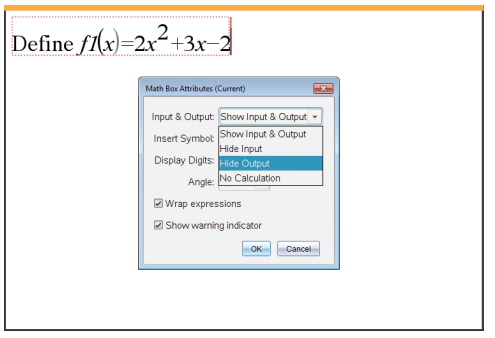

- 3. Skriv mere tekst; for eksempel: "De reelle rødder til f1(x) er:"
- 4. Åbn et nyt matematikfelt, og skriv: polyRoots(f1(x),x).
- 5. Tryk på **Fenter**, og skjul input i dette matematikfelt med dialogboksen Attributter for matematikfelt.
- 6. Med værktøjsikonet Sidelayout kan du vælge et opdelt layout.

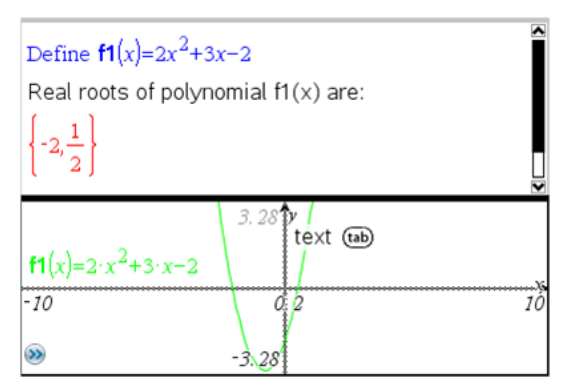

7. Tilføj applikationen Graf, og plot f1(x).

Se, hvordan rødderne for f1 ændres, når funktionen ændres i Graf.

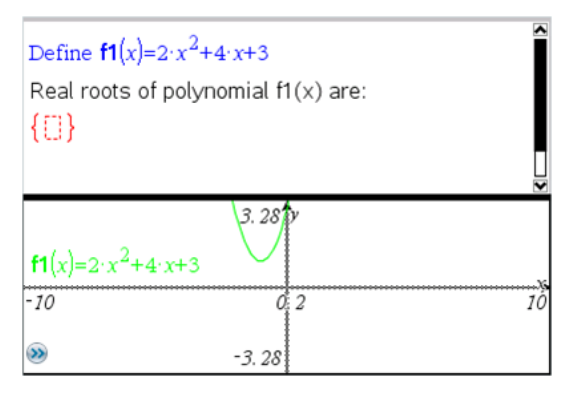

#### **Eksempel #2: Brug af Noter til at undersøge datafangst**

Dette eksempel viser, hvordan du finder en fordeling af gennemsnitsværdierne for stikprøver trukket fra en given population. Du vil kunne se fordelingen tage form efter en given stikprøvestørrelse og beskrive dens karakteristiske egenskaber. Du kan ændre såvel populationens som stikprøvens størrelse.

- 1. Opsætning af populations- og stikprøvestørrelse.
	- a) Skriv "Opret stikprøvedata:"
	- b) Indsæt et matematikfelt, og opret populationen. Skriv for eksempel "population:=seq(n,n,1,50)".
	- c) Tryk på **Enter**, og skjul outputtet ved hjælp af dialogboksen Attributter for matematisk udtryksfelt.
	- d) Indsæt et matematisk udtryksfelt, og definer stikprøvestørrelsen. Skriv for eksempel "antal:=5".
	- e) Tryk på **Enter**, og skjul outputtet ved hjælp af dialogboksen Attributter for matematisk udtryksfelt.
- 2. Opstil initialiseringen.
	- a) Skriv "Begynd at tage stikprøver:"
	- b) Indsæt et matematikfelt, og indstil startværdierne for antallet af stikprøver (forsøg) og listen med stikprøvegennemsnit (stikprøvemiddel). Indtast:

```
"forsøg:=0:stikprøvemiddel:={}"
```
- c) Tryk på **Enter**, og skjul outputtet ved hjælp af dialogboksen Attributter for matematikfeltet.
- d) Deaktivér det matematikfeltet med **Handlinger > Deaktivér**. Deaktiveringen forhindrer, at det pågældende matematikfelt overskrives, når værdierne for forsøg og stikprøvemiddel ændres. Det deaktiverede matematikfelt vises med en lysere farvebaggrund.
- 3. Opsætning af Diagrammer og statistik til datafangsten.
	- a) Redigér sidelayoutet, og indsæt Diagrammer og statistik.
- b) Klik på den vandrette akse, og tilføj listen med stikprøvegennemsnit.
- c) Skift indstilling for vinduet: XMin=1 og XMax = 50.
- d) Du kan også tegne den lodrette linje, der visergennemsnittet af stikprøverne med **Undersøg data > Plot værdi**.

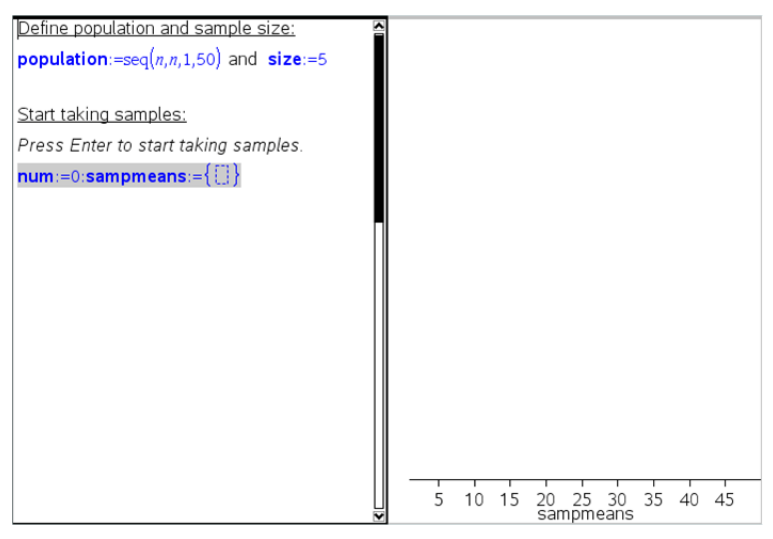

- 4. Indtast kommandoerne til tilføjelse af data.
	- a) Skriv "Opret nye stikprøver:"
	- b) Indsæt et matematisk udtryk for at oprette stikprøven (stikrprøve), og opdater antallet af stikprøver og listen med stikprøvegennemsnit. Indtast:

"forsøg:=forsøg+1:stikprøve:=randsamp(population,antal): stikprøvemiddel:=augment(stikprøve,{mean(stikprøve)})"

- c) Tryk på **Enter**, skjul outputtet, og slå ombrydningen af udtryk fra med dialogboksen Attributter for matematikfelt.
- d) Deaktivér matematikfeltet med **Handlinger > Deaktivér** for at forhindre, at matematikfeltets indhold overskrives, når værdierne forsøg og stikprøvemiddel initialiseres igen.
- e) Opret matematikfelter, der viser de aktuelle antal forsøg (forsøg), stikprøve (stikprøve) og listen med stikprøvegennemsnit (stikprøvemiddel).

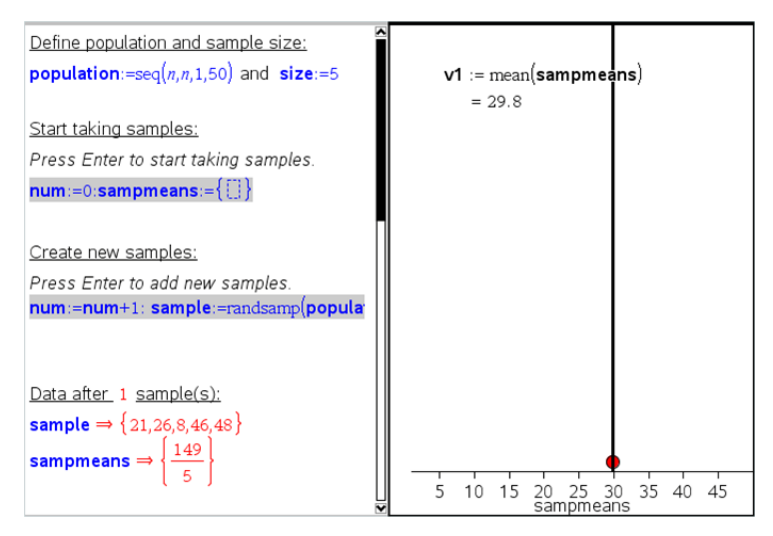

5. Du er nu klar til undersøgelsen. Tilføj flere stikprøver ved at trykke på **Enter**, når du er i det matematikfeltet i afsnittet "Opret nye stikprøver".

**Bemærk:** Du kan også automatisere stikprøveindsamlingen ved hjælp af løkken **For ... EndFor**.

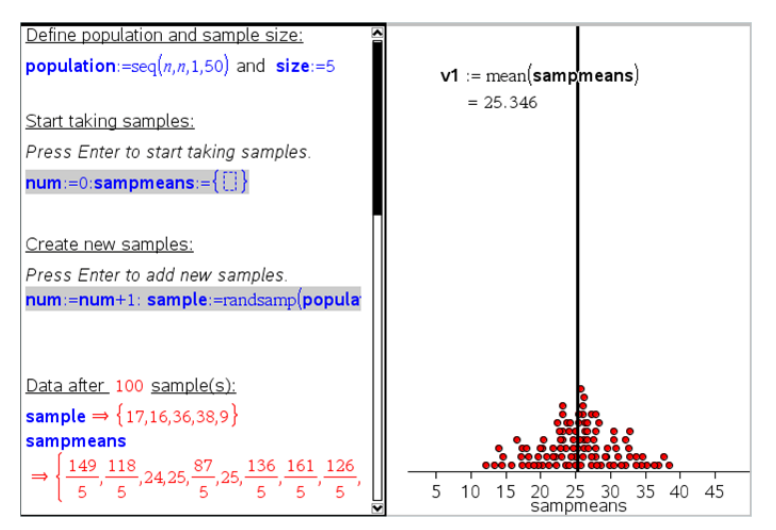

Du kan også ændre stikprøvestørrelsen og genstarte stikprøveindsamlingen.

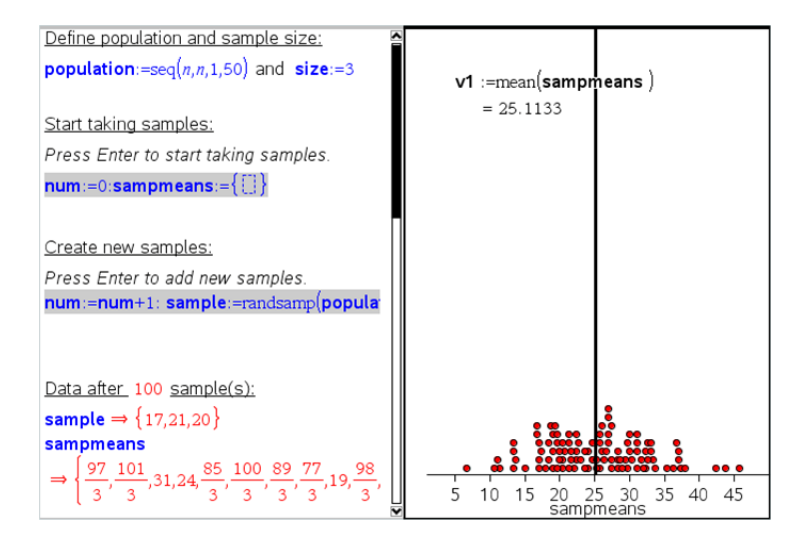

# **Dataindsamling**

Applikationen Vernier DataQuest™ er indbygget i TI-Nspire™-softwaren og operativsystemet (OS) til håndholdte. Med denne applikation kan du:

- Indfange, vise og analysere virkelige data med en TI-Nspire™ CX II-håndholdt, en Windows®- eller en Mac-computer.
- Indsamling af data med op til fem forbundne sensorer (tre analoge og to digitale) ved brug af TI-Nspire™-lab-holderen.

**Vigtigt:** Den håndholdte TI-Nspire™ CM-C er ikke kompatibel med Lab-holderen og understøtter kun brugen af en enkelt sensor ad gangen.

- Du kan opsamle data enten i undervisningslokalet eller fra en fjern beliggenhed, når du bruger opsamlingstilstande, såsom tidsbaseret eller begivenhedsbaseret.
- Du kan opsamle en række datakørsler til sammenligning.
- Du kan oprette en grafisk hypotese ved hjælp af funktionen Tegn tendens.
- Du kan afspille datasættet for at sammenligne resultatet med hypotesen.
- Analysér data ved at bruge funktioner, såsom interpolation, tangenthældning eller modellering.
- Sender indsamlede data til andre TI-Nspire™-programmer.
- Få adgang til sensordata fra alle tilkoblede sensorprober gennem dit TI-Basicprogram.

#### **Tilføjelse af en Vernier DataQuest™-side**

**Bemærk:** Applikationen starter automatisk ved tilslutning af en sensor.

Ved at oprette et nyt dokument, sikrer du, at applikationen Vernier DataQuest™ indstilles til dets standardværdier.

▶ For at begynde på et nyt dokument, der indeholder en dataindsamlingsside:

Gå til hovedmenuen **Fil**, og klik **Nyt dokument**, og klik så **Tilføj Vernier DataQuest™**.

Håndholdt: Tryk på **Gion**, og vælg **Vernier DataQuest™** .

▶ For at indsætte et nyt problem med en dataindsamlingsside i et eksisterende dokument:

Fra værktøjslinjen skal du klikke på **Indsæt > Problem > Vernier DataQuest™**.

Håndholdt: Tryk på~, og vælg **Indsæt > Problem > Vernier DataQuest™**.

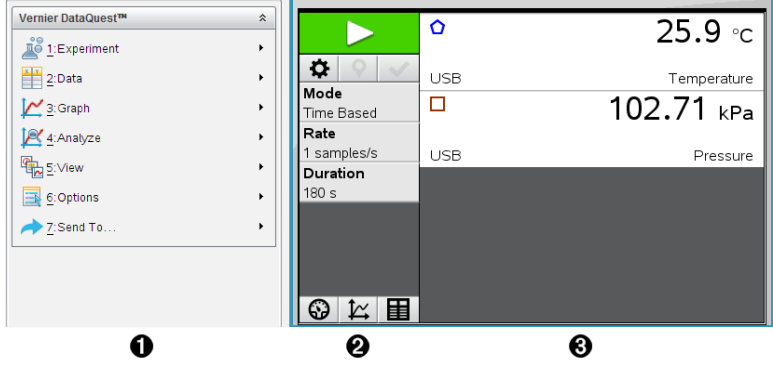

- À **Menuen Vernier DataQuest™.** Indeholder menupunkter til opsætning, indsamling og analyse af sensordata.
- **A** Detaljeret visning. Indeholder knapper til påbegyndelse af dataindsamling **in A**, ændring af indstillinger for indsamling  $\bullet$ , markering af indsamlet data  $\circ$ , lagring af datasæt  $\blacktriangledown$  og faner til administrering af flere datakørsler.

Med valgknapperne for visning kan du vælge mellem målervisning  $\bigcirc$ . grafvisning  $\mathbb{K}$  og Tabelvisning  $\blacksquare$ .

Â **Dataarbejdsområde.** Informationen, der vises her, afhænger af visningen. **Måler**. Viser en liste over sensorer, der på nuværende tidspunkt er tilsluttet eller sat op i forvejen.

**Graf**. Viser opsamlede data i en grafisk repræsentation eller viser tendenskurven før en dataopsamlingskørsel.

**Tabel**. Viser opsamlede data i kolonner og rækker.

### *Hvad du er nødt til at vide*

#### **De grundlæggende trin i udførelsen af et eksperiment**

Ved udførelse af et eksperiment er disse grundlæggende trin de samme uanset hvilken type eksperiment, du udfører.

- 1. Åbn applikationen Vernier DataQuest™.
- 2. Tilslut sensorerne.
- 3. Rediger om nødvendigt i sensorindstillingerne.
- 4. Vælg indsamlingstilstand og indstil indsamlingsparametre.
- 5. Opsaml data.
- 6. Stop dataopsamling.
- 7. Gem datasæt.
- 8. Gem dokumentet for at gemme alle datasæt i eksperimentet.
- 9. Undersøg dataene.

#### **Sådan sendes de indsamlede data til andre TI-Nspire™-applikationer**

Du kan sende de indsamlede data til Graf-, Liste og & regneark- samt Diagrammer og & statistik-værkstederne.

▶ Klik på applikationen i **Send til**-menuen.

En ny side med dataene føjes til den aktuelle opgave.

### *Om dataopsamlingsenheder*

Du kan vælge mellem en række sensorer og tilslutningsenheder til opsamling af data, mens du kører Vernier DataQuest™-applikationen med TI-Nspire™ software.

#### **Tilslutningsenheder med flere kanaler**

Tilslutningsenheder med flere kanaler gør det muligt for dig at forbinde mere end én sensor ad gangen.

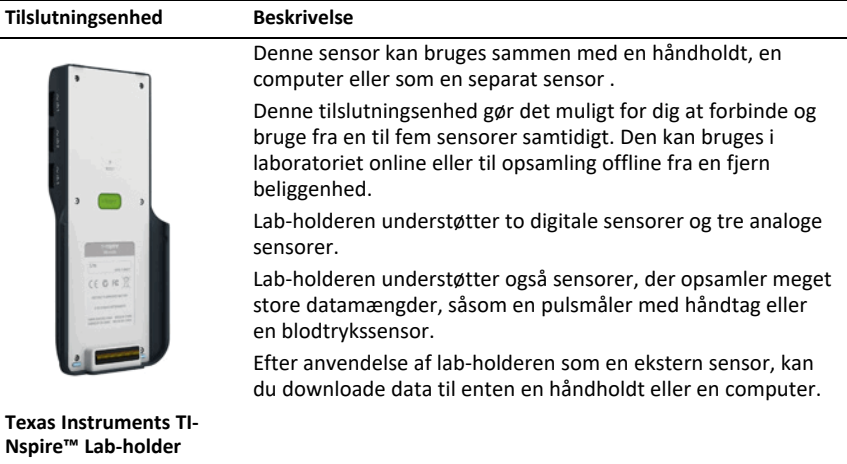

#### **Tilslutningsenheder med én kanal**

Tilslutningsenheder med én kanal kan kun forbindes til én sensor ad gangen. Disse sensorer har enten et mini USB-stik til brug med en håndholdt eller et standard USBstik til brug med en computer. For en komplet liste over kompatible sensorer henvises der til *Kompatible sensorer*.

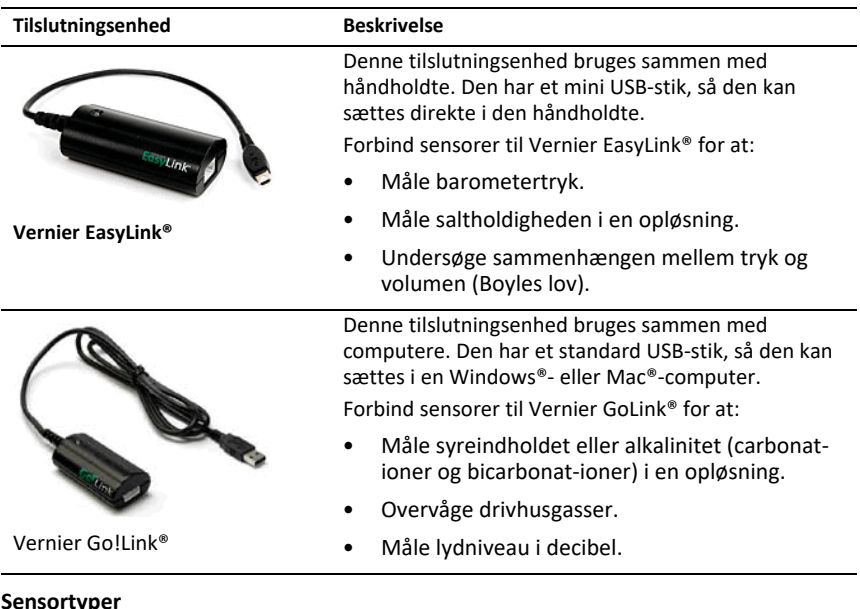

- **Analoge sensorer.** Temperatur-, lys-, pH- og spændingssensorer er analoge sensorer og virker kun sammen med en tilslutningsenhed.
- **Digitale sensorer.** Fotoceller, GM-tællere og dråbetællere er digitale sensorer. Disse sensorer kan udelukkende bruges med TI-Nspire™-lab-holderen.
- **Sensorer med direkte USB-tilslutning.** Disse sensorer kan forbindes direkte til en håndholdt enhed eller en computer og virker derfor også uden en tilslutningsenhed.

#### **Sensorer til håndholdte enheder**

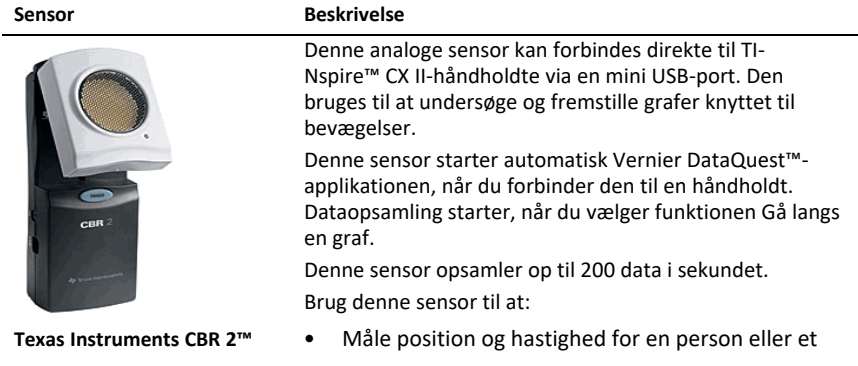

Den følgende liste indeholder nogle af de sensorer, du kan bruge med en håndholdt.

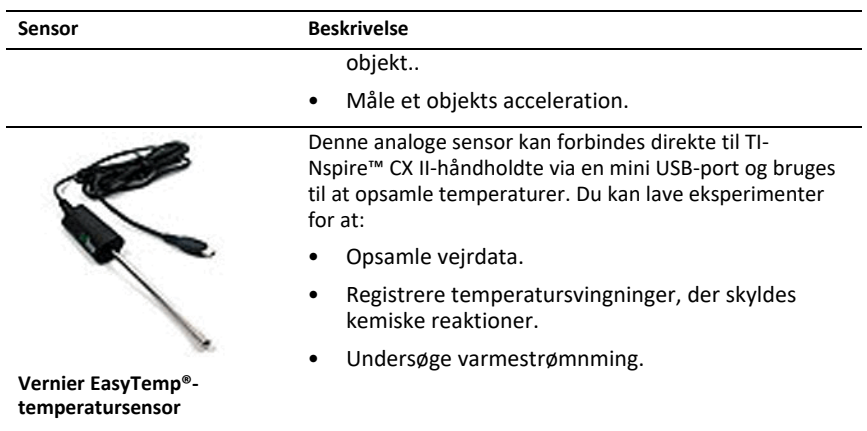

### **Sensorer til computere**

Den følgende tabel indeholder en liste over nogle af de sensorer, du kan bruge med en computer.

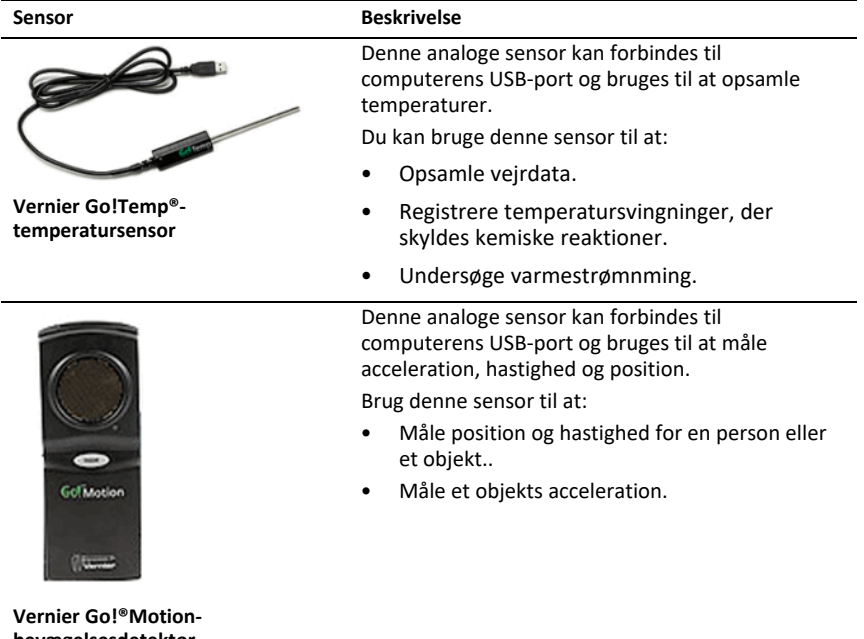

**bevægelsesdetektor**

#### **Kompatible sensorer**

De følgende sensorer kan anvendes sammen med applikationen Vernier DataQuest™.

- 25-g Accelerometer
- Spændingssensor 30V
- 3 dim. Accelerometer
- Accelerometer 5g
- CBR 2™ (bevægelsessensor) kan forbindes direkte til en håndholdts USB-port
- Go!Motion® (bevægelsessensor) kan forbindes direkte til computerens USB-port
- Termoføler rustfri m/30m ledning
- Termoføler rustfri
- Overfladetemperatursensor
- Ionselektiv elektrode Ammonium
- Anemometer
- Barometer
- Blodtrykssensor
- C02-gassensor
- Ionselektiv elektrode Calcium
- Ladningssensor
- Ionselektiv elektrode Chlorid
- Kolorimeter
- Ledningsevnesensor
- Strømsensor 10A
- Strømsensor
- Differentiel spændingssensor
- GM Vernier sensor
- Iltsensor væske
- Kraftsensor
- EasyTemp® kan forbindes direkte til en håndholdts USB-port
- EKG-sensor
- pH-Elektrode Forstærker BNC
- Flowsensor
- Kraftplatform
- Gastryksensor
- Go!Temp® kan forbindes direkte til computerens USB-port
- Håndtryksdynamometer
- Pulsmåler med håndtag
- Instrumentforstærker
- Lyssensor
- Magnetfeltssensor
- Smeltepunktsapparat
- Mikrofon
- Ionselektiv elektrode Nitrat
- Iltsensor gas
- Redoxsensor
- pH-sensor
- Relativ Fugtighedssensor
- Respirationsbælte (kræver gastryksensor)
- Rotationssensor
- Salinitetssensor
- Jordfugtighedssensor
- Lydniveaumåler
- Spirometer
- Termoføler type "K"
- TI-Light sælges kun med CBL 2™
- TI-Temp sælges kun med CBL 2™
- TI-Voltage sælges kun med CBL 2™
- pH-sensor Tris-kompatibel
- Turbiditetssensor
- UV-sensor A
- UV-sensor B
- Vernier konstantstrømssystem
- Dråbetæller
- Infrarødt termometer
- Ultralydssensor (bevægelsesdetektor)
- Vernier fotocelle
- Spændingssensor
- Temperatursensor -20+330 °C

## *Tilslutning af sensorer*

USB-sensorer til direkte tilslutning, såsom temperatursensoren Vernier Go!Temp® (til computere) eller temperatursensoren Vernier EasyTemp® (til håndholdte enheder), kan tilsluttes direkte til computeren eller den håndholdte enhed og har ikke brug for en tilslutningsenhed.

Andre sensorer virker kun via en tilslutningsenhed såsom en TI-Nspire™ lab-holder.

#### **Direkte tilslutning**

▶ Tilslut kablet til sensoren direkte fra computerens USB-indgang eller til den pågældende indgang på den håndholdte.

#### **Tilslutning af sensor via tilslutningsenhed**

- 1. Slut sensoren til tilslutningsenheden ved hjælp af enten mini USB, USB eller et BTstik og det tilsvarende kabel.
- 2. Slut tilslutningsenheden til en computer eller håndholdt enhed ved brug af passende stik og kabler.

**Bemærk:** For at koble en håndholdt enhed til en TI-Nspire™ Lab-holder skal du skubbe den håndholdte enhed ind i stikket nederst på Lab-holderen.

## *Opsætning af en offline sensor*

Du kan forhåndsindstille måleindstillingerne for en sensor, der på nuværende tidspunkt ikke er tilsluttet en computer eller en håndholdt.

Du kan ikke anvende sensoren offline, men du kan forberede den til eksperimentet og herefter tilslutte den, når du er klar til at indsamle dataene. Denne løsning gør det hurtigere at dele sensoren i løbet af en lektion eller på laboratoriet, når der ikke er nok til alle.

1. Fra **Eksperiment**-menuen, vælg **Avanceret opsætning > Konfigurering af sensor > Tilføj offline sensor**.

Dialogboksen Vælg sensor åbnes.

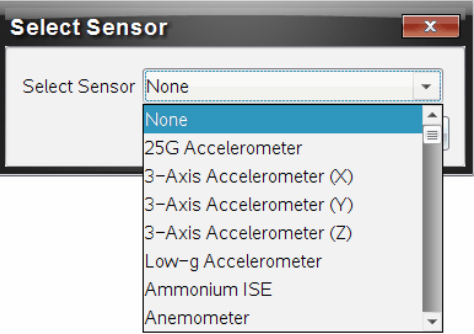

- 2. Vælg en sensor på rullelisten.
- 3. Klik i oplysningspanelet på fanen **Målervisning** .
- 4. Klik på den sensor, du har tilføjet, modifcér [indstillingerne.](#page-452-0)

Indstillingerne vil blive anvendt, når du tilslutter sensoren.

#### **Fjernelse af en offline sensor**

- 1. Fra **Eksperiment**-menuen, vælg **Avanceret opsætning > Konfigurering af sensor**.
- 2. Vælg navnet på den offline sensor, der skal fjernes.
- <span id="page-452-0"></span>3. Klik på **Fjern**.

## *Ændring af sensorindstillinger*

Du kan ændre måden, hvorpå de målte værdier vises og lagres. Når du for eksempel bruger en temperatursensor, kan du ændre måleenheden fra celsius til fahrenheit.

#### **Ændring af sensorens måleenheder**

Måleenheder afhænger af den valgte sensor. Mulige indstillinger for temperatursensoren Vernier Go!Temp® er for eksempel fahrenheit, celsius og kelvin. Mulige indstillinger for Verniers Håndtryksdynamometer (en specialiseret kraftsensor) er newton, pund og kilogram.

Du kan ændre enhederne før og efter, du opsamler data. De opsamlede data afspejler den nye måleenhed.

- 1. Klik i oplysningspanelet på Målervisning  $\bigcirc$  for at vise både de tilsluttede sensorer og de sensorer, der er slået til offline.
- 2. Klik på den sensor hvis enhed, du ønsker at ændre.
- 3. Indstil enhedstypen fra menuen **Måleenheder** i dialogboksen for Målerindstillinger.

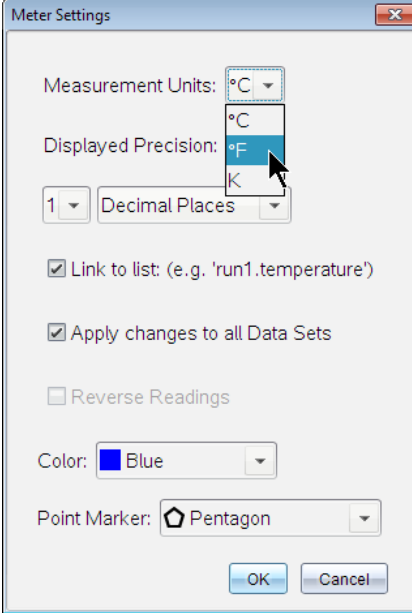

#### **Kalibrering af en sensor**

Når softwaren eller den håndholdte enhed finder en sensor, hentes kalibreringen til denne sensor automatisk. Du kan valgfrit kalibrere nogle sensorer manuelt. Andre sensorer, såsom farvemåleren og iltsensoren til væsker, skal kalibreres for at kunne levere brugbare data.

Der er tre måder at kalibrere en sensor på:

- Manuel indtastning
- To punkter
- Enkelt punkt

Se sensorens dokumentation for specifikke kalibreringsværdier og -procedurer.

#### **Nulstilling af en sensor**

Du kan indstille standardværdien for nogle sensorer til nul. Du kan ikke nulstille sensorer, som kraft, bevægelse og tryk, der anvender relative mål . Sensorer, der er designet til at måle specifikke miljømæssige omstændigheder, såsom temperatur, pH og CO<sub>2</sub>, kan heller ikke nulstilles.

- 1. Klik i oplysningspanelet på Målervisning  $\bigcirc$  for at vise både de tilsluttede sensorer og de sensorer, der er slået til offline.
- 2. Klik på sensoren, som du ønsker at nulstille.
- 3. Tryk på **Nul** i dialogboksen for Måleindstillinger.

#### **Spejlvending af en sensoraflæsning**

Det er automatisk sådan, at træk registreres som en positiv kraft i en kraftsensor, og skub registreres som en negativ kraft. Hvis du spejlvender sensoren, kan du få vist skub som en positiv kraft.

- 1. Klik i oplysningspanelet på Målervisning  $\bigcirc$  for at vise både de tilsluttede sensorer og de sensorer, der er slået til offline.
- 2. Klik på sensoren, som du ønsker at spejlvende.
- 3. Tryk på **Vend læsninger modsat** i dialogboksen for Måleindstillinger.

Sensorens visning er nu spejlvendt. Hvis du befinder dig i Målervisning, fremkommer speilvendingsindikatoren  $\rightleftarrows$  efter sensorens navn.

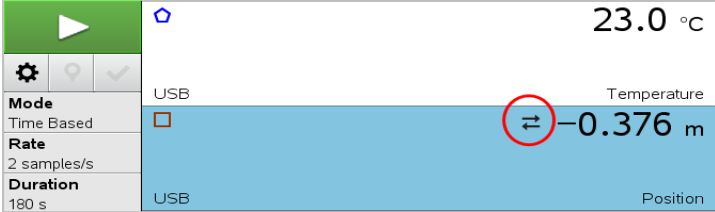

## <span id="page-454-0"></span>*Sådan indsamles data*

#### **Indsamling af tidsbaserede data**

Den tidsbaserede indsamlingtilstand opsamler sensordata automatisk ved faste tidsintervaller.

1. Tilslut sensor(er).

Sensornavne tilføjes automatisk til listen over sensorer.

2. Fra **Eksperiment**-menuen, vælg **Nyt eksperiment**.

Dette fjerner alle data og gendanner alle målersindstillinger til deres standardværdier.

3. Fra Fra **Eksperiment**-menuen, vælg da **Hvordan skal data indsamles> Tidsbaseret**.

- a) Vælg **Frekvens** eller **Interval** fra rullemenuen, og indtast herefter **Frekvens** (målinger/sekund) eller **Interval** (sekunder/måling).
- b) Indtast **Varighed** for indsamlingen.

Antallet af datapunkter beregnes og vises baseret på frekvensen og varigheden. Bemærk venligst at indsamling af alt for mange data kan forringe systemets ydeevne.

- c) Vælg **Stripdiagram**, hvis du ønsker at indsamle målinger løbende og kun beholde de seneste *n* målinger. (hvor "*n*" er det viste tal i feltet Antal punkter.)
- 4. Vælg [Opsætning](#page-452-0) af sensorer om nødvendigt.
- 5. Klik på **Start indsamling** .
- 6. Efter dataene er indsamlet, klik på **Stop indsamling** .

Kørslen af datasættet er fuldført.

### **Sådan indsamles udvalgte målinger**

Anvend tilstanden Udvalgte målinger for at opsamle målinger manuelt. I denne tilstand tildeles hver måling automatisk et fortløbende nummer.

1. Tilslut sensor(er).

Sensornavne tilføjes automatisk til listen over sensorer.

2. Fra **Eksperiment**-menuen, vælg **Nyt eksperiment**.

Dette fjerner alle data og gendanner alle målerindstillinger til deres standardværdier.

3. Fra **Eksperiment**-menuen, vælg **Hvordan skal data indsamles> Udvalgte målinger**.

Dialogboksen 'Udvalgte målinger' åbnes.

- **Navn**. Denne tekst kan ses i Målervisningen. Det første bogstav kan ses som den uafhængige variabel i Grafvisningen.
- **Enheder**. Denne tekst vises i Grafvisningen ved siden af Navnet.
- **Gennemsnit over 10 s.** Denne mulighed beregner hvert datapunkt udfra gennemsnittet af 10 sekunder dataindsamling.
- 4. Vælg [Opsætning](#page-452-0) af sensorer om nødvendigt.
- 5. Klik på **Start indsamling** .

Ikonet 'Behold aktuel aflæsning' **O** aktiveres. Den aktuelle sensorværdi vises i midten af grafen.

6. Klik på **Behold aktuel aflæsning** for at opsamle en måling.

Datapunktet plottes, og den aktuelle sensorværdi vises i midten af grafen.

**Bemærk:** Hvis du har valgt Gennemsnits-muligheden, dukker et nedtællingur op. Når nedtællingen udløber, plotter systemet gennemsnittet inden for dette interval.

- 7. Fortsæt indsamlingen, indtil du har indsamlet samtlige ønskede datapunkter.
- 8. Klik på **Stop indsamling** .

Kørslen af datasættet er fuldført.

#### **Indsamling af data baseret på Måling kombineret med med indtastning**

Anvend indsamlingstilstanden Måling kombineret med indtastning for at indfange kombinationsmålinger manuelt. I denne tilstand indtaster du selv værdien for den uafhængige variabel hørende til det indsamlede punkt.

1. Tilslut sensor(er).

Sensornavne tilføjes automatisk til listen over sensorer.

2. Fra **Eksperiment**-menuen, vælg **Nyt eksperiment**.

Dette fjerner alle data og gendanner alle målingsindstillinger til deres standard.

3. Fra Fra **Eksperiment**-menuen, vælg **Indsamlingstilstand> Måling ved indtastning**.

Dialogboksen 'Måling kombineret med indtastning' åbnes.

- **Navn.** Denne tekst kan ses i Målingsviseren. Det første bogstav kan ses som den uafhængige variabel i Grafviseren.
- **Enheder.** Denne tekst vises i Grafviseren ved siden af Navnet.
- **Gennemsnit over 10 s.** Denne mulighed beregner hvert punkt udfra 10 sekunder dataindsamling.
- 4. Modificér [sensorindstillinger](#page-452-0) om nødvendigt.
- 5. Klik på **Påbegynd indsamling** .

Ikonet 'Bevar aktuel aflæsning' **bli**ver aktivt. Den aktuelle sensorværdi vises i midten af grafen.

6. Klik på **Bevar aktuel aflæsning** for at indfange en måling.

Dialogboksen 'Måling kombineret med indtastning' åbnes.

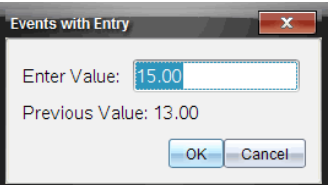

- 7. Indtast en startværdi for den uafhængige variabel.
- 8. Klik på **OK**.

Datapunktet plottes, og den aktuelle sensorværdi vises i midten af grafen.

**Bemærk:** Hvis du har valgt Gennemsnits-muligheden, dukker et nedtællingur op. Når nedtællingen udløber, plotter systemet gennemsnittet ind for dette tidsrum.

- 9. Gentag trin seks, syv og otte, indtil du har indsamlet alle de ønskede datapunkter.
- 10. Klik på **Stop indsamling** .

Kørslen af datasættet er fuldført.

#### **Sådan indsamles målinger styret af en fotocelle**

Vælg kun opsamlingstilstanden 'Styret af en fotocelle', når du anvender Vernier Fotocelle-sensoren. Fotocellen kan registrere det tidsrum det tager en genstand at passere forbi en enkelt fotocelle, eller det tidsrum det tager en gestand at tilbagelægge afstanden mellem to fotoceller.

1. Tilslut fotocelle-sensor(er).

Sensornavne tilføjes automatisk til listen over sensorer.

2. Fra **Eksperiment**-menuen, vælg **Nyt eksperiment**.

Dette fjerner alle data og gendanner alle målersindstillinger til deres standardværdier.

- 3. Fra **Eksperiment**-menuen, vælg **Indsamlingstilstand> Styret af fotocelle**.
- 4. Indstil indsamlingsmulighederne.
- 5. Vælg [Opsætning](#page-452-0) af sensorer om nødvendigt.
- 6. Klik på **Start indsamling** .

7. Efter dataene er indsamlet, klik på **Stop indsamling** .

Kørslen af datasættet er fuldført.

#### **Sådan indsamles data styret af dråbetæller**

Vælg kun indsamlingstilstanden 'Styret af dråbetæller', når du bruger Vernier dråbetællersensor. Denne sensor kan tælle antallet af dråber eller måle hvor meget væske der tilføres under et eksperiment.

1. Tilslut dråbetæller-sensor(er).

Sensornavne tilføjes automatisk til listen over sensorer.

2. Fra **Eksperiment**-menuen, vælg **Nyt eksperiment**.

Dette fjerner alle data og gendanner alle målersindstillinger til deres standardværdier.

- 3. Fra **Eksperiment**-menuen, vælg **Hvordan skal data indsamles> Styret af dråbetæller**.
- 4. Indstil indsamlingsmulighederne.
- 5. Vælg [Opsætning](#page-452-0) af sensorer om nødvendigt.
- 6. Klik på **Start indsamling** .
- 7. Efter dataene er indsamlet, klik på **Stop indsamling** .

Kørslen af datasættet er fuldført.

### *Anvendelse af datamarkører til anmærkning af data*

Med Datamarkører kan du fremhæve specifikke datapunkter, som når du for eksempel ændrer en betingelse. Du kan for eksempel fremhæve et punkt, hvor et kemikalie tilføjes i en opløsning, eller hvor varme påføres eller fjernes. Du kan tilføje en markør med eller uden en kommentar, og du kan skjule en kommentar.

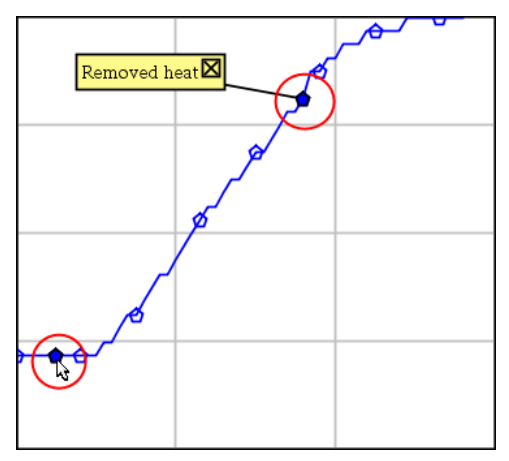

*To datamarkører, én med en vist kommentar*

|    |                               | 20.4         |
|----|-------------------------------|--------------|
| 5  | 2.0                           | 28.4         |
| 6  | 2.5                           | 28.4         |
|    |                               |              |
| 8  |                               | Applied heat |
| 9  | 4.0                           | 28.4         |
| 10 | 4.5                           | 28.4         |
| 11 | 5.0                           | 28.4         |
|    | $\overline{\phantom{0}}$<br>ς | 28.5         |

*En datamarkør vises som en rød trekant i cellens øverste højre hjørne i Tabelvisning*

#### **Tilføjelse af datamarkør under dataindsamling**

▶ Klik på ikonet **Tilføj datamarkør ?** i oplysningspanelet for at placere en datamarkør ved det nuværende datapunkt.

#### **Tilføjelse af en datamarkør efter dataindsamling.**

- 1. Klik på punktet, hvor du ønsker at tilføje en datamarkør i Graf- eller Tabelvisning.
- 2. Klik på ikonet **Tilføj datamarkør Q** i oplysningspanelet.

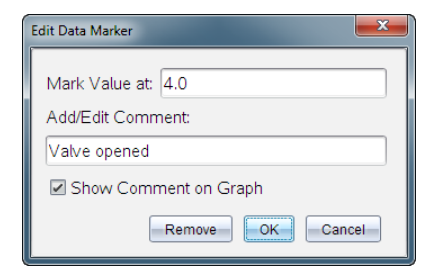

3. Færdiggør menupunkterne i dialogboksen.

#### **Tilføjelse af kommentar til en eksisterende datamarkør**

1. Klik i oplysningspanelet for at udvide listen over datamarkører knyttet til datasættet.

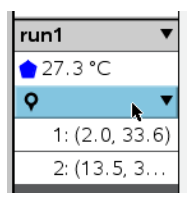

2. Klik i feltet for den datamarkør, som du ønsker at ændre, og færdiggør menupunkterne i dialog-boksen.

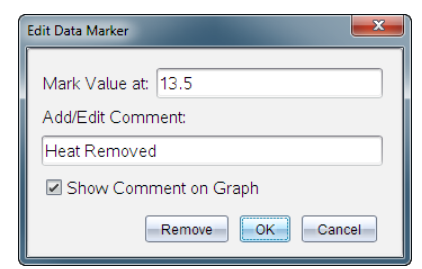

#### **Sådan flytter du en Datamarkør**

1. Klik i oplysningspanelet for at udvide listen over datamarkører.

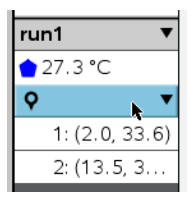

- 2. Klik i feltet for den datamarkør, som du ønsker at ændre.
- 3. Indtast en ny værdi for **Markér værdi i**-dialogboksen.

#### **Sådan flytter du en kommentar til en datamarkør i Grafvisning**

▶ Træk kommentaren for at flytte den. Forbindelses-linjen forbliver forbundet til datapunktet.

#### **Skjul/vis en kommentar til en datamarkør**

- ▶ Skjul en kommentar ved at klikke i feltet på **X** i slutningen af kommentaren.
- ▶ Sådan gendannes en skjult kommentar:
	- a) Klik i oplysningspanelet for at udvide listen over datamarkører.

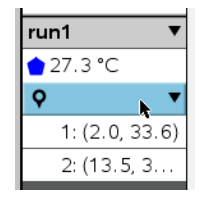

b) Klik i feltet for den datamarkør, som du ønsker at ændre, og kryds af i feltet **Vis kommentar på graf**.

#### **Sådan fjernes en datamarkør**

1. Klik i oplsyningspanelet for at udvide listen over datamarkører.

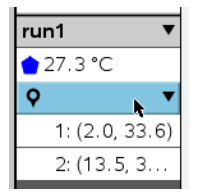

2. klik på **Fjern** i dialogboksen,

### *Indsamling af data via en lang distance indsamlingsenhed*

For at indsamle data med en sensor, mens den er frakoblet, kan du sætte den op som en lang distance sensor. Kun TI-Nspire™ Lab-holder, TI CBR2 2™ og Vernier Go!Motion® understøtter fjernopsamling af data.

Du kan indstille en lang distance indsamlingsenhed og påbegynde indsamlingen af data:

• Ved at trykke på en manuel udløser på indsamlingsenheden, som på -Nspire™ labholderen.

• Ved at lade en nedtælling udløbe på en enhed, der understøtter måling med tidsforsinkelse.

#### **Sådan opsættes en lang distance indsamlingsenhed**

- 1. Gem og luk alle dokumenter og påbegynd et nyt dokument.
- 2. Tilslut den eksterne indsamlingsenhed til computeren eller den håndholdte.
- 3. [Opsætning](#page-452-0) af sensor..
- 4. Klik på knappen Dataindsamlingsindstillinger  $\Phi$ .
- 5. Afkryds **Aktivér fjernindsamling** på skærmen for dataindsamlingsindstillinger.
- 6. Vælg lang distance indsamlingsenheden fra listen over **Enheder**.
- 7. Angiv metoden for påbegyndelse af indsamlingen:
	- Indtast forsinkelsestiden for automatisk at begynde efter en indstillet forsinkelse (på dertil understøttende enheder).
	- For at begynde når du trykker på den manuelle udløser (på dertil understøttende enheder), intastes en værdi på **0**. Når du bruger en forsinkelse, har den manuelle udløserknap på TI-Nspire™ Lab-holder ingen indflydelse på, hvornår opsamlingen startes.

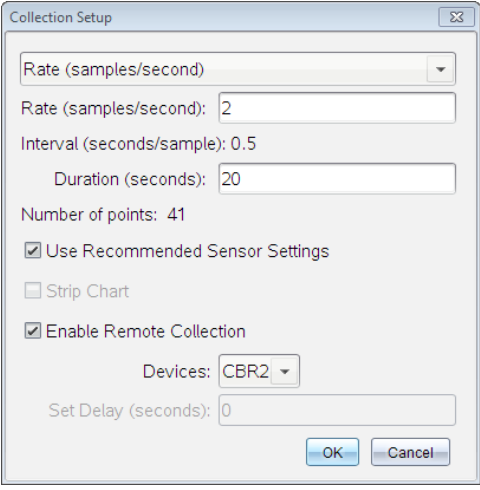

8. Klik på **OK**.

En besked bekræfter at enheden er klar.

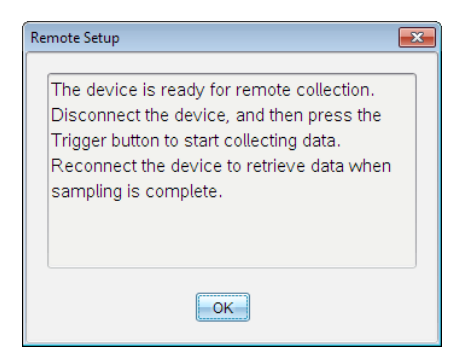

9. Afbryd enheden.

Afhængigt af enheden vil et LED-lys muligvis angive status for enheden.

**Rød**. Systemet er ikke klart.

**Gul**. Angiver, at systemet er klart, men ikke indsamler data.

**Grøn**. Angiver, at systemet indsamler data.

10. Hvis du påbegynder en indsamling manuelt, tryk da på udløseren, når du er klar. Hvis du begynder efter en tidsforsinkelse, vil indsamlingen starte automatisk, så snart nedtællingen er udløbet.

#### **O verførsel af lang distance målinger**

Efter ekstern indsamling af data, kan du overføre disse til computeren eller den håndholdte til nærmere undersøgelse.

- 1. Åbn applikationen Vernier DataQuest™.
- 2. Tilslut TI-Nspire™ Lab-holderen til den håndholdte enhed eller computeren.

Dialogboksen 'Fjerndata fundet' åbnes.

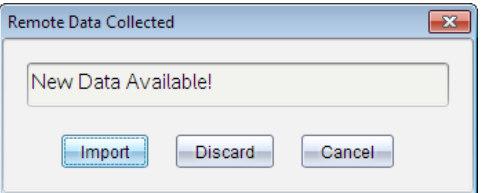

3. Klik på **Importér**.

Dataene overføres til applikationen Vernier DataQuest™.

### *Opsætning af en sensor til Automatisk udløsning*

For at udløse en dataopsamling baseret på en specifik sensormåling, skal TI-Nspire™ Lab-holderen og sensoren være forbundet.

- 1. Tilslut sensoren.
- 2. Klik på **Eksperiment > Avanceret opsætning >Trigger > Opsætning**.

Dialogboksen Konfigurer trigger åbnes.

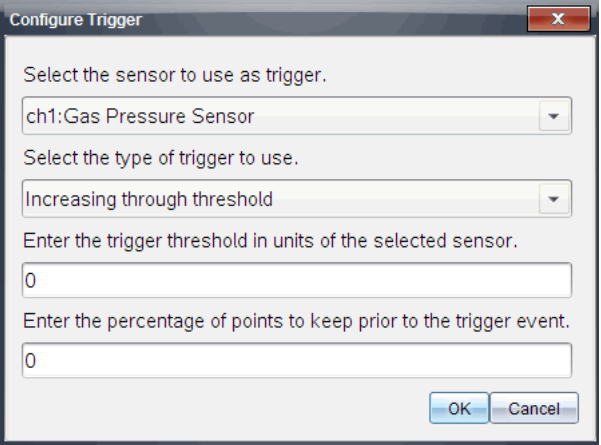

3. Vælg sensoren fra rullelisten **Vælg den sensor, der skal bruges som trigger**.

**Bemærk:** Menuen viser de sensorer, der er forbundet til TI-Nspire™ Lab-holderen.

- 4. Vælg en af de følgende fra rullelisten **Vælg den type udløser, der skal anvendes**.
	- **Stigende tærskelværdi.** Bruges til at udløse ved stigende værdier.
	- **Faldende tærskelværdi.** Bruges til at udløse ved faldende værdier.
- 5. Indtast den relevante værdi i feltet **Indtast udløsertærsklen i den valgte sensors enheder**.

Når du indtaster udløsertærsklen, skal du indtaste en værdi inden for sensorens rækkevidde.

Hvis du ændrer måleenheden, efter du har indstillet tærskelværdien, opdateres værdien automatisk.

Hvis du for eksempel bruger Vernier gastryksensoren med måleenhederne indstillet til atm, og du senere ændrer måleenhederne til kPa, opdateres indstillingerne.

- 6. Indtast antallet af datapunkter, der skal bevares, før udløserværdien finder sted.
- 7. Klik på **OK**.

Udløseren er nu indstillet og aktiveret, hvis der blev indtastet værdier.

8. (Valgfrit) Vælg **Eksperiment > Avanceret opsætning > Trigger** for at verificere, at den aktive indikator er aktiveret.

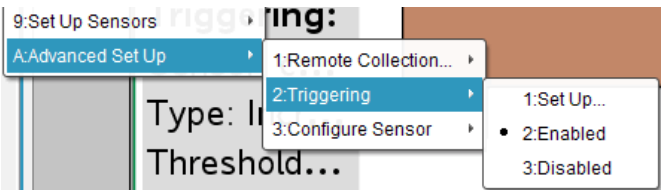

**Vigtigt:** Når udløseren er aktiveret, forbliver den aktiv, indtil den deaktiveres, eller du starter et nyt eksperiment.

#### **Aktivering af en deaktiveret udløser**

Hvis du indstiller udløserværdierne i det nuværende eksperiment og derefter deaktiverer dem, kan du aktivere udløserne igen.

For at aktivere en udløser:

▶ Klik på **Eksperiment > Avanceret opsætning >Trigger > Aktivér**.

#### **Deaktivering af en aktiveret udløser**

For at deaktivere en aktiv udløser:

▶ Klik på **Eksperiment > Avanceret opsætning >Trigger > Deaktiver**.

## *Lagring og administrering af datasæt*

Som standard overskriver knappen **Påbegynd indsamling den** indsamlede data med data fra næste kørsel. For at bevare hver kørsel, skal du lagre det som et datasæt. Efter lagring af flere datasæt, kan du lægge enhver kombination af disse ind i Vis graf.

**Vigtigt:** Lagrede datasæt går tabt, hvis du lukker dokumentet uden at gemme det. Hvis du ønsker at lagrede data skal være tilgængeligt senere, skal du huske at gemme dokumentet.

#### **Lagring af data som datasæt**

- 1. Hent data fra første kørsel. (Se [Indsamling](#page-454-0) af data.)
- 2. Klik på knappen**Gem datasæt**  $\blacktriangledown$ .

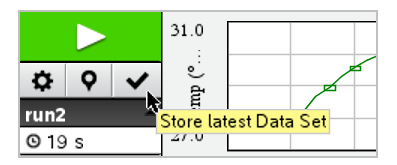

Dine data er gemt som **run1**. Et nyt datasæt, **run2**, er oprettet til indsamling af næste kørsel.

3. Klik på **Påbegynd indsamling** for at indsamle data til **run2**.

#### **Sammenligning af datasæt**

- 1. Klik på ikonet **Vis graf**  $K$  for at få vist grafen.
- 2. Klik på Vælg Datasæt (nær toppen af Vis detaljer) for at få udvidet visningen af listen over datasæt.

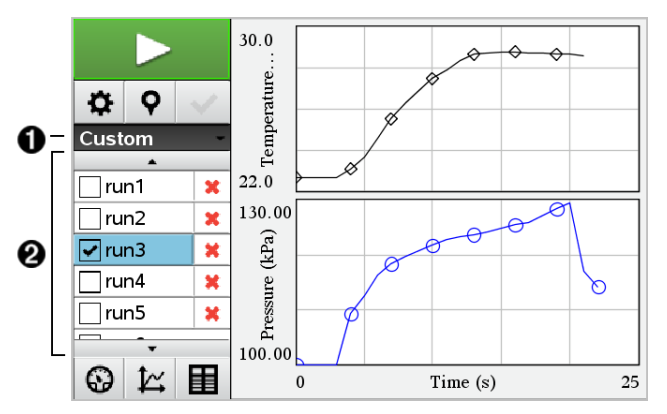

- 1 Vælg Datasæt lader dig udvide eller skjule listen.
- 2 Den udvidede liste viser de tilgængelige datasæt. Rulle-knapperne vises hvis det er nødvendigt og lader dig rulle gennem listen.
- 3. Vælg de datasæt du ønsker vist ved at markere eller afmarkere i afkrydsningsfelterne.

Grafen skaleres, som nødvendigt, for at få vist alle de valgte data.

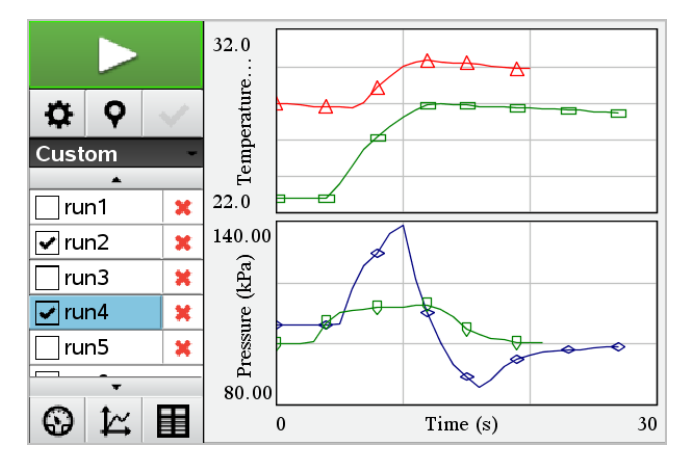

**Tip:** Du kan hurtigt vælge et enkelt datasæt ved at holde **Shift-knappen** nede mens du klikker på datasættets navn i listen. Grafen viser kun det valgte datasæt, og listen skjules automatisk for at hjælpe dig med at se detaljerne for dataene.

#### **Omdøbning af datasæt**

Som standard navngives datasæt **run1**, **run2** osv. Navnet på hver datasæt vises i Tabelvisning.

- 1. Klik på ikonet **Tabelvisning** for at få vist tabellen.
- 2. Vis kontekst-menuen for tabelvisning og vælg **Indstillinger for datasæt >**[*aktuelt navn*].

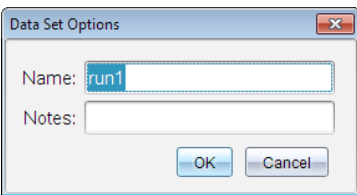

3. Skriv det nye **navn**.

**Bemærk:** Det maksimale antal tegn er 30. Navnet må ikke indeholde kommaer.

4. (Valgfrit) skriv **Noter** til dataene.

#### **Sletning af datasæt**

- 1. Klik på ikonet **Vis graf**  $K$  for at få vist grafen.
- 2. Klik på Vælg Datasæt (nær toppen af Vis detaljer) for at få udvidet visningen af listen over datasæt.
- 3. Rul gennem listen og klik derefter på sletningssymbolet (**X**) ved siden af navnet på datasættet.

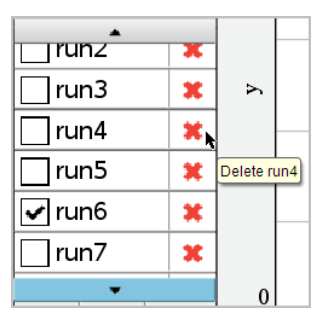
4. Klik **OK** på bekræftelsesmeddelelsen.

# **Udvidelse af 'Vis detaljer'-området**

▶ Træk i afgrænsningslinjen i højre side af Detalje-området for at øge eller formindske dets bredde.

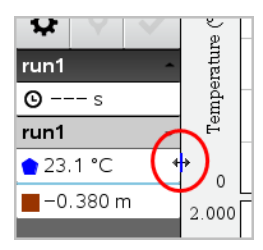

# *Brug af sensordata i programmer*

Du kan få adgang til sensordata fra alle tilkoblede sensorprober gennem dit TI-Basicprogram ved at bruge denne kommando:

*RefreshProbeVars statusVar*

• Du skal først starte Vernier DataQuest™-applikationen, ellers vil du modtage en fejl.

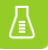

**Bemærk:** Vernier DataQuest™-applikationen vil starte automatisk, når du kobler en sensor eller lab-holder til TI-Nspire™-softwaren eller -enheden.

• *RefreshProbeVars*-kommandoen vil kun være gyldig, når Vernier DataQuest™ er i

69 "måler"-tilstand.

• *statusVar* er en valgfri parameter, som angiver kommandostatus. Disse er *statusVar*-værdierne:

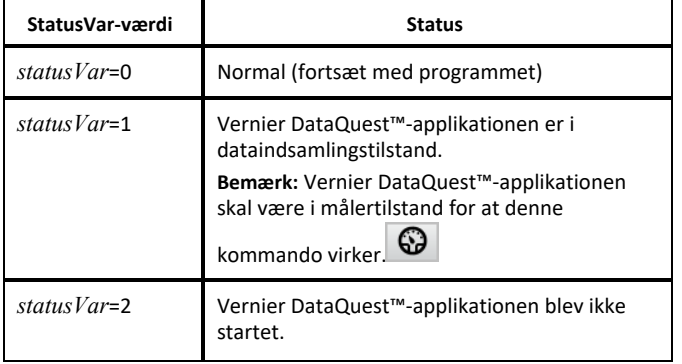

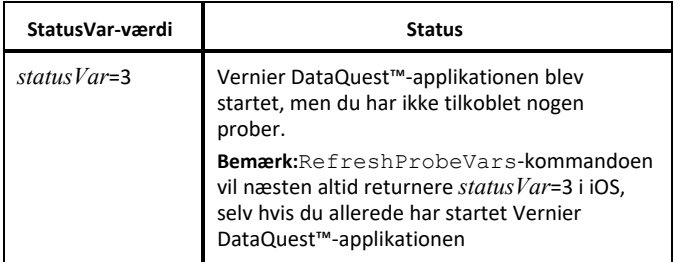

- Dit TI-Basic-program vil læse direkte fra Vernier DataQuest™-variabler i symboltabellen.
- Variablen målertid viser variablens sidste værdier; den opdateres ikke automatisk. Hvis ingen dataindsamling forekommer, vil målertid være 0 (nul).
- Brug af variabelnavne uden tilsvarende fysisk fastgjorte prober vil resultere i fejlen "Variabel ikke defineret".
- Kommandoen *RefreshProbeVars* vil være en NOP (nul-kommando) på iOS.

# *Indsamling af sensordata med RefreshProbeVars*

- 1. Åbn applikationen Vernier DataQuest™.
- 2. Tilkobl de(n) sensor(er), du skal bruge for at indsamle data.
- 3. Start det program, du ønsker at bruge til at indsamle data i regneapplikationen.
- 4. Brug sensorerne til at indsamle data.

**Bemærk:** Du kan oprette et program til at interagere med TI-Innovator™-hubben ved hjælp af  $\overline{\mathsf{mend}}$  > Hub > Send. (Se eksempel 2 herunder.) Dette er valgfrit.

# **Eksempel 1**

```
Define temp() =
Prgm
© Tjek, om systemet er parat
RefreshProbeVars-status
If status=0 Then
Disp "klar"
For n,1,50
RefreshProbeVars-status
temperatur:=målertemperatur
Disp "Temperatur: ", temperatur
If temperature>30 Then
Disp "For varmt"
EndIf
© Vent i 1 sekund mellem stikprøver
Wait 1
EndFor
Else
Disp "Ikke klar. Prøv igen senere"
EndIf
EndPrgm
```
#### **Eksempel 2 - med TI-Innovator™-hub**

```
Define tempwithhub()=
Prgm
© Tjek, om systemet er parat
RefreshProbeVars-status
If status=0 Then
Disp "ready"
For n,1,50
RefreshProbeVars-status
temperatur:=måler.temperatur
Disp "Temperatur: ",temperatur
If temperature>30 then
Disp "For varmt"
© Spil en tone på hubben
Send "SÆT LYD 440 TID 2"
EndIf
© Vent i 1 sekund mellem stikprøver
W \land i + 1EndFor
Else
Disp "Ikke parat. Prøv igen senere"
EndIf
EndPrgm
```
# *Sådan undersøges de indsamlede data*

I applikationen Vernier DataQuest™ skal du bruge grafvisning til at undersøge data. Begynd med opsætning af grafer og brug derefter analyseværktøjer, såsom integral, statistik og kurvetilpasning, til at undersøge dataenes matematiske egenskaber.

**Vigtigt:** Menupunkterne på Graf-menuen og Undersøg data-menuen er kun tilgængelige, når der arbejdes i grafvisning.

## **Sådan findes arealet under et dataplot**

Brug integral til at bestemme arealet under et dataplot. Du kan finde arealet under alle dataene eller et udsnit af dataområdet s varende til et delinterval.

Sådan findes arealet under et dataplot:

- 1. Lad grafen være umarkeret for at inkludere alle dataene, eller vælg et udsnit af dataområdet.
- 2. Klik på **Undersøg data> Integral**.
- 3. Vælg navnet på ønskede kolonne, hvis du har plottet mere end en kolonne.

Arealet for dataplottet vises i oplysningspanelet

## **Sådan findes tangenthældningen**

Tangent viser et skøn over den hastighed hvormed data ændrer sig i det punkt, du undersøger. Værdien for differentialkvotienten mærkes "Hældning".

Sådan beregnes hældningen:

1. Klik på **Undersøg data> Tangent**.

Der sættes et hak ved siden af menupunktet.

2. Klik på grafen.

Tangentmarkøren (linjeelementet) trækkes til det nærmeste datapunkt.

Værdierne for x , y og hældningen y' hørende til linjeelementet vises i oplysningspanelet og dialogboksen 'Alle detaljer for graf'.

Du kan flytte undersøgelseslinjen ved at flytte markøren med piletasterne eller ved at klikke på et andet datapunkt.

## **Sådan interpolerer du mellem to datapunkter**

Brug interpolation til at skønne over værdien mellem to datapunkter og til at fastsætte værdien af en kurvetilpasning mellem eller udover disse datapunkter.

Undersøgelseslinjen bevæger sig fra datapunkt til datapunkt. Når interpolation er slået til, bevæger undersøgelseslinjen sig inde mellem eller udenfor datapunkterne.

Sådan bruges interpolation:

1. Klik på **Undersøg data> Interpolation**.

Der sættes et hak ved siden af menupunktet.

2. Klik på grafen.

Undersøgelsesmarkøren trækkes hen til det nærmeste datapunkt.

Værdierne hørende til de indtegnede data vises i oplysningspanelet og dialogboksen 'Alle detaljer for graf'.

Du kan flytte undersøgelseslinjen ved at flytte markøren med piletasterne eller ved at klikke på et andet datapunkt.

# **Sådan frembringes en statistisk oversigt**

Du kan frembringe en statistisk oversigt (minimum, maksimum, gennemsnit, standardafvigelse, antal målinger) for alle de indsamlede data eller for et udsnit. Du kan også frembringe en kurve, der er baseret på én af flere standardregressionsmodeller eller på en brugerdefineret model, som du selv opretter.

- 1. Lad grafen være umarkeret for at inkludere alle dataene, eller vælg et udsnit for at undersøge et delområde.
- 2. Klik på **Undersøg data> Statistik**.
- 3. Vælg navnet på den ønskede afhængige kolonne, hvis du har afbildet mere end en kolonne. For eksempel run1.Pressure

Dialogboksen 'Statistik' åbnes.

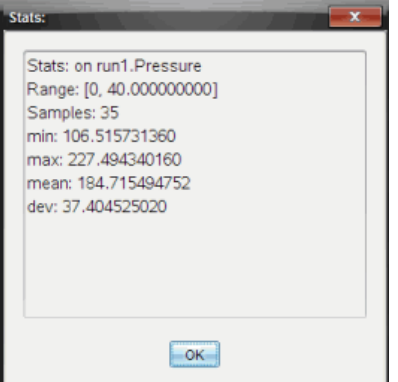

- 4. Gennemgå data.
- 5. Klik på **OK**.

For information om at rydde statistikanalysen, se *Indstillinger til at fjerne Undersøg data*.

## **Sådan fremstilles en regressionsmodel ved kurvetilpasning**

Brug regressionsmodel/kurvetilpasning til at finde den regressionsmodel, der passer bedst til dataene. Vælg alle dataene eller et udsnit af dataområdet. Regressionskurven tilføjes grafen.

1. Lad grafen være umarkeret for at inkludere alle dataene, eller vælg et udsnit af dataområdet.

- 2. Klik **Undersøg data> Regressionsmodel/Kurvetilpasning**.
- 3. Vælg en regressionsmodel.

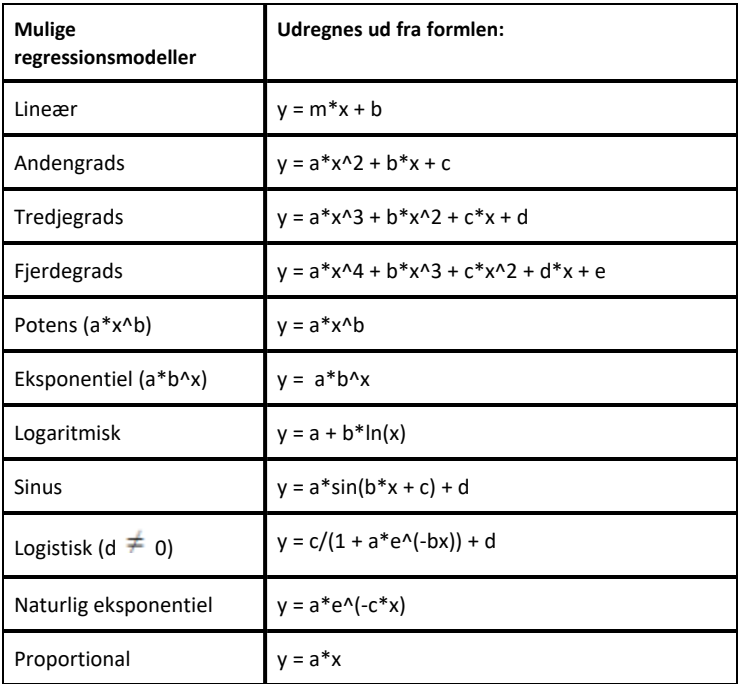

Dialogboksen 'Tilpas Lineær' åbnes.

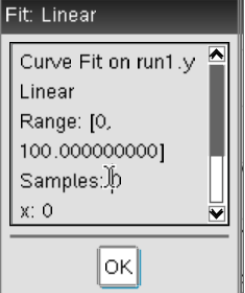

4. Klik på **OK**.

5. Gennemgå data.

For information om at rydde regressionsanalysen, se *Indstillinger til at fjerne Undersøg data*.

# **Plotning af en standardregressionsmodel eller en brugerdefineret model**

Med denne indstilling får du stillet en manuel metode til rådighed for at plotte en brugervalgt funktion, og manuelt tilpasse den til data. Brug en af de foruddefinerede skabeloner eller indtast din egen.

Du kan også indstille tilvæksten for skydertrinene i dialogboksen 'Vis detaljer'. Tilvæksten for skydertrinet er den værdi, som koefficienten ændrer sig med, når du klikker på knapperne for skydertrin i dialogboksen 'Vis detaljer'.

Hvis du for eksempel indstiller tilvæksten for m1=1, og klikker på knappen, der peger opad, ændrer værdien sig til 1.1, 1.2, 1.3 og så videre. Hvis du klikker på knappen, der peger nedad, ændrer værdien sig til 0.9, 0.8, 0.7 og så videre.

1. Klik på **Undersøg data> Model**.

Dialogboksen 'Brugervalgt model' åbnes.

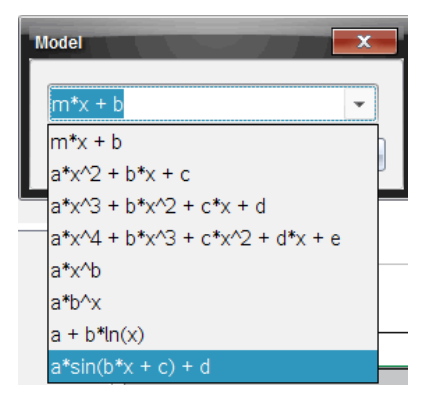

2. Indtast din egen funktion.

—eller—

Klik for at vælge en værdi fra rullelisten.

3. Klik på **OK**.

Dialogboksen 'Indstil koefficientværdier' åbnes.

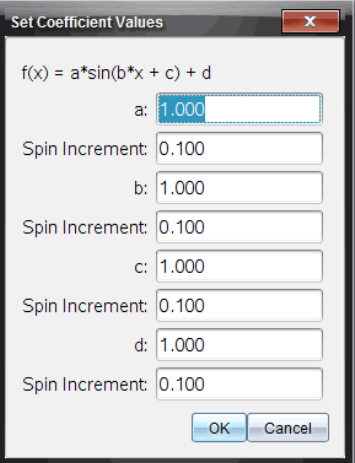

- 4. Indtast værdien for variablerne.
- 5. Indtast tilvæksterne i feltet for tilvækst for skydertrin.
- 6. Klik på **OK**.

**Bemærk:** Disse værdier er startværdier. Du kan også justere disse værdier i oplysningspanelet.

Modellen vises på grafen med justeringsindstillinger i oplysningspanelet og i dialogboksen 'Alle detaljer for graf'.

7. (Valgfrit) Tilpas værdierne for minimums- og maksimumsakserne i vinduesindstillingerne. For yderligere information, se *Indstilling af akserne til én* graf.

For information om at rydde modelanalysen, se *Indstillinger til at fjerne Undersøg data*.

8. Klik på  $\bullet$  for at foretage de ønskede justeringer af koefficienterne.

—eller—

Klik på værdien i oplysningspanelet.

Dette billede er et eksempel på en model med tilrettede værdier.

#### **Indstillinger til at fjerne Undersøg data**

- 1. Klik på **Undersøg data> Fjern**.
- 2. Vælg den datavisning, du ønsker at fjerne.

Den visning, du valgte, fjernes fra grafen og oplysningspanelet.

# *Sådan fremvises indsamlede data i Grafvisning*

Når du opsamler data, indskrives de i både Graf- og Tabelvisningen. Anvend grafvisning for at undersøge de afbildede data.

**Vigtigt:** Punkterne på graf-menuen og Undersøg data-menuen er kun aktive, når der arbejdes i grafvisning.

## **Sådan vælges Grafvisning**

 $\blacktriangleright$  Klik på fanen **Grafvisning**  $\mathbb{K}$  i bunden af oplysningspanelet.

# **Sådan vises flere grafer på en gang**

Brug menuen Vis graf til at vise adskilte grafer, når du bruger:

- En sensor, der plotter mere end én kolonne med data.
- Flere sensorer med forskellige enheder på samme tid.

I dette eksempel blev to sensorer (gastryksensoren og håndtryksdynamometeret) brugt i den samme kørsel. Det følgende billede viser kolonnerne Tid, Kraft og Tryk i tabelvisningen for at illustrere, hvorfor to grafer vises.

# *Sådan vises én ud af to grafer*

Når to grafer vises, er topgrafen Graf 1, og bundgrafen er Graf 2.

Sådan vises kun Graf 1:

▶ Vælg **Graf > Vis graf > Graf 1**.

Kun Graf1 vises.

Sådan vises kun Graf 2:

▶ Vælg **Graf > Vis graf > Graf 2**.

Kun Graf 2 vises.

## *Sådan vises begge grafer*

For at vise både Graf 1 og Graf 2 sammen:

▶ skal du vælge **Graf > Vis graf > Begge**.

Både Graf 1 og Graf 2 vises.

# **Visning af grafer i visningen 'Sidelayout'**

Brug 'Sidelayout' til at indføre flere vinduer, når 'Vis graf' ikke er den rigtige løsning til at få vist mere end én graf.

Indstillingen Vis graf kan ikke anvendes, når:

- Du har flere kørsler og bruger en enkelt sensor.
- Du bruger to eller flere af den samme slags sensorer.
- Du bruger flere sensorer, som bruger de(n) samme kolonne(r) med data.

Sådan bruges 'Sidelayout':

- 1. Åbn det oprindelige datasæt, som du ønsker at se i to grafvinduer.
- 2. Klik på **Rediger > Sidelayout > Vælg layout**.
- 3. Vælg den type sidelayout, du ønsker at bruge.
- 4. Klik på **Klik her for at tilføje en applikation**.
- 5. Vælg **Tilføj Vernier DataQuest™**.

Applikationen Vernier DataQuest™ føjes til den anden visning.

6. For at se separate visninger skal du klikke på den visning, du ønsker at ændre, og derefter vælge **Vis > Tabel**.

Den nye visning vises nu.

- 7. For at vise den samme visning skal du klikke på den visning, der skal ændres.
- 8. Klik på **Vis > Graf**.

Den nye visning vises nu.

# *Sådan fremvises de indsamlede data i tabelvisning*

Tabelvisning er en anden måde at sortere og vise de opsamlede data på.

## **Sådan vælges tabelvisning**

▶ Klik på fanen **Tabelvisning** i oplysningspanelet

## **Opsætning af kolonneindstillinger**

Du kan navngive kolonner og fastlægge antal cifre/decimaler og den målenøjagtighed, du ønsker at bruge.

1. Vælg **Kolonneindstillinger** fra **Data**-menuen.

**Bemærk:** Ligegyldigt om du befinder dig i Måler-, Graf- eller Tabelvisning, kan du stadig klikke på disse menuindstillinger. Resultaterne vil stadig være synlige.

2. Klik på navnet for den kolonne, du ønsker at opsætte.

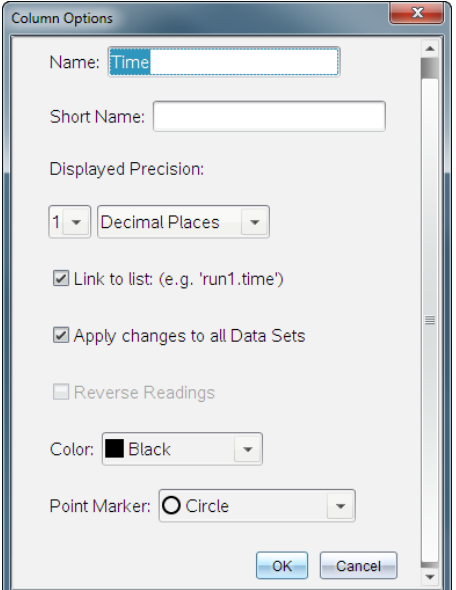

Dialogboksen 'Kolonneindstillinger' åbnes.

- 3. Indtast variablens lange navn i feltet **Navn**.
- 4. Indtast det forkortede navn i feltet **Kort navn**.

**Bemærk:** Det korte navn vises, hvis kolonnen ikke kan udvides, så hele navnet kan vises.

- 5. Indtast måleenheden i feltet **Måleenheder**.
- 6. Fra rullelisten **Vist præcision** skal du vælge målenøjagtigheden.

**Bemærk:** Standardmålenøjagtigheden er forbundet med sensorens målenøjagtighed.

7. Vælg **Link til liste** for at linke til variabelregistret og gøre denne information tilgængelig for andre TI-Nspire™-applikationer.

**Bemærk:** Linking er standardindstillingen for de fleste sensorer.

**Vigtigt:** Pulsmåleer- og blodtrykssensorer anvender en enorm mængde data for at være brugbare, og standardindstillingen for disse sensorer er derfor ikke at være linkede for at forbedre systemets ydeevne.

- 8. Vælg **Tiføj ændringer til alle datasæt** for at anvende disse indstillinger i alle datasæt.
- 9. Klik på **OK**.

Kolonneindstillingerne er nu blevet opsat med de nye værdier.

## **Sådan oprettes en kolonne for en uafhængig variabel baseret på manuelt indtastede værdier**

For at indføre data manuelt skal du tilføje en ny kolonne. Sensorkolonner kan ikke ændres, men data, der er blevet indført manuelt, kan redigeres efterfølgende.

#### 1. Klik på **Data > Ny manuel kolonne**.

Dialogboksen 'Kolonneindstillinger' åbnes.

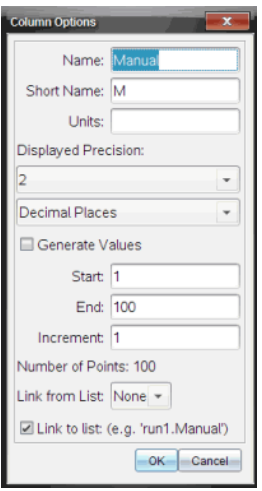

- 2. Indtast kolonnens lange navn i feltet **Navn**.
- 3. Indtast det forkortede navn i feltet **Kort navn**.

**Bemærk:** Det korte navn vises, hvis kolonnen ikke kan udvides, så hele navnet kan vises.

- 4. Indtast de måleenheder, der skal anvendes.
- 5. Fra rullelisten **Vist præcision** skal du vælge målenøjagtigheden.

**Bemærk:** Standardmålenøjagtigheden er forbundet med sensorens målenøjagtighed.

- 6. (Valgfrit) Vælg **Tilføjændringer til alle datasæt** for at anvende disse indstillinger i alle datasæt.
- 7. (Valgfrit) Vælg **Generér værdier** for automatisk at udfylde rækkerne.

Hvis du vælger denne mulighed, skal du gennemføre disse trin:

- a) Indtast en startværdi i feltet **Start**.
- b) Indtast en slutværdi i feltet **Slut**.
- c) Indtast tilvæksten i værdi i feltet **Tilvækst**.

Antallet af punkter beregnes og vises i feltet 'Antal punkter'.

8. Vælg **Link fra liste** for at linke til data i en anden TI-Nspire™-applikation.

**Bemærk:** Listen udfyldes kun, når der eksisterer listedata i den anden applikation, og listen forsynes med en label.

9. Vælg **Link til liste** for at linke til variabelregistret og gøre denne information tilgængelig for andre TI-Nspire™-applikationer.

**Bemærk:** Linking er standardindstillingen for de fleste sensorer.

**Vigtigt:** Pulsmåler- og blodtrykssensorer anvender en enorm mængde data for at være brugbare, og standardindstillingen for disse sensorer er ikke at være linket for at forbedre systemets ydeevne.

10. Klik på **OK**.

En ny kolonne føjes til tabellen. Denne kolonne kan redigeres.

# **Oprettelse af en kolonne for en afhængig variabel med beregnede værdier**

Du kan føje en ekstra kolonne til datasættet, hvori værdierne beregnes ud fra et udtryk, der bygger på mindst en af de eksisterende kolonner.

Brug en beregnet kolonne, når du skal finde den afledede for pH-data. For yderligere information, se *Indstillinger for differentiation*.

1. Klik på **Data > Ny beregnet kolonne**.

Dialogboksen 'Kolonneindstillinger' åbnes.

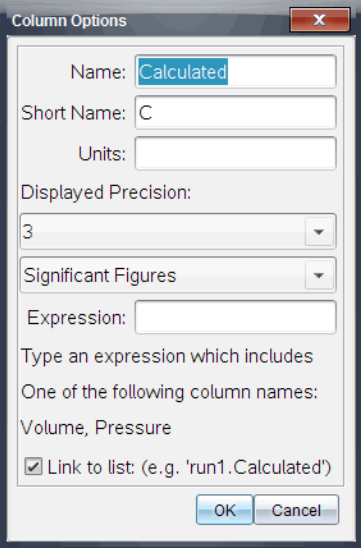

- 2. Indtast kolonnens lange navn i feltet **Navn**.
- 3. Indtast det forkortede navn i feltet **Kort navn**.

**Bemærk:** Det korte navn vises, hvis kolonnen ikke kan udvides, så hele navnet kan vises.

- 4. Indtast de måleenheder, der skal anvendes.
- 5. Fra rullelisten **Vist præcision** skal du vælge målenøjagtigheden.

**Bemærk:** Standardmålenøjagtigheden er forbundet med sensorens målenøjagtighed.

6. Indtast en formel, der omfatter mindst et af kolonnenavnene i feltet **Formel**.

**Bemærk:** De navne, systemet har givet kolonnerne, afhænger af de(n) valgte sensor (er) og alle eventuelle ændringer, der er foretaget i navnefeltet i 'Kolonneindstillinger'.

**Vigtigt:** Feltet 'Formel' er case-sensitiv. (Eksempel: "Tryk" er ikke det samme som "tryk".)

7. Vælg **Link til liste** for at linke til variabelregistret og gøre denne information tilgængelig for andre TI-Nspire™-applikationer.

**Bemærk:** Linking er standardindstillingen for de fleste sensorer.

**Vigtigt:** Pulsmåler- og blodtrykssensorer anvender en enorm mængde data for at være brugbare, og standardindstillingen for disse sensorer er ikke at være linket for at forbedre systemets ydeevne.

8. Klik på **OK**.

Den nye beregnede kolonne oprettes.

# *Tilpas grafen for indsamlet data*

Du kan tilpasse grafen ved at tilføje en titel, ændre farver og indstille aksernes skala.

# **Sådan tilføjer du en titel**

Når du føjer en titel til grafen, vises titlen i 'Vis detaljer'-området. Når du udskriver grafen, printes titlen på grafen.

1. Klik på **Graf > Graftitel**.

Dialogboksen Graftitel åbnes.

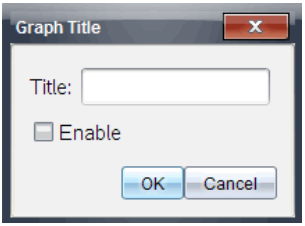

Hvis der er to grafer i arbejdsområdet, indeholder dialogboksen to titelmuligheder.

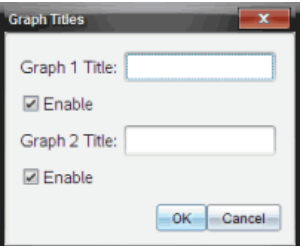

2. Indtast titelnavnet i feltet Titel.

—eller—

- a) Indtast navnet på den første graf i feltet Graf 1.
- b) Indtast navnet på den anden graf i feltet Graf 2.

3. Vælg **Aktivér** for at vise titlen.

**Bemærk:** Brug valgmuligheden 'Aktivér' til at skjule eller vise graftitlen efter behov.

4. Klik på **OK**.

Titlen vises.

## **Indstilling af aksernes skala**

## *Indstilling af aksernes skala for én graf*

For at ændre minimums- og maksimumsværdier for x- og y-aksen:

1. Klik på **Graf > Vinduesindstillinger**.

Dialogboksen Vinduesindstillinger åbnes.

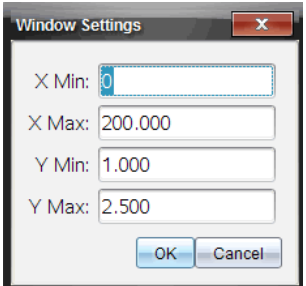

- 2. Indtast de nye værdier i et eller flere af disse felter:
	- X-min
	- X-maks
	- Y-min
	- Y-maks
- 3. Klik på **OK**.

Applikationen bruger de nye værdier til grafvisningens skala, indtil du ændrer skalaen eller skifter til et andet datasæt.

# *Indstilling af aksernes skalaer for to grafer*

Når du arbejder med to grafer, skal du indtaste to minimum- og maksimumværdier for y-aksen, men kun ét sæt minimum- og maksimumværdier for x-aksen.

#### 1. Klik på **Graf > Vinduesindstillinger**.

Dialogboksen 'Vinduesindstillinger' åbnes.

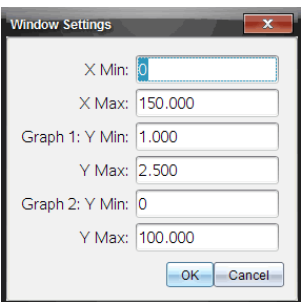

- 2. Indtast de nye værdier i et eller flere af disse felter:
	- X-min
	- X-maks
	- Graf 1: Y-min
	- Y-maks
	- Graf 2: Y-min
	- Y-maks
- 3. Klik på **OK**.

Applikationen bruger de nye værdier til grafvisningens skala, indtil du ændrer skalaen eller skifter til et andet datasæt.

# *Indstilling af aksernes skalaer på grafen*

Du kan ændre minimums- og maksimumsværdier for x- og y-aksen.

▶ Vælg akseværdien, som du ønsker at ændre, og indtast en ny værdi.

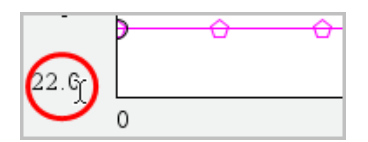

Grafen tegnes påny for at afspejle ændringen.

# **Valg af datasæt for plot**

1. I Detaljevisning til venstre, klik da øjeblikkeligt på fanen under knappen for visningsudvælgelse.

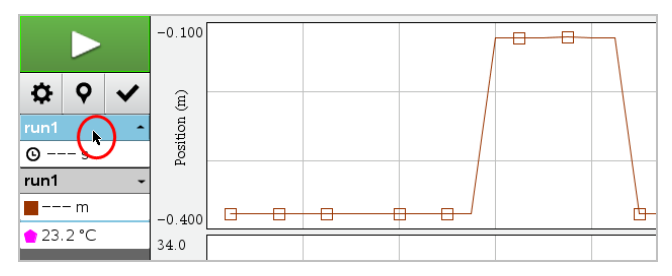

2. Detaljevisningen viser en liste over tilgængelige datasæt.

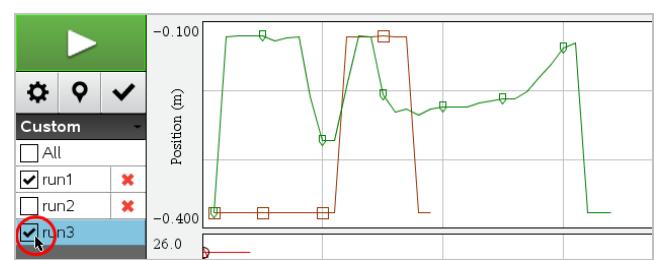

3. Anvend afkrydsningsfelterne for at vælge hvilke datasæt, der skal plottes.

# **Autoskalering af en graf**

Brug autoskaleringsindstillingen til at vise alle de plottede punkter. 'Autoskalér nu' er nyttig, efter du har ændret x- og y-aksernes skala eller har zoomet ind eller ud af en graf. Du kan også definere den automatiske indstilling for autoskalering, så den kan bruges under og efter opsamling.

# *'Autoskalér nu' ved hjælp af applikationsmenuen*

▶ Klik på **Graf > Autoskalér Nu**.

Nu viser grafen alle de plottede punkter.

# *'Autoskalér nu' ved hjælp af kontekstmenuen*

- 1. Åbn kontekstmenuen i grafområdet.
- 2. Klik på **Vindue/Zoom > Autoskalér Nu**.

Nu viser grafen alle de plottede punkter.

## *Sådan definerer du autoskaleringen under en opsamling*

Der er to muligheder for at bruge den automatiske autoskalering, der finder sted under en opsamling. For at vælge en af mulighederne:

1. Klik på **Indstillinger > Indstillinger for autoskalering**.

Dialogboksen 'Indstillinger for autoskalering' åbnes.

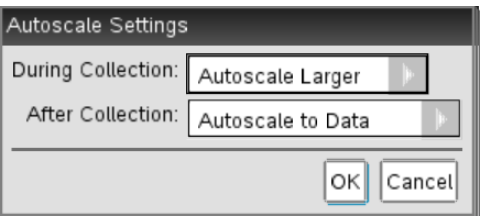

- 2. Klik på ► for at åbne rullemenuen Under opsamling.
- 3. Vælg en af disse indstillinger:
	- **Autoskalér større** Udvider grafen efter behov, så den viser alle punkter, efterhånden som du indsamler dem.
	- **Autoskalér ikke** Grafen ændres ikke under opsamlingen.
- 4. Klik på **OK** for at gemme indstillingerne.

# *At definere autoskalering efter en indsamling*

Du har tre muligheder for at indstille den automatiske autoskalering, der finder sted efter en opsamling. For at indstille dit valg:

1. Klik på **Indstillinger > Indstillinger for autoskalering**.

Dialogboksen 'Indstillinger for autoskalering' åbnes.

- 2. Klik på ► for at åbne rullemenuen **Efter opsamling**.
- 3. Vælg en af disse indstillinger:
	- **Autoskalér til data.** Udvider grafen, så den viser alle datapunkter. Denne valgmulighed er standardindstillingen.
	- **Autoskalering fra nul.** Ændrer grafen så alle datapunkter, inklusive nulpunkt for akserne, vises.
- **Undlad autoskalering.** Grafindstillingerne ændres ikke.
- 4. Klik på **OK** for at gemme indstillingerne.

## **Valg af et udsnit af data**

Det er nyttigt at vælge et udsnit af data på grafen i flere situationer, såsom når du zoomer ind eller ud, streger eller gendanner data og undersøger indstillinger.

## *For at vælge et udsnit af data:*

1. Træk på tværs af grafen.

Det valgte område markeres med en grå skygge.

- 2. Udfør en af følgende handlinger.
	- Zoom ind eller ud
	- Streg eller gendan data
	- Undersøg indstillinger

## *For at fravælge et område:*

▶ Tryk på **Esc**-tasten efter behov for at fjerne skraveringen og den lodrette sporingslinje.

#### **At zoome ind på en graf**

Du kan zoome ind på en del af de opsamlede punkter. Du kan også zoome ud fra et tidligere zoom eller for at udvide grafvinduet ud over de opsamlede datapunkter.

For at zoome ind på en graf:

- 1. Vælg det område, du ønsker at zoome ind på, eller brug det aktuelle vindue.
- 2. Klik på **Graf > Zoom ind**.

Grafen justeres, så den kun viser det område, du valgte.

Den valgte skala for x-aksen bruges som den nye x-skala. Y-skalaen autoskaleres, så den viser alle graftegnede datapunkter i den valgte skala.

## **At zoome ud af en graf**

▶ Vælg **Graf > Zoom ud**.

Grafen er nu blevet udvidet.

Hvis der er blevet zoomet ind, inden der zoomes ud, viser grafen indstillingerne, som de var, inden der blev zoomet ind.

Hvis du for eksempel har zoomet ind to gange, ville vinduet, som det så ud efter, der var zoomet ind en gang, blive vist, når du zoomer ud en gang. For at få vist hele grafen med alle datapunkter, efter der er blevet zoomet ind adskillige gange, skal du bruge 'Autoskalér Nu'.

#### **Punktindstillinger**

For at angive, hvor ofte markeringer skal vises på grafen, og om der skal anvendes en forbindelseslinje:

1. Klik på **Indstillinger > Punktindstillinger**.

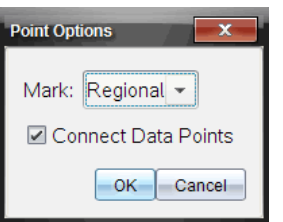

Dialogboksen 'Punktindstillinger' åbnes.

- 2. Vælg en af indstillingerne for **Markering** fra rullegardinlisten.
	- **Ingen.** Ingen punktbeskyttere.
	- **Områdeopdelt.** Periodiske punktbeskyttere.
	- **Alle.** Alle datapunkter fungerer som en punktbeskytter.
- 3. Vælg **Forbind datapunkter** for at få vist en linje mellem punkterne.

—eller—

Fravælg **Forbind datapunkter** for at fjerne linjen mellem punkterne.

Følgende billeder viser eksempler på nogle af de mulige punktmarkeringer.

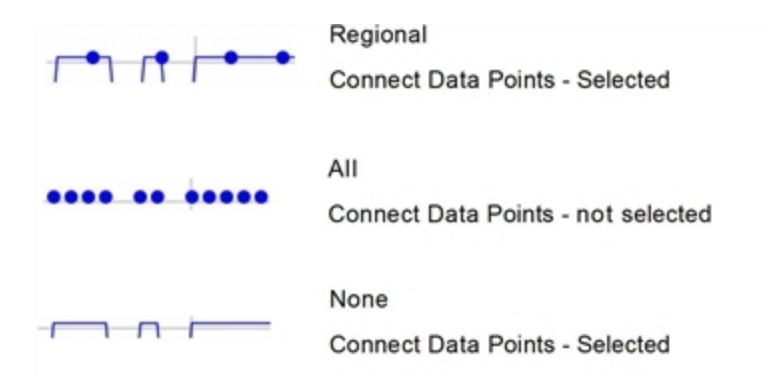

# **Ændring af farven på en graf**

1. Klik på farveindikatoren for grafen, hvis farve du ønsker at ændre.

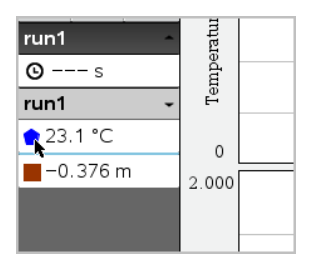

2. Vælg den nye **farve** i dialogboksen Kolonneindstillinger.

# **At vælge punktmarkører**

- 1. Højreklik på grafen for at åbne menuen.
- 2. Klik på **Punktmarkør**.

**Bemærk:** Hvis der kun er én afhængig variabel-kolonne, kommer punktmarkøren lige efter datasættets navn og kolonnens navn. Ellers har punktmarkøren en menu.

- 3. Vælg den kolonnevariabel, der skal ændres.
- 4. Vælg den punktmarkør, der skal indstilles.

Punktmarkøren ændres til den valgte indstilling.

## **At vælge en uafhængig variabel-kolonne**

Brug valgmuligheden 'Vælg kolonne for X-akse' til at vælge den kolonne, der bruges som den uafhængige variabel, når data graftegnes. Denne kolonne bruges til alle grafer.

- 1. Klik på **Graf > Vælg kolonne for X-akse**.
- 2. Vælg den variabel, du vil ændre.

Navnet på x-aksen på grafen ændres, og der flyttes rundt på grafen, idet den nye uafhængige variabel bruges til at plotte data.

#### **At vælge en afhængig variabel-kolonne**

Brug valgmuligheden 'Vælg kolonne for Y-akse' til at vælge hvilken afhængig variabelkolonne, der skal plottes på de(n) viste graf(er).

- 1. Klik på **Graf > Vælg kolonne for Y-akse**.
- 2. Vælg et af følgende:
	- En variabel fra listen. Listen er en kombination af afhængige variabler og antallet af datasæt.
	- **Andet.** Hvis du vælger Andet, åbnes dialogboksen Vælg. Brug denne, når du ønsker at vælge en kombination af datasæt-variabler, der skal plottes.

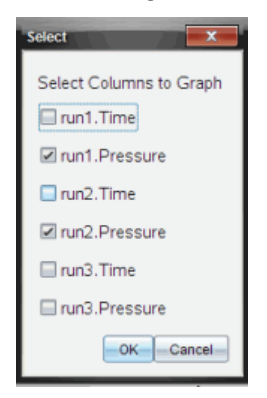

#### **At vise og skjule detaljer**

Du kan skjule eller vise Detaljeviseren i venstre side af skærmen.

▶ Klik **Indstillinger > Skjul detaljer** eller **Indstillinger > Vis detaljer**.

## **At vise og skjule mærkeetiketter på akser**

Du kan gemme eller vise mærkeetiketter på akserne på en graf.

▶ Klik på **Options > Hide tick labels** eller **Options > Show tick labels**.

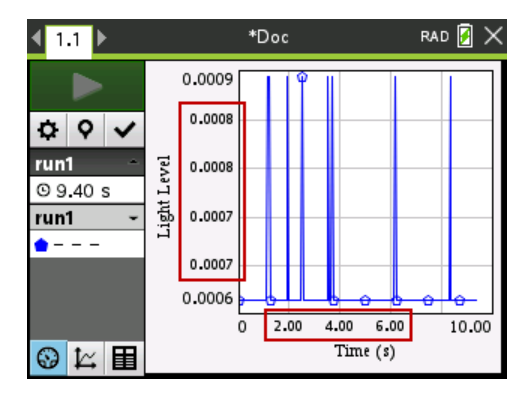

#### **Bemærkninger:**

- Når en Vernier DataQuest™-applikation tilføjes til et dokument, vil mærkeetiketter blive vist som standard.
- Mærkeetiketter vises muligvis ikke, hvis der mangler ledig plads. Minimale og maksimale værdier vises altid.
- Mærkeetiketter kan ikke redigeres, men de genberegnes efter behov, hvis de minimale eller maksimale værdier redigeres eller vinduets indstillinger ændres.

# *Om at strege og gendanne data*

Stregning af data udelader midlertidigt disse fra Grafvisningen og fra Undersøg dataværktøjerne.

- 1. Åbn den datakørsel, der indeholder de data, der skal streges.
- 2. Klik i oplysningspanelet på **Tabelvisning** .
- 3. Vælg området ved at trække fra det første punkt til det sidste.

Skærmen rulles om nødvendigt op/ned, så du kan se det valgte.

- 4. Klik på **Data > Streg data.**
- 5. Vælg et af følgende:
	- **I valgt område**. Streg dataene fra det område, du valgte.
	- **Udenfor valgt område**. Streg dataene udenfor det område, du valgte.

De valgte data markeres som stregede fra tabellen og fjernes fra Grafvisningen.

#### **Sådan gendanne de stregede data**

- 1. Vælg den delmængde af data, der skal gendannes, eller start ved trin to, hvis du vil gendanne alle stregede data.
- 2. Klik på **Data > Gendan data**.
- 3. Vælg et af følgende:
- **I valgt område** Gendan data i det valgte område.
- **Udenfor valgt område** Gendan data uden for det valgte område.
- **Alle data** Gendan alle data. Ingen udvælgelse af data er nødvendig.

Dataene gendannes.

# *Afspilning af Datasættet*

Brug funktionen "Afspil datasæt" til at afspille datasættet. Denne funktion giver dig mulighed for:

- At vælge det datasæt, du ønsker at afspille.
- Midlertidigt at standse afspilningen.
- At lade afspilningen køre frem et punkt ad gangen.
- At tilpasse afspilningshastigheden.
- At gentage afspilningen.

## **Sådan vælges det Datasæt, der skal afspilles**

Du kan kun afspille ét datasæt ad gangen. Som standard afspilles det nyeste datasæt, og den første søjle bruges som basisliste (eksempel: tidsreference).

Hvis du har flere datasæt og ønsker et andet datasæt eller en anden basisliste end standardindstillingen, kan du vælge det datasæt, der skal afspilles, samt basislisten.

Sådan vælges det datasæt, der skal afspilles

1. Klik på **Eksperiment > Afspil igen > Avancerede indstillinger**.

Dialogboksen Avancerede afspilningsindstillinger åbnes.

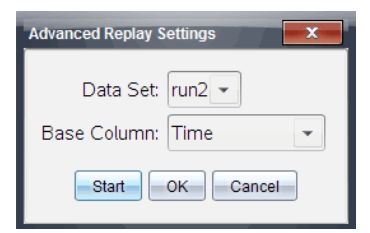

2. Vælg det datasæt, der skal afspilles, fra rullelisten Datasæt.

**Bemærk:** Ændring af datakørslen i værktøjet til Valg af datasæt, påvirker ikke afspilningsindstillingerne. Du skal angive hvilke datasæt, der skal afspilles, under **Eksperiment > Afspil igen > Avancerede indstillinger**.

3. (Valgfrit) Vælg en ny værdi fra rullelisten 'Basisliste'.

Den valgte søjle fungerer som 'Tidsliste' for afspilningen.

**Bemærk:** Basislisten skal være en liste hvor tallene hele tiden vokser.

4. Klik på **Start** for at starte afspilningen og gemme indstillingerne.

**Bemærk:** Valgmulighederne for Datasæt og Basisliste baseres på antallet af lagrede kørsler og den anvendte sensortype.

## **Påbegyndelse og kontrollering af afspilningen**

▶ Vælg **Eksperiment > Afspil igen > Start afspilning**.

Gengivelsen begynder, og kontrolknapperne for dataindsamling ændres til:

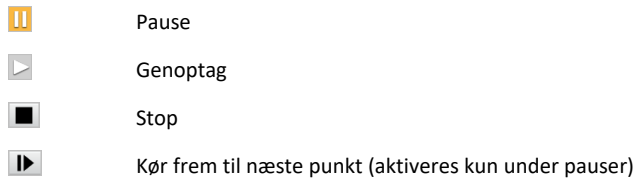

## **Tilpasning af afspilningshastigheden.**

Sådan tilpasses afspilningshastigheden:

1. Vælg **Eksperiment > Afspil igen > Afspilningshastighed**.

Dialogboksen 'Afspilningshastighed' åbnes.

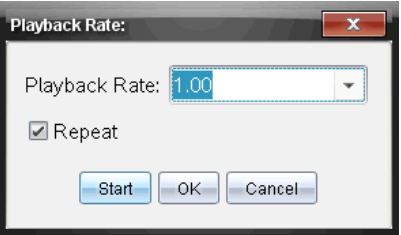

- 2. Klik på ▼ i feltet Afspilningshastighed for at åbne rullemenuen.
- 3. Vælg den hastighed afspilningen skal afspilles ved.

Den normale hastighed er 1.00. En højere værdi er hurtigere, og en lavere værdi er langsommere.

- 4. Vælg en af følgende indstillinger:
	- Klik på **Start** for at starte afspilningen og gemme indstillingerne.

• Klik på **OK** for at gemme indstillingerne til brug ved næste afspilning.

## **Gentag afspilningen.**

- 1. Vælg **Eksperiment > Afspil igen > Start afspilning**.
- 2. Klik på **Start** for at starte afspilningen og gemme indstillingerne.

# *Tilpasning af indstillinger for differentialkvotient/tangenthældning*

Brug denne funktion til at vælge det antal punkter, der skal bruges i beregningen af differentialkvotienten Denne beregning ligger til grund for tangentværktøjet samt fastlæggelsen af hastighed og acceleration.

Find pH-differentialkvotienten ved hjælp af en afhængig beregnet kolonne.

Vernier DataQuest™-programmet kan bestemme en numerisk differentialkvotient for en liste med data som funktion af en anden liste med data. Dataene kan indsamles ved hjælp af sensorer, indtastes manuelt eller der kan linkes til andre applikationer. Den numeriske differentialkvotient findes ved hjælp af en afhængig beregnet kolonne.

For at bestemme den numeriske differentialkvotient af første orden for Liste B som funktion af Liste A skal følgende udtryk indtastes i dialogfeltet 'Kolonneindstillinger':

## **derivative(B,A,1,0) eller derivative(B,A,1,1)**

For at bestemme den numeriske differentialkvotient af anden orden for Liste B som funktion af Liste A skal følgende udtryk indtastes:

#### **derivative(B,A,2,0) eller derivative(B,A,2,1)**

Den sidste parameter er enten 0 eller 1 afhængigt af hvilken metode, du anvender. Hvis den er 0, anvendes et vægtet gennemsnit. Hvis den er 1, anvendes en differenskvotient baseret på forskudte lister.

**Bemærk:** Beregningen af differentialkvotienten af første orden (vægtet gennemsnit) anvendes af tangentværktøjet til visning af hældningen ved et datapunkt, når dataene undersøges. (Analysér > Tangent).

**Bemærk:** Beregningen af differentialkvotienten bygger udelukkende på successive rækkeværdier. Det anbefales derfor, at sortere Liste A-dataene i stigende rækkefølge.

#### 1. Klik på **Indstillinger > Indstillinger for differentialkvotient**.

Dialogboksen 'Indstillinger' åbnes.

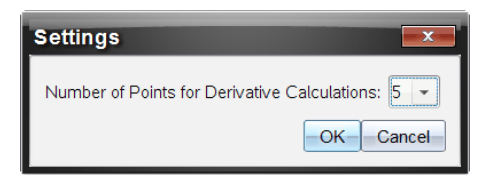

2. Vælg antallet af punkter fra rullemenuen.

3. Klik på **OK**.

# *Sådan tegner du din egen hypotese*

Brug denne funktion til at tilføje punkter til grafen for at forudsige resultatet af et eksperiment.

- 1. Klik på fanen Grafvisning  $\approx$  i oplysningspanelet.
- 2. Vælg **Tegn din egen hypotese> Tegn** fra **Undersøg data**-menuen,
- 3. Klik på de steder, hvor du ønsker at placere et punkt.
- 4. Tryk på **Esc** for at afbryde tegneværktøjet.

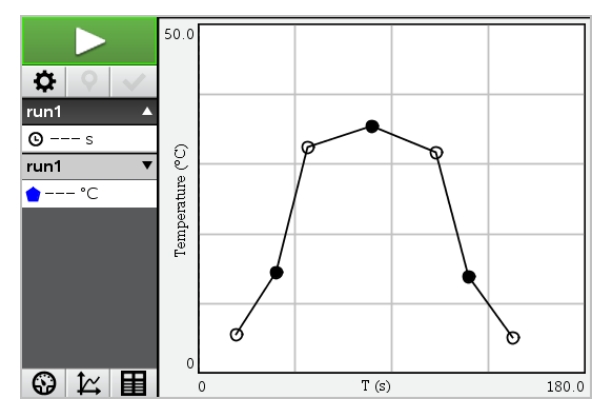

5. For at slette den tegnede hypotese, klikker du på**Undersøg data> Tegn din egen hypotese > Slet**.

# *Sådan bruges Gå langs en graf*

Brug denne funktion til at frembringe et tilfældigt stykkevist lineært plot, ved oprettelse af grafer med sted som en-funktion-af tid eller hastighed som en-funktion-af tid.

Denne funktion er kun tilgængelig, når man bruger en bevægelsessensor, såsom CBR 2™ sensoren eller Go!Motion®-sensoren.

## **Sådan frembringes et plot til Gå langs en graf**

Sådan frembringes et plot:

- 1. Tilslut bevægelsessensoren.
- 2. Klik på **Vis > Graf**.
- 3. Klik på **Undersøg data > Gå langs en graf**.
- 4. Vælg en af følgende indstillinger:
	- **Ny tid-sted graf**. Frembring et tilfældigt stykvis lineært tid-sted-plot.
	- **Ny tid-hastighed graf.** Frembringer et tilfældigt stykvis lineært tid-hastighedsplot.

**Bemærk:** Fortsæt med at vælge en ny tid-sted-graf eller en ny tid-hastigheds-graf for at frembringe et nyt tilfældigt plot, uden at det eksisterende plot fjernes.

# **Sådan fjerner du plottet for Gå langs en graf**

Sådan fjernes det tilfældigt frembragte plot:

▶ Klik på **Undersøg data > Gå langs en graf > Fjern grafen**.

# *Udprintning af de indsamlede data*

Du kan kun udskrive fra computeren. Du kan udskrive enhver aktiv skærmvisning, eller du kan bruge Udskriv alt-funktionen til at udskrive:

- En datavisning.
- Alle datavisningerne.
- En kombination af datavisningerne.

Funktionen Udskriv alt har ingen effekt på applikationer, der ikke er en del af Vernier DataQuest™-applikationen.

## **Udskrivning af datavisninger**

For at udskrive en datavisning:

1. I hovedmenuen (øverst i vinduet på hovedmenubjælken), klikker du på **Fil > Print**.

Dialogboksen Udskriv åbnes.

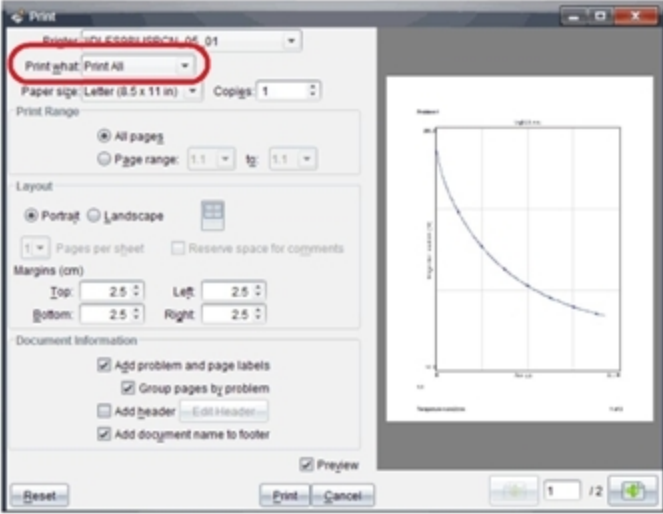

2. Vælg **Udskriv alt** fra rullelisten Til udskrift.

- 3. Vælg yderligere indstillinger om nødvendigt.
- 4. Klik på **Udskriv** for at sende dokumentet til printeren.

# **Sæt Indtillinger til funktionen Udskriv alt**

1. Klik på **Indstillinger > Indstillinger for Udskriv alt**.

Der åbnes for en undermenu.

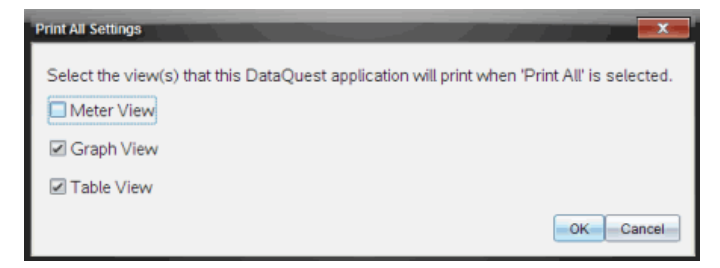

- 2. Vælg de visninger, du vil udskrive.
	- **Udskriv aktuel visning.** Den aktuelle visning sendes til printeren.
	- **Udskriv alle visninger.** Alle tre visninger (Måler, Graf og Tabel) blev sendt til printeren.
	- **Mere.** Kun de visninger, du vælger, sendes til printeren.
- 3. Klik på **OK**.

Udskriv alt-indstillingerne er nu afsluttet og kan bruges, når du udskriver.

# **Widgets**

Alt arbejde, som du opretter og gemmer vha. TI-Nspire™ applikationer, gemmes som et dokument, som du kan dele med andre vha. TI-Nspire™-softwaren, en TI-Nspire™ CX IIenhed eller TI-Nspire™-appen for iPad®. Du gemmer disse TI-Nspire™-dokumenter som .tns-filer.

En widget er et .tns-dokument, der er gemt i din MyWidgets-mappe.

Du kan bruge widgets til at:

- Få let adgang til tekstfiler
- Indsætte og åbne scripts (såsom det på forhånd indlæste widgeteksempel: Stopur.tns)
- Hurtigt indsætte et gemt problem i et dokument

Når du tilføjer en widget, udpakker TI-Inspire™ CX kun den første side af den valgte .tns-fil og indsætter den i dit åbne dokument.

# *Oprettelse af en widget*

Et dokument betragtes som en widget, når det gemmes eller kopieres til den dertil beregnede MyWidgets-mappe. Standardplaceringen er:

- Windows®: Mine dokumenter\TI-Nspire\MyWidgets.
- Mac®: Dokumenter/TI-Nspire/MyWidgets.
- Håndholdt: MyWidgets
- TI-Nspire™-app for iPad® og TI-Nspire™ CAS-app for iPad®: MyWidgets

Hvis MyWidget-mappen er blevet slettet utilsigtet, skal den oprettes, før du forsøger at anvende en widget.

**Bemærk:** Når du tilføjer en widget, udpakker TI-Inspire™ CX kun den første side af den valgte .tns-fil og indsætter den i dit åbne dokument.

# *Tilføjelse af en widget*

## **Tilføjelse af en widget til et nyt dokument**

1. Åbn et nyt dokument.

# 2. Klik **Tilføj widget**.

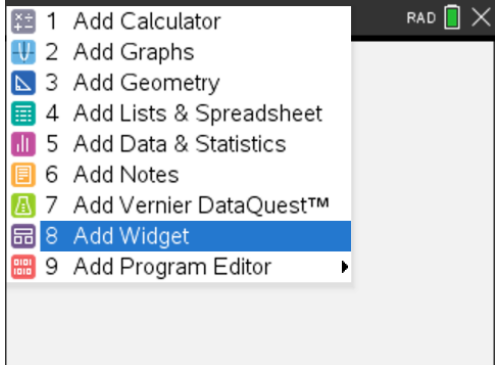

- 3. Rul for at vælge en .tns-fil fra boksen.
- 4. Klik på **Tilføj**.

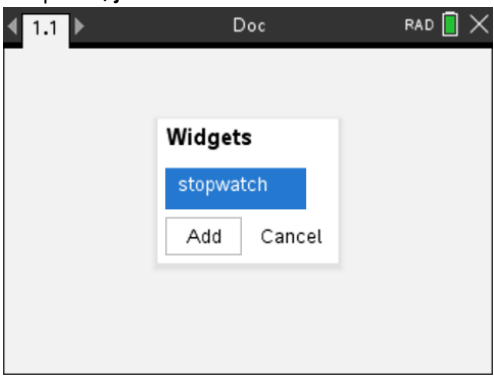

**Bemærk:** Stopuret er en på forhånd indlæst .tns-fil. Gemte .tns-filer vil blive vist på denne liste.

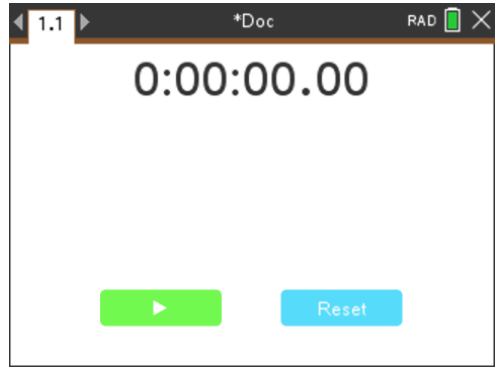

# **Tilføjelse af en widget til et eksisterende dokument**

1. Klik på **Dok** > **Indsæt** > **Widget**.

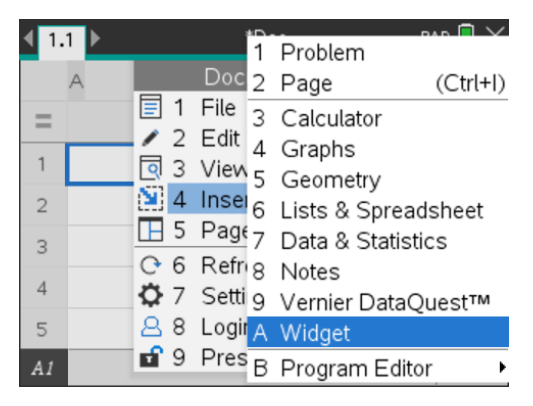

2. Klik på **Tilføj**.

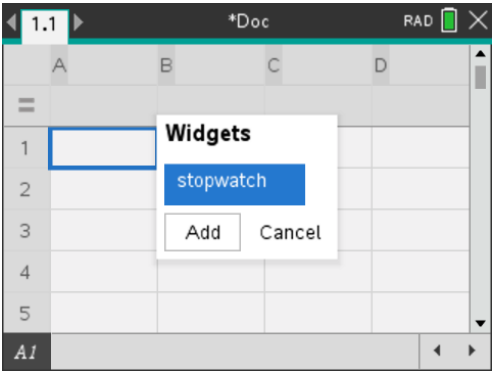

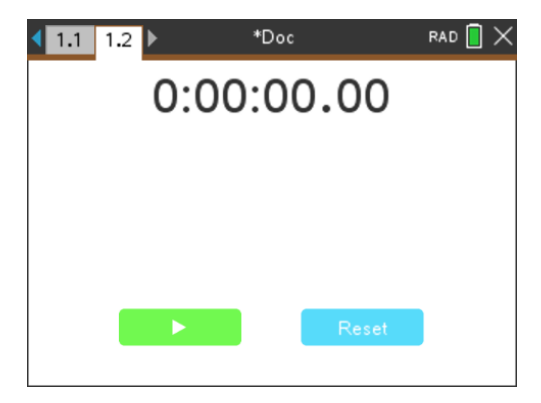

**Bemærk:** Du kan også tilføje en widget til et nyt eller eksisterende dokument ved at bruge menuen **Indsæt**.

# *Om at gemme en widget.*

- 1. Klik på  $\Box$
- 2. Gå til MyDocuments > MyWidgets.
- 3. Indtast et navn for din widget.

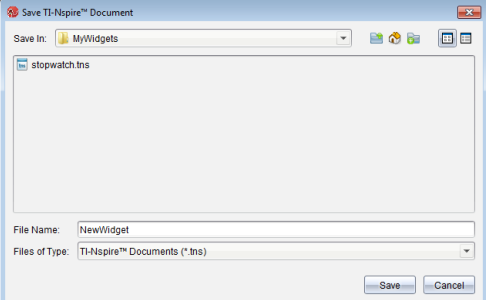

4. Klik på **Gem**.

# **Biblioteker**

# *Hvad er et bibliotek?*

Et bibliotek er et TI-Nspire™-dokument, der indeholder en samling af variable, funktioner, og/eller programmer, der er defineret som biblioteksobjekter.

I modsætning til almindelige variable, funktioner og programmer, der kun kan anvendes i en enkelt opgave, (den opgave, de er defineret i), er biblioteksobjekterne tilgængelige fra alle dokumenter. Du kan også oprette offentlige biblioteksobjekter, der optræder i TI-Nspire™ Katalog.

Tænk hvis du eksempelvis har oprettet et biblioteksdokument **matrix** indeholdende en offentlig biblioteksfunktion **dialogmedsporing () (diagwithtrace)** og en privat biblioteksfunktion **fejlbesk() (errmsg)** -

Funktionen **diagwithtrace()** viser diagonalen af en kvadratmatrixs og beregner matricens spor. Hvis dens input ikke er en kvadratmatrix, kaldes funktionen **errmsg()**, som returnerer en passende fejlstreng.

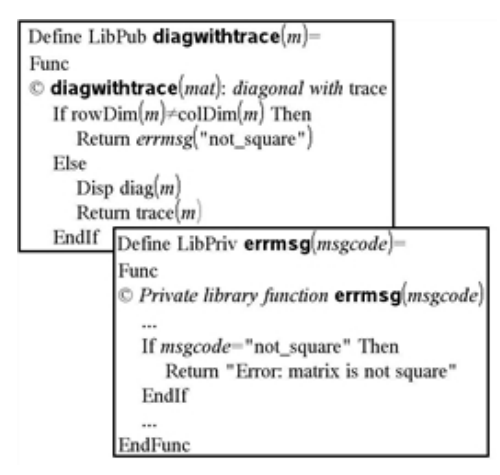

Du kan så bruge følgende syntaks, til at vise diagonalen og beregne sporet af matricen*m* defineret I den aktuelle opgave:

Matrix\diagwithtrace(m)

# *Oprettelse af biblioteker og biblioteksobjekter*

Et dokument betragtes som et bibliotek, når det gemmes eller kopieres til den dertil beregnede biblioteksmappe. Standardplaceringen er:

- Windows®: **Mine Dokumenter\ TI-Nspire\MyLib**.
- Macintosh®: **Dokumenter/TI-Nspire/MyLib**.
- Håndholdt: **MyLib**

Hvis mappen er blevet slettet utilsigtet, skal den oprettes, før det forsøges at anvende bibliotekerne.

Du kan definere biblioteksobjekter med enten programeditoren eller applikationen Regner. Biblioteksobjekter skal defineres med kommandoen **Definer (Define)** og skal ligge i den første opgave i et biblioteksdokument.

**Bemærk:** Hvis du med programeditoren definerer en biblioteksfunktion eller et program, skal du lagre objektet og også gemme dokumentet. At gemme dokumentet lagrer ikke automatisk objektet. Yderligere oplysninger findes i afsnittet "*Programmering*" i dokumentationen.

Der gælder nogen begrænsninger i navngivning af biblioteksdokumenter og biblioteksobjekter.

- Et biblioteksdokuments navn skal være et gyldigt variabelnavn på mellem 1 og 16 tegn i længden, og det må ikke indeholde et punktum eller begynde med en understregning.
- Et biblioteksobjekts navn skal være et gyldigt variabelnavn på mellem 1 og 15 tegn i længden. Det må ikke indeholde et punktum eller begynde med en understregning.

# *Private og offentlige biblioteksobjekter*

Når du definerer et biblioteksobjekt, betegnes det som privat (LibPriv) eller offentligt (LibPub).

#### **Define a=5**

 *a* er ikke et biblioteksobjekt.

#### **Define LibPriv b={1,2,3}**  *b* er et privat biblioteksobjekt.

# $Define LibPub futb(x)=x^2 - 1$

 *func1* er et offentligt biblioteksobjekt.

Et **privat** biblioteksobjekt optræder ikke i Katalog, men det kan åbnes ved at skrive dets navn. Private objekter fungerer godt som byggesten, der udfører grundlæggende simple opgaver. Private biblioteksobjekter kaldes typisk af de offentlige funktioner og programmer.

Et **offentligt** biblioteksobjekt optræder i Katalog's biblioteksfane, når du opdaterer bibliotekerne. Du kan åbne et offentligt biblioteksobjekt via Katalog eller ved at skrive dets navn.

Macintosh®: I softwareversion 1.4 kan et navn til et biblioteksdokument ikke indeholde specialtegn som, Ö, á, eller ñ.

**Bemærk:** I biblioteksprogrammer og funktioner, der er defineret som offentlige, vises en kommentarlinje (©) umiddelbart efter **Prgm** eller **Func**-linje automatisk som hjælp i Katalog. Du kunne for eksempel vise en syntaksbeskrivelse der.
#### **Anvendelse af korte og lange navne**

Når du er i samme opgave, hvor der er defineret et objekt, kan det åbnes ved indtaste det korte navn (det givne navn i objektets **Define**-kommando). Dette er tilfældet for alle definerede objekter, herunder private, offentlige, og ikke-biblioteksobjekter.

Du kan åbne et biblioteksobjekt i et dokument ved at skrive objektets lange navn. En langt navn består af objektets biblioteksdokument efterfulgt af et backslash "\" efterfulgt af objektets navn. Objektets lange navn defineres for eksempel som **funk1** i biblioteksdokumentet **bib1** er **bib1\funk1**. Tegnet "\" skrives på den håndholdte ved at trykke på **Geshift** [÷].

**Bemærk:** Hvis du ikke kan huske det nøjagtige navn eller rækkefølgen på de krævede argumenter for et privat biblioteksobjekt, kan du åbne biblioteksdokument eller vise objektet med programeditoren. Du kan også anvende **getVarInfo** til at vise en liste med objekter på en liste med objekter.

### *Anvendelse af biblioteksobjekter*

Før anvendelse af en biblioteksvariabel, funktion eller et program, skal du sikre, at disse trin er fulgt:

- Objektet er defineret med kommandoen **Define (Definer)**, og kommandoen angiver attributten LibPriv eller LibPub.
- Objektet er defineret i første opgave i et biblioteksdokument. Dokumentet skal være defineret i den dertil beregnede biblioteksmappe og skal overholde kravene til navngivning.
- Hvis du har defineret objektet med Programeditoren er den lagret ved hjælp af **Kontroller syntaks og gem (Check Syntax & Store)** i programeditorens menu.
- Bibliotekerne er blevet opdateret.

#### **Opdatering af bibliotekerne**

- ▶ Opdater bibliotekerne, så biblioteksobjekterne bliver tilgængelige for dine dokumenter.
	- Åbn menuen **Værktøjer** og vælg **Opdater biblioteker**.

Håndholdt: Tryk på  $\boxed{\text{ctri}}$  menul og vælg Opdater biblioteker.

#### **Anvendelse af offentligt biblioteksobjekt**

- 1. Opdater bibliotekerne.
- 2. Åbn den TI-Nspire™-applikation, hvor du vil anvende variablen, funktionen eller programmet.

**Bemærk:** Alle applikationerne kan beregne funktioner, men kun Regnerapplikationen og Noter-applikationen kan køre programmer.

- 3. Åbn Katalog og anvend fanen bibliotek til at søge og indsætte objektet.
- 4. Hvis argumenter er nødvendige, skrives de inde mellem parenteserne.

#### **Anvendelse af et privat biblioteksobjekt**

- 1. Opdater bibliotekerne.
- 2. Åbn den TI-Nspire™-applikation, hvor du vil anvende variablen, funktionen eller programmet.

**Bemærk:** Alle applikationerne kan beregne funktioner, men kun Regnerapplikationen og Noter-applikationen kan køre programmer.

3. Skriv navnet på objektet, for eksempel **bib1\funk1()**.

Ved funktioner eller programmer skal navnet altid efterfølges af parenteser. Tegnet "\" skrives på den håndholdte ved at trykke på  $\Phi$ shift $|\div$ .

4. Hvis argumenter er nødvendige, skrives de inde mellem parenteserne.

### *Oprettelse af genveje til biblioteksobjekter*

Du kan gøre adgangen til objekter i et bibliotek nemmere, ved at anvende **(bibGenvej) (libShortcut())** til at oprette genveje til dem. Danner en variabelgruppe i den aktuelle opgave, som indeholder referencer til alle objekter i det specificerede biblioteksdokument. Du kan vælge at medtage eller udelukke de private biblioteksobjekter.

For eksempel, hvis biblioteksdokumentet, linalg indeholder funktioner benævnt, clearmat, cofactor, gausstep, hjælp (help), inversestep, kernelbasis, rank, og simultstep. Kørsel af **(bibGenvej) (libShortcut)** "linalg","la"**)** ville oprette en variabelgruppe indeholdende følgende medlemmer:

la.clearmat la.cofactor la.gausstep la.help la.inversestep la.kernelbasis la.rank la.simultstep

Du kan henvise til disse biblioteksobjekter, inde fra den aktuelle opgave, ved at skrive deres variabelnavne, eller ved at vælge dem fra variabelmenuen.

For detaljer og eksempler for anvendelse af, **(bibGenvej) (libShortcut ())**, henvises til, vejledningen.

### *Medfølgende biblioteker*

Som hjælp til at komme i gang med biblioteker, omfatter installation, TI-Nspire™ et biblioteksdokument med nyttige funktioner til lineær algebra. Biblioteket har navnet, **linalg** eller **linalgCAS**, og er placeret i den udpegede biblioteksmappe.

**Bemærk:** Ved opdatering af den håndholdtes operativsystem eller geninstalleringer af computersoftwaren placeres alle medfølgende biblioteker i standardmappen. Hvis du har redigeret et objekt i et medfølgende bibliotek eller erstattet et medfølgende

bibliotek med dit eget dokument med samme navn, overskrives dine ændringer ved en geninstallering. Dette kan også ske, når batterierne udskiftes, eller den håndholdte nulstilles.

### *Gendannelse af et medfølgende bibliotek*

Hvis du fejlagtigt sletter eller overskriver et medfølgende bibliotek, kan du gendanne det fra installations-DVD'en.

- 1. Åben DVD'en og naviger til mappen, **bib (libs)**.
- 2. Find den biblioteksfil der skal gendannes, så som **linalg.tns** eller **linalgCAS.tns** for det lineære algebraiske bibliotek.
- 3. Kopier filen.
	- Windows®: Kopier filen til den angivne biblioteksmappe. Standardplaceringen er Mine dokumenter (**My Documents)\TI-Nspire\MyLib**.
	- Macintosh®: Kopier filen til den angivne biblioteksmappe. Standardplaceringen er **Documents/TI-Nspire/MyLib**.
	- Håndholdt: Forbind den håndholdte med computeren, åbn TI-Nspire™ softwaren, og kopier biblioteksfilen til mappen **MyLib** på den håndholdte.
- 4. Aktivering af de nye biblioteksobjekter.
	- Åbn TI-Nspire™ softwaremenuen **Tools**, og vælg **Opdater biblioteker**.

Håndholdt: Tryk på  $\boxed{\text{ctri}}$  menu, og vælg Opdater biblioteker.

# **Anvendelse af Tryk-for-Test**

Bestemmelserne og vejledningerne i forbindelse med mange prøver på internationalt og nationalt plan tillader eller kræver, at eleverne anvender håndholdte TI-Nspire™ ved prøver og eksaminer. Med Tryk-for-test kan man hurtigt gøre elevernes håndholdte enheder klar til prøver, hvor brugen af applikationer, programmer og andre filer er forbudt. Når en håndholdt er i Tryk-for-Test tilstand, kan eleverne ikke åbne eksisterende mapper, dokumenter og Kladde-data. Elever, der bruger TI-Nspire™ CX-Chåndholdte enheder, har ikke adgang til den kinesisk-engelske ordbog.

Tryk-for-Test deaktiverer midlertidigt dokumenter og visse funktioner i de håndholdtes applikationer. Efter prøven kan disse dokumenter og funktioner nemt gendannes til undervisningsbrug.

Funktionen Tryk-for-test er tilgængelig på følgende TI-Nspire™-håndholdte enheder:

- TI-Nspire™ og TI-Nspire™ CAS-håndholdte enheder med OS-version 1.3 eller nyere
- TI-Nspire™ CX og TI-Nspire™ CX CAS-håndholdte enheder med OS-version 3.0 eller nyere
- TI-Nspire™ CX-C og TI-Nspire™ CX-C CAS-håndholdte enheder med OS-version 3.1 eller nyere
- TI-Nspire™ CM-C og TI-Nspire™ CM-C CAS-håndholdte enheder med OS-version 3.1 eller nyere
- TI-Nspire™ CX II og TI-Nspire™ CX II CAS håndholdte enheder med OS version 5.0 eller højere
- TI-Nspire™ CX II-T og TI-Nspire™ CX II-T CAS håndholdte enheder med OS version 5.0 eller højere.

Tryk-for-test findes også i TI-84 Plus-tilstand, når du anvender en TI-Nspire™-håndholdt enhed, der tillader, at du skifter mellem TI-Nspire™-tastaturet og TI-84 Plus-tastaturet. For yderligere oplysninger se [Tryk-for-Test](#page-527-0) til TI-84 Plus-tilstand.

**Bemærk:** Visse amerikanske stater tillader kun brug af TI-Nspire™ i TI-84-tilstand. For at finde ud af om din stat tillader TI-Nspire™-teknologi, henvises der til statens/provinsens info-websted på adressen [education.ti.com/go/testprep](https://education.ti.com/go/testprep).

### <span id="page-507-0"></span>*Sådan åbnes Tryk-for-test-tilstand ved at Vælge begrænsninger*

**Bemærk:** Dette gælder for TI-Nspire™ CX og TI-Nspire™ CX II håndholdte enheder, medmindre andet er angivet.

#### **Start den håndholdte enhed**

- 1. Kontrollér, at den håndholdte er slukket.
- 2. Tryk og **hold** nede på tasterne esc dion.

Slip ikke tasterne, før Tryk-for-Test-skærmbilledet vises.

#### **Vælg en vinkelindstilling**

1. Tryk på  $\lceil \frac{\text{tab}}{\text{lab}} \rceil$  for at fremhæve menuen for vinkelindstillinger.

- 2. Tryk på ► for at vise listen med vinkelenheder. De tilgængelige enheder er grader og radian.
- 3. Tryk på ▲ eller ▼ for at fremhæve den vinkelenhed, du ønsker at bruge, og tryk på enter for at vælge den.

#### **Vælg en CAS-tilstand (kun TI-Nspire™ CX II CAS)**

- 1. Tryk på  $\overline{t}$  tabether behov, for at fremhæve menuen til tilstanden CAS.
- 2. Tryk på ► for at vise listen over CAS-tilstande. De tilgængelige tilstande er: Til, Eksakt aritmetik, og Fra.

**Bemærk:** Ved at vælge Til aktiveres CAS-funktioner og symbolmanipulation. Valg af eksakt aritmetik giver præcise resultater i form af stablede fraktioner,  $\pi$ , og radikaler  $\sqrt{ }$ . Valg af Fra deaktiverer CAS og præcise resultater.

3. Tryk på ▲ eller ▼ for fremhæve den tilstand, som du vil bruge, og tryk derefter på enter] for at vælge den.

#### **Vælg en Eksakt aritmetik-tilstand (kun TI-Nspire™ CX II-T)**

- 1. Tryk på  $\overline{[tab]}$  efter behov for at fremhæve menuen til Eksakt aritmetik-tilstanden.
- 2. Tryk på ► for at vise listen over Eksakt aritmetik-tilstande. De tilgængelige tilstande er: Til og Fra.

**Bemærk:** Valg af On giver præcise resultater i form af stablede fraktioner, π, og radikaler  $\sqrt{ }$ . Valg af Fra deaktiverer præcise resultater.

3. Tryk på ▲ eller ▼ for fremhæve den tilstand, som du vil bruge, og tryk derefter på enter for at vælge den.

#### **Vælg eller ryd begrænsninger**

**Bemærk:** Afhængigt af den håndholdte enheds OS-version er det muligt, at alle begrænsninger er valgt som standard. Sørg for, at de håndholdte enheder har det nyeste OS, og gennemgå omhyggeligt begrænsningen for at sikre, at den relevante funktionalitet er deaktiveret.

Du kan indstille hver restriktion individuelt, eller du kan hurtigt vælge eller fjerne alle restriktioner ved at trykke på  $\boxed{\text{ctri}}$   $\boxed{\text{A}}$ .

- Vælges en begrænsning, deaktiveres eller begrænses særlige funktioner under Tryk-for-Test-sessionen.
- Ryddes en begrænsning, er det muligt at bruge tilknyttede funktioner under sessionen.

**Bemærk:** For en detaljeret liste over restriktioner skal du se Forstå [restriktionerne](#page-524-0) for [Press-to-Test](#page-524-0).

- 1. Tryk på  $\lceil \frac{\text{tab}}{\text{tab}}\rceil$ , eller tryk på  $\blacktriangledown$  for at gå igennem listen med begrænsninger. Det sidste punkt på listen kan hurtigt nås ved at trykke på ▲. Fortsæt med at trykke på ▲ for at gå op gennem listen med begrænsninger.
- 2. Når en begrænsning fremhæves, trykkes på  $\binom{5}{3}$  for at rydde eller vælge den.

#### **Start tilstanden Tryk-for-Test**

**Bemærk:** Du kan ikke ændre begrænsningerne, når du først er i tilstanden Tryk-for-Test. Du skal afslutte Tryk-for-Test og derefter starte den igen med nye begrænsninger. For at annullere nu uden at starte Tryk-for-Test skal du trykke på esc), eller tryk tab for at vælge Annuller, og tryk derefter enter.

1. For at fortsætte og starte Tryk-for-Test med nuværende indstillinger skal du trykke på [tab] for at vælge **Start Test** og derefter trykke enter.

Den håndholdte gemmer indstillingerne og genstarter. Efter genstart vises følgende dialogboks, der bekræfter, at den håndholdte enhed er i tilstanden Tryk-for-Test. På TI-Nspire™ CX II vises testkoden og CAS-tilstanden også.

#### *TI-Nspire™ CX CAS OS TI-Nspire™ CX II CAS OS Standardbegrænsninger (ingen mulighed for at Standardbegrænsninger med CAS slå CAS fra) deaktiveret* Press-to-Test (CAS Off) Press-to-Test (CAS)  $\overline{A}$ Test Code: 0001-6382 This handheld is in Press-to-Test mode. Pre-existing content is disabled. Pre-existing content is disabled Default Angle: Degree Default Angle: Degree Restrictions include: CAS Mode: CAS Off Limit geometry functions Restrictions: Disable function and conic grab and · Limit geometry functions move, and disable change of equation • Disable function and conic grab and move, and •  $\circ$ Transfer Press-to-Test. OK Transfer Press-to-Test OK

**Bemærk:** Den håndholdtes display kan se anderledes ud, afhængigt af om du har ændret indstillingerne. Du kan ikke ændre indstillinger, når den håndholdte er genstartet.

2. Tryk på  $\boxed{\frac{\mathfrak{D}}{3}$  eller enter for at vælge **OK.** 

Hovedskærmbilledet åbnes. Et låseikon i titellinjen angiver, at den håndholdte er i tilstanden Tryk-for-Test. Når markøren holdes over ikonet, vises OS-versionen samt testkoden på TI-Nspire™ CX II.

*TI-Nspire™ CX CAS OS (ingen mulighed for at slå TI-Nspire™ CX II CAS OS med CAS slået fraCAS fra)*

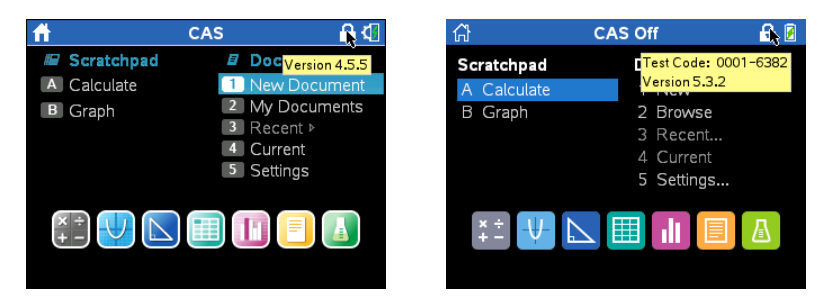

- Allerede eksisterende Kladde-data slettes midlertidigt.
- Allerede eksisterende dokumenter og mapper i mappen Mine dokumenter slettes midlertidigt.

**Bemærk:** Allerede eksisterende dokumenter, mapper og lommeregnerdata gendannes, når du går ud af tilstanden Tryk-for-Test.

- Der oprettes en "Tryk-for-Test"-mappe i mappen Mine dokumenter.
- **TI-Nspire™ CX II-T:** Afhængigt af den valgte Eksakt aritmetik-funktionalitet vises der enten "Eksakt aritmetik" eller "Eksakt aritmetik Fra" på startskærmen og Tryk-for-Test-skærmen.
- **TI-Nspire™ CX II CAS:** Afhængigt af den valgte CAS-funktionalitet, vises der enten "CAS"/"CAS Til", "Eksakt aritmetik" eller "CAS Fra" på startskærmen og Press-to-Test-skærmen.
- Den kinesisk-engelske ordbog deaktiveres midlertidigt på TI-Nspire™ CX-Chåndholdte enheder, hvis den er installeret.

### *Sådan åbnes Tryk-for-test-tilstand med en Testkode*

**Bemærk:** Dette gælder kun for TI-Nspire™ CX II håndholdte enheder. Du kan få en testkode ved hjælp af metoden Vælg [begrænsninger](#page-507-0) eller ved at klargøre den håndholdte enhed i TI-Nspire™ Premium Teacher-softwaren (se afsnittet *Klargøring af håndholdte enheder* via fjernadgang i den vejledning).

- 1. Kontrollér, at den håndholdte er slukket.
- 2. Tryk og **hold** nede på tasterne  $\lceil \frac{\text{tab}}{\text{mb}} \rceil$   $\lceil \frac{\text{db}}{\text{mb}} \rceil$ .

Slip ikke tasterne, før Tryk-for-test-skærmbilledet vises.

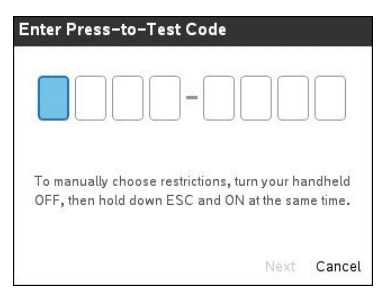

**Bemærk:** Dette vises også efter gendannelse af fabriksindstillinger eller genstart af den håndholdte enhed.

3. Indtast din ottecifrede testkode.

Hvis koden er gyldig, vises et grønt flueben.

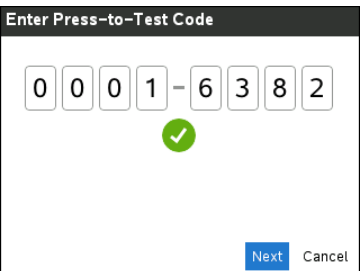

**Bemærk:** I dette eksempel bruges TI fabriks-standardkoden 0001-6382.

4. Tryk på **Næste**.

Skærmen Oversigt vises.

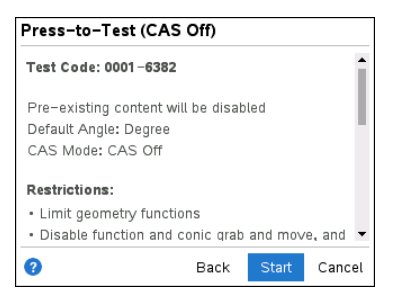

Rul ned for at gennemse begrænsningerne, eller tryk på **Tilbage** for at indtaste en anden kode.

5. Tryk på **Start** for at gå i Tryk-for-test-tilstand.

Efter genstart vises oversigtsskærmen.

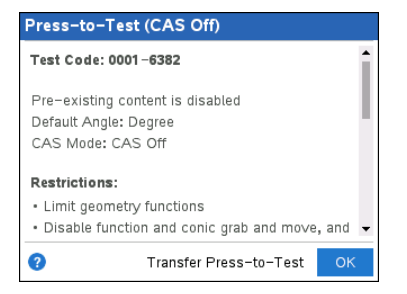

6. Tryk på **OK** for at starte testen.

#### **Noter**

- Når koden er valideret, gemmes den, og vises, når dialogboksen **Indtast Tryk-fortest-kode** aktiveres igen.
- De samme testkoder bruges til alle håndholdte enheder TI-Nspire™ CX II CAS, TI-Nspire™ CX II og TI-Nspire™ CX II-T. Indstillingerne for CAS- og eksakt beregningstilstand ignoreres, når det er relevant.

### *Eksempler på testkoder*

#### **Standardbegrænsninger for TI Factory**

- Standardvinkel: grader
- CAS-tilstand = Fra
- Numerisk regner aktiveret

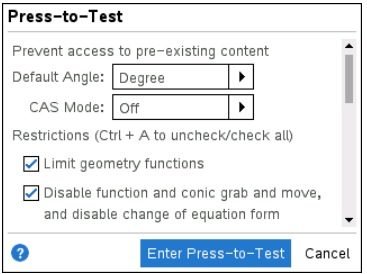

#### **Minimumsbegrænsninger**

- Standardvinkel: grader
- CAS-tilstand = Til
- Alle begrænsninger deaktiveret

*Opsætning af Tryk-for-test Oversigtsskærm over Tryk-for-test*

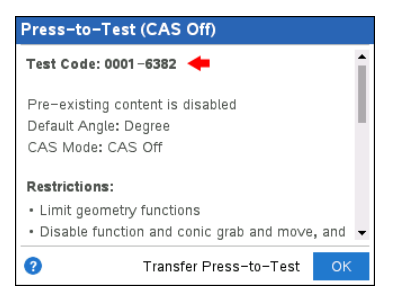

*Opsætning af Tryk-for-test Oversigtsskærm over Tryk-for-test*

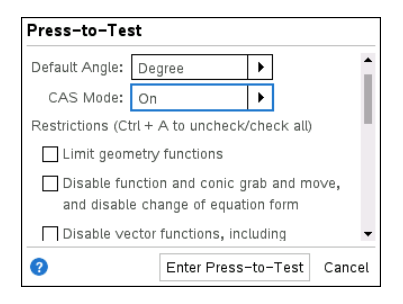

#### **Maksimale begrænsninger**

- Standardvinkel: grader
- CAS-tilstand = Fra
- Alle begrænsninger aktiveret

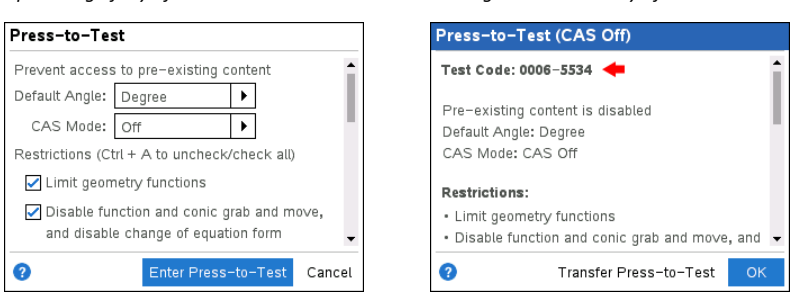

**Bemærk:** Maksimale begrænsninger Testkode ændrer sig, hvis yderligere begrænsninger fremover.

### *Sådan får du adgang til hjælp til Press-to-Test*

Anvend en af følgende metoder til at få hjælp til Tryk-for-Test:

- I vinduet Tryk-for-Test klikkes på Hjælpeknappen (a), der er placeret i nederste venstre hjørne.
- Fra et åbent dokument: Tryk på~, og vælg derefter **Tryk-for-test > Hjælp**.

Vinduet Hjælp åbnes:

*TI-Nspire™ CX CAS hjælp TI-Nspire™ CX II hjælp*

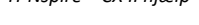

#### *Opsætning af Tryk-for-test Oversigtsskærm over Tryk-for-test*

Transfer Press-to-Test

Press-to-Test (CAS On)

Test Code: 0000-0000

Default Angle: Degree CAS Mode: CAS On

❷

Pre-existing content is disabled

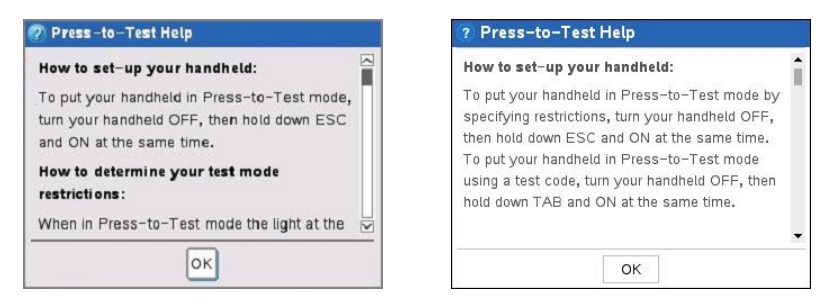

### *Sådan rydder du data i tilstanden Press-to-Test*

Du kan rydde dokumenter, lommeregnerdata og biblioteker, der er tilføjet i en Tryk-for-Test-session uden at afslutte tilstanden Tryk-for-Test. Datarydning ændrer ikke begrænsninger i Tryk-for-Test, så du kan bruge denne metode til at starte en ny test, der kræver de samme begrænsninger.

**Bemærk:** For at ændre begrænsningerne skal du afslutte [Tryk-for-Test](#page-520-0) og derefter starte [Tryk-for-Test](#page-507-0)-tilstanden med nye begrænsninger.

Sådan rydder du Tryk-for-Test-data uden at ændre begrænsninger:

- 1. Kontrollér, at den håndholdte er slukket.
- 2. Tænd den håndholdte enhed ved at trykke på og **holde** tasterne ese  $\boxed{\mathbf{a}$  on nede.

Vinduet Tryk-for-Test vises med muligheden for **Nulstil**.

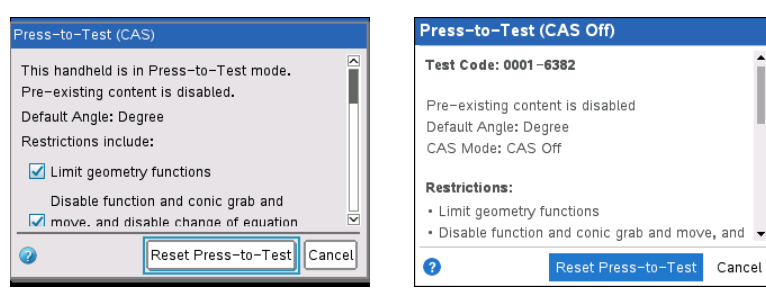

3. Vælg **Nulstil Test** for at rydde dataene.

− eller −

Vælg **Annullér** for at lukke vinduet uden at slette dataene.

**Note for TI-Nspire™-håndholdte enheder med flytbart tastatur:** Rydning af Tryk-for-testdata ved brug af TI-Nspire™-tastatur påvirker ikke data, der oprettes med tastaturet TI-84 Plus. Dine TI-84 Plus-data forbliver intakte, selv om de ikke er tilgængelige, mens TI-Nspire™-tastaturet er på plads.

*TI-Nspire™ CX CAS OS TI-Nspire™ CX II CAS OS med CAS slået fra*

Cancel

### *Gennemse begrænsningerne i Tryk-for-Test tilstand*

Du kan gennemse aktuelle vinkelindstilling og begrænsninger på en håndholdt i Trykfor-Test-tilstand. Du kan ikke ændre begrænsningerne, når du er i testtilstand. Du skal afslutte tilstanden Tryk-for-Test og derefter starte den igen med nye begrænsninger.

Sådan gennemses aktuelle begrænsninger:

1. Sluk den håndholdte, og tænd den igen.

Der åbnes en dialogboks, der viser de valgte indstillinger i Tryk-for-Test. På TI-Nspire™ CX II vises testkoden og CAS-tilstanden også.

*TI-Nspire™ CX CAS OS Standardbegrænsninger (ingen mulighed for at slå CAS fra)*

*TI-Nspire™ CX II CAS OS Standardbegrænsninger med CAS deaktiveret*

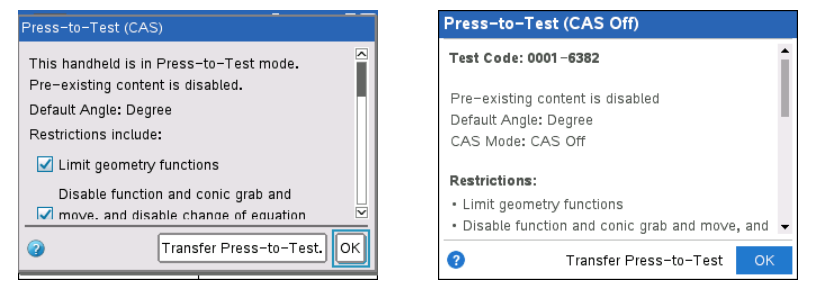

2. Tryk på ▲ eller ▼ for at rulle igennem begrænsningerne.

TI-Nspire™ CX: De begrænsninger, der er aktive, er angivet med et flueben.

### *Betjening af den håndholdte enhed i tilstanden Tryk-for-Test*

Når en håndholdt enhed er i tilstanden Tryk-for-Test, LED-indikatoren øverst på den håndholdte enhed blinker (på TI-Nspire™ CX II). LED-lampen gør, at du hurtigt kan se, at tilstanden Tryk-for-Test er slået til − selv når den håndholdte enhed er slukket.

- (Numerisk) Hvis LED-lampen blinker grønt-grønt, er alle restriktioner valgt.
- (Eksakt aritmetik) Hvis LED-indikatoren blinker grønt-grønt, er alle restriktioner valgt, og Eksakt aritmetik er fra.
- (CAS) Hvis LED-indikatoren blinker grønt-grønt, er alle restriktioner valgt, og CAS er fra.
- Hvis LED-lampen blinker gult-gult, er en eller flere begrænsninger afmarkeret.

#### **Bemærkninger:**

- Ældre TI-Nspire™ CAS-håndholdte enheder har ikke en LED-indikator øverst.
- LED-lampen på TI-Nspire™ CM-C håndholdte enheder indikerer kun batteristatus. Den blinker ikke, når Tryk-for-Test er aktiveret på den håndholdte.

#### **Systemindstillinger**

Systemindstillingerne, der er gældende forud for tilstanden Tryk-for-test, overføres ikke til Tryk-for-test-sessionen. I stedet indstilles systemet til standardindstillingerne ved start af Tryk-for-Test. Indstillingerne kan ændres i Tryk-for-Test-tilstanden. Ved afslutning af Tryk-for-Test-tilstand gendannes alle systemindstillinger til de indstillinger, der var valgt, før Tryk-for-Test-tilstanden blev valgt.

#### **Sådan frigør du lagerplads til tilstanden Press-to-Test**

Hvis din håndholdte ikke har tilstrækkelig tilgængelig lagerplads til at gå i tilstanden Press-to-Test vises en meddelelse, som foreslår, at du fjerner dokumenter.

Du har følgende muligheder:

- Du kan sikkerhedskopiere dokumenterne til en computer eller en anden håndholdt og derefter slette dem fra din håndholdte. Dokumenterne kan føres tilbage, når Tryk-for-Test-tilstanden er afsluttet.
- Sådan sletter du unødvendige dokumenter på den håndholdte.

Se afsnittet *"Filadministration"* i din håndholdtes manual Kom godt i gang for at få detaljerede oplysninger om at frigøre hukommelse.

#### **Sådan slukker og tænder du for den håndholdte i Tryk-for-Test-tilstand**

Hvis du slukker den håndholdte, eller hvis den går i APD™-tilstand (Automatic Power Down™) i Tryk-for-Test-tilstand, er den stadig i test-tilstand, når den tændes igen. En meddelelse minder om, at den håndholdte er i Tryk-for-Test-tilstand, og de markerede begrænsninger vises.

*TI-Nspire™ CX CAS OS Standardbegrænsninger (ingen mulighed for at slå CAS fra)*

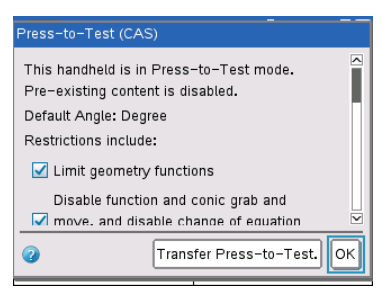

*TI-Nspire™ CX II CAS OS Standardbegrænsninger med CAS deaktiveret*

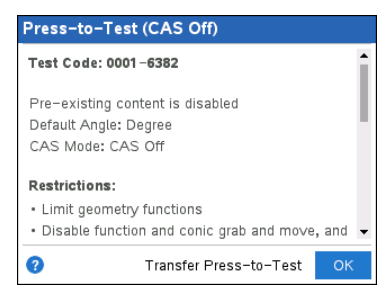

**Bemærk:** Hvis en dialogboks er åben, når den håndholdte går i dvale i Tryk-for-Testtilstand, vises den pågældende dialogboks, når den håndholdte tændes igen.

#### **Automatisk gemning**

Hvis den håndholdte genstartes i Tryk-for-Test-tilstand, forbliver den håndholdte i testtilstand og vender tilbage til det sidste aktive dokument.

#### **Styring af batterikapacitet**

Ved anvendelse af en TI-Nspire™ eller TI-Nspire™ CAS-håndholdt kan batterierne tages ud og udskiftes i Tryk-for-Test tilstand. Hvis batterierne udskiftes, forbliver den håndholdte i testtilstand. Når den tændes igen, vises påmindelsesdialogboksen.

Inden Tryk-for-Test-tilstanden startes, eller før du begynder en eksamen, skal du sikre dig, at den håndholdte enheds opladelige batteri er fuldt opladet.

### *Arbejde med dokumenter i Tryk-for-Test tilstand*

Når den håndholdte er i Tryk-for-Test tilstand, deaktiveres alle mapper og dokumenter, der befandt sig på den håndholdte, før du gik i Tryk-for-Test tilstanden. Mens du er i Tryk-for-Test tilstanden, ser du kun **mappen** Tryk-for-Test, der vises i Mine dokumenter.

Læreren kan udsende og indsamle dokumenter, når de håndholdte er i Tryk-for-Test tilstand. Men hvis du vil indsamle et dokument, der er udarbejdet eller redigeret af eleverne i Tryk-for-Test tilstand, skal dokumentet indsamles, før eleverne afslutter Tryk-for-Test-tilstanden.

#### **Få adgang til Tryk-for-Test-mappen**

- 1. Tryk på  $G$  on for at få vist hovedskærmbilledet.
- 2. Vælg **Browse** for at åbne filstyringen.

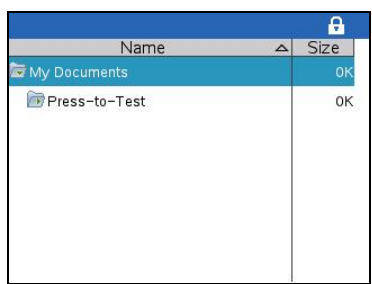

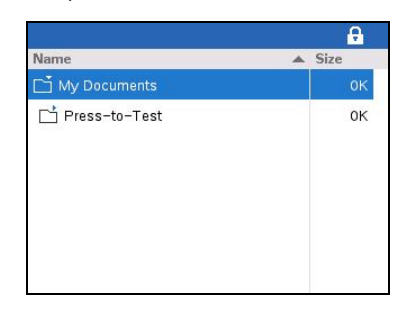

Du kan oprette, gemme eller slette mapper og dokumenter i Tryk-for-Test mappen.

#### **At oprette et nyt dokument**

- 1. Tryk på  $G$  on for at få vist hovedskærmbilledet.
- 2. Vælg Ny, eller tryk på  $\boxed{\text{cm}}$   $\boxed{\text{N}}$  for at åbne et nyt dokument.
- 3. Brug ▼ og ▲ til at fremhæve den applikation, du vil føje til siden, og tryk derefter på enter.

Filen låseikon i titellinjen angiver, at den håndholdte enhed er i tilstanden Tryk-fortest. Når markøren holdes over ikonet, vises OS-versionen samt testkoden på TI-Nspire™ CX II.

#### *TI-Nspire™ CX OS TI-Nspire™ CX II OS*

#### *508 Anvendelse af Tryk-for-Test*

| 1.1             | $*Dec$  | DEG $\sqrt{\mathbf{x}}$ |
|-----------------|---------|-------------------------|
| $f_1(x) =$<br>□ |         | Version 4.5.5           |
| $-10$           | $-6.67$ | 10                      |

*TI-Nspire™ CX OS TI-Nspire™ CX II OS*

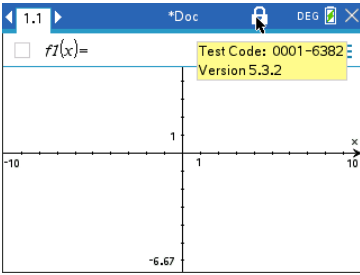

### *Sådan overfører du Tryk-for-Test-begrænsninger*

Brug funktionen Overfør Tryk-for-Test til hurtig distribution af et sæt Tryk-for-Testbegrænsninger til flere elevers håndholdte enheder uden brug af computer.

#### **Krav**

- Hvis du sender Tryk-for-Test-indstillinger til en håndholdt enhed, som allerede befinder sig i Tryk-for-Test-tilstand, overskrives begrænsningsindstillingerne på den modtagende håndholdte enhed, og alle de data, som blev oprettet under Tryk-for-Test-sessionen mistes.
- Operativsystemet på den afsendende håndholdte enhed skal være det samme eller nyere end OS på den modtagende TI-Nspire™-håndholdte.
- Overførslen slår fejl, hvis den modtagende håndholdte ikke har tilstrækkelig lagerplads.

#### **Sådan overfører du indstillinger**

- 1. Start Tryk-for-Test på en afsendende håndholdt enhed. Sørg for at vælge det specifikke sæt begrænsninger, der er nødvendigt til eksamen.
- 2. Tilslut den afsendende håndholdte til en modtagende håndholdt enhed vha. et mini-til-mini USB-kabel.

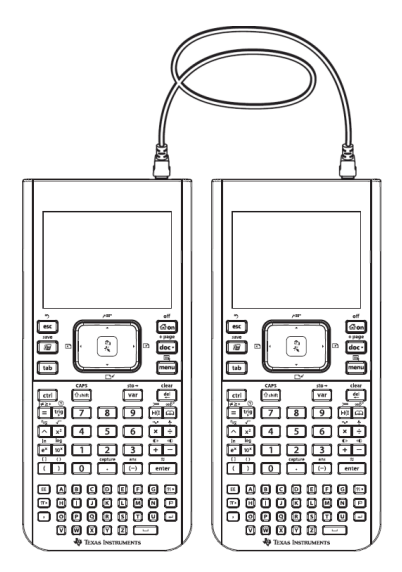

3. Kontroller, at begge håndholdte er tændt, og at Tryk-for Test-vinduet er synligt på den afsendende håndholdte. Sluk den håndholdte, og tænd den igen, hvis nødvendigt.

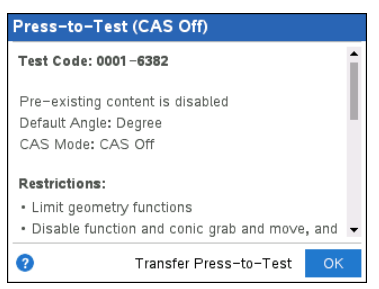

4. Vælg **Overfør Tryk-for-Test**.

Tryk-for-Test-vinkelindstilling og -begrænsninger kopieres til den modtagende håndholdte.

Når overførslen er færdig, genstarter den modtagende håndholdte i tilstanden Tryk-for-Test, og den afsendende håndholdte viser en dialogboks for bekræftelse.

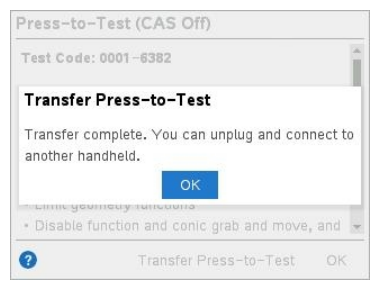

**Bemærk:** Begge håndholdte kan nu bruges som afsendende håndholdte.

5. Tilslut den næste modtagende håndholdte enhed, og gentag fra trin 3, indtil alle håndholdte enheder er konfigurerede.

### <span id="page-520-0"></span>*Afslutning af Tryk-for-Test tilstand*

Når du afslutter tilstanden Tryk-for-Test på en håndholdt:

- Alle dokumenter, der er oprettet i Tryk-for-Test-session, slettes. Hvis du starter tilstanden Tryk-for-Test igen, er Tryk-for-Test-mappen tom.
- Alle filer og systemindstillinger gendannes til deres tilstand fra før, du startede tilstanden Tryk-for-Test.
- Hvis et dokument blev åbnet, før du åbnede tilstanden Tryk-for-Test, gendannes det pågældende dokument til samme visning (Gennemse, Sidesortering, eller Sidevisning) som før. Hvis det åbne dokument indeholdt ændringer, der ikke er gemt, er ændringerne stadigvæk ikke gemt.
- Hvis der ikke er noget åbent dokument, viser den håndholdte mappen Mine dokumenter.

#### **Afslut tilstanden Tryk-for-Test ved hjælp af en anden håndholdt**

Du kan afslutte tilstanden Tryk-for-Test på din håndholdte ved at tilslutte den til en anden håndholdt og bruge menukommandoen **Afslut Tryk-for-Test**. De to håndholdte enheder kan blandes. Du kan f.eks. slutte en håndholdt TI-Nspire™ CX II-enhed til en håndholdt TI-Nspire™-enhed eller slutte en håndholdt TI-Nspire™ CAS-enhed til en håndholdt enhed uden CAS.

**Vigtigt:** Hvis den anden håndholdte er i tilstanden Tryk-for-Test, vil den også afslutte Tryk-for-Test.

- 1. Tilslut den håndholdte til den anden håndholdte ved hjælp af enhed-til-enhedkablet.
- 2. Kontroller, at begge håndholdte enheder er tændte.
- 3. Tryk på  $G$  on på din håndholdte enhed for at få vist startskærmen.
- 4. Vælg **Gennemse**, og tryk derefter på **doget for at få vist menuen Dokumenter**.
- 5. I menuen Dokumenter skal du vælge **Tryk-for-Test > Afslut Tryk-for-Test**. Dette menuvalg er kun aktivt i tilstanden Tryk-for-Test.

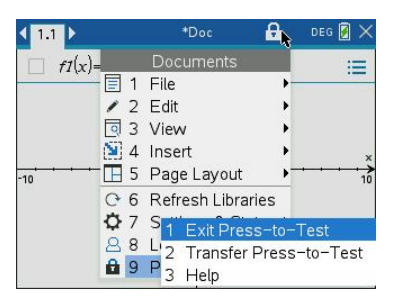

- Din håndholdte afslutter tilstanden Tryk-for-Test og genstarter i normal tilstand. Hvis den anden håndholdte er i tilstanden Tryk-for-Test, vil den også afslutte Tryk-for-Test og genstarte.
- Hvis den håndholdte enhed ikke er korrekt tilsluttet, vises følgende meddelelse:

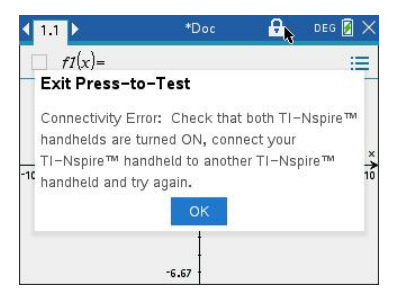

• Den håndholdte afslutter ikke Tryk-for-Test-tilstanden, før den genstartes. Hvis kablet fjernes inden genstart er i gang, bliver den håndholdte i Tryk-for-Testtilstanden.

**Bemærk:** Tryk-for-Test-tilstanden kan også afsluttes ved at modtage en OS-opgradering (fra en anden håndholdt eller computersoftware). Modtages den samme OS, vil det ikke få den håndholdte til at afslutte Tryk-for-Test.

### *Sådan deaktiveres Tryk-for-test fra flere håndholdte enheder*

Lærere, der kører med TI-Nspire™ CX Premium Teacher Software, kan deaktivere tilstanden for Tryk-for-test fra flere håndholdte enheder. De håndholdte enheder skal tændes og forbindes med lærerens computer med et af følgende hjælpemidler:

- TI-Nspire™- eller TI-Nspire™ CX-dockingstation
- TI-Nspire™ Navigator™ holder
- TI-Nspire™ CX trådløst netværkskort
- En direkte forbindelse via et standard USB-kabel.

#### **Sådan deaktiveres TI-Nspire™ CX Premium Teacher Software**

1. De håndholdte enheder skal tændes og tilsluttes lærerens computer med et af ovennævnte hjælpemidler.

2. Fra menuen **Værktøjer** vælges **Klargør håndholdte enheder > Afslut tryk-for-test**.

#### **Sådan deaktiverer du ved hjælp af TI-Nspire™ Student Software**

- 1. Slut den håndholdte enhed til computeren.
- 2. Åbn Indholdsstifinder i dokumentværktøjskassen.
- 3. Vælg en tilsluttet håndholdt enhed i ruden med tilsluttede håndholdte enheder.
- 4. I menuen **indstillinger**, vælg Tryk-for-test.

#### **Annullering ved hjælp af Send til klasse**

Når en klasse er i gang, og eleverne er logget ind, kan du annullere Tryk-for-test ved at sende filen "Exit Test Mode.tns" til klassen. Elever, der ikke er logget ind, vil modtage filen, når de logger ind.

1. Opret en tom .tns-fil med navnet "**Exit Test Mode.tns**", og gem den i din standard TI-Nspire™-mappe.

**Bemærk:** I mappenavnet er der forskel på store og små bogstaver, og mappen skal navngives som beskrevet.

2. Klik på **Værktøj > Send til klasse.**

Dialogboksen Vælg filer, der skal sendes, vises

- 3. Kontrollér, at fanen **Filer** er åben.
- 4. Naviger til den mappe, hvor filen "Exit Test Mode.tns" er placeret, og vælg den.
- 5. Klik på **Næste**.

Dialogboksen Vælg elever vises.

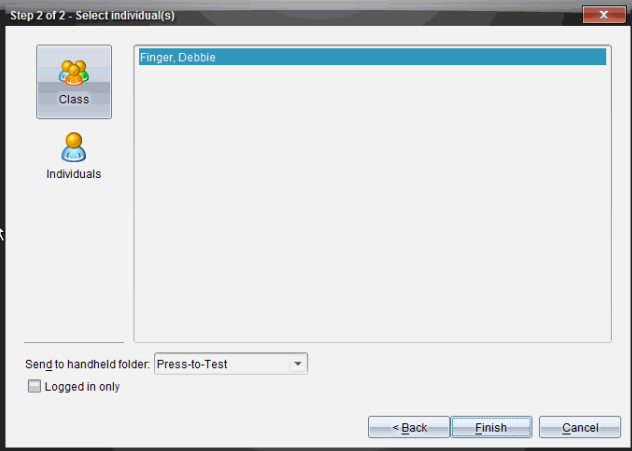

6. Du skal klikke på **Klasse** for at sende filen til hele klassen. Du sender kun filen til de elever i klassen, der i øjeblikket er logget på, ved at markere i afkrydsningsfeltet **Kun elever, der er logget på**.

**Bemærk:** For at sende filen til en enkel elev klikkes der på **Personer** og herefter på elevens navn.

- 7. Skriv **Tryk-for-Test** i feltet **Send til håndholdt mappe**.
- 8. Klik på **Afslut**.

Filen "Exit Test Mode.tns" sendes til de tilsluttede håndholdte enheder, og Tryk-fortest deaktiveres for de elever, som er logget på. De håndholdte enheder genstarter, og operativsystemet indlæses.

#### **Annullering ved hjælp af overførselsværktøjet**

1. Opret en tom .tns-fil med navnet "**Exit Test Mode.tns**", og gem den i din standard TI-Nspire™-mappe.

**Bemærk:** I mappenavnet er der forskel på store og små bogstaver, og mappen skal navngives som beskrevet.

2. Gå til Indholdsarbejdsområdet og vælg **Funktioner > Overførselsværktøj**.

Overførselsværktøjet åbnes.

- 3. Klik på **Føj til overførselsliste**.
- 4. Naviger til den mappe, hvor filen "Exit Test Mode.tns" er placeret, og vælg den for at føje den til overførselslisten.
- 5. I Overførselsværktøj skal du vælge filen "Exit Test Mode.tns".

Feltet **Rediger destinationsmappe** aktiveres, når du vælger filnavnet.

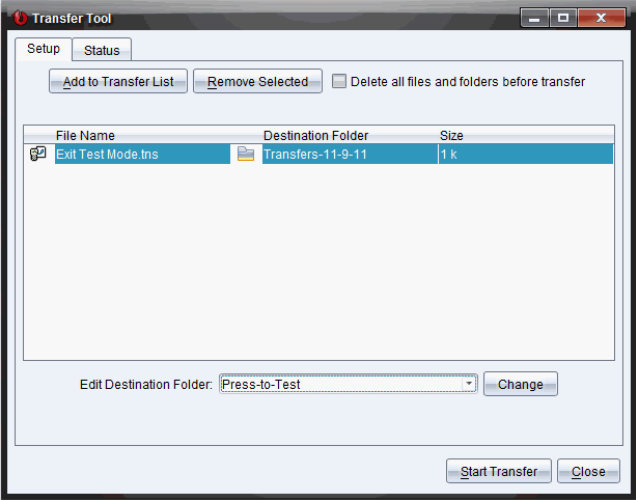

#### 6. Skriv **Tryk-for-Test** i feltet **Rediger destinationsfolder**, og klik på **Omdøb**.

**Bemærk:** Du skal indtaste mappenavn manuelt. Du kan ikke vælge den ved at navigere til mappen Tryk-for-Test på den håndholdte.

7. Klik på **Start overførsel**.

Filen "Exit Test Mode.tns" sendes til de tilsluttede håndholdte enheder, og Tryk-fortest deaktiveres. De håndholdte enheder genstarter, og operativsystemet indlæses.

For at annullere Tryk-for-Test på flere håndholdte enheder kobles de genstartede håndholdte enheder fra, og de andre håndholdte enheder forbindes. Overførselsprocessen fortsætter, indtil du stopper overførslen.

- 8. For at stoppe overførslen skal du klikke på **Stop overførsel**.
- <span id="page-524-0"></span>9. Klik på **Luk**, når alle overførsler er færdige.

### *Forstå begrænsninger i Tryk-for-Test*

Som standard vælges alle begrænsninger, når du går i Tryk-for-test-tilstand med undtagelse af Numerisk ligningsløser

- Vælges en begrænsning, deaktiveres eller begrænses tilknyttede funktioner under Tryk-for-Test-sessionen.
- Ryddes en begrænsning, er det muligt at bruge tilknyttede funktioner under sessionen.

#### **Begrænsning af geometrifunktioner**

Når du vælger at begrænse geometrifunktionalitet, deaktiveres alle undermenuerne i menuerne **Måling**, **Konstruktion** og **Transformation**.

#### **Begrænsning af grafoperationer**

I menuen Grafer deaktiveres følgende undermenuer:

- **Handlinger > Koordinater og ligninger**
- **Geometri > Måling**, **Konstruktion** og **Transformation**.

#### **Deaktivering af grib og træk for funktioner og keglesnit**

- Du kan ikke flytte en funktion eller et keglesnit i Grafer, Geometri eller Kladde. Hvis du for eksempel har tegnet *y=x*<sup>3</sup> , kan du vælge funktionen, men ikke flytte eller manipulere den ved at trække.
- Du kan ikke få adgang til attributten, der skifter den viste form af en keglesnitsligning mellem Standard og Udvidet.
- Deaktivering af funktion og keglesnit grib og flyt gælder ikke linjer og funktioner i Diagrammer & statistik.
- Deaktiveringen af funktionen grib og flyt begrænser ikke skyderne i applikationerne Grafer og Geometri.
- Du kan stadigvæk gribe koordinatplanet og flytte det rundt.

#### **Deaktivering af vektorfunktioner**

Når vektorfunktioner deaktiveres, kan eleverne ikke beregne følgende:

- Enhedsvektor, unitV()
- Krydsprodukt, crossP()
- Prikprodukt [dotP(]
- Egenvektor [eigVc(]
- Egenværdi [eigVl(]

#### **Deaktivering af funktionen "isPrime"**

Funktionen **isPrime(** afgør, om et tal er et primtal (et heltal, der er større end eller lig med to, som kun kan divideres med sig selv og 1). Deaktivering af denne kommando forhindrer eleverne i at vælge kommandoen **Er primital(** i kataloget og i at vælge **Test > Er primtal** i matematiske operatorer. Hvis en elev manuelt indtaster funktionen **isPrime(**, resulterer udtrykket i en fejlmeddelelse.

#### **Sådan deaktiveres funktionen Differentialligning**

Graftypen Differentialligning deaktiveres i applikationerne Graf og Geometri. Brugerne kan ikke manuelt indskrive og tegne en differentialligning.

Relaterede matematikfunktioner **rk23(**, **euler(** og **deSolve(** er også deaktiveret.

#### **Deaktivér graftegning af uligheder**

Hvis tegning af uligheder er begrænset, kan eleverne ikke tegne uligheder med <, >, ≤ og ≥ eller gribe og trække uligheder til grafer i applikationerne Grafer, Geometri og Udregninger.

#### **Deaktivering af 3D-graftegning**

Når denne funktion er slået fra, kan de studerende ikke bruge 3D-visningen.

#### **Deaktivering af analytisk geometri, keglesnitskabeloner, keglesnitsanalyser og geometriske keglesnit**

Når disse funktioner er aktiveret, kan eleverne ikke tegne ligninger i form af *x = ay + c* or *ax + by = c*. Keglesnitskabeloner er ikke tilgængelige, og eleverne kan ikke analysere keglesnit eller tegne det geometriske keglesnit af en ellipse, parabel,

hyperbel eller keglesnit gennem fem punkter.

### **Deaktivering af trigonometriske funktioner**

Deaktivering af de trigonometriske funktioner hindrer eleverne i at benytte følgende funktioner i beregninger eller graftegning.

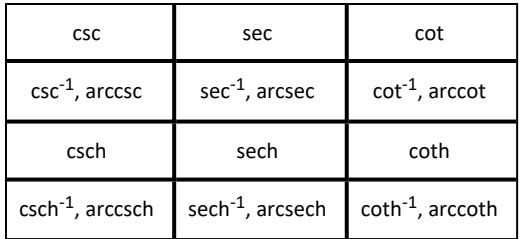

- Forsøg på at beregne en af disse funktioner resulterer i en fejlmeddelelse.
- Elever kan ikke vælge funktionerne **csc, sec, cot, csc-1, sec-1** og **cot-1** ved at trykke <sup>trig</sup> på den håndholdte.
- Eleverne kan ikke vælge deaktiverede funktioner fra kataloget.

#### **Deaktivering af logbx-skabelonen**

Eleverne kan ikke bruge kommandoerne og skabelonerne log<sub>b</sub> (konvertér til logbase) og log(a, b), herunder log<sub>b</sub>x-skabeloner.

- Når eleverne trykker på <sup>[log]</sup> på den håndholdte, accepteres kun beregninger i log10-format.
- Hvis en elev manuelt indtaster **log(a,b)** eller **>logbase(** i et udtryk, vil en beregning af udtrykket resultere i en fejlmeddelelse.
- Eleverne må indtaste **log(a)**, **log(a,10)** og **log(a,10.)**.

### **Deaktivering af sum-operationer og skabeloner**

Eleverne forhindres i at anvende kommandoer og skabeloner i forbindelse med summation. Funktionerne ∑**(** og **sumSeq(** deaktiveres.

### **Deaktivering af Bestemmelse af rødder i et polynomium**

Funktionerne **polyRoots(, cPolyRoots(, solve(, simult(, zeros(,** og **cZeros(** deaktiveres. Forsøg på at beregne en af disse funktioner resulterer i en fejlmeddelelse.

**Bemærk:** Når polynomiumsværktøjerne deaktiveres, kan eleverne ikke anvende: Bestemmelse af rødder i et polynomium, Reelle rødder af polynomium og Komplekse rødder af polynomium.

#### **Deaktivering af Løsning af et system af ligninger**

Funktionerne **linSolve(** og **simult(** deaktiveres i menuer og i katalog. Forsøg på at beregne en af disse funktioner resulterer i en fejlmeddelelse.

#### **Sådan deaktiveres Numerisk ligningsløser**

Funktionerne **nSolve(** er deaktiveret i menuer og i Kataloget. Forsøg på at beregne en af disse funktioner resulterer i en fejlmeddelelse.

#### **Deaktivering af skydere**

Når denne funktion er deaktiveret, kan elever ikke indsætte eller oprette skydere i programmerne Grafer, geometri, data og statistik og Noter.

#### **Deaktivering af kinesisk/engelsk-ordbog**

I tilstanden Tryk-for-test deaktiveres den kinesisk/engelske ordbog automatisk, hvis den er installeret på håndholdte TI-Nspire™ CX-C-enheder. Du kan ikke anvende ordbogen, når du er i Tryk-for-Test-tilstand.

### <span id="page-527-0"></span>*Tryk-for-Test i TI-84 Plus-tilstand*

Oplysningerne i dette afsnit gælder kun TI-Nspire™-håndholdte, der tillader, at du skifter mellem TI-Nspire™- og TI-84-tastatur. For at anvende Tryk-for-Test- i TI84 Plustilstand skal TI-84 Plus-tastaturet være på plads ved opstart af den håndholdte.

**Bemærk**: Anvendelse af Tryk-for-Test i TI84 Plus-tilstand påvirker ikke dokumenter, der oprettes med TI-Nspire™-tastaturet.

Sørg for at afslutte Tryk-for-Test-tilstanden, før du prøver at skifte til et andet tastatur. Hvis du skifter tastatur i Tryk-for-Test-tilstand, viser den håndholdte følgende meddelelse:

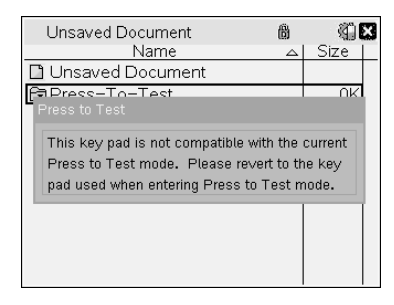

#### **Aktivering af Tryk-for-Test-tilstand i TI84 Plus-tilstand**

- 1. Sluk den håndholdte.
- 2. Tryk på og hold  $\lceil \cdot \rceil$  og  $\lceil \cdot \rceil \rceil$  nede, til skærmbilledet **Nulstilling af indstillinger** åbnes.

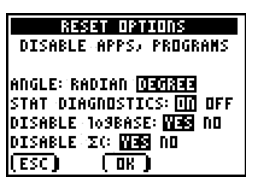

Som standard er vinkeltilstanden indstillet til GRADER, Stat Diagnostik er SLÅET TIL, og funktionerne logBASE og summation (Σ) er deaktiveret.

- 3. Standardindstillingerne ændres ved at flytte markøren hen over de ønskede indstillinger og trykke på [ENTER].
- 4. Tryk på  $\sqrt{200M}$  (under OK i skærmbilledet) for at vælge OK.

De valgte indstillinger vises i skærmbilledet Nulstilling afsluttet.

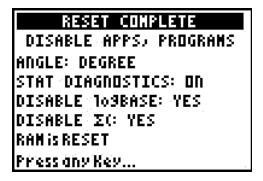

- 5. Tryk på en tilfældig tast for at fortsætte.
- 6. Sådan kontrolleres, at Apps, Programmer og funktioner er deaktiverede.

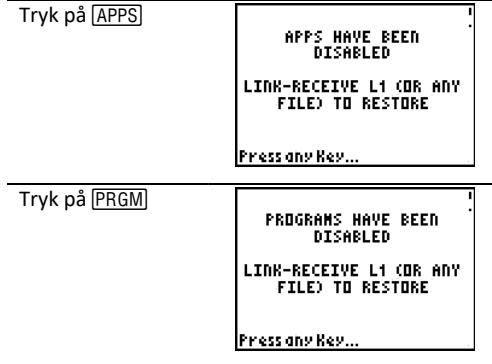

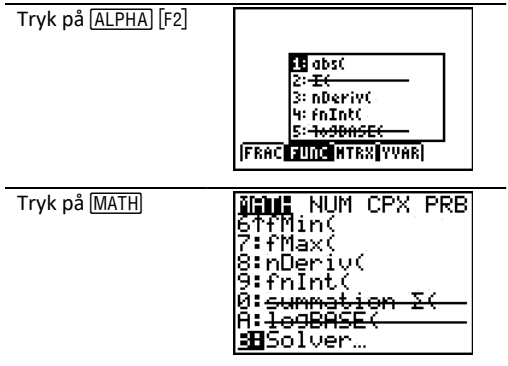

Andre gemte variable i RAM og i den arkiverede hukommelse (inklusive AppVars) slettes.

#### **Sådan kontrollerer du, om funktioner er deaktiverede i TI84 Plus-tilstand**

Når eleverne prøver at åbne deaktiverede funktioner, vises følgende informationsskærmbillede:

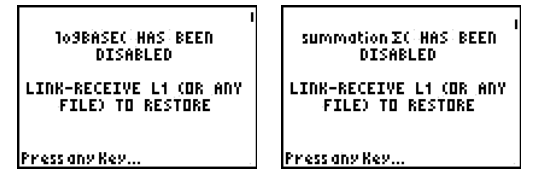

**Bemærk:** Hvis en håndholdt allerede er i Tryk-for-Test-tilstand, deaktiveres applikationer og programmer. Hvis du prøver at starte Tryk-for-Test på en håndholdt TI-Nspire™ ved hjælp af TI-84-tastaturet, vises skærmbilledet "Nulstilling færdig". De aktuelle indstillinger vises, og RAM nulstilles. Den håndholdte er klar til at blive anvendt af en anden elev i ren testtilstand.

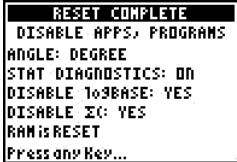

#### **Sådan afslutter du Tryk-for-Test-tilstand i TI84 Plus-tilstand**

Når du genaktiverer TI-Nspire™-håndholdte med TI-84-tastaturet og TI-84 Plushåndholdte, gendannes Apps og Programmer.

Sådan gendannes en TI-Nspire™-håndholdt i TI-84 Plus-tilstand til fuld funktionalitet:

• Forbind den håndholdte med en anden TI-Nspire™-håndholdt i TI-84 Plus-tilstand eller en TI-84 Plus-håndholdt.

- Overfør eventuelle filer til eller fra den håndholdte enhed, der er i testtilstand.
- Alternativt kan du bruge TI-Connect™ til at downloade en fil fra computeren til den håndholdte enhed.

Sådan overfører du en fil fra en anden TI-84 Plus-håndholdt:

- 1. På modtagerenheden trykker du på 2nd [LINK] og fremhæver derefter **MODTAG**. Tryk ikke på **ENTER** endnu.
- 2. Tryk på 2nd [LINK] på afsender-enheden
- 3. Vælg en fil, der skal sendes, ved at vælge en kategori og derefter en fil, der skal sendes.

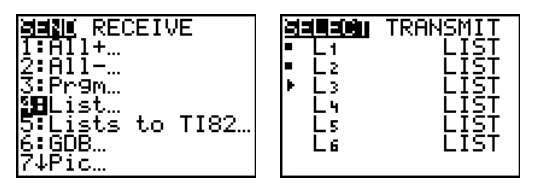

4. Fremhæv **SEND** for at sende filen, men tryk ikke på **ENTER** endnu.

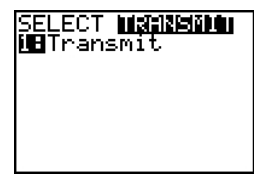

- 5. Tryk på **ENTER** på modtagerenheden.
- 6. Tryk på ENTER på afsenderenheden.

**Bemærk:** Det kan være nødvendigt at omdøbe eller overskrive variable for at gennemføre filoverførslen.

**Bemærk:** TI TestGuard™ App til TI-83 Plus og TI-84 Plus er ikke beregnet til at køre og overføre prøveopsætninger, når de er indlæst på en TI-Nspire™-håndholdt i TI-84 tilstand, og det samme gælder genaktiveringsfunktionen. Desuden gælder der, at i TI-84-tilstand blinker de LED'er ikke, som viser, at du er i Tryk-for-Test-tilstand.

## **Anvendelse af TI-SmartView™ Emulator**

Med tre layoutfunktioner at vælge mellem, vil lærere opdage, at emulatoren gør klassepræsentationer nemmere. I lærersoftwaren er layoutmulighederne:

- Kun håndholdt
- Tastatur + sideskærm
- Håndholdt + Sideskærm

I elevsoftwaren emulerer TI-SmartView™ tastaturet, der sammen med den håndholdte visning giver eleverne muligheden for at køre softwaren på samme måde, som hvis de brugte en håndholdt.

### *Åbning af TI-SmartView™-Emulator*

TI-SmartView™-emulatoren er placeret i Dokumentarbejdsområdet. Sådan åbnes emulatorvisningen:

- 1. Åbn Dokumentarbejdsområde.
- 2. Klik på  $\Box$  der er placeret i Dokumentværktøjslinjen.

I lærersoftwaren vises den håndholdte enhed med Håndholdte paneler og sideskærmpaneler åbne i computertilstand, som vist i følgende illustration. Du kan bruge tastaturet på den emulerede håndholdte enhed, men dokumentet vil ikke blive vist på den emulerede håndholdte skærm, før du skifter til Håndholdt tilstand.

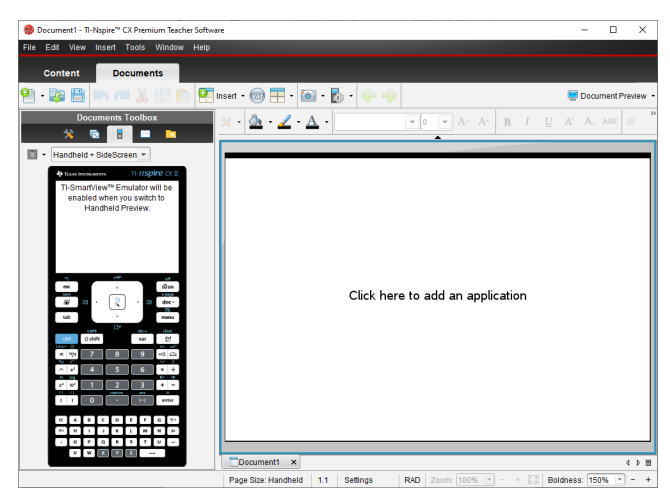

I elevsoftwaren vises TI-Nspire™ CX II-tastaturet med sideskærmbilledet åbent i computertilstand. Du kan bruge tastaturet på den emulerede håndholdte for at arbejde med dokumentet i sideskærmen i enten computertilstand eller håndholdt tilstand.

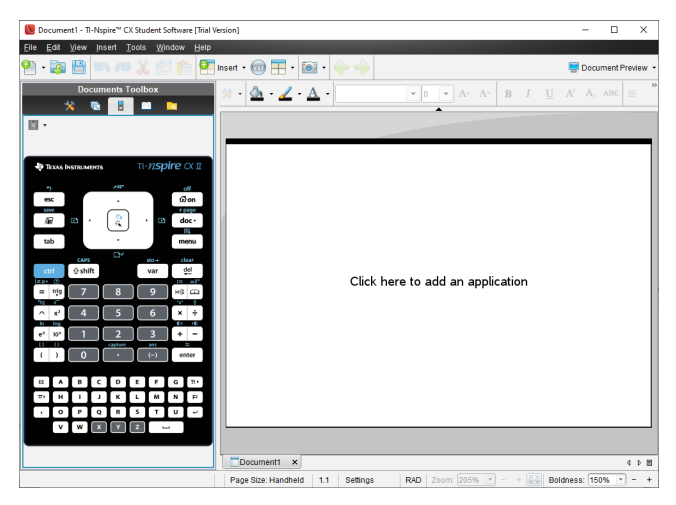

3. Klik på **Vis > Håndholdt**.

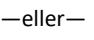

Klik på **i** i statuslinien for at skifte til håndholdt tilstand.

### *Valg af visningsindstillinger*

I lærersoftwaren kan du bruge denne indstilling til at vælge, hvordan emulatoren skal vises i softwarevinduet.

- 1. I emulatorpanelet klikkes på Handheld + SideScreen -—eller— Klik på **File > Settings > TI-SmartView™ Options**.
- 2. Vælg en af følgende indstillinger:
	- **Kun håndholdt.** Viser den emulerede håndholdte enhed, og skjuler arbejdsområdet og andre paneler.

**Bemærk:** Du kan bevare visningen af Kun håndholdt enhed foran andre applikationsvinduer ved at klikke på **Always in Front** øverst til højre i TI-SmartView™-panelet.

- **Tastatur + sideskærm.** Åbner en større visning af tastaturet sammen med sideskærmbilledet.
- **Håndholdt + Sideskærm.** Åbner hele den emulerede håndholdte enhed sammen med sideskærmbilledet.

#### **Udskiftning af frontplade**

For at vælge en frontplade-mulighed:

1. I emulatorpanelet skal du klikke på for at åbne menuen.

```
—eller—
```
Klik på **File > Settings > TI-SmartView™ Options**.

- 2. Vælg en af følgende indstillinger:
	- Mørk
	- Lys
	- Kontur

### **Ændring af bredden på TI-SmartView™-panelet**

For at ændre bredden af TI-SmartView™-emulatorpanelet:

▶ Klik på panelets højre kant og træk det til den ønskede bredde.

### **Ændring af størrelsen af skærmbilledet i arbejdsområdet**

Når du befinder dig i håndholdt tilstand, bruges Skala til at ændre størrelsen af skærmbilledet.

▶ Træk skyderen til den passende skaleringsprocent. Skaleringsskyderen er placeret yderst til højre på statuslinjen nederst i TI-Nspire™-vinduet. Skaleringsprocenterne går fra 100 % til 200 %. Standardskaleringen er 150 %.

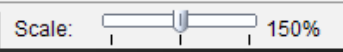

**Bemærk:** Hvis der er valgt computertilstand, kan du ikke ændre arbejdsområdets størrelse.

### *Arbejde med den emulerede håndholdte enhed*

Du kan indtaste data og arbejde med filer på emulatoren med computertastaturet, TI-SmartView™-tastaturet, TI-Nspire™-menuer og ikoner, eller en fri kombination af disse

**Bemærk:** I en kommando kan du ikke bruge både lommeregner- og computertastatur. Du kan eksempelvis ikke trykke *Ctrl* på tastaturet og klikke **menu** på emulatoren for at åbne en kontekstmenu.

For det meste kan du udføre alle funktioner på TI-SmartView™ emulatoren, som du udfører på den håndholdte i virkeligheden. Taster og applikationer fungerer på samme måde.

**Bemærk:** Hvis du skifter til computertilstand, kan du stadig bruge de fleste taster på den emulerede håndholdte enhed eller lommeregnertastaturet, og alle indtastninger vises i arbejdsområdet. Visse tastekombinationer fungerer dog kun i Håndholdt tilstand.

Når du trykker på taster på tastaturet eller trykker på knapperne på det tastatur, der aktiverer tasterne på emulatoren, ændrer disse taster farve for at gøre det nemt for eleverne at følge med. Den sidst valgte tast forbliver markeret.

I lærersoftwaren er både emulatorskærmbilledet og sideskærmbilledet interaktive. Du kan klikke på ikoner og menupunkter i begge skærmbilleder. Du kan også højreklikke for at vise menuerne i begge skærmbilleder.

Alle genveje og pilfunktioner på den håndholdte fungerer fra computertastaturet. Hvis du for eksempel vil gemme et dokument, kan du klikke på  $\lceil c^{\text{tr}} \rceil$   $\lceil s \rceil$  på emulatortastaturet, eller du kan trykke på **Ctrl + S** på computertastaturet. Hvis du bruger en Mac®, skal du trykke  $\mathcal{H}$  + S.

### *Anvendelse af Touchpad*

Du kan betjene touchpaden på TI-Nspire™'s Touchpad-tastatur ved enten at bruge touchpaden på en bærbar computer eller ved at bruge musen til at klikke på Touchpaden. Områderne på Touchpaden fremhæves, når du klikker i pilzonerne.

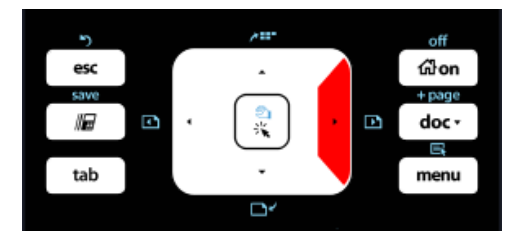

*En pil fremhæves, når du klikker eller trykker på den.*

- Klikker du på tasterne (, ),  $\blacktriangle$ , eller  $\blacktriangledown$  på Touchpaden, bevæger du dig gennem menuerne et punkt ad gangen.
- Hvis du klikker og holder en pil nede på Touchpaden, vil det resultere i en fortløbende bevægelse i den valgte retning.
- Hvis du klikker og trækker musen hen over Touchpad-området, bliver det muligt for dig at flytte musemarkøren.
- Hvis du klikker midt på Touchpaden, vælges det fremhævede menupunkt.

### *Anvendelse af Indstillinger og status*

Når du arbejder med TI-SmartView™-emulatoren, kan du ændre Generelle indstillinger og Dokumentindstillinger. Se *Brug dokumentarbejdsområdet* for yderligere oplysninger.

Du kan se alle andre indstillinger, men du kan ikke ændre dem i TI-SmartView™ emulatoren. Muligheden for at se disse giver imidlertid lærerne et vejledningsredskab, som kan bruges til at vise eleverne, hvordan man opsætter en håndholdt enhed.

Klik her for at se Indstillinger og status:

- 1. Klik på  $G$  on for at komme til Hovedskærmbilledet.
- 2. Klik på **Indstillinger**.

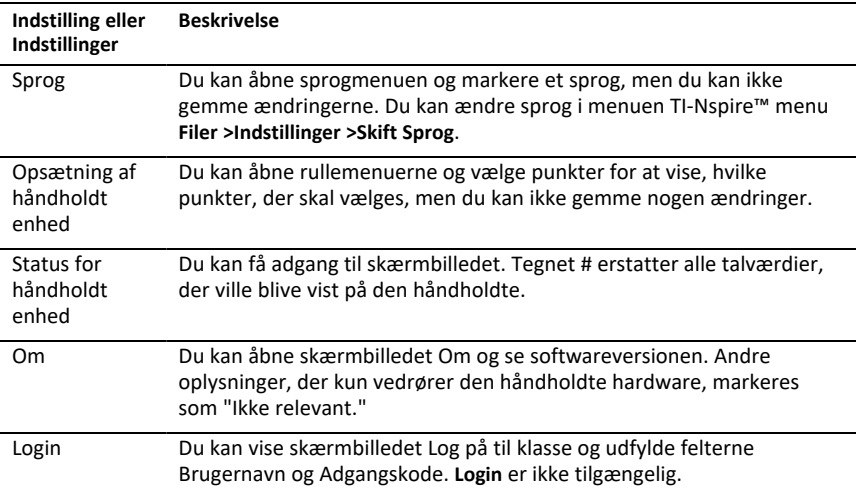

### *Ændring af TI-SmartView™-indstillingerne*

Du kan ændre emulatorindstillingerne, også når emulatorpanelet er lukket.

1. I lærersoftwaren skal du vælge **Filer > Indstillinger > TI-SmartView™ Muligheder**.

Dialogboksen TI-SmartView™-indstillinger åbner.

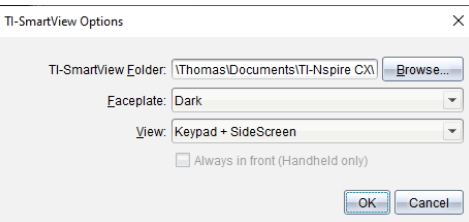

I elevsoftwaren skal du klikke på **Filer > Indstillinger > Tastaturindstillinger**.

Dialogboksen Tastaturindstillinger åbnes.

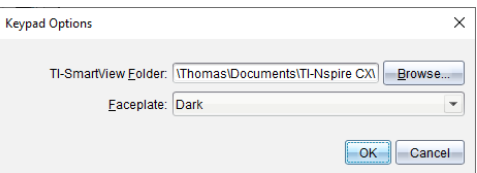

2. Klik på 'Søg i' for at ændre mappen, hvor dokumenterne er gemt og åbnet i mappen Mine dokumenter, når emulatoren bruges.

**Vigtigt**: Hvis du ændrer placeringen for TI-SmartView™, skal du også kopiere eller flytte MyLib-mappen og indsætte den på den nye placering for at se bibliotekselementer.

Standardplaceringen for MyLib er:

- Windows®: Documents\TI-Nspire\MyLib.
- Mac®: Documents/TI-Nspire/MyLib.

**Bemærk:**Luk og åbn derefter igen TI-Nspire™-applikationen for at opdatere den nye reference til bibliotekerne.

- 3. Klik på  $\blacktriangleright$  for at åbne menuen og vælge et tastaturlayout.
- 4. I lærersoftwaren skal du klikke på  $\blacktriangledown$  for at åbne rullemenuen og vælge visning. Hvis du kun vælger Håndholdt, skal du afkrydse **Altid forrest** for at holde dette vindue foran alle andre åbne applikationer.
- 5. Klik på **OK** for at gemme indstillingerne.

### *Arbejde med dokumenter*

Du kan åbne flere dokumenter i arbejdsområdet ved at vælge **Filer > Åbn dokument** i menuen, eller ved at bruge genvejstasterne på tastaturet. Når du skifter mellem disse dokumenter, viser den emulerede håndholdte enhed kun det aktuelle dokument. Du kan indsætte sider og opgaver med enten TI-Nspire™-menuer eller ikoner, tastaturgenveje eller TI-SmartView™-menuer eller genveje.

#### **Åbning af et dokument**

Du kan åbne et dokument ved at navigere til det på emulatoren på samme måde, som du åbner et dokument på den håndholdte, eller du kan klikke på **Filer > Åbn Dokument**.

Når du åbner et dokument med emulatoren, kan du kun åbne dokumenter, der er i den mappe, der vises på emulatoren (normalt mappen Mine dokumenter, medmindre du har angivet en anden mappe i dine TI-SmartView™-indstillinger). Når du åbner et dokument med menuen, kan du søge efter alle TI-Nspire™-dokumenter på computeren eller netværket. Hvis du åbner et dokument med den emulerede håndholdte enhed, erstatter den det dokument, der blev åbnet tidligere.

**Bemærk**: Hvis antallet af tegn i dokumentets stinavn overstiger 256 tegn, kan dokumentet ikke åbnes, og der vises en fejlmeddelelse. Denne fejl kan undgås ved at holde fil- og mappenavne korte eller flytte filerne op i stistrukturen.

#### **Gemme et dokument**

Hvis du gemmer et dokument med menuen **Filer > Gem dokument** menuen eller med ikonet, tastaturgenveje eller håndholdte tastaturmenuer, gemmes dokumentet på samme sted, som filen blev åbnet. Du skal klikke på **Filer > Gem som** for at gemme filen et andet sted, eller med et andet navn.

### *Anvendelse af Skærmhentning*

Du kan hente det aktuelle skærmbillede ved at trykke på Ctrl + J (Mac®:  $H$  + J) på tastaturet eller på den emulerede håndholdte enhed. Billedet placeres automatisk i udklipsholderen og i TI-Nspire™-vinduet Skærmhentning. Du kan indsætte billedet i en anden applikation, uden at det kræver noget yderligere. Denne funktion er kun tilgængelig, når TI-SmartView™-panelet er aktivt, og arbejdsområdet er i håndholdt visning.

Alle andre skærmhentningsfunktioner fungerer på samme måde som i andre områder af TI-Nspire™-softwaren. Se *Hentning af skærmbilleder* for yderligere oplysninger.

## **Sådan bruges Hjælp-menuen**

Brug menuen Hjælp til at finde nyttige oplysninger, der kan hjælpe dig med at bruge programmet mere effektivt. Du kan:

- Åbne PDF -hjælpefilen (klik på **F1** eller klik på **Hjælp**).
- Åbne den web-baserede hjælpefil (klik på **F2** eller klik på **Online Hjælp**).
- Aktivere din softwarelicens.
- Registrere dit TI-produkt.
- Udforsk TI ressourcer såsom aktivitetsudvekslingen, hvor du kan finde lektioner, quizzer og andre lærerige aktiviteter, der stilles til rådighed af pædagoger.
- Udnytte online fejlfinding.
- Se efter opdateringer til softwaren eller til operativsystemerne for TI-Nspire™ håndholdte og TI-Nspire™ Lab-Cradle.
- Kontrollere, hvilken version af softwaren du bruger.

### *Aktivering af softwarelicens*

- 1. Sørg for, at din computer er forbundet til internettet.
- 2. Vælg, fra menuen **Hjælp Aktiver** for at åbne guiden Texas Instruments aktiveringsprogram.
- 3. Klik på **Aktiver din licens**, og klik derefter på **Næste**.

Dialogboksen Fuldfør softwareaktivering åbnes.

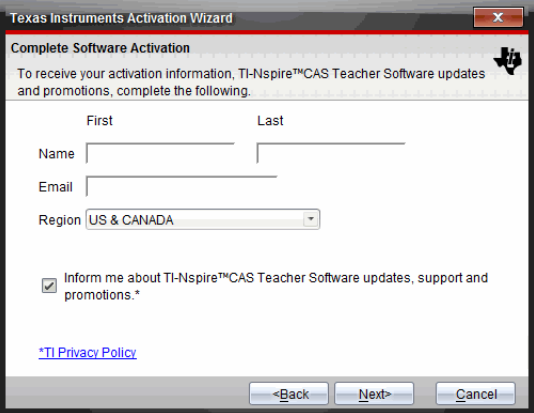

- 4. Udfyld felterne med navn og e-mail, og vælg derefter det område, du bor i, hvis det adskiller sig fra standardudfyldningen. Hvis du vil modtage e-mails fra TI om opdateringer, support og kampagner, skal afkrydsningsfeltet være markeret.
- 5. Klik på **Næste.**

Dialogboksen Aktiver din software åbner.

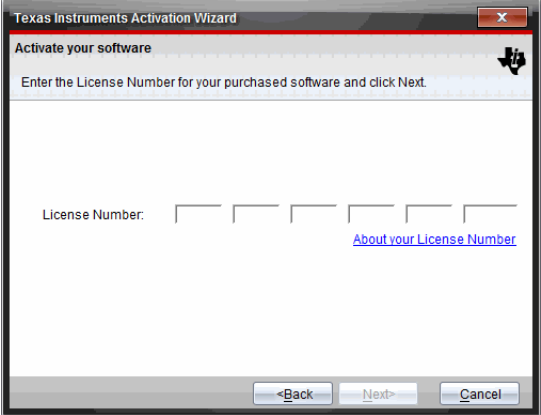

- 6. Indtast licensnummeret.
- 7. Klik på **Næste**.

Dialogboksen Licensaftale åbnes.

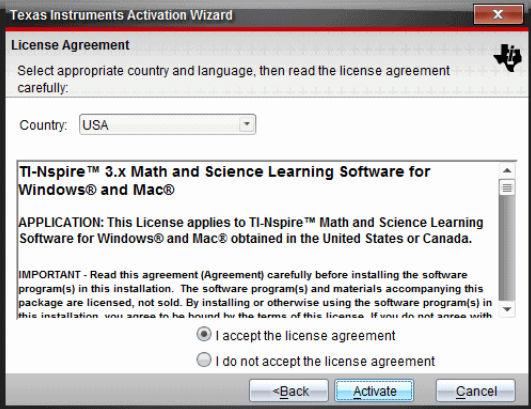

- 8. I feltet Land skal du vælge dit land i rullemenuen, hvis det adskiller sig fra standardudfyldningen.
- 9. Gennemgå licensaftalen og vælg derefter Accepter for at acceptere aftalen.
- 10. Klik på **Aktiver**. Licensnummeret sammenholdes med TI-databasen for at sikre gyldigheden.

Hvis licensnummeret er gyldigt, åbnes dialogboksen Aktivering gennemført. Hvis licensnummeret ikke er gyldigt, skal du kontrollere, om det er skrevet korrekt. Hvis problemet varer ved, skal du kontakte TI Support.
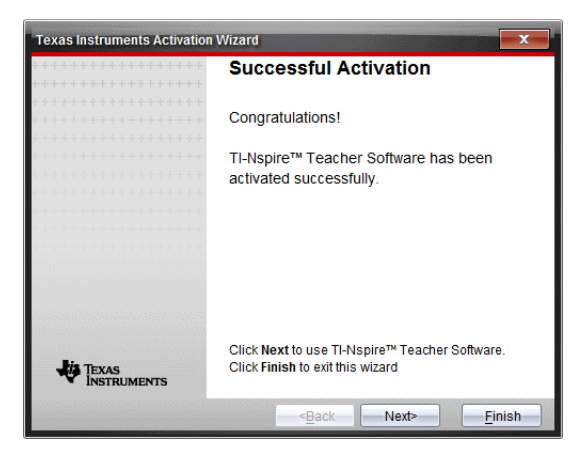

- 11. Klik på **Næste** for at fortsætte, eller vælg **Slut** for at fuldføre installationen med standardindstillingerne.
- 12. Når du anmodes herom, klikker du på **OK** for at acceptere standardplaceringen af TI-Nspire™-mappen. Naviger om nødvendigt til den placering på computeren, hvor du vil gemme dine TI-Nspire™-dokumenter og filer.
- 13. Vælg, om du vil erstatte eventuelle dokumenter med samme navn.

<span id="page-540-2"></span>Softwaren starter, og **velkomstskærmbilledet** vises.

# *Registrering af produktet*

- 1. Sørg for, at din computer er forbundet til internettet.
- 2. Klik på menuen **Hjælp**, vælg **Registrér** for at åbne webstedet TI Produktregistrering .
- <span id="page-540-0"></span>3. Følg instruktionerne på hjemmesiden

# *Download af den nyeste Guidebog*

- 1. Sørg for, at din computer er forbundet til internettet.
- 2. Vælg fra menuen **Hjælp Download nyeste Guidebog**.

Webstedet for uddannelsesteknologi åbner, og fanen Guidebook er aktiv.

3. Klik på navnet på den Guidebog, som du ønsker at downloade.

En pdf-version af Guidebogen åbnes på din computer.

## <span id="page-540-1"></span>*Undersøgelse af TI-ressourcer*

Menuen Hjælp har også links til TI-ressourcer og websteder.

▶ Klik på **Hjælp>Besøg education.ti.com** for at komme til webstedet Texas Instruments Education Technology.

▶ Klik på **Hjælp>Besøg aktivitetsudvekslingen** for at komme til webstedet Texas Instruments Activities Exchange, et forum, hvor du kan søge efter emne for at finde "grydeklare" undervisningsmaterialer for matematik og naturfag lige fra gymnasietil universitetsniveau.

**Bemærk:** De aktiviteter, som kan downloades, kan variere alt efter geografisk område.

▶ Klik på **Hjælp> Søg i online-fejlfinding** for at få adgang til TI's Vidensbase, hvor du kan finde generel information, hjælp til fejlfinding, tips til brug af produkter og specifikke oplysninger om TI-produkter.

# <span id="page-541-1"></span>*Opdatering af TI-Nspire™-softwaren*

#### **Opdatér softwaren**

- 1. Sørg for, at din computer er forbundet til internettet.
- 2. Luk eventuelle åbne dokumenter.
- 3. Fra menuen **Hjælp**, vælg **Se efter opdateringer og meddelelser**.
	- Hvis din software er opdateret, vises en bekræftelsesmeddelelse.
	- Hvis din software ikke er aktuel, bliver du bedt om at opdatere.
- 4. Klik på **Opdatér** for at downloade og installere opdateringen, eller klik på **Luk** for at annullere.

En procesindikator viser, hvor langt downloadingen er kommet. Hvis du får en meddelelse om forbindelsesfejl, skal du kontrollere din internetforbindelse og prøve igen.

<span id="page-541-0"></span>**Bemærkning til brugere der opdaterer TI-Nspire™ Navigator™ Teacher Software:** Din portfolio og klasselogs er placeret på din computer som en database. Fordi den nye software kan have funktioner, der ikke understøttes af den gamle databasestruktur, skal den gamle database måske konverteres. Når konvertering er nødvendig, hjælper et database-opdateringsværktøj dig med at lave en backup af den gamle database. Værktøjet vises under den første opstart af den opdaterede software.

#### **Administrér automatisk kontrol**

Automatisk kontrol bruger internettet til at se efter opdateringer, hver gang du åbner TI-Nspire™-softwaren. Hvis systemet ikke er opdateret, får du en underretning. Du kan slå automatisk kontrol til eller fra.

- 1. Fra menuen **Hjælp**, vælg **Se efter opdateringer og meddelelser**.
- 2. Markér eller fjern markering fra afkrydsningsfeltet**Se automatisk efter opdateringer**.
- 3. Klik på **Luk**.

# *OS-opdatering på en tilsluttet håndholdt enhed*

**Bemærk:** For at undgå at miste data, der ikke er gemt, skal du lukke alle dokumenter på den håndholdte, før du opdaterer dens operativsystem.

1. Sørg for, at din computer er forbundet til internettet.

- 2. Klik på fanen Indholdsstifinder i dokumentværktøjskassen **for at vise de** tilsluttede håndholdte..
- 3. Vælg den håndholdte, som du vil opdatere.
- 4. Vælg fra menuen **Hjælp Tjek for OS Opdateringer**.
	- Hvis operativsystemet er det sidste nye, vises en bekræftelsesmeddelelse..

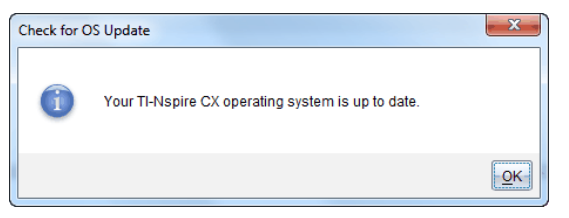

• Hvis operativsystemet ikke er det sidste nye, opfordrer TI-Nspire™ software dig til at installere det nyeste OS nu. Hvis den opdaterede OS-fil ikke allerede er tilgængelige på computeren, kan du vælge en placering til den.

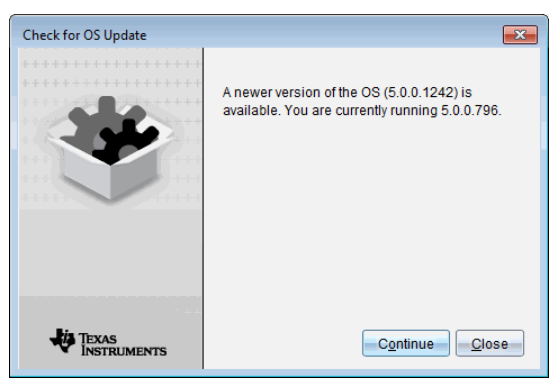

5. Klik på **Fortsæt**, og følg vejledningen for at installere OS på den håndholdte, eller klik **Luk** for at annullere.

Når opdateringen er gennemført, genstartes den håndholdte automatisk.

# <span id="page-542-0"></span>*For at se Software-versionen og rettigheds-oplysningerne*

1. skal du vælge  **Om TI-Nspire™**<Product Name>**Software**.

**Bemærk**: Du behøver ikke en internetforbindelse for at åbne dette vindue.

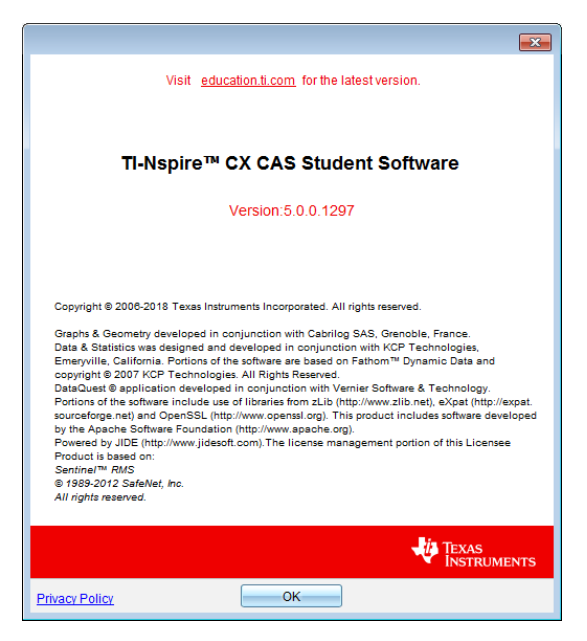

2. Klik på **OK** for at lukke vinduet.

# <span id="page-543-0"></span>*Hjælp til produktforbedring*

Dette produkt indeholder en funktion, der kan hjælpe TI med at forbedre produktet ved automatisk, at indsamle anonyme oplysninger om brugen af produktet og dets pålidelighed.

**Bemærk:** Afhængigt af hvordan din software blev installeret, kan du se en produktforbedringsskærm første gang du starter softwaren. Denne funktion kan også åbnes manuelt.

- 1. Gå til menuen **Hjælp**, og vælg **Produktforbedring**.
- 2. Læs oplysningerne på skærmen, og klik på en af knapperne:
	- Klik på **Ja, jeg ønsker hjælp**, for at tillade indsamling af oplysningerne.
	- Klik på **Nej tak**, for at forhindre indsamling.

# **Aktivering TI-Nspire™ CX Navigator™-systemet**

For at aktivere TI-Nspire™ CX Navigator™-systemet, vælg **Vindue > Aktiverer TI-Nspire CX Navigator**.

Besøg [education.ti.com/eguide](https://education.ti.com/eguide) for information om TI-Nspire™ CX Navigator™-systemet inklusiv:

- Aktivitet til samarbejde
- Overførsel af dokumenter
- Hurtigsvar
- Skærmbillede
- Portefølje og Auto-evaluering

# **Tillæg A: Konverteringskategorier og enheder**

Den følgende tabel oplister kategorier og deres respektive enheder, som er tilgængelige i EnhedskonverteringsassistentNår enhederne indsættes i Indtastningslinjen, bliver understregningstegn (\_) tilføjet før navnet for hver af enhederne for at adskille dem fra andre variabler. For eksempel:

- \_cm►\_m
- $km/hr$  m/s
- $°C$ ► °F

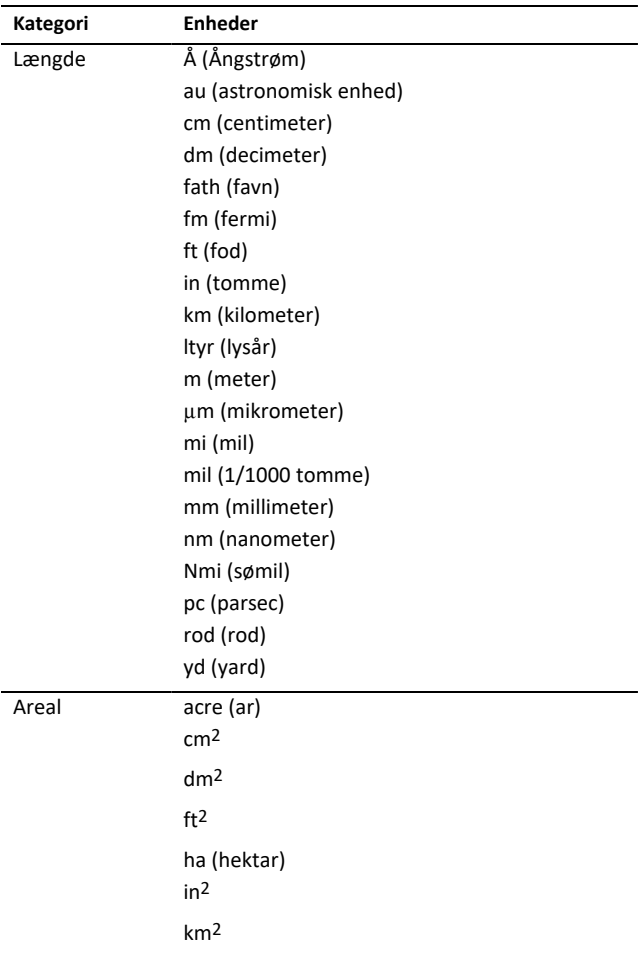

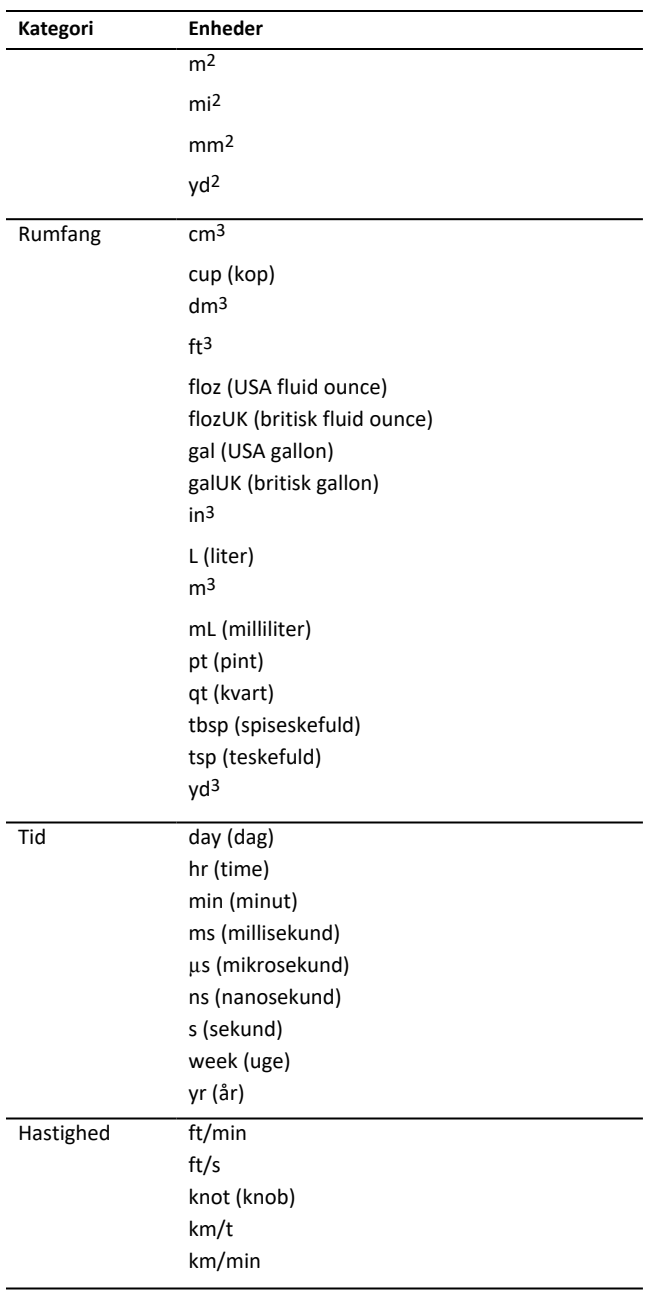

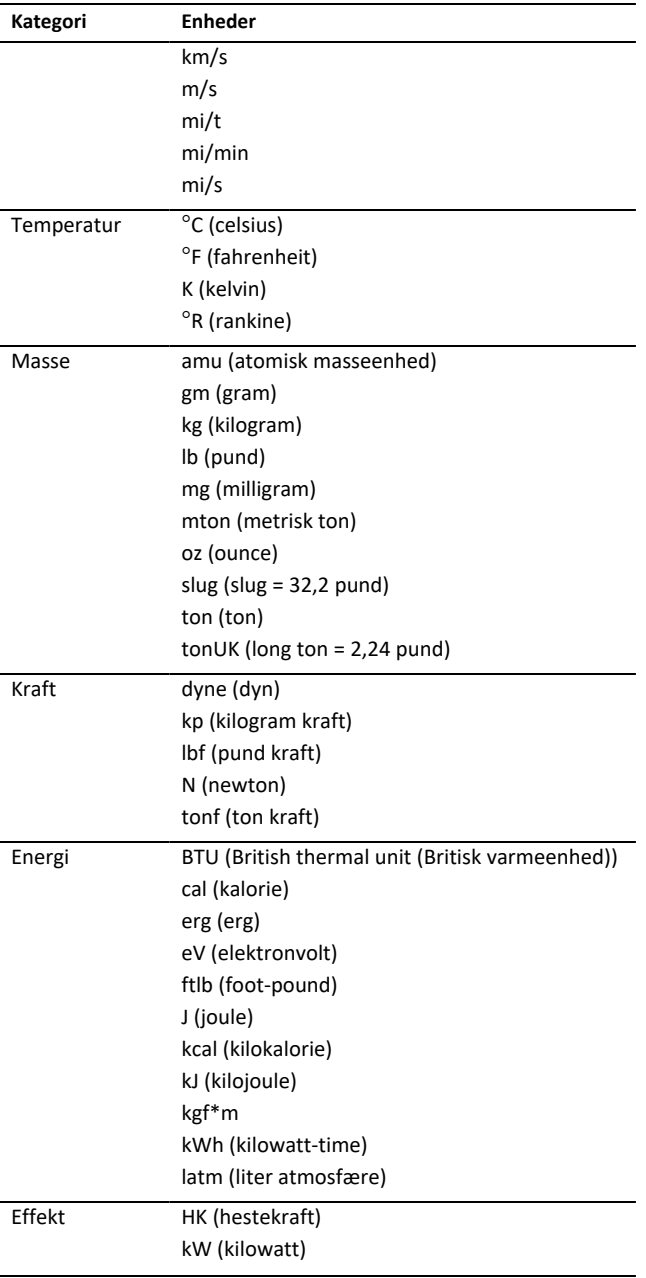

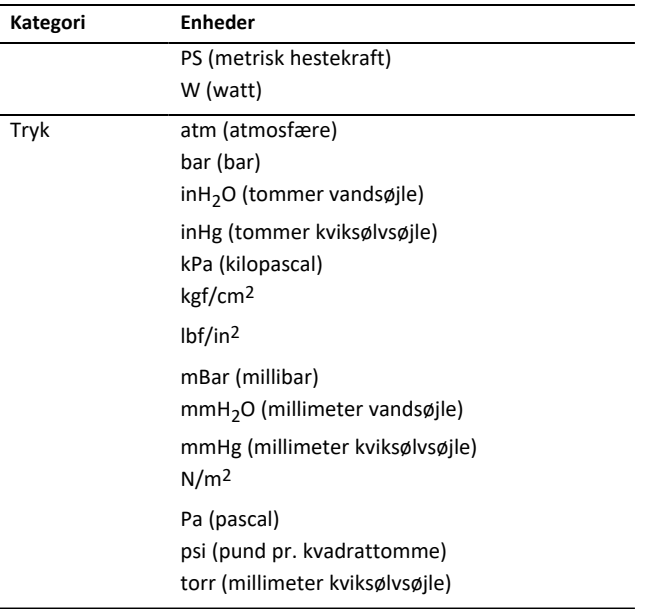

# **Generelle oplysninger**

# *Online hjælp*

[education.ti.com/eguide](https://education.ti.com/eguide)

Vælg dit land for at få flere produktoplysninger.

# *Kontakt TI-Support*

[education.ti.com/ti-cares](https://education.ti.com/ti-cares)

Vælg dit land for at finde ressourcer for teknisk support og andre supportressourcer.

# *Service og garanti*

#### [education.ti.com/warranty](https://education.ti.com/warranty)

Vælg dit land for at få oplysninger om varigheden og betingelserne for garantien, eller om produktservice.

Begrænset reklamationsret. Denne garanti påvirker ikke dine lovbestemte rettigheder.

Texas Instruments Incorporated

12500 TI Blvd.

Dallas, TX 75243

# **Indeks**

#### **3**

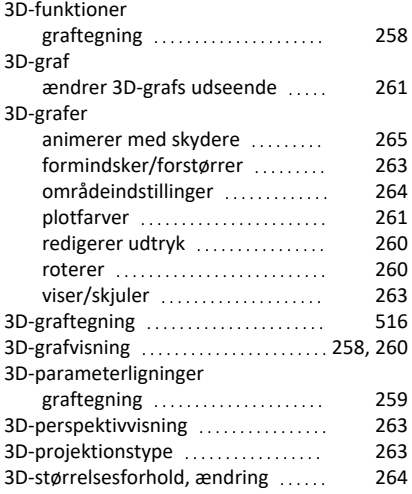

#### **A**

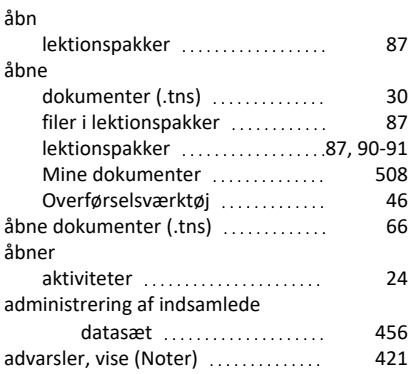

#### **Æ**

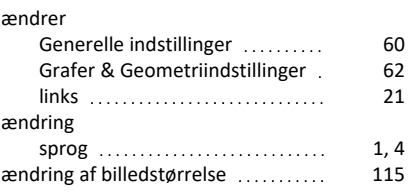

#### Ændring af sprog [4](#page-13-0)

#### **A**

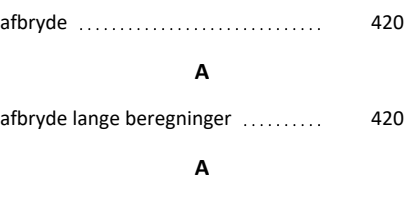

# afgrænset areal [214](#page-223-0)

# **A**

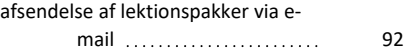

#### **A**

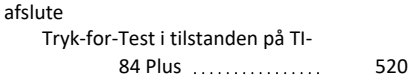

#### **A**

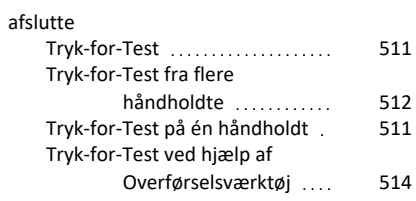

#### **A**

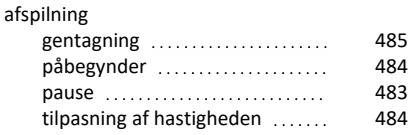

#### **A**

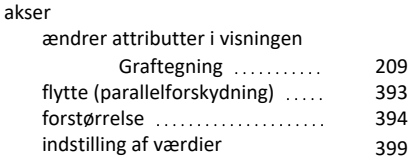

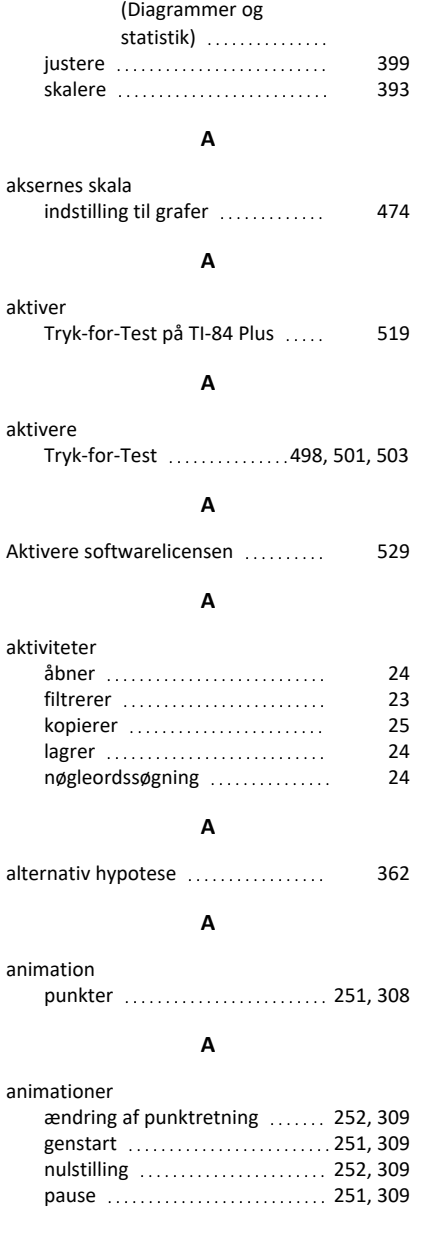

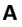

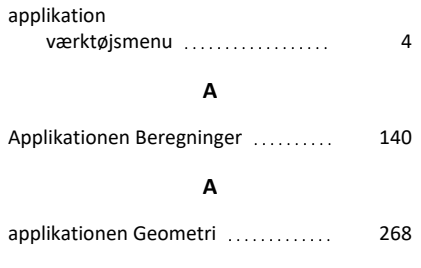

# **A**

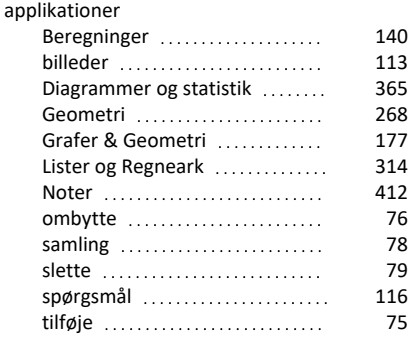

#### **A**

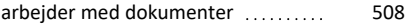

# **A**

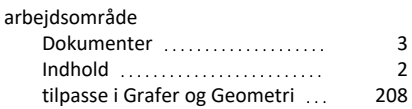

#### **A**

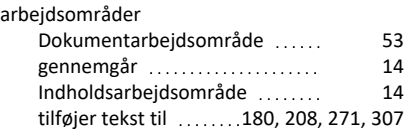

# **A**

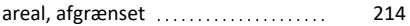

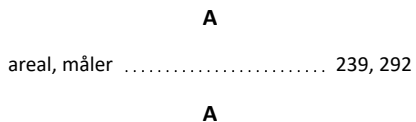

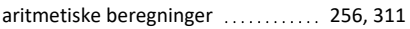

# **A**

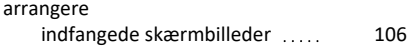

# **A**

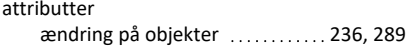

## **A**

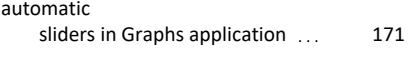

# **A**

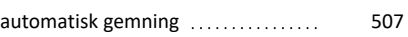

# **A**

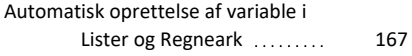

#### **B**

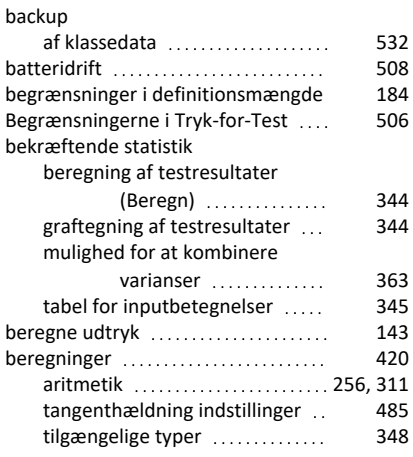

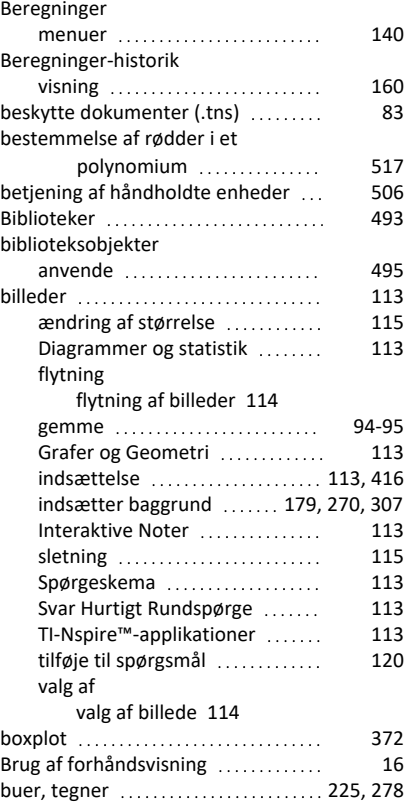

# **C**

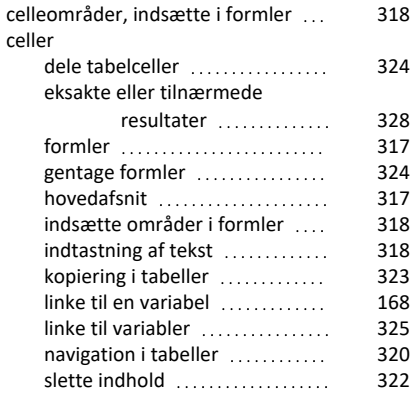

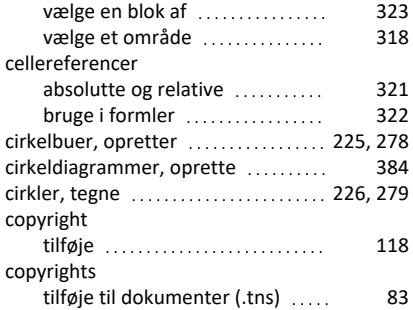

#### **D**

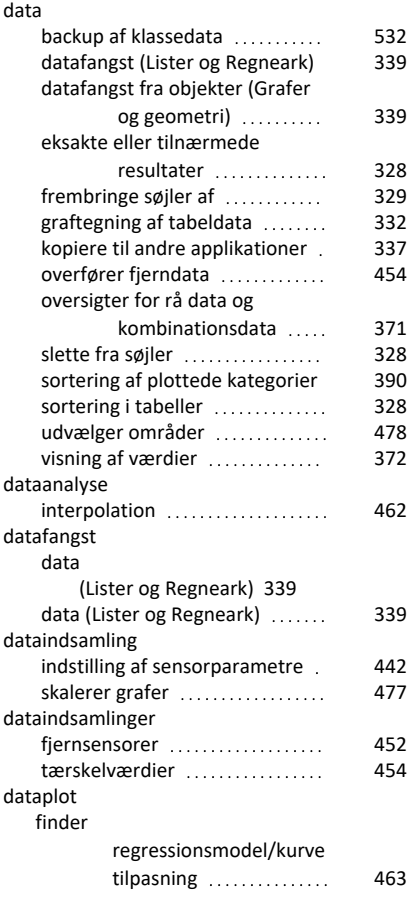

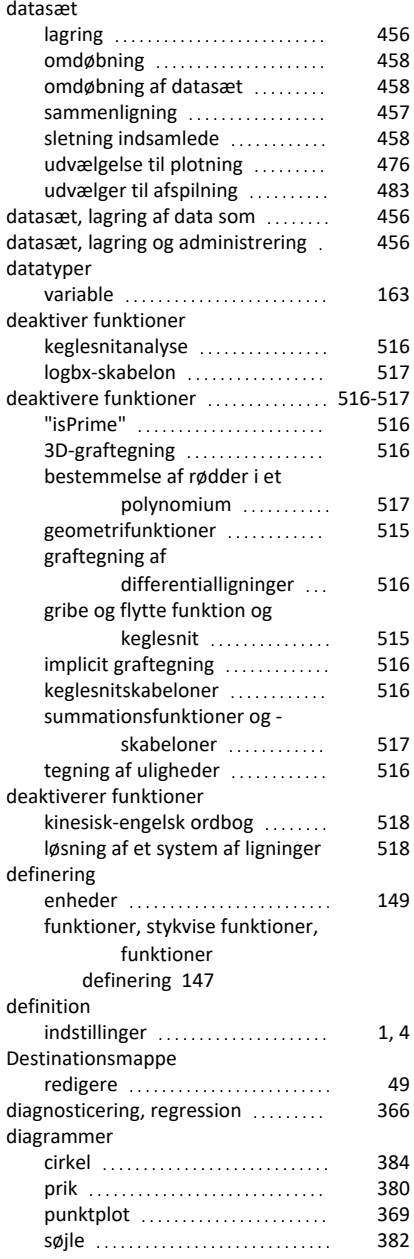

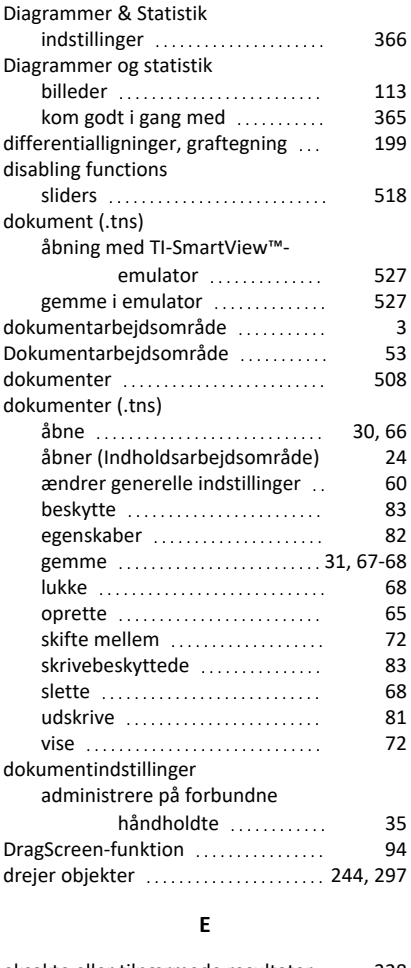

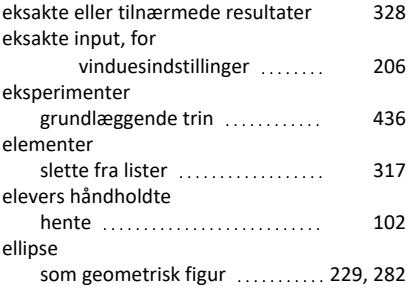

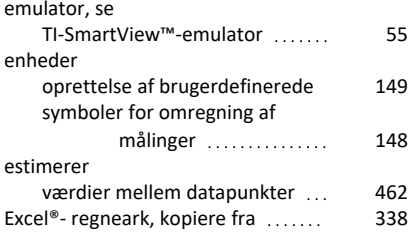

## **F**

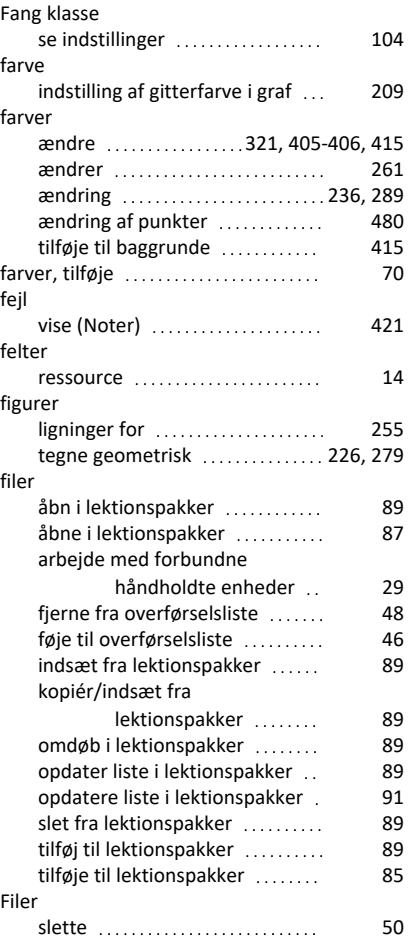

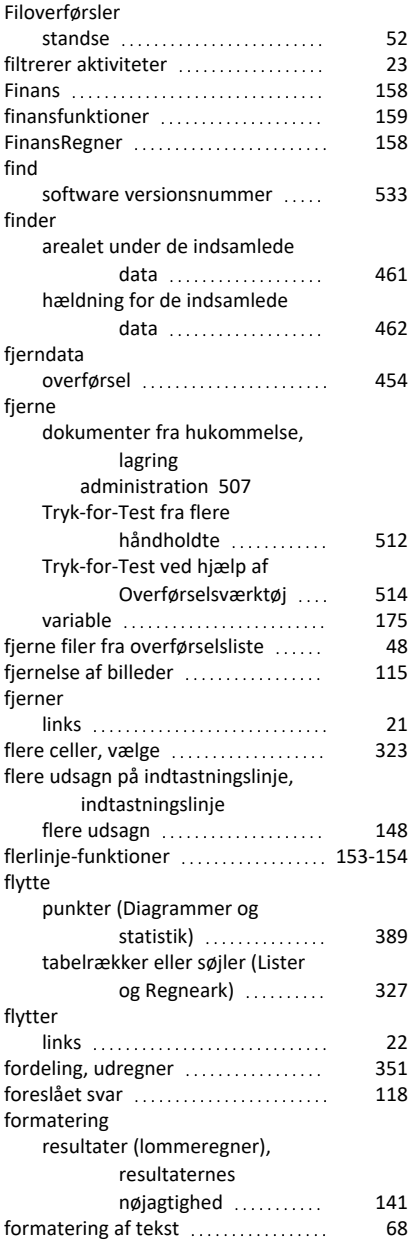

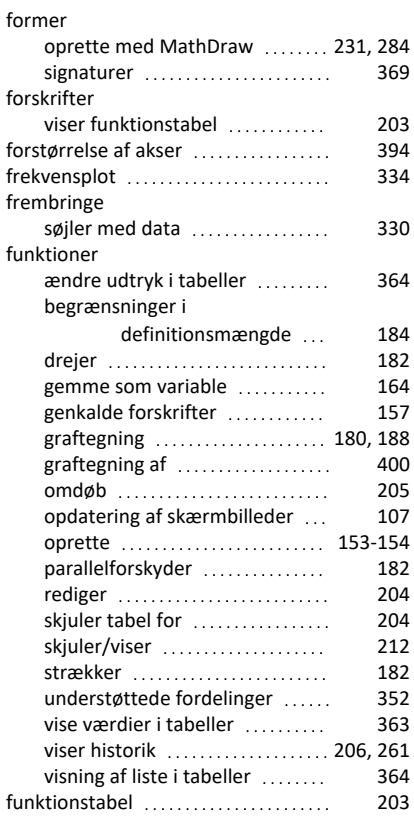

#### **G**

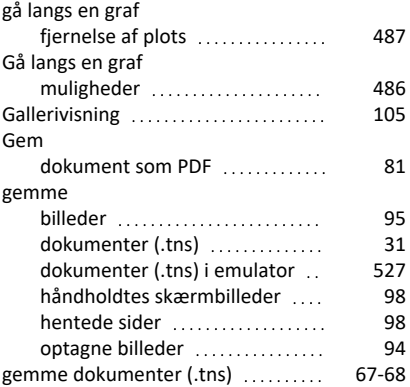

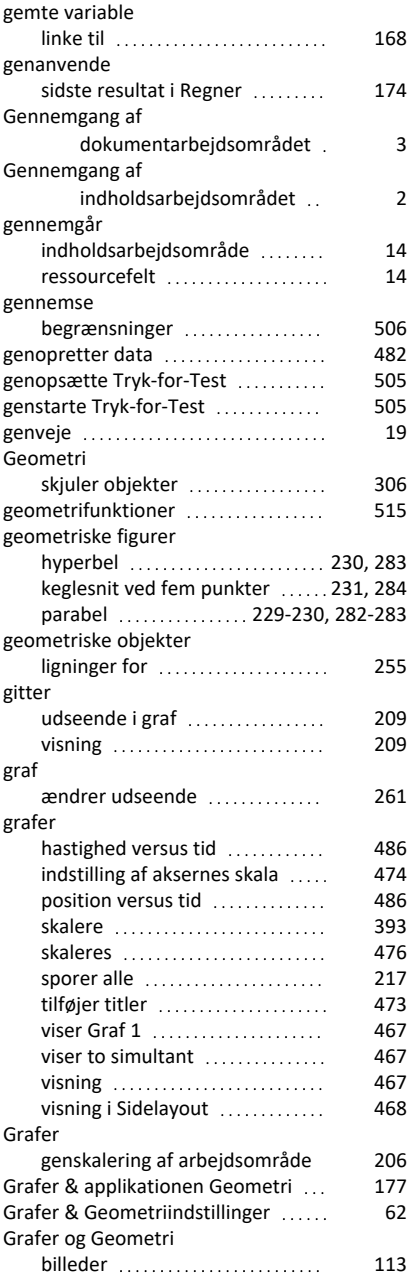

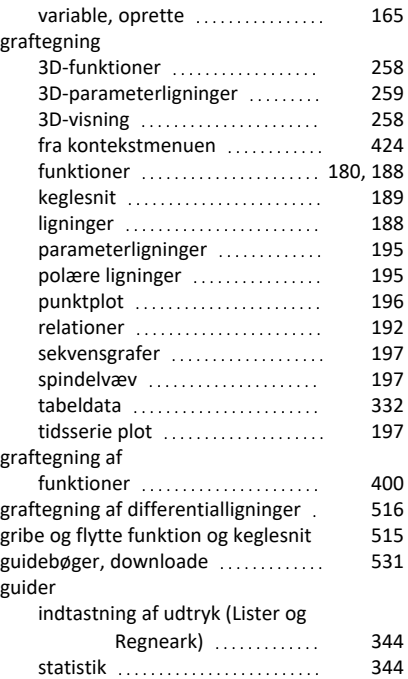

#### **H**

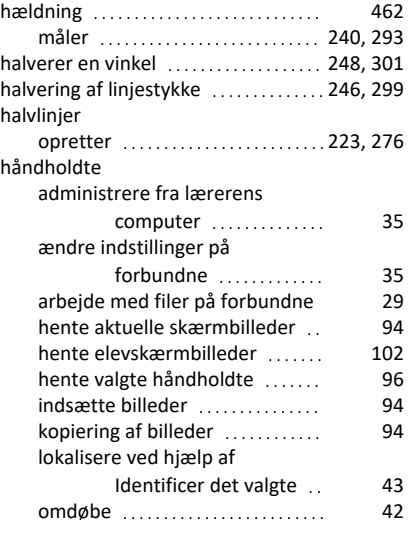

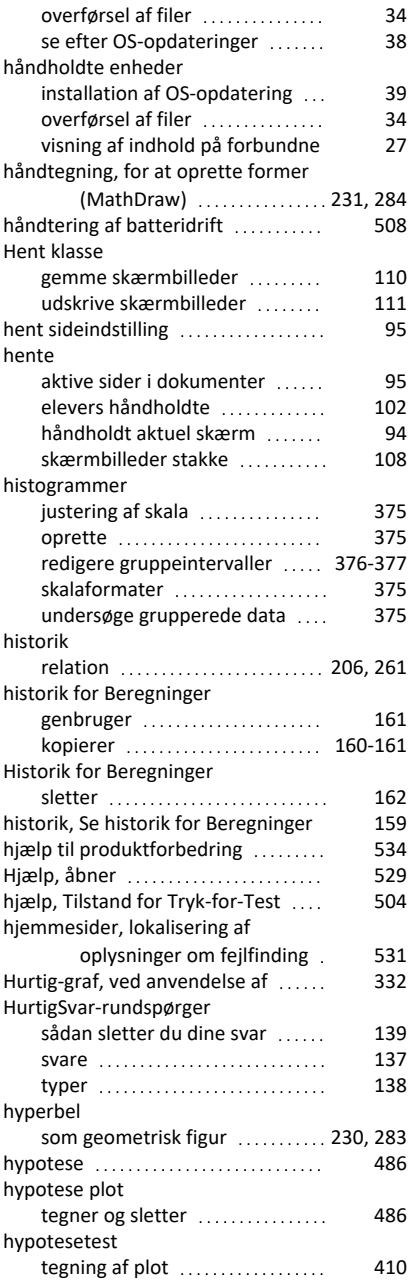

#### **I**

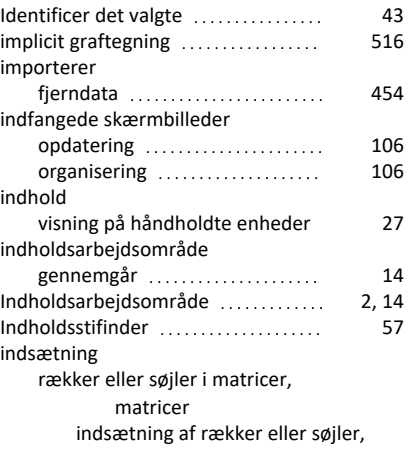

rækker

#### indsætning, søjler

#### indsætning [145](#page-154-0)

#### indsætte

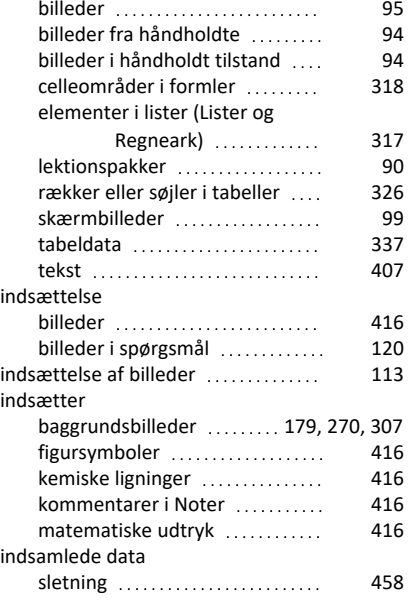

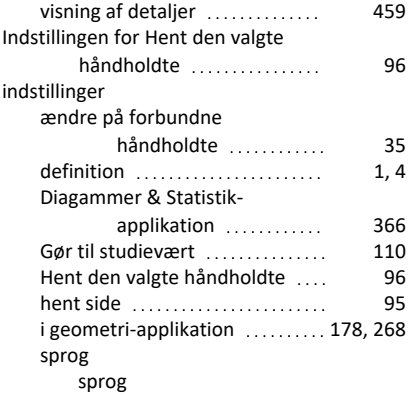

#### ændring [1](#page-10-0), [4](#page-13-0)

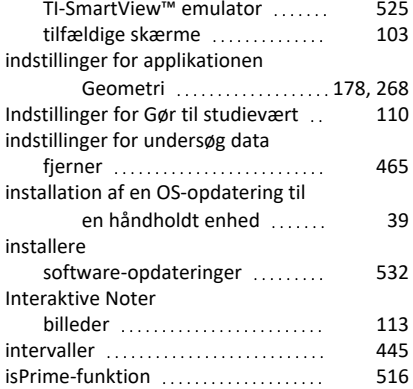

#### **K**

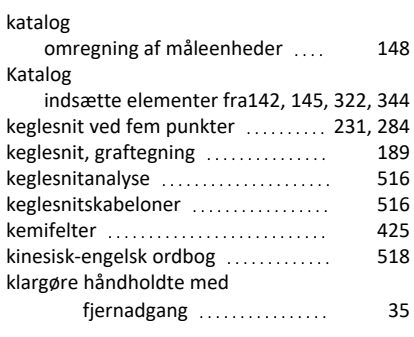

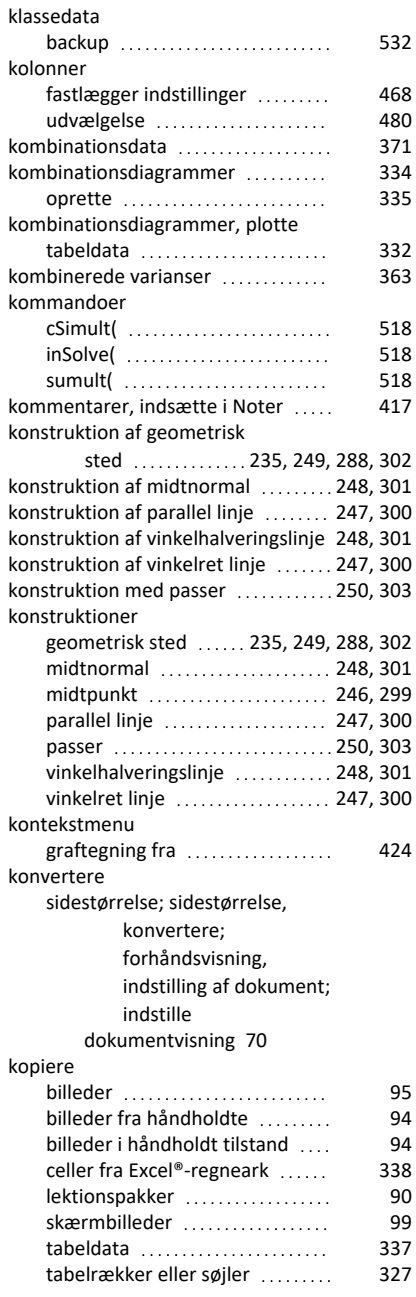

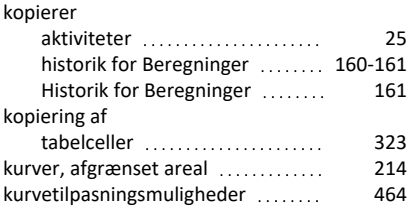

## **L**

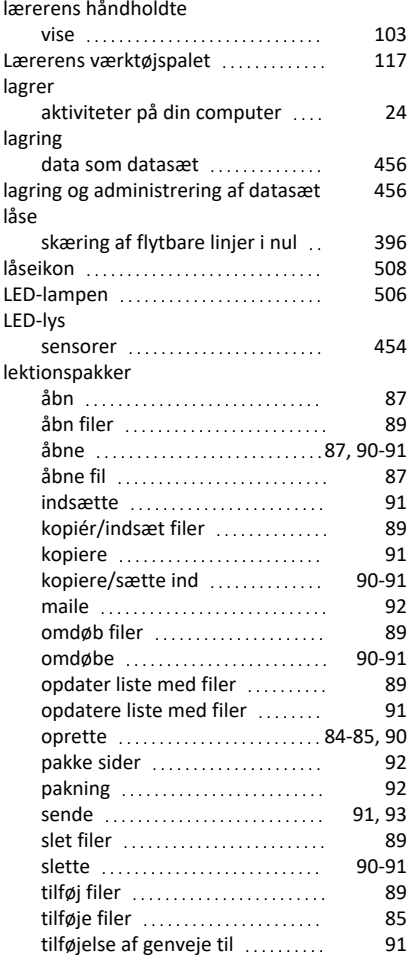

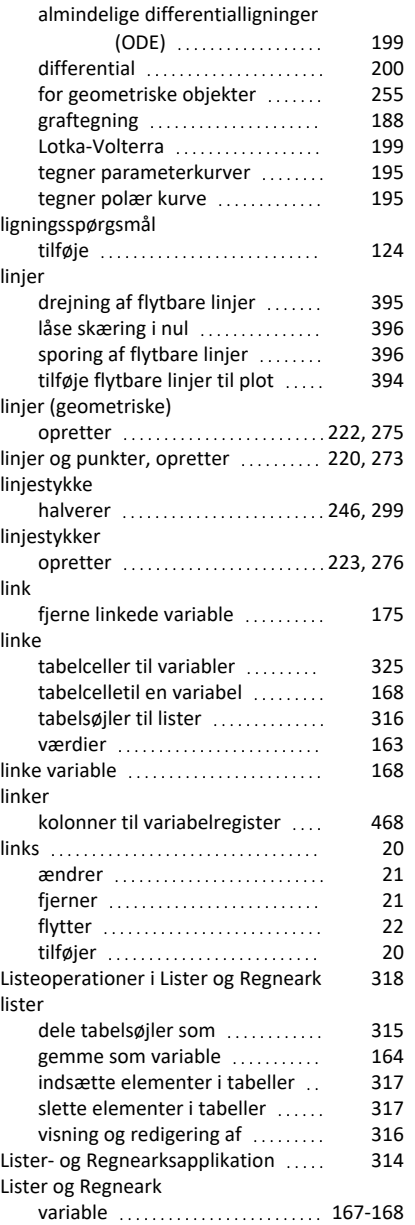

ligninger

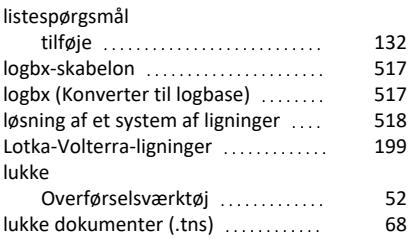

#### **M**

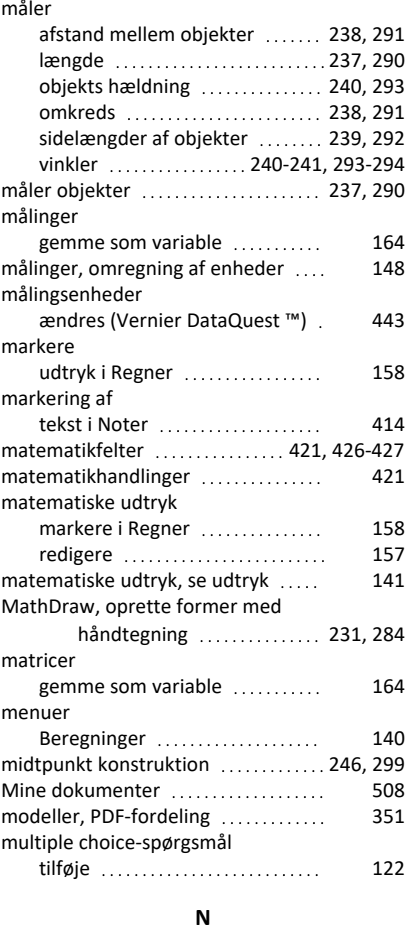

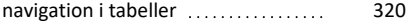

navngiver

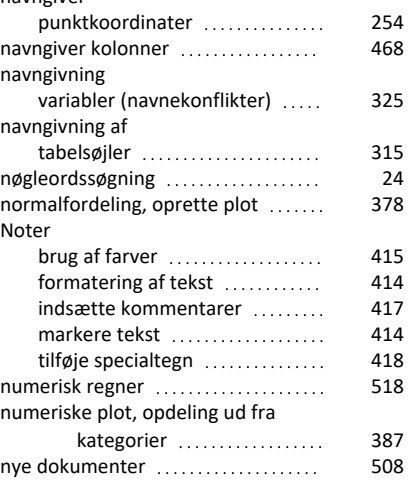

## **O**

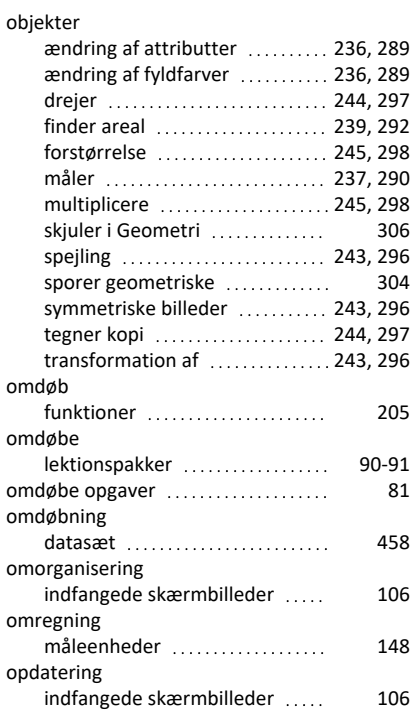

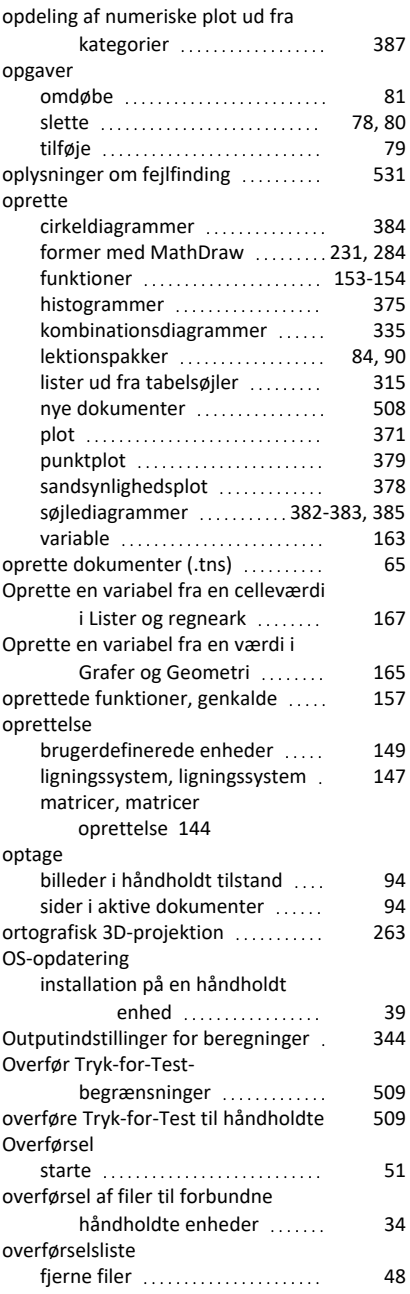

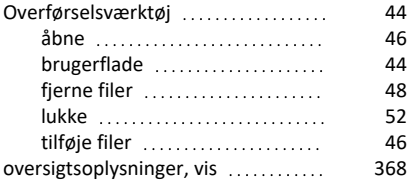

# **P**

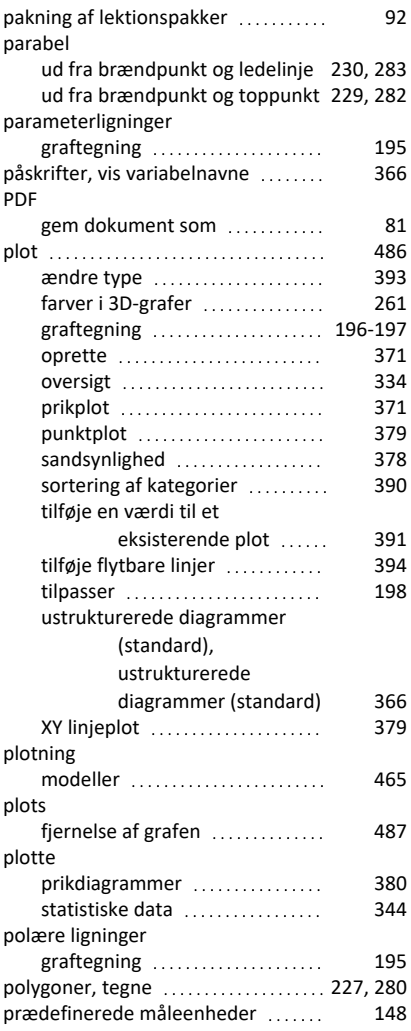

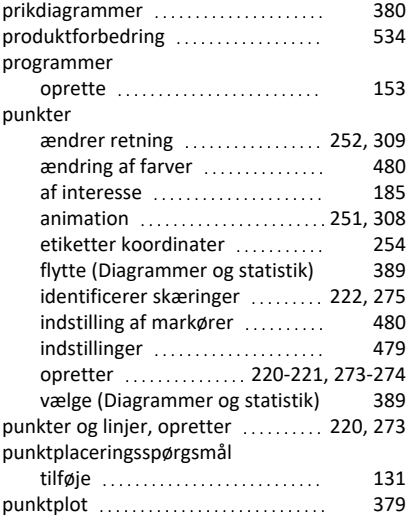

#### **R**

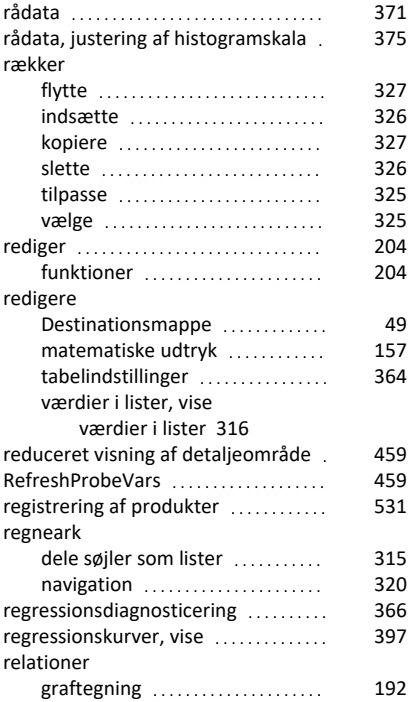

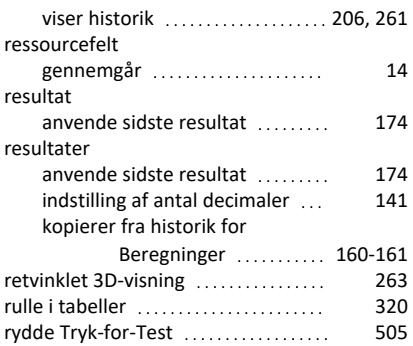

## **S**

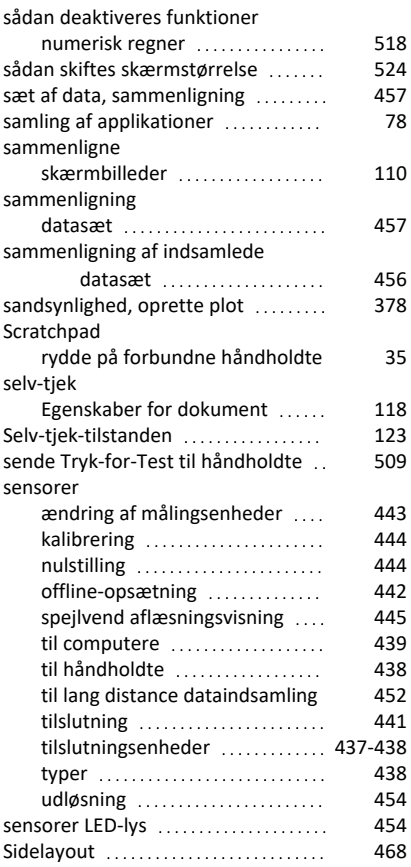

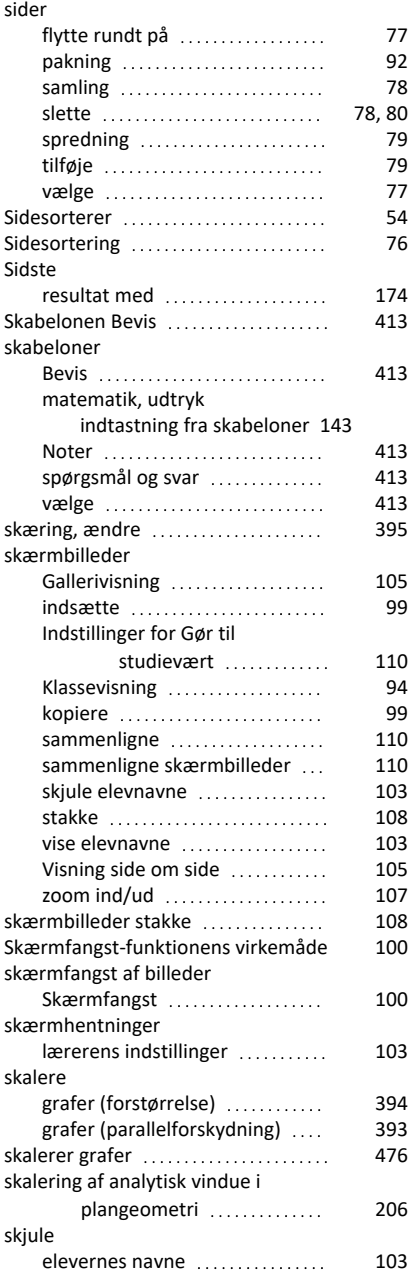

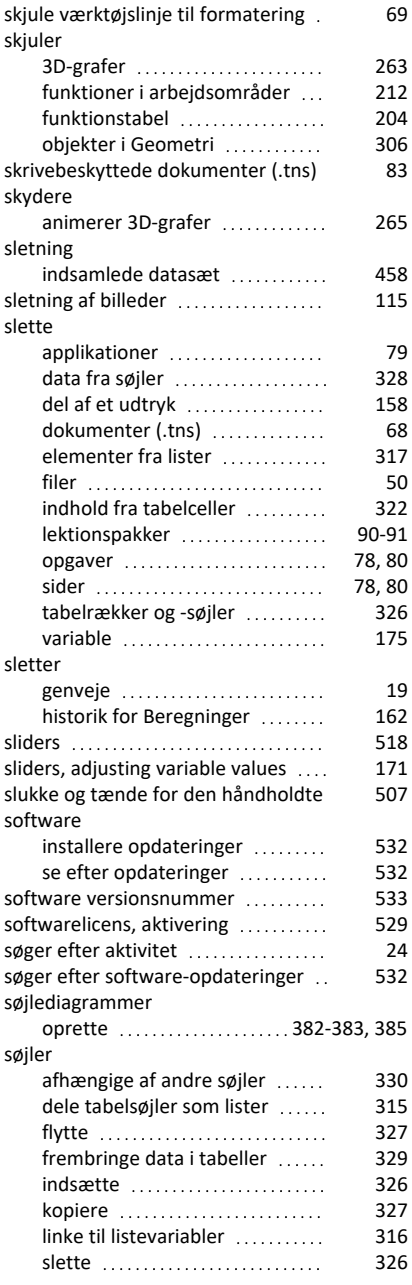

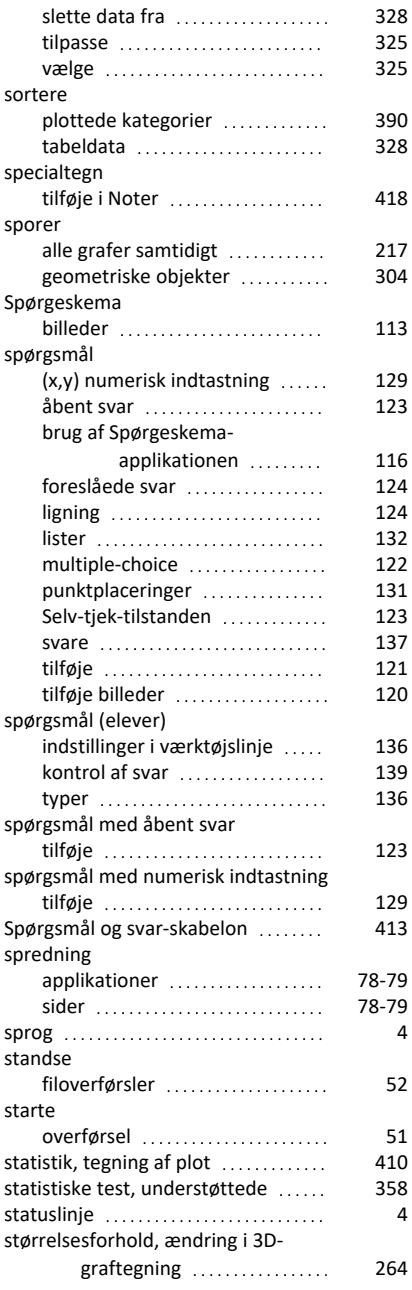

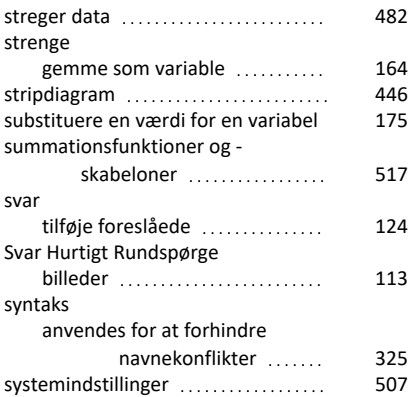

#### **T**

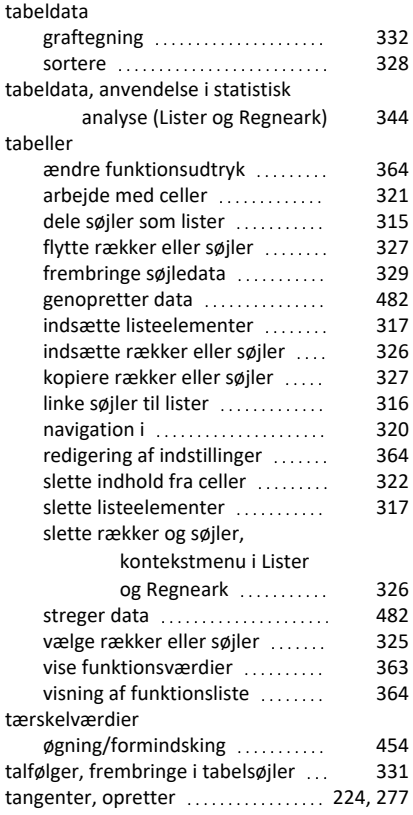

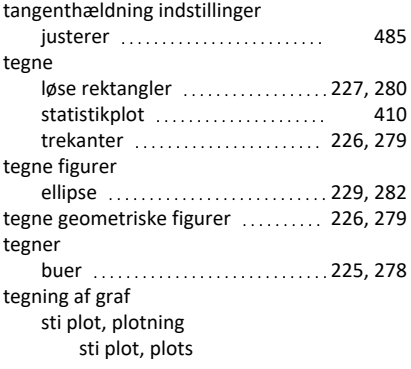

# sti plot [181](#page-190-0)

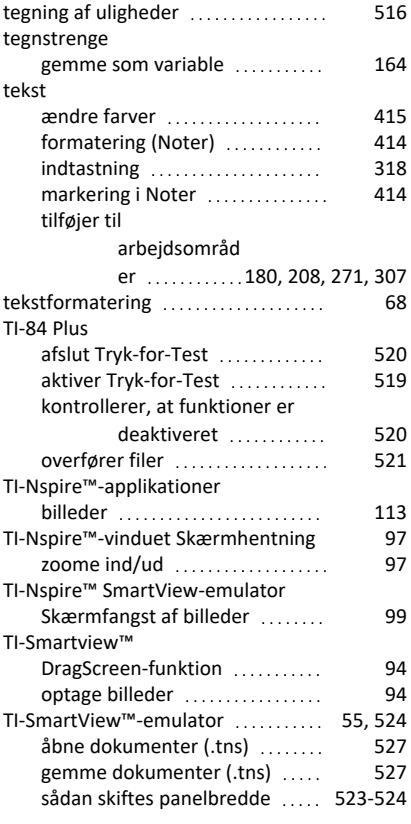

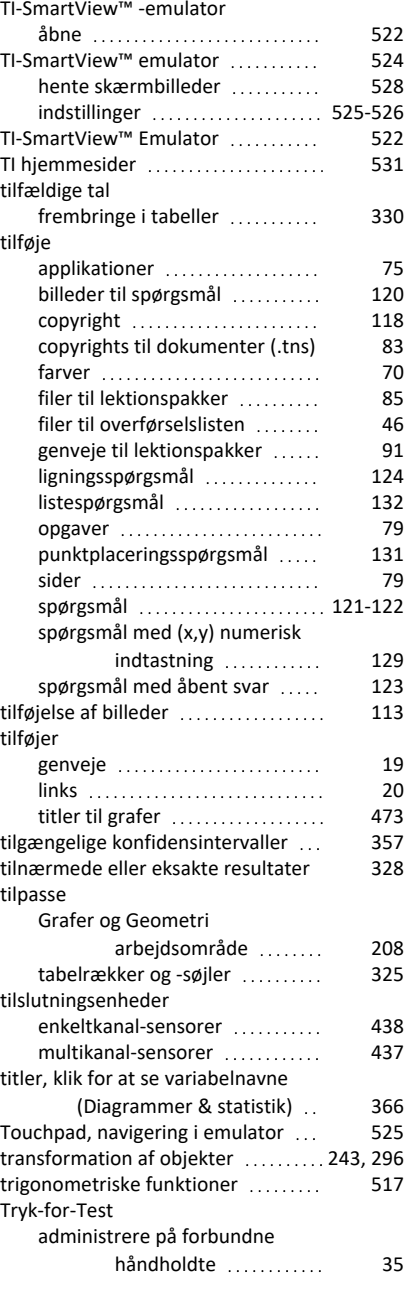

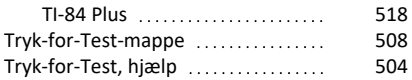

#### **U**

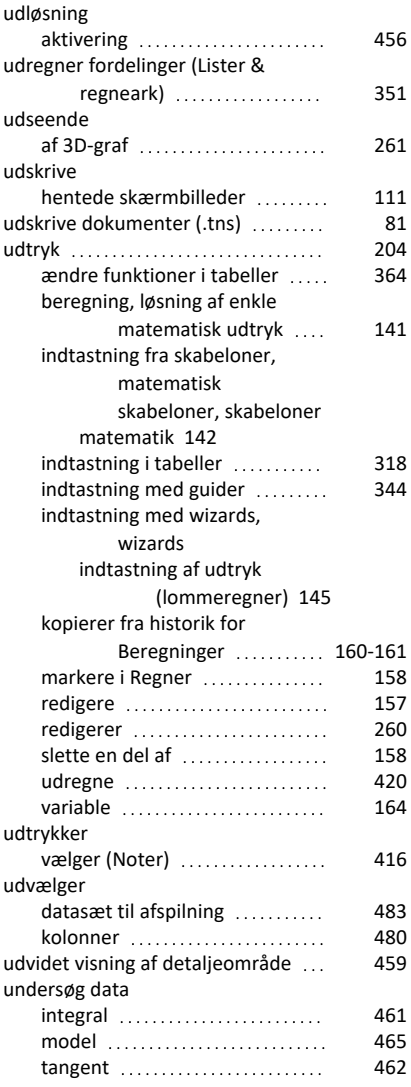

#### **V**

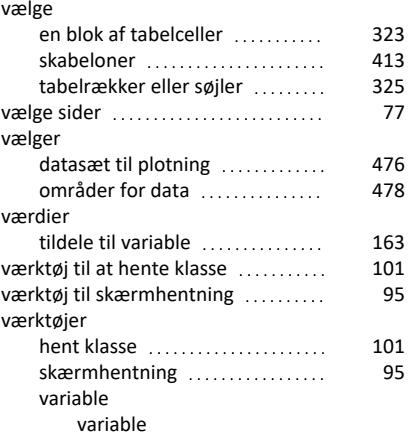

## væktøj [168](#page-177-3)

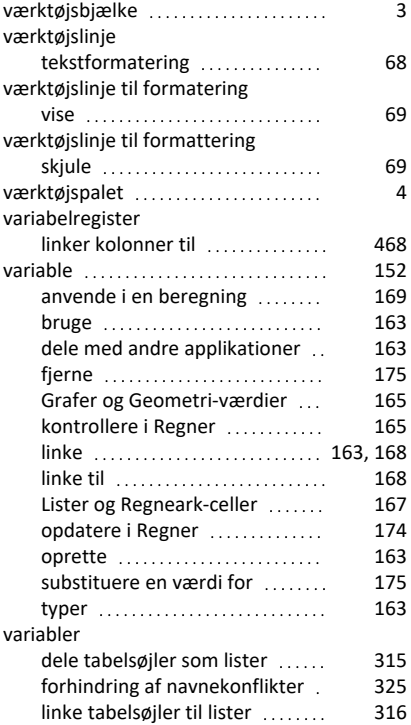

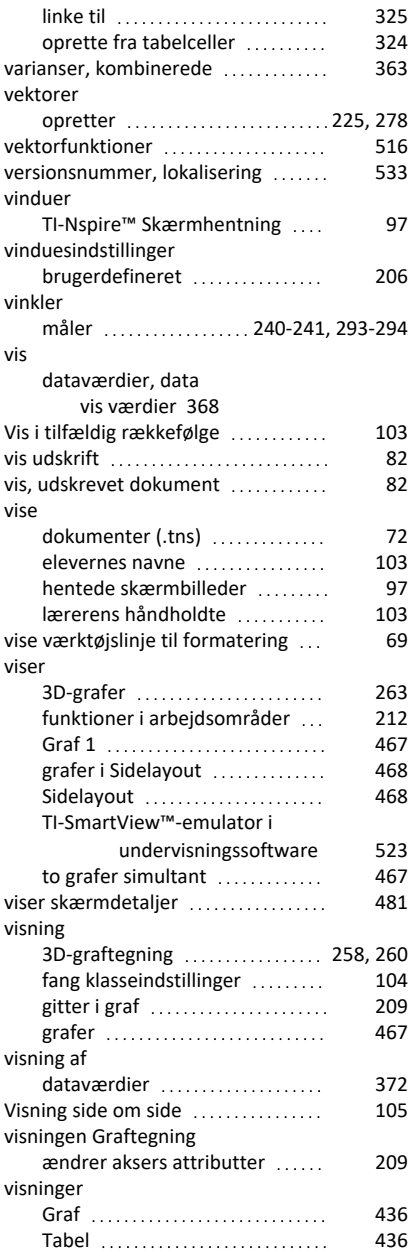

## **X**

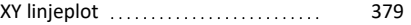

# **Z**

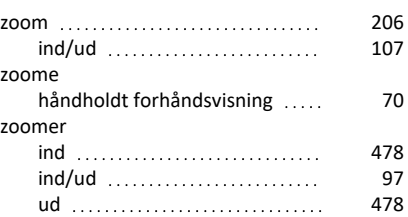